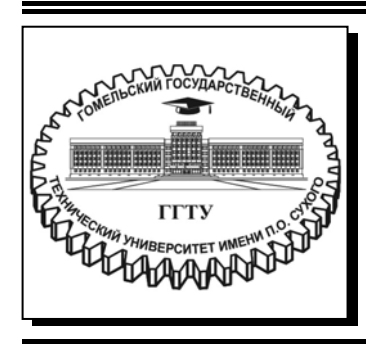

 **Министерство образования Республики Беларусь**

**Учреждение образования «Гомельский государственный технический университет имени П. О. Сухого»** 

**Кафедра «Материаловедение в машиностроении»** 

# **Н. В. Грудина**

# **КОМПЬЮТЕРНОЕ МОДЕЛИРОВАНИЕ И ИНЖЕНЕРНЫЙ АНАЛИЗ**

**ПРАКТИКУМ по выполнению лабораторных работ для студентов специальности 1-36 07 02 «Производство изделий на основе трехмерных технологий» дневной формы обучения**

*Рекомендовано научно-методическим советом механико-технологического факультета ГГТУ им. П. О. Сухого* (*протокол № 5 от 20.12.2022 г.*)

Рецензент: зав. каф. «Металлургия и технологии обработки материалов» канд. техн. наук, доц. *О. Л. Бобарикин*

### **Грудина, Н. В.**

Компьютерное моделирование и инженерный анализ : практикум по выполнению лаборатор. работ для студентов специальности 1-36 07 02 «Производство изделий на основе трехмерных технологий» днев. формы обучения / Н. В. Грудина. – Гомель : ГГТУ им. П. О. Сухого, 2024. – 273 с. – Систем. требования: PC не ниже Intel Celeron 300 МГц ; 32 Mb RAM ; свободное место на HDD 16 Mb ; Windows 98 и выше ; Adobe Acrobat Reader. – Режим доступа: https://elib.gstu.by. – Загл. с титул. экрана. Г83

Содержит теоретические и практические материалы, необходимые для получения навыков автоматизированного проектирования в Creo Parametric от эскиза до чертежа, от объекта до производства, расчета, моделирования и контроля качества, все интегрировано в одной линейке ПО. Рассматриваются алгоритмы и инструменты создания твердотельных моделей машиностроительных деталей.

Для студентов специальности 1-36 07 02 «Производство изделий на основе трехмерных технологий» дневной формы обучения.

> **УДК 004.925.8(075.8) ББК 32.937.26я73**

© Учреждение образования «Гомельский государственный технический университет имени П. О. Сухого», 2024

# **СОДЕРЖАНИЕ**

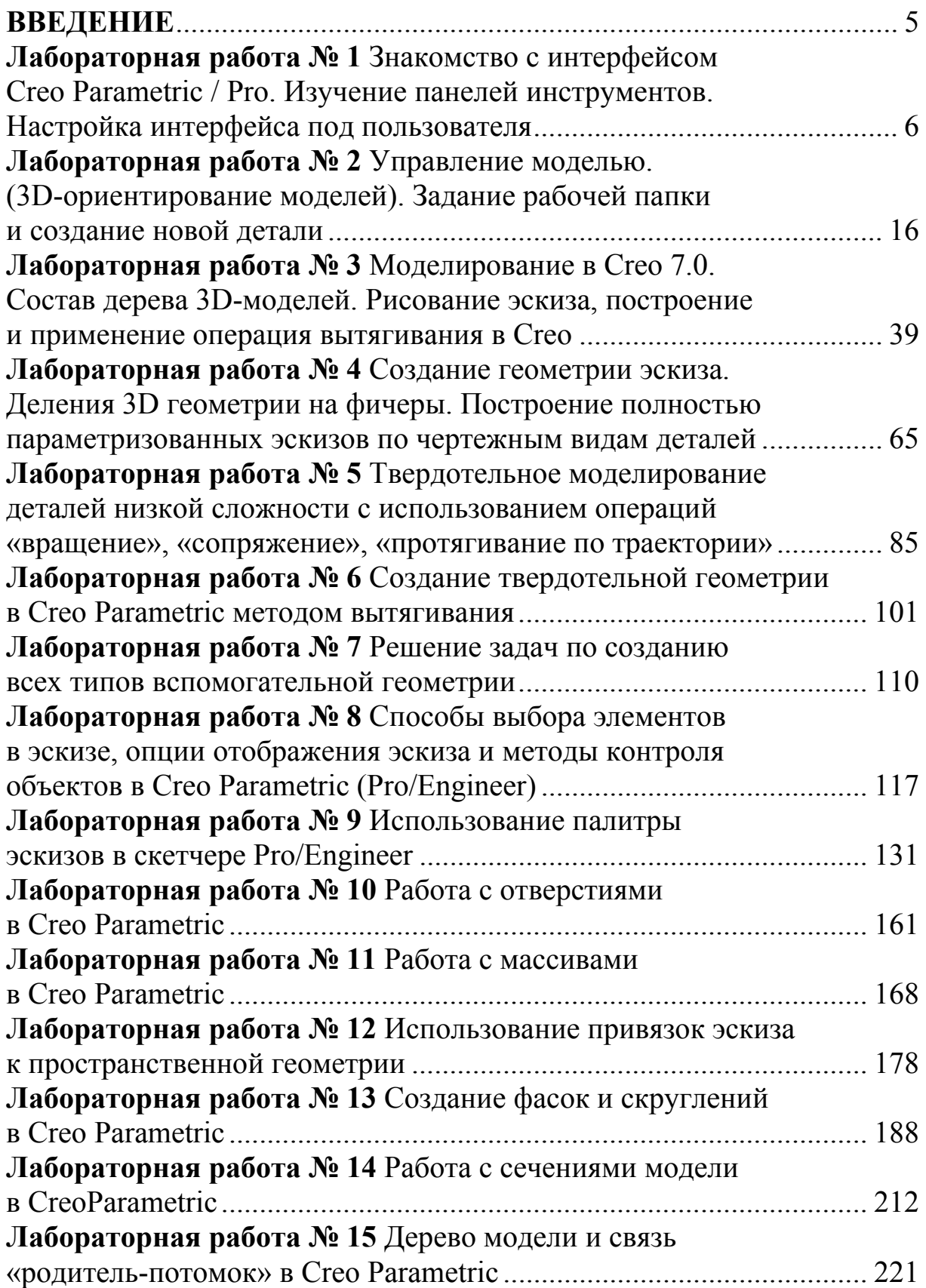

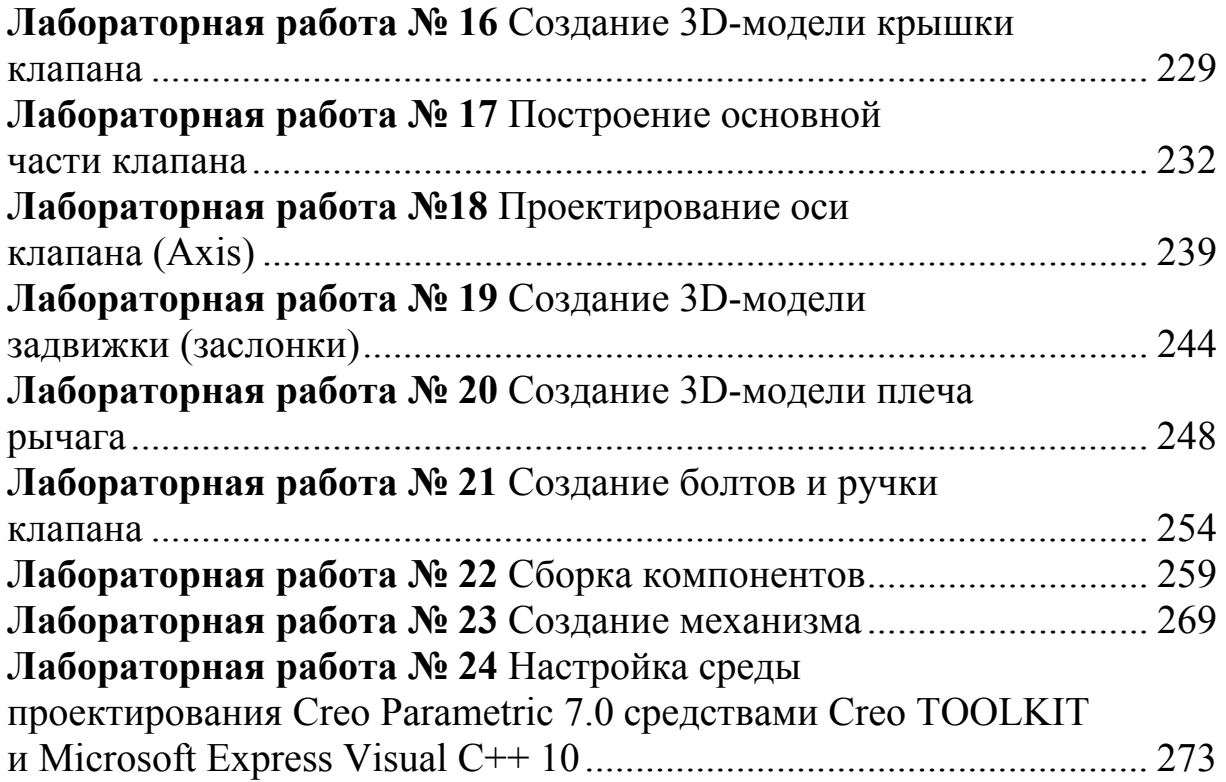

### **ВВЕДЕНИЕ**

Стео является так называемым высокотехнологичным решением: он предлагает интеграцию со всеми видами инструментов, позволяющими контролировать полный маршрут проекта. От эскиза до чертежа, от объекта до производства, расчета, моделирования и контроля качества, все интегрировано в одной линейке ПО (CAD / CAM /  $CAE$  / PDM).

Кроме РТС (разработчика ProEngineerWildfire, Стео) есть ещё 2 разработчика высокотехнологичных современных решений в области автоматизации проектирования: Siemens (Unigraphics NX) и Dassault Systems (CATIA).

Решения среднего класса включают программное обеспечение Autodesk Inventor, SolidWorks, Solid Edge, Space Designer. B основном они просто предлагают решения для моделирования. Интеграция с другими средствами разработки и проектирования редко включена на этом уровне. Таким образо, для сложных конструкций и крупных промышленных предприятий, эти продукты приводят к неприемлемым компромиссам. Многие из этих продуктов - урезанные версии, или базовые варианты для дальнейшего усовершенствования на новом уровне (SolidWorks, SolidEdge)

Стео - это система гибридного параметрического моделирования, что означает следующее:

> параметрическое: каждый размер и свойство, заложенные в модель, оказывают влияние на форму и свойства объекта;

> гибридное: каждая твердотельная грань - это NURBповерхность, и каждая поверхность может быть использована для построения твердых тел;

 $\triangleright$  основанное на истории: Стео отражает хронологию разработки проекта в дереве модели;

> основанное на использовании фичеров: конструкция построена с использованием элементов форм (экструзия, отверстия, резьба, скругления и т.п.), а не с помощью примитивов (сфера, блок, клин, цилиндры).

После выполнения данных лабораторных работ студент должен владеть основными навыками создания 3D моделей изделий, понимать методику сопряжения компонентов и создания сборочной модели, уметь создавать механизмы. Понимать интерфейс Стео и владеть всеми основными инструментами среды Стео.

## **Лабораторная работа № 1 Знакомство с интерфейсом Creo Parametric / Pro. Изучение панелей инструментов. Настройка интерфейса под пользователя**

**Цель работы:** знакомство с графической системой Creo Parametric / Pro, интерфейсом системы. Изучение способов создания модели в Creo Parametric, способов ввода команд и данных

### **1.1 Понятие об интерфейсе Creo Elements/Pro**

После запуска системы PTC Creo 7.0, из меню **Пуск→Все программы→PTC Creo→Creo Parametric 7.0 и** создания нового файла **Файл→Создать**, открывается *главное рабочее окно* этой системы (рис. 1.1), основной интерфейс которого включает следующие области:

- Графическая область
- Главное меню
- Панель инструментов
- Панель инструментов операции
- Окно сообщений
- Диалоговое окно
- Менеджер меню
- Панель чертежа

### Интерфейс пользователя

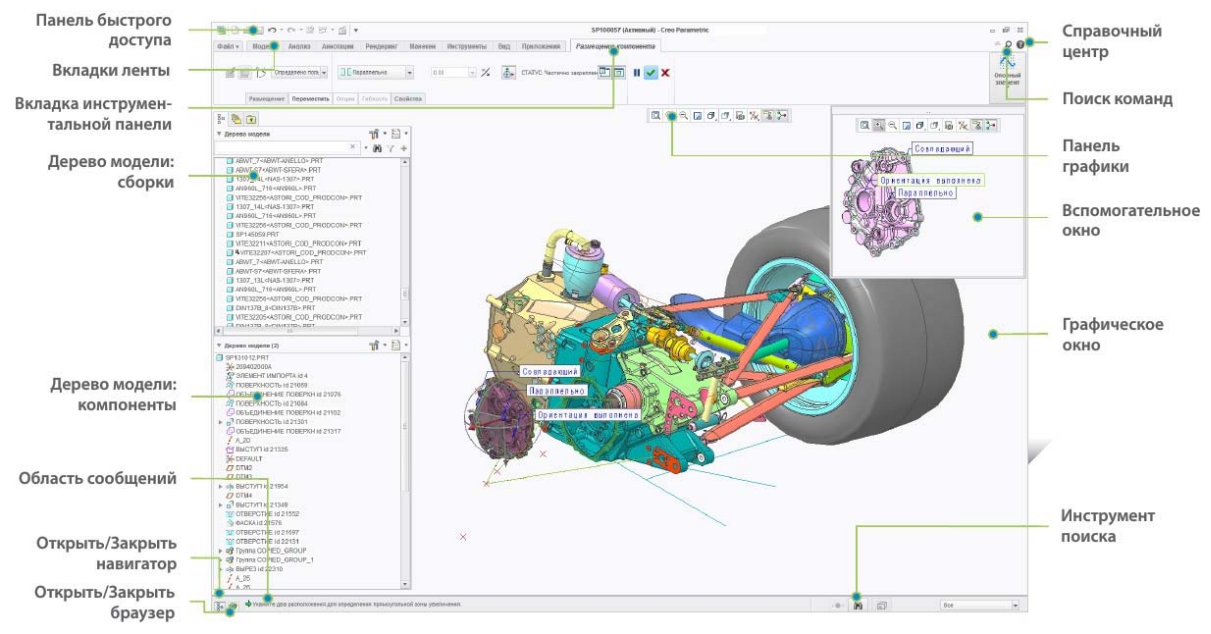

Рисунок 1.1 – Главное окно системы

## **Главный интерфейс**

Есть много различных областей интерфейса пользователя Creo Elements/Pro, которые используются при создании моделей. Области, которые отображаются на дисплее, зависят от выполняемой операции. Области основного интерфейса включают:

**Графическая область** – рабочая зона Creo Elements/Pro, в которой можно просматривать, создавать и модифицировать модели, например, детали, сборки и чертежи.

**Главное меню** расположено в верхней части интерфейса. Главное меню содержит стандартные параметры, такие как Файл, Правка, Вид и другие.

**Панель инструментов операций** расположена в верхней части интерфейса пользователя. Панель инструментов появляется, когда вы создаете или редактируете определенные объекты.

- Панель инструментов содержит функции управления, входа, статус и руководящие указания для выполнения задач, таких как создание или редактирование объектов. Изменения сразу же становятся видны на экране.
- Различные вкладки панели инструментов доступны для задания дополнительных параметров операции.

 Панель иконок слева включает функции управления командой. Справа расположены иконки паузы, предварительного просмотра, завершения создания и прерывания создания объекта

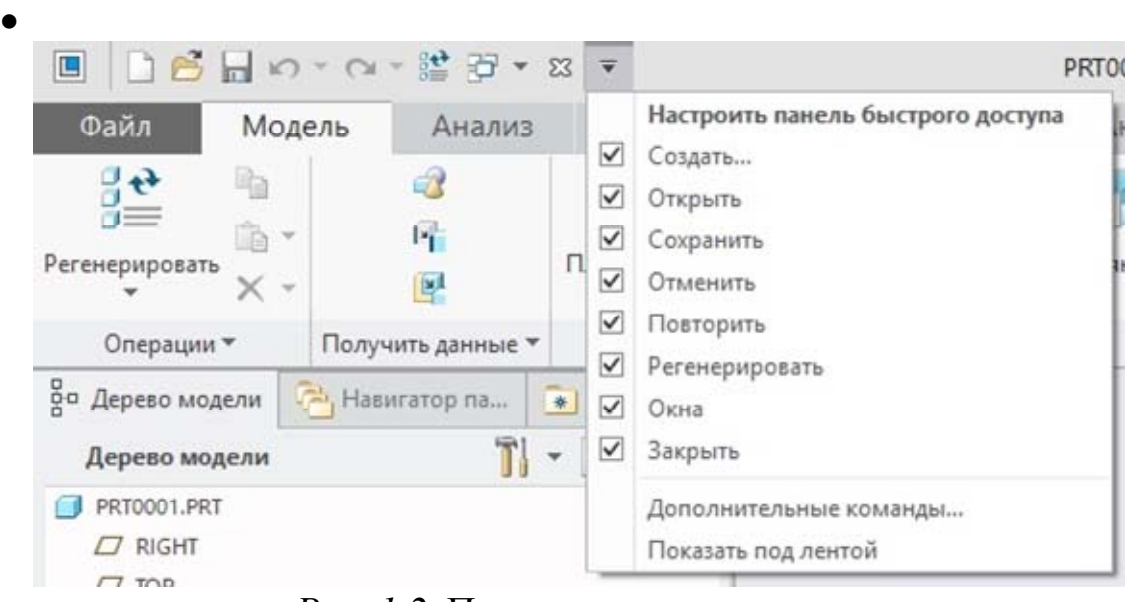

*Рис. 1.2* Панель инструментов

**Панель инструментов** (рис.1.2) служит для быстрого доступа к часто используемым командам, таких как: создание новой модели  $\Box$ , открытие уже существующей модели  $\mathbb{C}$ , сохранение модели  $\square$ , отмена • или повтор  $\sim$  выполненных операций, регенерация модели <sup>39</sup>, список открытых окон моделей  $\mathbb{H}$  , закрытие и сохранение модели в сессии  $\Box$ , список возможных настроек данной панели  $\overline{\bullet}$ . **Ленточное меню** (рис.1.3)*.* Основное меню системы во множестве случаев (в модулях для создания компоновок, сечений, деталей, сборок, двумерных чертежей, форматов) изображено в виде ленточного меню, которое содержит в себе вкладки, с размещенными в них группами инструментов (операций, команд). Группы инструментов могут содержать выпадающие списки с командами, пиктограммы которых не размещены на панели.

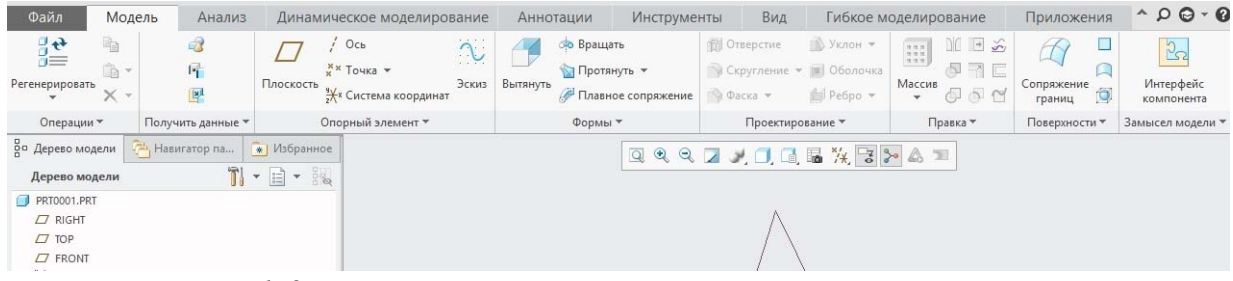

*Рис. 1.3* Ленточное меню с группами инструментов

**Навигатор.** В навигаторе (рис.1.4.) по умолчанию отображено дерево модели, которое в свою очередь показывает весь поэтапный процесс создания модели. Навигатор содержит ряд закладок: обзор содержимого дерева модели  $\frac{g}{6}$ , навигатор папок  $\frac{g}{6}$ , и часто используемые папки **в . Навигатор папок позволяет**, не покидая открытого окна модели открывать уже существующие на диске модели в другом вспомогательном окне.

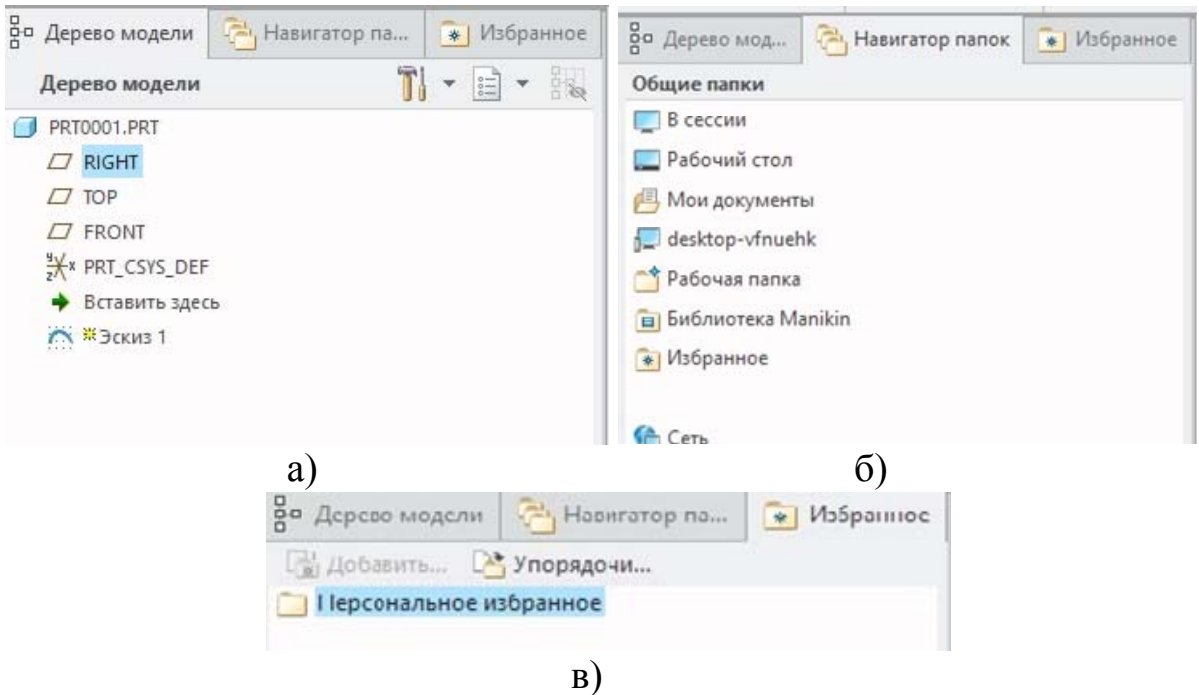

*Рис. 1.4* Навигатор

Все построенные чертежи, сборки деталей, оформление отчетов,и подобное выполняются в **графическом окне (области)**, где отображается построенный объект относительно 2D- или 3D-координат. Просмотр модели динамический, то есть ее можно вращать, панорамировать (строить панорамы), масштабировать.

**Область сообщений** дает вам подсказки, отклики и сообщения из Creo Elements/Pro, т.е. оповещения состояния работы системы и подсказок пользователю.

**Диалоговые окна** – это контекстные окна, которые появляются с запросом на информацию.

**Менеджер меню** – каскадное меню, которое появляется справа при использовании определенных функций и режимов в Creo Elements/Pro. Вы работаете сверху вниз в этом меню, однако, при нажатии на кнопку "**Готово**", осуществляется переход снизу наверх. Выделенная строка меню будет автоматически выбрана при нажатии на среднюю кнопку мыши.

## **1.2 Основное меню**

Основное меню в виде ленточного меню размещено в верхней части окна программы и вмещает в себе вкладки с группами инструментов или со списками команд для работы с системой. Панель инструментов появляется, когда вы создаете или редактируете определенные объекты.

- Панель инструментов содержит функции управления, входа, статус и руководящие указания для выполнения задач, таких как создание или редактирование объектов. Изменения сразу же становятся видны на экране.
- Различные вкладки панели инструментов доступны для задания дополнительных параметров операции.
- Панель иконок слева включает функции управления командой. Справа расположены иконки паузы, предварительного просмотра, завершения создания и прерывания создания объекта.

Количество таких вкладок может быть разной в зависимости от типа созданного документа. Поэтому рассмотрим назначение только основных из них:

- **Файл** содержит список команд управления файлами;
- **Модель** содержит разные группы инструментов для создания и редактирования моделей объектов;
- **Анализ** содержит группы инструментов для проведения анализа моделей в модулях других систем, установления размеров, проверки геометрии, т.п.;
- **Динамическое моделирование** динамическое изменение элементов в режиме реального времени. Улучшенные фотореалистичные динамические тени, отражения, перспектива, рендеринг разнесенных анимаций.
- **Аннотация** содержит группы инструментов для управления аннотациями;
- **Рендеринг** содержит группы инструментов для работы со сценами, перспективным видом, рендерингом (созданием плоского изображения (картинки) по разработанной 3D-сцене);
- **Инструменты** содержит группы инструментов для просмотра привязок, сравнений деталей и другого типа исследований,дополнительные утилиты;
- **Вид** содержит группы инструментов для настройки отображения моделей, их ориентаций в пространстве, отображения слоев, и управлением окнами;
- **Гибкое моделирование** предназначено для гибкого редактирования объектов;
- **Приложения** содержит группы инструментов для работы с исполнительными модулями;
- **Эскиз** данная вкладка появляется при создании эскиза и содержит группы инструментов для создания простых двумерных геометрических объектов эскиза;
- **Производство** служит для воспроизведения процесса производства деталей, с использованием станков;
- **Компоновка** содержит группы инструментов для настройки листа двумерного чертежа, для создания видов, работы с текстом при построении двумерных чертежей;
- **Таблица** для работы с таблицами, их создания и редактирования;
- **Правка** список команд для редактирования отчетов, схем;
- **Вставка** список команд для добавления до отчета или схемы чертежа.
- **Формат** список команд для задания стиля текста, линий, размеров во время создания отчетов или схем;
- **Справка** список команд работы со справочником.

Для выбора команды необходимо перейти на нужную вкладку основного меню и потом выбрать ее из списка команд, или соответствующую ей пиктограмму из панели инструментов.

Возможен и другой вариант выбора команд, который ускоряет работу пользователя с системой, используя для этого только клавиатуру. При нажатии на клавишу **Alt**, снизу каждой вкладки или пиктограммы команд панели быстрого доступа, будет отображаться символ(ы)- отображения для выбора данной вкладки, или команды (инструмента). Выбравши нужную вкладку или команду нажатием клавиш(ы) клавиатуры, которые соответствуют(ет) определенному обозначению, можно перейти к данной вкладке, или вызвать команду. Например, для построения эскиза можно сначала выбрать вкладку **Model(Модель)** – **Alt+M**, потом команду **Sketch (Эскиз)** – **Alt+S**, указать курсором мыши плоскость на которой будет построен эскиз и перпендикулярную ей плоскость для привязки, нажать на клавишу **Enter**, и приступить к построению эскиза.

## **1.3 Группы инструментов**

Как указывалось ранее, в данной системе группы инструментов или панели инструментов могут быть размещены как на вкладках основного меню (ленточного меню), так и ниже него, сверху (панель быстрого доступа к командам), и иногда дело (диспетчер меню). В зависимости от режима работы набор кнопок (пиктограмм) на группах (панелях) инструментов может быть разный.

Поскольку групп и панелей инструментов достаточно много, и их содержание может меняться в зависимости от типа документа, с которым работает пользователь (деталь, сборка, чертеж, формат), рассмотрим некоторые из них, которые наиболее чаще используются:

**– Создать** – создать новый документ для модели , чертежи, сборки, отчета, схемы и т. п; открывает диалоговое окно **Новый** (рис. 1.5);

 $\mathbb{E}$  – Открыть – позволяет открыть уже созданный файл (эскиз, деталь, сборник); открывает диалоговое окно **Открыть файл**, где и выбирается требуемый файл.

 $\Box$  – Закрыть – закрывает открытый файл

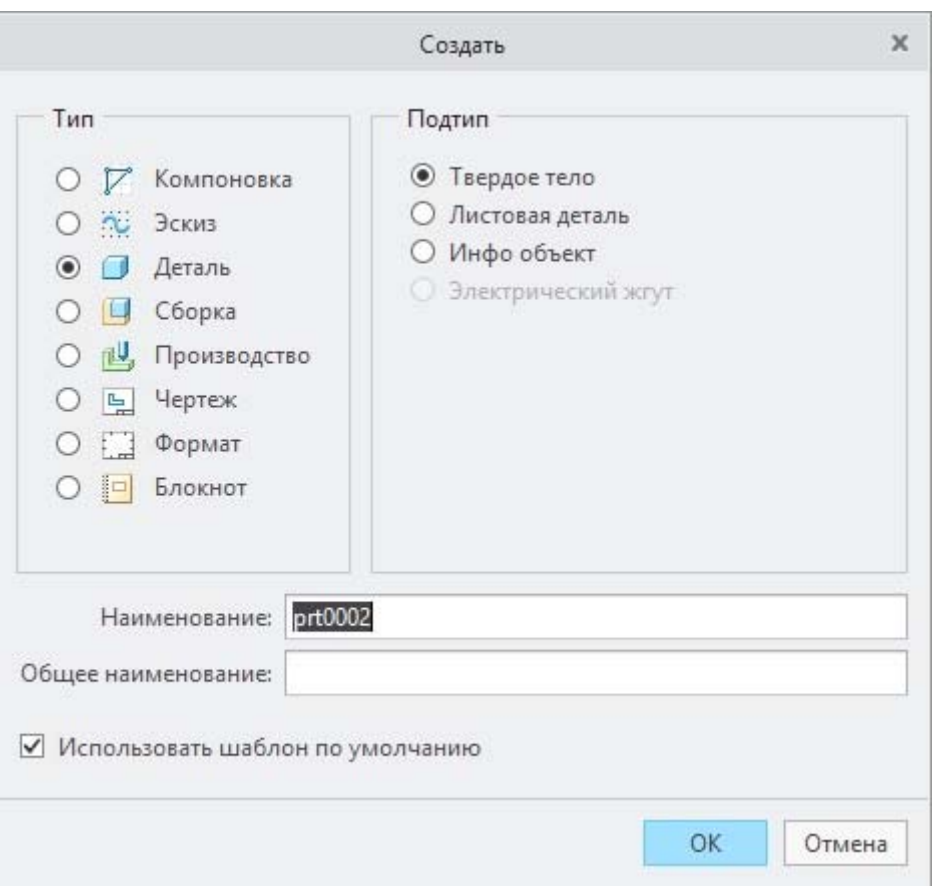

*Рис. 1.5* – Диалоговое окно создания нового документа

 – **Сохранить** – сохраняет файл открытого документа под присвоенным именем в предварительно созданную папку.

– **Отменить** – отменяет последнюю выполненную команду.

**<sup>22</sup> – Регенерировать** – позволяет регенерировать (перечерчивать) модель.

 $|\mathbb{Q}| \otimes$  – изменение масштаба отображения в размер модели, увеличение масштаба изображения, уменьшение масштаба изображения.

 – **Перерисовать** - обновляет экран, удаляет лишние линии и точки.

 – поворот модели относительно центра или относительно произвольной точки.

 – **Именные виды** – позволяет зафиксировать вид в установленной или выбранной по умолчанию ориентации.

– **Выполнить переориентацию** – позволяет выбрать нужную  $\bullet$ ориентацию модели.

 – **Слои**– позволяет отображать уже существующие и создавать новые слои, на которых размещаются твердотельные или нетвердотельные элементы модели, компоненты сборки, чертежную геометрию вида.

 $\Box$   $\Box$   $\Box$   $\Box$   $\Box$   $\Box$  - каркасное изображение, изображение с подсветкой невы-димих линий, отображение без невидимых линий, закрашенное изображение, заливка с кромками, заливка с отражением.

**4 名為 ※ > ВКЛЮЧИТЬ / ВЫКЛЮЧИТЬ базовые плоскости, включить / вы**ключить базовые оси, включить / выключить базовые точки, включить / выключить базовые системы координат.

 $\Box$   $\Box$   $\Box$  = включить / выключить отображение размеров, включить / выключить отображение закрепления, включить / выключить сетки, включить / выключить отображение вершин в сечении.

<u>ह</u>ैं - позволяет ориентировать плоскость эскиза параллельно экрану.

**BO E - ВКЛЮЧИТЬ/ ВЫКЛЮЧИТЬ ДЕРЕВО МОДЕЛИ, ВКЛЮЧИТЬ/ ВЫКЛЮ**чить навигатор папок включить/ отключить выбранное.

iM) - выполняет поиск, фильтрацию и выбор объектов в модели по правилам и критериям.

### 1.4 Дерево модели

Дерево модели (Model Tree) - представляет собой специальное информационное окно, в котором последовательно отображается вся история создания модели. Оно размещено на навигаторе в левой части экрана и имеет следующий вид (рис. 1.6).

Информационные колонки дерева модели могут удаляться, добавляться, а также выключаться и включаться. Для выбора операции в дереве модели, необходимо кликнуть левой клавишей мыши на соответствующей операции. Строчка Вставить здесь позволяет перемещаться по дереву модели от одной операции к другой, перемещая красную стрелку. Для удаления операции необходимо выбрать операцию левой клавишей мыши, и вызвавши контекстное меню правой клавишей выбрать команду Удалить. Для выключения и включения операции используется команда контекстного меню Задать представление).

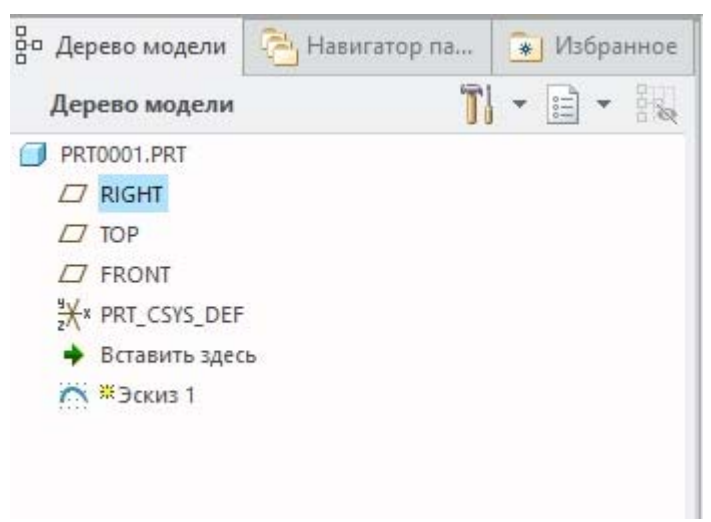

*Рис. 1.6* – Дерево модели

Вывод: Ознакомились с графической системой Creo Parametric / Pro, интерфейсом системы. Изучение способов создания модели в Creo Parametric, способов ввода команд и данных

## **Лабораторная работа № 2**

## **Управление моделью. (3D-ориентирование моделей). Задание рабочей папки и создание новой детали**

### **1. Рабочие папки и сохранение вашей работы**

Рабочая папка – это место для открытия файлов и сохранения новых файлов.

### **Настройка вашего Рабочего Каталога:**

• Creo Elements/Pro запускается из стартовой папки, которая является по умолчанию рабочим каталогом.

• Рабочий каталог – это папка, в которой вы открываете и сохраняете файлы.

• Рабочий каталог установлен в сессии и не сохраняется при выходе из Creo Elements/Pro.

**Открыть файл** – рабочая папка находится в диалоговом окне Открыть файл.

**Сохранить файл** – файлы сохраняются в папке, где они были открыты, но это не всегда рабочий каталог.

Рабочий каталог определен в качестве места для открытия и сохранения файлов. По умолчанию рабочим каталогом является стартовая папка, которая определена в Creo Elements/Pro. Для этого необходимо запустить значок, который обычно находится в папке «Мои документы».

Если вы не используете Windchill PDMLink, чтобы управлять вашими Creo Elements/Pro данными, лучшим решением для того, чтобы начать свою работу, является создания папки для каждого проекта, над которым вы работаете. Каждый раз, когда вы начинаете работу в Creo Elements/Pro, вы должны установить рабочую папку, в которой вы планируете работать. Существует три метода для установки вашей рабочей папки. Вы можете использовать тот, который более удобен для вас.

1. В меню **Файл** выберите **Файл → Задать рабочую папк**у, найдите и выберите каталог, в котором должна быть новая рабочая папка. Нажмите кнопку **OK**. Это самый простой и прямой метод.

2. Из **Дерева Папок**, или **Браузера** - нажмите правой кнопкой мыши на папке, которая должна быть новым рабочим каталогом, и выберите пункт **Задать рабочую папку**.

3. Из диалогового окна "**Открыть Файл** " – щелкните правой кнопкой мыши папку, которую необходимо выбрать как новый рабочий каталог и выберите пункт **Задать рабочую папку**.

Наиболее часто применяемый алгоритм таков:

1. Запустите Creo Elements/Pro.

2. Установите рабочую директорию: В главной панели инструментов в верхней части экрана, выберите **Файл > Задать рабочую папку**.

3. Выберите **Рабочий Каталог** в диалоговом окне, перейдите к папке, где вы хотите хранить ваши созданные компоненты. Целесообразно создание новой папки для каждого проекта (Правой кнопкой мыши > **Новая Папка**).

4. Дважды щелкните, чтобы открыть папку, где вы хотите сохранить модели.

5. Нажмите кнопку **OK**, чтобы задать папку вашим рабочим каталогом. Модель детали, которую вы создаете, будет создана и сохранена в папке, которую вы до этого задали "рабочей папкой".

6. Создайте модель новой детали:

 Нажмите кнопку Создать на панели инструментов в верхней левой части интерфейса. Отличите «использовать шаблон, заданный по умолчанию». Так вы сможете задать материал своей детали (рис. 1).

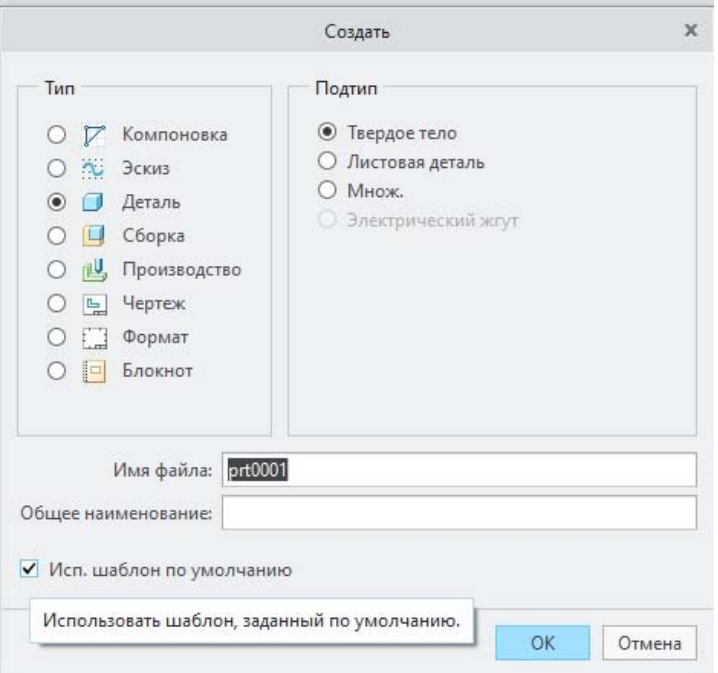

*Рис. 1* Диалоговое окно создание модели

- В новом диалоговом окне для создания твердотельной модели детали должно быть выбрано следующее: Использовать шаблон обработки по умолчанию, Тип объекта – Деталь и Подтип – Твердое тело.
- Введите на английском название вашей детали в поле Имя и нажмите кнопку OK.

Вы не можете использовать пробелы в именах файлов, так что используйте подчеркивания или дефисы.

### **2. Работа с мышью**

Работа с мышью является одним из важных аспектов работы с программой. Вращение модели осуществляется путем зажатия СКМ (средняя кнопка мыши) и движения её. Все операции завершаются путем нажатия СКМ. Перебор элементов в графическом окне, когда они друг друга перекрывают, используется правая кнопка мыши и подсвечивается активный элемент. Более подробно действия с мышью и набор горячих клавиш приведены ниже. (рис. 2 и 3)

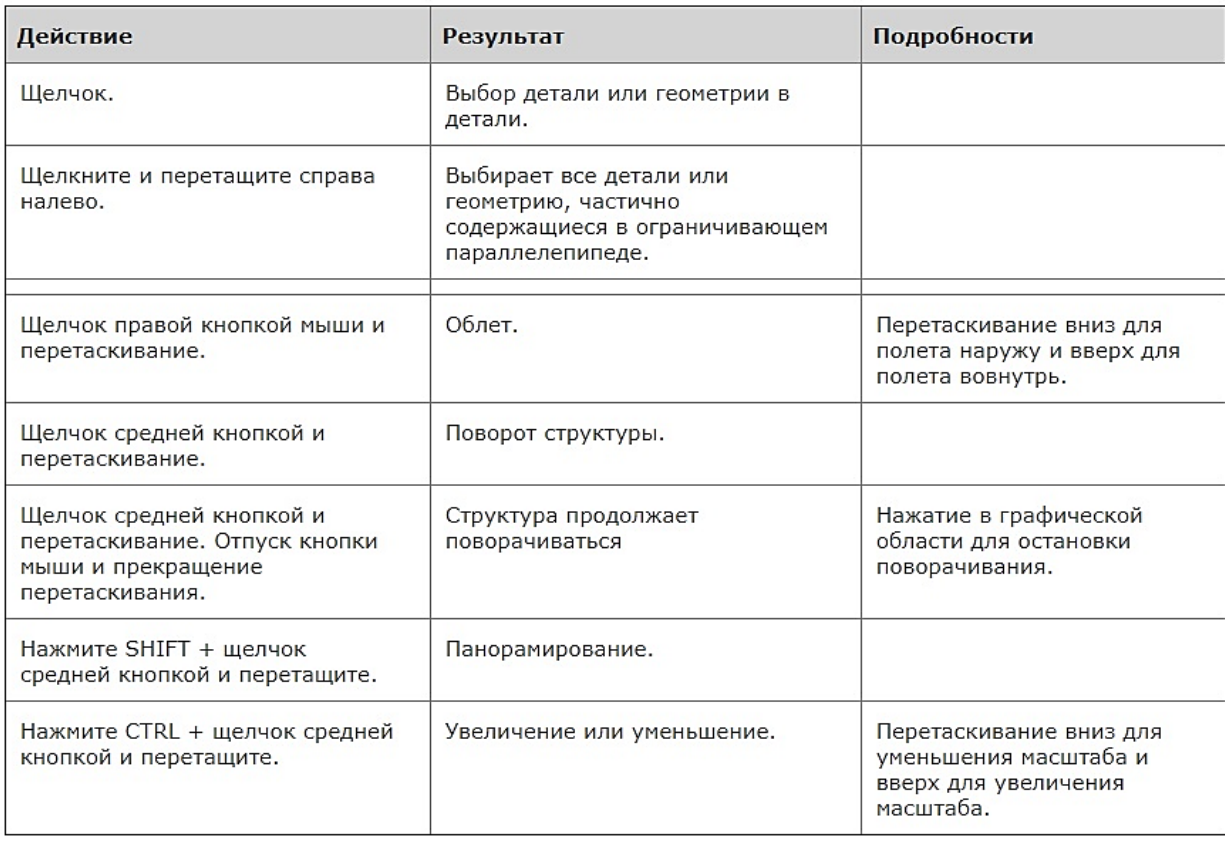

В режиме навигации Сгео используйте мышь следующими способами.

### Выбор и управление мышью

#### Фильтры ограничивают область выбора **Управление мышью** Поверх геометрии • Полсветка геометрии Интеллектуальный Интеллектуальный фильтр .<br>(2-уровневый фильтр) Детали **E AC ПОЯВЛЕНИЯ** Пример. Выберите сначала элемент, Элементы • Запрос следующего объекта а затем выберите в нем геометрию Геометрия (поверхность/кромка/вершина). Опорные элементы • Выбор подсвеченной Выбрать с помощью Составные поверхности **геометрии** 3D-рамки Аннотация  $2<sub>выбрано</sub>$ Интеллектуальный  $0<sup>o</sup>$ 尚  $\blacktriangledown$ • Добавление или  $ctr$ удаление объектов Инструмент поиска из выбора Совет. Дважды щелкните, чтобы просмотреть элементы • Конструирование<br>цепочки в окне выбора.  $Subf$ Активный или набора фильтр поверхностей  $H$ афоне • Снятие выделения

### Ориентация модели

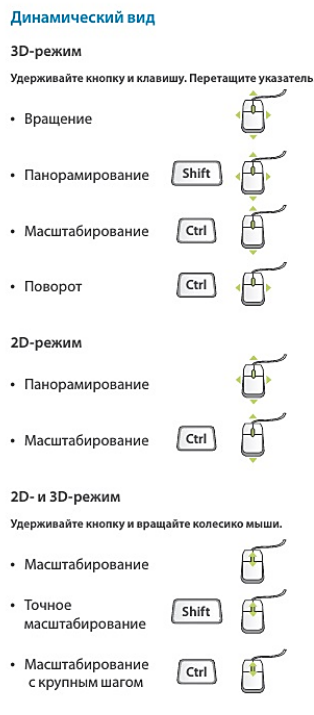

#### Использование центра вращения

Чтобы включить центр вращения, щелкните СООТВАТСТВУЮЩИЙ ЗНАЧОК НА ГЛАВНОЙ ПАНАЛИ ИНСТРУМАНТОВ.

• Разрешено: модель вращается вокруг k расположения центра вращения. ренистранно депревращению<br>• Запрещено: модель вращается вокруг указателя мыши.

#### Использование режима ориентации

Чтобы включить режим ориентации, щелкните соответствующий значок на главной панели инструментов.

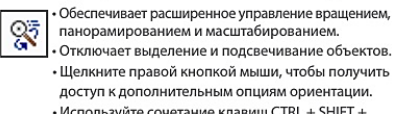

• Используйте сочетание клавиш CTRL + SHIFT + средняя кнопка мыши.

#### Использование в сборке режима перетаскивания компонента

Чтобы включить режим перетаскивания компонента, щелкните соответствующий значок на главной панели инструментов

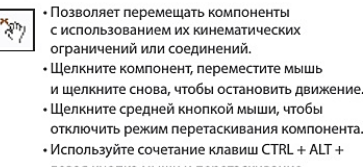

### Рис. 2 Работа с мышью

#### Управление размещением компонентов

Позволяет изменять ориентацию компонентов во время размешения.

• Перетаскивание  $\boxed{\text{Ctrl}}$   $\boxed{\text{Alt}}$ компонентов • Врашение

• Перемещение

### Режим объекта

Предоставляет расширенное управление вращением, панорамированием и масштабированием.

 $\sqrt{\text{ctrl}}$ 

- 1. Включите режим ориентации.
- 2. Щелкните правой кнопкой мыши, чтобы включить режим ориентации объекта.
- 3. Используйте элементы управления динамическим видом, чтобы изменить ориентацию компонента.
- 4. Щелкните правой кнопкой мыши и выберите команду «Выход из выполнения ориентации».

| Подсказки клавиш                                          |                                                                                                    |                                                                                                    |                                                                               |                                                                               | Сочетания клавиш                                                                |                              |
|-----------------------------------------------------------|----------------------------------------------------------------------------------------------------|----------------------------------------------------------------------------------------------------|-------------------------------------------------------------------------------|-------------------------------------------------------------------------------|---------------------------------------------------------------------------------|------------------------------|
| Нажмите клавишу ALT, чтобы активировать подсказки клавиш. |                                                                                                    |                                                                                                    |                                                                               |                                                                               | В Creo Parametric можно использовать стандартные<br>сочетания клавиш. Например: |                              |
|                                                           | 高<br>凹<br>$\frac{1}{8}$<br>骨<br>$\frac{2}{2}$<br>C1.7<br>$\overline{\mathbf{v}}$<br>$\frac{1}{1}$<br>븽<br>$\frac{1}{14}$<br>$\lceil 5 \rceil$<br>Файл -<br>Модель<br>[M]<br>Анадиз<br>Aннотации<br><b>E</b><br>3<br>$\times$ $^*$<br>E | Рендеринг<br>R<br>$M$ анекен<br>Инструменты                                                                                        | ASM0002 (Активный) - Creo Parame<br>Приложения<br><b>Bug</b><br>216 Отверстие |                                                                               | • Регенерировать                                                                | $\mathsf{G}$<br>Ctrl         |
|                                                           | 犀<br>B)<br>凸<br>Собрать<br>Œ<br>ñ.<br>$\boldsymbol{\mathrm{v}}$                                                                                                    | $x_{\rm e}$<br>$\Lambda_{\rm u}$<br>$\boldsymbol{\times}$<br>$\times$ $\times$<br>Эскиз<br>Двигать<br>Плоскость<br>₩<br>компоненты | <b>Вытянуть</b><br>60 Вращать                                                 | 81<br>Образец                                                                 | • Новый файл<br>• Открыть файл                                                  | N<br>Ctrl<br>$\circ$<br>Ctrl |
|                                                           | Компонент ▼<br>Операции ▼<br>Получить данные ▼                                                                                                    | Опорный элемент •                                                                                                    | Вырез и поверхность ▼                                                         | Модификаторы ▼                                                                | • Сохранить файл                                                                | S<br>Ctrl                    |
|                                                           | $\ddot{\phantom{a}}$<br>go<br>$\frac{1}{2}$                                                                                                    |                                                                                                    | $\frac{1}{24}$                                                                | <b>zc</b><br>ZD                                                               | • Найти                                                                         | F<br>Ctrl                    |
|                                                           |                                                                                                    |                                                                                                    |                                                                               |                                                                               | • Удалить                                                                       | Del                          |
|                                                           |                                                                                                    |                                                                                                    |                                                                               | • Копировать                                                                  | $\epsilon$<br>Ctrl                                                              |                              |
|                                                           |                                                                                                    |                                                                                                    |                                                                               | • Вставить                                                                    | $\mathsf{v}$<br>Ctrl                                                            |                              |
|                                                           |                                                                                                    |                                                                                                    | • Отменить                                                                    | z<br>Ctrl                                                                     |                                                                                 |                              |
|                                                           |                                                                                                    |                                                                                                    |                                                                               |                                                                               | • Повторно выполнить                                                            | Y<br>Ctrl                    |
|                                                           |                                                                                                    |                                                                                                    |                                                                               |                                                                               | • Перерисовать                                                                  | R<br>Ctrl                    |
|                                                           |                                                                                                    |                                                                                                    |                                                                               |                                                                               | • Стандартный вид                                                               | Ctrl<br>D                    |
|                                                           |                                                                                                    |                                                                                                    |                                                                               | Сочетания клавиш для копирования<br>и вставки также доступны в режиме сборки. |                                                                                 |                              |

*Рис. 3* Горячие клавиши в Creo Elements/Pro

### **3. Работа с опорными элементами.**

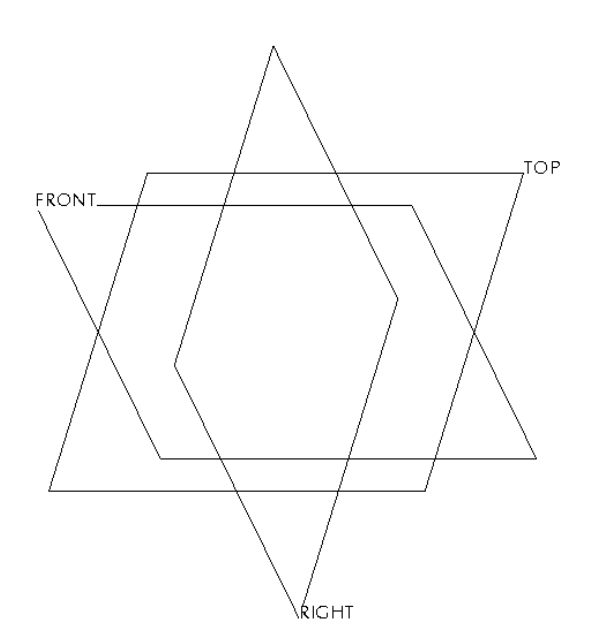

Используйте панель инструментов в верхней части экрана, чтобы включить отображение базовых плоскостей.

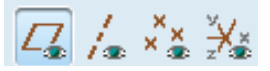

Базовые плоскости FRONT, RIGHT и TOP представляют собой 3Dпространство вашей модели. Базовые плоскости являются каркасом для построения вашей модели (рис. 4).

Базовые плоскости имеют лицевую или положительную поверхность и оборотную или отрицательную поверхность.

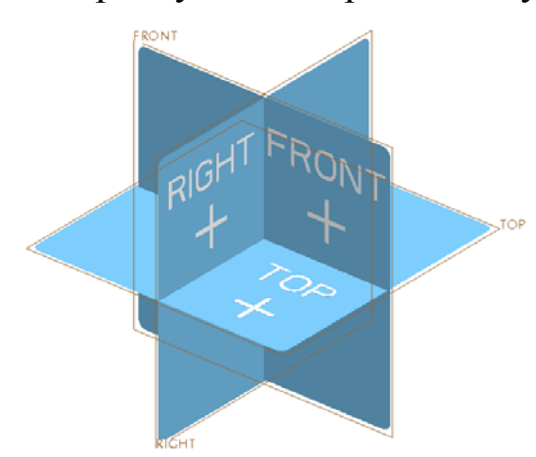

Рамка, показывающая размещение каждой базовой плоскости имеет коричневый цвет при взгляде спереди или положительной стороны и серый цвет, если смотреть сзади, с отрицательной стороны. Базовые плоскости имеют лицевую или положительную поверхность и оборотную или отрицательную поверхность.

*Рис. 4* Базовые плоскости

Рамка, показывающая размещение каждой базовой плоскости имеет коричневый цвет при взгляде спереди или положительной стороны и серый цвет, если смотреть сзади, с отрицательной стороны (рис. 5 а, б, в).

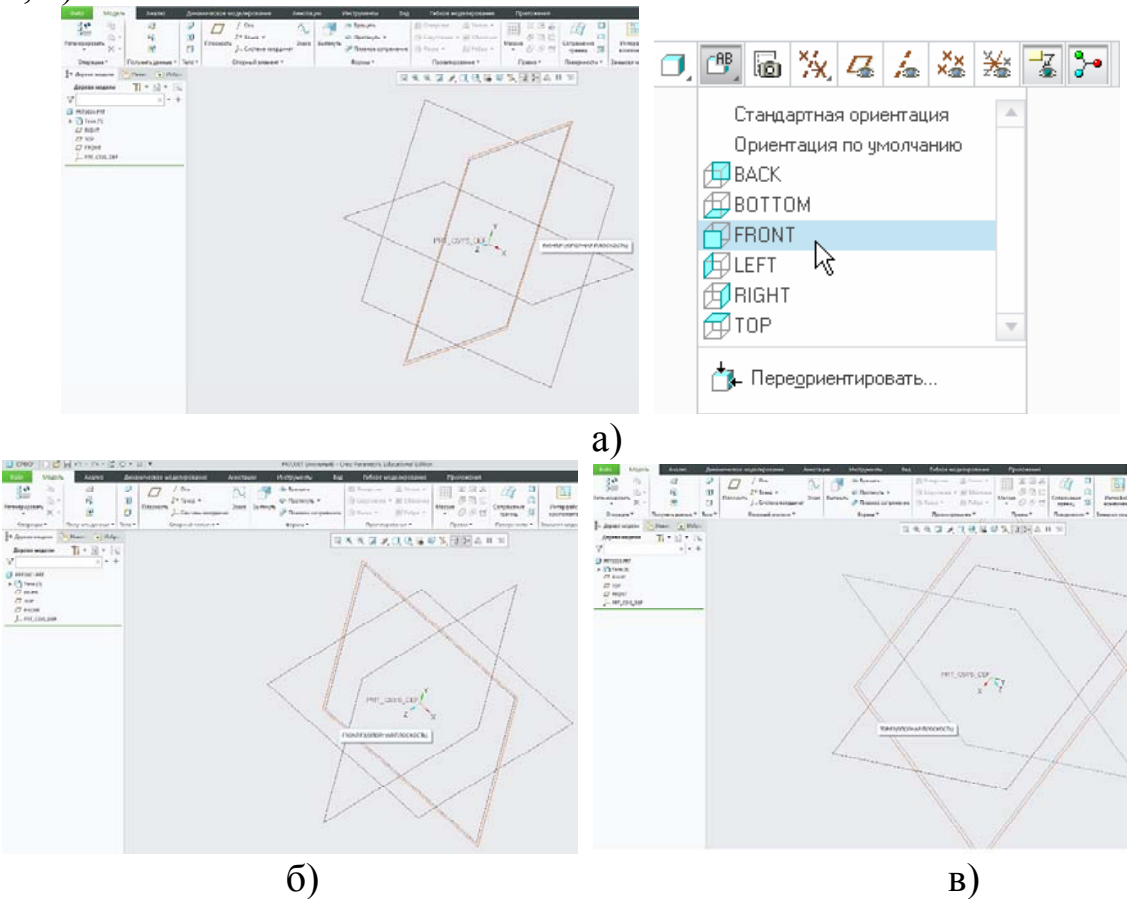

*Рис. 5* Базовые плоскости а) FRONT, б) RIGHT и в) TOP

Опорные элементы играют весьма весомую роль при проектировании трехмерных моделей деталей и сборочных единиц в Pro/Engineer. Как нам уже известно, к таким элементам относятся плоскости, оси, пространственные кривые, опорные точки и системы координат.

Установить видимость в графическом окне всех типов опорных элементов и их тэгов (тэг - англ. tag - именованная метка). Для этого включить во вкладке Вид, на панели Показать переключатели видимости опорных плоскостей, осей, точек, координатный систем и центра вращения (верхний ряд) и их тегов (нижний ряд), как показано на рис.4

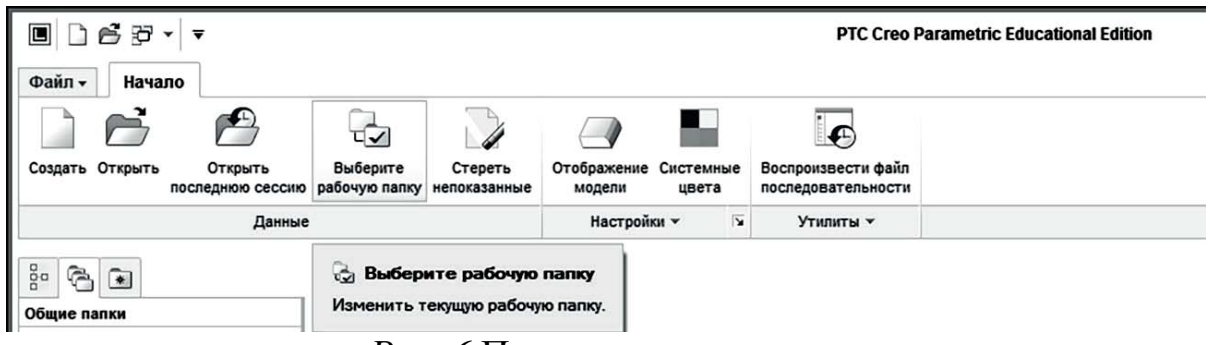

Рис. 6 Панель инструментов

Так или иначе, у любого опорного элемента назначение одно: быть использованным в качестве привязки или геометрического элемента для проектирования других объектов.

При создании новой твердотельной детали нам автоматически предлагаются базовые опорные элементы: начальная система координат и опорные плоскости FRONT, RIGHT и TOP.

### 3.1 Система координат

Есть четыре фундаментальных элемента, относящиеся к опорным элементам - начало координат, точка, ось и плоскость.

Встроенная система координат отражена в графическом окне моделирования. Её можно удалить, задав свою систему координат.

Для этого в дереве модели ПКМ нажимаем на имеющуюся систему координат и в выпадающем окне нажимаем Удалить.

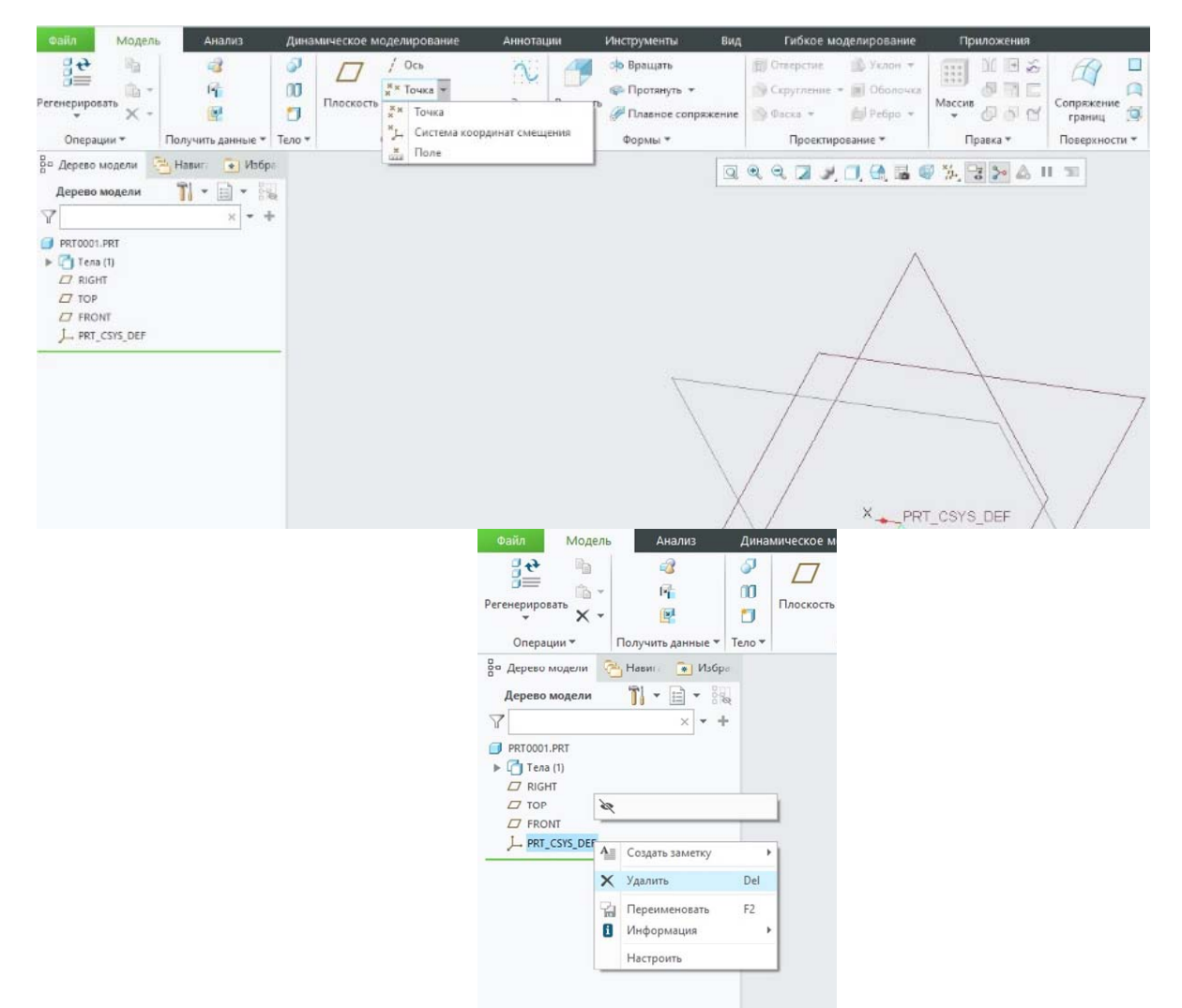

*Рис. 7* Работа с системой координат

Для создания системы координат на панели инструментов выбираем **Система координат**, на клавиатуре зажимаем кнопку **Ctrl** и выбираем три плоскости ЛКМ. Выдается система координат, посвечивающаяся оранжевым цветом.

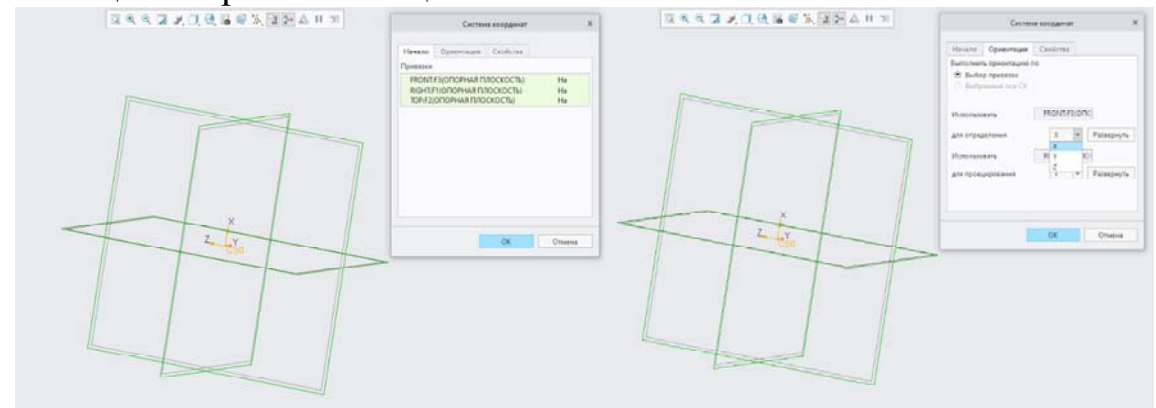

*Рис. 8* Создание новой системы координат и ее переориентация

Возможно также перенаправить оси системы координат, заменив оси в окне Определение системы координат во вкладку Ориентация и путем замены осей выполнить переориентацию (рис.8).

Наличие встроенных опорных элементов вполне достаточно для начала проектирования. Однако создание дополнительных опорных элементов нередко является необходимостью. Задавая новые опорные элементы в Pro/Engineer, важно понимать, что этот процесс требует назначения привязок к уже существующим элементам. Инструменты создания опорных элементов находятся **BO** вклалке Вставить — Опорный элемент модели... или на правой инструментальной панели программы.

### 3.1 Опорная точка

Начнем с простановки опорных точек. Нажмем на правой инструментальной панели на кнопку *Точка* \*\*, после чего откроется окно для выбора привязок размещения. Здесь нам необходимо выбрать геометрию твердого тела или опорные элементы для размещения булушей точки.

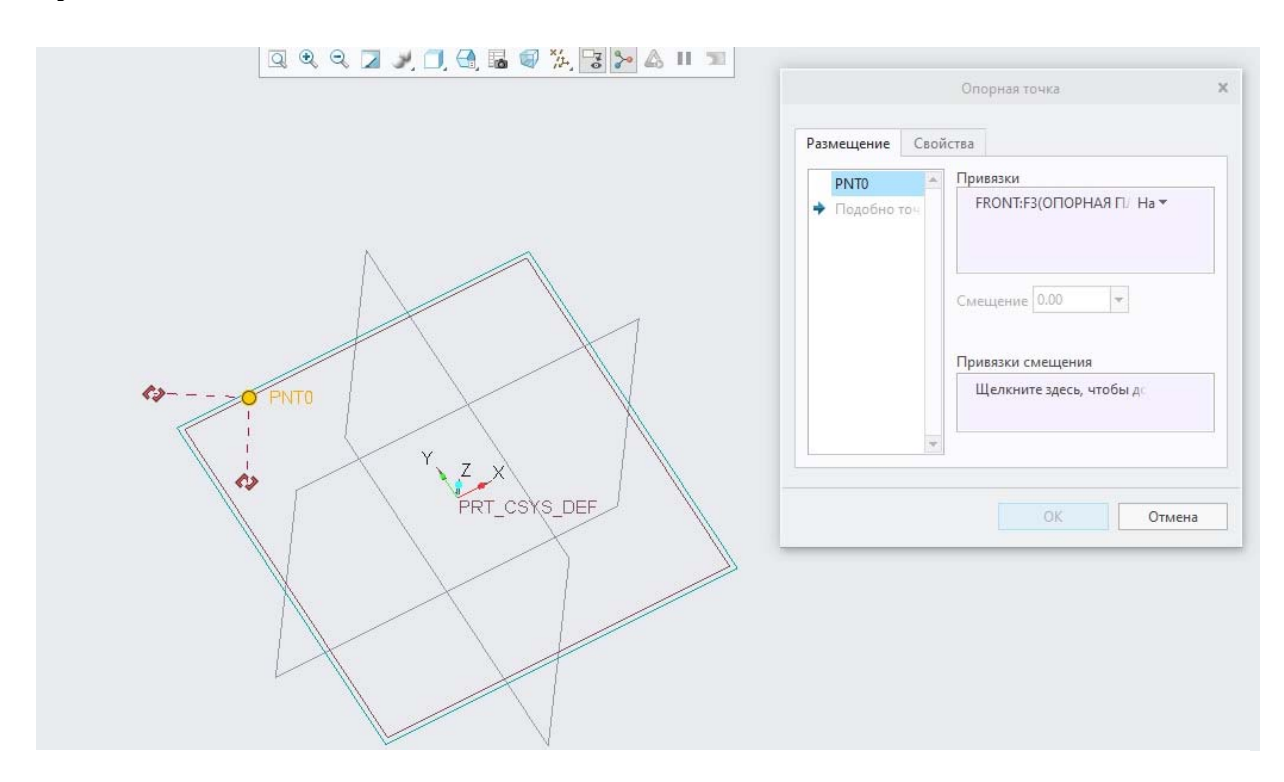

Выберем плоскость FRONT в качестве одной из будущих привязок точки. После этого плоскость отобразится в списке закреплений, а тип привязки будет автоматически назначена.

Как видно, кнопка **ОК** сейчас недоступна, так как выбранной привязки недостаточно для полного размещения точки в пространстве. Далее, переместимся в поле *Привязка смещения* нажатием на него ЛКМ и после этого выберем плоскость RIGHT. Такой тип привязки подразумевает под собой необходимость ввести расстояние, на которое точка будет отстоять от плоскости. Введем значение 50 мм. Однако, даже этих двух привязок недостаточно для полного размещения нашей точки в пространстве. Зажав левый CTRL и находясь в поле выбора привязок смещения, выберем плоскость TOP.

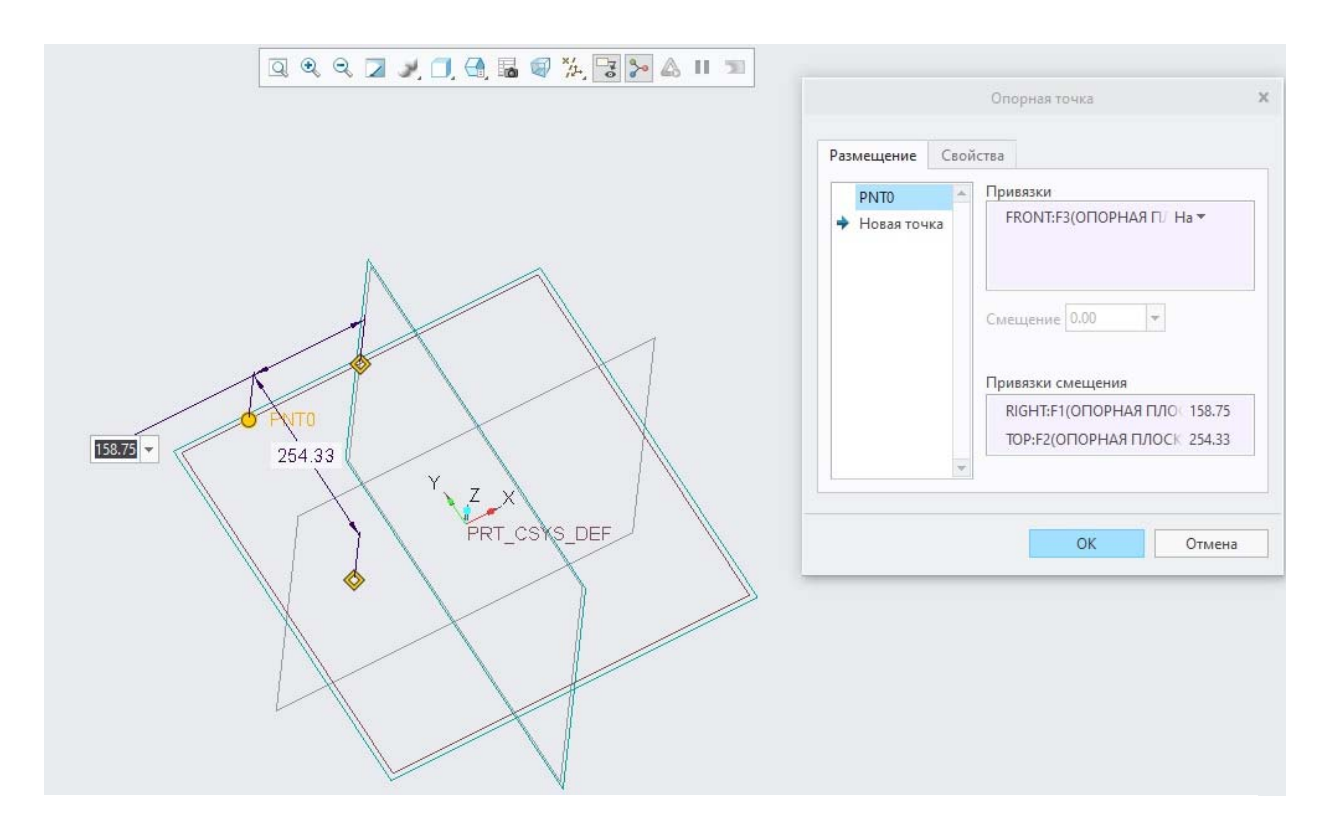

*Рис. 10* Размещение привязок для опорной точки

Таким образом, наша точка отстоит на определенном расстоянии от всех опорных плоскостей, двойным кликом мыши на значения которых это расстояние можно изменять. Нажимаем *ОК*, включаем отображение точек на верхней панели инструментов и видим нашу точку в графическом поле.

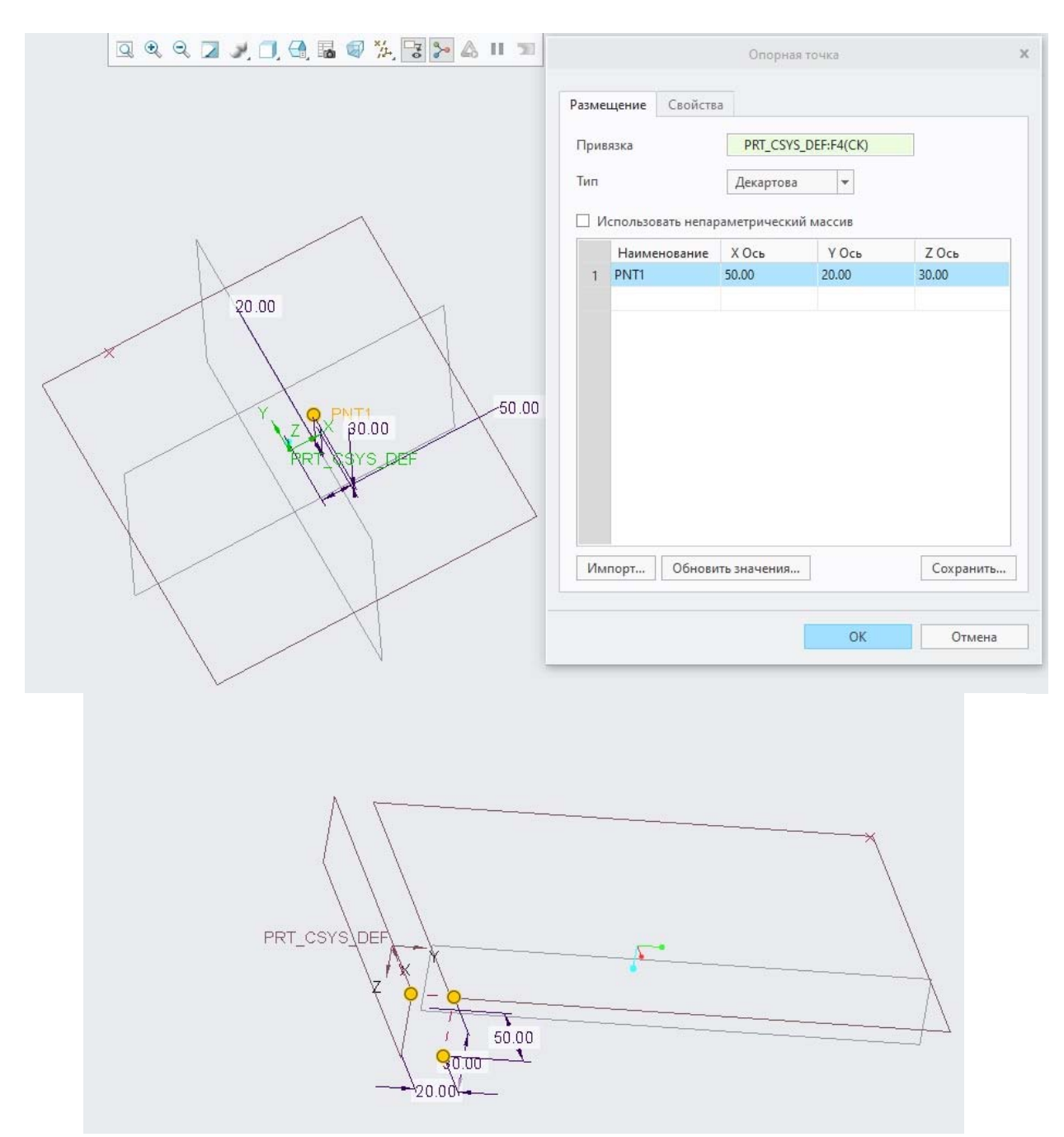

*Рис. 11* Создание опорной точки путем смещения системы координат

### **3.3Ось**

В отличие от точки, на панели инструментов в поле опорных элементов, для элемента **Ось** предлагается один способ построения оси. На самом деле при работе с геометрией таких способов больше. Можно построить ось, опираясь на уже созданные точки, плоскости или созданную геометрию. Для этого выберем соответствующий инструмент *Ось* . Смысл при простановке опорных осей аналогичен: выбираются интересующие привязки или смещение.

В поле графического окна (или в дереве) подводим курсор к точке, она загорается зеленым цветом, кликаем ЛКМ. В поле привязок появилась первая точка. Далее подводим курсор ко второй точке и зажав **CTRL**, выбираем ее в качестве второй привязки для оси.

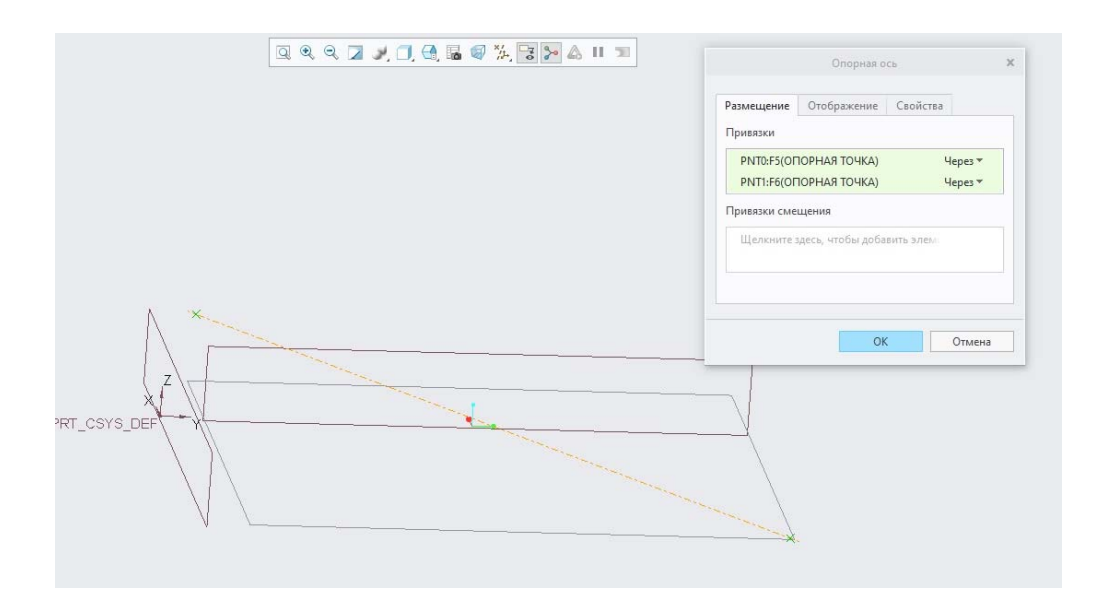

Второй способ построения оси: выбираем на панели инструментов **Ось** поле привязок при этом пустое, выбираем (кликаем) плоскость, далее через CTRL вторую плоскость и на пересечении этих плоскостей система строит вторую ось. Нажимаем **ОК.** (рис. )

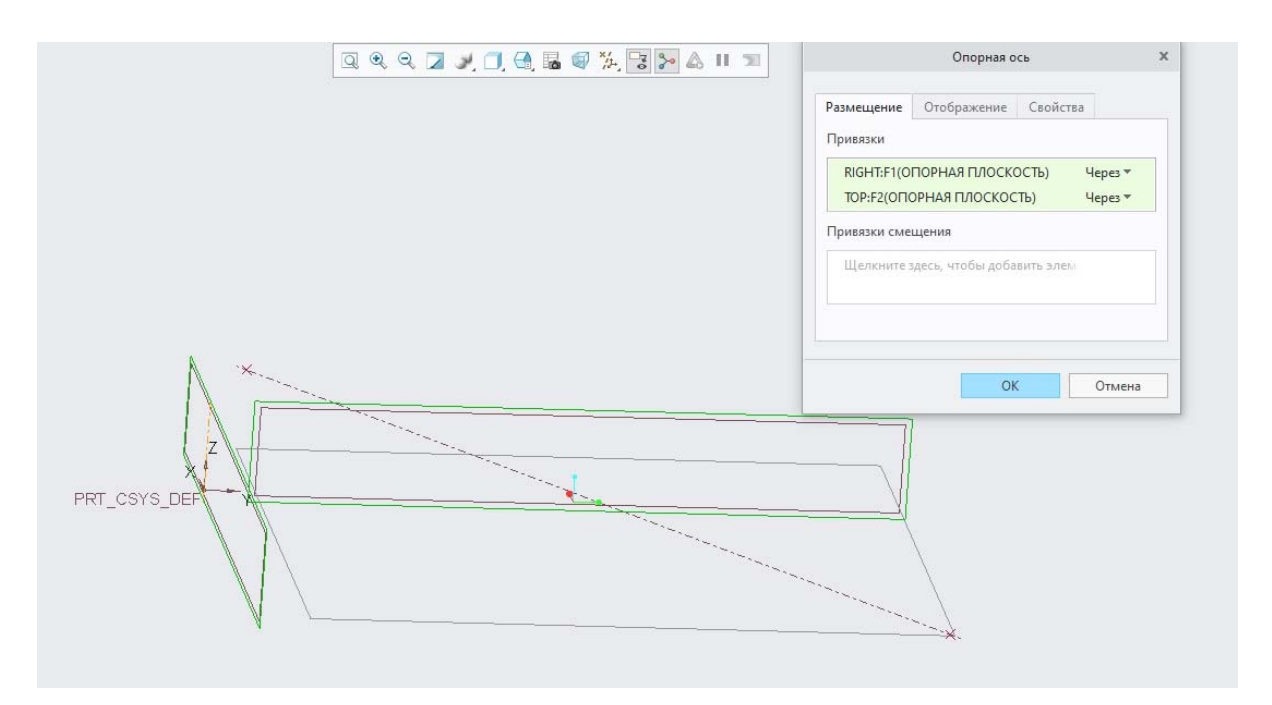

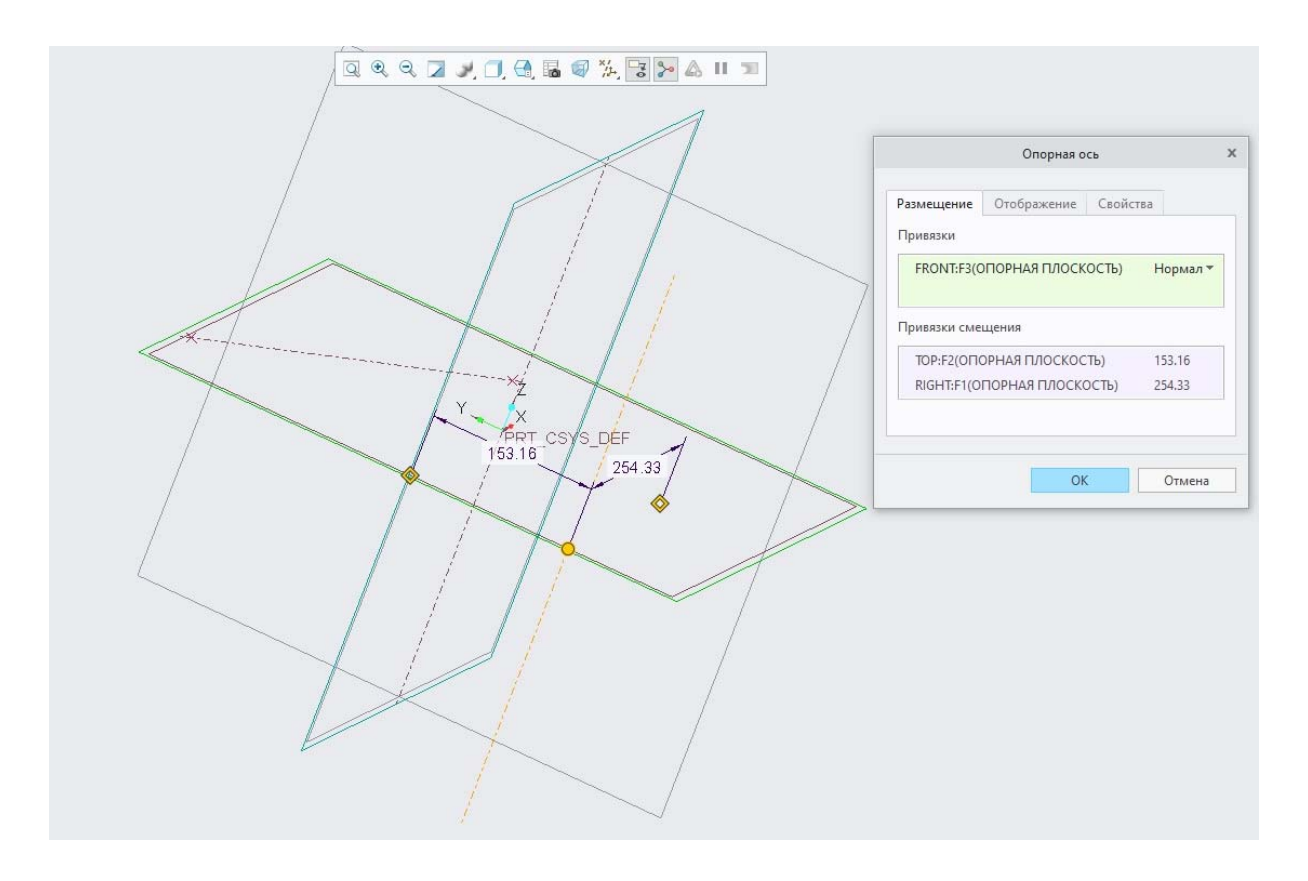

### **3.4Плоскость**

Как строить плоскость с применением опорных элементов.На инструментальной панели моделирования выберем кнопку *Плоскость*  $\Box$ , после чего увидим окно создания опорных плоскостей. Во вкладке *Размещение* нам предлагается выбрать привязки для закрепления будущей плоскости в пространстве. Чтобы построить плоскость через две оси кликаем ЛКМ ось в графическом окне, далее зажав **CTRL**, выбираем вторую ось ее в качестве второй привязки.(рис.)

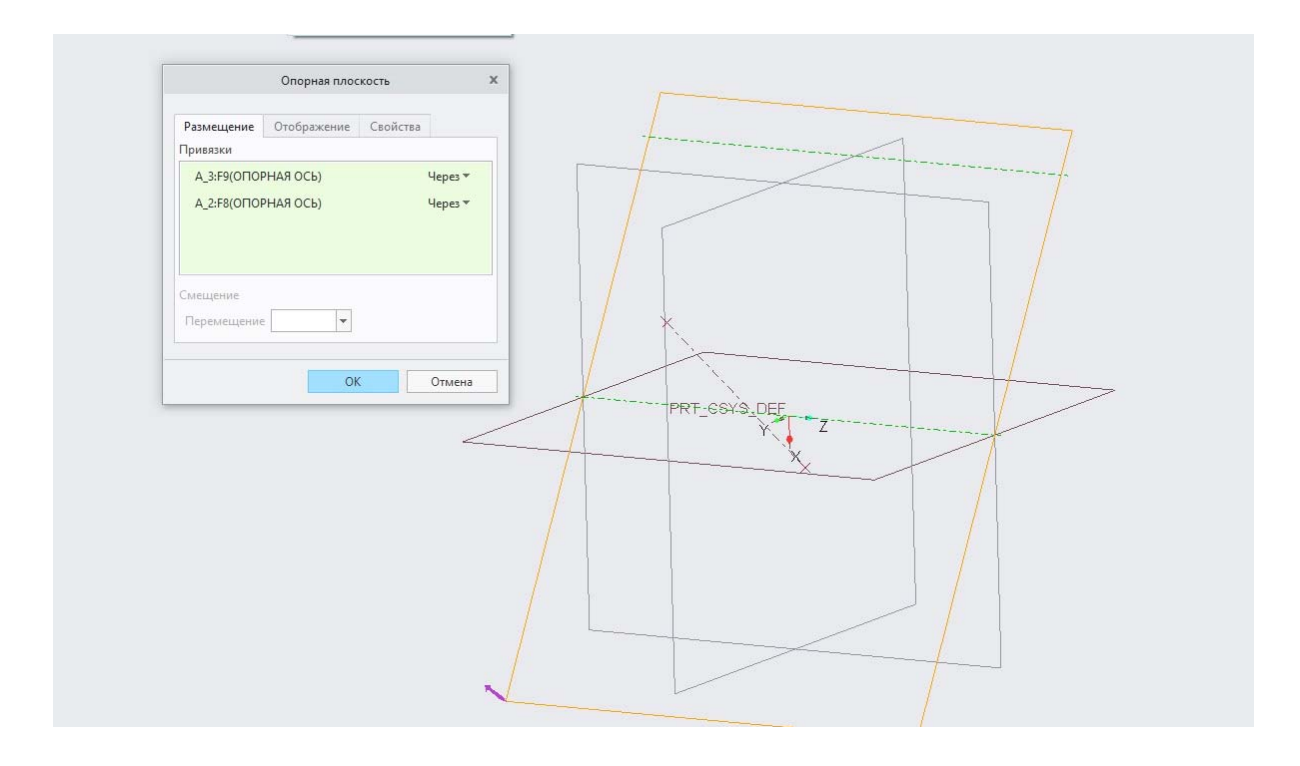

Второй вариант построения плоскости - построение плоскости через три точки. В этом случае выберем кнопку Плоскость <sup>П</sup> на панели инструментов, в графическом вне кликаем ЛКМ на точку, далее зажав **CTRL**, выбираем вторую точку и не отпуская – третью точку. Таким образом плоскость построена через три точки. Нажимаем **ОК.**

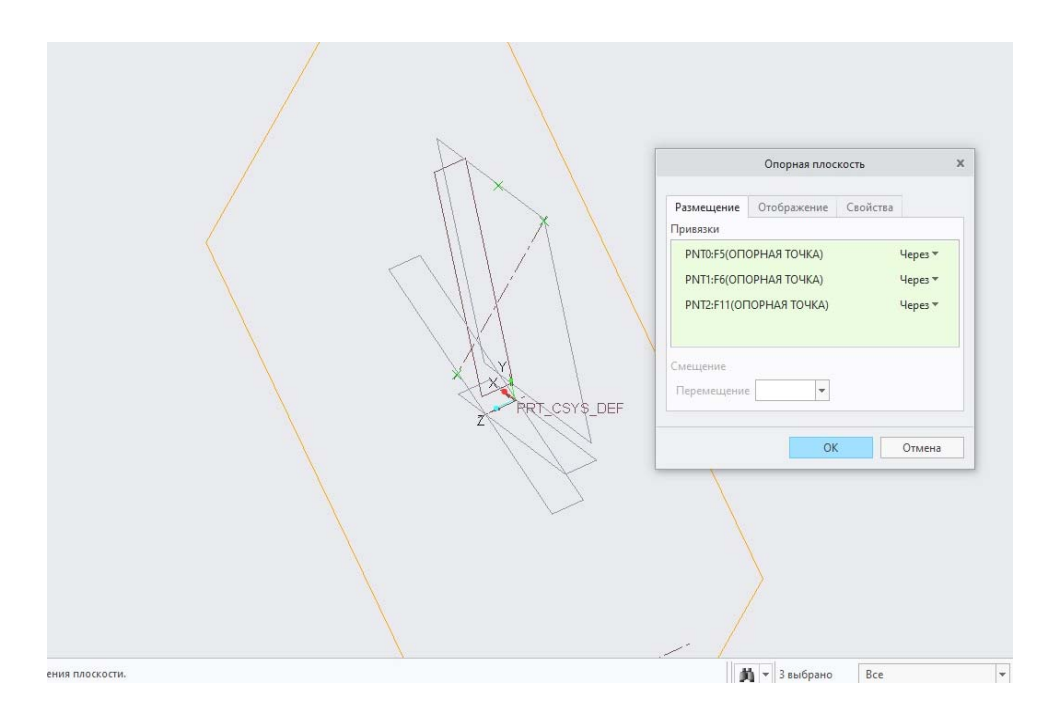

Ещё один вариант построения плоскости заключается в построение её через систему координат. Выбираем элемент плоскость, в графиче-

ском окне ЛКМ систему координат (можно построить, как через систему координат – например через X-Y, Y-Z, Z-X, так и со смещением). Выбираем, например, смещение по оси Z, где в выпадающем поле вводим какое-то значение. И ещё один вариант построения, путем смещения на угловой размер. В этом случае, выбираем **Плоскость** на панели инструментов, выбираем ось в графическом окне, нажимаем **CTRL**, выбираем плоскость, относительно которой будет производиться расчет и путем задания этого углового размера можно задать новую плоскость через угол от уже созданного.

### **3.5. Операция Вытягивание и создание опорных элементов при проектировании моделей.**

Так или иначе, у любого опорного элемента назначение одно: быть использованным в качестве привязки или геометрического элемента для проектирования других объектов.

При создании новой твердотельной детали нам автоматически предлагаются базовые опорные элементы: начальная система координат и опорные плоскости *FRONT*, *RIGHT* и *TOP*.

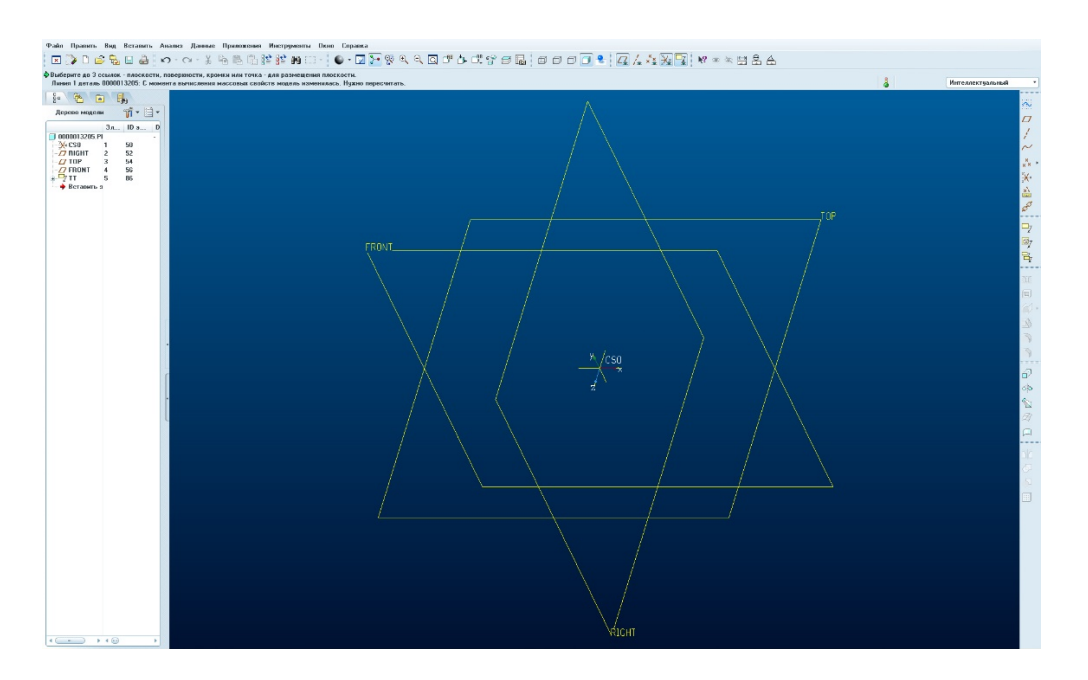

Наличия начальной системы координат и опорные плоскостей **FRONT, RIGHT** и **TOP** вполне достаточно для начала проектирования. Однако создание дополнительных опорных элементов нередко является необходимостью.

Нарисуем эскиз окружности R70 в плоскости *FRONT* c привязкой *вправо* к плоскости *RIGHT* и вытянем его на длину 150мм. Для этого:

1. На панели инструментов в правой части экрана, нажмите на **Эскиз**.

2. Выберите и сориентируйте эскизную плоскость:

Левой кнопкой мыши выберите базовую плоскость **FRONT** (в дереве модели или графической области) в качестве эскизного плана. В диалоговом окне убедитесь, что **Привязкой** является базовая плоскость **RIGHT** и выбранной **Ориентацией**, направление **Вправо**. Щелкните **Эскиз**, чтобы войти в эскиз

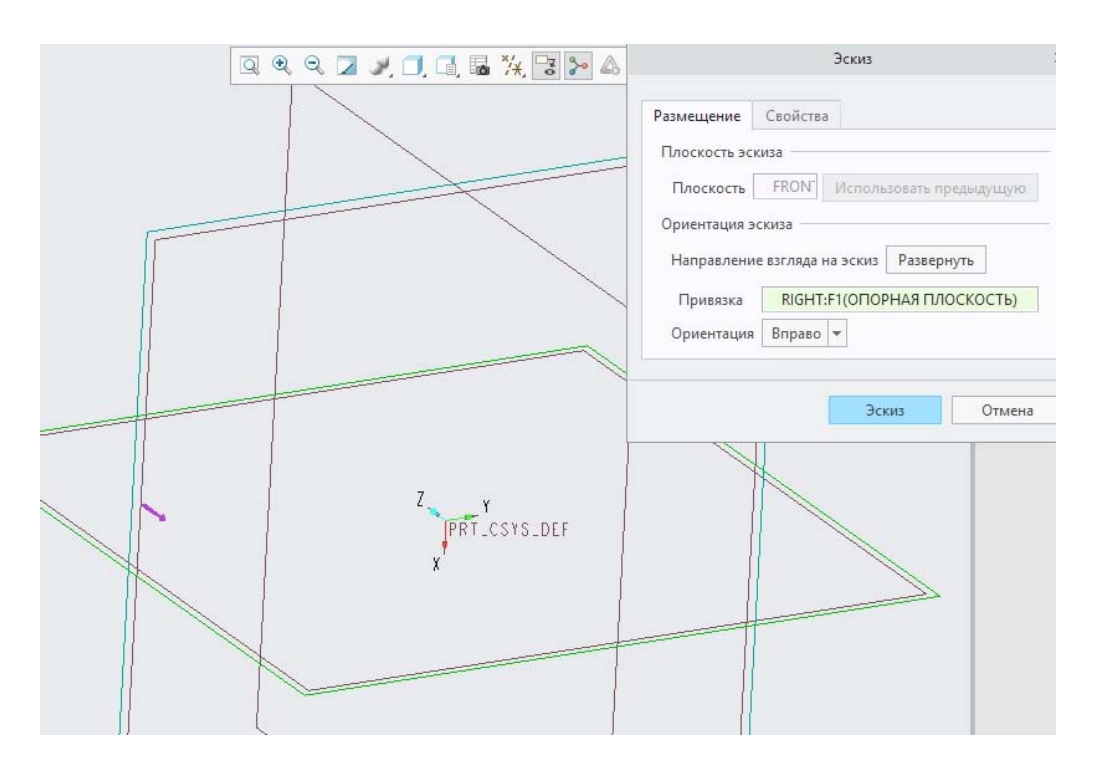

3. Теперь вы находитесь в режиме эскиза. Эскизный план FRONT параллелен экрану компьютера, сориентирован на базовой плоскости TOP лицевой стороной к верхней части экрана. Панели инструментов в правой части интерфейса эскиза выглядят иначе. Разворачиваем эскиз в плоскость экрана с помощью вкладки **Вид эскиза.**

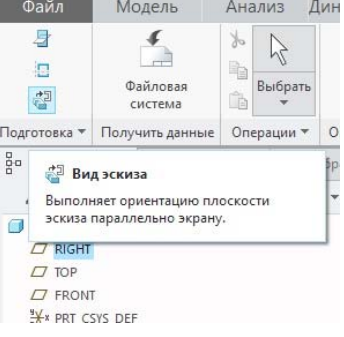

4. Выключите отображение базовых плоскостей:

Используйте панели инструментов в верхней части интерфейса, чтобы включить отображение базовых плоскостей  $\Box$  /  $\frac{1}{2}$   $\frac{1}{2}$   $\frac{1}{2}$ 

5. Создайте опорные оси, совпадающие с осями пересечения плоскостей.

На панели инструментов эскиза в правой графической области, нажмите на маленький треугольник рядом с инструментом **Линия** и из выпадающего меню выберите инструмент **Осевая линия**

Наведите курсор на прерывистую горизонтальную линию. Обратите внимание что курсор «прикрепляется», когда вы проходите по ссылке.

Когда курсор мыши «прикрепляется» к горизонтальной линии, нажмите ЛКМ, чтобы определить одну точку осевой линии. Переместите курсор, пока он не встанет на другую точку на той же горизонтальной линии, затем нажмите левую кнопку мыши, чтобы завершить рисование первой осевой линии.

Создание вертикальной осевой линии: Наведите курсор на прерывистую вертикальную опорную линию. Когда курсор «привязывается» к вертикальной ссылке, нажмите ЛКМ, чтобы определить первую точку осевой линии. Переместите курсор, пока он не встанет на другую точку на той же вертикальной ссылке, затем нажмите левую кнопку мыши, чтобы закончить рисование второй осевой линии

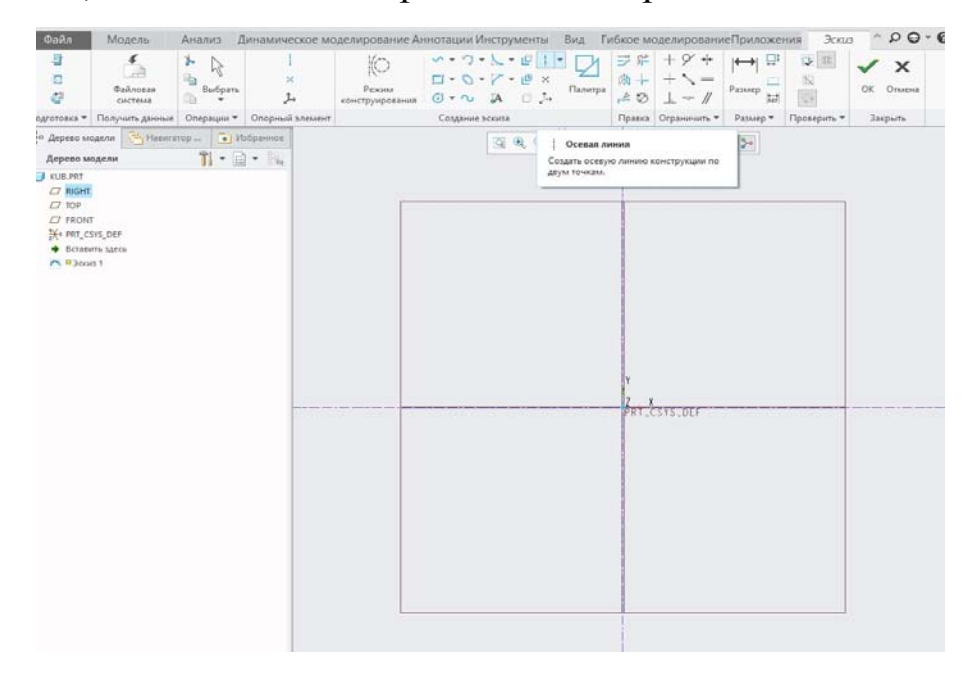

6. Построим окружность, радиусом 70 мм. Во вкладке инструментов выбираем в выпадающем окне Окружность – Центр и точка. Регулируем размер двойным кликом ЛКМ на него. В панели инстру-

ментов эскиза в правой части экрана нажмите на зеленый флажок <sup>ок</sup>, чтобы выйти из эскиза.

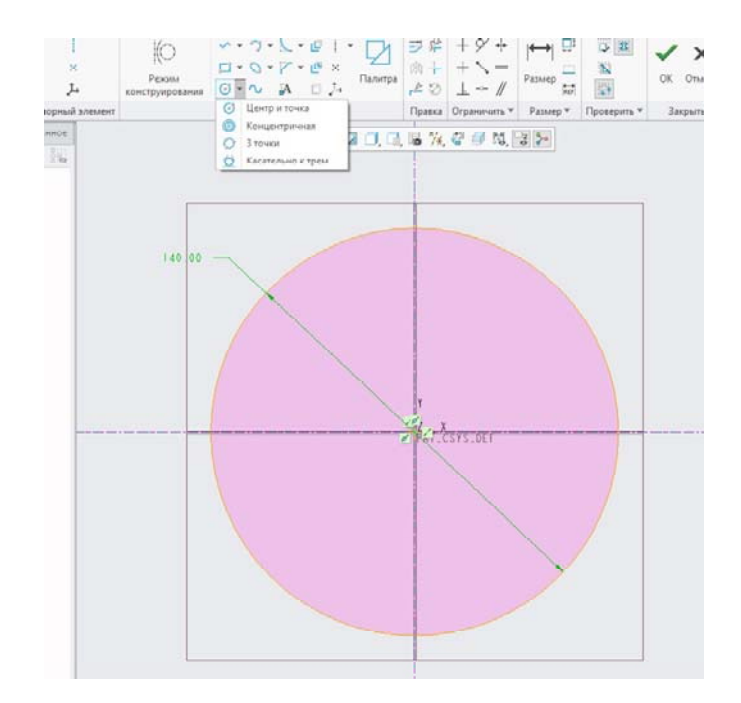

7. На панели инструментов в правой части экрана нажмите на инструмент **Вытянуть** *F*. Creo Elements/Pro покажет предварительный просмотр создаваемого тела. Когда вы начали вытягивать, в верхней части графического окна открывается панель инструментов, где вы сможете изменить параметры для вытягивания. Нажмите на желтую стрелку в предварительном просмотре, чтобы увидеть, что происходит. Нажмите и перетащите маленькие белые квадраты в окне предварительного просмотра, чтобы увидеть, что они делают.

Откройте раскрывающееся меню и выберите вариант В Выдав**ливание в обе стороны**....Введите в поле глубина, значение **150** и нажмите **Enter** на клавиатуре. На диалоговой панели нажмите на кнопку для завершения выдавливания и сохранения его в дереве модели.

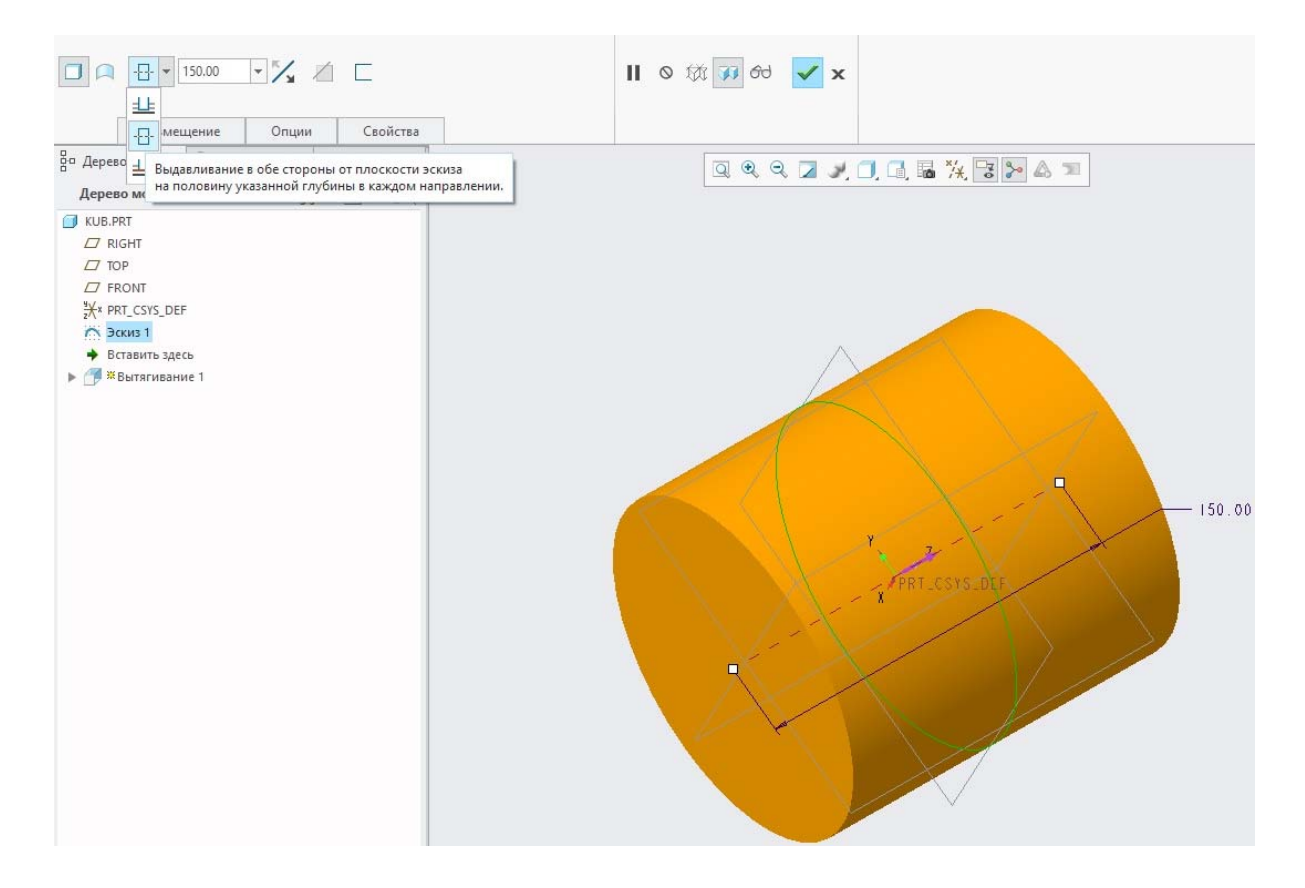

Задавая новые опорные элементы в Pro/Engineer, важно понимать, что этот процесс требует назначения привязок к уже существующим элементам. Инструменты создания опорных элементов находятся во вкладке Вставить — Опорный элемент модели или на правой инструментальной панели программы.

Начнем с простановки опорных точек. Нажмем на правой инструментальной панели на кнопку Точка \*\*, после чего откроется окно для выбора привязок размещения. Здесь нам необходимо выбрать геометрию твердого тела или опорные элементы для размещения будущей точки.

Выберем плоскость RIGHT в качестве одной из будущих привязок точки. После этого плоскость отобразится в списке закреплений, а тип привязки будет автоматически назначен На.

Как видно, кнопка ОК сейчас недоступна, так как выбранной привязки недостаточно для полного размещения точки в пространстве. Далее, переместимся в поле Привязки смешения нажатием на него ЛКМ и после этого выберем плоскость ТОР. Такой тип привязки подразумевает под собой необходимость ввести расстояние, на которое точка будет отстоять от плоскости. Введем значение 50 мм. Однако, даже этих двух привязок недостаточно для полного размещения нашей точки в пространстве.

Зажав левый CTRL и находясь в поле выбора привязок смещения, выберем торец нашей детали и зададим расстояние 75 мм.

Таким образом, наша точка отстоит на определенном расстоянии от плоскости *TOP* и торца детали, но при этом лежит в плоскости *RIGHT*. Нажимаем *ОК*, включаем отображение точек на верхней панели инструментов и видим нашу точку в графическом поле.

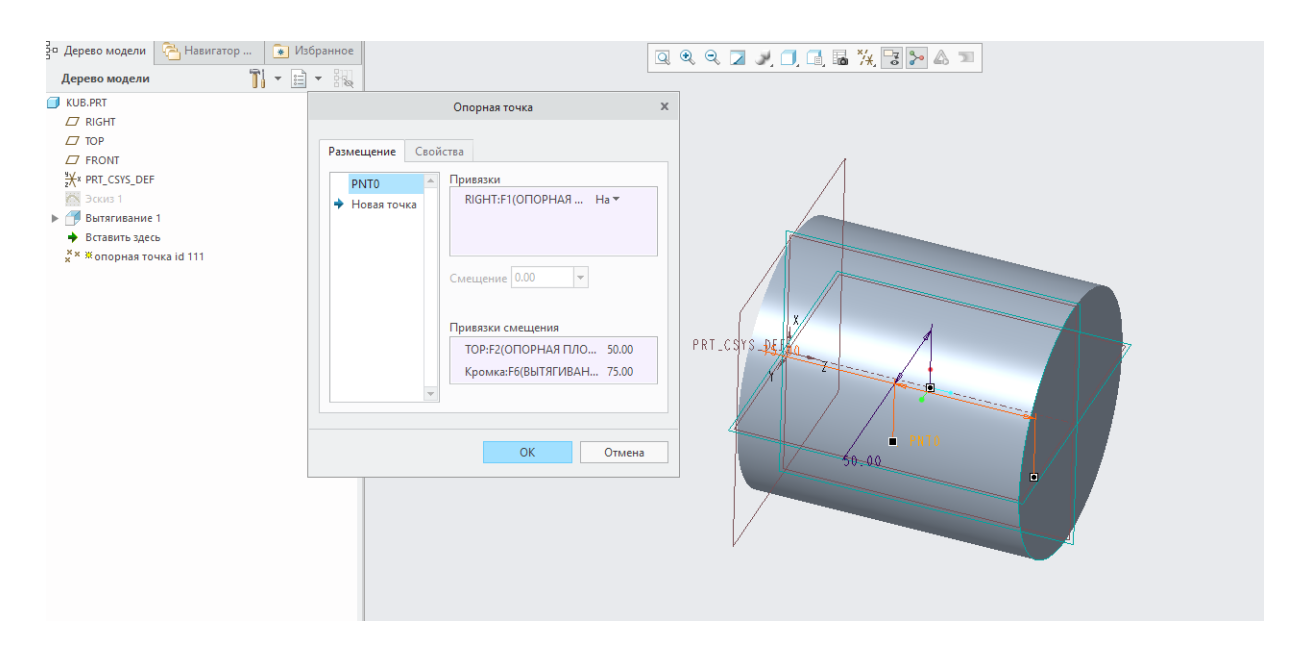

Попытаемся добавить новую плоскость. Для этого на правой инструментальной панели моделирования выберем кнопку *Плоскость*  $\Box$ , после чего увидим окно создания опорных плоскостей.

Во

вкладке *Размещение* нам предлагается выбрать привязки для закрепления будущей плоскости в пространстве. Выберем, например, плоскость *FRONT*, которая после этого отобразится в нашем окне с типом привязки *Смещение*.

Чтобы изменить тип привязки, кликнем ЛКМ на слово *Смещение*, после чего увидим выпадающий список с возможными типами привязок.

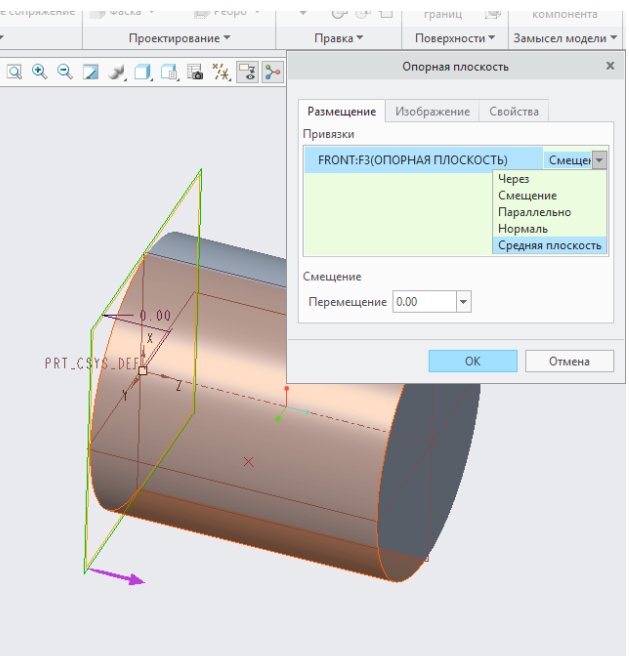

В случае выбора привязки *Через* новая плоскость будет полностью совпадать с плоскостью *FRONT*.·Привязка *Смещение* задает расстояние, на которое новая плоскость будет отстоять от плоскости *FRONT*, будучи при этом параллельной ей.· При выборе привязки *Параллельно* потребуется дополнительная привязка. В качестве нее можно выбрать поставленную ранее точку. Иными словами, новая плоскость будет проходить через эту точку и будет параллельна плоскости *FRONT*.·Привязка *По нормали* обеспечивает перпендикулярность новой плоскости к выбранной, требуя при этом несколько дополнительных привязок.

Воспользуемся привязкой *Параллельно* и выберем ранее проставленную точку в качестве дополнительной привязки.

Далее, для новой плоскости необходимо выбрать направление взгляда на нее. От этого параметра будут напрямую зависеть все последующие операции, которые возможно совершить над этой плоскостью: рисование эскиза в ней (направление взгляда на эскиз), задание ее в качестве секущей плоскости (какую сторону

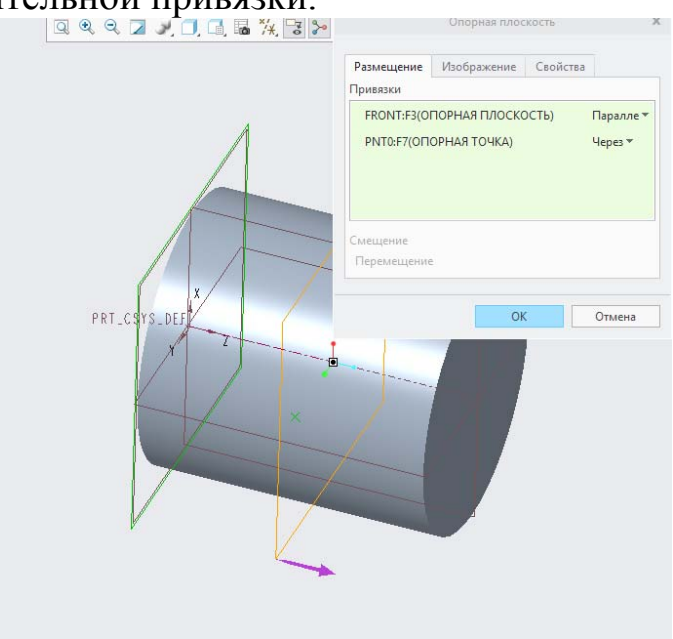

детали она будет отсекать) и другие.

Направление взгляда на эту плоскость можно изменить нажатием на фиолетовую стрелку в графическом поле или, переместившись во вкладку *Изображение* окна создания плоскости, нажать на кнопку *Развернуть* в пункте *Направление нормали*. Также, во вкладке *Изображение*, можно настроить видимый в графическом окне контур будущей плоскости. Эта настройка носит только графический характер и не влияет на другие параметры.

Нажмем *ОК* и новая плоскость под названием *DTM1* будет создана с учетом выбранных нами параметров.
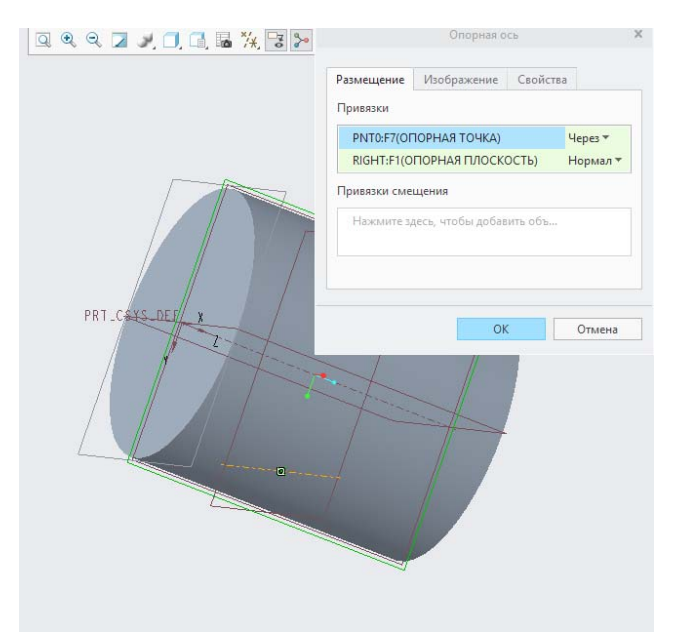

Далее, попробуем создать опорную ось. Для этого выберем соответствующий инструмент *Ось* . Смысл при простановке опорных осей аналогичен: выбираются интересующие привязки или смещение.

Мы задали положение оси так, что она проходит через поставленную ранее точку по нормали к плоскости *RIGHT*.

Включим отображение осевых линий. Теперь попытаемся создать плоскость, наклонную к какой-либо другой. Для создания такой плоскости необходимо наличие опорной оси или прямой кромки детали, относительно которой будет осуществляться поворот.

Запустим инструмент создания плоскостей снова и выберем поочередно, зажав левый CTRL, нашу ось и плоскость *DTM1*.

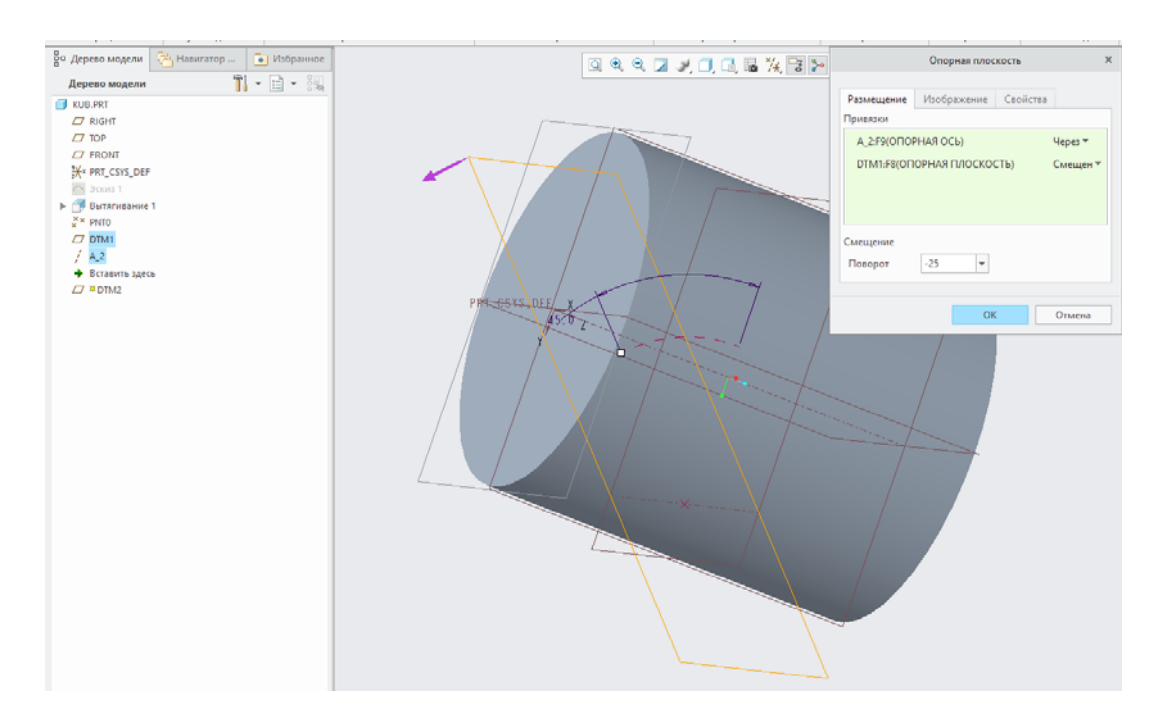

Здесь от нас требуется задать угол между новой плоскостью и плоскостью *DTM1*. Для изменения направления отсчета угла нужно вводить отрицательное значение. Установим угол, например, -25 и завершим операцию.

Таким образом, мы познакомились с возможностями создания дополнительных опорных элементов монументального значения: плоскостей, точек, осевых линий, а также основной операцией вытягивание.

# **Лабораторная работа № 3 Моделирование в Creo 4.0. Состав дерева 3D-моделей. Рисование эскиза, построение и применение операция вытягивания в Creo**

#### **3.1 Фильтры дерева модели в Pro/Engineer**

Иерархическое дерево построения модели в Pro/Engineer, безусловно, играет весьма значимую роль при проектировании моделей, однако, подобно любому другому жизненно важному инструменту программы, зачастую нуждается в настройке и редактировании на соответствие как вкусовым предпочтениям пользователя, так и конкретному замыслу проекта.

Дерево построения содержит объекты разного характера, среди которых присутствуют элементы твердотельной геометрии (скругление, фаска, вращение и т д), эскизы, опорные элементы (система координат, плоскости, оси), массивы, а также элементы аннотаций. В файле детали дерево модели показывает имена в файле детали и каждый конструкционный элемент в детали ниже ее. В файле сборки дерево моделей показывает имена в файле сборки и под ними - включенные файлы деталей.

Программа Pro/Engineer устроена таким образом, что по умолчанию дерево построения модели отображает список всех ее геометрических элементов, обязательно расположенных в порядке их создания, за исключением элементов аннотаций, которые автоматически устанавливаются в начале списка. Все эти аннотации отображаются, также, и в графическом окне модели.

Структура модели отображена в иерархическом (древовидном) формате с корневым объектом (текущая деталь или сборка) вверху дерева и с подчиненными объектами (деталями или констр. элементами) - внизу. Если открыто несколько окон Creo Parametric, содержимое дерева модели отражает файл в текущем окне.

В дереве модели перечисляются только связанные объекты на уровне элемента и детали в текущем файле и не перечисляются объекты, например кромки, поверхности, кривые и так далее, входящие в состав элементов.

Каждый пункт дерева модели содержит значок, отражающий тип его объекта, например скрытый, сборка, деталь, элемент или

опорная плоскость (также конструкционный элемент). Значок может также показывать статус показа или регенерации для элемента, детали или сборки, например, подавленный или нерегенерированный.

По умолчанию дерево модели находится в главном окне Creo Parametric. Щелкните значок **на панели инструментов**, чтобы отобразить или скрыть дерево модели. Щелкните **Настройки (Settings)** для настройки внешнего вида дерева модели.

Можно сохранить всю информацию из дерева модели в виде текстового файла (.txt). Впоследствии этот файл можно печатать, импортировать в текстовый редактор и форматировать для просмотра, импортировать в Microsoft Excel и применить к нему сценарии. Можно добавить столбцы к дереву модели, чтобы показать выбранную информацию об этой модели.

Выбор в дереве модели ориентирован на объект-действие; объекты в дереве модели выбираются без предварительного указания предполагаемого действия над ними. С помощью дерева модели можно выбрать компоненты, детали и констр. элементы. Нельзя выбрать отдельную геометрию, составляющую констр. элемент (объекты). Чтобы выбрать объект, его нужно выбрать в графическом окне.

В дереве модели по умолчанию отображается каждый встроенный опорный констр. элемента в порядке создания, т. е. сначала отображается последний созданный объект. Для констр. элемента отображение встроенных опорных элементов и других подчиненных узлов в дереве модели происходит в порядке - эскиз, аннотация, встроенные опорные элементы и трансформированные или размноженные элементы. Размноженные, отраженные и перемещенные элементы автоматически группируются при встраивании в них опорных констр. элементов. Они показаны в дереве модели с метками, содержащими имена инструментов, например "Размноженные констр. элементы" (Patterned Features), "Отраженные констр. элементы" (Mirrored Features) или "Перемещенные констр. элементы" (Moved Features). Встроенные опорные констр. элементы отображаются как подчиненные узлы заголовка группы выше всех остальных компонентов группы. Асинхронные опорные элементы с соответствующими элементами отображаются в дереве модели как подчиненные узлы констр. элементов. С помощью перетаскивания в дереве модели можно преобразовать автономный опорный элемент во встроенный опорный элемент и наоборот.

Список элементов дерева модели можно отредактировать. Осуществляется это при помощи опции *Фильтры дерева* , расположенной во всплывающем меню вкладки *Настройки* **П** • над деревом модели.

В этом окне следует выбрать все те элементы, которые нуждаются в отображении в дереве. По умолчанию отображаются все элементы.

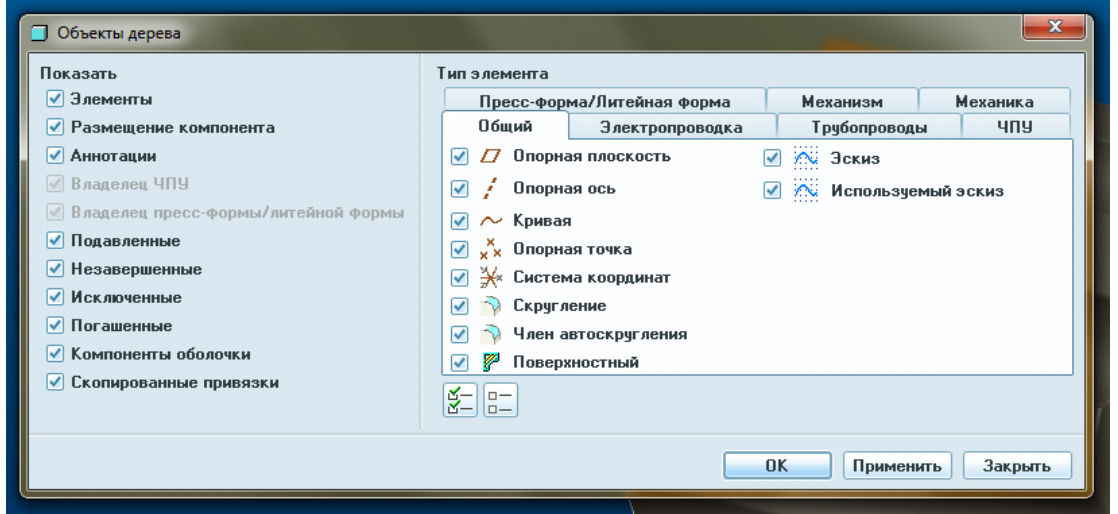

Следует отметить, что набор элементов, которые доступны для отключения/включения максимально обширен и охватывает различные сферы проектирования модели.

Можно настроить фильтр отображения списка дерева модели таким образом, что аннотации, системы координат, опорные плоскости и оси, а также эскизы не будут в нем отображаться.

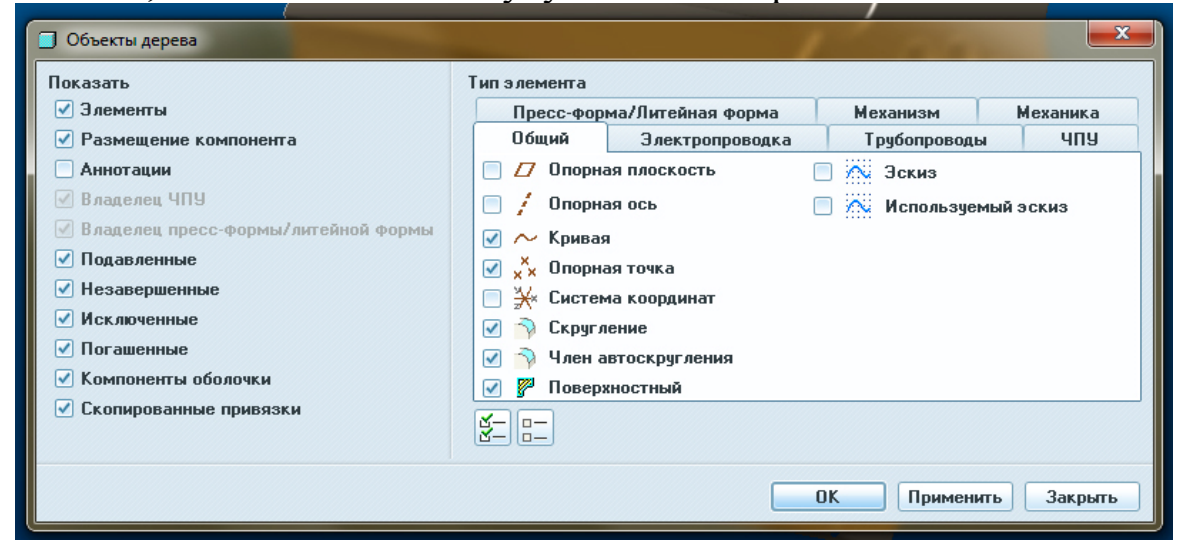

Обратим внимание, как после этого дерево модели изменило свой вид:

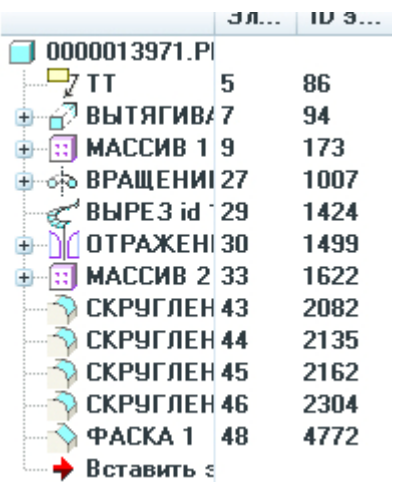

Таким образом, можно как угодно настроить отображение списка дерева модели, включающей в себя любые элементы и способы построения.

В дереве модели, также, присутствует так называемая колонка информации. Ее предназначение исключительно информационное, но настройка весьма гибкая. Настроив эту панель в нужный вид и содержание, можно легко визуализировать любую информацию о конкретном элементе или модели в целом.

Зажав ЛКМ крайнюю правую границу окна дерева, и оттягивая ее правее, можно открыть дополнительное пространство для информационной колонки. По умолчанию колонка включается в себя такие параметры, как порядковый номер элемента в дереве, а также его ID — уникальный номер в программе.

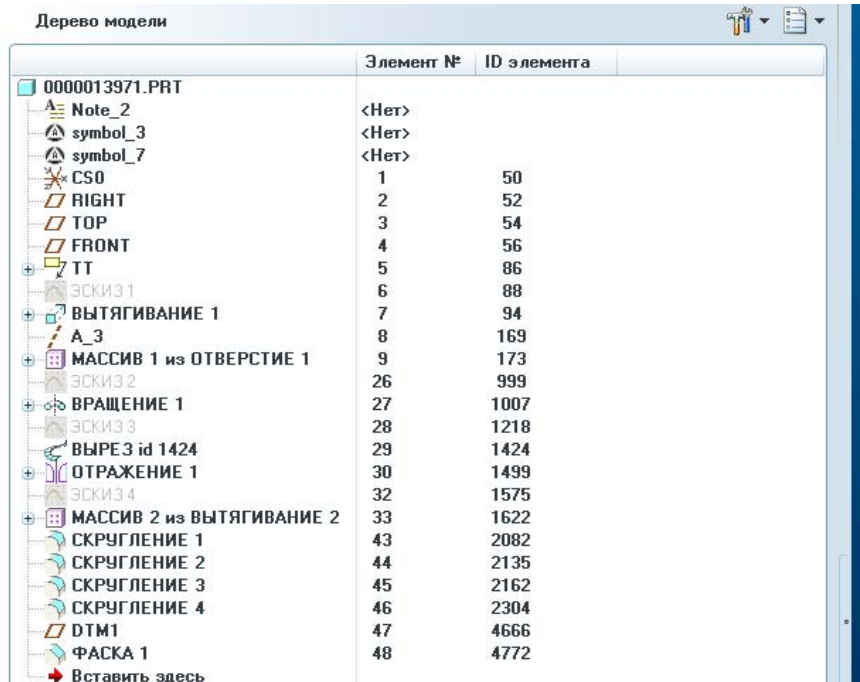

Настроить содержимое информационной колонки можно про помощи опции *Столбцы дерева* <sup>вн</sup>, расположенной в сплывающем меню кнопки *Настройки* над списком дерева.

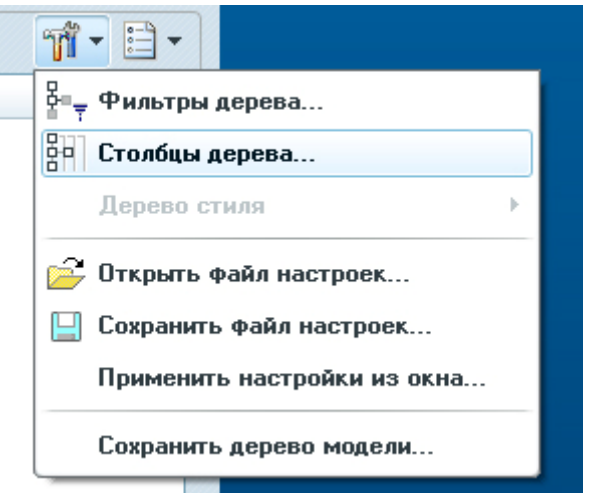

Здесь слева представлен список всех параметров, которые возможно добавить в информационную колонку справа.

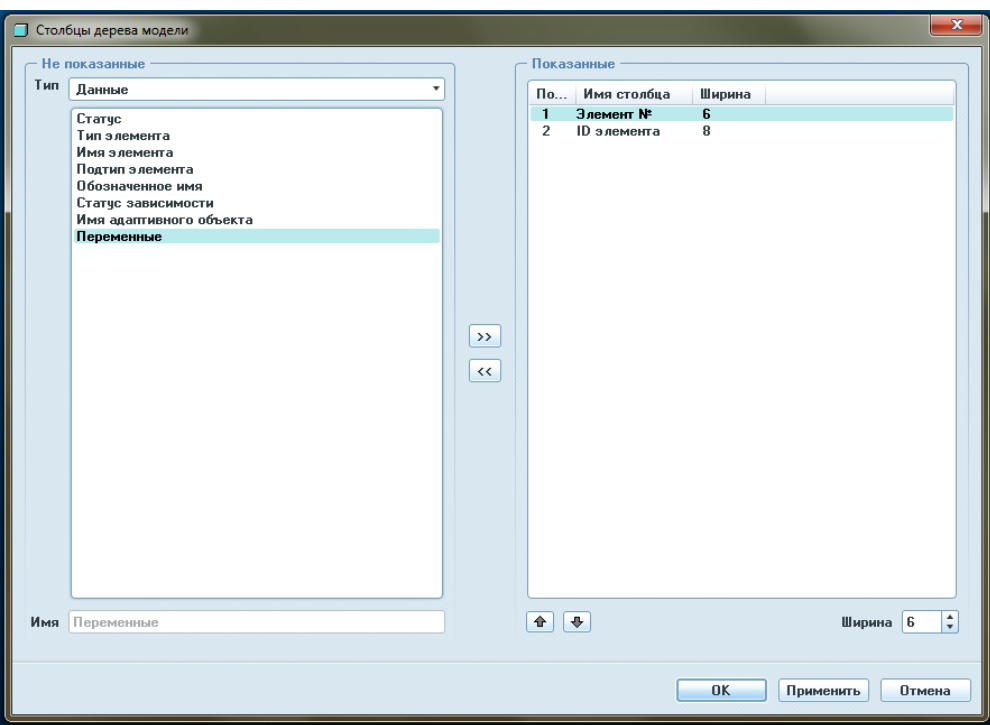

Добавление параметра или его удаление из информационной колонки осуществляется при помощи соответствующих стрелок в середине этого окна. Также, здесь можно задать ширину каждого поля информационной колонки.

Итак, изучим дерево модели непосредственно на построенной модели. (рисунок 1)

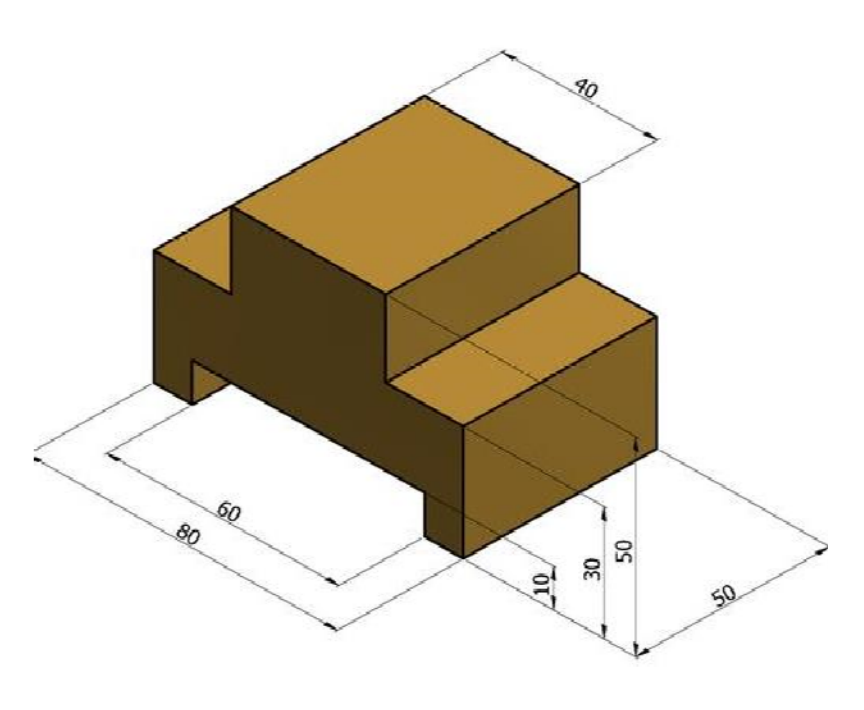

*Рис. 1* Модель

1.Запустите утилиту и кликните на пункт **Создать**. Для работы с твердотельными моделями предусмотрен тип **Деталь** и подтип **Твердое тело**. Впишите название модели в специальное поле, используя латинские буквы, цифры и 2 символа: тире и нижнее подчёркивание.

2.Взгляните на функцию **Использовать шаблон по умолчанию**. В рамках утилиты Creo, шаблон – набор характеристик и настроек, применяющихся с целью стандартизации работы специалиста или предприятия. К примеру, сюда относятся единицы измерения, максимальные размеры, слои и прочее. Необходимо внедрить свой шаблон? Нажмите на галочку и выберите из списка. В ином случае оставьте всё, как есть.

3. Перед началом создания какого-либо тела убедитесь, что знаете путь к рабочей папке – месту, где сохраняются файлы проекта. На панели инструментов выберите пункт **Рабочая папка**. Желательно, чтобы в пути встречались только допустимые символы и буквы латинского алфавита. Важно: рабочую папку придётся назначать каждый раз после выхода из программы.

4. Разобравшись немного в создании проекта, можно приступить к рабочему окну. Перед глазами – основной экран Pro/Engineer, где происходят все действия. При появлении в графическом окне базовых плоскостей, выбираем плоскость (чаще всего FRONT) для создания первого элемента нашего построения. Плоскость можно выбрать или в дереве модели, ил на поле построений.

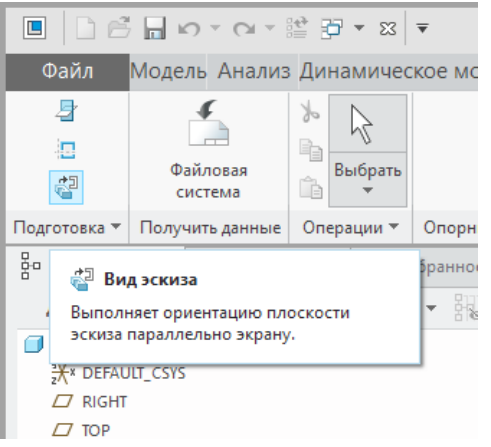

5. Выбираем инструмент построения **Вытянуть.** Нажимаем на вид эскиза для правильного положения плоскости, в которой будут производиться построения.

Далее на панели инструментов выбираем вкладку **Прямоугольник**, развернув перевернутый треугольник рядом с ней в меню, можно выбрать способ рисования данного инструмента.

Выберем центральный прямоугольник.

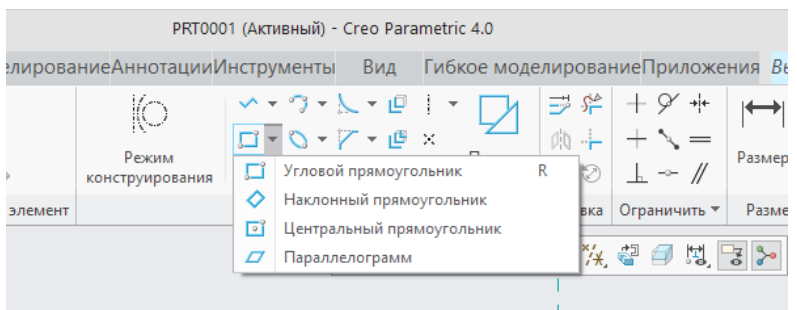

6. Рисуем прямоугольник. На каждом инструменте есть подсказки как рисовать. В данном случае делаем клик в центре (место пересечения привязок) левой клавишей мыши, перемещаем мышь вдоль диагонали. Делаем второй клик ЛКМ.

7. После каждого применения инструмента кликаем по кнопке **Выбрать** ЛКМ, или делаем клик СКМ. Расставим размеры. Длина прямоугольника 80, ширина 30. Для расстановки размера делаем двойной клик ЛКМ, вводим размер, обязательно подтверждаем клавишей **«ENTER» .** По завершению построения делаем клик по зеленой галочке **«ОК»**

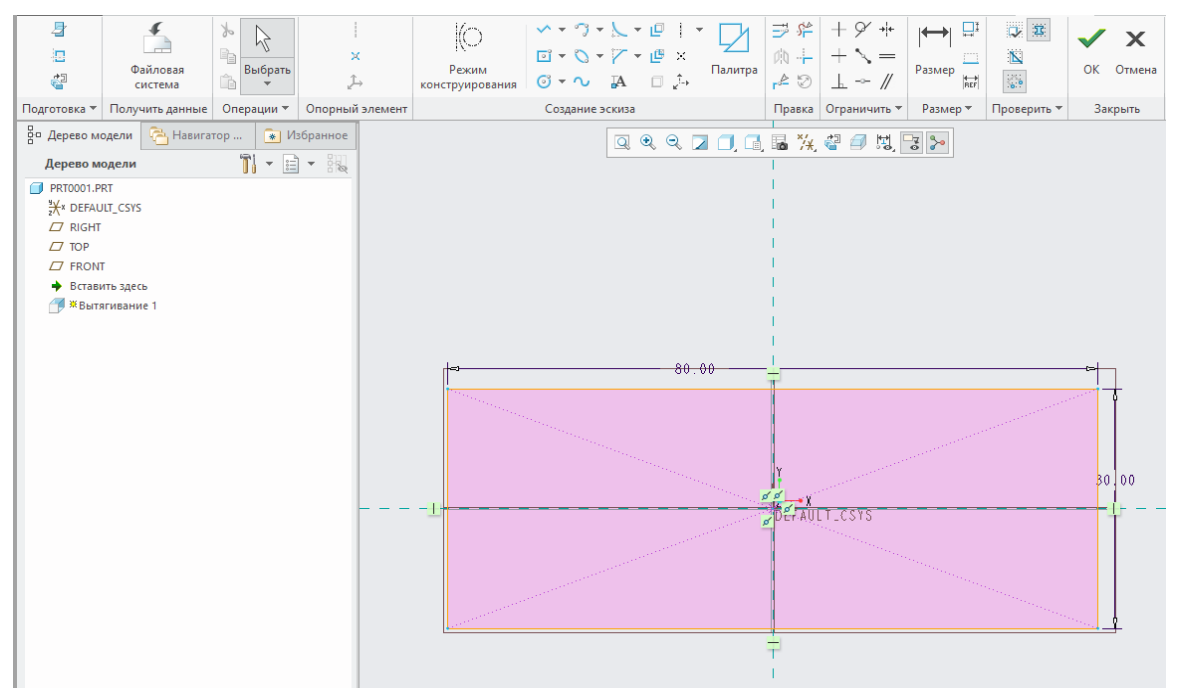

**8.** Зажимаем колесо мыши, и перемещаем мышь чтобы повернуть и посмотреть объем фигуры построения. Клик по перевернутому треугольнику. Развернется меню выбора способа применения инструмента **«Вытянуть».** Если нет особых условий по применению инструмента, то применим вытягивание в обе стороны (симметрично), выбрав соответствующую иконку (она выделена красным цветом). Вводим величину вытягивания 50. Подтверждаем клавишей **«Enter**» По завершению построения делаем клик по зеленой галочке **«ОК»**.

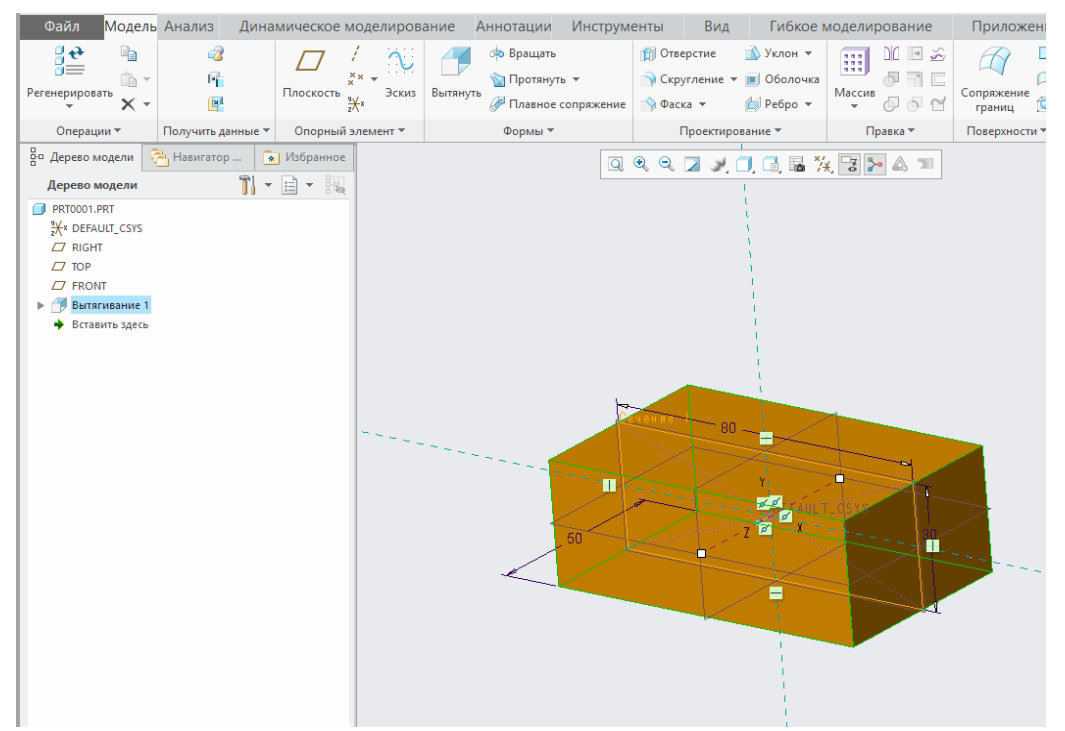

9. Последующие построения можно выполнять не только в основных плоскостях, но и с любой плоской поверхности уже построенной модели. Выбираем сторону параллелепипеда**.** Клик ЛКМ для выбора инструмента **«Вытянуть»** для следующего построения.

10. Клик на **«Вид эскиза»** (четвертая справа клавиша в линейке) для переориентации модели**.** Клик ЛКМ для выбора инструмента **«Привязки»** для создания дополнительных необходимых привязок**.**  Создаем необходимую привязку кликнув ЛКМ по верхней кромке прямоугольника. Появляется пунктирная линия вдоль кромки, создается запись во всплывшем окне привязок.

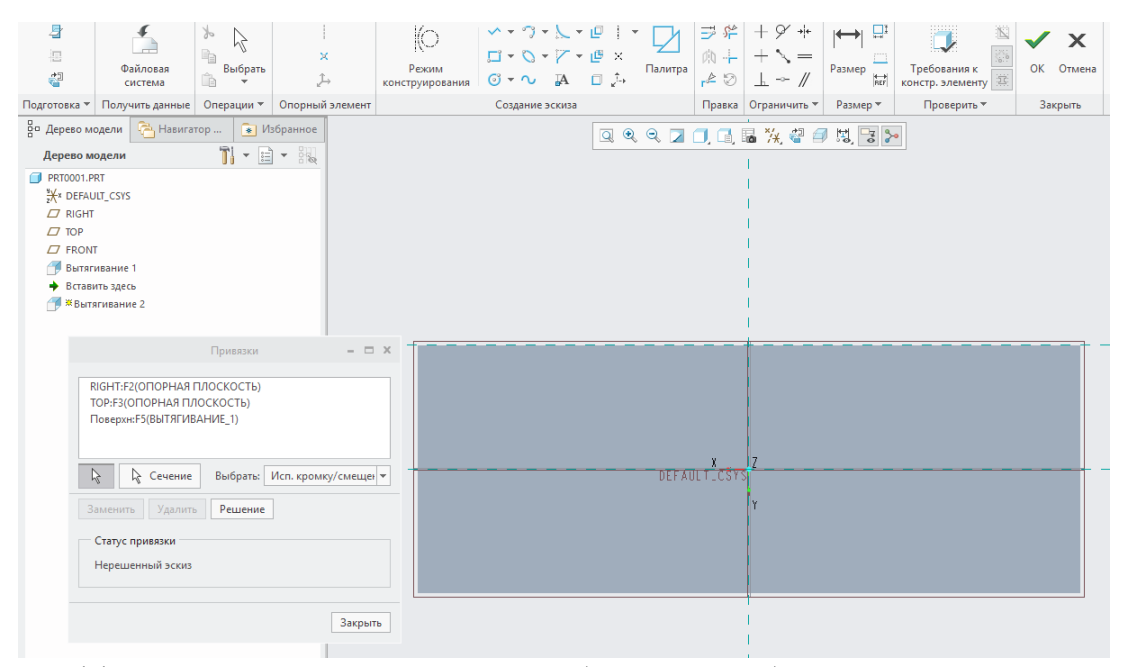

11. Разворачиваем меню выбора способа построения четырехугольника. Выбираем угловой прямоугольник. Строим угловой прямоугольник. Первый клик ЛКМ на созданной привязке, перемещаем мышь по диагонали будущего прямоугольника, делаем второй клик ЛКМ. Клик СКМ или на иконку «Выбрать». Клик на **«ОК»** для завершения построения.

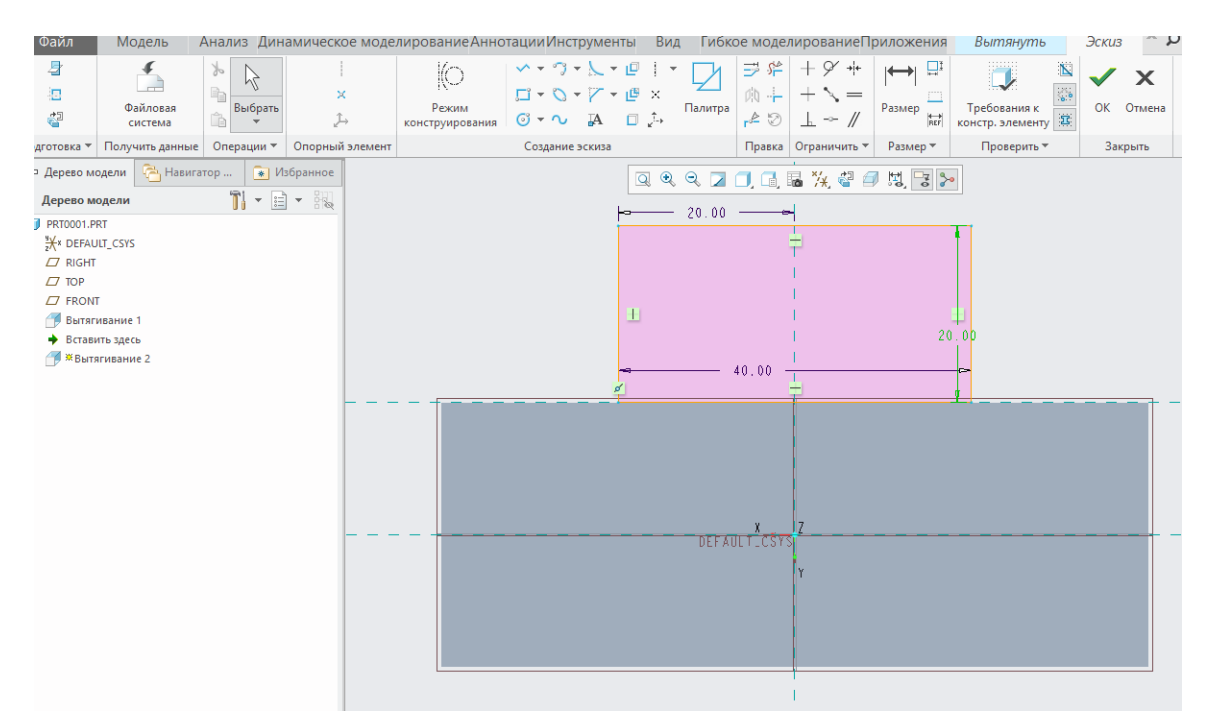

12. Зажимаем СКМ и перемещаем мышь (поворачиваем модель), чтобы увидеть направление вытягивания. В случае необходимости меняем направление вытягивания. Задаем размер вытягивания. Подтверждаем результат клавишей **«ENTER»** Подтверждаем построение кликнув зеленую галочку ЛКМ.

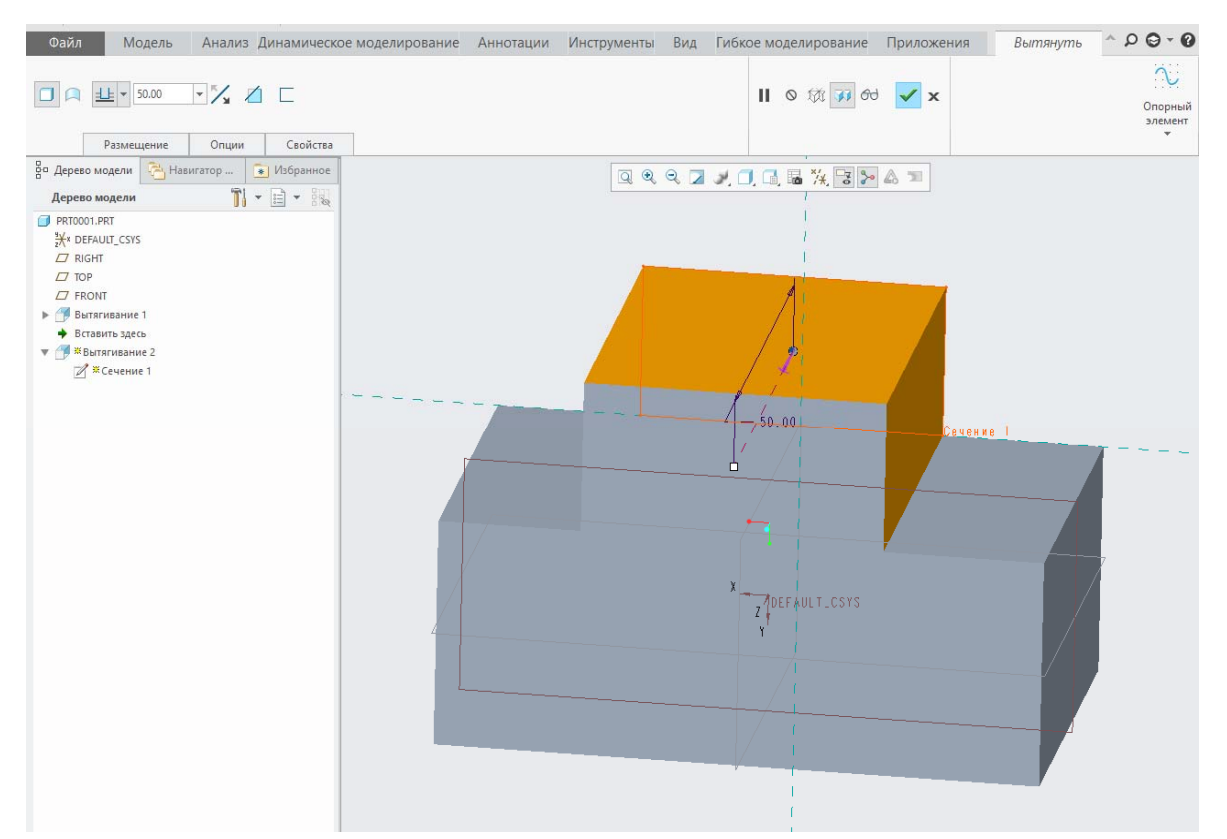

13. Последующие построения можно выполнять не только в основных плоскостях, но и с любой плоской поверхности уже построенной модели. Выбираем сторону модели. Клик ЛКМ для выбора инструмента **«Вытянуть»** для следующего построения. Клик на **«Вид эскиза»** (четвертая справа клавиша в линейке) для переориентации модели Клик ЛКМ для выбора инструмента **«Привязки»** для создания дополнительных необходимых привязок. **.** Создаем необходимую привязку кликнув ЛКМ по нижней кромке построенной модели. Появляется пунктирная линия вдоль кромки, создается запись во всплывшем окне привязок.

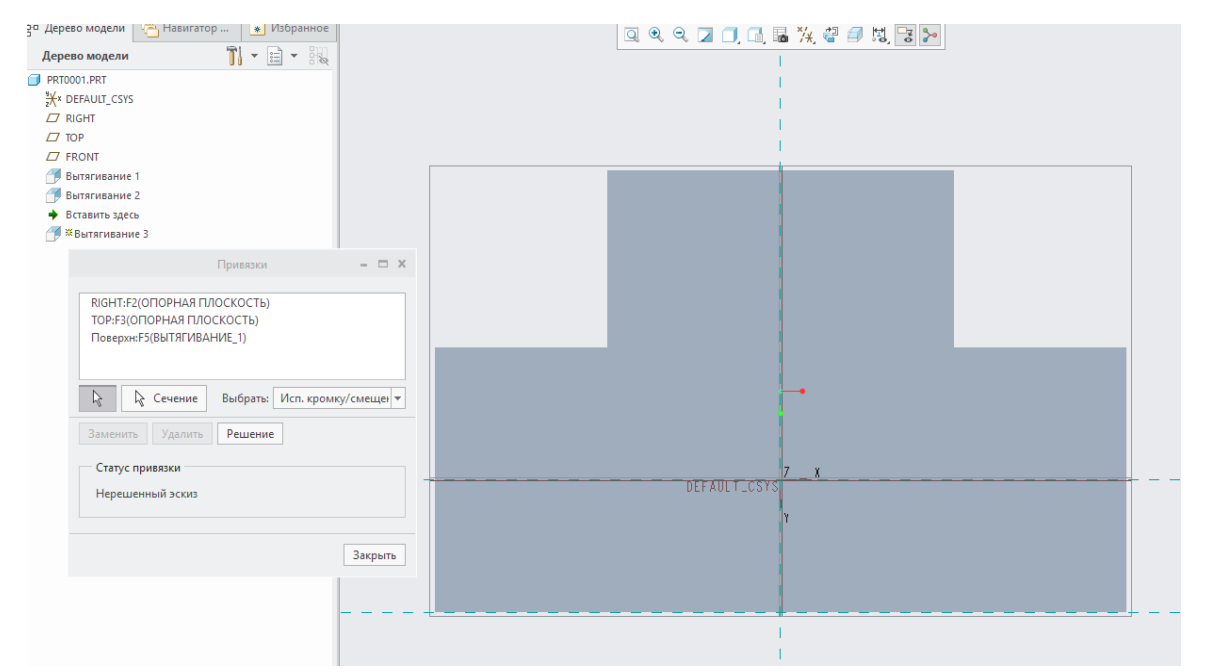

14. Строим угловой прямоугольник. Первый клик ЛКМ на созданной привязке, перемещаем мышь по диагонали будущего прямоугольника, делаем второй клик ЛКМ. Клик СКМ или на иконку «Выбрать». Проставляем размеры. Длина прямоугольника 60, ширина 10, отступ от вертикальной привязки 30 Клик на **«ОК»** для завершения построения.

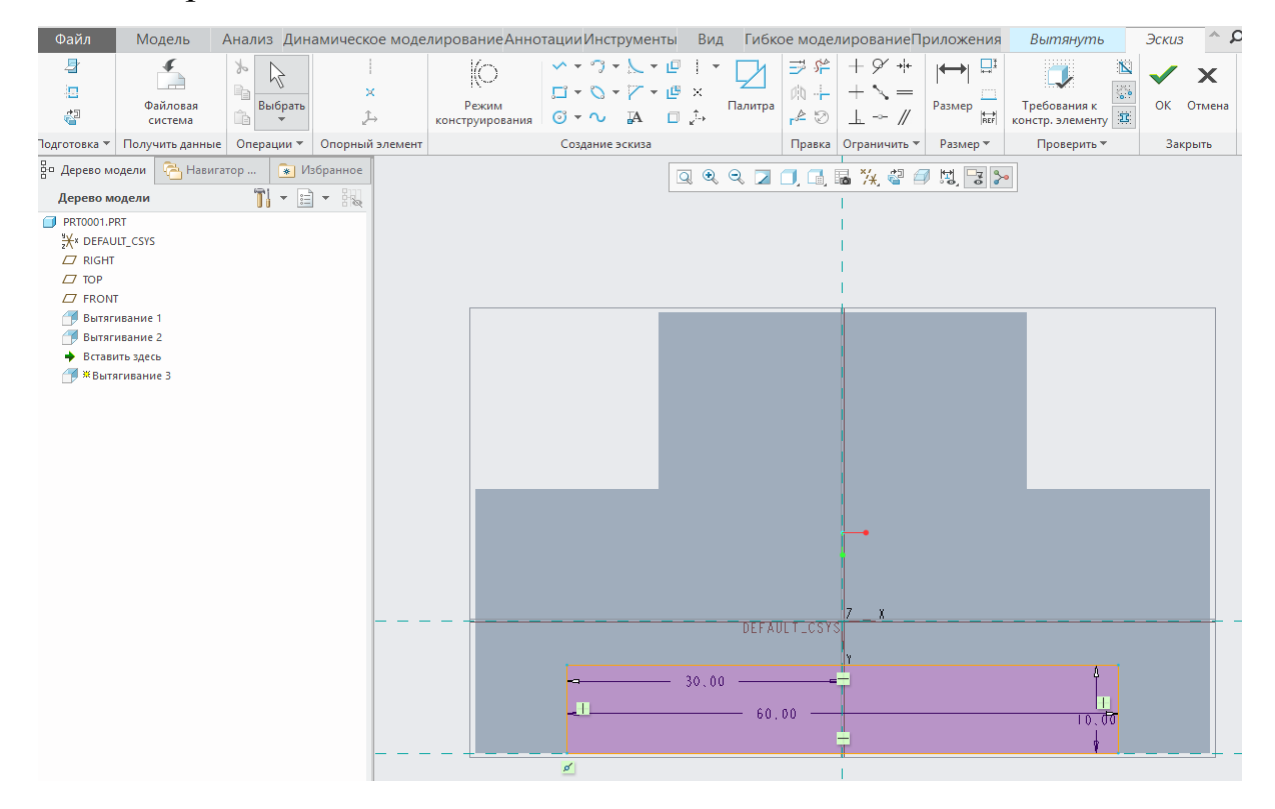

15. Зажимаем СКМ и перемещаем мышь (поворачиваем модель), чтобы увидеть направление вытягивания. В случае необходимости меняем направление вытягивания

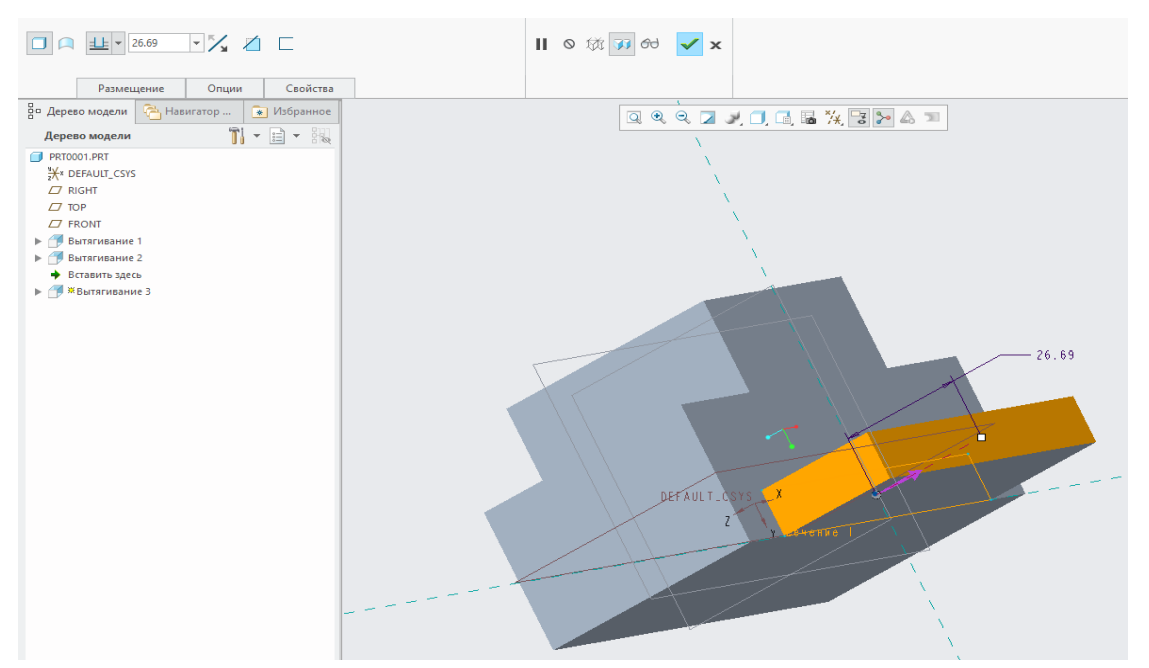

16. В случае, если программа не распознала намерение удалить материал при построении, активируйте эту функцию самостоятельно, кликнул ЛКМ по иконке. Задаем способ вытягивания. Вытягивание до пересечения со всеми поверхностями**.** Подтверждаем построение кликнув зеленую галочку ЛКМЫ.

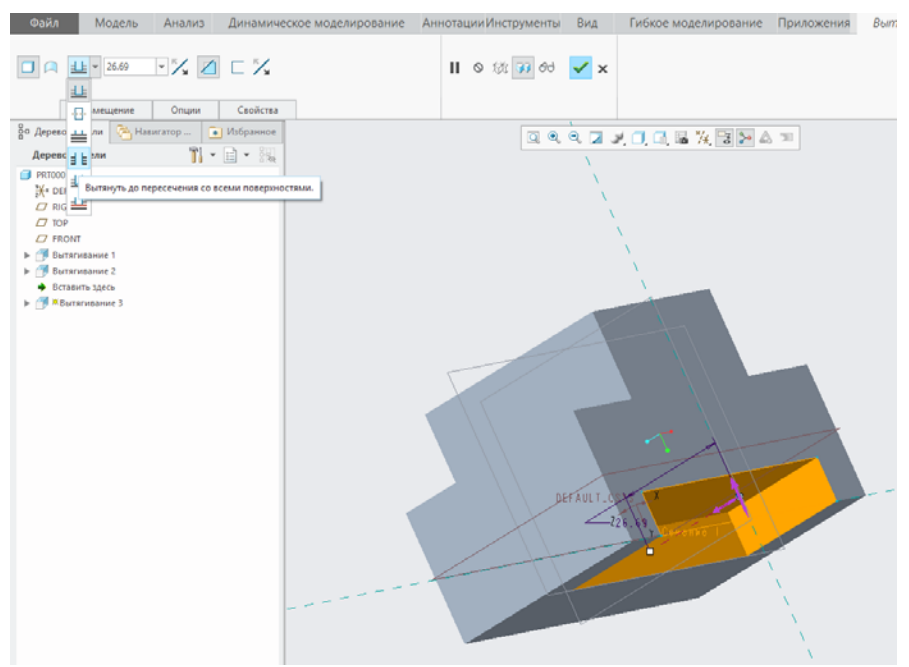

17. Переходим во вкладку **«Вид».** Кликнув ЛКМ по перевернутому треугольнику иконки **«Коллекция образов»,** разворачиваем ее. Выбираем подходящий окрас. В дереве модели выбираем название нашей модели. Кликнув ЛКМ по выбранному цвету.

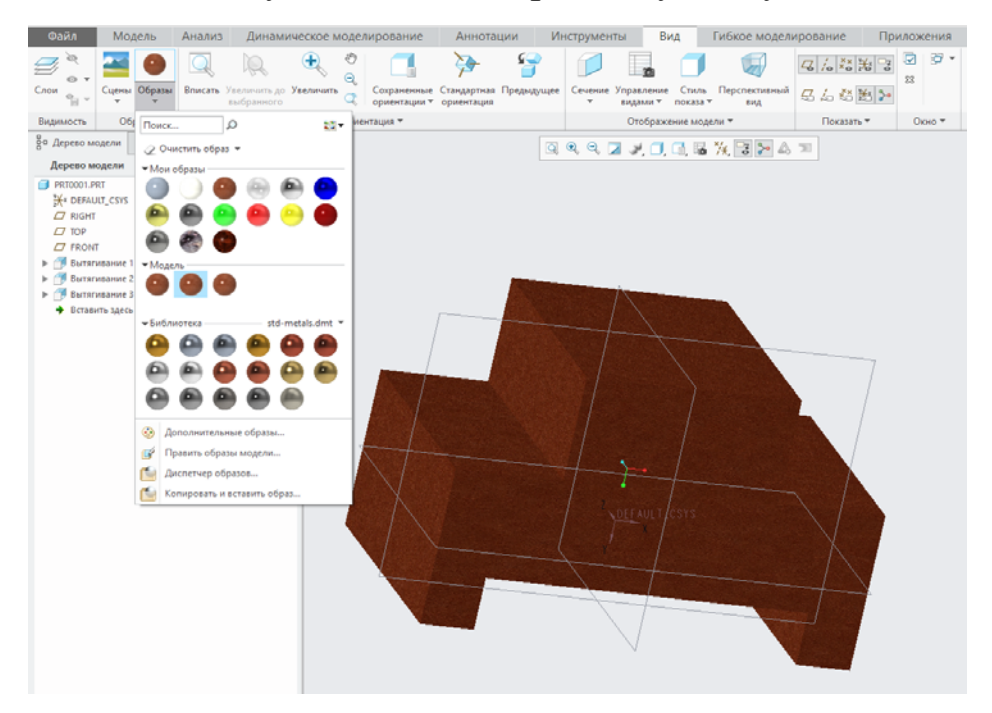

### **3.2 Рисование эскиза, построение и применение операция вытягивания в Creo**

Основная плоскость для работы с эскизами – *FRONT*. Выберите её, кликнув ЛКМ на рабочем окне. Значение поля *Привязка* регулирует положение эскиза относительно модели. Для выбора доступен только 1 вариант – работа в плоскости, перпендикулярной плоскости эскиза. Ориентация такая же.

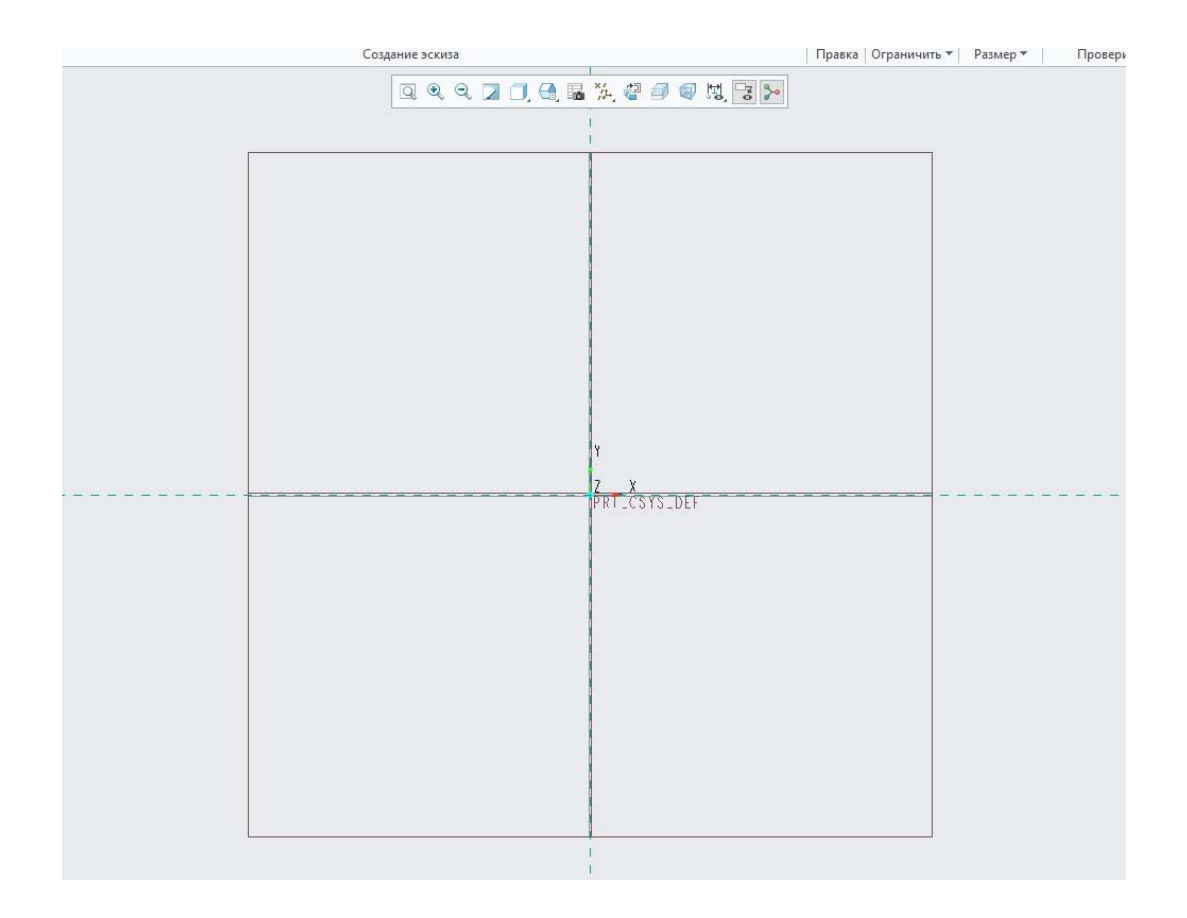

1. В автоматическом режиме утилита выбирает плоскость *RIGHT* в пункте *Привязка* и ориентацию *Вправо*. В самом начале работы для пользователя этот вариант вполне приемлем. В графическом окне обратите внимание на стрелку. В плоскости *FRONT* она показывает, как вы смотрите на плоскость эскиза при построении.

2. Направление взгляда можно изменить: кликните на пункт *Развернуть* или на саму стрелку. Пока что стандартные настройки полностью устраивают, поэтому жмите *Эскиз*. Утилита переориентирует плоскость эскиза в соответствии со взглядом, чтобы можно было удобно работать с моделью, при этом изменится набор инструментов – появятся функции для рисования.

Pro/E предполагает 2 типа отображения размеров – сильный и слабый. Слабый показывается на поле серым цветом. Он нигде не задаётся, а появляется автоматически при рисовании. К примеру, диаметр нарисованной окружности обозначен серым цветом, так как мы не задавали для него конкретного значения, а подгоняли значение мышью. Чтобы установить сильный размер, кликните 2 раза ЛКМ на слабом размере и во всплывающем окне введите значение 60мм. Нажмите клавишу *Enter*. Теперь окружность имеет сильный размер, и он выделен жёлтым цветом. Это сделано для того, чтобы пользователь не забывал проставлять нужные ему размеры.

3. К плоскостям *RIGHT* и *TOP* софт привязался сам, так как считает их базовыми. Создайте окружность с диаметром 60мм, разместив центр в точке пересечения плоскостей. Это можно сделать, выбрав нужную кнопку на панели инструментов, расположенной справа. Кликните на нужную точку – программа должна сама закрепить точку в месте пересечения, так как работает привязка. Зафиксируйте, нажав ЛКМ. Отведя мышь в сторону, начнёт меняться радиус окружности – чем дальше курсор от центра, тем больше окружность. Кликните в любом месте, чтобы отвязать элемент от курсора. Если все действия с построением окружности окончены, кликните на колесо мыши.

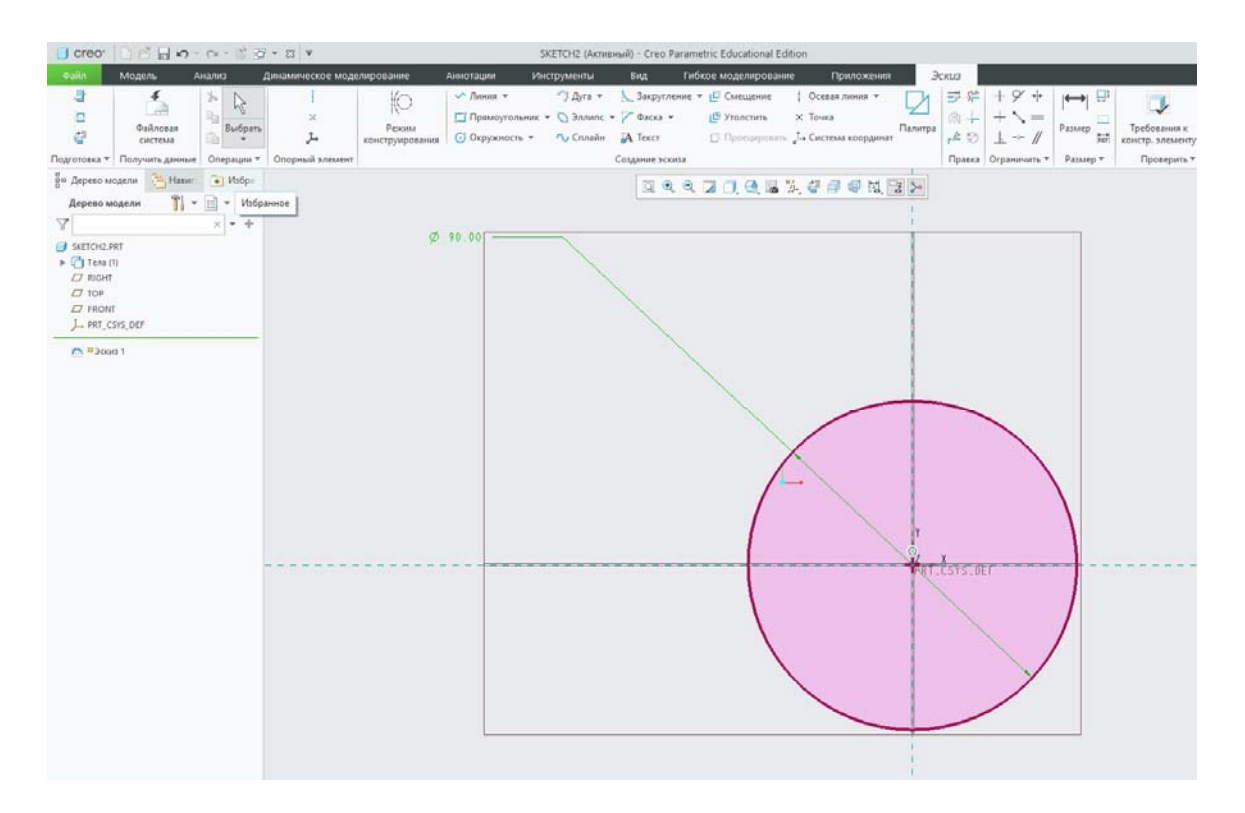

Желательно везде проставлять сильные размеры, особенно в режиме построения эскизов. Геометрия фигур должна быть чётко определена. Плюс, в софте присутствует функция блокирования сильного размера от изменений. Тем самым, при перестройке фигуры, определённые значения останутся фиксированными.

4. Приступим к рисованию квадрата размером 10х10 мм в центре окружности. Кликните на панели инструментов, что справа, пункт *Прямоугольник*. Курсором укажите на левый нижний сегмент окружности и нажмите ЛКМ. Переместите курсор в противоположный сегмент и снова нажмите ЛКМ, отвязав квадрат от мыши. Не забудьте завершить построение фигуры, нажав на колесо мыши.

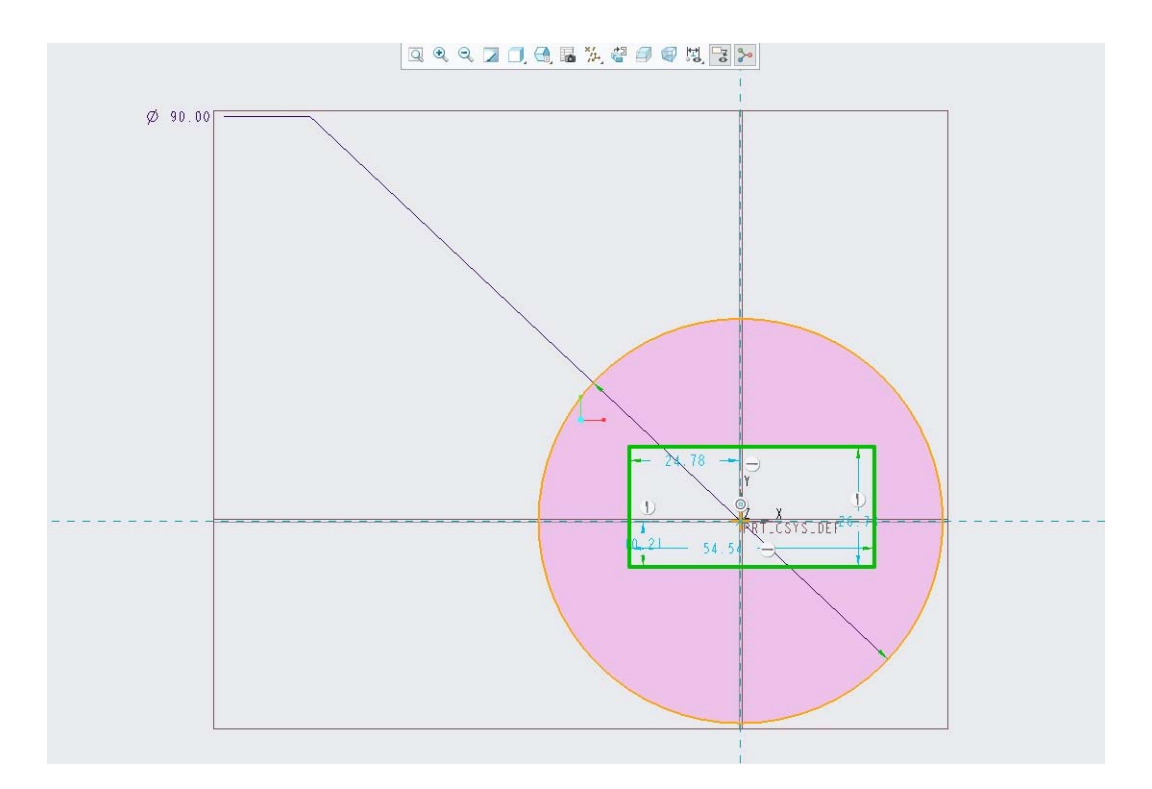

5. Так как мы не задавали значения для квадрата, на поле появились слабые размеры серого цвета. Доступны 4 значения – длина, ширина, положение относительно плоскостей *TOP* и *RIGHT.* Последние 2 параметра выполняют роль осей на эскизе. На самом деле, скорей всего нарисован сейчас не квадрат, а прямоугольник. Чтобы сделать из него квадрат, по примеру окружности кликайте по слабым размерам и задавайте значение ширины и длины = 10мм. Укажите положение квадрата, задав размеры *TOP* и *RIGHT* равные 5

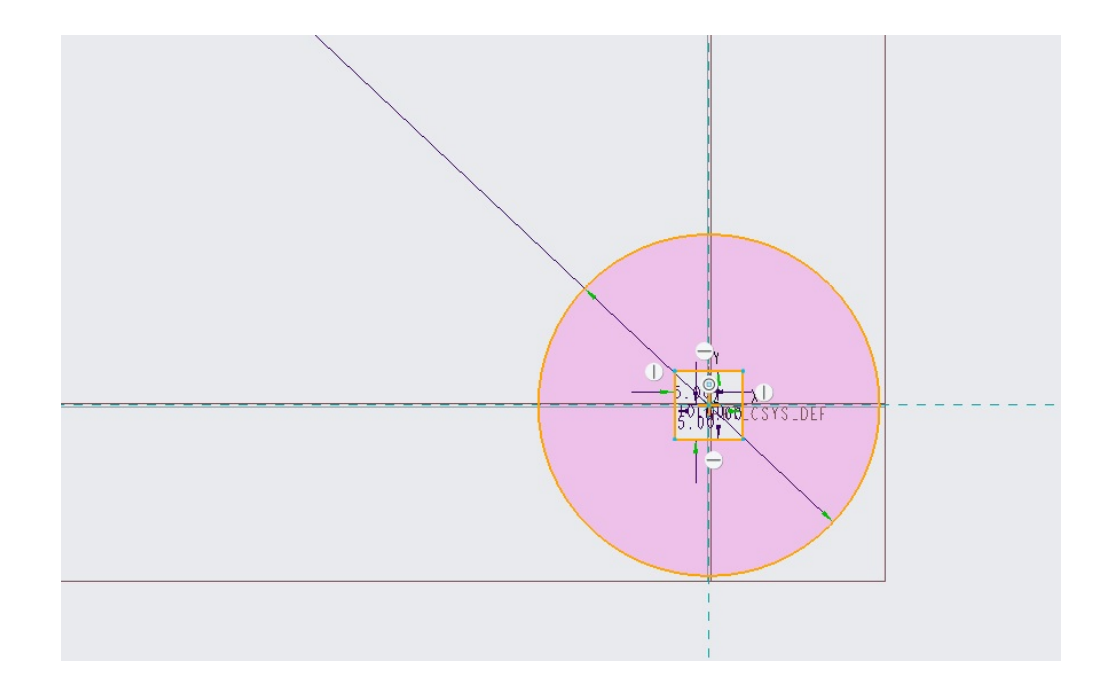

6. Рисование эскиза окончено. Кликните на панели инструментов *Готово*, чтобы выйти из режима рисования. Утилита сохранит эскиз. Теперь его можно вытянуть. Обратимся к дереву построения модели. Выберите там эскиз и кликните на панели инструментов пункт *Вытянуть.* Программа автоматически подставила значение длины вытягивания, но нам необходимо в ручном режиме ввести значение 40.

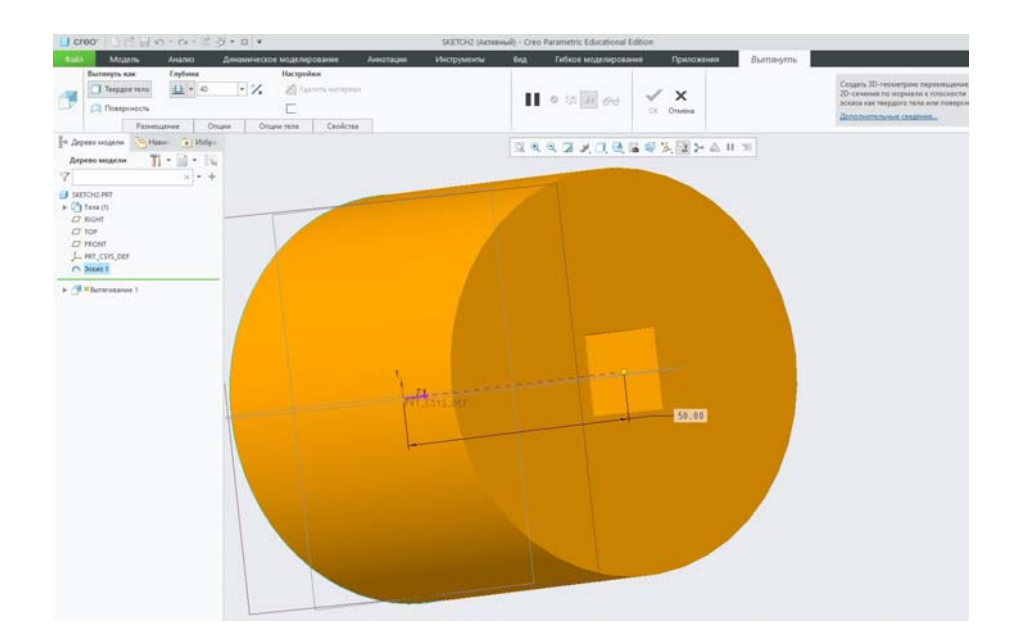

7. Как это делается мы уже определились в прошлых пунктах. Обратите внимание на жёлтую стрелку – она показывает направление вытягивания. Это направление можно изменить.

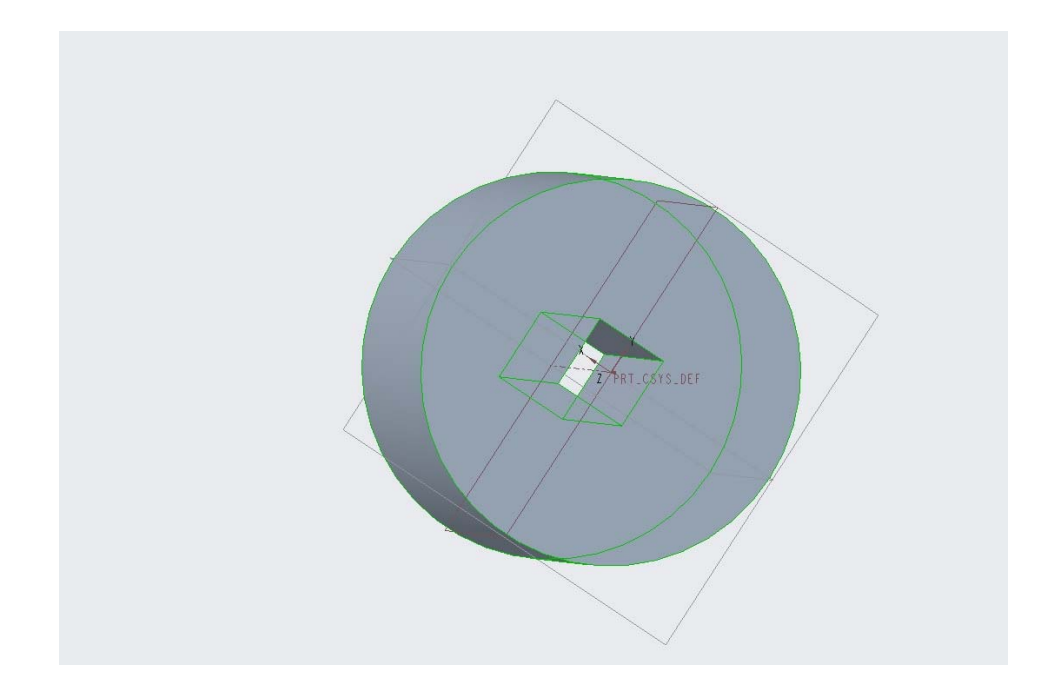

Таким образом в этом разделе изучены базовые инструменты Creo Pro/Engineer, создан эскиз, пройдя по важным аспектам рисования объекта. Далее подробно рассмотрим, как создавать привязки в эскизах и изучим дополнительный функционал.

#### **3.3 Работа с размерами в скетчере Pro/Engineer.**

В любом эскизе, который бы мы не начинали рисовать, обязательно наличие геометрических элементов, относительно которых будет образмериваться нарисованное нами. Именно поэтому программа автоматически назначает привязки к изначально существующим опорным плоскостям модели в каждом вновь созданном эскизе.

Как нам уже известно, в скетчере Pro/Engineer существуют два типа размеров: сильные и слабые, отображаемые в графическом поле желтым и серым цветами соответственно. Слабые размеры проставляются системой автоматически, и самоустраняются при нанесении пользователем соответствующих сильных размеров или привязок.

Это организовано для того, чтобы положение геометрии эскиза было в любом случае полностью определено в пространстве, так как любая операция, совершенная над ним, основывается на математических уравнениях, которые не должны содержать в себе неизвестных. Однако, это не означает, что при проектировании эскиза можно смело предоставлять не интересующие нас размеры на волю программы, оставляя их слабыми.

Во-первых, это визуально не комфортно при построении эскизов большого объема, а во-вторых в этом случае модель будет не совсем корректна с точки зрения технологии из-за наличия лишних, не присутствующих в конструкторском замысле размеров.

Кроме того, образмеривание эскиза рекомендуется осуществлять после рисования и нанесения всех необходимых привязок и зависимостей, так как построение новой геометрии в некоторых случаях может разрушать существующие взаимосвязи, привязки и размеры. Однако, для удобства понимания мы будет образмеривать наш эскиз поэтапно.

В эскизе Pro/Engineer все размеры (радиусы, диаметры, длины, углы) унифицированы и наносятся одним и тем же инструментом, который носит название *Нормальный* . Расположен он на правой инструментальной панели в скетчере.

1. Запустив программу и выбрав создание новой твердотельной модели, начнем новый эскиз, расположенный в плоскости *FRONT* с привязкой *вправо* к плоскости *RIGHT*. Нарисуем горизонтальную *Геометрическую осевую линию* , проходящую через точку пересечения опорных плоскостей. Эта ось будет осью вращения нашей будущей детали. Нарисуем горизонтальный отрезок, первая точка которого совпадает с привязкой к плоскости *RIGHT*. Заметим, что с учетом зависимостей, которые в данный момент применены к этому отрезку, мы имеем только два слабых размера: его длину и положение относительно оси.

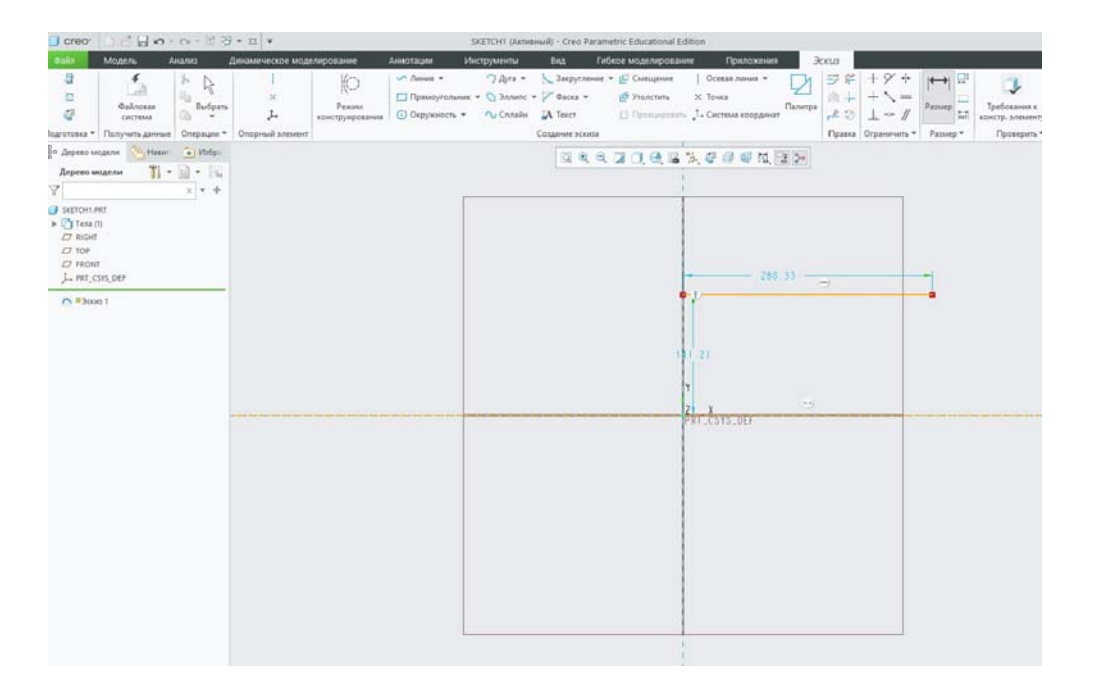

2. Выберем инструмент *Нормальный* | иелкнем ЛКМ на теле отрезка, отведем курсор мыши вверх относительно него и нажмем СКМ для простановки длины. В специальном поле введем значение 270 и повторим нажатие СКМ. После этого мы все еще находимся в режиме простановки размеров и можем продолжить образмеривание. Для выхода из этого режима нужно повторно нажать СКМ.

Обратим внимание на то, что длину отрезка мы могли задать разными способами: задать расстояние между начальной и конечной его точками; задать расстояние от линии, с которой совпадает начальная точка, до конечной точки; задать длину отрезка напрямую, как это сделали мы.

3. Теперь зададим расстояние этой линии от оси. При помощи инструмента *Нормальный* выберем ЛКМ наш отрезок и ось в любой последовательности, после чего нажмем СКМ в свободном поле между ними, введем значение 135 и завершим создание размера повторным нажатием СКМ. Поскольку нарисованная нами ось — будущая ось вращения детали, мы можем проставить этот размер в диаметральном выражении. Удалим размер 135, вновь щелкнем на кнопку *Нормальный* и при помощи ЛКМ выберем в любой последовательности попеременно осевую линию, наш отрезок и еще раз осевую линию, после чего нажмем СКМ в свободном поле между осью и отрезком. В специальном окне введем значение 270 и дважды щелкнем СКМ для завершения операции и выхода из режима простановки размеров.

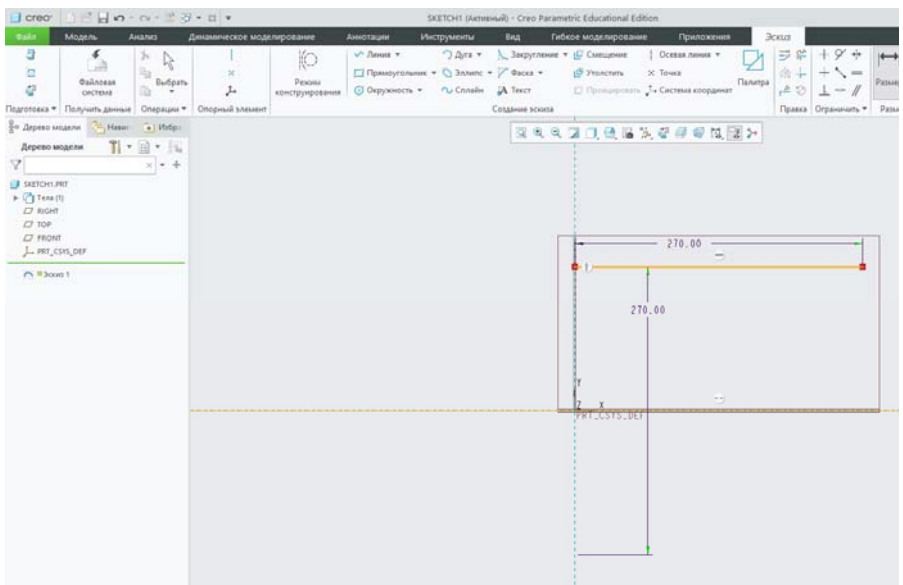

В дальнейшем, такие размеры можно при необходимости преобразовывать из диаметральных в радиальные или линейные путем выбора нужного размера, зажатия на нем ПКМ до появления всплывающего окна, в котором можно выбрать соответствующий пункт *Преобразовать в линейный*, *преобразовать в радиальный* или *преобразовать в диаметр*. При преобразовании размера из радиусного выражения в диаметральное и наоборот, его значение пересчитывается автоматически.

4. В правой конечной точке нашего отрезка начнем новый отрезок, который нарисуем под произвольным углом.

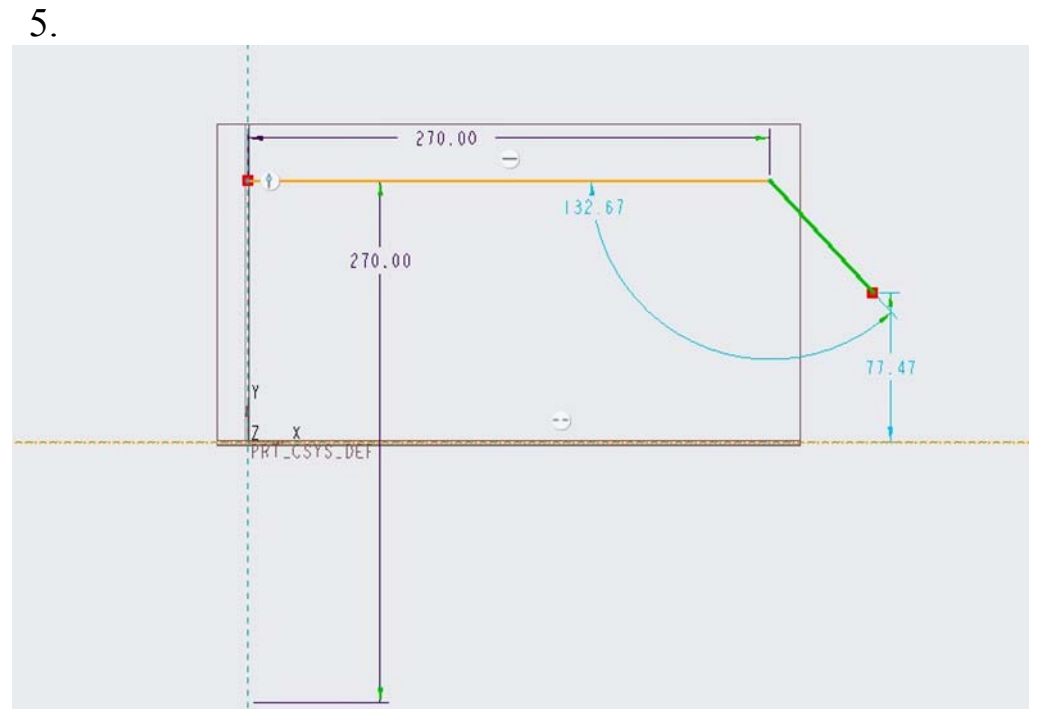

В данном случаем мы можем поставить угловой размер в разных сегментах относительно двух отрезков. При помощи инструмента *Нормальный* Нвыбираем ЛКМ два отрезках в любой последовательности, после чего щелкаем СКМ в том сегменте, образованным двумя отрезками (в том числе и при мысленном их продолжении), в котором хотим разместить угловой размер. Например, сегмент, образованный наклонным отрезком и мысленным продолжением горизонтальной прямой:

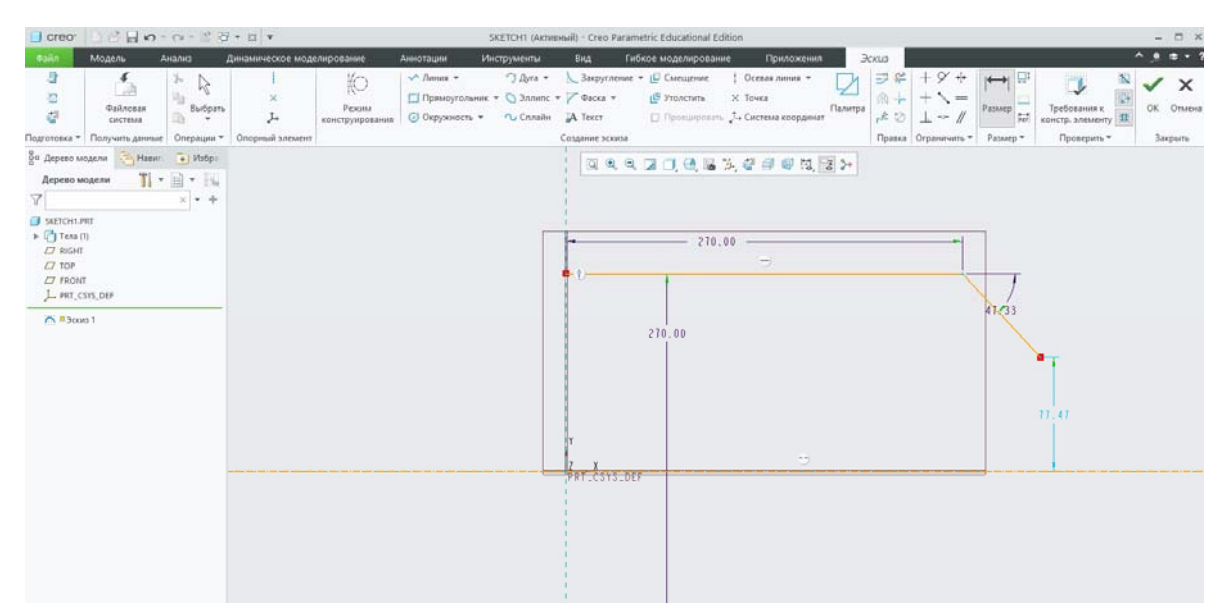

Или наоборот, сегмент, образованный мысленным продолжением наклонного отрезка и горизонтальной прямой, или же сегмент без мысленных продолжений линий, зададим угол наклона 45° относительно горизонтального отрезка.

Следует отметить, что в данном случае мы можем не задавать угол наклона отрезка, но образмерить по двум координатам его конечную точку.

6. Построим еще один отрезок приблизительно под углом 90° к первому. При помощи инструмента *Круговое* поставим скругление между этими отрезками и зададим угол между ними 90°.

7. Зададим радиус скругления с помощью инструмента *Нормальный* **| Выберем** этот инструмент, щелкнем ЛКМ на скруглениие, отведем курсор в свободное графическое поле и нажмем СКМ. В специальном поле введем значение 15, после чего дважды повторим нажатие СКМ для завершения операции и выхода из режима простановки размеров.

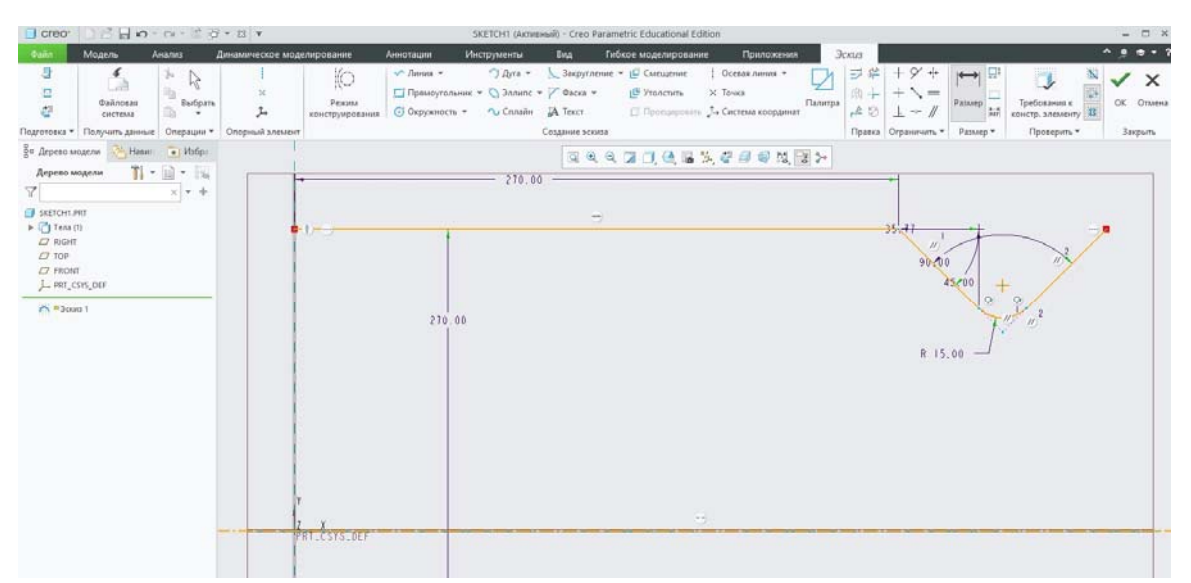

Таким образом, мы нанесли радиус нашего закругления. При необходимости, мы можем преобразовать его в диаметр или линейный размер способом, описанным выше.

8. Далее, попробуем задать расстояние от оси вращения до ближайшей к ней точки скругления. Для этого, выбрав все тот же инструмент *Нормальный* , выберем ЛКМ в любой последовательности закругление и осевую линию, после чего нажмем СКМ в свободном графическом поле между ними, введем значение 90 и повторим нажатие СКМ для завершения операции. Вместе с этим зададим длину последнего отрезка 70.

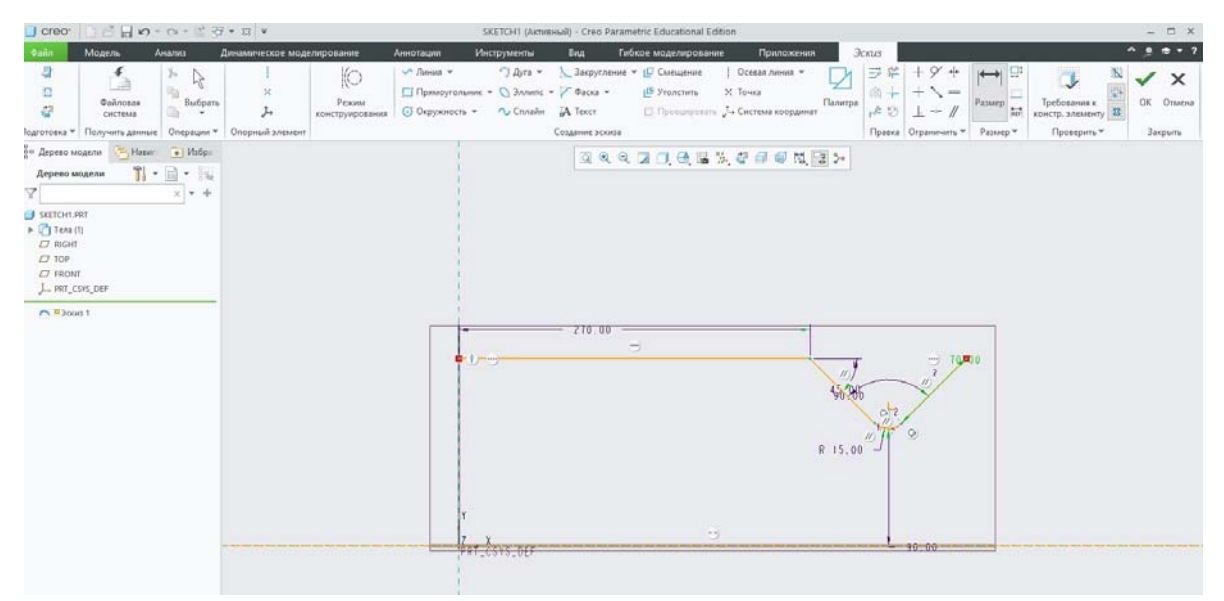

9. Нарисуем произвольную дугу, касательную к последнему отрезку, одна из точек которой совпадает с конечной его конечной точкой.

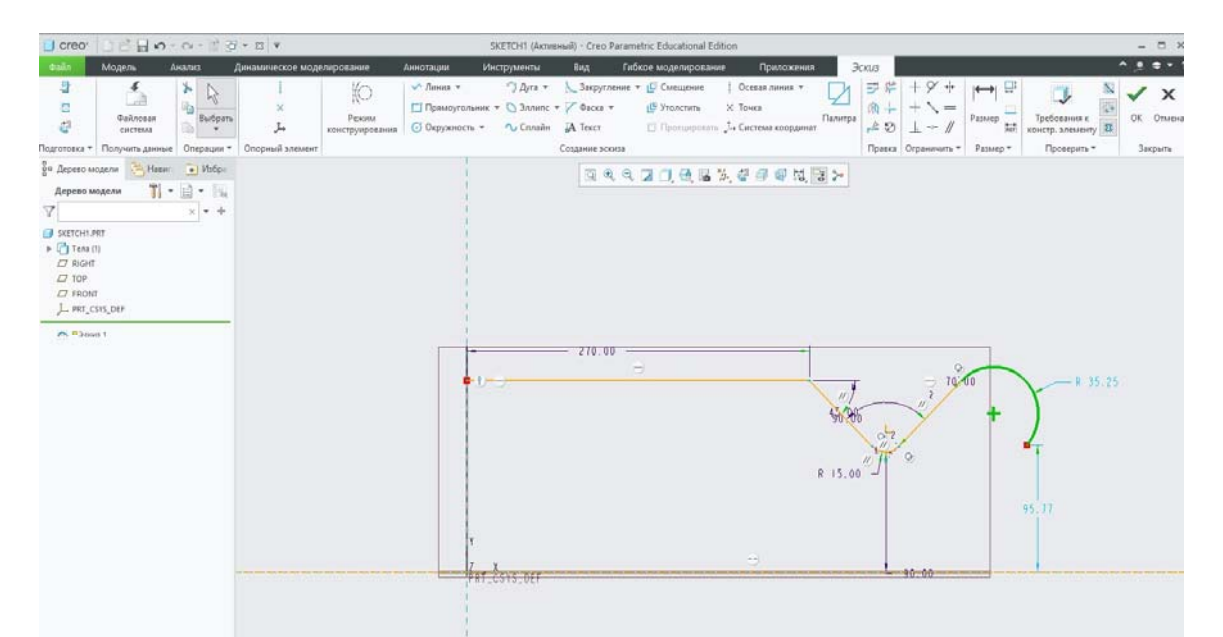

Попытаемся задать длину дуги. Для этого, выберем инструмент *Нормальный* • выберем в любой последовательности дугу и две ее конечные точки, щелкнем СКМ в свободном графическом поле и введем значение 100. Завершим операцию двойным нажатием СКМ.

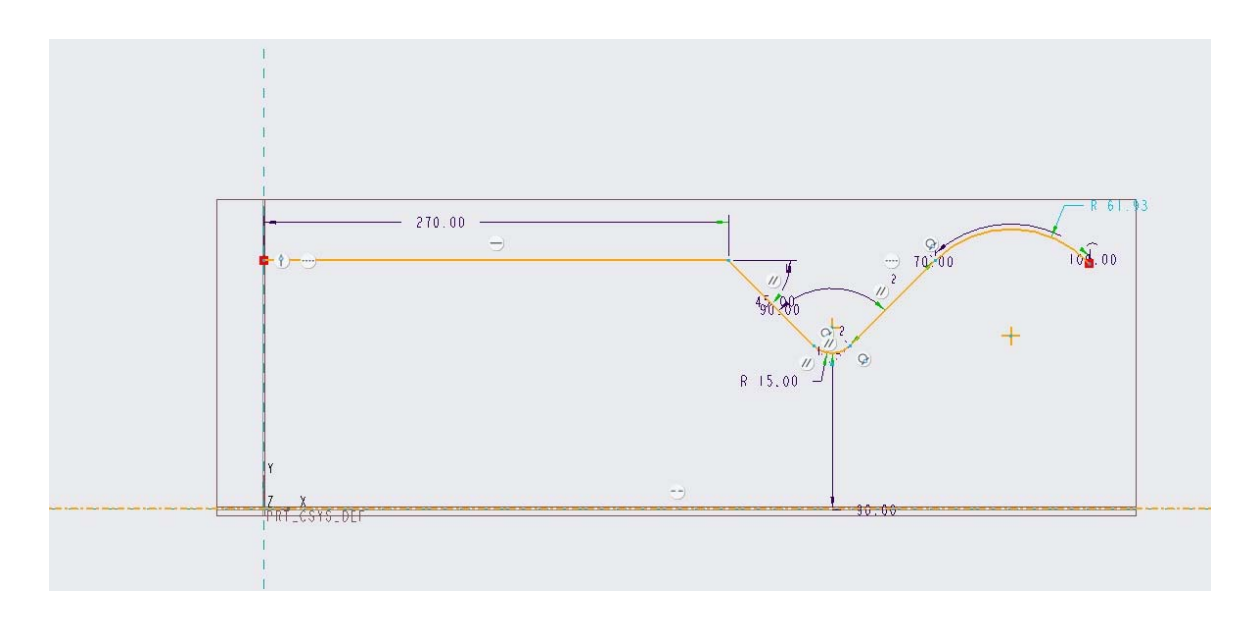

10. Нарисуем касательную нашей дуге прямую и двумя дополнительными отрезками замкнем эскиз. Для нижнего отрезка зададим диаметр вращения 80, а для дуги диаметр 45.

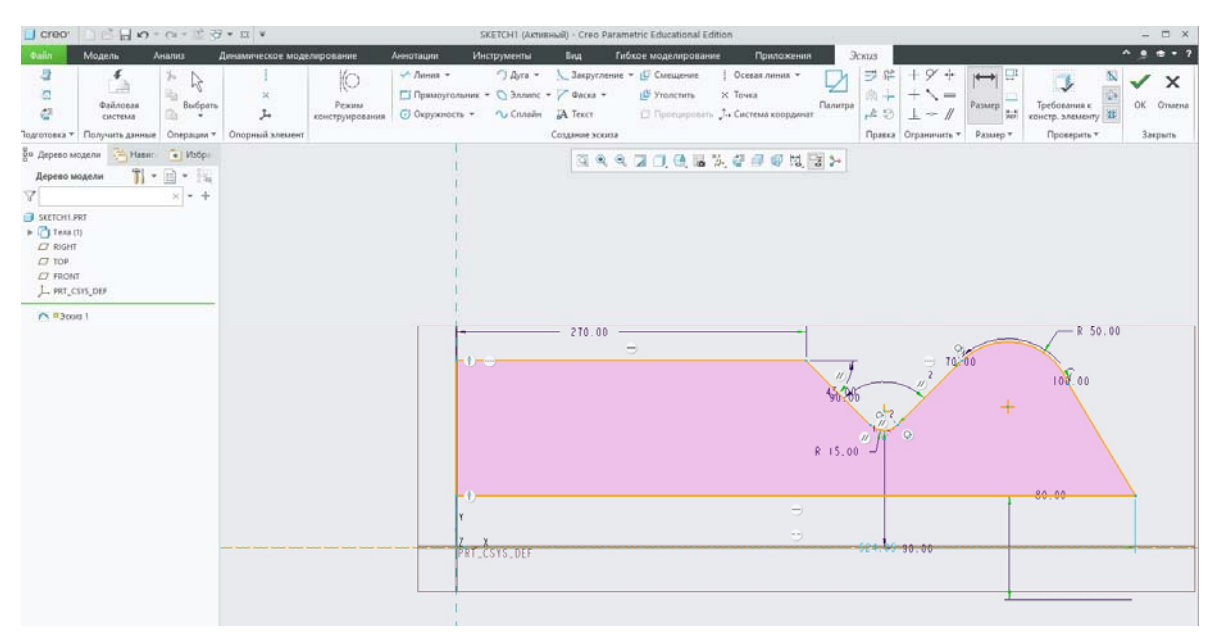

11. Итак, наш эскиз на данный момент не имеет ни одного слабого размера. Иными словами эскиз полностью определен пользователем и мы можем сохранить его, после чего осуществить вращение относительно построенной нами внутренней оси.

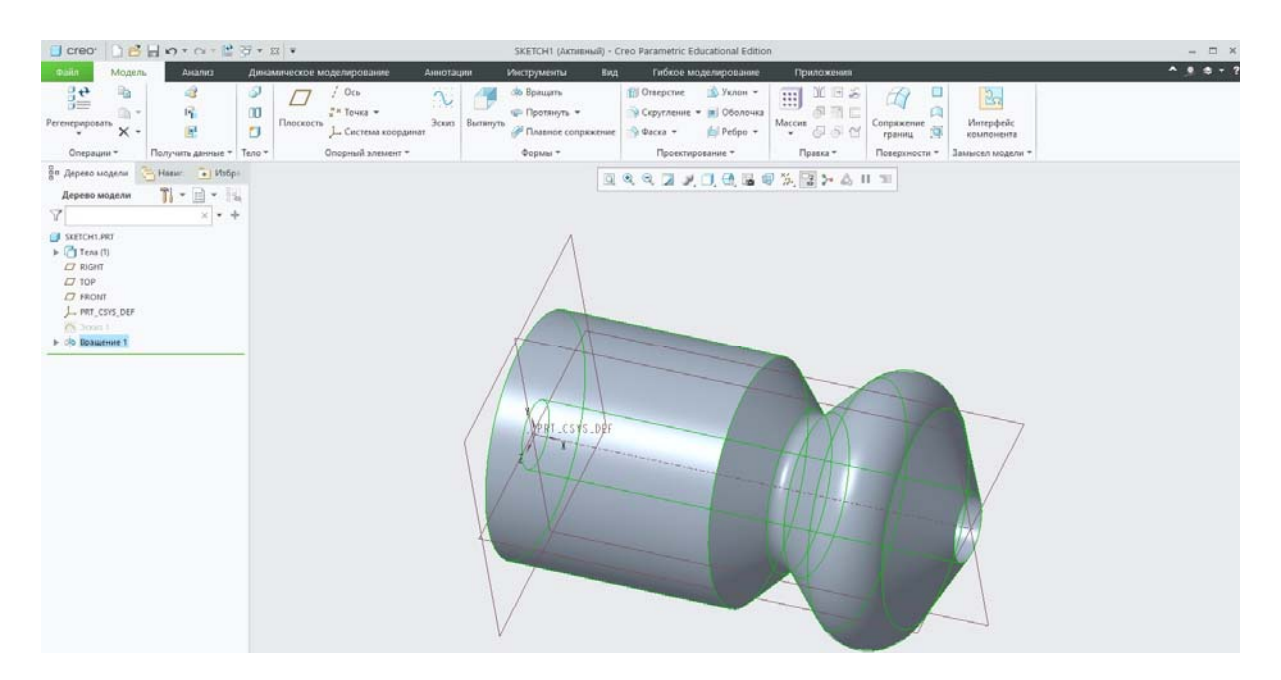

Таким образом, мы познакомились с простановкой различных типов размеров в эскизе Pro/Engineer.

## **Лабораторная работа № 4 Создание геометрии эскиза. Деления 3D геометрии на фичеры. Построение полностью параметризованных эскизов по чертежным видам деталей**

#### **4.1 Создание геометрии эскиза. Базовые операции трехмерного моделирования**

Запустим Creo Parametric (Pro/Engineer) и выберем создание новой твердотельной модели. Щелкнем мышкой на кнопке **Эскиз** , в качестве плоскости рисования эскиза выберем фронтальную плоскость **FRONT** и позволим программе автоматически выбрать привязку **Вправо** к плоскости **RIGHT**. Нажмем **OK**, после чего будем переориентированы в плоскость построения эскиза.

Проектирование нашего эскиза начнем с построения прямой линии. Это простейший геометрический элемент, зачастую составляющий значительную долю геометрии эскизов любой сложности и объема. Прямая линия**,** имеющая длину**,** строится по двум точкам: ее начало и конец. Для ее построения выберем левой кнопкой мыши (ЛКМ) значок **Линия** на правой инструментальной панели эскиза и, переместив курсор в привязку к вертикальной оси, повторим нажатие ЛКМ, выбрав тем самым точку начала нашей линии. Отведем курсор горизонтально вправо, наблюдая увеличение длины линии в зависимости от удаления курсора от ее начала, и нажмем ЛКМ для выбора конечной точки.

После этого программа предлагает нам сразу же построить следующую линию, начальная точка которой является конечной точкой предыдущей. Это весьма удобно при рисовании цепочки нескольких отрезков. Чтобы отклонить построение следующей линии нажмем среднюю кнопку мыши (СКМ), а затем повторим это нажатие для завершения режима построения линий.

При проектировании эскиза рекомендуется производить образмеривание и назначение отдельных привязок геометрии по возможности после завершения построений. Это связано с тем, что построение новой геометрии может разрушать уже существующие размеры и привязки. В особенности это касается сложных эскизов.

Нарисуем окружность с центром, расположенным ровно в середине длины нашей линии. Для этого на правой панели инструментов выберем уже известную нам кнопку рисования окружности  $\mathsf{O}_{x}$ после чего переместим курсор приблизительно в середину нашего отрезка и увидим, что привязать центр нашей окружности к середине нам помогает соответствующая привязка, подсвечиваемая в середине. Нажав на этой точке ЛКМ, отводим курсор в сторону для придания произвольного диаметра окружности и повторным нажатием ЛКМ отвязываем ее от курсора, после чего нажимаем СКМ для завершения ОПерации.<br><sub>Остео</sub> веното е так

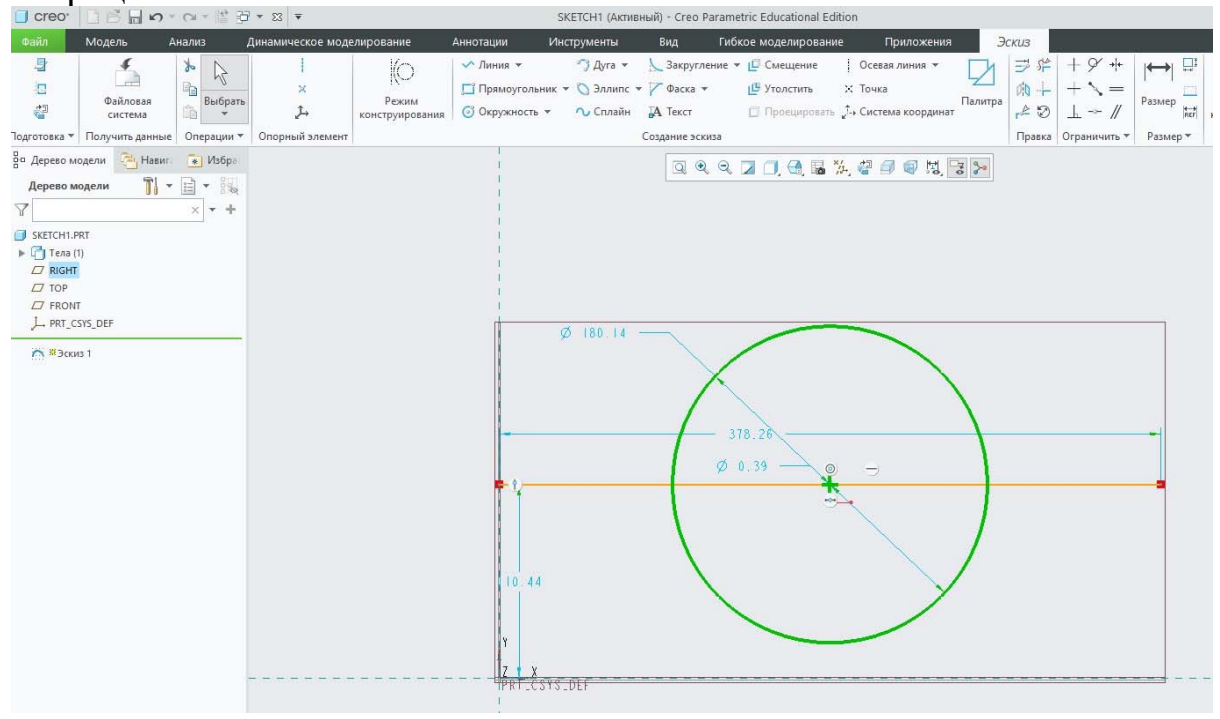

Попытаемся отсечь нижнюю часть окружности относительно отрезка. Это возможно осуществить при помощи инструмента **Удалить сегмент**. Данная функция очень удобна для отсечения и последующего удаления элементов пересекающейся геометрии эскиза. Часть объекта отсекается по кромке другого объекта. Выбрав кнопку <sup>57</sup> на правой инструментальной панели, наведем курсор на низ окружности относительно отрезка и нажмем ЛКМ, после чего нижняя часть будет автоматически отсоединена по точкам пересечения с отрезком и удалена.

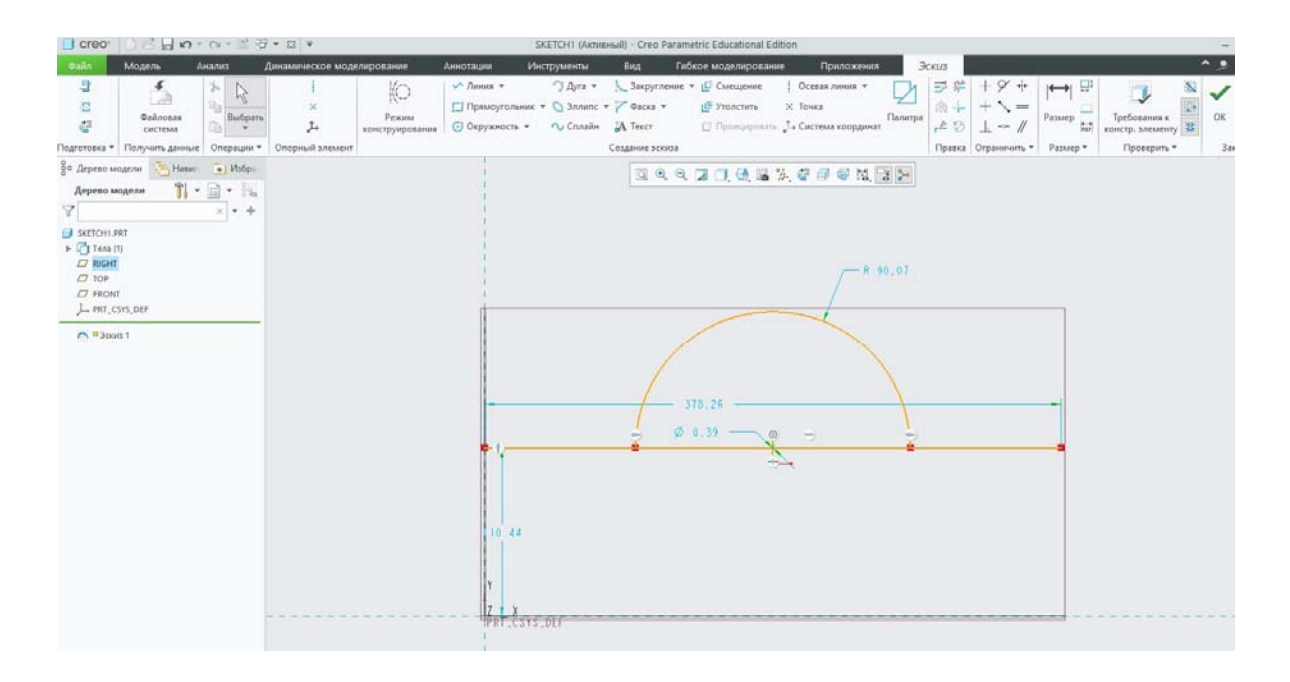

Теперь попробуем отсечь часть нашего отрезка, находящуюся внутри получившейся полуокружности. Осуществим это при помощи инструмента **Разделить**. При применении этой функции разделение объекта происходит в указанной точке. Нажмем на кнопку **Разде**лить <sup>г</sup>. Щелкнем ЛКМ последовательно на двух крайних точках окружности, лежащих на отрезке и нажмем СКМ для завершения операции. Для удаления отсоединенной нами части линии выделим ее и нажмем **delete**.

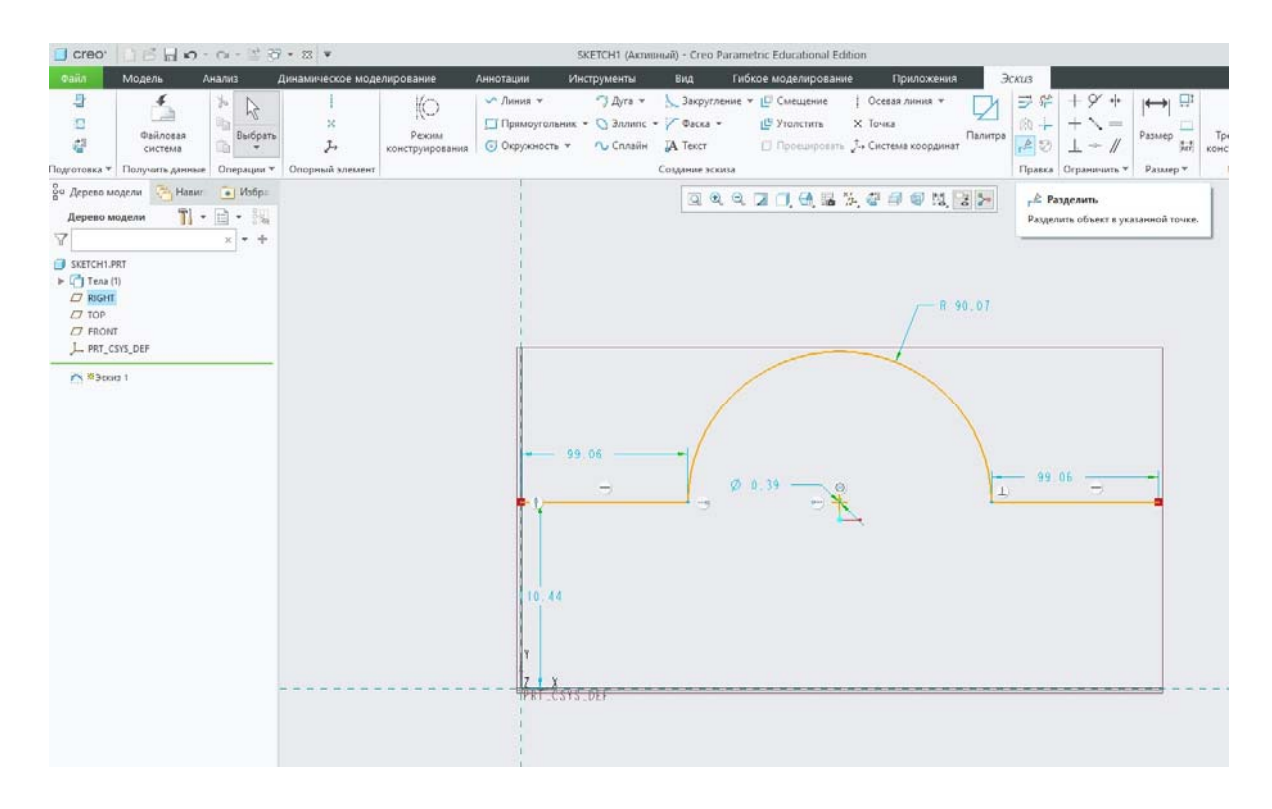

Создадим плавные переходы в виде закруглений к линиям по обеим сторонам окружности. Щелкнем на инструмент **Круговое** на правой панели, а затем поочередно выберем ЛКМ скругляемые элементы: сначала левую сторону окружности и левый отрезок, затем правые.

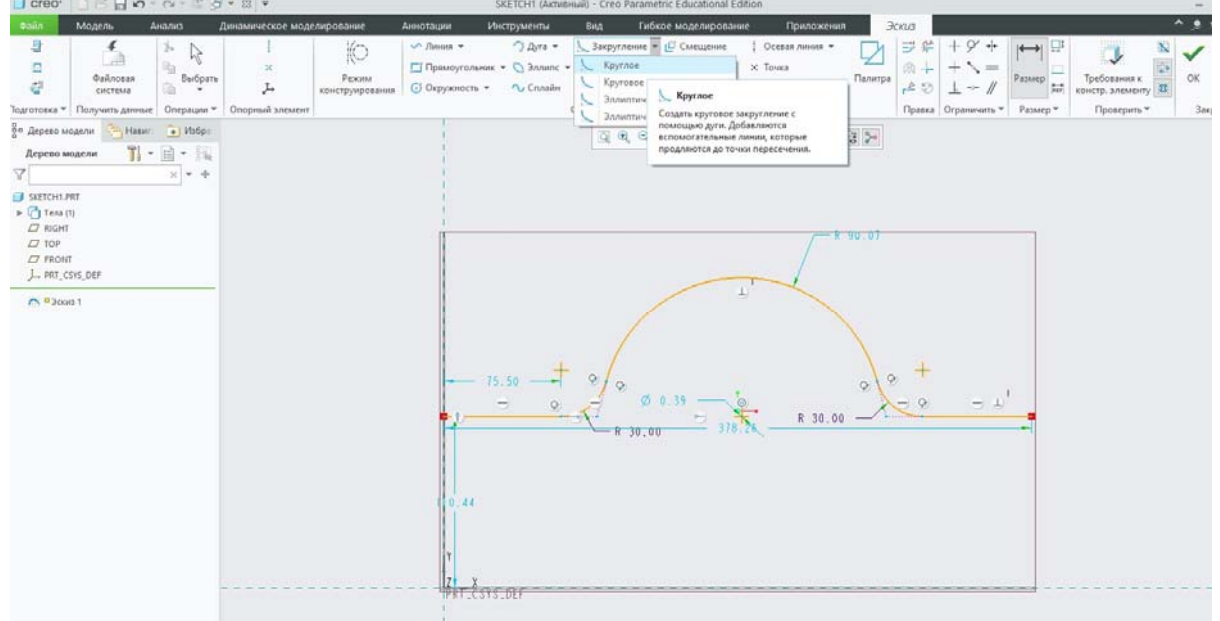

Скруглив, мы видим, что программа автоматически отсекла часть линии и часть окружности в точках начала скруглений.

В скетчере Creo Parametric можно строить два разных вида осей. Щелкнем на стрелку рядом с кнопкой Линия У и в открывшемся контекстном меню найдем два инструмента: **Осевая линия** и **Геометрическая осевая линия** . Осевую линию можно использовать, как, например, ось симметрии при эскизном рисовании. Иными словами, она является лишь локальным средством вспомогательного построения и не может быть доступной для глобального использования. Для этой цели существует геометрическая осевая линия, которую можно использовать в качестве оси вращения или привязки при различных построениях вне среды эскиза. Аналогичными свойствами обладают такие инструменты, как **Точка** , **Геометрическая точка** , **Система координат** , **Геометрическая система координат** .

Обе осевые линии имеют бесконечную длину в эскизе и строятся по двум точкам: первая точка определяет привязку к существующей геометрии или свободному пространству в графическом поле, вторая — угол наклона оси.

Построим горизонтальную вспомогательную осевую линию внизу нашего эскиза. Выбрав инструмент **Осевая линия** , щелкнем ЛКМ в свободном пространстве графического поля чуть ниже построенной нами геометрии. При последующем изменении положения курсора мыши осевая линия будет автоматически менять угол своего наклона, пересекая при этом певроначально выбранную нами точку. В данном случае нас интересует горизонтальная осевая линия, поэтому переместим курсор мыши в привязку к горизонтальности, обозначаемой буквой **H** (от англ. Horizontal — горизонтальный) и повторим нажатие ЛКМ для завершения построения осевой линии. Для выхода из режима рисования осевых линий нажмем СКМ.

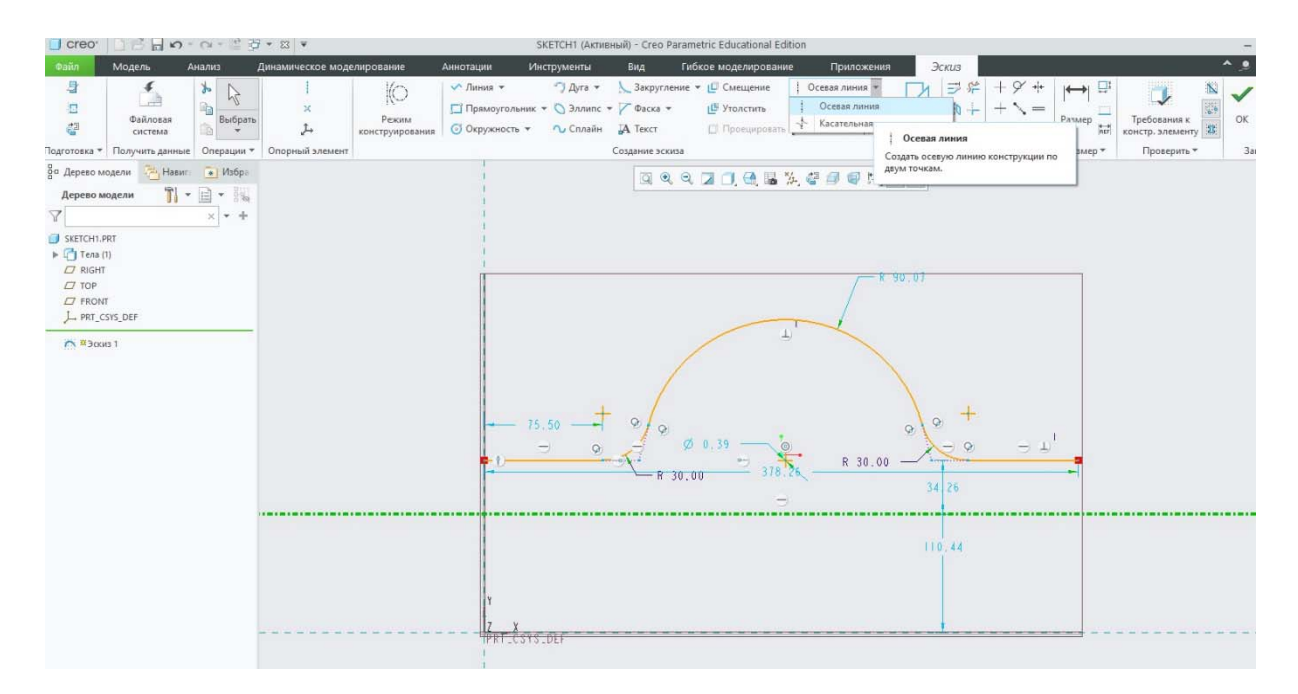

Отразим зеркально построенную нами геометрию относительно осевой линии при помощи инструмента **Отражение** <sup>р</sup> на правой панели. Эта кнопка становится доступной только после выбора геометрии для отражения. Зажав **левый Ctrl**, выберем поочередно отрезки, скругления и окружность. Затем щелкнем на **Отражение** и выберем ЛКМ построенную нами ось. Таким образом, геометрия симметрично отражена относительно оси и для подтвеждения этого программа поставила соответствующие стрелки в каждой из точек нашего эскиза.

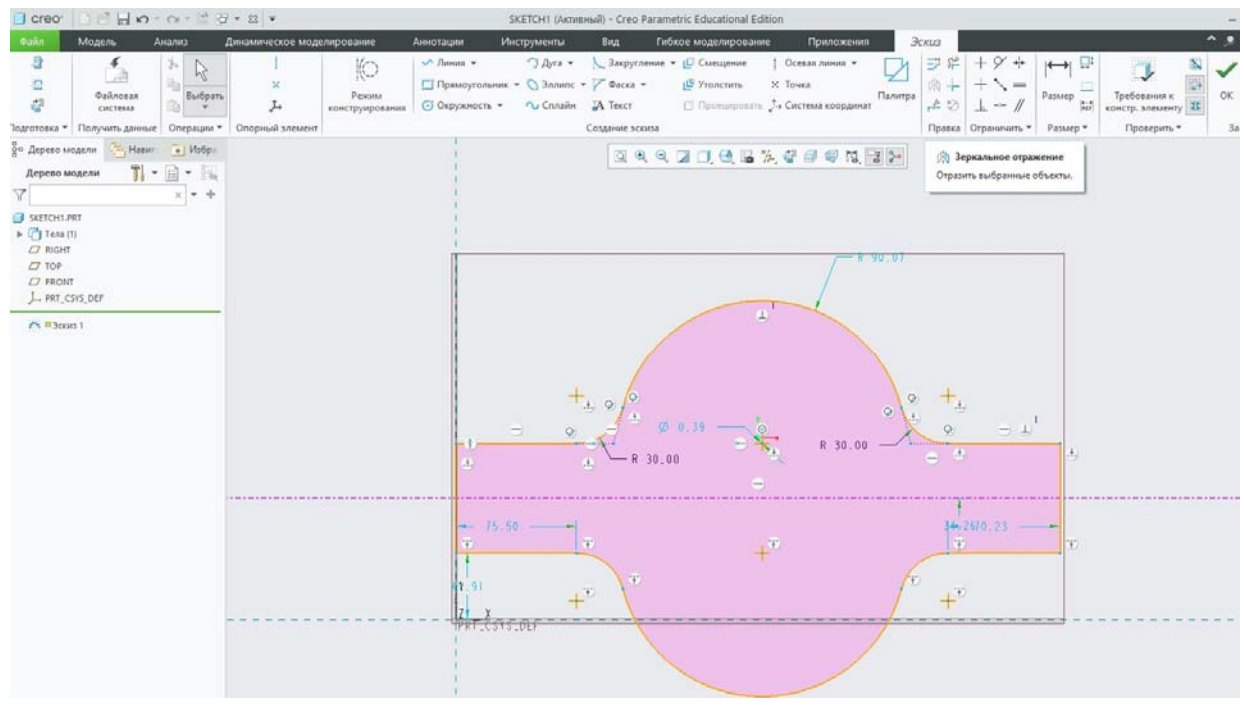

Замкнем эскиз с обоих сторон, соединив конечные точки отраженной геометрии отрезками и попробуем создать фаски на образовавшихся прямых углах.

Фаска представляет собой скошенные кромки или углы. В скетчере нашему вниманию предоставлены два типа фасок.

Фаска, которая рассчитывает и в виде вспомогательных линий достраивает пересечания выбранных для скоса элементов. Для ее использования щелкнем на значок **Фаска** и поочередно выберем ЛКМ горизонтальный и вертикальный отрезки в правой верхней части эскиза. Программа построила скос, достроив при этом пересечение скашиваемых отрезков в виде штрихпунктирных линий. Такие линии в эскизе носят статус вспомогательных. Обратим внимание на то, что созданные слабые размеры, определяющие геометрию фаски, являются линейными.

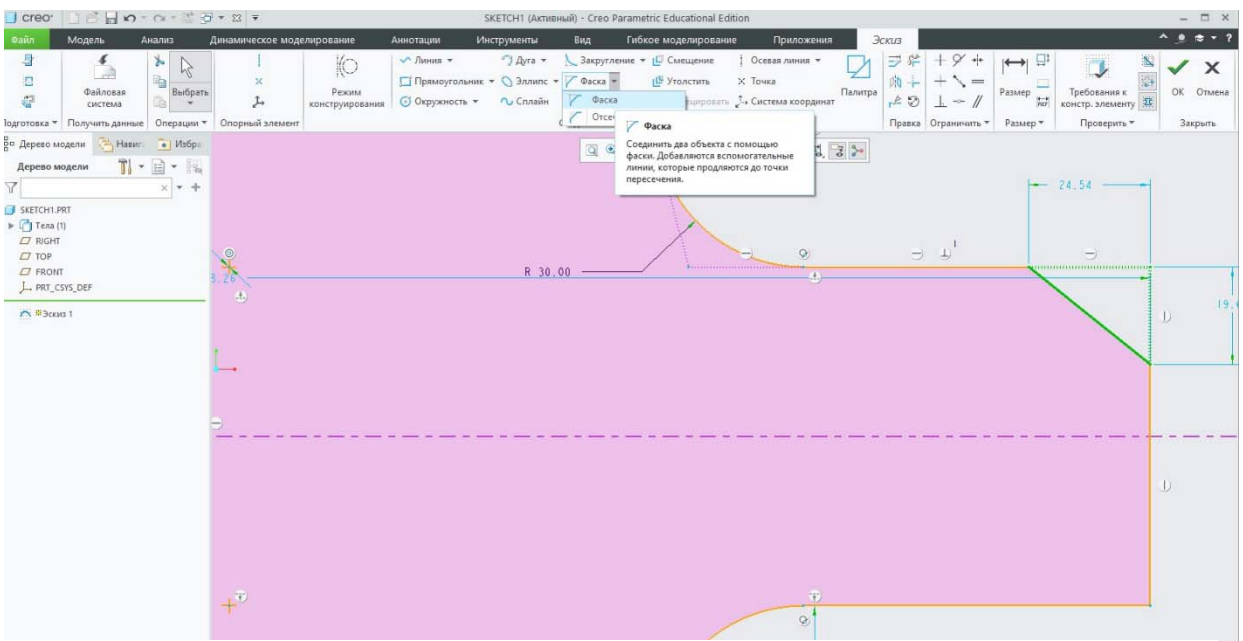

Построим вторую фаску, которая наоборот, не достраивает пересечение скашиваемых кромок. Соответствующую кнопку **Отсечение фаски** выберем из выпадающего меню рядом со значком **Фаска.** После этого щелкнем ЛКМ поочередно на горизонтальном и вертикальном отрезках слева снизу. Фаска готова. В данном случае размер, определяющий геометрию фаски, является угловым.

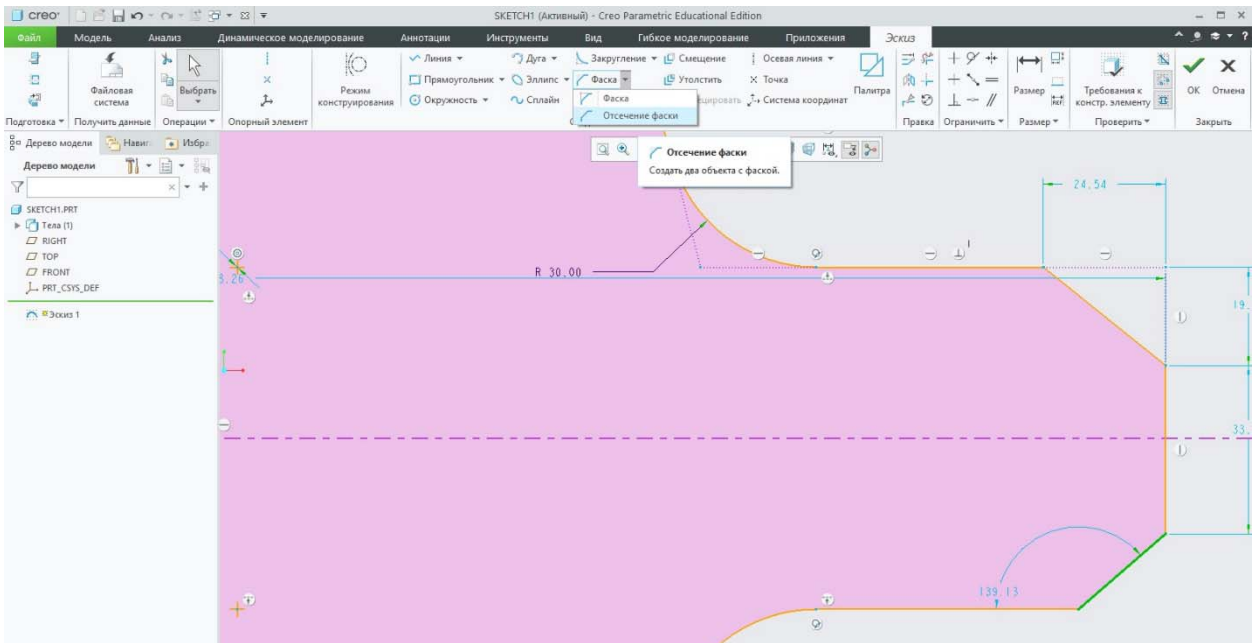

Повторим построение фасок с противоположной стороны детали.

Так как наша будущая деталь — это деталь вращения, нам необходима ось, относительно которой будем вращать наш эскиз. Для ее построения выберем инструмент **Геометрическая осевая ли**ния и построим ось горизонтально в точке пересечения базовых плоскостей.

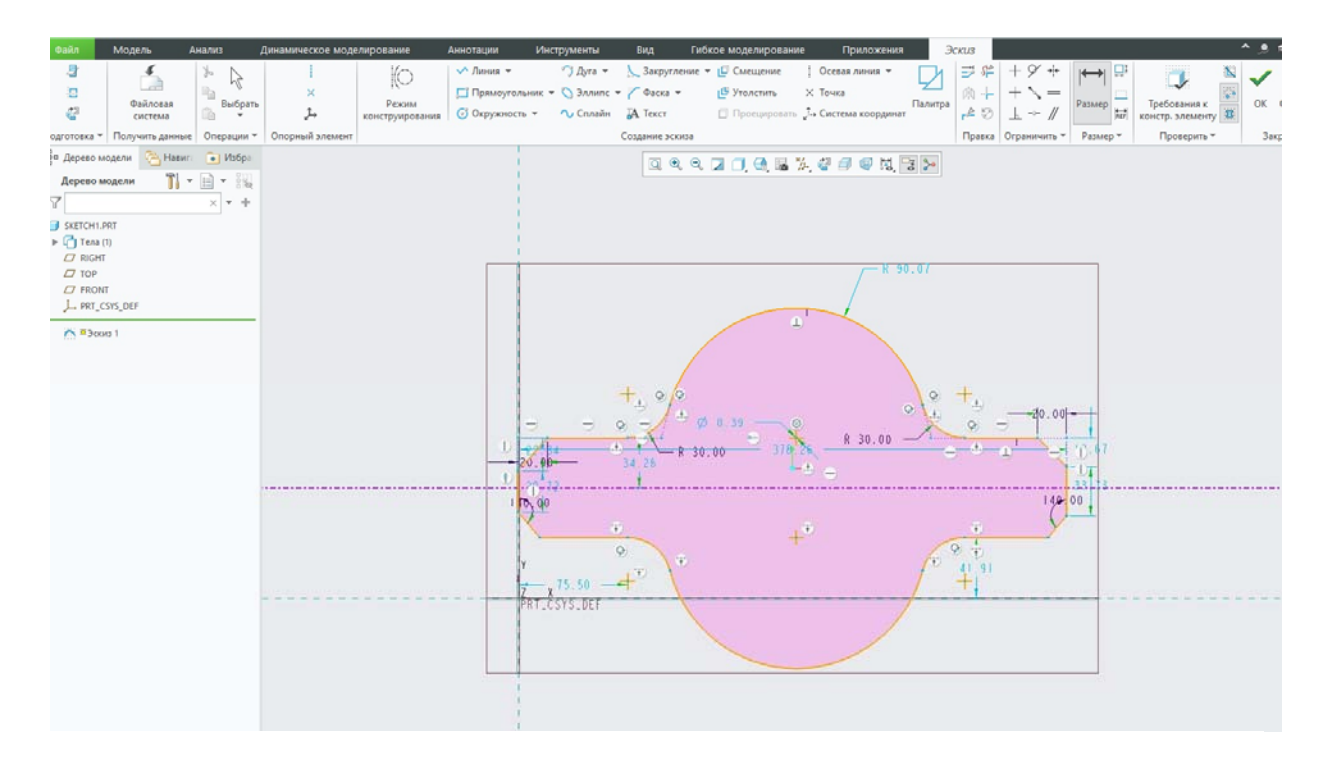

Сохраним эскиз нажатием кнопки **Готово**.

В дереве построения выберем ЛКМ наш эскиз и щелкнем на инструмент **Вращать** , расположенный на правой инструментальной панели. Поскольку геометрическая осевая линия была построена нами внутри эскиза, программа не требует выбора оси вращения, распознав нашу ось и автоматически включив ее в соответствующее поле.

Нажмем галочку в правой верхней части экрана, чтобы создать твердотельную модель.
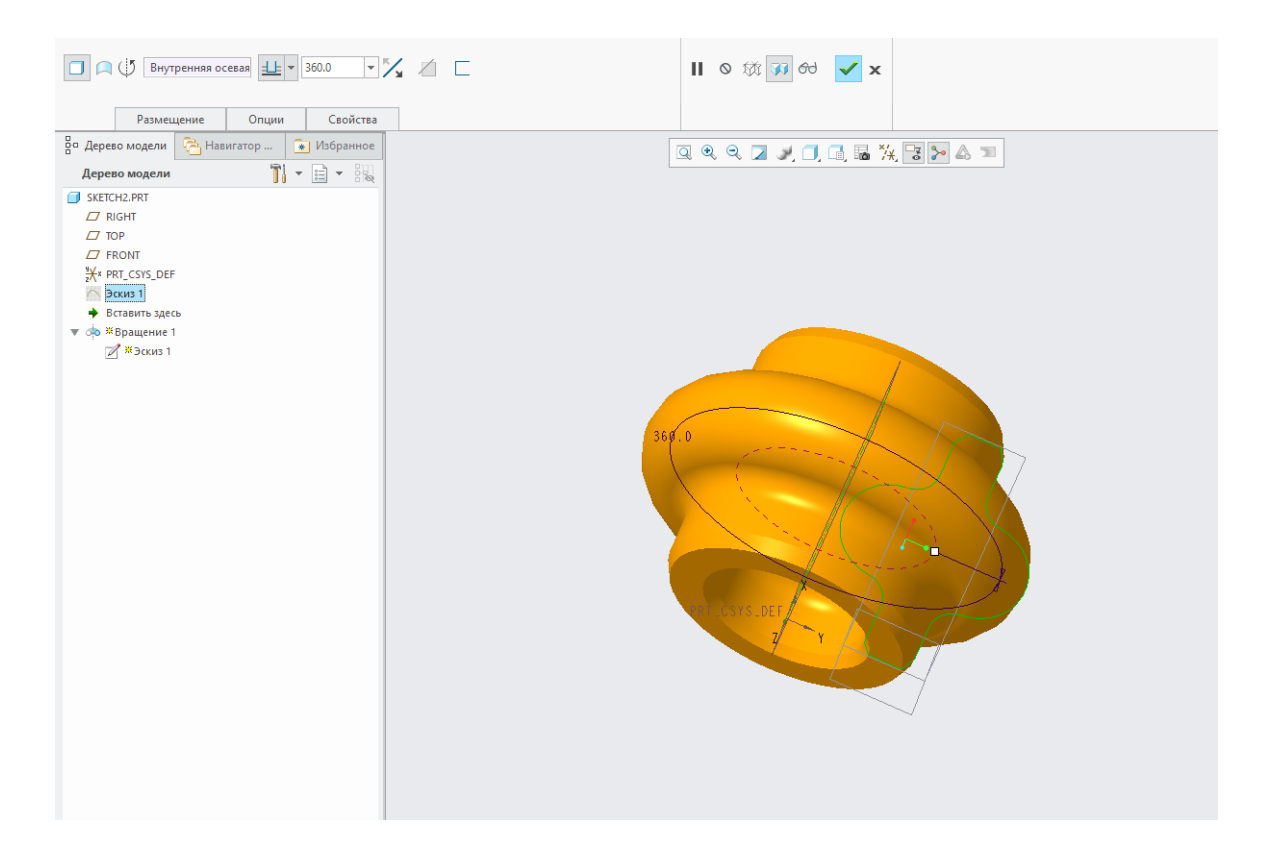

Таким образом, мы научились создавать геометрию эскиза при помощи основных инструментов, пользоваться которыми приходится практически всегда при работе в Creo Parametric (Pro/Engineer).

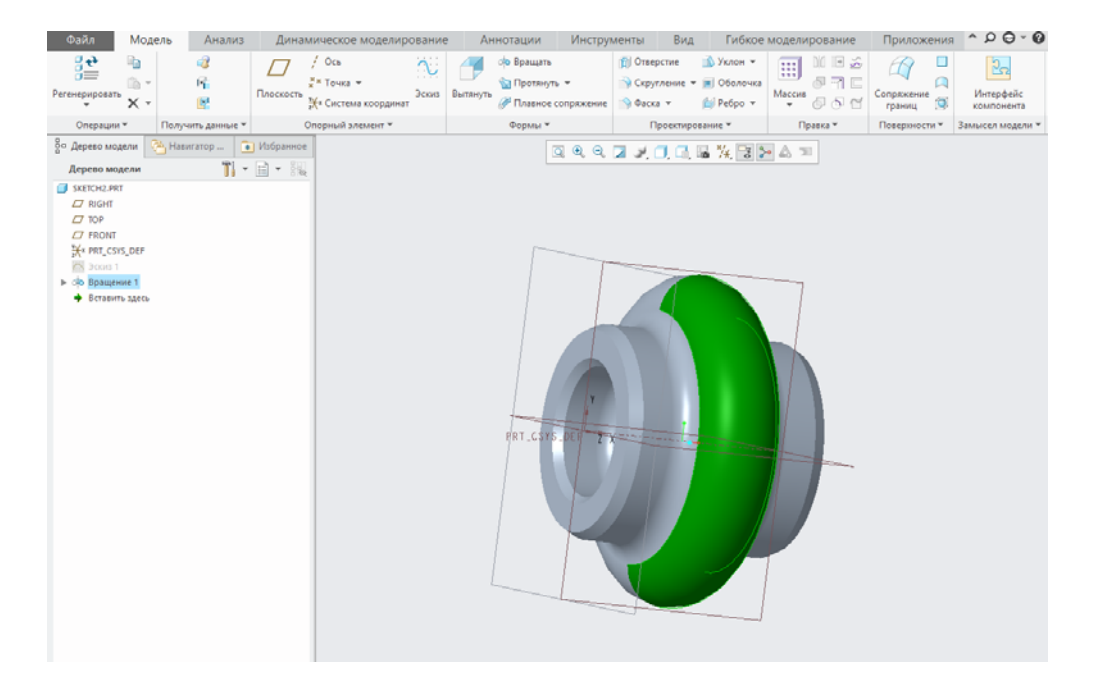

## **4.2 Вложенные опорные элементы в Creo Parametric (Pro/Engineer)**

Сегодня мы расскажем о возможностях и принципах так называемых вложенных опорных элементов.

Под такими элементами мы понимаем плоскости, оси, точки и прочие опорные элементы или их комбинации, принадлежащие определенному объекту модели или, иными словами, «вложенные» в него.

В качестве примера мы нарисовали эскиз в плоскости *FRONT* с привязкой *вправо* к плоскости *RIGHT*.

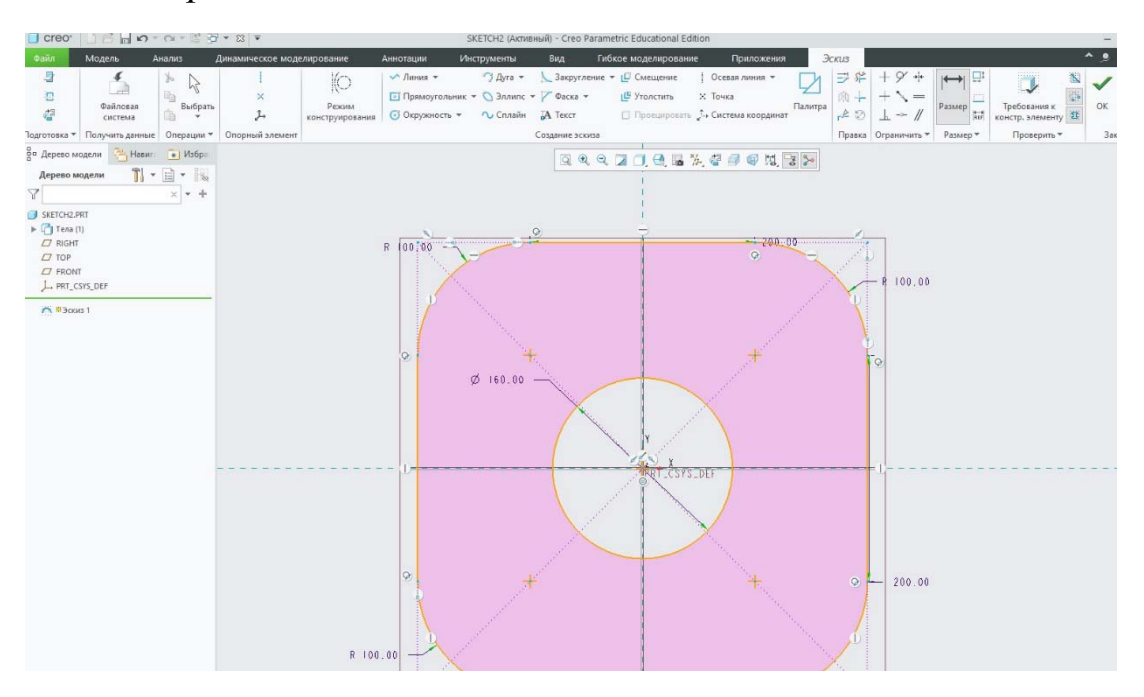

И вытянули этот эскиз на произвольную длину.

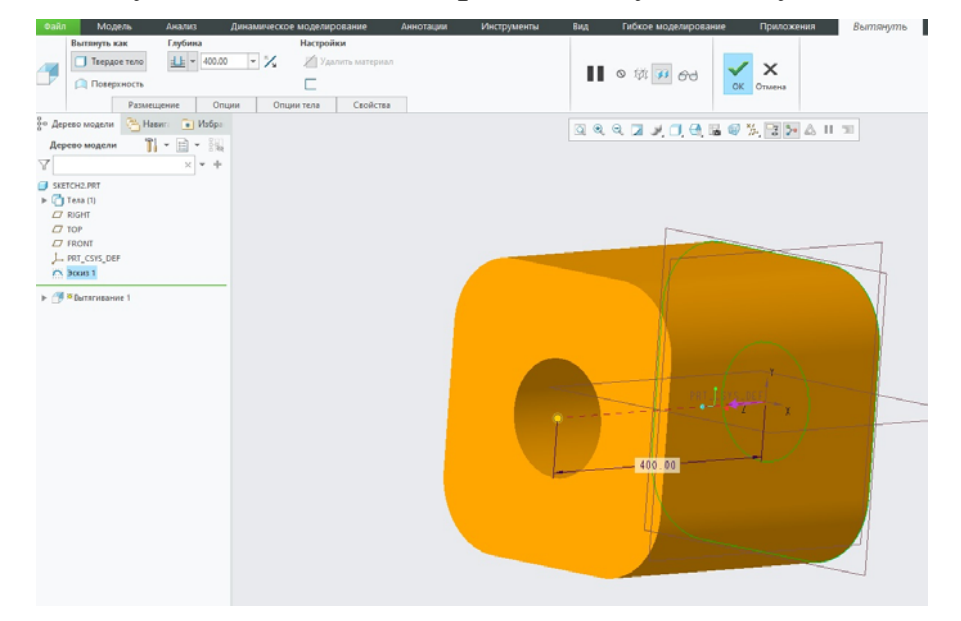

Заметим, что на данный момент мы располагаем лишь такими опорными элементами, как начальная система координат, базовые плоскости *FRONT*, *RIGHT* и *TOP*, а также автоматически созданная в результате вытягивания ось *А\_1*.

Для последующих построений мы попытаемся использовать вложенные опорные элементы. Для этого запустим инструмент создания эскиза .

Для создания будущего эскиза нам предлагается выбрать плоскость. Не выбирая ничего и не закрывая это окно, запустим инструмент создания опорных плоскостей  $\Box$ .

Таким образом, мы собираемся создавать плоскость рисования нашего эскиза непосредственно «на лету». Не закрывая эти окна, запустим инструмент создания опорных осей .

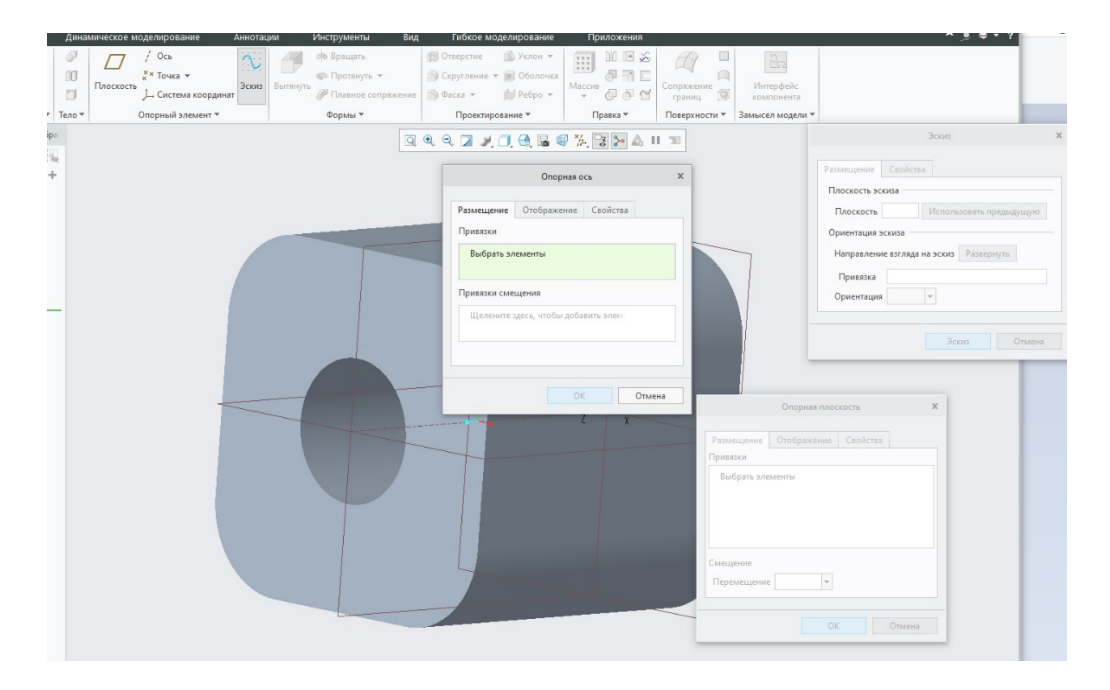

Для создания оси вновь запустим инструмент создания опорных плоскостей  $\varPi$ 

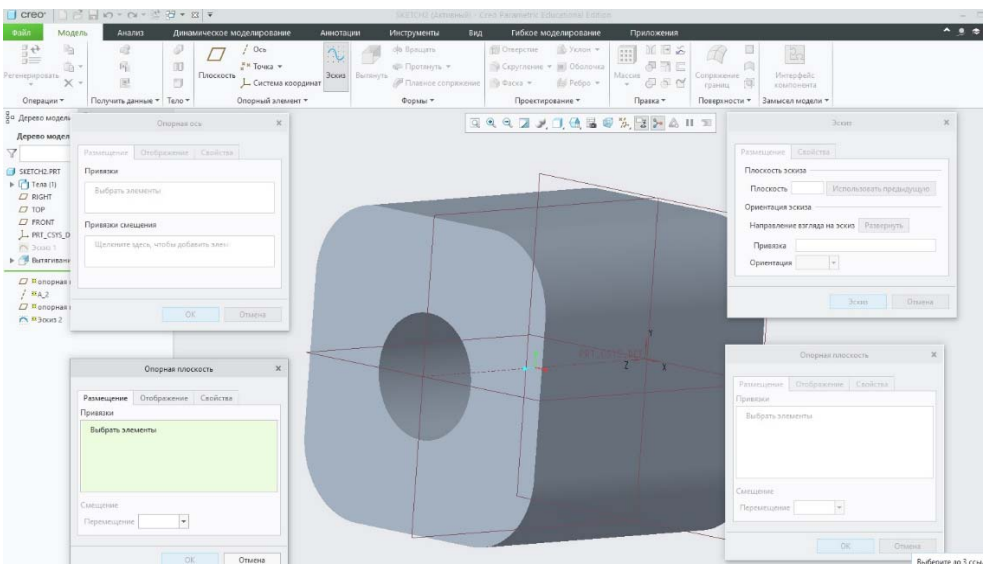

Итак, активное окно имеет соответствующую подсветку. Выберем плоскость ТОР и установим расстояние новой плоскости от нее 115мм.

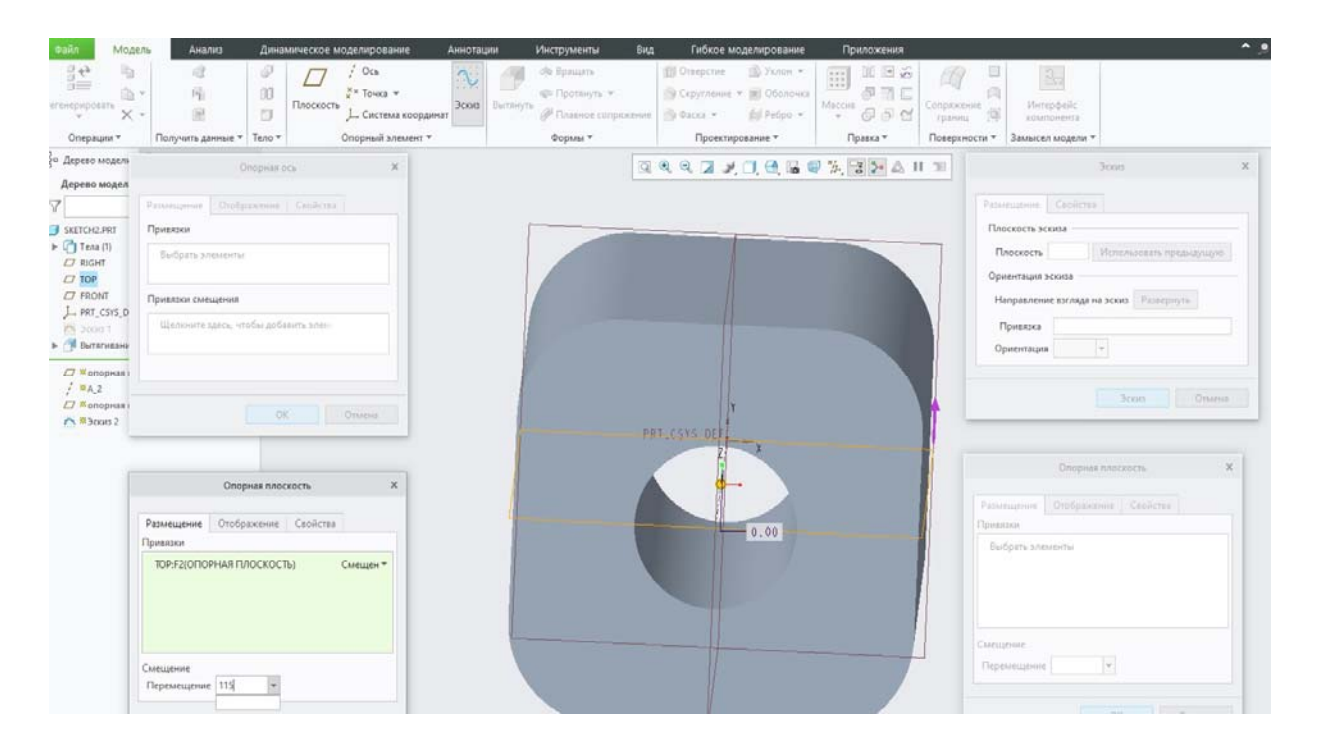

Нажимаем ОК в активном окне создания опорной плоскости и видим, что только что созданная нами плоскость автоматически добавилась в окно привязок опорной оси.

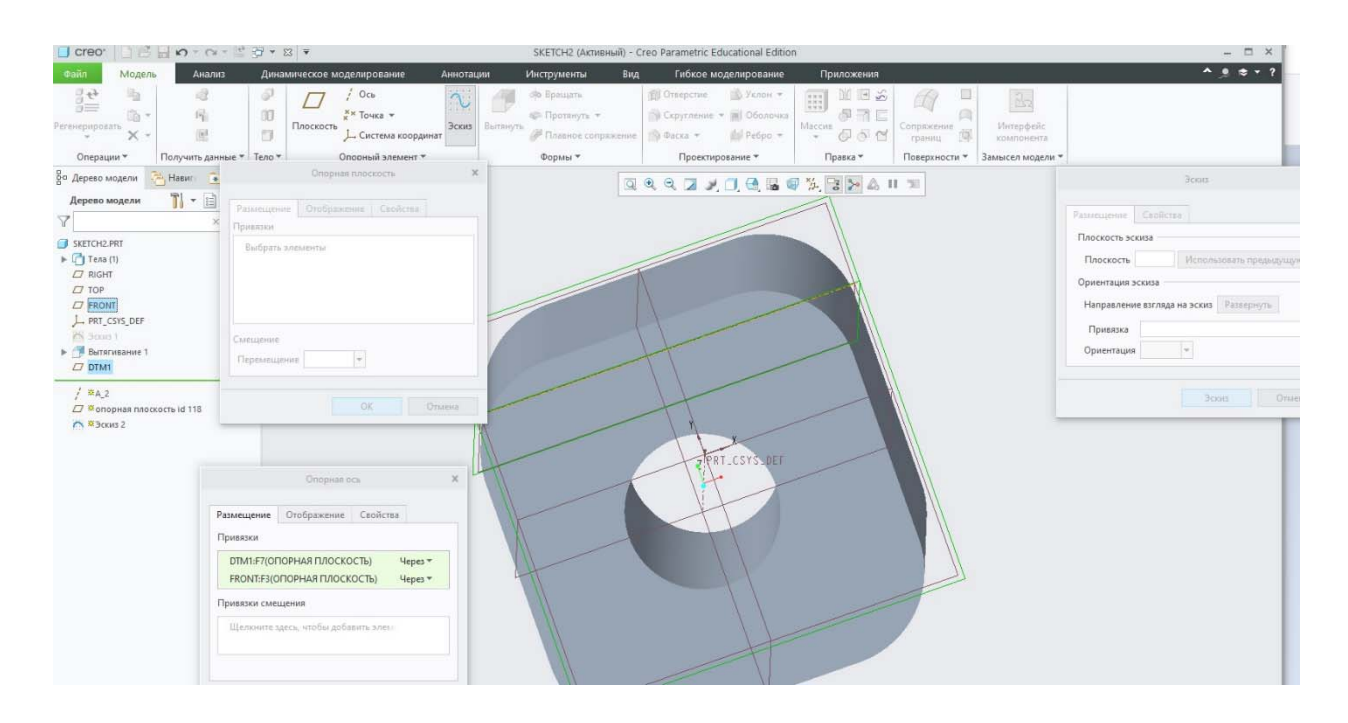

Для создания оси нам необходимо выбрать вторую плоскость, пересекающуюся с первой. Выбираем плоскость *FRONT*, зажав *левый CTRL*, и нажимаем *ОК*. Наблюдаем в графическом окне вновь созданную ось *А\_2*, которая автоматически добавилась в следующее окно создания опорной плоскости рисования нашего будущего эскиза.

Здесь нам необходимо задать, под каким углом будет располагаться эта плоскость. В качестве привязки выберем плоскость *FRONT*, зажав при этом *левый CTRL*, и задаем угол 45°.

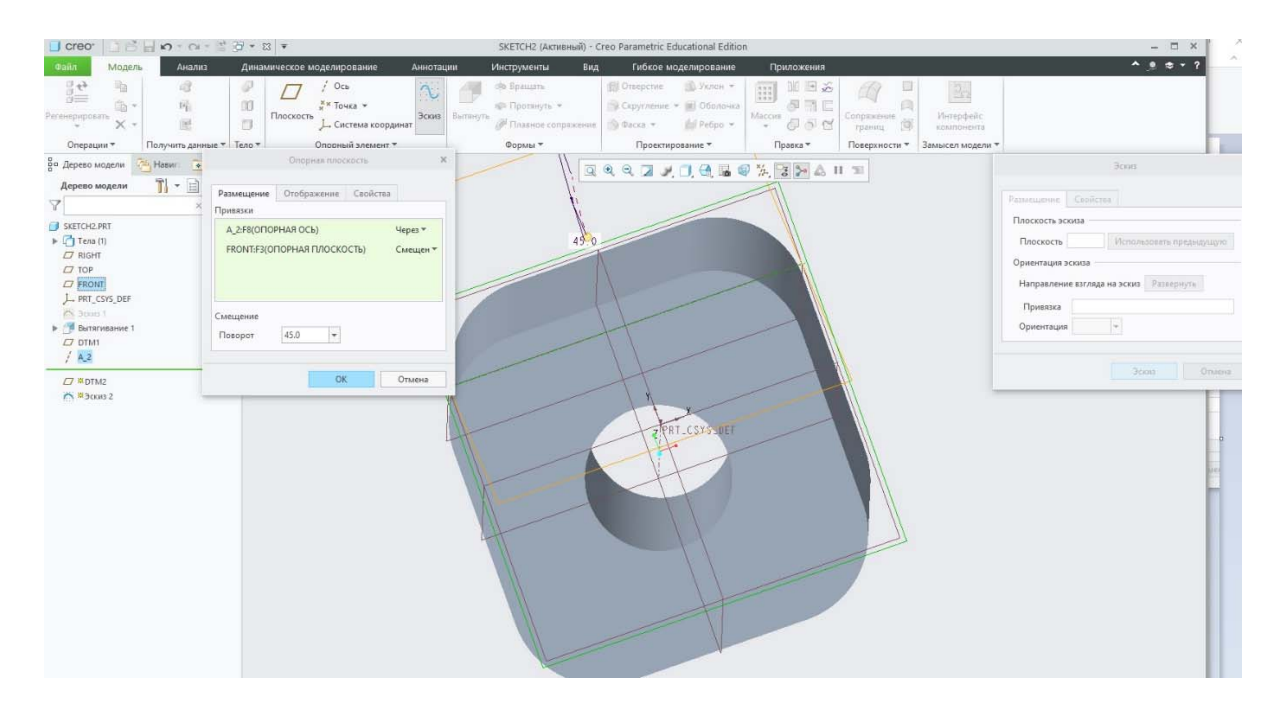

Закрываем окно построения опорной плоскости нажатием *ОК*, после чего построенная нами плоскость автоматически устанавливается в качестве плоскости рисования эскиза с привязкой вверх к плоскости *RIGHT*. Соглашаемся и приступаем к рисованию эскиза. В качестве эскиза рисуем окружность R50.

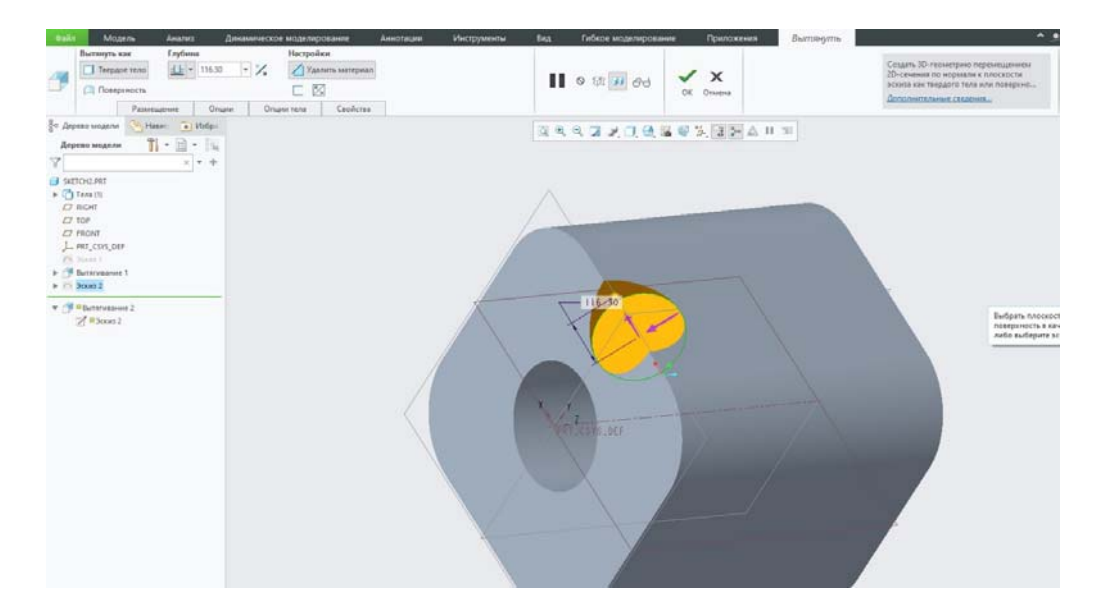

Вытягиваем этот эскиз в обе стороны насквозь с удалением материала.

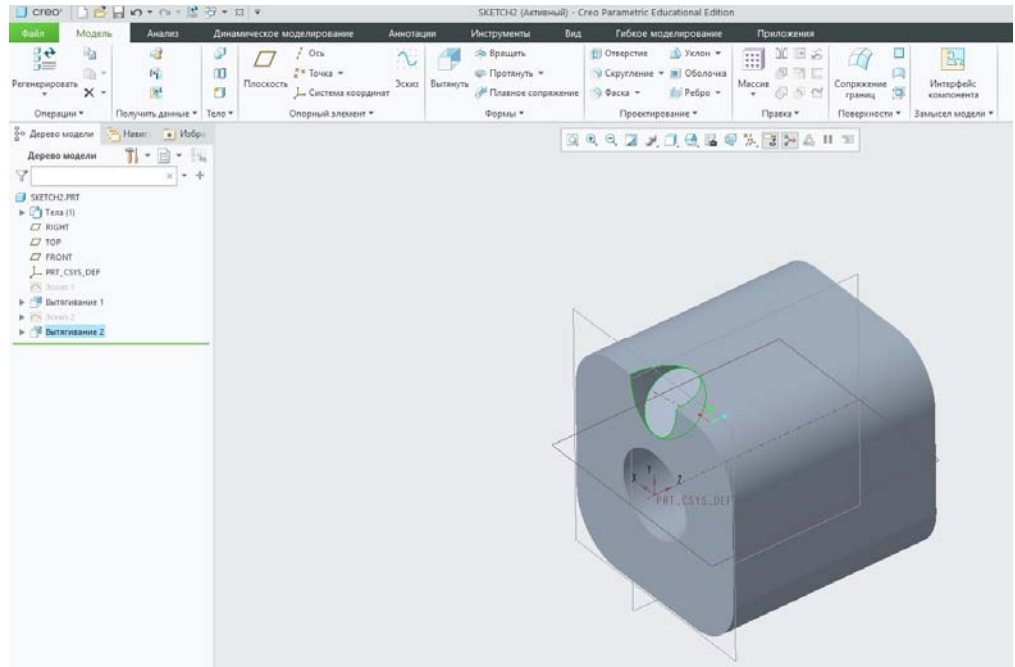

Обратим внимание на дерево построения модели. Наш эскиз содержит в себе вложенные опорные элементы, на базе которых была построена его плоскость рисования. Их список можно свернуть или развернуть в дереве.

Таким образом, в данном разделе изучены возможности использования вложенных опорных элементов. Их применение в процессе проектирования трехмерных моделей деталей и узлов дает ряд преимуществ, наиглавнейшие среди которых — более организованная структура модели и ускоренное ее построение.

# 4.3 Конфликты размеров **B Creo Parametric (Pro/Engineer)**

В скетчере Стео Parametric (Pro/Engineer) существуют конфликты размеров, нередко возникающих в тех или иных случаях при проектировании.

В целом, можно назвать два типа конфликтов, которые могут возникнуть в процессе рисования эскиза в Pro/Engineer. Это конфликты, возникающие из-за привязок или взаимосвязей и конфликты, возникающие из-за размеров.

Так или иначе, любой из таких конфликтов возникает в тех случаях, когда пользователь пытается вручную добавить в полностью закрепленную геометрию излишние привязки, зависимости или размеры. В каждом случае конфликт требует обязательного решения.

Запустив программу и выбрав создание твердотельной геометрии, начнем новый эскиз в плоскости FRONT с привязкой вправо к плоскости RIGHT. Для удобства отключим отображение размеров, нажав на соответствующую кнопку Показ размеров на верхней панели. Нарисуем два горизонтальных отрезка одинаковой длины, начальные точки которых совпадают с привязкой к опорной плоскости RIGHT.

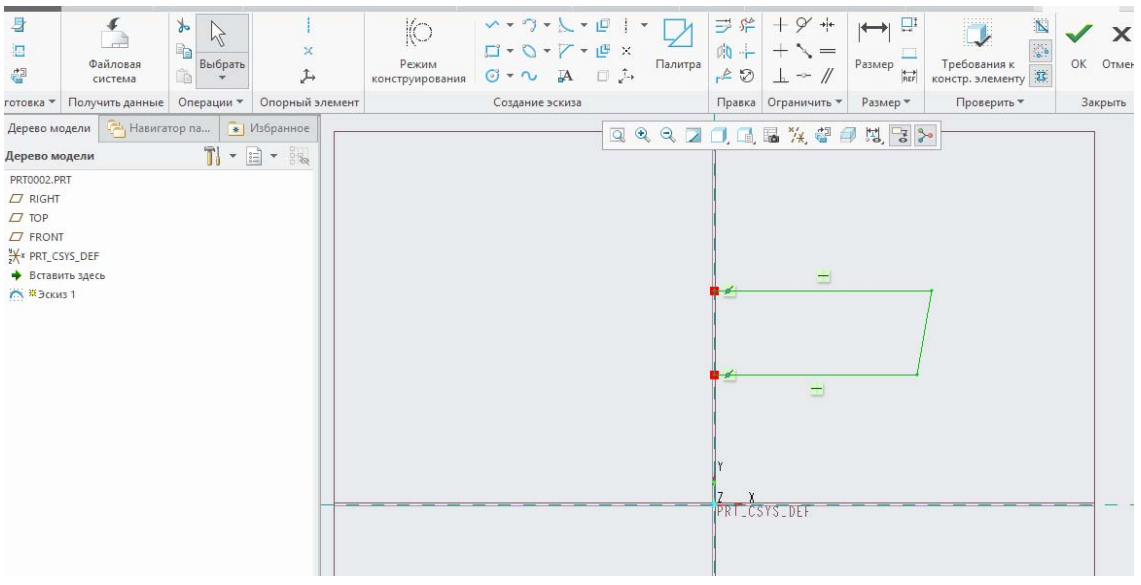

Обратим внимание на то, что у вертикальной линии, соединяющей конечные точки горизонтальных отрезков, полностью отсутствует привязка к вертикальности, хотя сама линия в данный момент вертикальна, так как с учетом назначенных нами привязок угол ее наклона определяется длинами горизонтальных отрезков.

Однако попробуем назначить этой линии привязку к вертикальности при помощи известного нам инструмента Вертикально + Выбираем этот инструмент на правой инструментальной панели, щелкаем на отрезке и в ответ видим специальное окно конфликта, в котором программой предоставлены все возможные пути его разрешения:

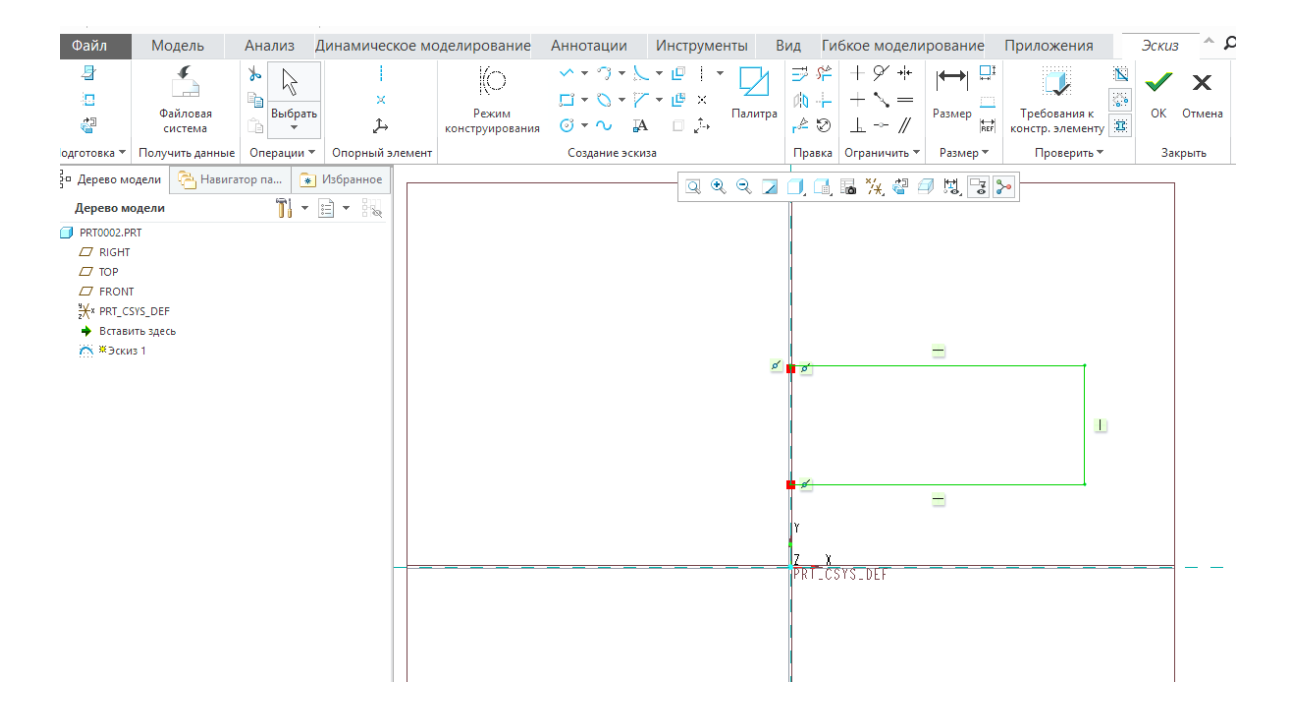

Если при выборе или назначении размера, появляется диалого-

вое окно, то нам необходимо (предлагается) выбрать ИЗЛИШНЮЮ **ПРИВЯЗКУ** И3 списка и удалить ее. В списке представлены только все те **ПРИВЯЗКИ** зависимости,  $\overline{M}$ которые Tem ИЛИ ИНЫМ образом имеют отношение к конфликту.

Подсвеченные 4 закрепления конфликтуют. Выберите одно для удаления или преобразования. Закрепление Равные длины Закрепление  $\mathcal{L}$ Точка на объекте 3 Закрепление Точка на объекте 4 Закрепление Вертикальный Разм > Справ Отменить Удалить Пояснить

любую Выбрав И3 указанных в окне привязок, мы можем воспользоваться кнопкой *Пояснить*, чтобы получить разъяснения о том, как именно эта привязка относится к конфликту. Разъяснения будут отображаться в строке уведомлений, расположенной над графическим окном. Заметим, что при выборе зависимости в окне конфликта, ее значок выделяется желтой рамкой в графическом окне, а элемент, к которому она

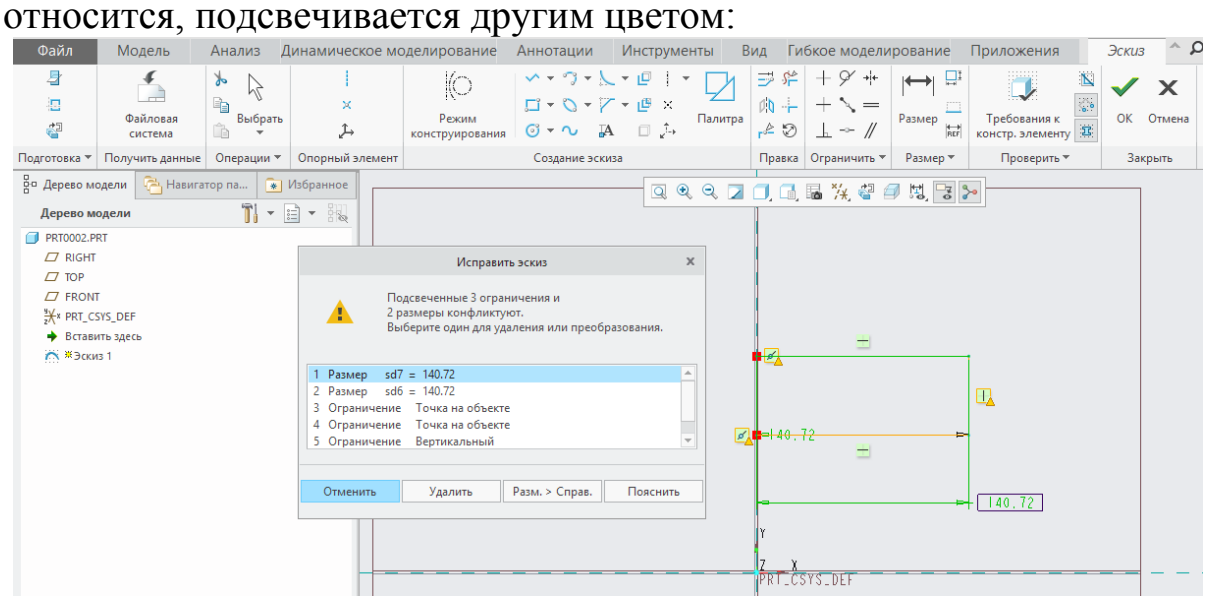

http://sapr-journal.ru/wp-content/uploads/2015/02/3\_6.jpg

Удалим, к примеру, зависимость равных длин для этих отрезков. Выберем в этом окне один из равных размеров и нажмем на кнопку *Удалить*, после чего нажмем СКМ для завершения операции. Конфликт после этого будет успешно разрешен.

Включим отображение размеров, нажав на соответствующую кнопку *Показ размеров* на верхней панели. Удалим нарисованное нами.

Нарисуем последовательно две линии, первая из которых наклонная с начальной точкой в привязке к плоскости *RIGHT*, а вторая горизонтальная и имеет начало в конечной точке первой. Образмерим эскиз, задав необходимые для отрезков угол наклона, длины и расстояние относительно опорных плоскостей.

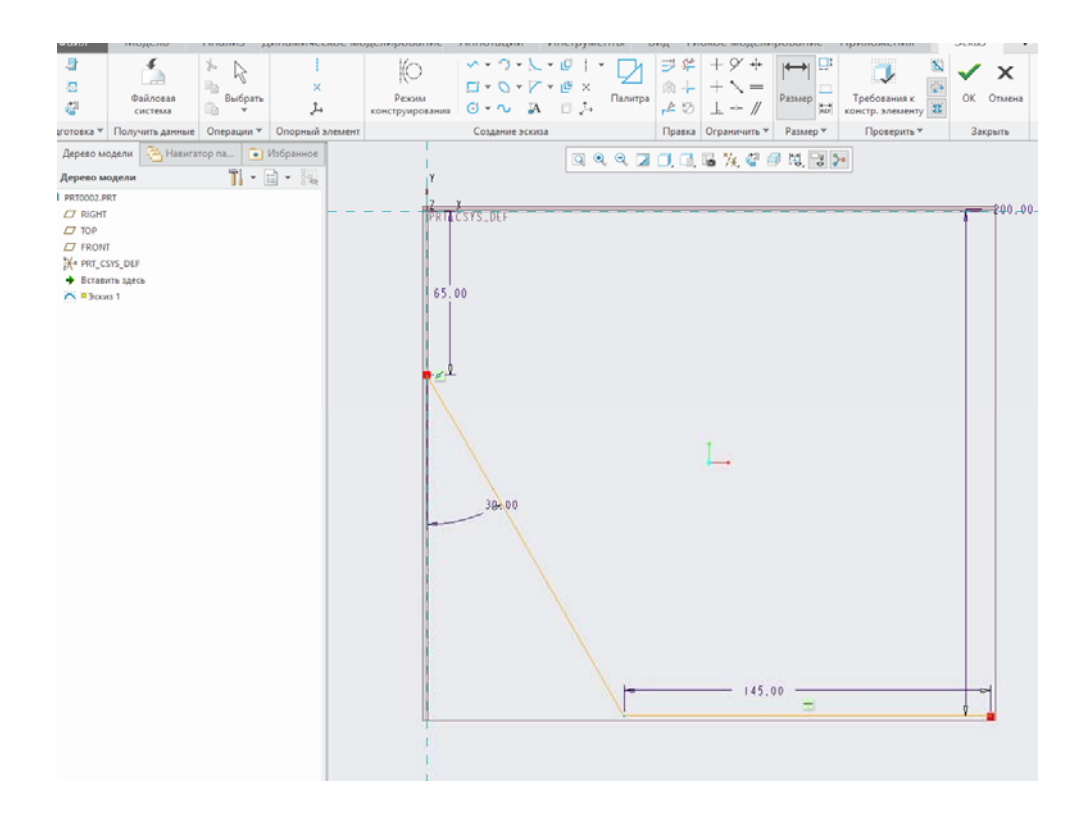

http://sapr-journal.ru/wp-content/uploads/2015/02/4\_6.jpg

После этого попытаемся задать угол между этими отрезками, в ответ на что получим уже известное нам окно разрешения конфликта:

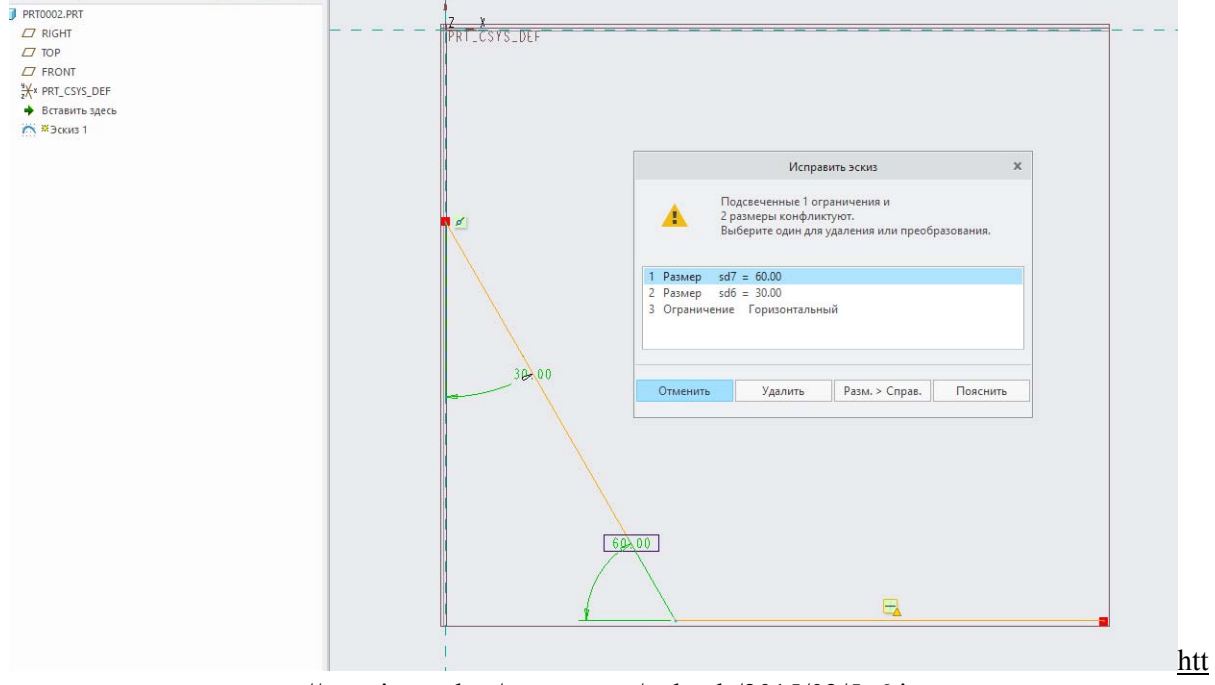

p://sapr-journal.ru/wp-content/uploads/2015/02/5\_6.jpg

Для разрешения конфликтов, возникающих в результате нанесения излишних размеров, можно не только удалять ненужные размеры, но и конвертировать их в справочные.

Справочный размер не является исполнительным. Пользователь не может изменить его вручную, но такой размер меняется автоматически при изменении влияющей на него геометрии.

В окне конфликта выберем угол наклона прямой 60 и нажмем на кнопку *Разм>Справ*. После этого для завершения операции нажмем СКМ. Конфликт будет успешно разрешен. Справочный размер будет отображаться заключенным в круглые скобки в графическом поле.

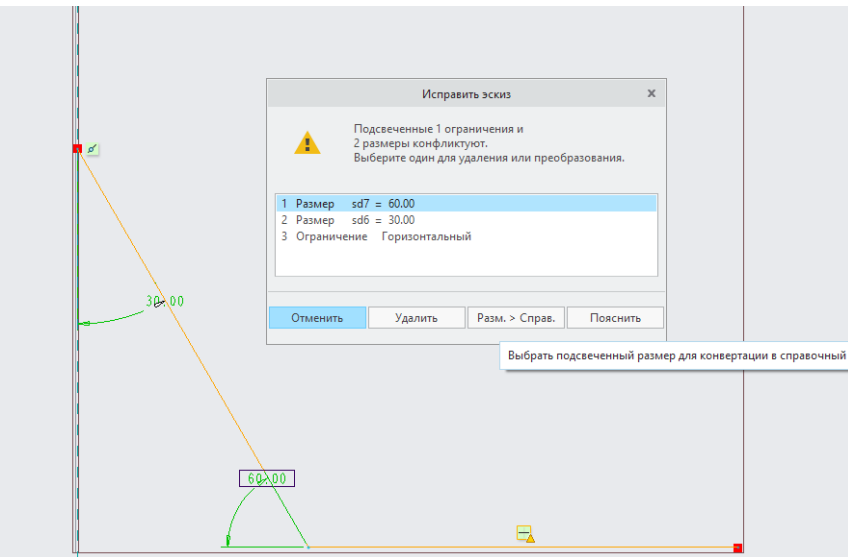

Таким образом, мы познакомились с возможными типами конфликтов при создании эскиза Creo Parametric (Pro/Engineer), а также со способами их разрешения. В процессе работы в Creo Parametric (Pro/Engineer) при проектировании эскизов нередко приходиться сталкиваться с конфликтами. Однако следует понимать, что зачастую разрешение конфликта влечет за собой изменение, а иногда и искажение смысла взаимосвязей и закреплений геометрии в эскизе, что может иметь неблагоприятные последствия.

На рисунке ниже приведен чертеж детали типа «лепесток». Необходимо построить модель данной детали и далее сделать ее объёмной с помощью уже известной операции выдавливания.

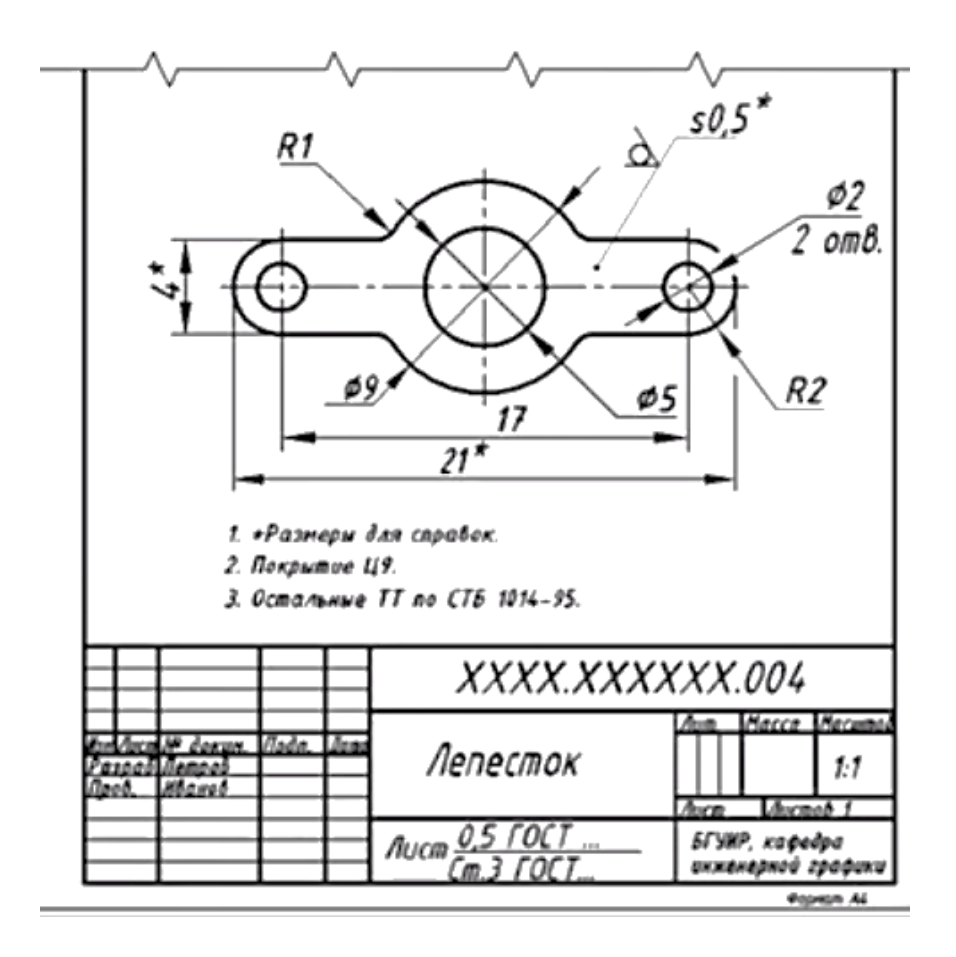

# Лабораторная работа № 5 Твердотельное моделирование деталей низкой сложности с использованием операций «вращение», «сопряжение», «протягивание по траектории».

#### 5.1 Работа с привязками и зависимостями в эскизе

Creo Parametric (Pro/Engineer) обладает всем необходимым функционалом для назначения как объектных, так и геометрических привязок при построении в эскизе геометрии любой сложности. В процессе рисования любые из зависимостей, назначенные пользователем или программой, обозначаются специальными буквами или символами, как правило, вблизи объекта, к которому относится зависимость. Многие из базовых привязок назначаются в процессе рисования эскиза автоматически, однако бывают ситуации, когда это не является целесообразным и не может всегда удовлетворять намерениям пользователя, поэтому, проектируя эскизы в, нужно уметь пользоваться привязками вручную.

Начнем новый эскиз, в качестве плоскости рисования выберем фронтальную плоскость FRONT с привязкой вправо к плоскости **RIGHT** 

Для удобства визуализации временно отключим отображение размеров в эскизе, нажав соответствующую кнопку Показ размеров на верхней панели инструментов.

По умолчанию автопривязка к геометрии уже существующих в эскизе элементов ожидает нас повсюду в процессе проектирования эскиза. Речь идет не только об автоматической объектной привязке (например, привязка к вершине, середине, к телу объекта и т.д), но также и об автозакреплениях, отвечающих за геометрические характеристики объектов (параллельность, перпендикулярность, коллинеарность и другие).

Построим горизонтальный отрезок произвольной длины при помощи уже известного нам инструмента Линия  $\sum$ . Осуществить это нам помогает автоматическая привязка к горизонтальности, обозна-

чаемая знаком П. При наличии такого закрепления все попытки изменить угол наклона отрезка не будут иметь успеха: отрезок всегда будет горизонтальным.

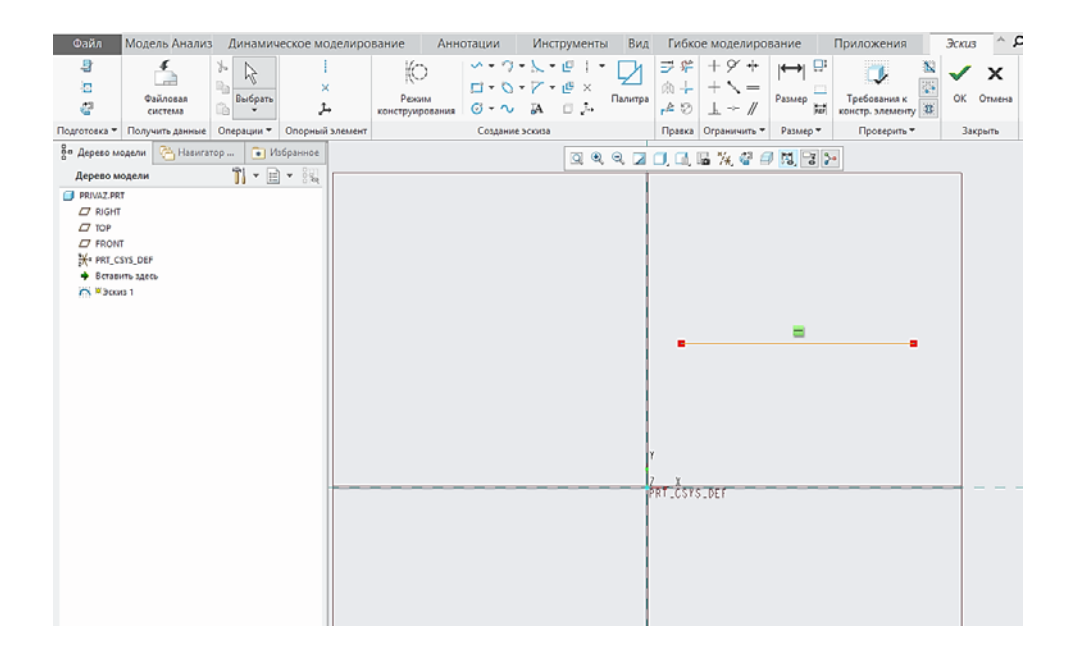

Наведем курсор мыши на знак **и выберем ее при помощи** ЛКМ и нажав далее ПКМ, выберем клавишу *delete*. Привязка к горизонтальности удалена. Любую привязку или зависимость можно удалить подобным образом.

Попробуем теперь сделать этот отрезок вертикальным, не перестраивая его заново. Для этого ЛКМ выделим линию и в появляющемся контекстном окне выберем знак *Вертикально* .

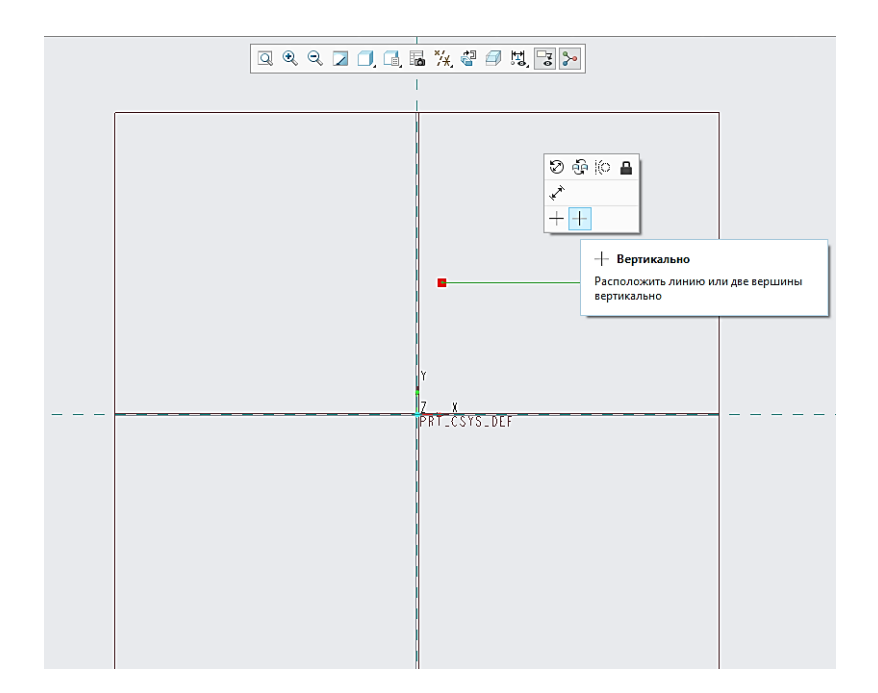

В этом меню находится перечень инструментов, предназначенных для создания привязок и закреплений нарисованной в эскизе гео-

метрии. По умолчанию место этой кнопки занимает функция создания вертикальных привязок, но в процессе работы здесь отображается последний используемый нами инструмент. Итак, щелкнем кнопку *Вертикально* и появится диалоговое окно, говорящее о том что мы переключены в режим выбора.

На данный момент мы имеем отрезок в графическом поле, который фактически сейчас горизонтален, но не имеет привязки к горизонтальности и, казалось бы, ничто не мешает нам сделать его вертикальным одним нажатием. Однако, после выбора кнопки *Вертикально*, щелкнув ЛКМ на отрезке, мы видим, что ничего не происходит и диалоговое окно с предложением выбрать объект имеет место быть. Это связано с тем, что невозможно задавать вертикальность горизонтальной или близкой к горизонтальности линии, так как для программы не очевидно, через какой из концов и в какую сторону поворачивать отрезок для назначения вертикальности. Чтобы сделать наш отрезок вертикальным, изменим сначала угол его наклона, схватив ЛКМ за правую конечную точку, переместив курсор вверх и отпустив ЛКМ.

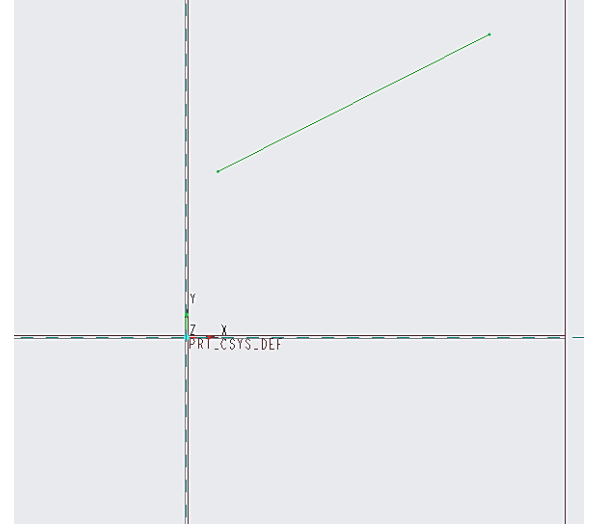

После этого можем успешно воспользоваться инструментом *Вертикально* по отношению к нашему отрезку. Привязка к вертикальности обозначается знаком  $\blacksquare$ .

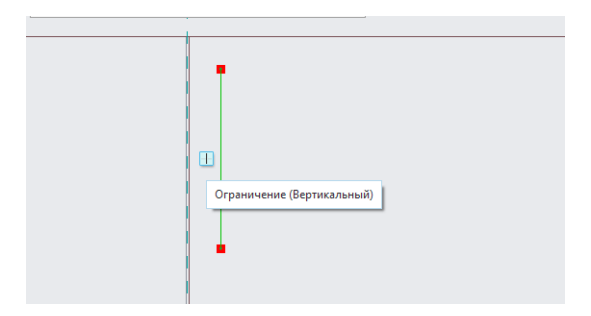

Построим второй отрезок произвольной длины, в свободном месте графического поля, без привязок к чему-либо.

Попытаемся привязать одну из вершин этого отрезка к телу первого. Для этого на панели инструментов в области привязок *Ограничить* выберем кнопку *Совпадающий* .

С помощью ЛКМ выберем конечную точку отрезка, ближайшую к вертикальной прямой, затем щелкнем ЛКМ на теле прямой в произвольном месте и нажмем СКМ для завершения операции. Привязка выбранной нами точки прямой к телу отрезка отображается специальным значком  $\Box$ 

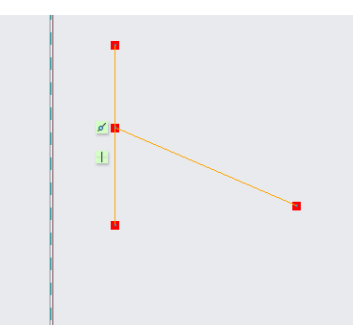

Теперь попробуем сделать оба отрезка взаимно перпендикулярными. Для этого в меню с инструментами привязок *Ограничить* выберем кнопку *Перпендикулярно* **+** и при помощи ЛКМ поочередно щелкнем на каждый из отрезков в любой последовательности. Заметим, что привязка к перпендикулярности обозначается соответствующим символом  $\Box$ , а цифра рядом с ним означает группу объектов, на которую распространяется данная зависимость.

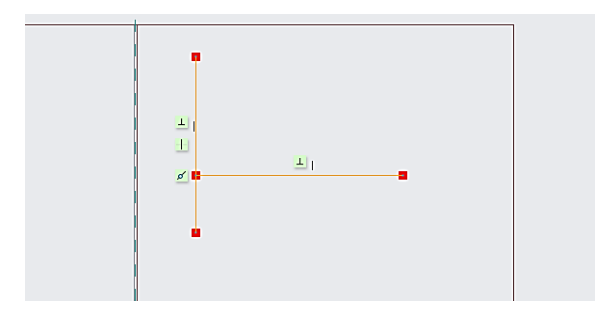

При помощи инструмента *Совпадающий* можно задавать коллинеарность для отрезков. Очистим графическое поле, выбрав нарисованное нами и нажав *delete*. Нарисуем два отрезка (рис.а), ни к чему не привязанных, и выберем кнопку *Совпадающий* . Щелкнем поочередно на каждом из отрезков и увидим, что теперь обе линии лежат на одной прямой (рис.б).

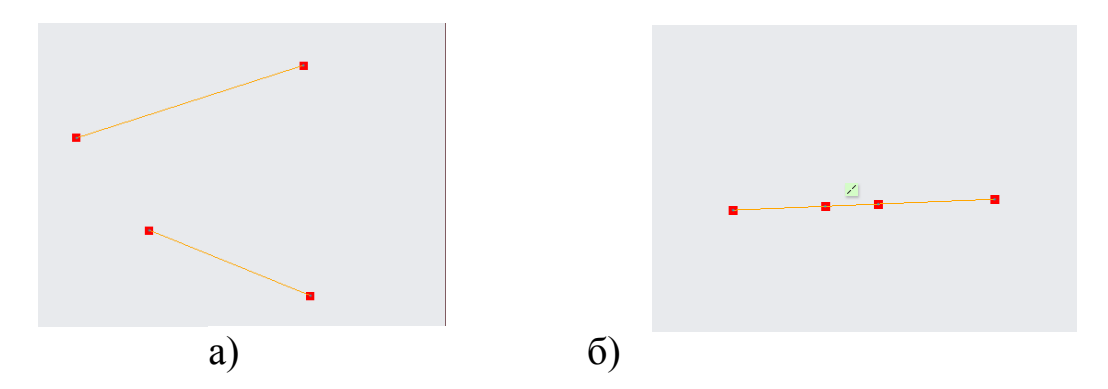

В эскизе Creo Parametric (Pro/Engineer) можно, также, задавать коллинеарность для точек и вершин объектов для горизонтального или вертикального направления. Осуществляется это при помощи инструментов *Горизонтальный* + или *Вертикально* + путем выбора ЛКМ необходимых для назначения коллинеарности точек или вершин.

Очистим рабочую область. Нарисуем окружность, а рядом с ней вспомогательную осевую линию без привязок к чему-либо.

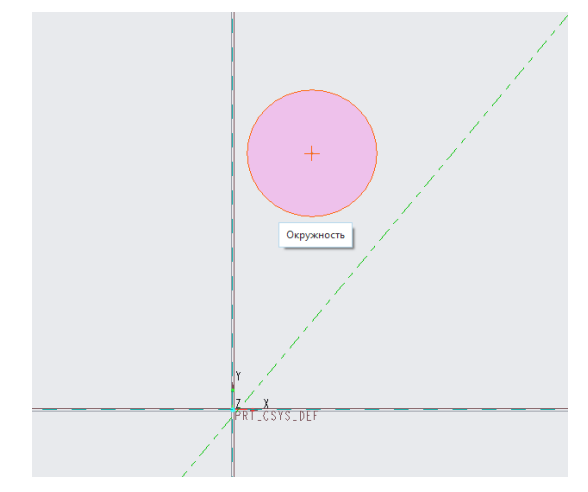

Сделаем эту линию касательной к окружности. Для этого выберем инструмент *Касательно* У и поочередно щелкнем ЛКМ на окружности и линии в любой последовательности. Привязка к касательности обозначается знаком <sup>9</sup>.

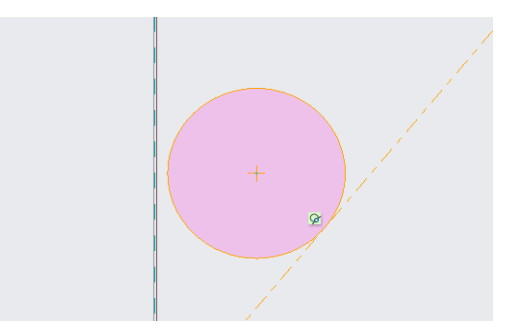

Теперь нарисуем вторую окружность в свободном графическом поле без привязок к чему-либо и аналогичным способом назначим касетельность между ней и первой окружностью.

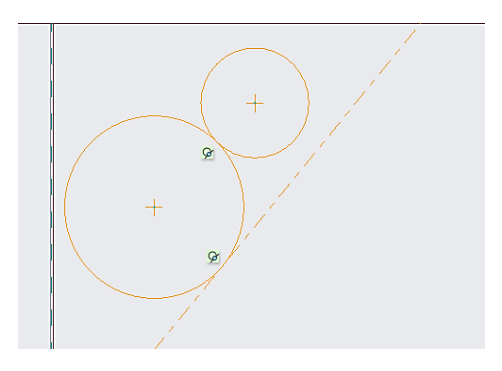

Попробуем сделать так, чтобы радиусы этих окружностей были равными. В этом нам поможет зависимость в контекстном меню инструментов привязок, называемая Равный =. Выберем эту кнопку и в любой последовательности щелкнем на каждую из окружностей. Равенство радиусов окружностей или дуг обозначается знаком = Аналогично привязке к перпендикулярности, знак = стоит рядом с теми объектами, к которым относится эта привязка.

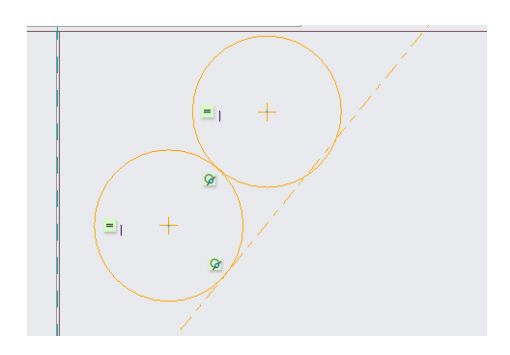

Вновь очистим графическое поле, выбрав нарисованное нами и нажав delete. Построим отрезок произвольной с произвольным углом наклона и длиной. Рядом с ним построим второй отрезок, не привязанный ни к чему (рис.а).

С помощью инструмента Равный = сделаем равными длины этих отрезков (рис.б).

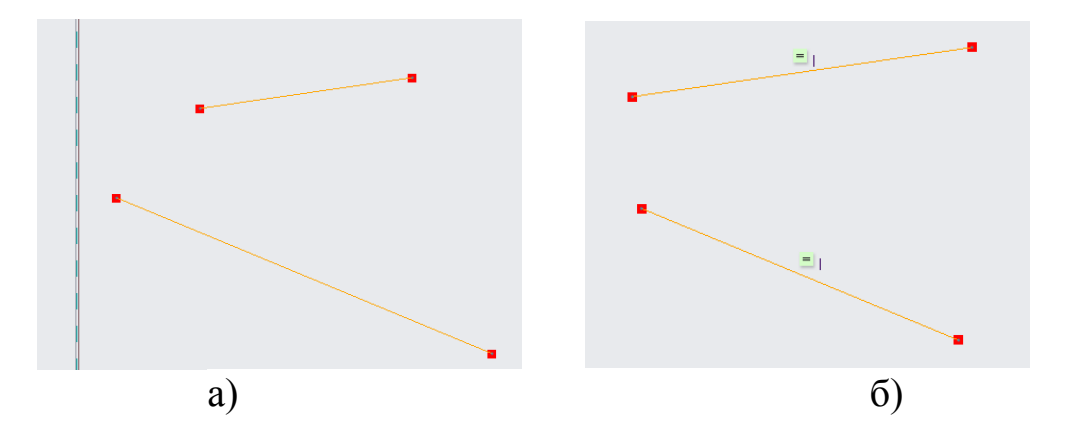

Для прямых линий зависимость равенства длин также обозначается знаком =. Далее, попробуем сделать эти линии параллельными. Для этого в контекстном меню с инструментами привязок выберем инструмент Параллельный II и в произвольной последовательности щелкнем ЛКМ на каждом отрезке. Зависимость параллельности изображается соответствующим значком И, цифра рядом с ним означает группу элементов, к которым относится эта зависимость.

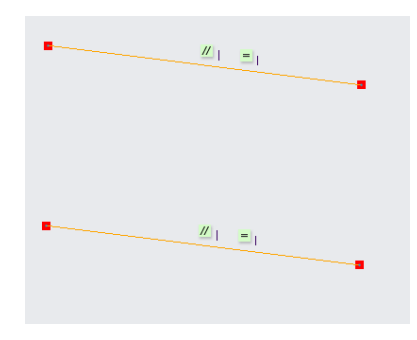

Удалим один из отрезков и построим вспомогательную осевую линию рядом с оставшимся из них.

Попытаемся сделать так, чтобы конечные точки этого отрезка были симметричны относительно нарисованной нами осевой линии. Одновременно, это будет означать, что отрезок перпендикулярен осе-<sub>B</sub> меню зависимостями вой ЛИНИИ.  $\mathbf{c}$ выберем инструмент Симметричный \*\*. После этого с помощью ЛКМ выберем сначала нашу осевую линию, а затем поочередно конечные точки отрезка.

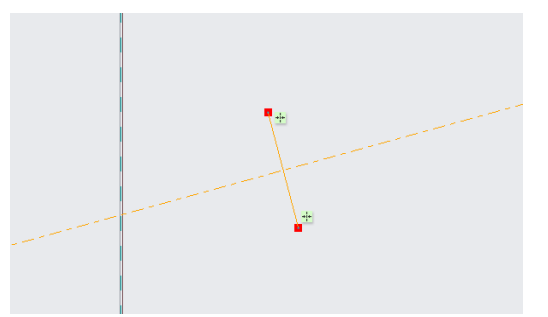

Таким образом, мы познакомились с привязками и зависимостями в эскизе Creo Parametric (Pro/Engineer), с которыми приходится работать практически постоянно, создавая эскизы твердотельных моделей деталей.

### **5.2 Твердотельное моделирование с использованием операций «вращение»**

Рассмотрим возможности создания твердотельной геометрии деталей в Creo Parametric методом вращения. Этот метод активно применяется, и зачастую играет решающую роль для достижения тех или иных целей при проектировании.

Принцип инструмента вращения основывается на повороте спроектированного ранее эскиза вокруг оси вращения для создания твердотельной геометрии или удаления материала.

Для корректной работы этого инструмента необходимо выполнять следующие условия:

1. Ось вращения должна лежать в плоскости проектируемого эскиза.

2. Геометрия эскиза не должна пересекать ось вращения.

Кроме того, в качестве оси вращения можно назначать ось внутреннюю (принадлежащую эскизу), автономную (созданную отдельно при помощи инструмента создания опорных осей), внутреннюю заимствованную из другого эскиза, а также прямые кромки твердотельной детали.

Запустив программу и выбрав создание твердотельной геометрии, создадим новый эскиз в плоскости *FRONT* с привязкой *вправо* к плоскости *RIGHT*. Для этого эскиза мы назначим внутреннюю ось вращения и построения начнем с нее, так как последующее образмеривание геометрии будет вестись относительно этой оси. Выберем инструмент *Геометрическая осевая линия* и нарисуем горизонтальную ось, проходящую через центр базовых привязок эскиза.

http://sapr-journal.ru/wp-content/uploads/2015/03/2\_18.jpgНарисуем простой эскиз и образмерим его.

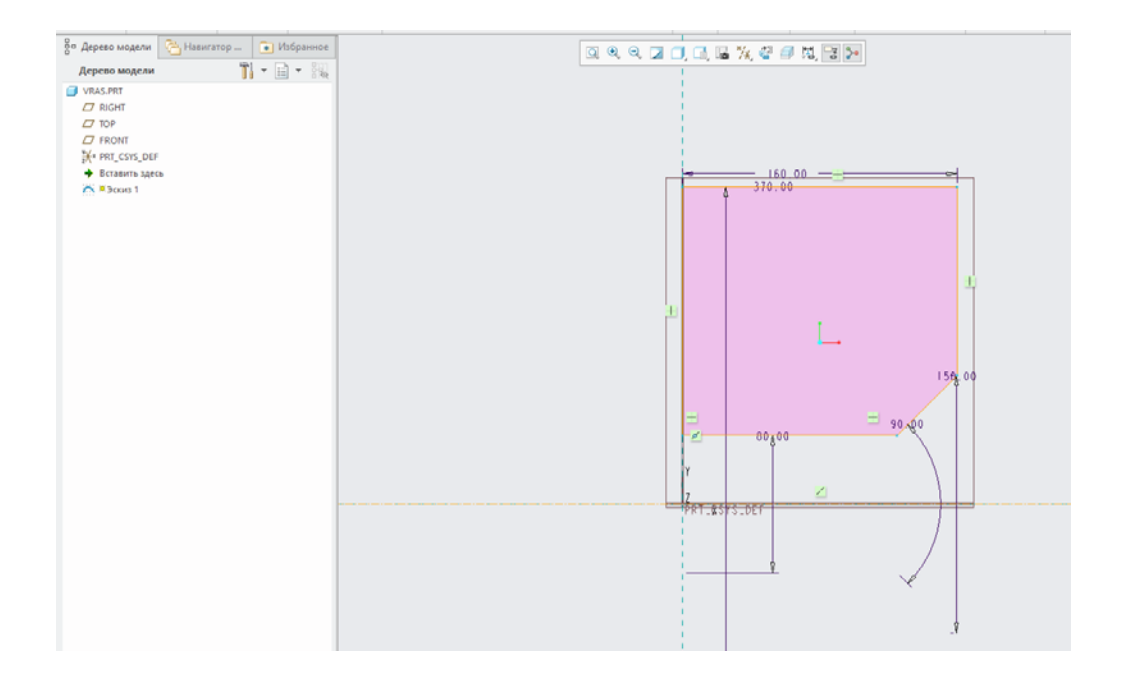

Сохраним эскиз и выйдем из него, после чего, выберем его в дереве модели и запустим инструмент *Вращать* **Example 7**, найти который можно на правой панели инструментов или во вкладке *Вставить — Вращение*… на верхней панели вкладок. Обратим внимание, что после этого верхняя панель сообщений изменила свой вид, включив в себя функционал инструмента вращения.

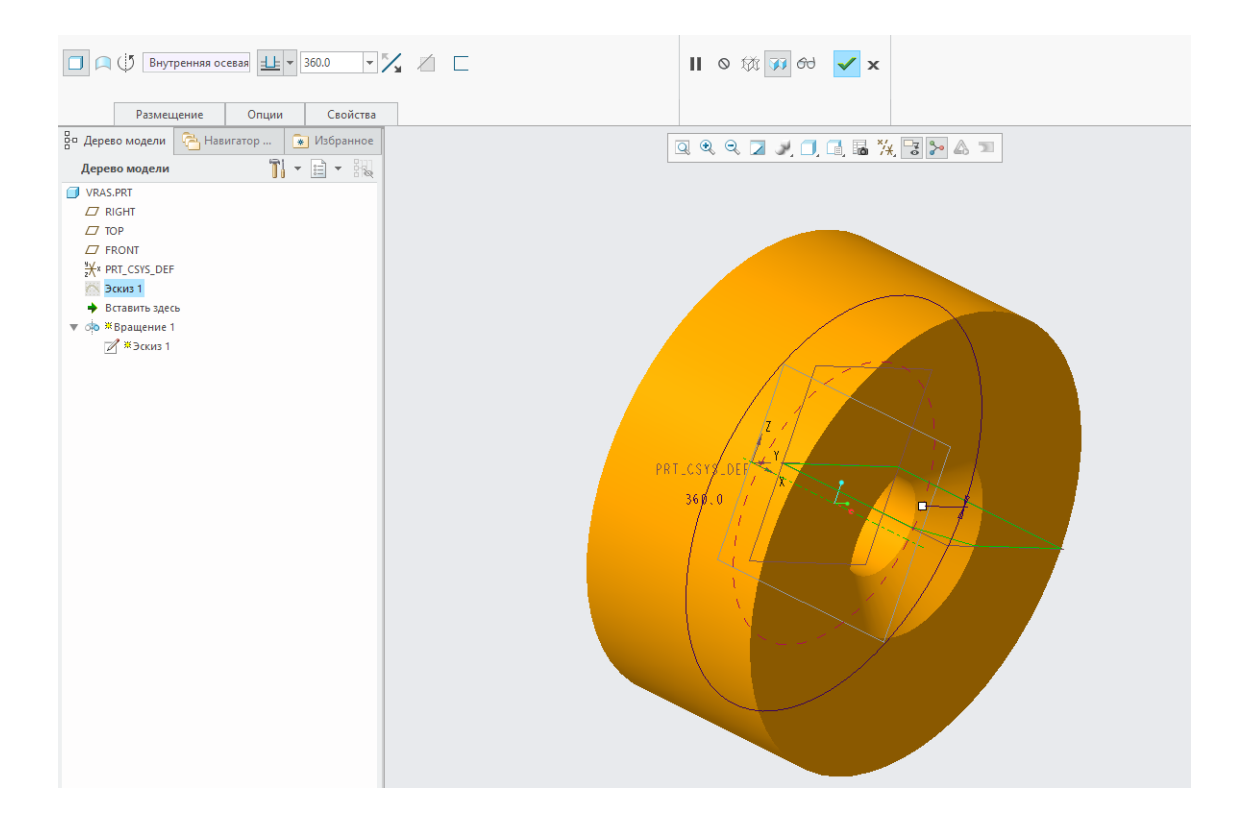

http://sapr-journal.ru/wp-content/uploads/2015/03/5\_18.jpgКак видно, панель инструмента вращения является аналогом панели инструмента вытягивания.

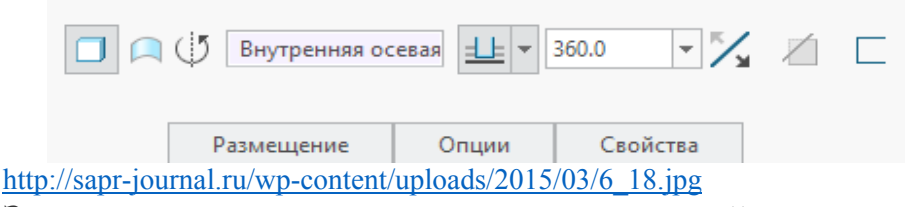

Здесь можно переключать тип вращаемой геометрии: твердотельная или тонкостенная в виде бесконечно тонкой поверхности  $\Box$ . С помощью кнопки  $\boxtimes$  можно переключать направление вращения относительно плоскости эскиза, однако при вращении на 360° это не имеет значения. Инструмент *Толщина сечения* позволяет создавать твердотельную полую геометрию с заданной толщиной стенки.

Завершим вращение нажатием на зеленую галочку в правой верхней части окна.

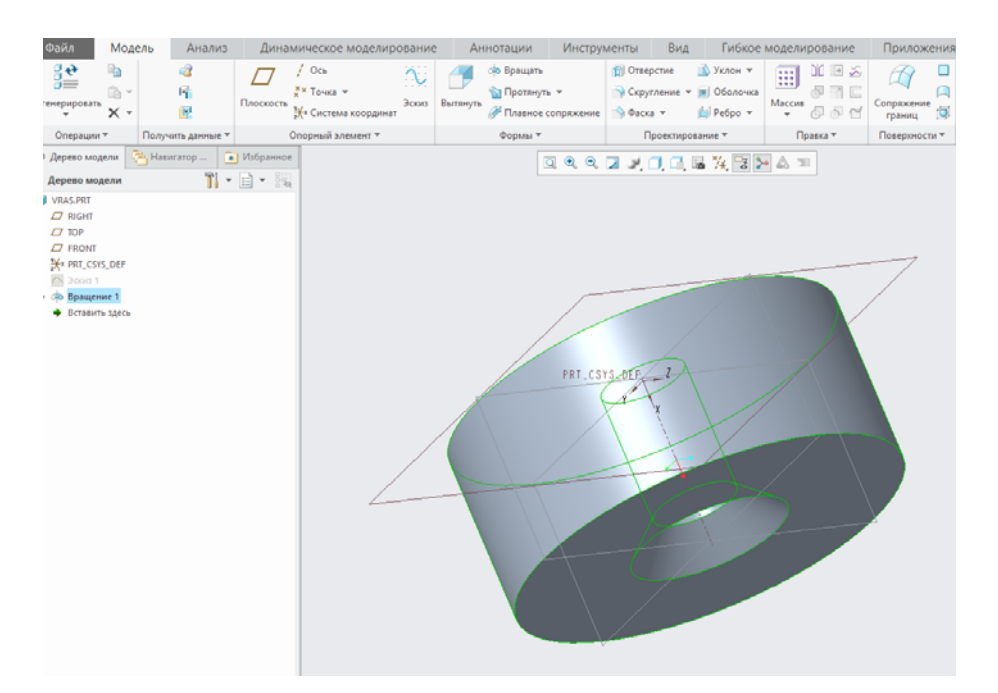

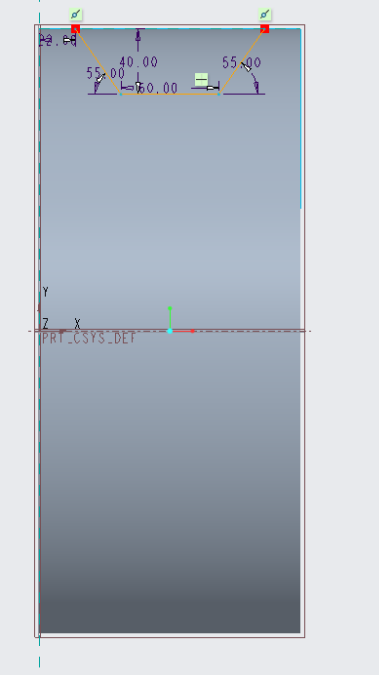

Создадим новый незамкнутый эскиз в плоскости *FRONT* с привязкой *вправо* к плоскости *RIGHT*.

С помощью этого эскиза мы намереваемся произвести удаление материала, а для этой операции наличие замкнутого эскиза не всегда обязательно.

Сохраним эскиз и выйдем из него. Заметим, что для этого эскиза мы не построили внутреннюю ось вращения. Используем в качестве нее ось вращения предыдущего эскиза.

Для этого в дереве построения модели найдем *Эскиз 1*, щелкнем на него ПКМ и выберем пункт *Показать скрытые*. Вместе с этим на верхней панели инструментов включим визуальное отображение осевых линий. Теперь контур нашего эскиза отображается в графическом поле (оранжевые линии), а вместе с ним и его внутренняя ось вращения под названием *А\_1*.

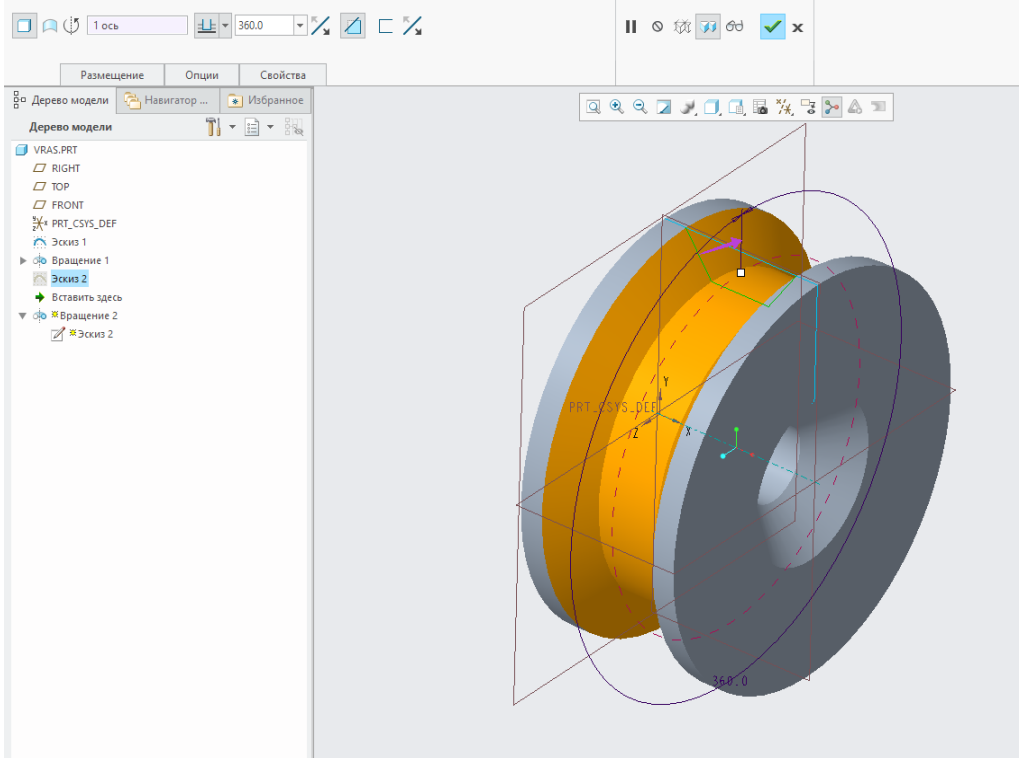

http://sapr-journal.ru/wp-content/uploads/2015/03/14\_18.jpg

Запустим вновь инструмент вращения. Здесь для создания выреза выберем соответствующий инструмент *Удаление материала* , предварительно переключив вращение в режим твердотельной геометрии .

Перейдем во вкладку *Размещение*, а далее в поле *Ось*. После этого щелкнем ЛКМ на ось *А\_1* в графическом поле.

Фиолетовая стрелка в графическом поле указывает на сторону удаления материала. Перейдем во вкладку *Опции*.

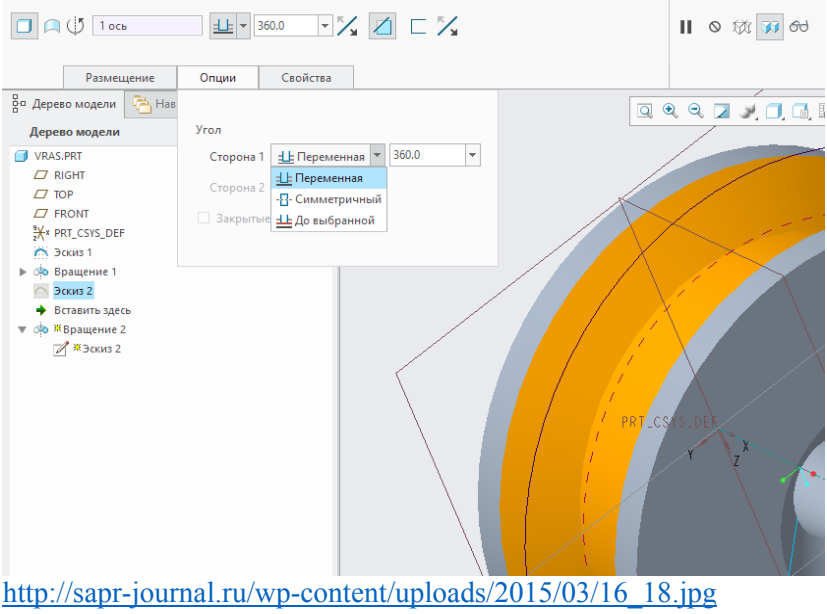

Здесь можно выбрать нужную глубину вращения.

*Переменная* производит вращение в одну из выбранных сторон на заданный угол. Симметричный <sup>В</sup> вращает деталь в обе стороны относительно плоскости эскиза на величину угла, равной половине заданной. *До выбранной* производит вращение до выбранной поверхности, плоскости, точки или другого элемента.

Операцию вращения можно, подобно вытягиванию, производить одновременно в двух направлениях относительно плоскости эскиза. Для того, чтобы второе направление стало доступно для включения, необходимо изменить угол вращения первого направления на значение, меньше 360°.

Изменим угол вращения первого направления на 30° и зададим, например, 50° для второго.

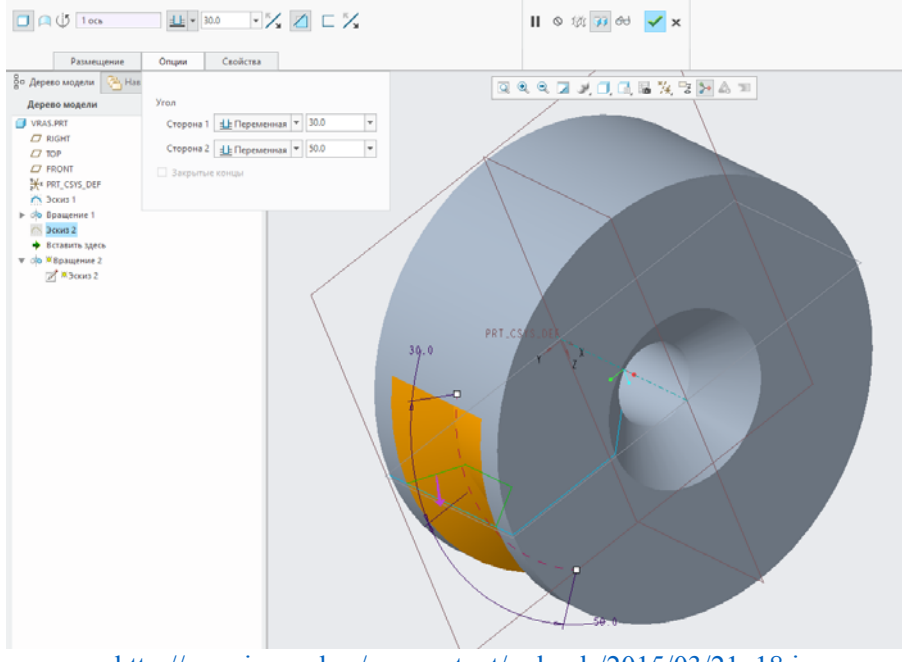

http://sapr-journal.ru/wp-content/uploads/2015/03/21\_18.jpg Завершим операцию.

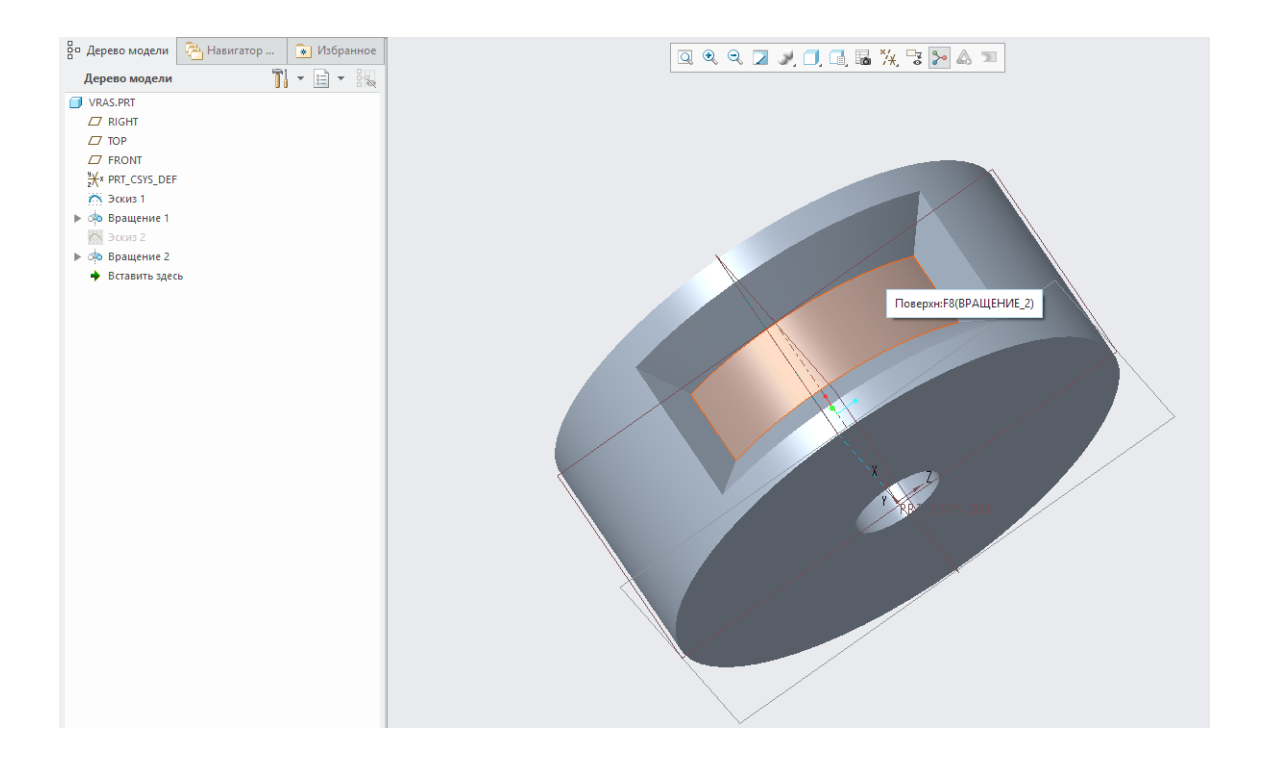

Создадим новый эскиз в плоскости *FRONT* с привязкой вправо к плоскости *RIGHT*. Здесь мы нарисовали круглую выемку радиусом R10.

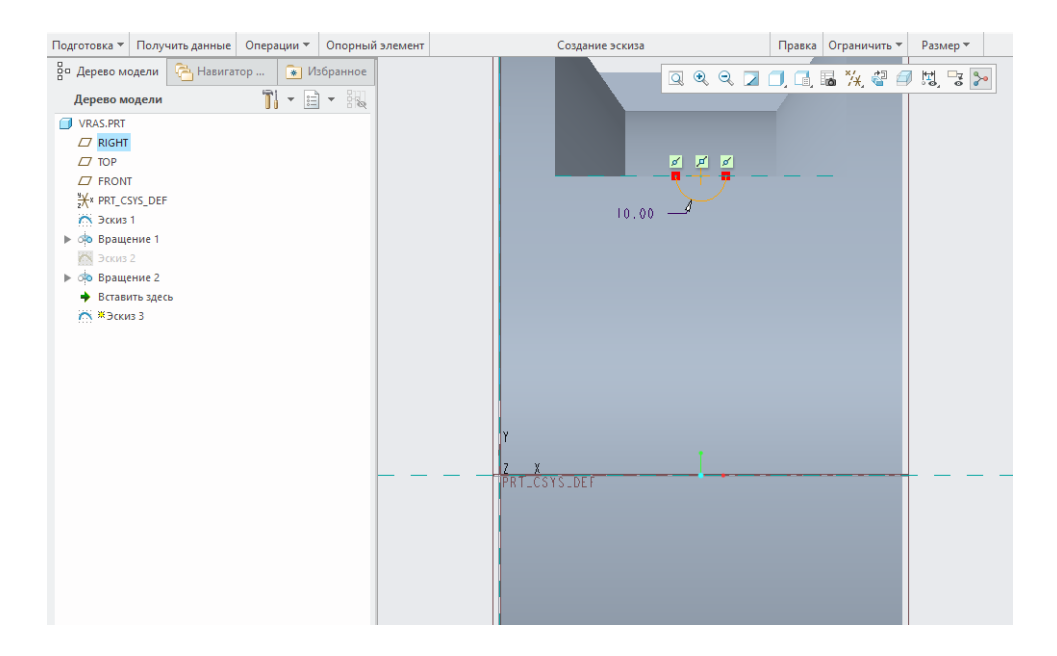

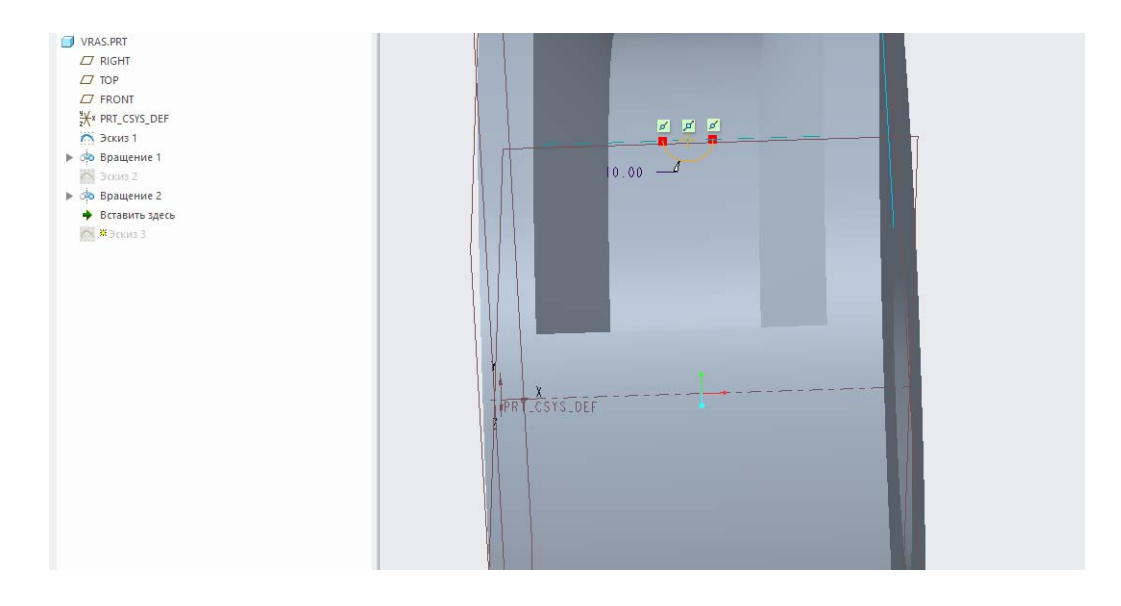

Завершим наш эскиз и вновь запустим инструмент вытягивания, где зададим тип геометрии — твердотельный с удалением материала и перейдем во вкладку *Опции*. Здесь для первого направления вращения зададим глубину До выбранной <sup>1</sup> и выберем одну из поверхностей, образованный окончанием предыдущего выреза. Аналогично зададим вторую противоположную поверхность для второго направления.

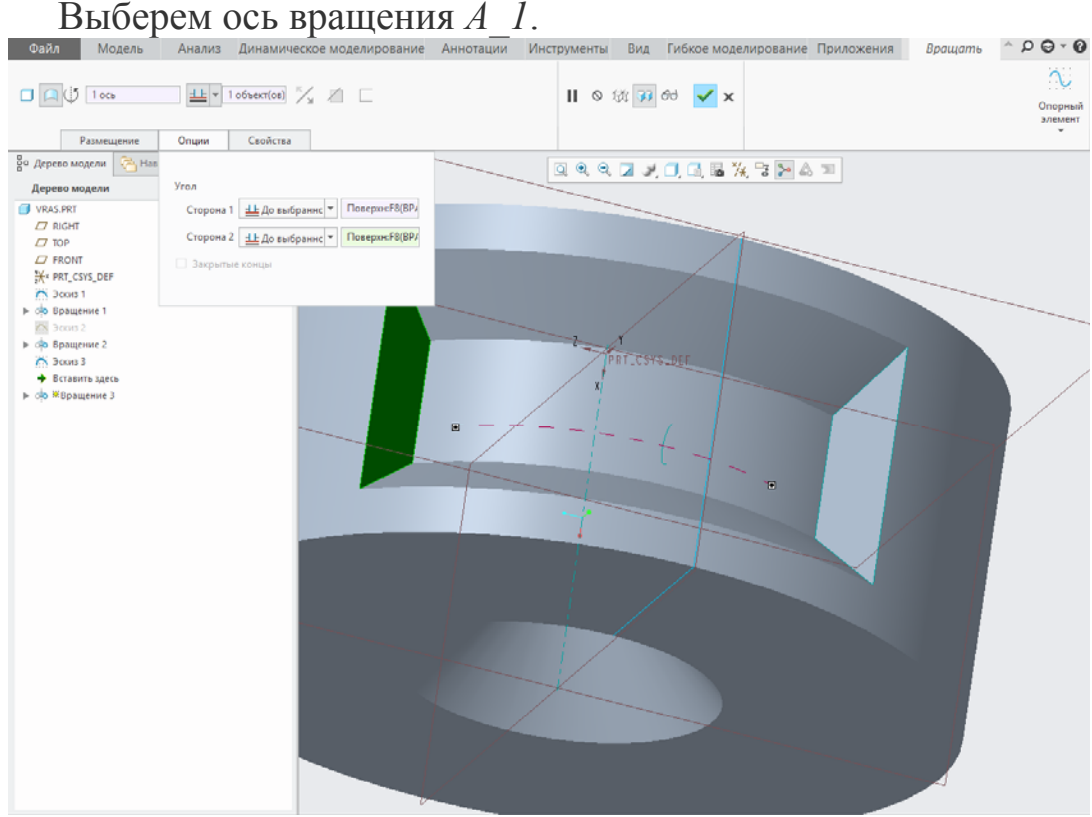

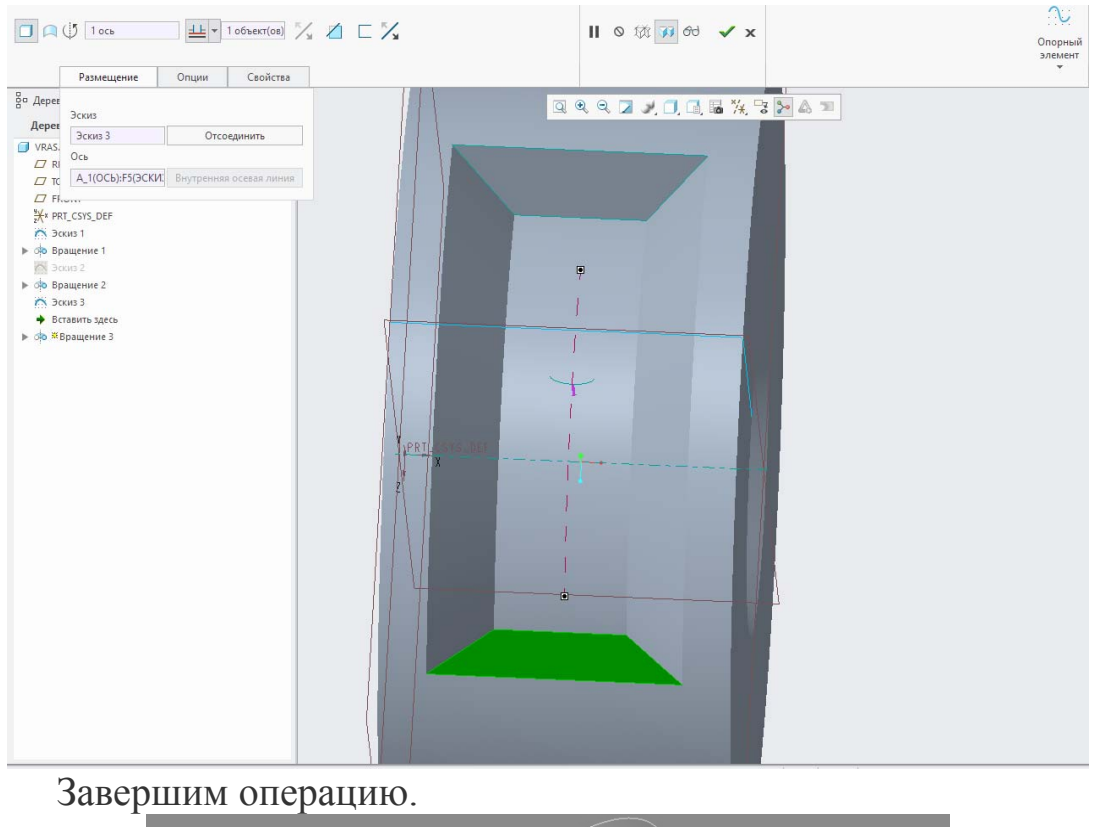

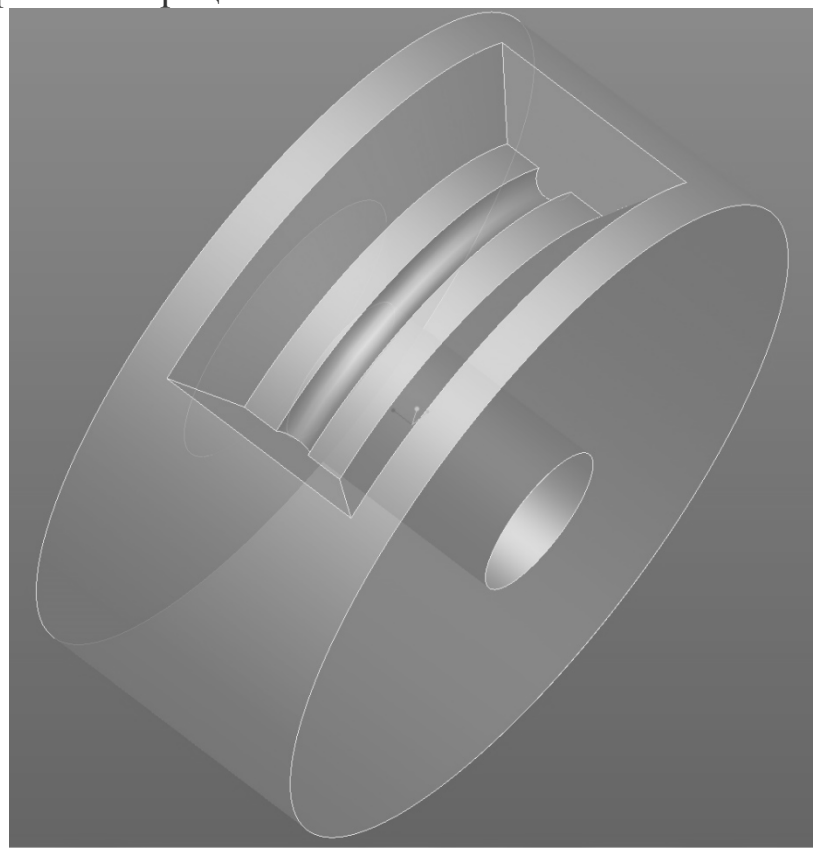

Таким образом, мы подробно изучили инструмент вращения для создания твердотельной геометрии или удаления материала.

# **Лабораторная работа № 6 Создание твердотельной геометрии в Creo Parametric методом вытягивания**

Элемент вытягивания основывается на линейном перемещении спроектированного эскиза нормально плоскости его построения в выбранную сторону для создания или удаления материала. Для создания твердотельной геометрии контур эскиза обязательно должен быть замкнут. В противном случае вытягивание эскиза возможно лишь с целью построения тонкостенной геометрии или удаления материала.

Запустив программу и выбрав создание твердотельной геометрии, создадим новый эскиз в плоскости *FRONT* с привязкой *вправо* к плоскости *RIGHT*. В качестве эскиза мы будем использовать двутавровый профиль, заимствованный из стандартной палитры профилей эскиза с масштабом 50.

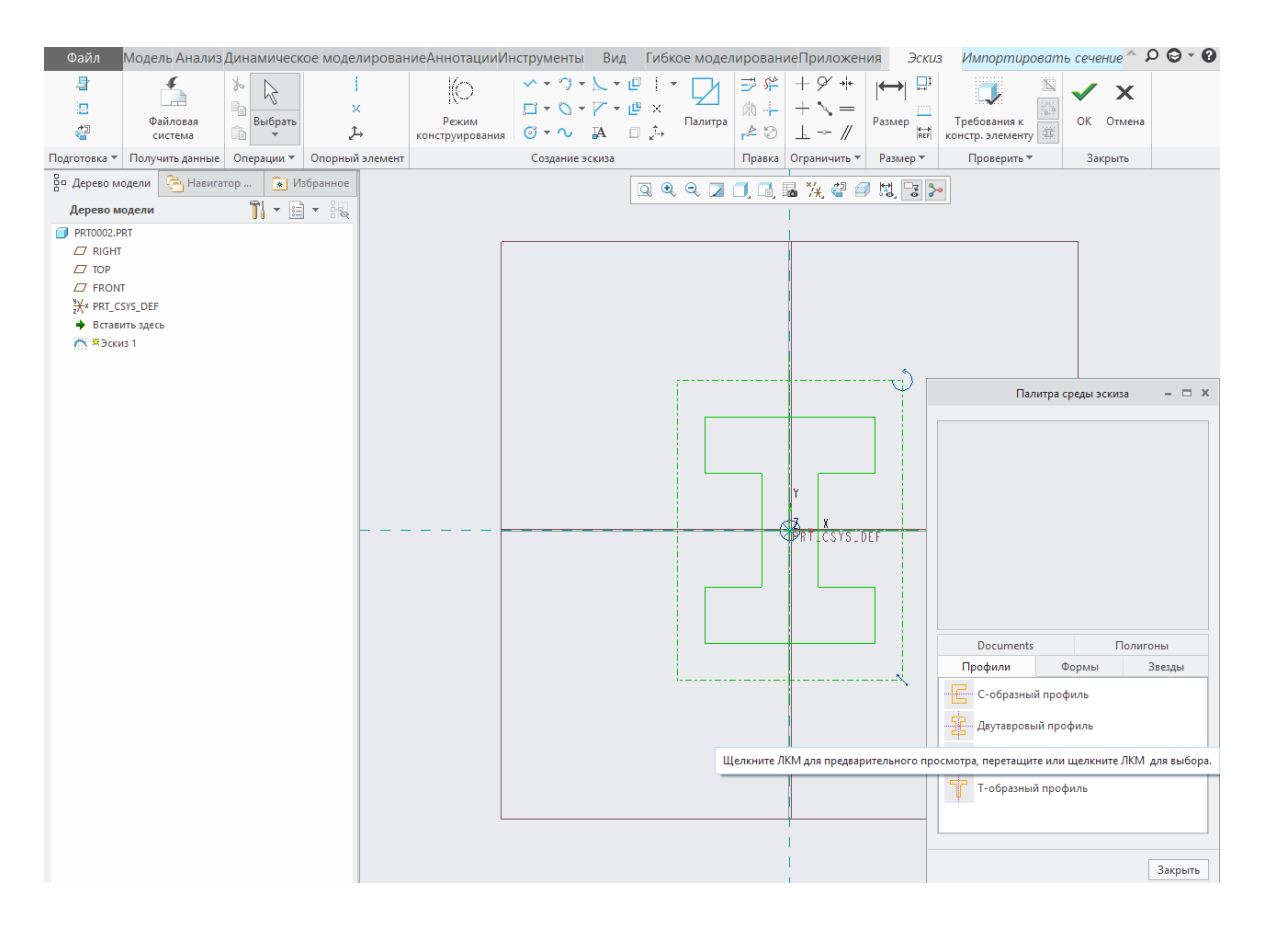

Сохраним эскиз и выйдем из него нажатием на зеленую галоч-

ку.

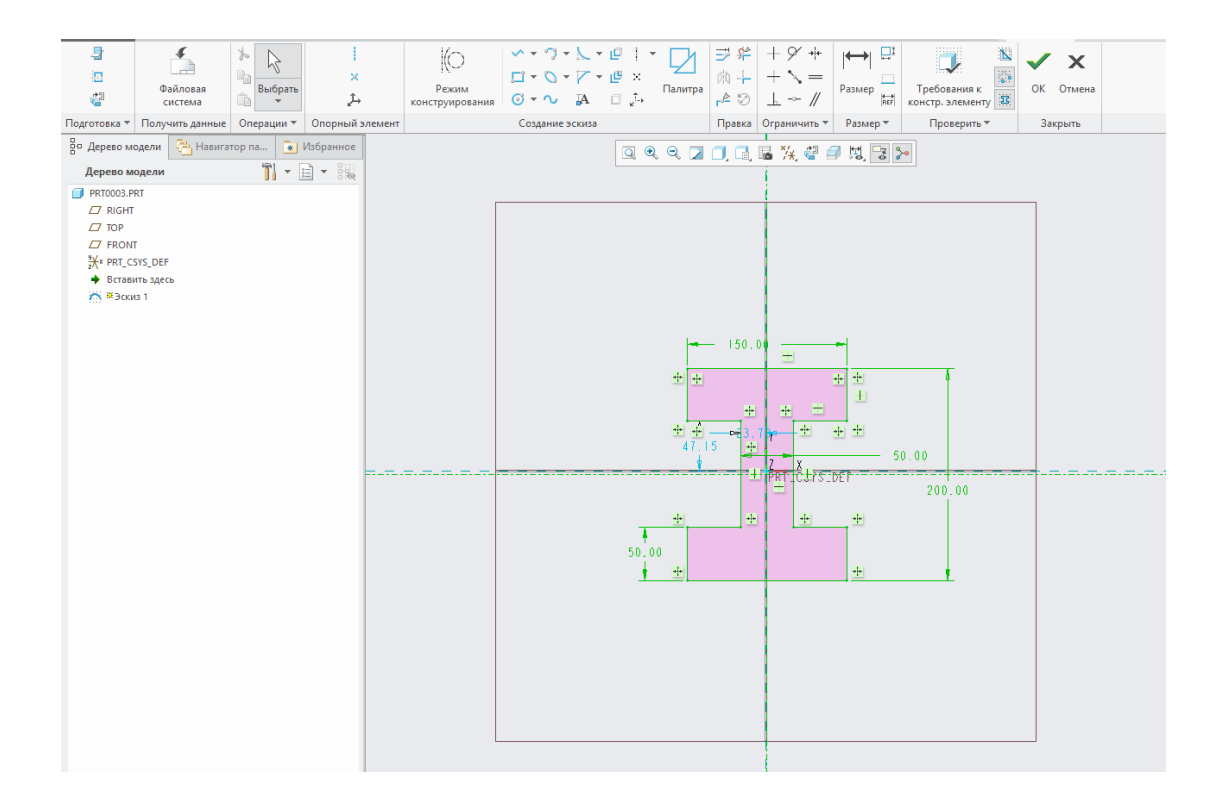

На правой инструментальной панели программы найдем инструмент *Вытянуть* . Также, его можно выбрать, зайдя во вкладку *Вставить — Вытянуть*… на верхней панели вкладок.

После выбора этого инструмента верхняя панель сообщений рабочего окна программы изменит свой внешний вид, загрузив функционал для работы с вытягиванием.

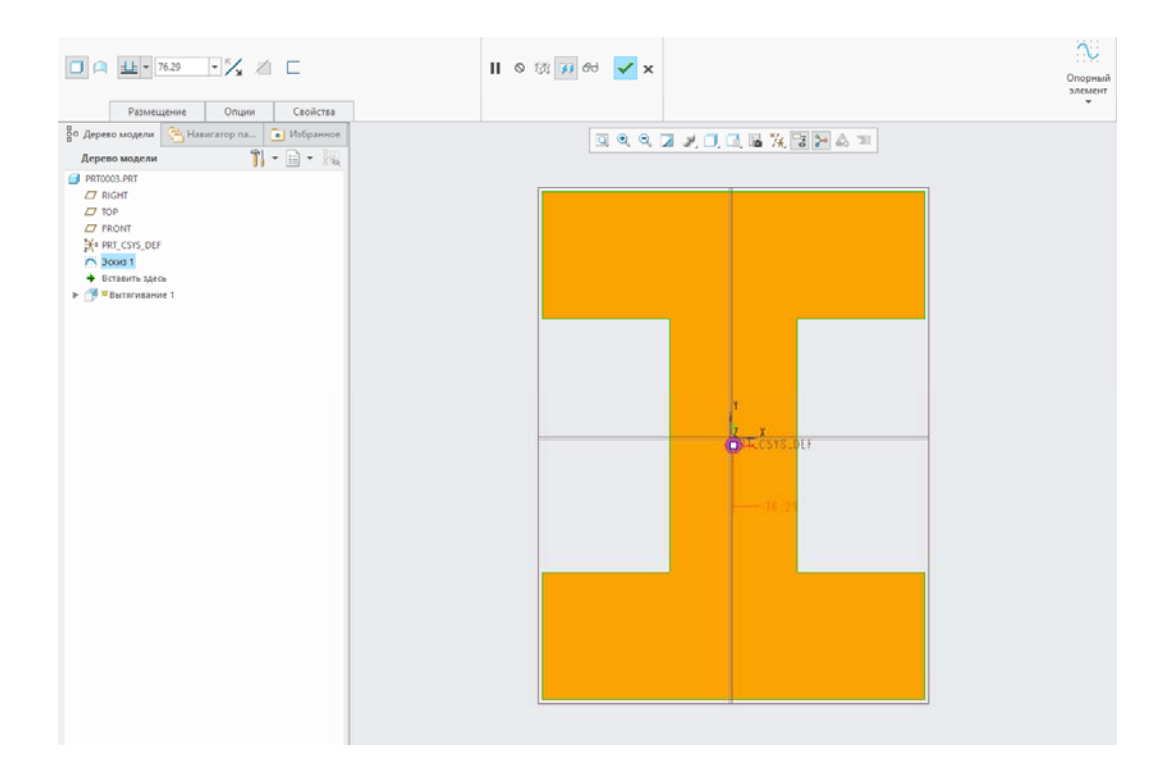

Здесь мы можем определить все необходимые параметры для будущего вытягивания: его длину, его тип (твердотельное или тонкостенное  $\Box$ ), направление вытягивания относительно плоскости эскиза .

Обратим внимание на вкладку *Размещение* , которая будет отображаться красным цветом, если соответствующий параметр для этой опции не определен, то есть не выбран эскиз. В нашем случае программа автоматически выбрала эскиз 1.

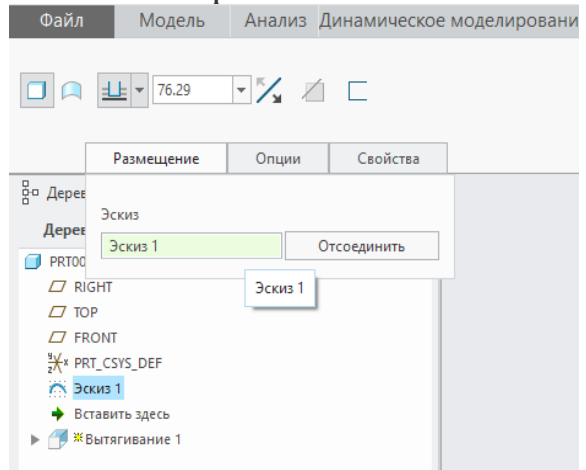

Следует помнить, что, запустив инструмент вытягивания или любой другой, предварительно не выделив необходимый эскиз, мы автоматически изначально находимся в режиме выбора. В этом случае мы можем выбрать уже существующий эскиз или создать так называемый «внутренний» с помощью кнопки *Задать.*

Изменим направления вытягивания на противоположное нажатием ЛКМ на кнопку  $\mathbb{Z}$  или на фиолетовую стрелку в графическом поле. Зададим длину вытягивания 250 мм, введя значение в соответствующем поле на верхней панели или во всплывающей строке ввода после двойного щелчка ЛКМ на значении длины в графическом поле. Также, длину вытягивания можно изменить, потянув за специальный ползунок в виде белого квадрата в графическом поле.

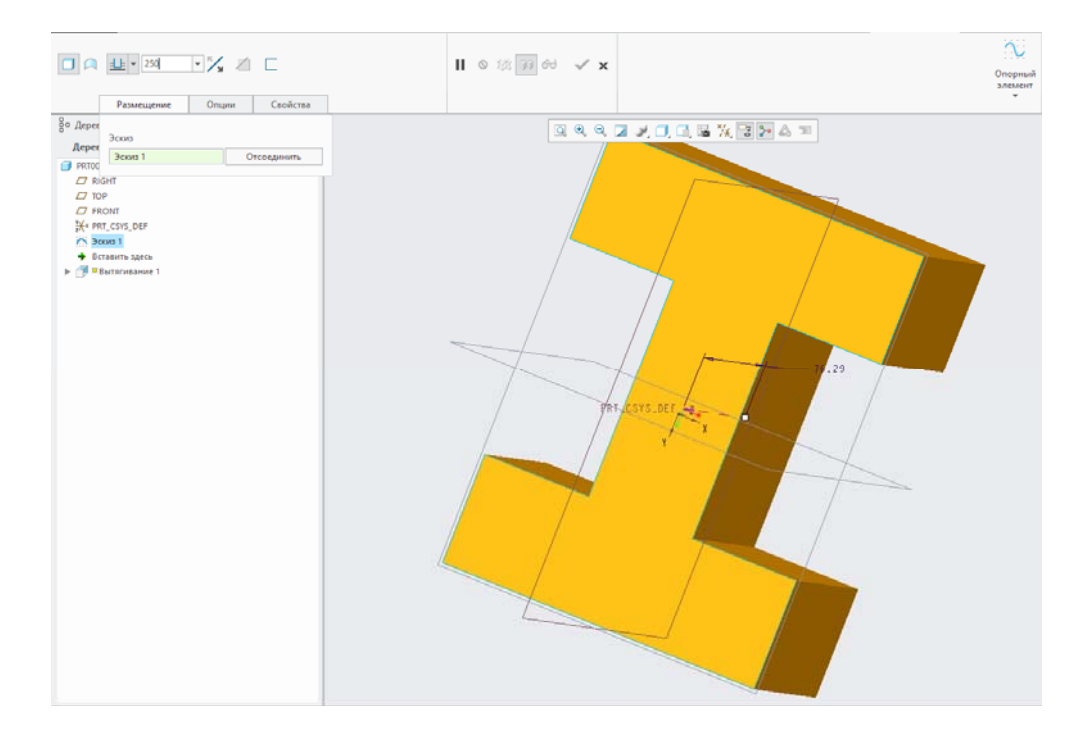

Перейдем во вкладку *Опции*. Здесь отображаются параметры глубины нашего вытягивания.

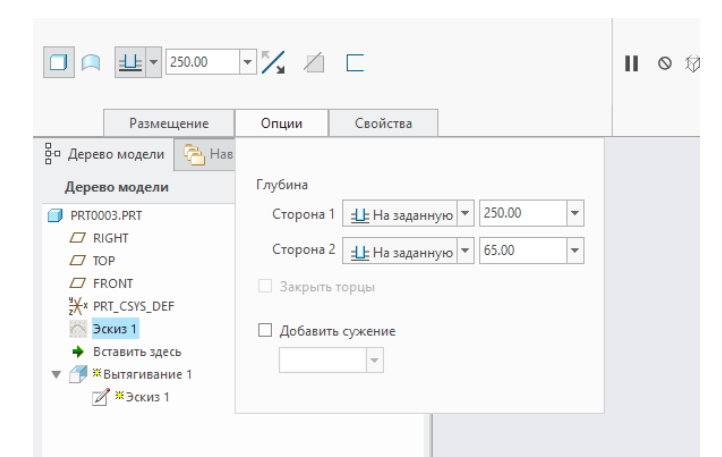

По умолчанию в графе *Сторона 1* выбрана опция *На заданную глубину*, а сама глубина составляет, соответственно, заданные нами 250 мм. Как видно, мы можем осуществлять вытягивание нашего эскиза сразу в обе стороны с разными параметрами. Для графы *Сторона 2* выберем из выпадающего списка аналогичную опцию *На заданную глубину* и здесь же зададим значение 65 мм.

Заметим, что в выпадающем списке выбора глубины вытягивания присутствует опция *Симметричный* . При ее выборе вытягивание происходит в обе стороны относительно плоскости эскиза на половину указанной длины в каждом направлении.

Завершим вытягивание нажатием на зеленую галочку в правой верхней части экрана.

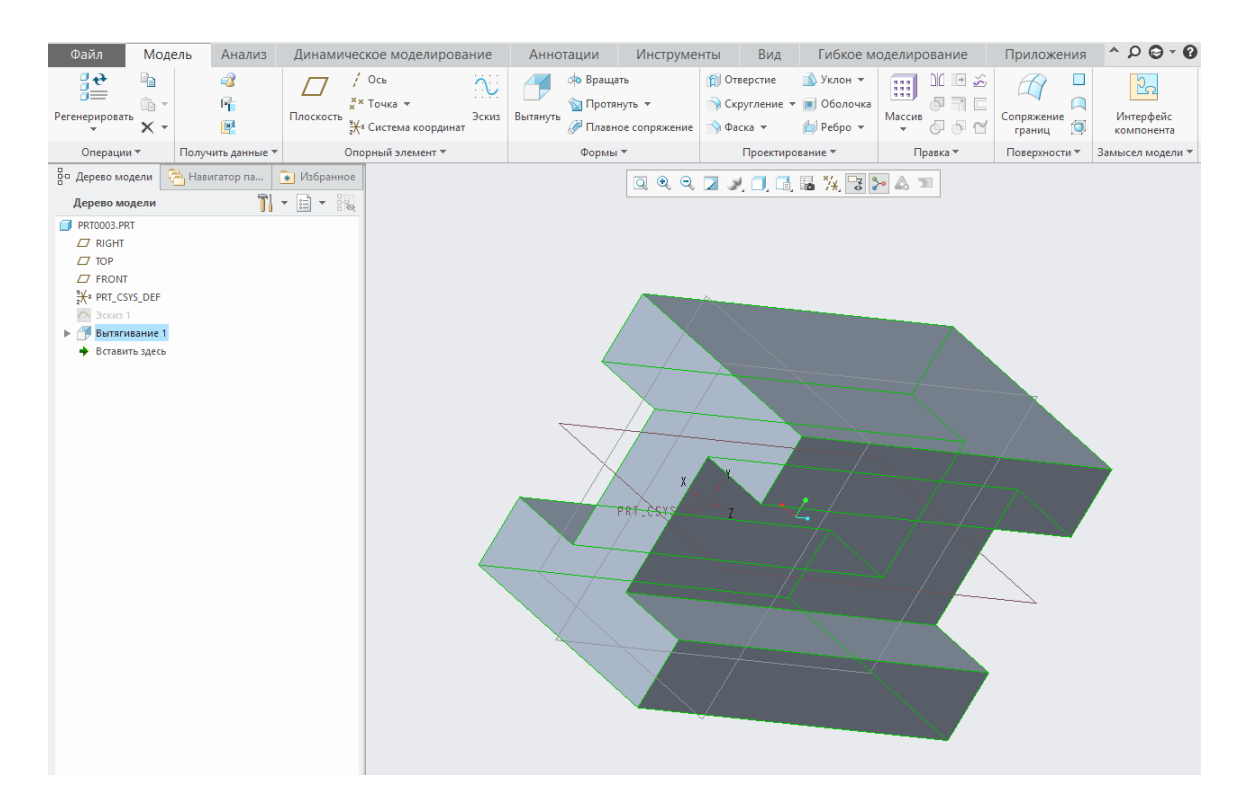

Теперь попробуем удалить часть металла. Для этого нарисуем замкнутый эскиз, плоскость рисования которого расположим на левом торце нашей детали с привязкой *вправо* к плоскости *RIGHT*.

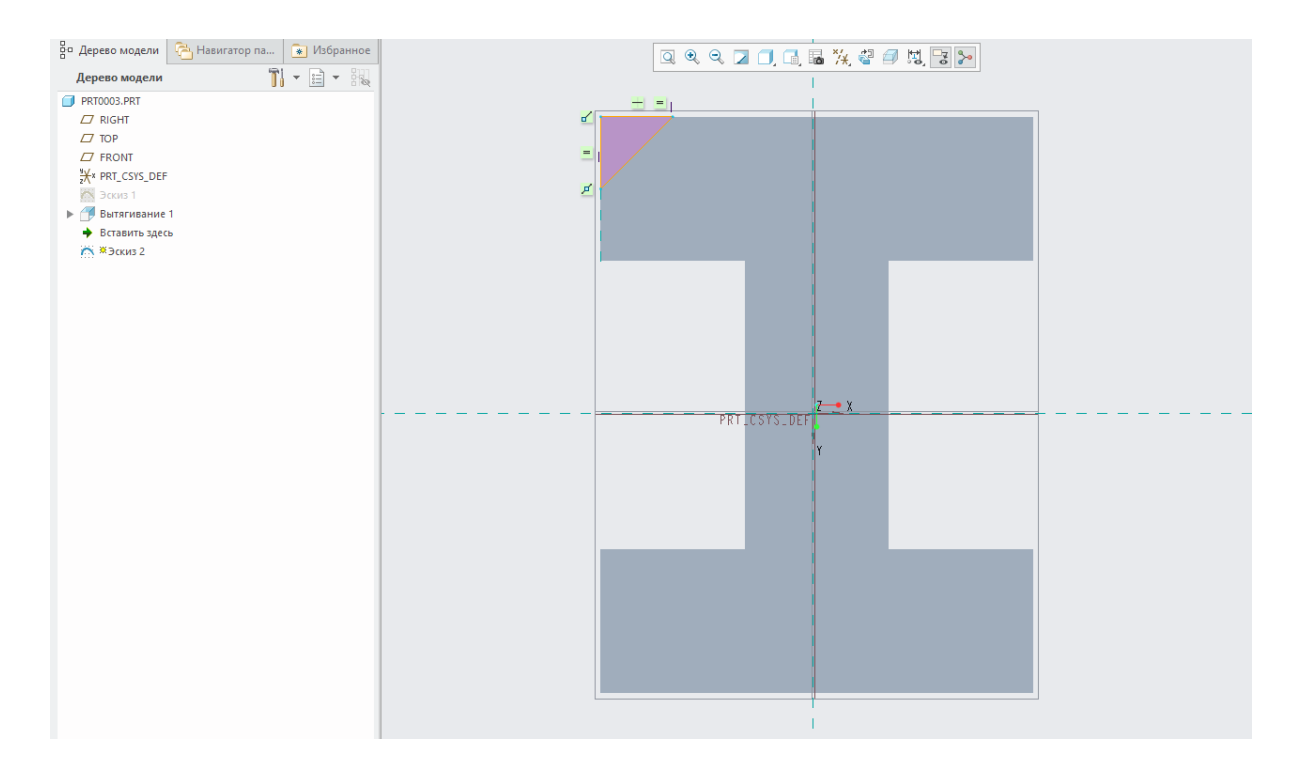

Выйдем из эскиза и запустим инструмент вытягивания вновь. Попытаемся удалить материал до плоскости *FRONT*. Для этого включим опцию *Удаление материала* на верхней панели вытягивания. Перейдем во вкладку *Опции* и для графы *Сторона 1* выберем из выпадающего списка опцию *До выбранной* <del>⊥</del>. после чего нам будет предложено выбрать элемент, до которого мы будем вырезать материал. Таким элементом могут быть плоскости, поверхности, кривые или точки. Выберем плоскость *FRONT*.

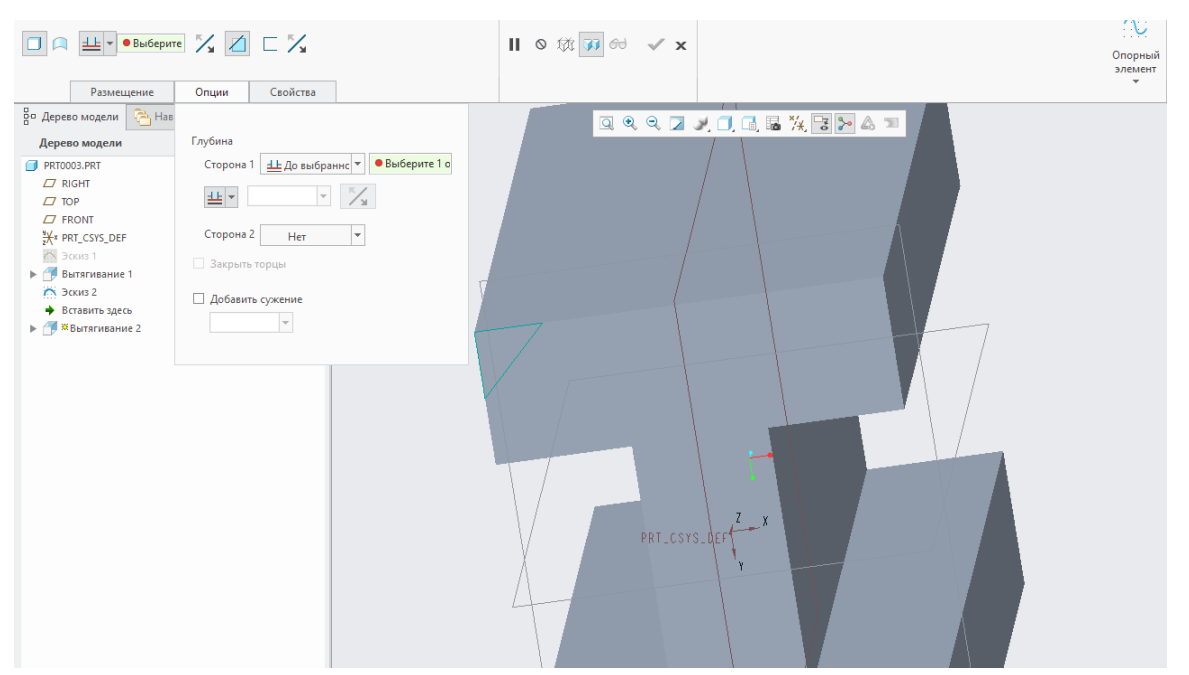

Обратим внимание на то, что в графическом окне вблизи нашего элемента вытягивания появилась новая стрелка.

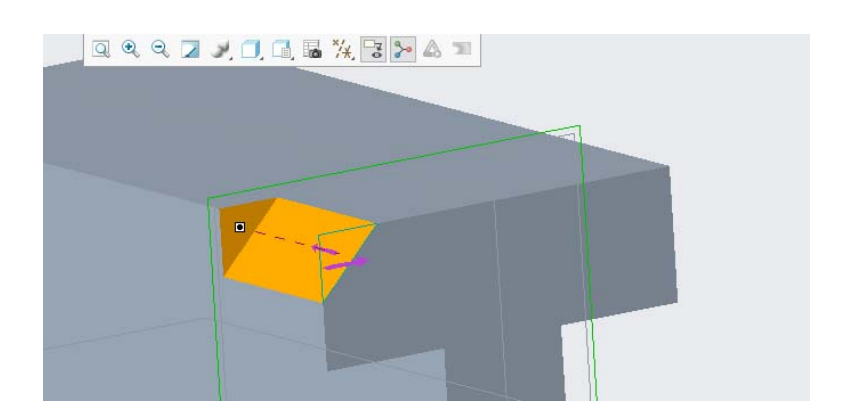

В случае удаления материала вытягиванием мы можем выбирать сторону удаления. Иными словами, вырезать материал, образованным контуром эскиза или вырезать материал, расположенный за контуром эскиза. Направление стрелки указывает на удаляемый материал. Оставим направление стрелки по умолчанию и завершим операцию.

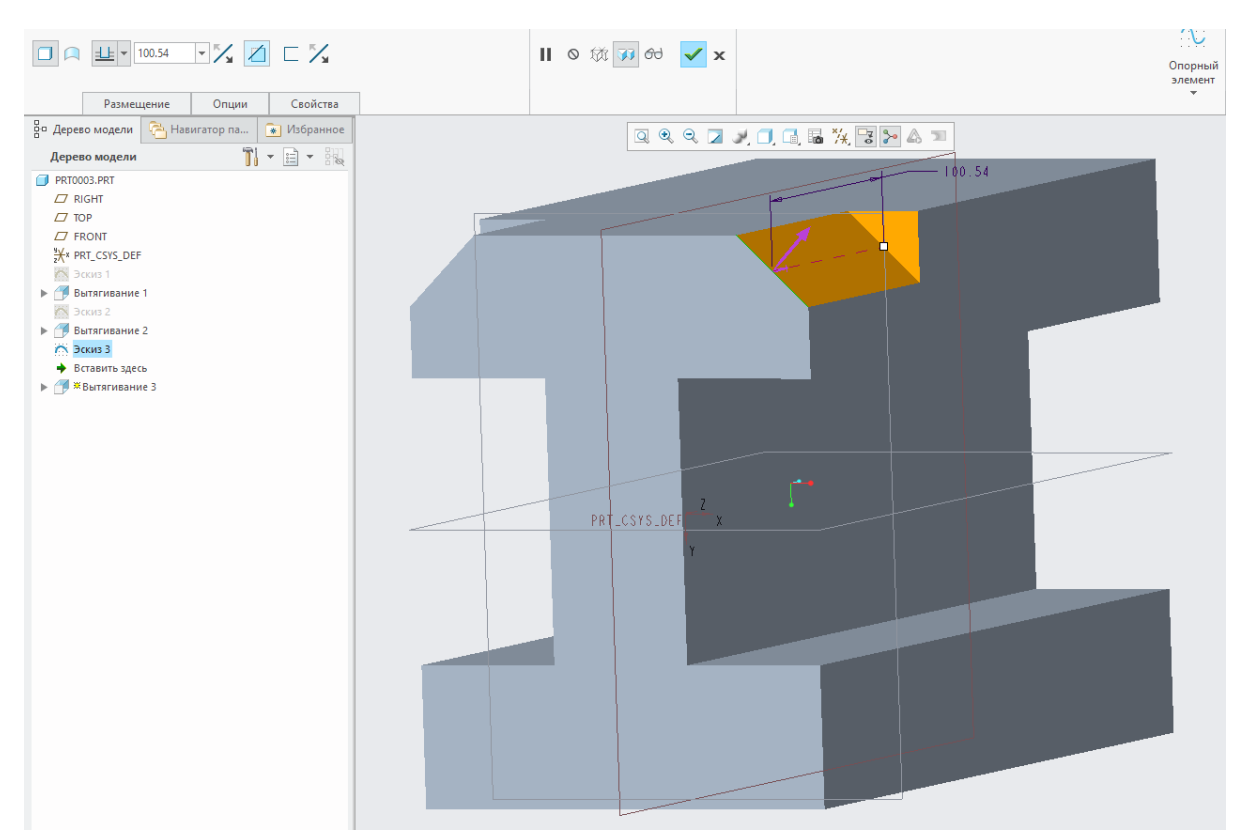

Нарисуем новый эскиз, расположенный, аналогично предыдущему, в плоскости торца детали. Этот эскиз не замкнут и представляет собой лишь один отрезок, пересекающий деталь в двух крайних точках.

Вытянем этот эскиз, назначив операцию твердотельной  $\Box$ , установив Удаление материала  $\Box$  и опцию глубины *До следующей*  $\equiv$ . Эта опция позволяет осуществить вытягивание до ближайшей поверхности.

Ближайшей поверхностью нашей детали является противоположный торец, поэтому вытягивание будет осуществлено до него.

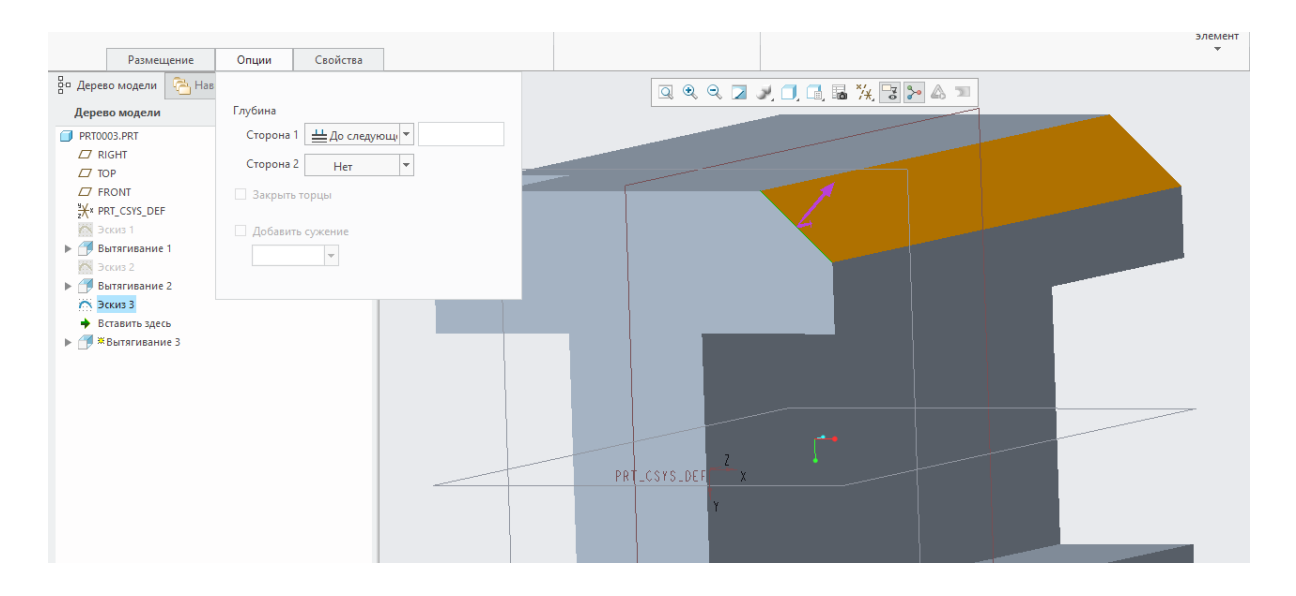

Глубина вытягивания *Насквозь* вытягивает эскиз до пересечения со всеми твердотельными элементами модели.

 $\Gamma$ лубина вытягивания *До заданной*  $\cong$  является аналогом *До вы*бранной <sup>1</sup> и отличается лишь тем, что полностью пересекает указанную поверхность детали.

Теперь удалим из дерева модели все наши построения, оставив лишь Эскиз 1 и его вытягивание. Кликнем ПКМ на элементе вытягивания в дереве построения и выберем *Править определение*.

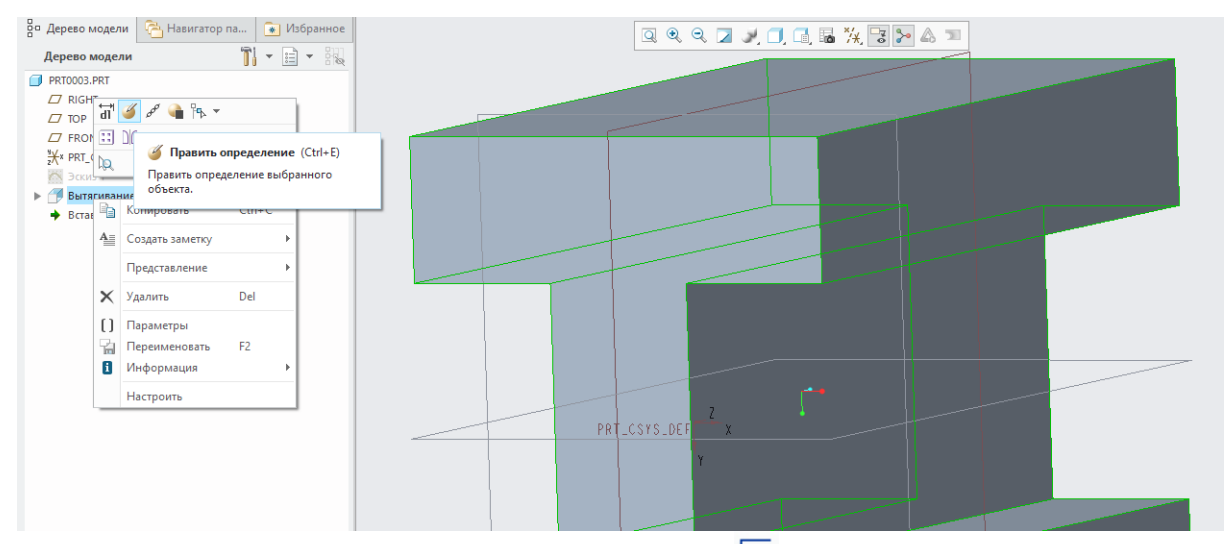

Выберем опцию *Толщина сечения*  $\Box$ . Данный инструмент работает следующим образом: относительно контура эскиза создается твердотельный профиль, имеющий указанную толщину стенки в указанном направлении. Значение толщины вводится в специальном поле, всплывающем после выбора этой команды, а направление толщи-
ны выбирается соответствующей кнопкой  $\frac{1}{3}$ . Зададим толщину 5 мм и завершим операцию.

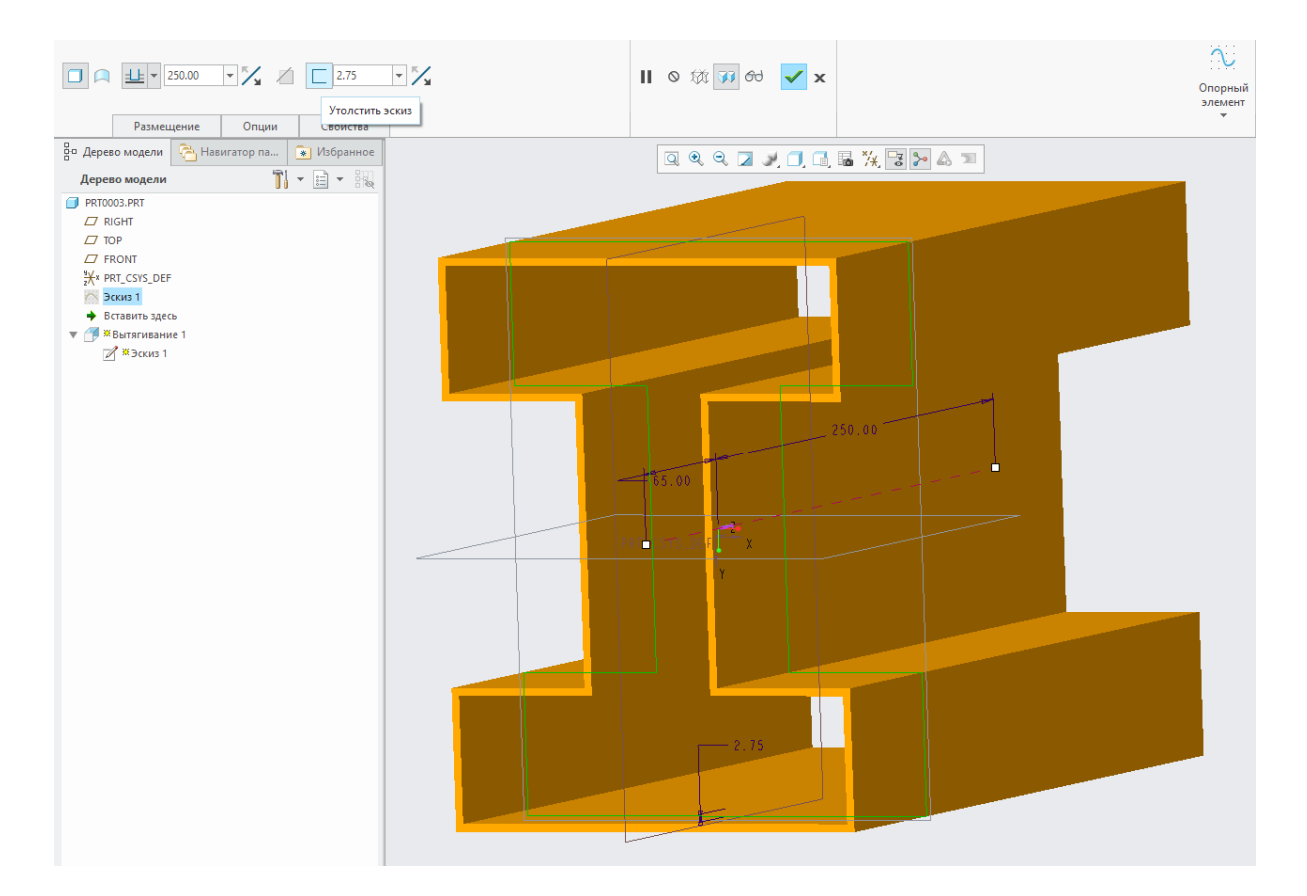

Таким образом, в этой работе описаны все способы использования и осуществления операции. В процессе проектирования трехмерных моделей деталей в Creo Parametric любой из этих способов может сыграть решающую роль.

# **Лабораторная работа № 7 Решение задач по созданию всех типов вспомогательной геометрии.**

#### **7.1 Вспомогательная геометрия в эскизе**

Под вспомогательной геометрией мы понимаем абсолютно любые геометрические элементы эскиза, призванные помочь нам при построении основной его геометрии в тех случаях, когда нанесение размеров или зависимостей не дает ожидаемого результата. Естественно, вспомогательную геометрию можно использовать, также, и для удобства рисования. Такая геометрия, при этом, не участвует в создании твердотельной геометрии.

Запустив программу и выбрав создание твердого тела, начнем новый эскиз в плоскости *FRONT* с привязкой *вправо* к плоскости *RIGHT*.

Нарисуем прямоугольник в свободной точке пространства, без привязок к чему-либо:

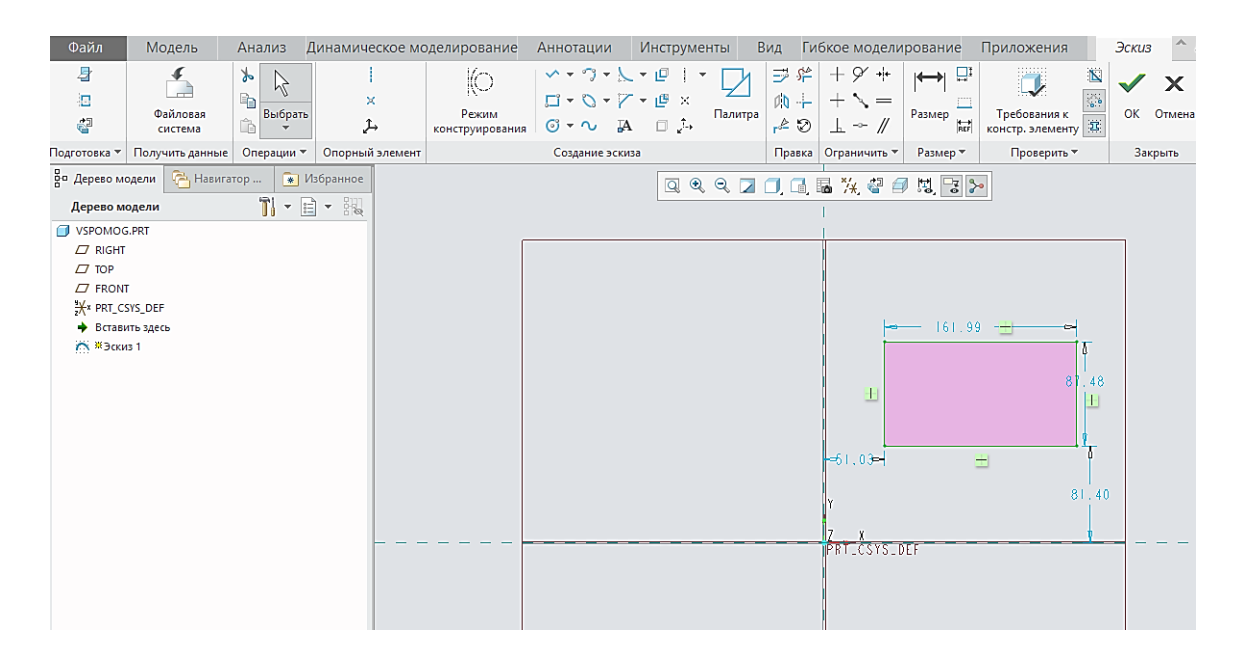

Для того, чтобы сделать из этого прямоугольника квадрат, можно задать равенство его сторон при помощи инструмента зависимости Равный = или поочередно образмерить каждую сторону, задав одинаковый размер. Однако, мы попробуем сделать квадрат из прямоугольника при помощи вспомогательных линий.

Используя инструмент построения отрезков *Линия* , нарисуем две диагонали прямоугольника и сделаем их вспомогательными. Для этого, зажмем левый *Ctrl*, выберем ЛКМ обе диагонали. Далее, наведем курсор мыши на один из выбранных отрезков и зажмем

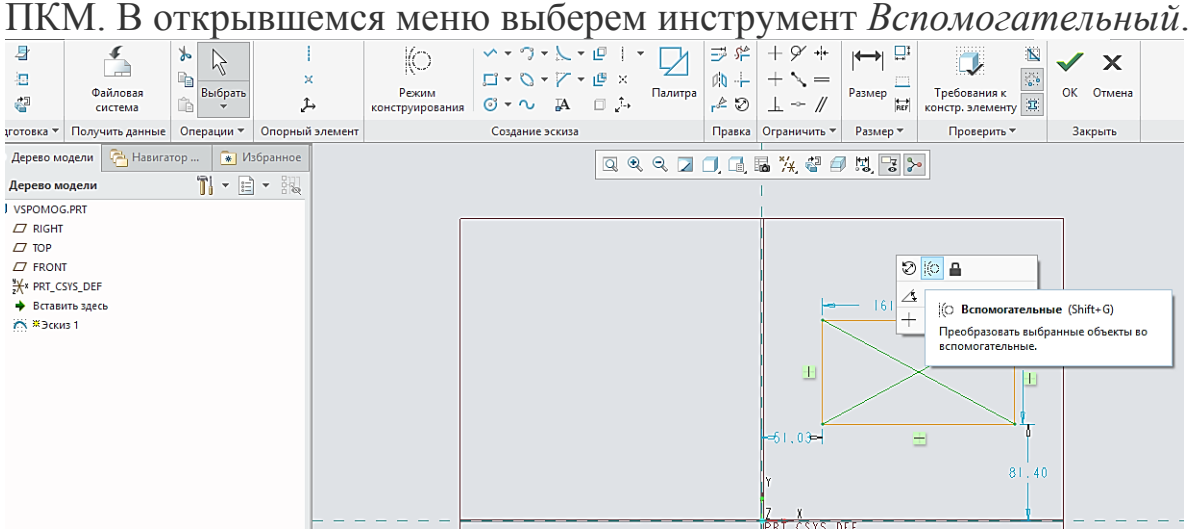

С этого момента обе выбранные нами диагонали прямоугольника не являются основной геометрией эскиза и имеют вид штрихпунктирной линии. Зададим перпендикулярность для этих линий и получим интересующий нас квадрат.

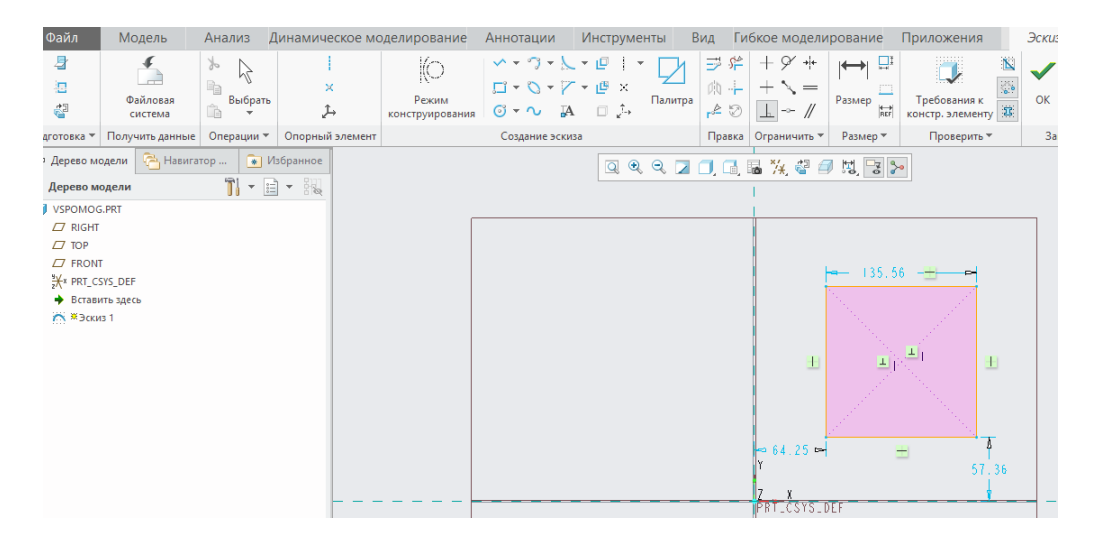

Теперь проведем отрезок из начала координат к центру квадрата. Сделаем этот отрезок вспомогательным, и зададим его угол 25° относительно горизонтальной привязки:

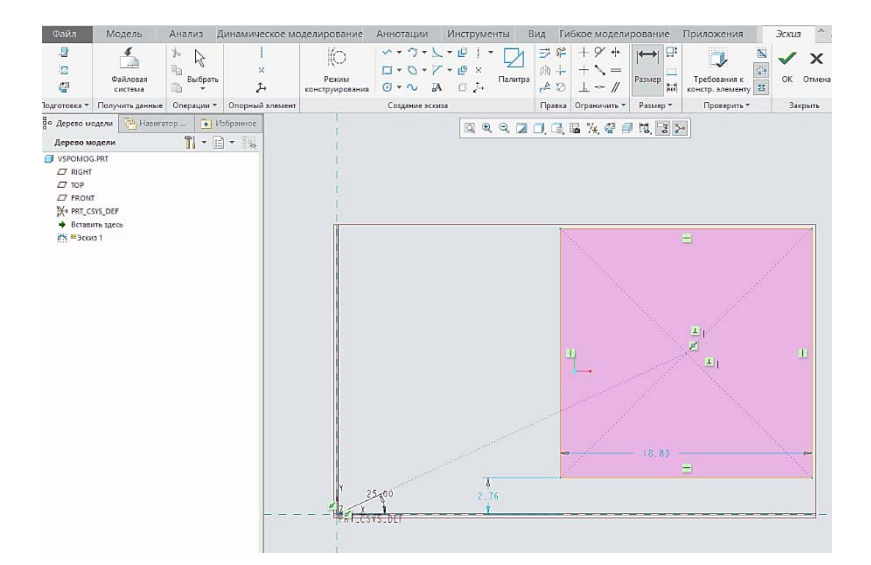

Нарисуем описанную вокруг квадрата окружность при помощи инструмента *Центр и точка* . Сделаем ее вспомогательной и зададим ее радиус 30:

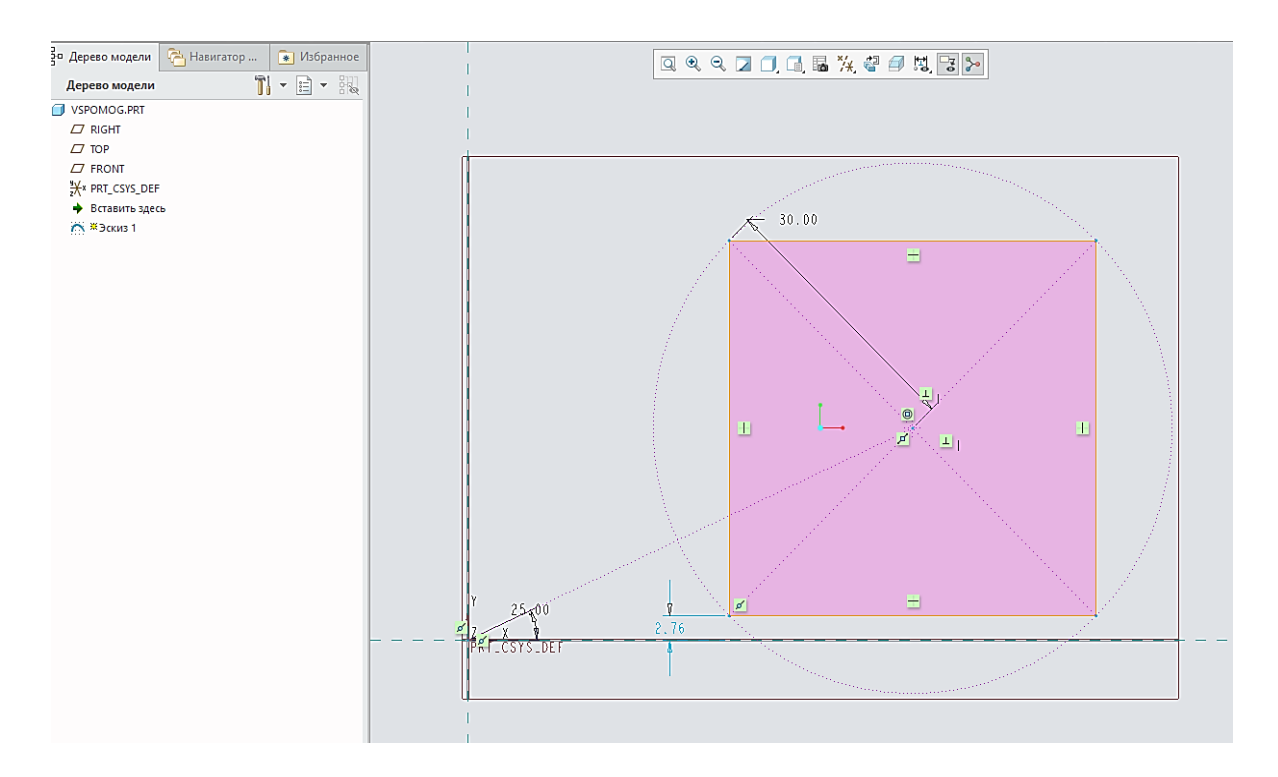

Таким образом, мы нарисовали квадрат, геометрия которого и его положение в пространстве определяются только при помощи вспомогательной геометрии.

Из этого мы поняли, что вспомогательная геометрия обладает теми же самыми свойствами, что и основная (твердотельная): она может быть образмерена и закреплена в пространстве. Однако следует помнить о том, что твердотельная геометрия может привязываться к

вспомогательной только лишь в рамках эскиза, в котором вспомогательная геометрия была создана. Вспомогательная геометрия может быть построена только лишь путем конвертации основной геометрии. При этом, конвертировать можно любые геометрические элементы эскиза.

### **7.2. Построение модели с использованием вспомогательной геометрии**

Необходимо выполнить построение модели, изображённой на рисунке. Для этого в разделе **Данные** вкладки **Файл** воспользуемся командой **Создать**. В появившемся окне создадим новую директорию, а в ней – новый файл. При создании нового файла из перечня предложенных шаблонов и типов документов выберем необходимый шаблон **Деталь**, **Твёрдое тело**.

Далее в разделе **Модель** нужно вызвать команду создания первого эскиза **Эскиз**, указав после этого в графическом окне ту плоскость, в которой предстоит этот эскиз строить.

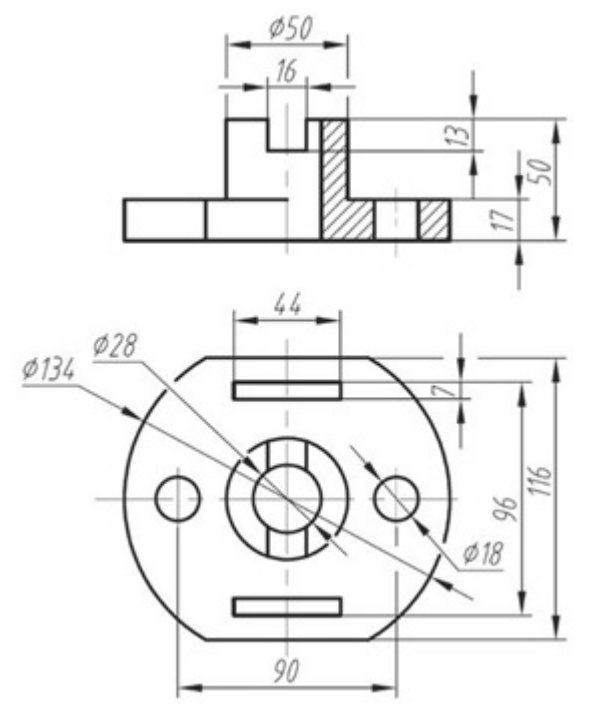

Рисунок – Деталь типа фланец

Далее при помощи инструментальных панелей рисования и редактирования векторного изображения вычертим форму фланца (окружность с двумя хордами). Также на этом этапе можно добавить контуры прямоугольных отверстий размером 44×7 мм и цилиндрических – диаметром 18 мм. Именно на этом этапе при необходимости создания параметрической адаптивной модели полезно указать размеры, зависимости и связи с основной управляющей математической моделью.

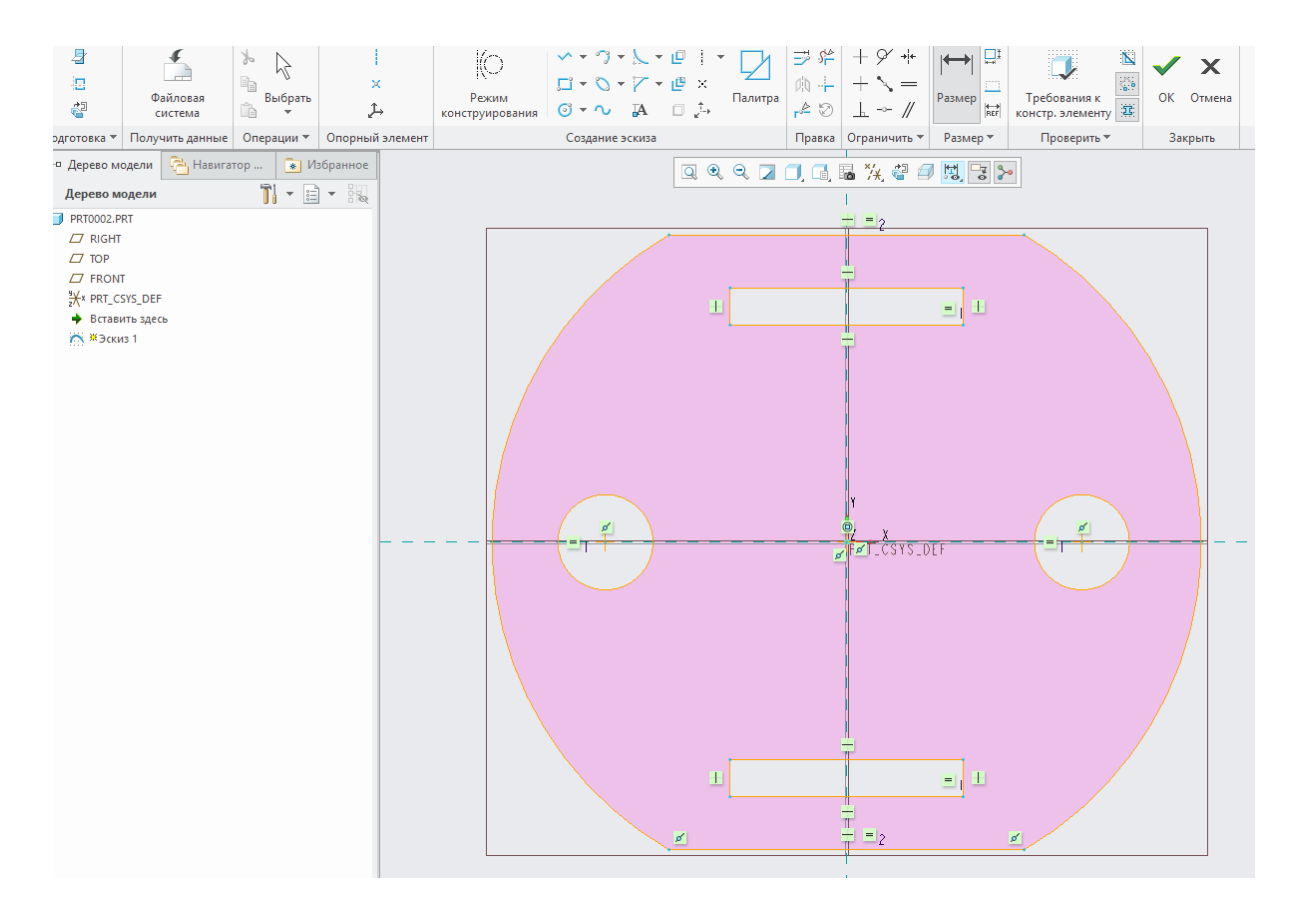

Только после этого можно считать, что эскиз готов Завершить редактирование эскиза можно нажатием команды **ОК**, тем самым перейдя к работе над конструктивным элементом. Для создания конструктивного элемента – основания детали типа фланец, построенный эскиз следует **Вытянуть** вверх на 17мм. Это действие выполним при помощи функции вытянуть в группе команд формы.

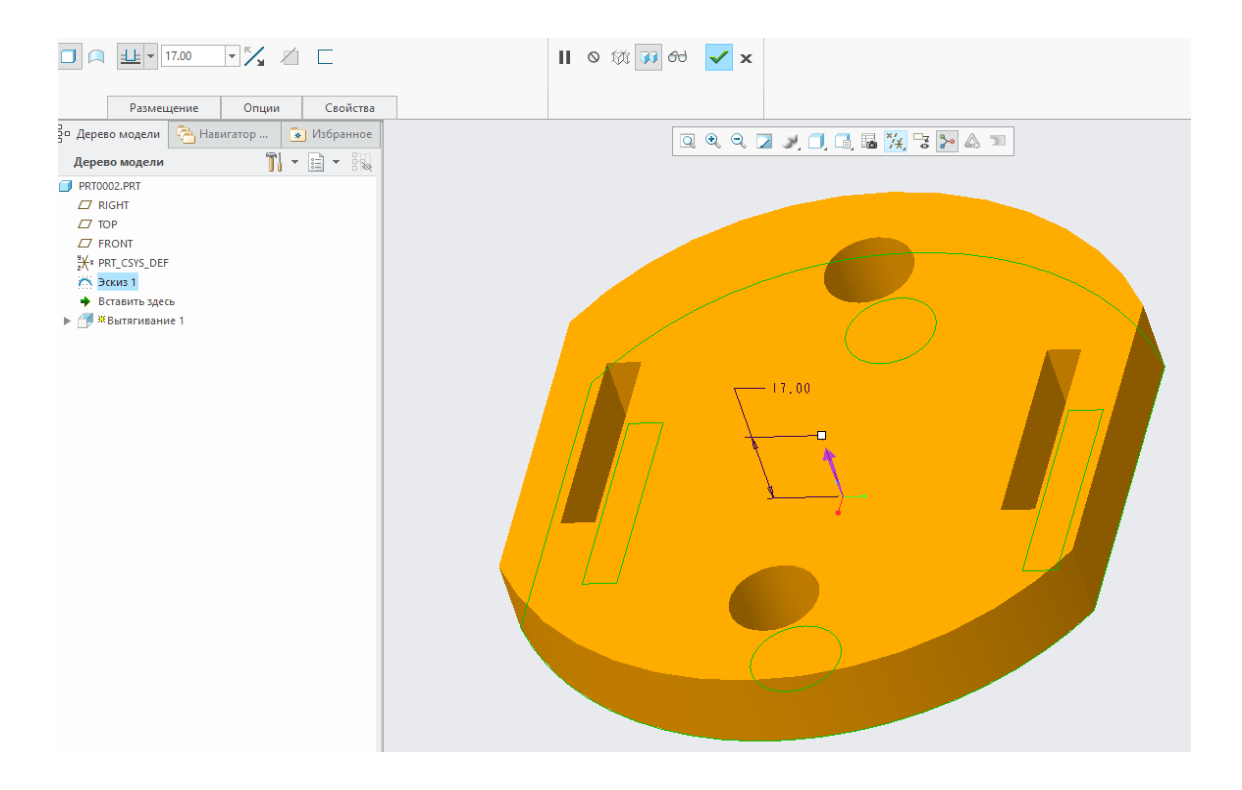

Для продолжения работы над созданием модели детали, т. е. для добавления к основанию фланца цилиндрической привязки втулки, снова вызовем команду создания **эскиза**, а в качестве рабочей плоскости поверхность уже построенной пластины. При этом на новом эскизе должны появиться контуры существующей геометрии и базовые точки к ним. Так, при помощи этих привязок мы можем точно определить центр построенного нами основания и разместить в этом центре окружность диаметром 50 мм, которая и послужит эскизом для втулки высотой 33 мм.

Для создания сквозного отверстия диаметром 28 мм, рациональнее воспользоваться командой, специально предназначенной для такого рода конструктивных элементов, – **Отверстие** в группе **Проектирование**. Такой способ проектирования более технологичен, повышает качество адаптивности геометрии, а также облегчает процесс компиляции 3D-модели в алгоритм управления станком ЧПУ либо 3D-принтером при необходимости перехода от CAD-технологии к САМ.

Процесс моделирования прямоугольного паза размером  $16\times13$ мм также несложен. Для этого необходимо создать новый эскиз на торце втулки и изображение в нём прямоугольника шириной 16 мм и далее **выдавить** его с **удалением** материала на глубину 13 мм.

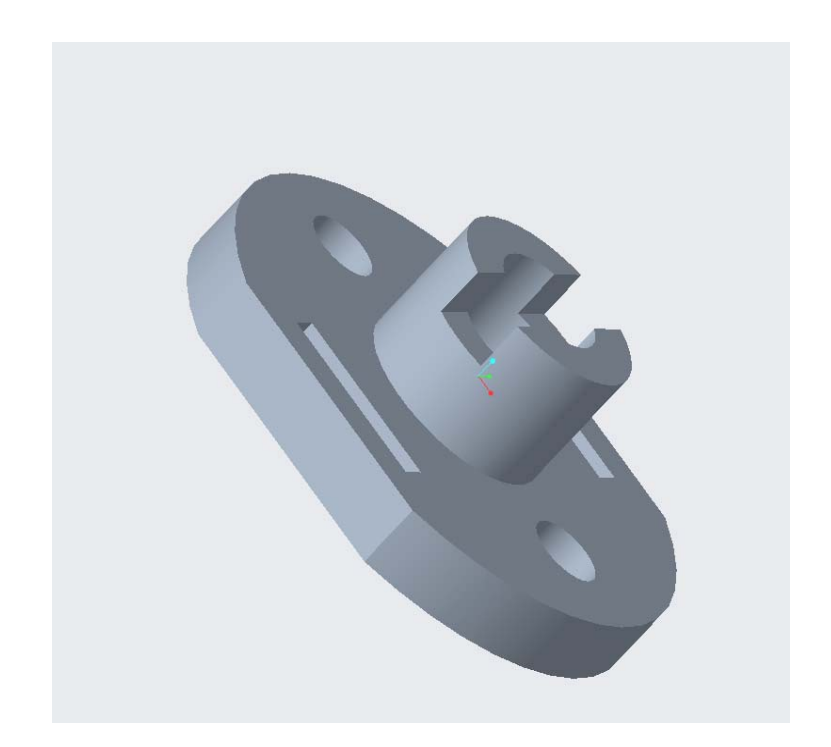

## **Лабораторная работа № 8**

## **Способы выбора элементов в эскизе, опции отображения эскиза и методы контроля объектов в Creo Parametric (Pro/Engineer)**

# **8.1. Выбор элементов (объектов) в Creo Parametric (Pro/Engineer)**

В Creo Parametric (Pro/Engineer) в целом, можно выделить несколько основных способов выбирать интересующий нас объект в среде эскиза. Причем, под объектом в данном случае можно понимать как геометрические элементы, так и значки взаимосвязей, привязки, размеры.

Основным и постоянно использующимся является способ прямого выбора. Он крайне прост и удобен: наводим курсор мыши на нужный объект, который после этого подсвечивается в результате срабатывания к нему объектной привязки, и выбираем его ЛКМ для осуществления над ним необходимых манипуляций.

Однако, в условиях, когда создаваемый пользователем эскиз сложен и содержит в себе немалое количество нагроможденных друг на друга или находящихся в непосредственной близости элементов геометрии, значков привязок, зависимостей и размеров, прямой выбор будет не слишком эффективен. Это обусловлено тем, что объектная привязка не способна отслеживать перекрывающие друг друга объекты эскиза. Для таких случаев создано несколько иных способов выбирать интересующий пользователем объект в скетчере.

Находясь в редакторе эскиза, нарисуем окружность в свободном графическом поле. В центр окружности поставим *геометрическую точку* **\*** и проведем через нее две вспомогательные осевые линии.

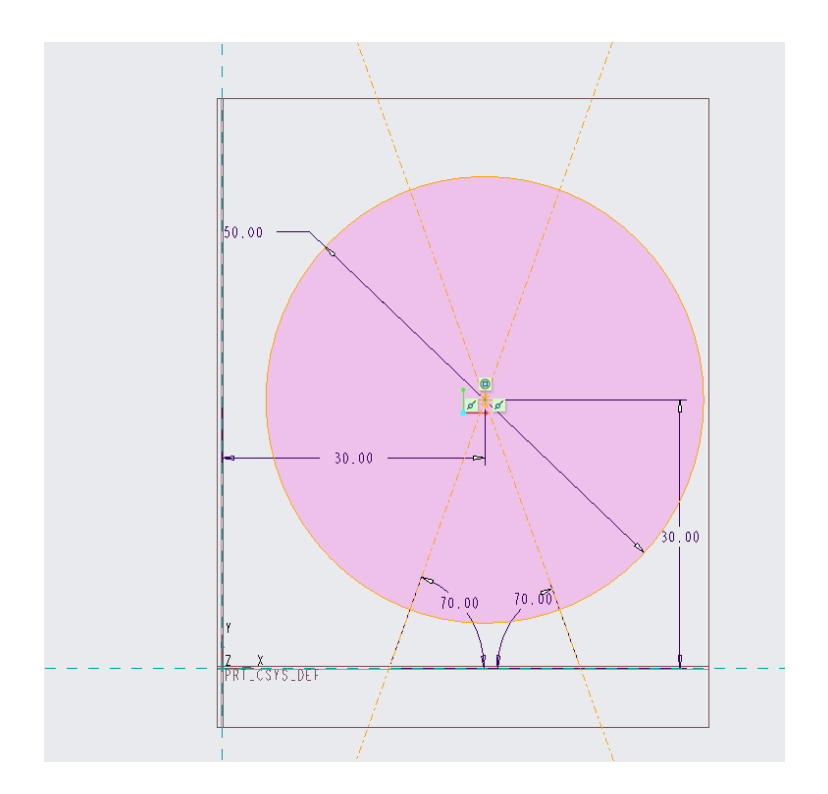

При наведении курсора мыши на центр окружности по умолчанию подсвечивается только проставленная нами геометрическая точка. Не перемещая курсор из этого положения, поочередно нажимая ПКМ, можно ориентировать объектную привязку и последующее подсвечивание на все те элементы, которые находятся в точке расположения курсора. В нашем случае это непосредственно геометрическая точка, центр окружности, вспомогательные осевые линии и их закрепления к геометрической точке.

При помощи такого способа поочередного прямого выбора можно выделять не только перекрывающиеся элементы геометрии, но и взаимосвязи, привязки и размеры.

Существует дополнительный способ выбора перекрывающихся объектов в эскизе. Он заключается в выборе при помощи всплывающего списка всех объектов, находящихся в точке расположения курсора мыши.

Переместим снова курсор мыши к центру нашей окружности, подсветив геометрическую точку, зажмем ПКМ до появления всплывающего окна, в котором следует выбрать опцию *Выбрать из списка*.

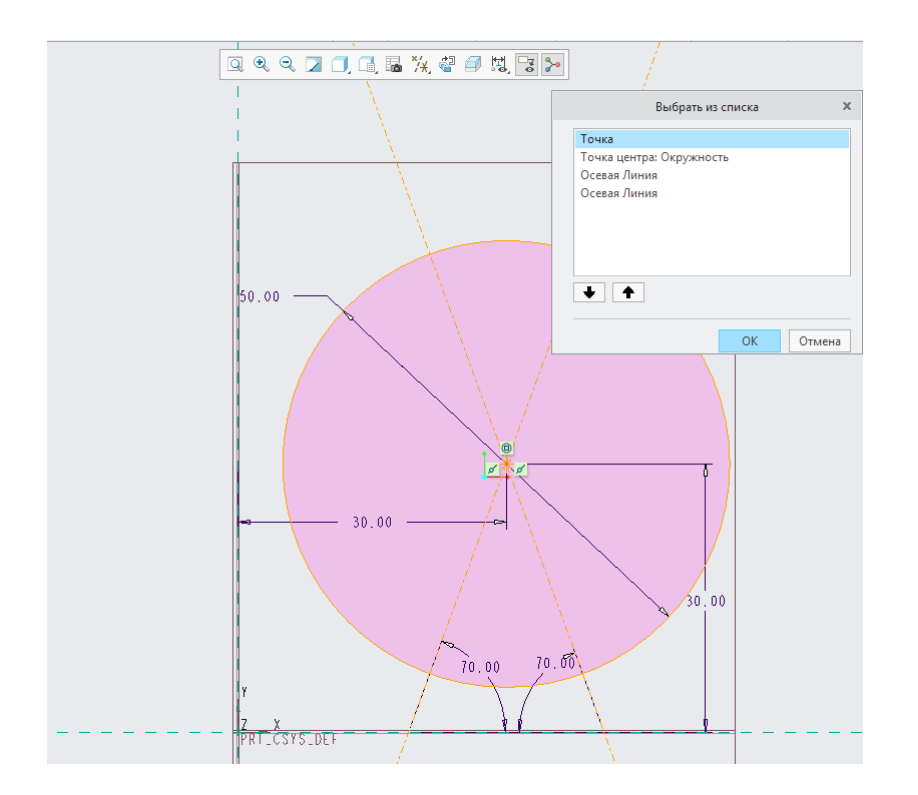

После этого появится окно, в котором представлен список всех объектов, которые имеют отношение к точке, находясь в которой мы зажали ПКМ.

Обратим внимание на то, что в этом списке представлены как геометрические элементы в виде точки, центра окружности и осевых линий, так и их взаимосвязи. Здесь в качестве взаимосвязей представлены принадлежность осевых линий к геометрической точке и совпадение этой точки с центром окружности. Выбрав любой из объектов в списке и нажав *ОК*, можно производить интересующие манипуляции с ним.

Также, выбор объектов можно осуществлять с помощью специального фильтра. Расположен он в правом нижнем углу экрана на свободной панели, сразу под графическим окном. По умолчанию в фильтре выбора установлено значение *Все*.

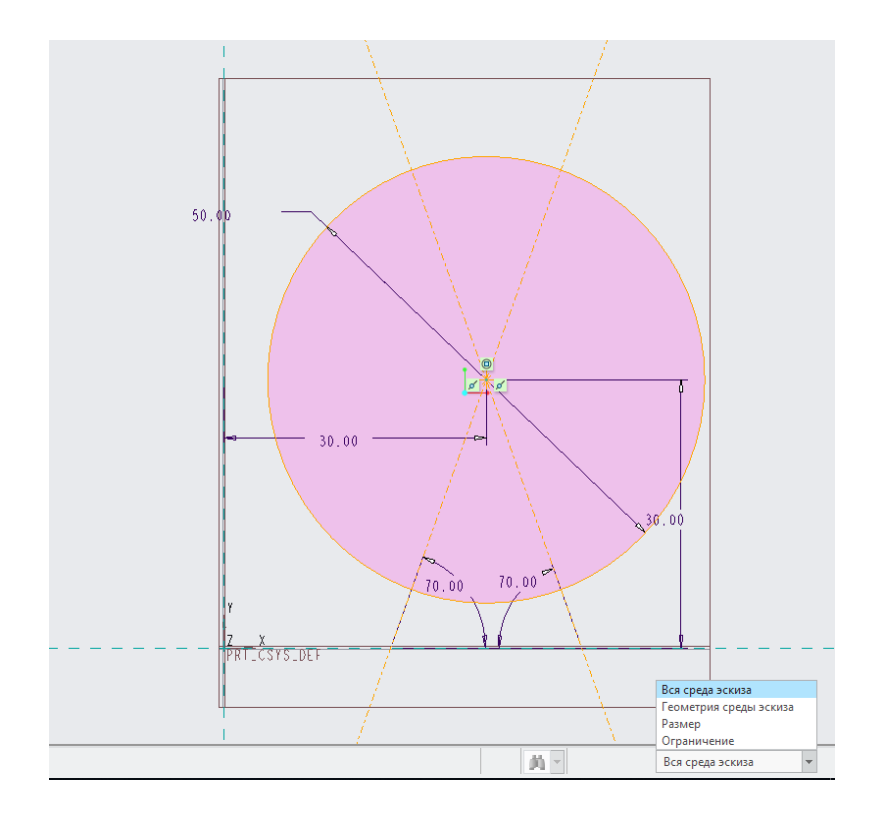

Щелкнув в этом поле ЛКМ, можно задать тип элементов для последующего выбора. Остальные элементы при этом будут игнорироваться объектной привязкой.

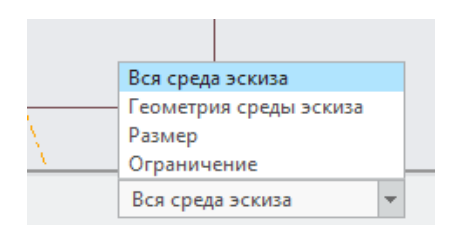

Очистим графическое окно от нарисованного нами.

По мере того как количество взаимосвязей в проектируемом пользователем эскизе растет, добавлять в этот эскиз все новую и новую свободную геометрию становится сложнее. Это также относится и к геометрии, которую пользователь желает построить с конкретной привязкой или закреплением «на лету». Трудность построения в этих случаях заключается в автоматическом срабатывании привязок и зависимостей, которые при наличии в эскизе множества взаимосвязей не позволяют пользователю построить желаемое.

Для таких случаев программой предусмотрен специальный способ выбора автоматических привязок и взаимосвязей «на лету» или их отключение.

Находясь в редакторе эскиза, нарисуем горизонтальный отрезок произвольной длины.

Начнем рисование второго отрезка. Выберем его начальную точку и переместим курсор мыши так, чтобы сработала автоматическая привязка равенства длин этих отрезков, а также привязка к горизонтальности.

Далее, не устанавливая конечную точку отрезка, мы можем переключать поочередным нажатием ПКМ все те привязки и зависимости, которые могут быть применены в данный момент.

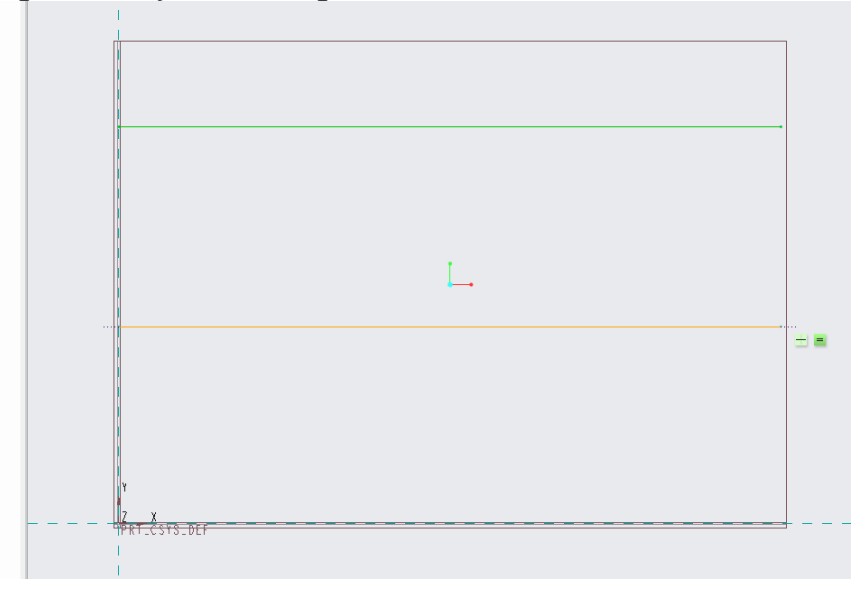

Первое нажатие ПКМ помещает привязку к равенству длин на обоих отрезках в красную окружность **9. Это означает блокировку** данной зависимости. Установив ее и памятуя о том, что конечная точка нашего отрезка пока не установлена, попробуем изменить ее длину путем перемещения курсора мыши. Осуществить это нам не удастся.

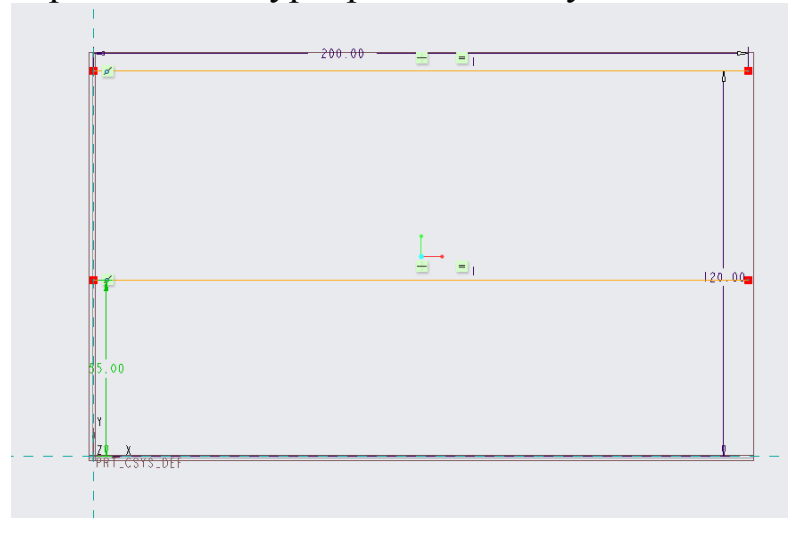

Второе нажатие ПКМ оставляет привязку равенства длин на обоих отрезках в красной окружности и подобным образом выделяет привязку к горизонтальности нашего отрезка  $\Box$ . В этом случае и горизонтальность и равенство длин заблокированы.

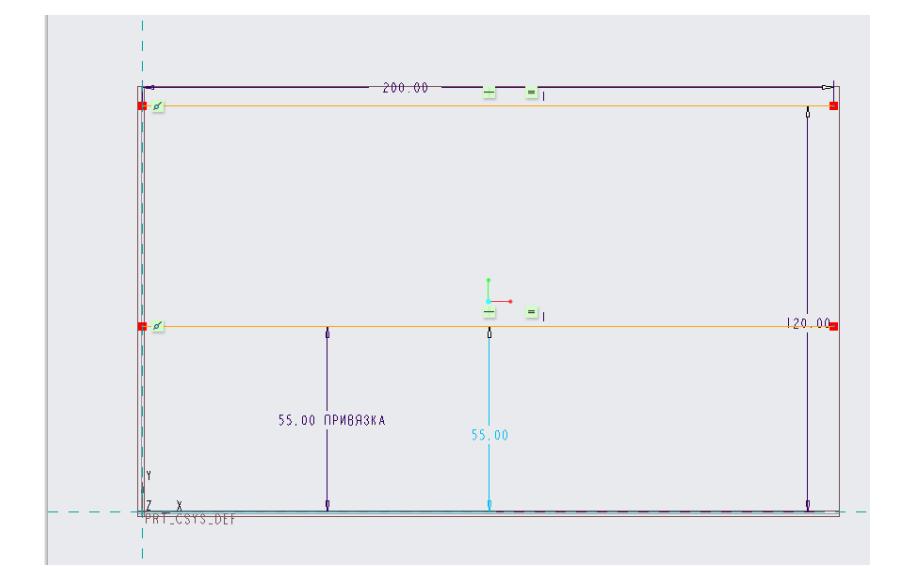

Третье нажатие ПКМ также оставляет привязку равенства длин на обоих отрезках в красной окружности и перечеркивает привязку к горизонтальности создаваемого нами отрезка. Привязка к горизонтальности теперь игнорируется.

Четвертое нажатие ПКМ подобным образом игнорирует привязку к равенству длин. В случае, когда нам представлено стразу несколько разных взаимосвязей (в нашем случае это горизонтальность и равенство длин), переключаться между ними для их блокировки или игнорирования можно клавишей Tab.

### **8.2 Опции отображения эскиза Creo Parametric (Pro/Engineer), методы контроля**

В режиме редактора эскиза Creo Parametric (Pro/Engineer) существуют вспомогательные инструменты и опции, предназначенные для контроля геометрии эскиза и удобства его визуализации. Любая из этих опций может играть существенную роль при проектировании эскизов любой сложности и объема.

Находясь в скетчере, обратим внимание на инструментальную панель, находящуюся в графическом поле сверху, содержащую вкладки с инструментами отображения элементов эскиза. Она носит название *Среда эскиза*.

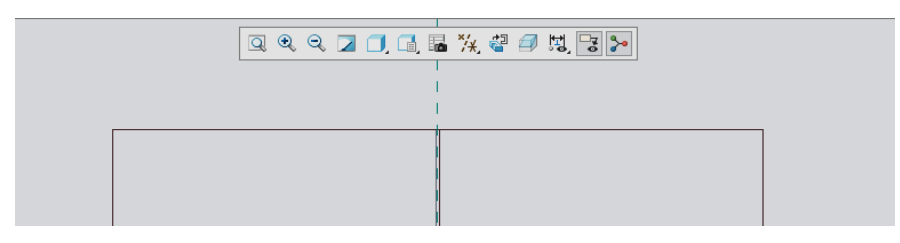

Если эта вкладка отключена, нажимаем ПКМ на свободном поле инструментальной панели и ставим галочку напротив вкладки *Среда эскиза*.

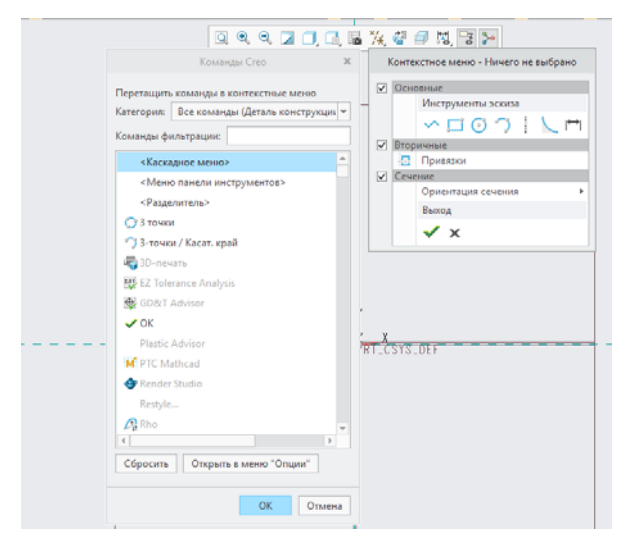

Итак, на этой вкладке представлены опции отображения таких элементов эскиза, как сетка, размеры, закрепления и вершины объектов.

В качестве примера нарисуем простой эскиз окружности с прямоугольной выемкой. В эскизе присутствуют сильные размеры и значки взаимосвязей.

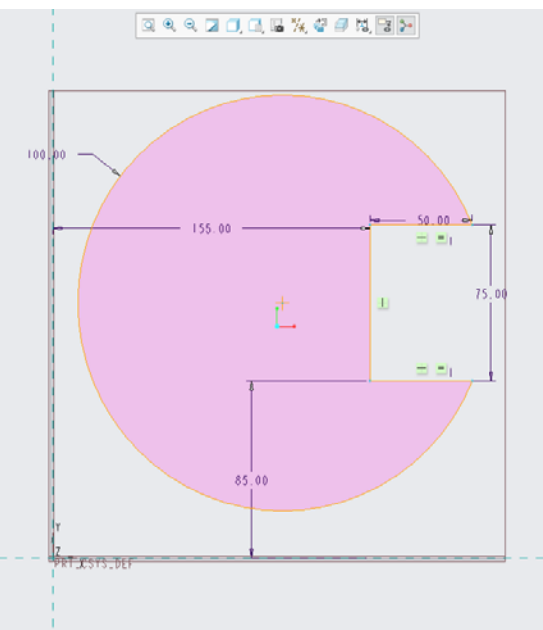

Отключить отображение размеров в эскизе можно с помощью кнопки *Показ размеров* . Действие этого инструмента распространяется как на сильные размеры, так и на слабые. Аналогично отключается отображение значков привязок и взаимосвязей с помощью инструмента *Показ закреплений* .

Кроме того, кнопка *Показ вершин* , отвечает за отображение вершин эскиза, которые показываются в виде желтых точек в местах стыковки геометрических объектов, их границ или же центов окружностей и дуг.

Таким образом, отключив показ закреплений, размеров и вершин, мы имеем гладкий контур нашего эскиза.

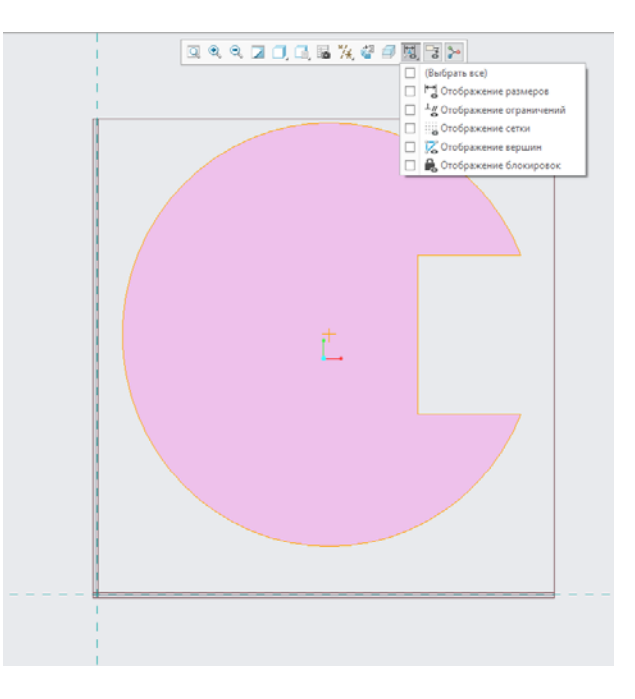

В условиях, когда проектируемый эскиз достаточно сложен для того, чтобы графическое окно было нагромождено всевозможными элементами, опции отображения могут помочь пользователям в визуальном восприятии нарисованного.

В среде эскиза есть возможность использовать сетку графического окна для упрощения рисования в некоторых случаях. О возможностях настройки сетки и ее использовании будет подробно рассказано несколько позже. Для отображения сетки эскиза используется команда *Показ сетки* .

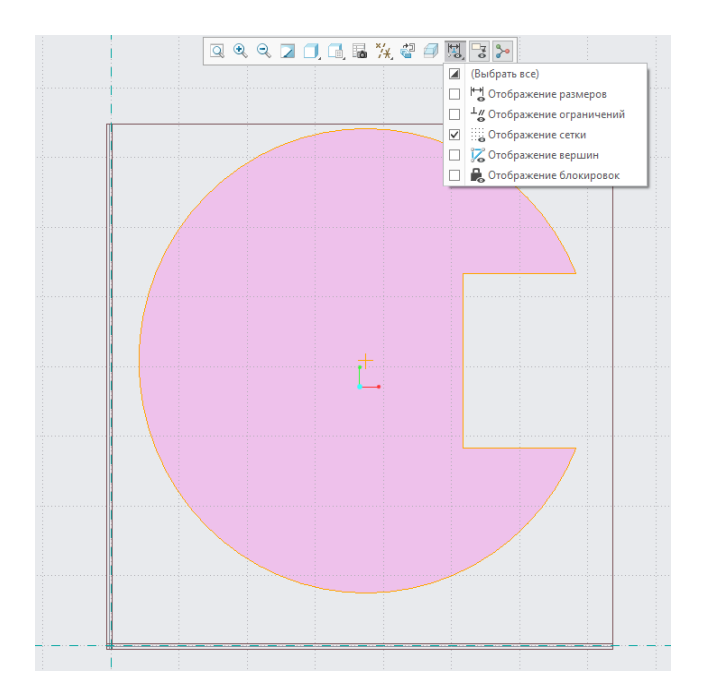

Кроме того, как известно, пользователь, находясь в редакторе эскиза, может совершать построения, переориентировав направление взгляда на эскиз из двухмерной плоскости в любое трехмерное положение. К примеру, повернем произвольно направление взгляда на наш эскиз зажатием СКМ в любом месте графического поля и последующим перемещением мыши.

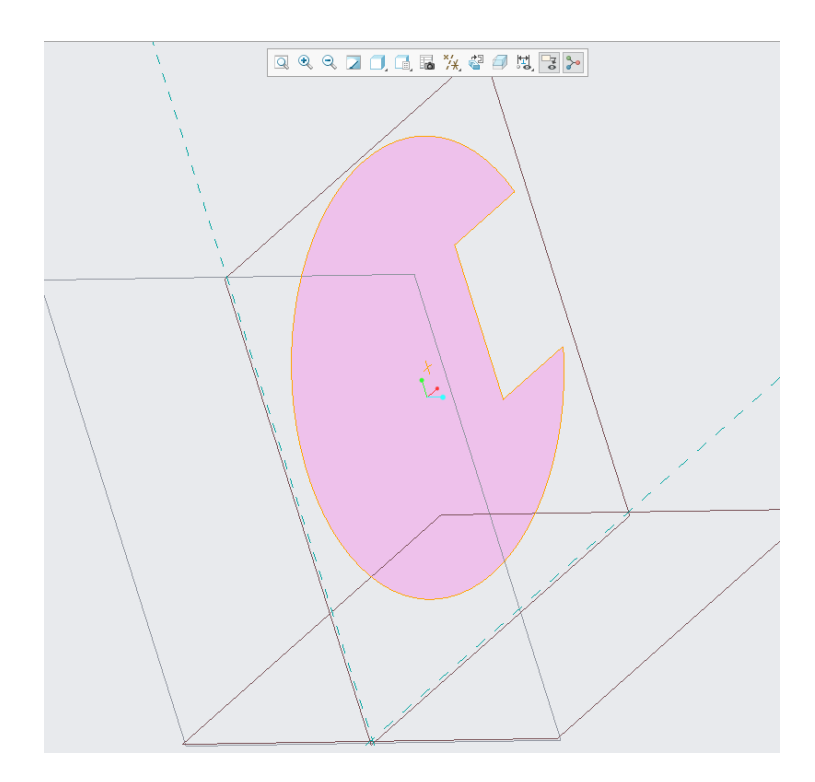

Переориентировать направление взгляда на эскиз обратно, в положение, перпендикулярное плоскости эскиза, мы можем с помощью кнопки *Ориентация* эскиза<sup>5</sup>, расположенной в том же меню инструментов отображения среды скетчера.

Нажав на эту кнопку, получим автоматически переориентированный в изначальное положение эскиз.

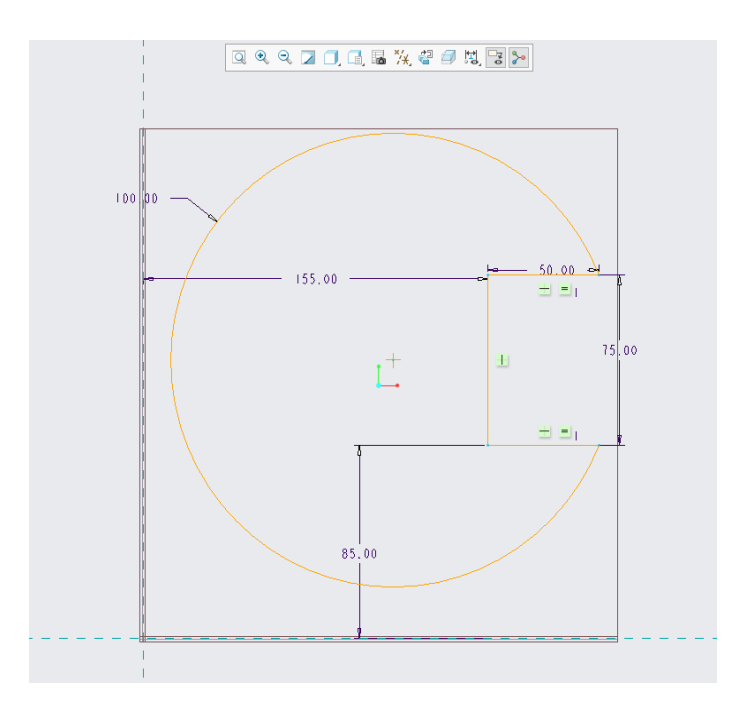

Известно, что для создания твердотельного элемента модели в Creo Parametric его эскиз должен быть замкнут, исключая при этом наличие пересекающейся геометрии. Существуют ситуации, когда в процессе построения эскиза довольно тяжело собственноручно контролировать, замкнут ли проектируемый контур. В таких случаях нам на помощь призвано меню инструментов под названием *Инструменты контроля эскиза –вкладка Проверить*, расположенное на верхней инструментальной панели.

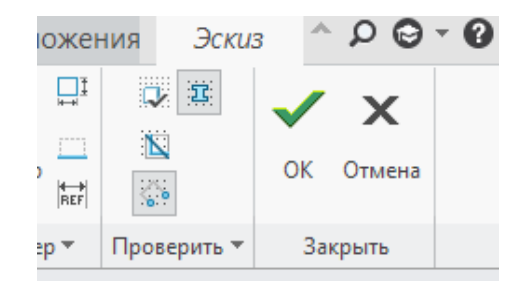

Для того, чтобы подсветить все замкнутые контуры в эскизе, воспользуемся инструментом *Закраска замкнутых контуров* .

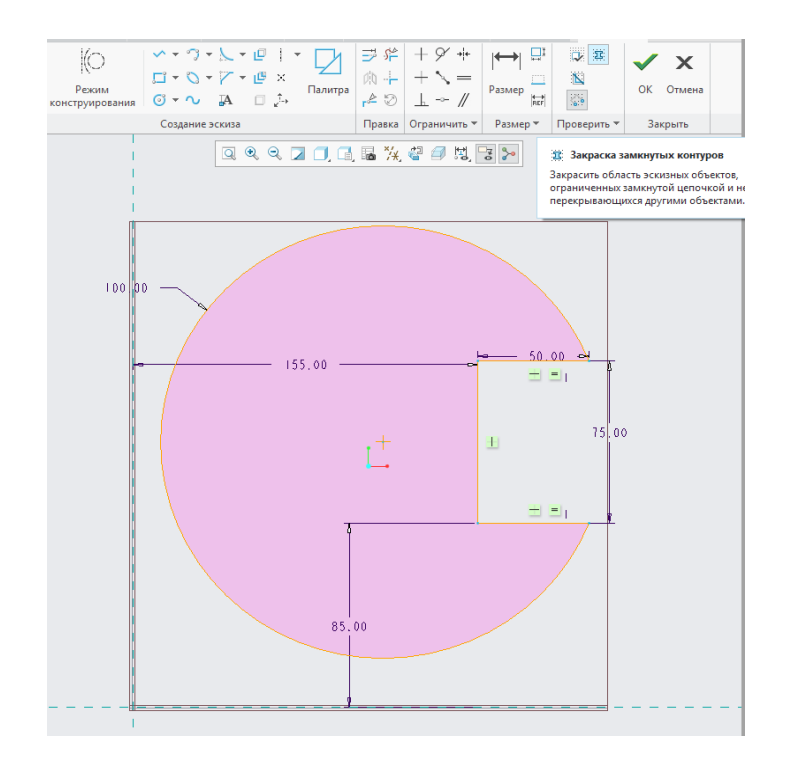

Это удобно не только для проверки на замкнутость контура, но и более приятной визуализации эскиза.

Проконтролировать наличие и месторасположение разрыва контура нам поможет инструмент *Подсветка открытых концов* . К примеру, удалим один из отрезков нашего эскиза и включим эту опцию. Граничные точки разрыва контура будут подсвечены красным цветом.

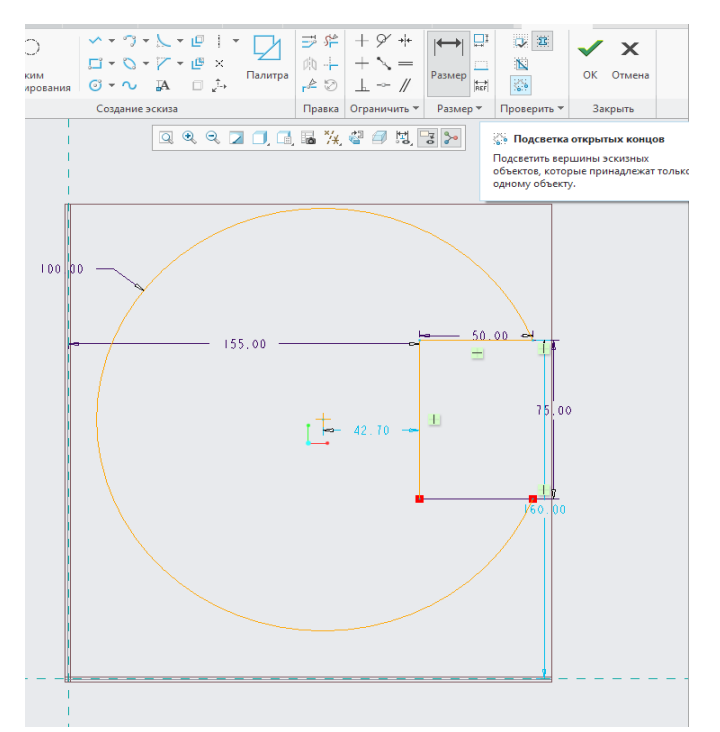

Замкнем снова контур эскиза и нарисуем произвольный отрезок, пересекающий некоторые геометрические элементы нашего эскиза.

Контролировать наличие пересекающейся геометрии в эскизе мы можем при помощи инструмента *Перекрытие геометрии* .При его использовании пересекающиеся геометрические элементы подсвечиваются синим цветом.

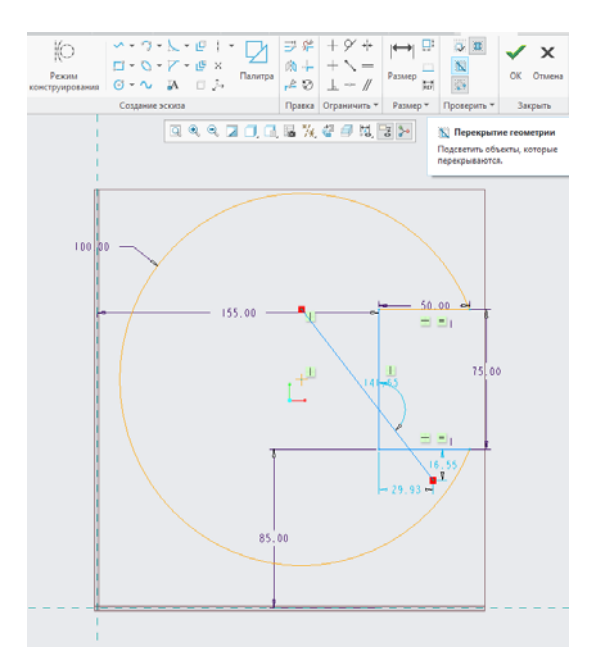

### **8.3. Построение модели с использованием опций отображения эскиза**

Необходимо выполнить построение модели, изображённой на рисунке. Для этого в разделе **Данные** вкладки **Файл** воспользуемся командой **Создать**. В появившемся окне создадим новую директорию, а в ней – новый файл. При создании нового файла из перечня предложенных шаблонов и типов документов выберем необходимый шаблон **Деталь**, **Твёрдое тело**.

Далее в разделе **Модель** нужно вызвать команду создания первого эскиза **Эскиз**, указав после этого в графическом окне ту плоскость, в которой предстоит этот эскиз строить.

Далее при помощи инструментальных панелей рисования и редактирования векторного изображения вычертим форму опоры (прямоугольник с отверстием). Завершаем редактирование эскиза нажатием команды **ОК**, тем самым перейдя к работе над конструктивным элементом. Для создания конструктивного элемента – основания детали типа опора, построенный эскиз следует **Вытянуть** вверх на 10мм. Это действие выполним при помощи функции вытянуть в группе команд формы.

Для продолжения работы над созданием модели детали, т. е. для добавления к основанию фланца прямоугольника с пазом, снова вызовем команду создания **эскиза**, а в качестве рабочей плоскости поверхность уже построенной пластины. При этом на новом эскизе должны появиться контуры существующей геометрии и базовые точки к ним. Для создания закругленной поддержки, снова создадим новый эскиз на основании опоры и изображение в нём прямоугольника с фаской или хордой.

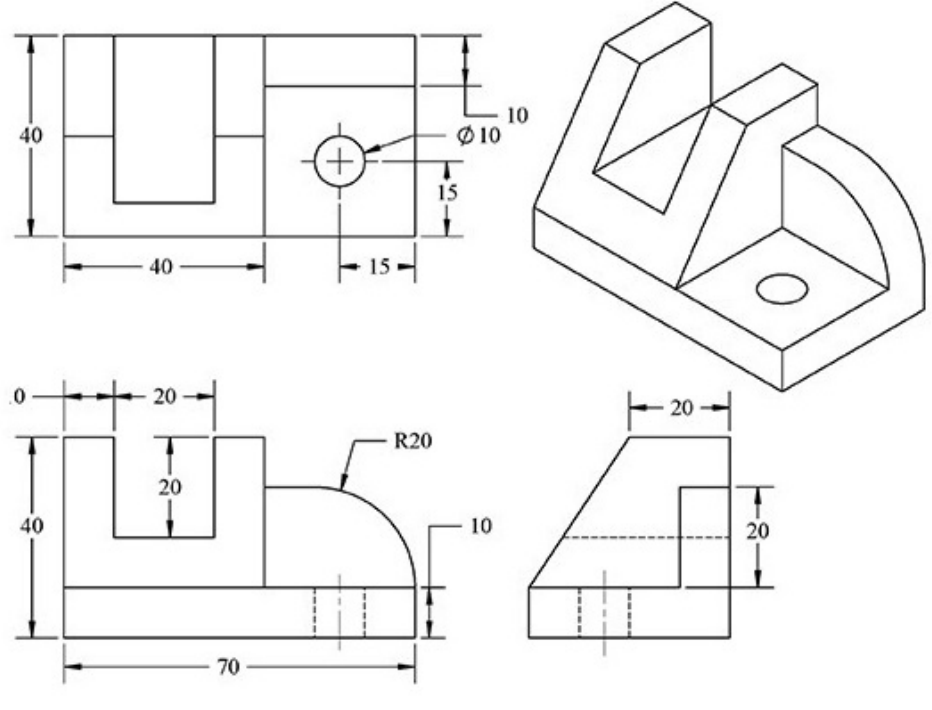

Рисунок – Деталь типа опора

# **Лабораторная работа № 9 Использование палитры эскизов в скетчере Pro/Engineer**

Палитра инструментов - это незаменимый инструмент при проектировании элементов эскиза предопределенной геометрии, а также при частом применении однотипных или стандартизованных форм.

Палитра эскизов в Creo Parametric (Pro/Engineer) представляет собой ни что иное, как настраиваемую библиотеку готовых к работе эскизов в виде стандартных или пользовательских геометрических фигур и профилей, которые можно в любой момент без труда вставлять в геометрию активного эскиза.

Основное достоинство этого инструмента заключается в возможности добавления в библиотеку пользовательских эскизов и, соответственно, дальнейшем их применении при проектировании.

Запустив программу и выбрав создание твердотельной геометрии, начнем новый эскиз в плоскости *FRONT* с привязкой *вправо* к плоскости *RIGHT*.

Выберем инструмент *Палитра* , расположенный на правой инструментальной панели скетчера, и получим окно палитры эскиза.

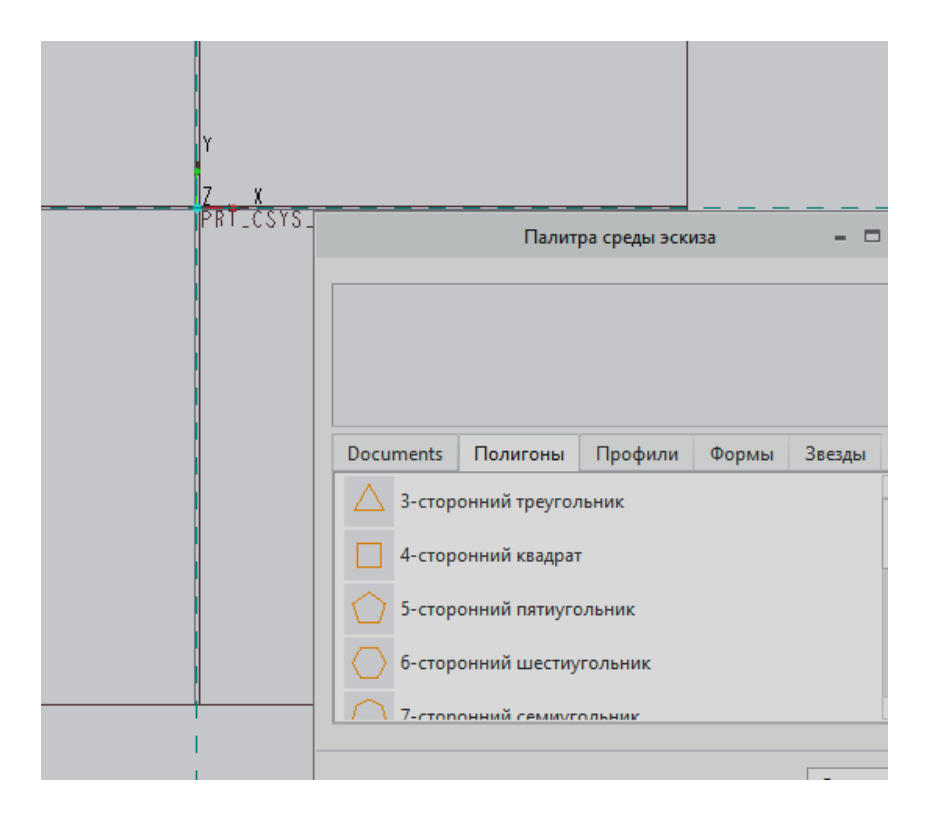

Здесь представлен список готовых к использованию эскизов и геометрических фигур с их миниатюрами. При выборе конкретной фигуры ее эскиз отображается в специальном окне предпросмотра.

Выберем из списка шестиугольник двойным нажатием ЛКМ, после чего нам необходимо указать точку в графическое поле для размещения его центра. В данном случае эскиз шестиугольника лишь загружается в скетчер извне, поэтому привязки к геометрии для размещения центра нашей фигуры сейчас отключены.

Чтобы загрузить шестиугольник в наш эскиз, щелкаем ЛКМ в любом месте графического поля и получаем следующее окно, в котором нам предлагается выбрать привязки размещения фигуры в эскизе, масштаб и угол поворота ее геометрии относительно центральной точки. Схватившись ЛКМ за эту точку, можно перемещать фигуру по графическому полю и привязывать ее к уже существующим объектам эскиза. В случае выбора нами привязок, они отображаются в соответствующем поле этого окна.

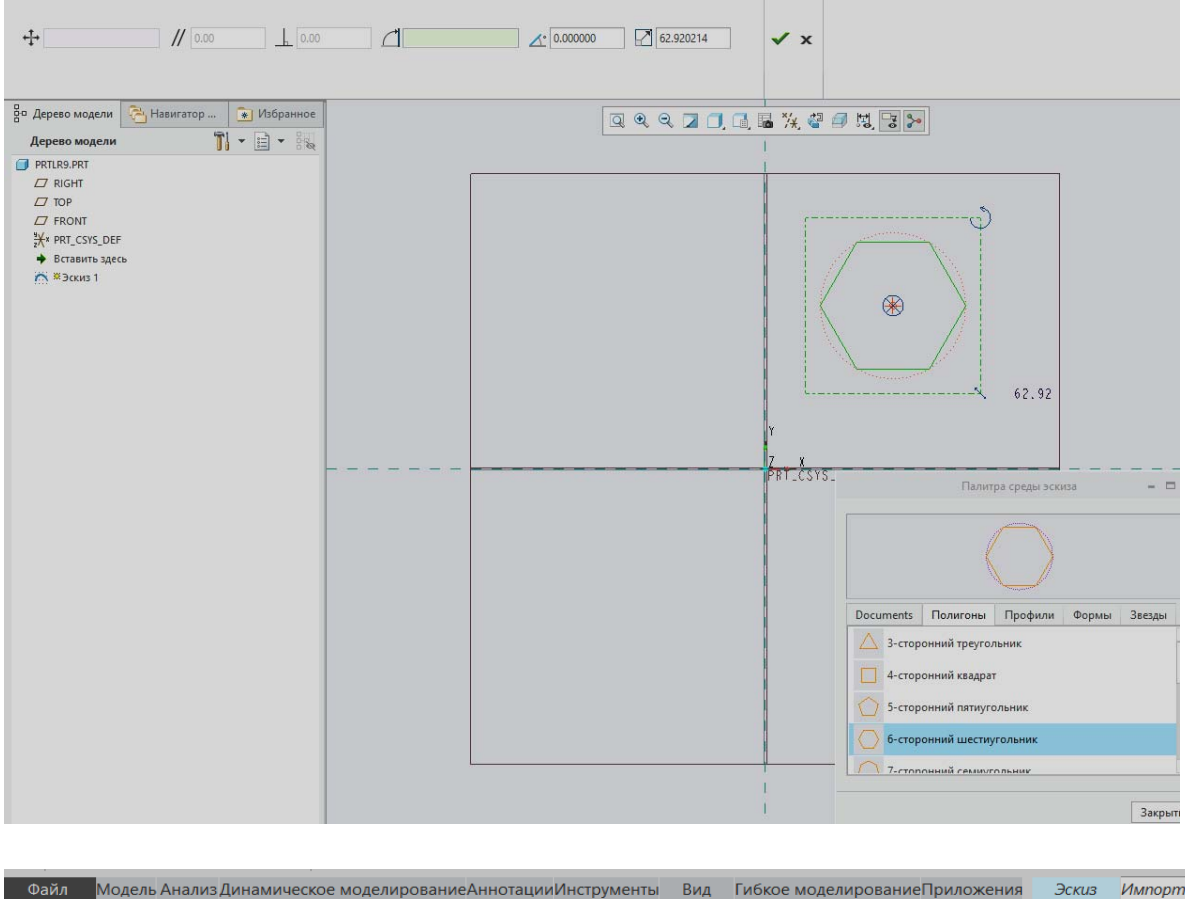

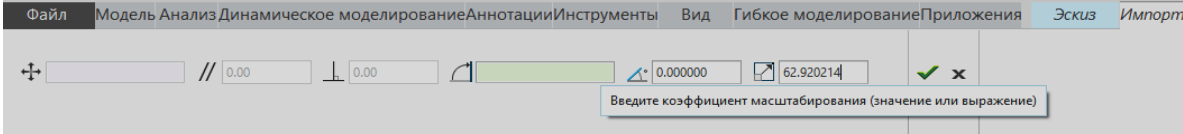

Зажав ЛКМ на центральной точке шестиугольника, перенесем курсор мыши в центр пересечения опорных плоскостей, где по умолчанию находится базовая система координат. Увидим, что к системе координат срабатывает привязка, которая теперь отображается в соответствующей графе окна вставки. Зададим масштаб 100, при желании повернем эскиз, задав в соответствующем поле нужный угол, и нажмем на зеленую галочку.

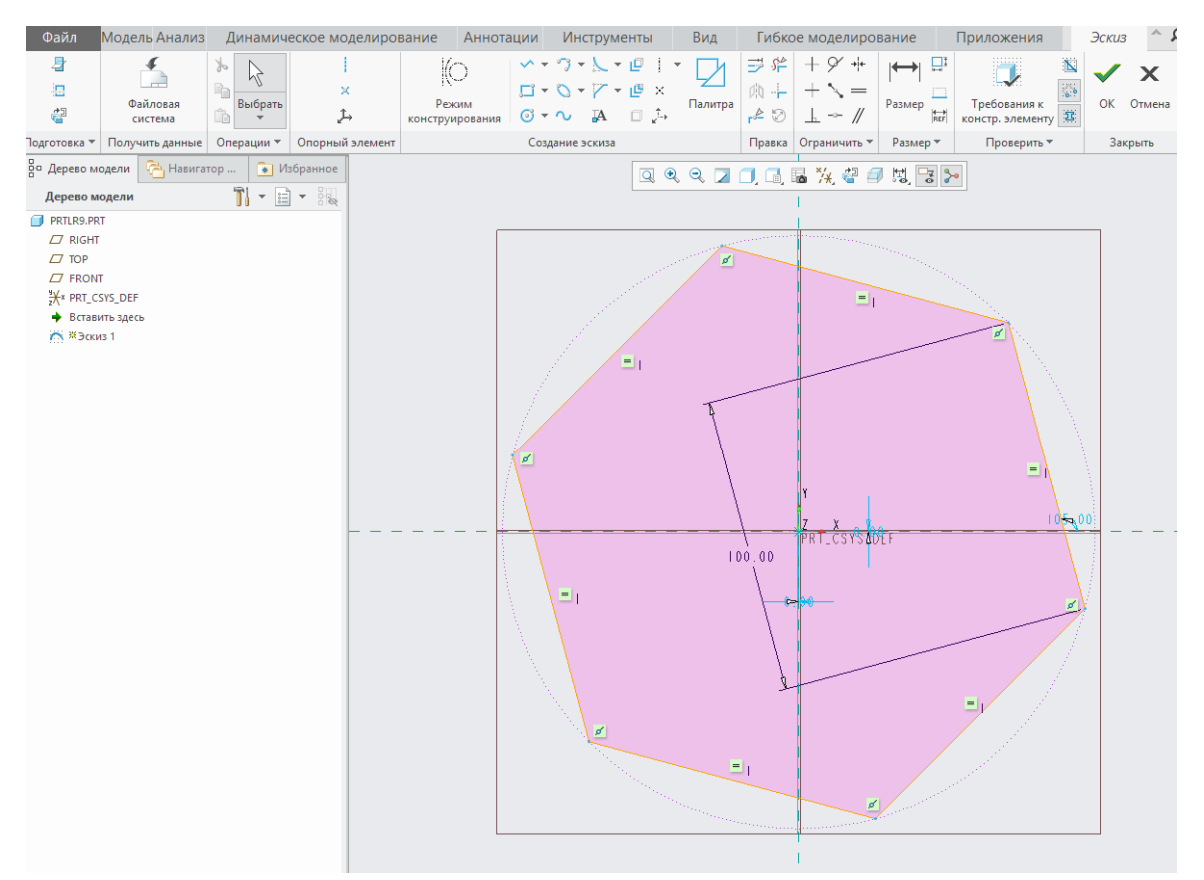

Интересующий нас и доступный при необходимости для последующего редактирования шестиугольник готов.

Creo Parametric позволяет создавать и свою собственную геометрию, которую в дальнейшем можно будет подобно геометрии из палитры в любой момент импортировать в создаваемый нами эскиз. Для этого в эскизном режиме рисуем интересующую нас геометрию, сохраняем ее в рабочую папку под нужным именем. Такой файл будет иметь расширение .*sec.*

В дальнейшем, при проектировании эскизов можно вставлять нарисованное нами в активный эскиз. Для этого на верхней панели инструментов скетчера необходимо выбрать вкладку *Эскиз — Данные из файла… — Файловая система*, выбрать нарисованную и сохраненную нами геометрию с рашрирением *.sec*, а затем описанным выше способом вставить ее в активный эскиз.

Более того, при желании мы можем создавать дополнительные вкладки в окне палитры, которые будут содержать в себе собственноручно построенные пользователем эскизы и формы. Это осуществляется при помощи создания подпапки в директории палитры на жестком диске и помещения в нее построенных и сохраненных пользователем эскизов. Имя вкладки в окне палитры при этом является именем созданной подпапки.

## **9.1 Протягивание по спирали. Создание болта с реалистичной резьбой.**

Вкладка **Протягивание по спирали (Helical Sweep)** содержит команды, вкладки и контекстные меню. На вкладке **Модель (Model)** щелкните стрелку рядом с опцией **Протянуть (Sweep)** и выберите **Протягивание по спирали (Helical Sweep)**, чтобы открыть вкладку **Протягивание по спирали (Helical Sweep)**.

**Команды**

•  $\Box$  создание твердотельного констр. элемента.

• **• В**: создание констр. элемента поверхности.

•  $\Box$ : открытие среды эскиза для создания или правки сечения протягивания.

•  $\Box$  удаление материала вдоль протягивания для создания выреза для твердотельного констр. элемента или отсечения составной поверхности для констр. элемента поверхности.

• : переход на другую сторону эскиза для удаления материала.

•  $\square$ : добавление толщины к эскизу для создания тонкой области твердого тела, выреза тонкой области твердого тела или тонкостенного отсечения поверхности.

Поле толщины: задание значения толщины.

: переключение направления утолщения - одна сторона, другая сторона или обе стороны эскиза.

•Коллектор **Составная поверхность (Quilt)**: отображение отсекаемой составной поверхности, если выбраны опции  $\Box$  и  $\Box$ 

 (слева от коллектора **Составная поверхность (Quilt)**): выбор удаляемой стороны составной поверхности: одна сторона, другая сторона или обе стороны составной поверхности.

 (справа от коллектора **Составная поверхность (Quilt)**): выбор стороны составной поверхности, сохраняющей идентификатор составной поверхности, при сохранении обеих сторон в операции отсечения.

•Коллектор **•** : задание значения шага.

• • : задание направления протягивания с помощью правила левой руки.

• • З: задание направления протягивания с помощью правила правой руки.

### **Вкладки**

## •**Привязки (References)**

◦ Коллектор **Профиль спирального протягивания (Helix Sweep Profile)**: отображение эскизного профиля протягивания по спирали.

▪ **Задать (Define)**: открытие среды эскиза для определения внутреннего эскиза.

▪ **Отсоединить (Unlink)**: разрыв связи между элементом и выбранным эскизом и копирование эскиза в виде внутреннего эскиза.

▪ **Правка (Edit)** - правка эскиза профиля спирали.

◦ **Развернуть (Flip)** рядом с элементом **Начальная точка профиля (Profile start point)** - переключение начальной точки протягивания по спирали между двумя концами профиля спирали.

◦ Коллектор **Ось спирали (Helix axis)** - отображает ось вращения спирали.

▪ **Внутренняя осевая линия (Internal CL)** - задает осевую линию геометрии, определенной в эскизе профиля спирального протягивания, в качестве оси вращения для протягивания.

◦ **Ориентация сечения (Section orientation)**: задание ориентации плоскости внутреннего эскиза.

▪ **Через ось вращения (Through axis of revolution)**: задание сечения, находящегося в плоскости, проходящей через ось вращения.

▪ **По нормали к траектории (Normal to trajectory)**: задание сечения, которое будет перпендикулярно траектории протягивания.

# • **Шаг (Pitch)**

◦ : отображение нумерованного списка точек шага в виде таблицы.

◦ **Шаг (Pitch)**: отображение значения шага для выбранной точки.

◦ **Тип расположения (Location Type)**: задание метода для определения размещения точек шага, начиная с третьей точки.

▪ **По значению (By Value)**: задание расположения точки с помощью значения расстояния от начальной точки.

▪ **По привязке (By Reference)**: задание расположения точки по привязке.

▪ **По отношению (By Ratio)**: задание расположения точки с помощью отношения длины профиля от начальной точки спирального профиля.

◦ **Расположение (Location)**: задание расположения точки.

▪ Если выбрана опция **По значению (By Value)**: отображение значения расстояния от начальной точки.

▪ Если выбрана опция **По привязке (By Reference)**: отображение точки, вершины, плоскости или поверхности, определяющей расположение точки шага.

▪ Если выбрана опция **По отношению (By Ratio)**: отображение отношения длины профиля от начальной точки.

◦ **Добавить шаг (Add Pitch)**: добавление новой строки в таблице шагов и новой точки шага.

# • **Опции (Options)**

◦ Флажок **Закрытые концы (Capped ends)**: закрытие каждого конца констр. элемента протягивания. Доступен для протягивания поверхности с замкнутым сечением и открытой траекторией.

◦ **По траектории (Along trajectory)**

▪ **Константа (Constant)**: сохранение постоянного сечения при его протягивании по траектории.

▪ **Переменный (Variable)**: создание протягивания с переменным сечением. Чтобы сделать эскиз переменным, используйте уравнения сечения с параметром trajpar. Эскиз регенерируется в точках вдоль начальной траектории, а его форма изменяется соответствующим образом.

• **Свойства (Properties)**

◦ Поле **Наименование (Name)**: наименование протягивания.

• **і тображение подробной информации о компоненте в** браузере.

# **Контекстные меню**

Чтобы получить доступ к командам контекстного меню, щелкните графическое окно правой кнопкой мыши.

• **Профиль спирального протягивания (Helix Sweep Profile)**: активизация коллектора **Профиль спирального протягивания (Helix Sweep Profile)**.

• **Ось вращения (Axis of revolution)**: активизация коллектора **Ось вращения (Axis of revolution)**.

• **Коллектор составной поверхности отсечения (Trim Quilt Collector)**: активизация коллектора **Составная поверхность (Quilt)**.

• **Расположение точки шага (Pitch Point Location)**: активизация коллекции привязок точек шага.

• **Определить внутренний профиль спирали (Define Internal Helix Profile)**: открытие среды эскиза для определения внутреннего эскиза.

• **Изменить внутренний профиль спирали (Edit Internal Helix Profile)**: открытие эскиза профиля спирали в среде эскиза.

• **Очистить (Clear)**: очистка текущего активного коллектора.

• **Сечение спирали (Helix Cross Section)**: открытие эскиза сечения протягивания в среде эскиза.

• **Твердое тело (Solid)**: создание твердотельного констр. элемента.

• **Поверхность (Surface)**: создание констр. элемента поверхности.

• **Толщина сечения (Thicken Sketch)**: создание толщины для протягивания твердого тела или поверхности, если выбрана опция .

• **Добавить точку шага (Add Pitch Point)**: добавление новой строки в таблице шагов.

• **Показать размеры сечения (Show Section Dimensions)**: отображение размеров сечения протягивания.

• **Скрыть размеры сечения (Hide Section Dimensions)**: скрытие размеров протягивания.

Щелкните правой кнопкой мыши маркер перемещения точки шага или строку точки шага в таблице на вкладке **Шаг (Pitch)** для доступа к командам контекстного меню.

• **Удалить точку шага (Remove Pitch Point)**: удаление выбранной точки шага.

О протягивании по спирали

Протягивание по спирали создается за счет протягивания сечения (эскиза поперечного сечения) вдоль спирали (по траектории спирали). Чтобы определить спираль, нужно определить профиль спирали и ось спирали (ось вращения для спирали).

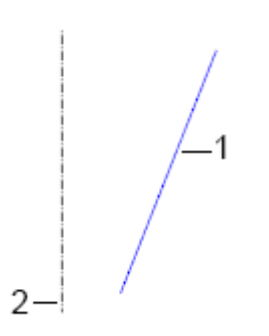

1. Профиль спирали

2. Ось спирали

Поверхность вращения определяется поворотом в системе профиля спирали на 360° вокруг оси спирали. Поверхность вращения невидима, но концепцию процесса отображает следующее изображение.

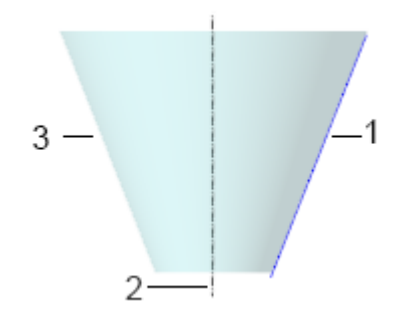

- 1. Профиль спирали
- 2. Ось спирали
- 3. Поверхность вращения, невидима

Затем создается эскиз сечения в начальной точке.

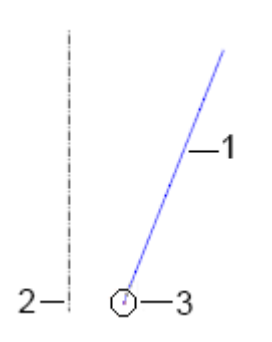

- 1. Профиль спирали
- 2. Ось спирали
- 3. Сечение протягивания

Протягивание по спирали создано. Поверхность вращения определяет расстояние между началом координат сечения протягивания и осью вращения спирали. Спираль лежит на поверхности вращения. Если бы поверхность вращения была видима, она бы имела следующий вид:

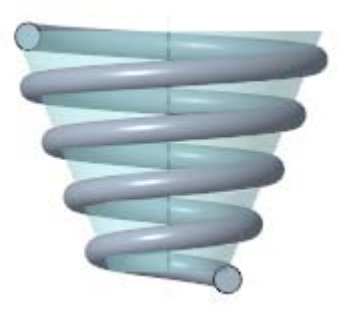

Можно скорректировать параметры протягивания по спирали, такие как шаг (расстояние между витками) и ориентация сечения.

Можно использовать постоянное сечение или сечение, которое изменяется по мере протягивания его вдоль траектории.

Это окончательный констр. элемент протягивания по спирали.

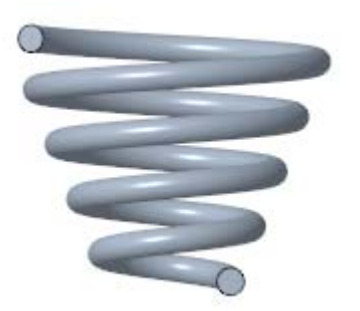

Создание протягивания по спирали

1. На вкладке **Модель (Model)** щелкните стрелку рядом с эле-**МЕНТОМ • Протягивание** (Sweep) и выберите пункт **Протягивание по спирали (Helical Sweep)**. Открывается вкладка **Протягивание по спирали (Helical Sweep)**.

2. Выберите или создайте эскиз профиля спирали.

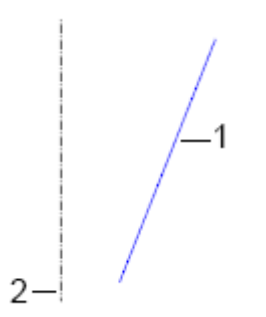

a. Профиль спирали

b. Ось спирали

◦ Чтобы выбрать эскиз, щелкните вкладку **Привязки (References)**, коллектор **Профиль спирального протягивания (Helix Sweep Profile)**, а затем выберите открытый эскиз.

◦ Чтобы создать эскиз профиля:

1. Откройте вкладку **Привязки (References)** и щелкните**Задать (Define)**. Откроется диалоговое окно **Эскиз (Sketch)**.

2. Задайте плоскость и ориентацию эскиза и щелкните **Эскиз (Sketch)**. Откроется среда эскиза.

3. Создайте эскиз профиля спирали. Профиль можно определить, используя кромку или смещение. При создании эскизов соблюдайте следующие правила.

▪ Эскиз должен быть открытым (нарисованные объекты не должны образовывать контур).

▪ Если выбрана ориентация сечения **По нормали к траектории (Normal to trajectory)**, объекты профиля спирали должны быть касательными друг к другу (непрерывность первой производной).

▪ Для объектов профиля спирали не должно существовать касательной, перпендикулярной к осевой линии в какой-либо точке.

4. Чтобы добавить ось вращения в эскиз, щелкните **Эскиз (Sketch)** > **Осевая линия (Centerline)** в группе "Опорный элемент" (Datum) и нарисуйте осевую линию геометрии для использования в качестве оси вращения.

5. Чтобы выйти из среды эскиза, нажмите кнопку **ОК**.

3. Чтобы изменить положение начальной точки протягивания по спирали, переместив ее с одного конца профиля спирали на другой конец, щелкните **Развернуть (Flip)** рядом с полем **Начальная точка профиля (Profile start point)**.

4. Чтобы выбрать ось вращения спирали, выполните одно из следующих действий, в зависимости от того, содержит ли эскиз профиля спирали осевую линию геометрии.

◦ Эскиз не содержит осевую линию геометрии - щелкните коллектор **Ось спирали (Helix axis)** и выберите прямолинейную кривую, кромку, ось или ось системы координат в графическом окне или дереве модели. Выбранная привязка должна находиться на плоскости эскиза.

◦ Эскиз содержит осевую линию геометрии - осевая линия геометрии выбирается в качестве оси вращения, и элемент InternalCL отображается в коллекторе **Ось спирали (Helix axis)**.

Если элемент InternalCL отсутствует в коллекторе **Ось спирали (Helix axis)**, щелкните **Внутренняя осевая линия (Internal CL)** для использования осевой линии в эскизе.

5. Создание эскиза сечения протягивания:

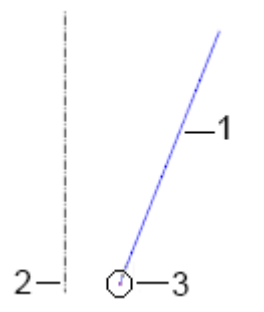

a. Профиль спирали

b. Ось спирали

c. Сечение протягивания

a. На вкладке **Протягивание по спирали (Helical Sweep**) щелкните значок **1.** Открывается вкладка Эскиз (Sketch).

b. В начальной точке протягивания (перекрестие) создайте эскиз сечения для протягивания вдоль траектории. Сечение протягивания, профиль спирали и перекрестие должны находиться на одной и той же стороне оси вращения.

c. Нажмите кнопку **ОК**. Вкладка **Эскиз (Sketch)** закроется.

6. Чтобы задать ориентацию сечения, на вкладке **Привязки (References)** в разделе **Ориентация сечения (Section orientation)** выберите одну из следующих опций.

◦ **Через ось вращения (Through axis of revolution)**: задание сечения, находящегося в плоскости, которая проходит через ось вращения.

◦ **По нормали к траектории (Normal to trajectory)**: задание сечения, которое будет перпендикулярно траектории протягивания.

7. Щелкните , чтобы создать протягивание в виде твердого тела, или  $\Box$ , чтобы создать его в виде поверхности.

8. Чтобы удалить материал вдоль протягивания, щелкните Щелкните , чтобы изменить сторону эскиза, с которой удаляется материал.

9. Чтобы задать толщину протягивания, щелкните  $\boxed{\Box}$  и введите или выберите значение толщины. Используйте для переключения направления утолщения: одна сторона, другая сторона или обе стороны эскиза.

10. Чтобы задать шаг, расстояние между витками спирали, выполните одно из следующих действий.

• Постоянный шаг - рядом со значком **Ведите** значение шага.

◦ Переменный шаг - щелкните вкладку **Шаг (Pitch)**, чтобы добавить, определить и поместить точки шага нужным образом.

11. Чтобы отсечь составную поверхность, когда выбраны и , щелкните коллектор **Составная поверхность (Quilt)** и выберите составную поверхность для отсечения.

a. Щелкните слева от коллектора **Составная поверхность (Quilt)**), чтобы выбрать удаляемую сторону составной поверхности: одна сторона, другая сторона или обе стороны составной поверхности.

b. Если сохраняются обе стороны составной поверхности при ее отсечении, щелкните **Серава от коллектора Составная поверхность (Quilt)**, чтобы переключиться между двумя сторонами составной поверхности для задания стороны, сохраняющей идентификатор составной поверхности.

12. Щелкните значок • чтобы использовать правило левой руки, или  $\Box$ , чтобы использовать правило правой руки.

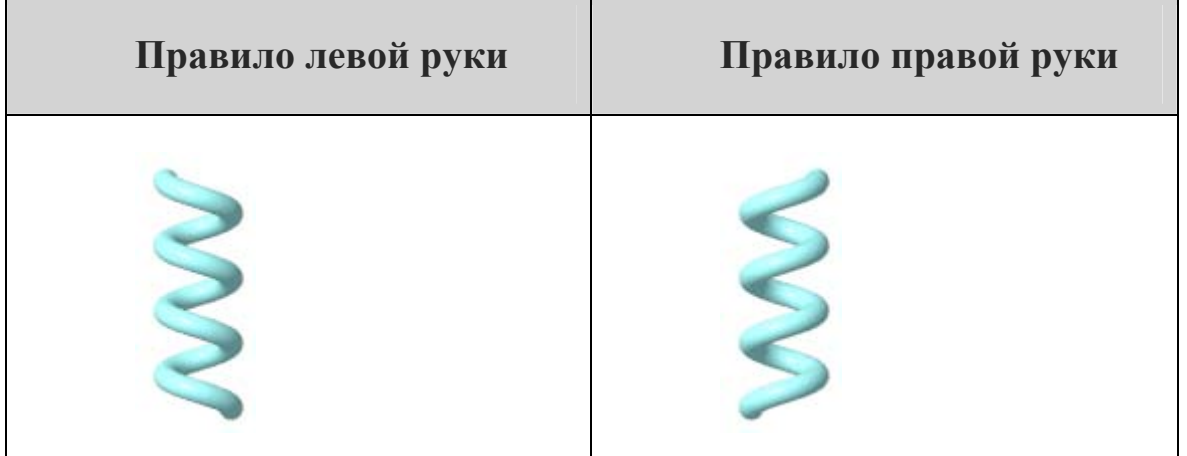

13. Чтобы указать, должно ли сечение оставаться без изменений или оно должно изменяться, на вкладке **Опции (Options)** в разделе **По траектории (Along trajectory)** выберите одну из следующих опций.

◦ **Константа (Constant)**: сохранение постоянного сечения при его протягивании по траектории.

◦ **Переменный (Variable)**: создание протягивания с переменным сечением. Чтобы сделать эскиз переменным, используйте уравнения сечения с параметром trajpar. Эскиз регенерируется в точках вдоль начальной траектории, а его форма изменяется соответствующим образом.

14. Чтобы закрыть концы протягивания поверхности, на вкладке **Опции (Options)** установите флажок **Закрытые концы (Capped ends)**.

**Примечание** Флажок **Закрытые концы (Capped ends)** доступен для протягивания поверхности с замкнутым сечением и открытой траекторией.

15. Щелкните  $\blacksquare$ .

Для примера применения палитры эскиза с применением операции протягивание по спирали создадим болт 10 мм на 40 мм с неполной резьбой и шагом резьбы 1,5мм. Запускаем программу и выбираем создание твердотельной геометрии, начинаем новый эскиз в плоскости *FRONT* с привязкой *вправо* к плоскости *RIGHT*. Создадим стержень болта с помощью операции вращать, для этого в режиме эскиза проведем ось вращения и относительно ее изобразим контур стержня и нанесем размеры: высота 40 мм, радиус 5мм и фаска 1,6мм на 45° и нажмем ок и подтвердим создание элемента.

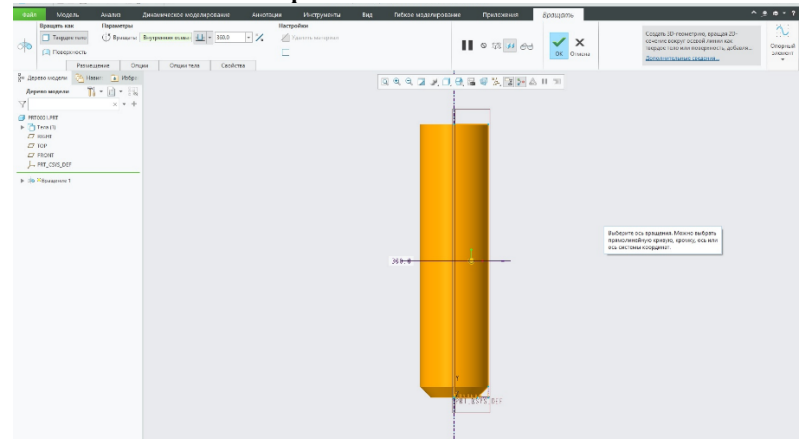
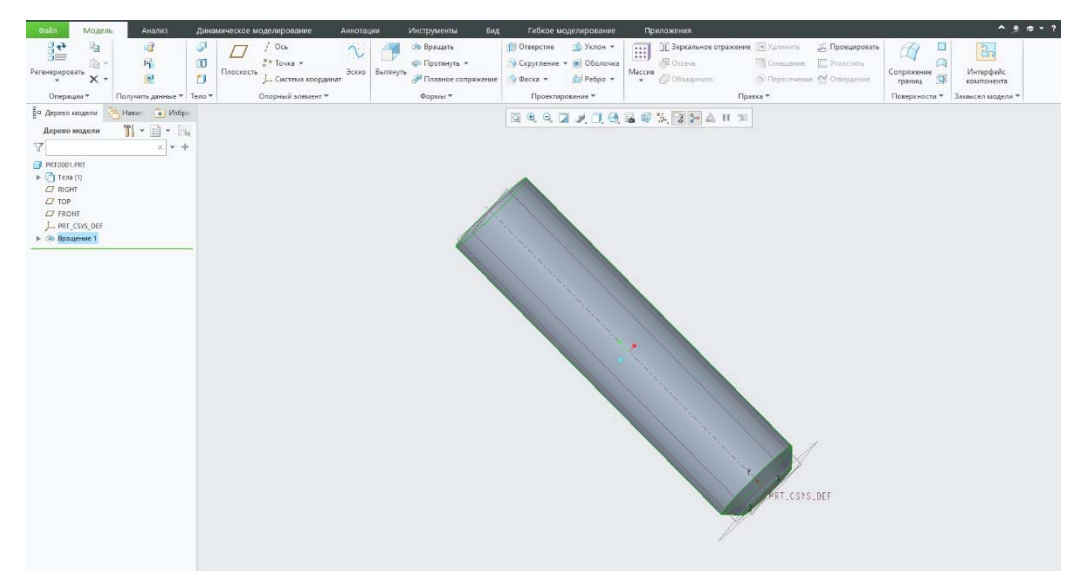

Далее создадим шестигранную головку болта. Выбираем плоскость, нажимаем вытянуть выбираем палитру на панели инструментов и выбираем из полигонов шестиугольник и перемещаем его в центр и нажимаем ок. Наносим размеры 10 на 17мм, нажимаем ок, в строке панели инструмента вводим высоту головки болта – 7 мм. Подтверждаем создание вытягивания нажатием галочки.

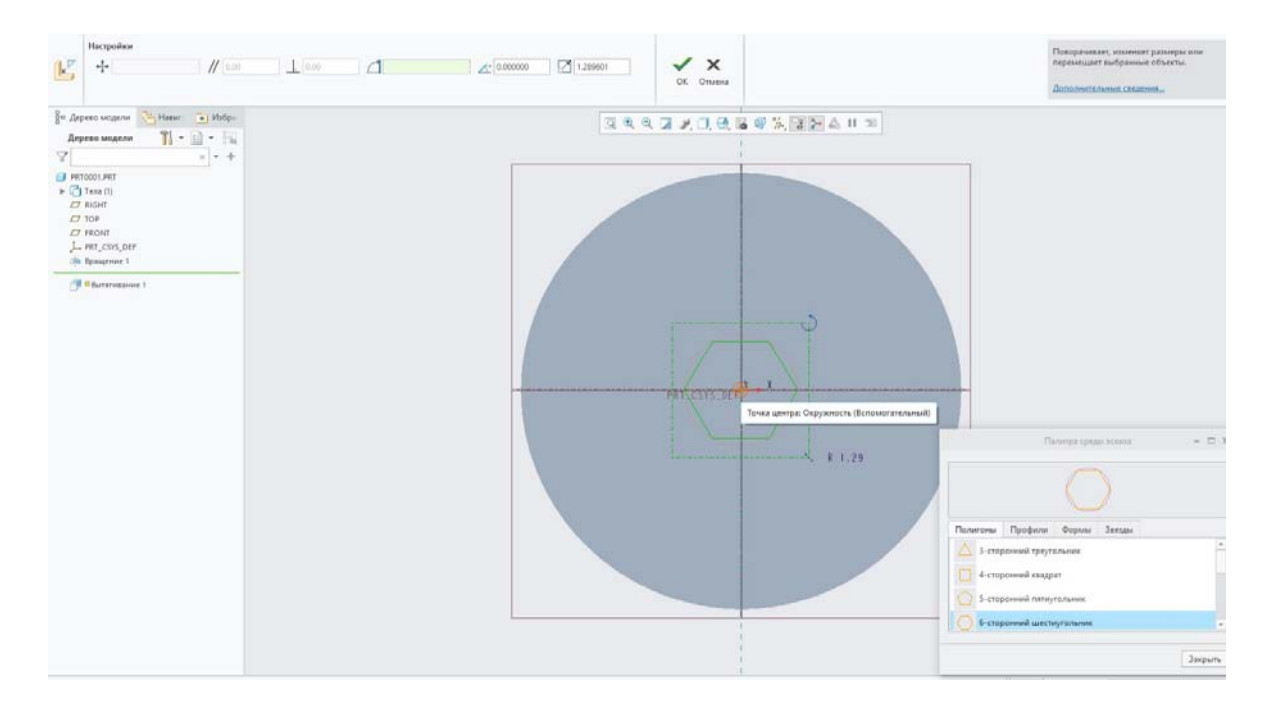

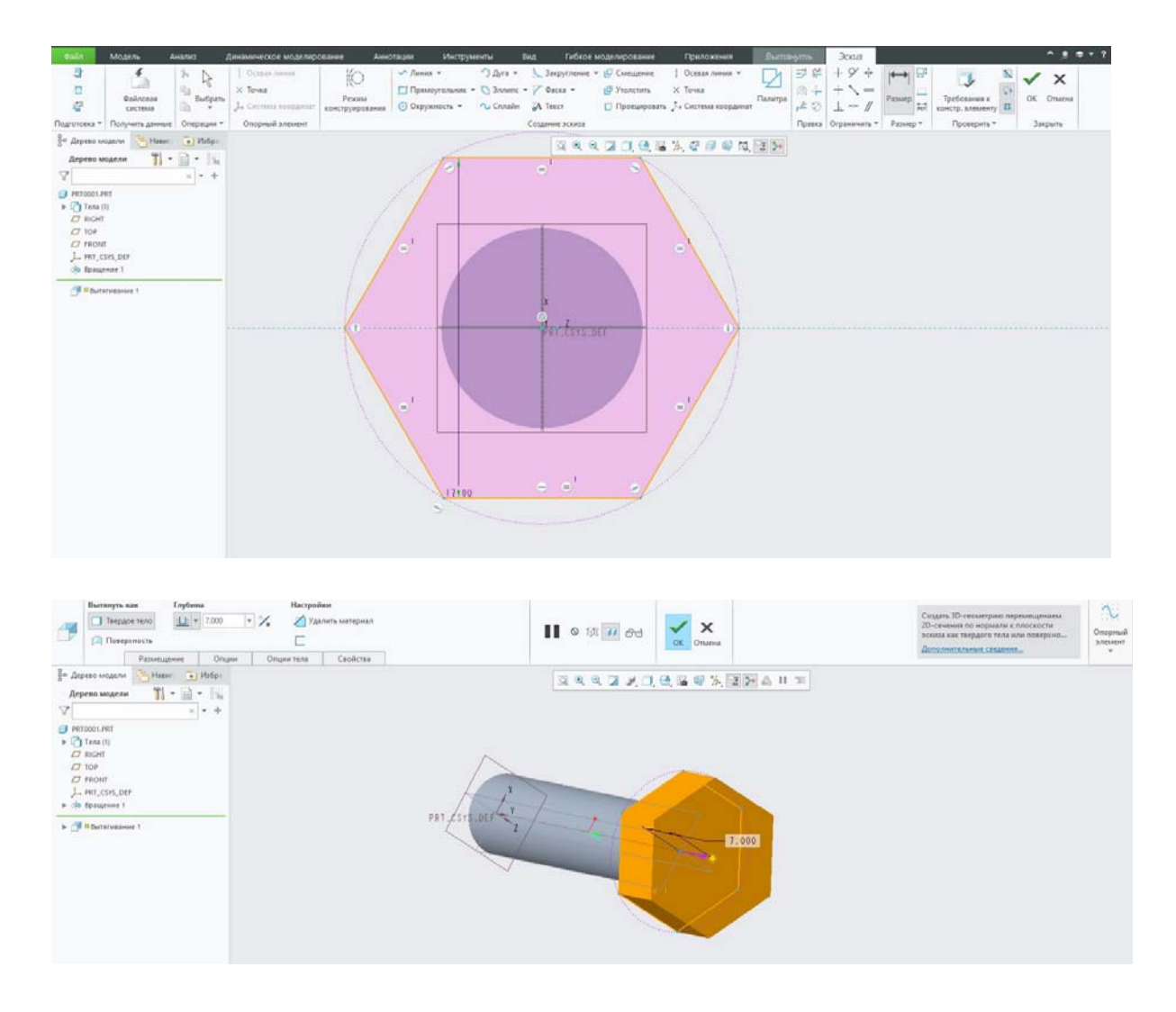

Далее создадим скругление по контуру головки болта, а также добавим фаски на внешних сторонах болта. Выбираем плоскость *FRONT* , создаем ось вращения, рисуем фаску в виде треугольника размером 30° на 0,8мм, нажимаем ок и удаляем материал, затем подтверждаем создание элемента.

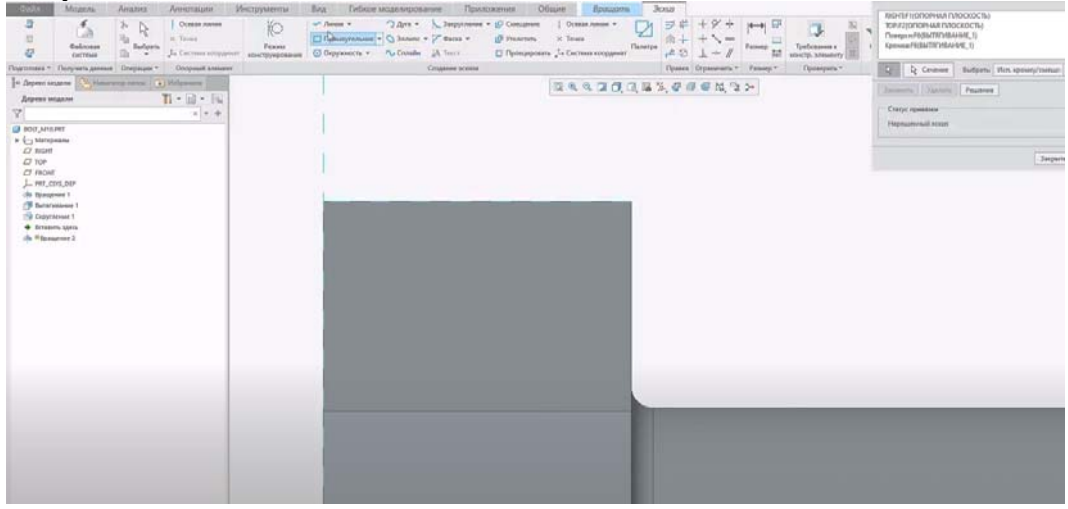

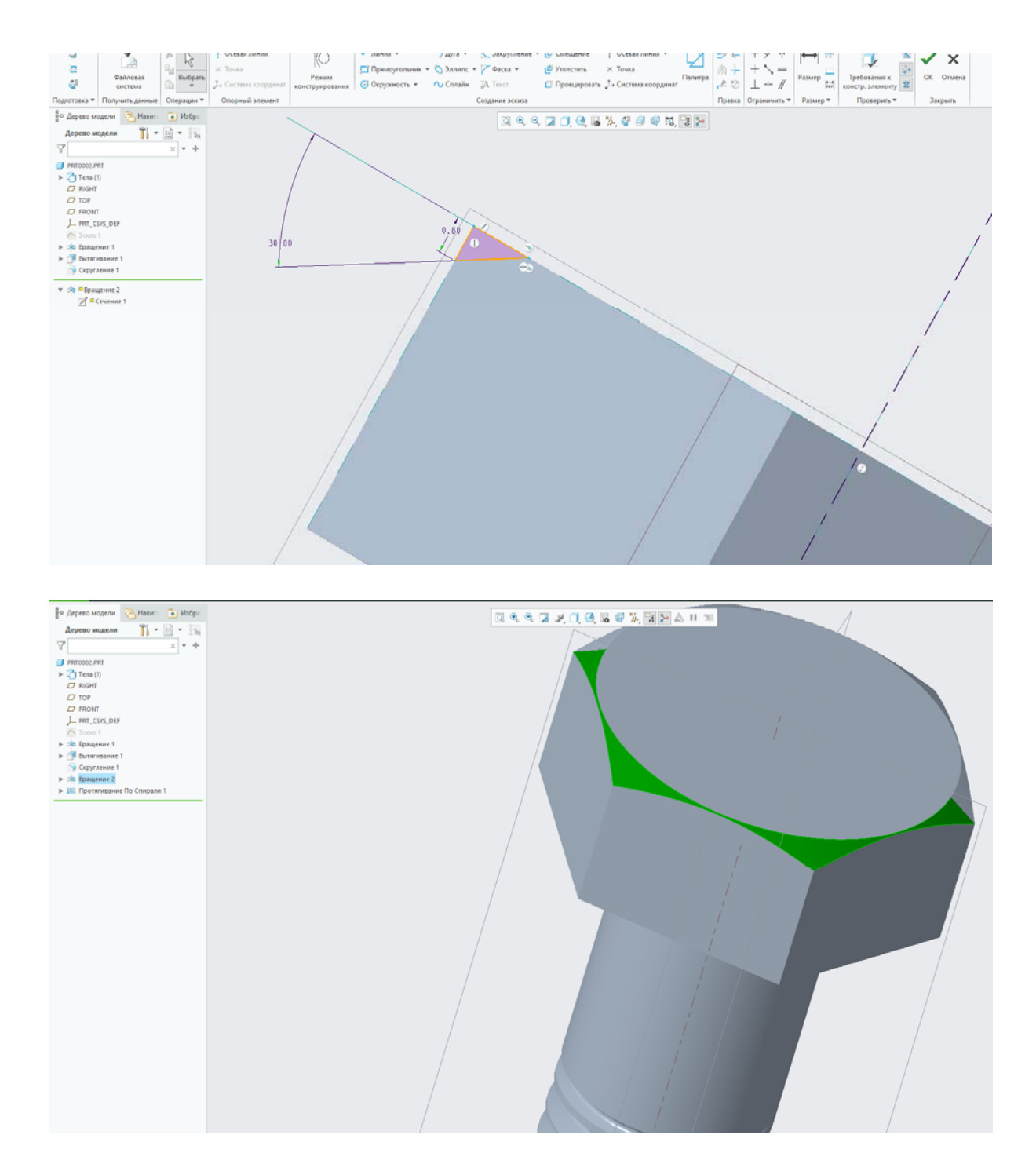

Заготовка под нарезку резьбы готова. Далее создадим реалистичную резьбу с шагом на стержень болта с помощью операции протягивания по спирали. Резьба создается за счет протягивания эскиза поперечного сечения вдоль спирали. Чтобы определить саму спираль, нужно определить профиль спирали и вращение для спирали. Для этого нажимаем на панели инструментов **протягивание по спирали** и устанавливаем параметр нарезки по правилу правой руки. Во вклад-

ке опции указываем должно ли сечение оставаться без изменений или или оно меняется. Константа - это сохранение постоянного сечения при его протягивании по траектории, переменная - позволяет создавать протягивание с переменным сечением. Далее во вкладке привязки задаем ориетацию сечения: через ось вращения - это задание сечения, находящегося в плоскости проходящей через ось вращения, а по нормали к траектории - это задание сечения, которое будет перпендикулярно траектории протягивания. Далее необходимо создать профиль спирального протягивания. Нажмем создать внутренний эскиз и далее выбираем плоскость эскиза FRONT, нажимаем эскиз, добавляем привязки.

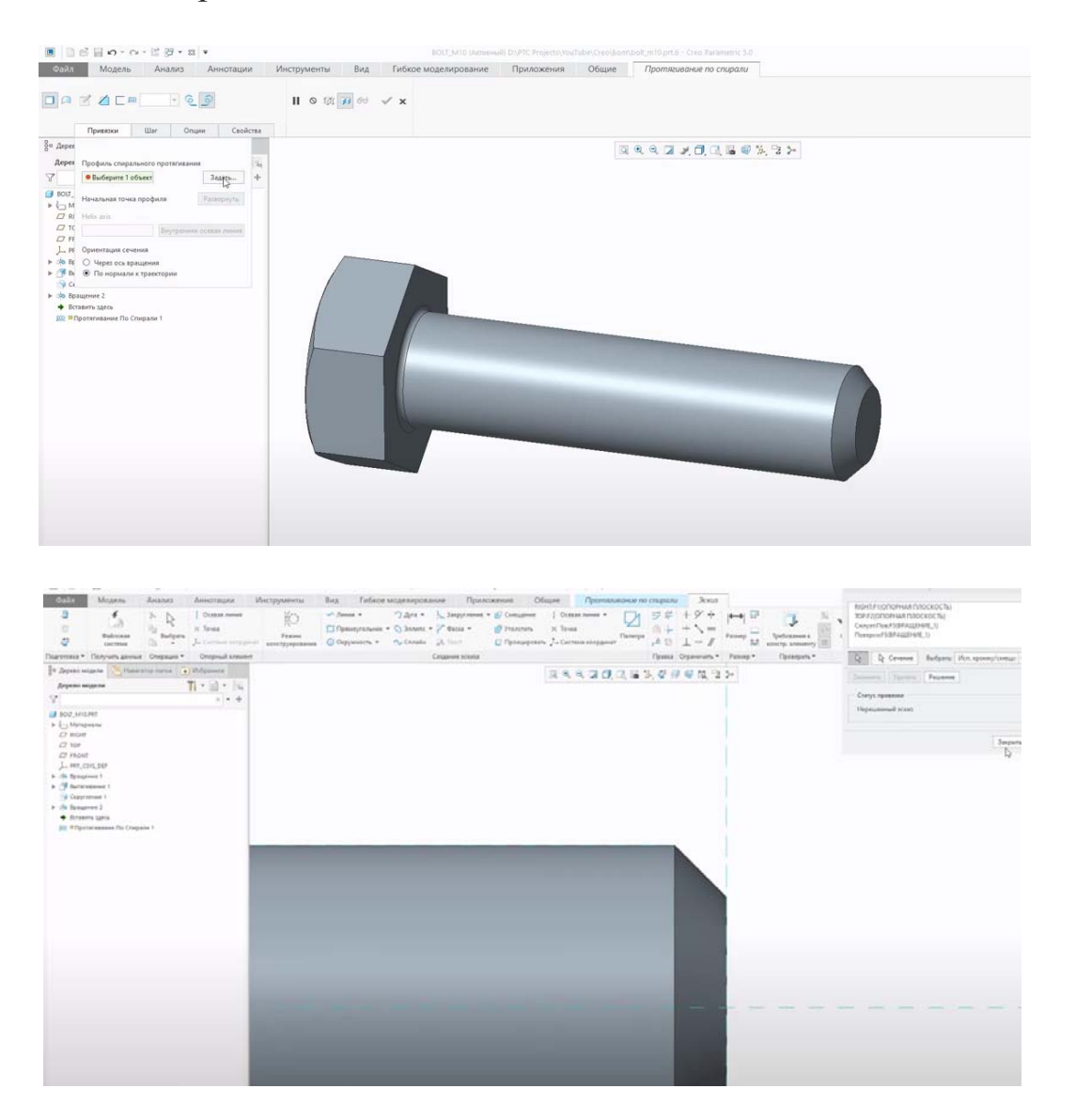

Нарисуем ось спирали и сам профиль спирали – линия 26мм, а через 26 мм добавим дугу для создания сбега резьбы с размерами -

1,5 на 3 мм, далее укажем шаг резьбы – 1,5 мм, нажмем удалить материал и **создать сечение протягивания**.

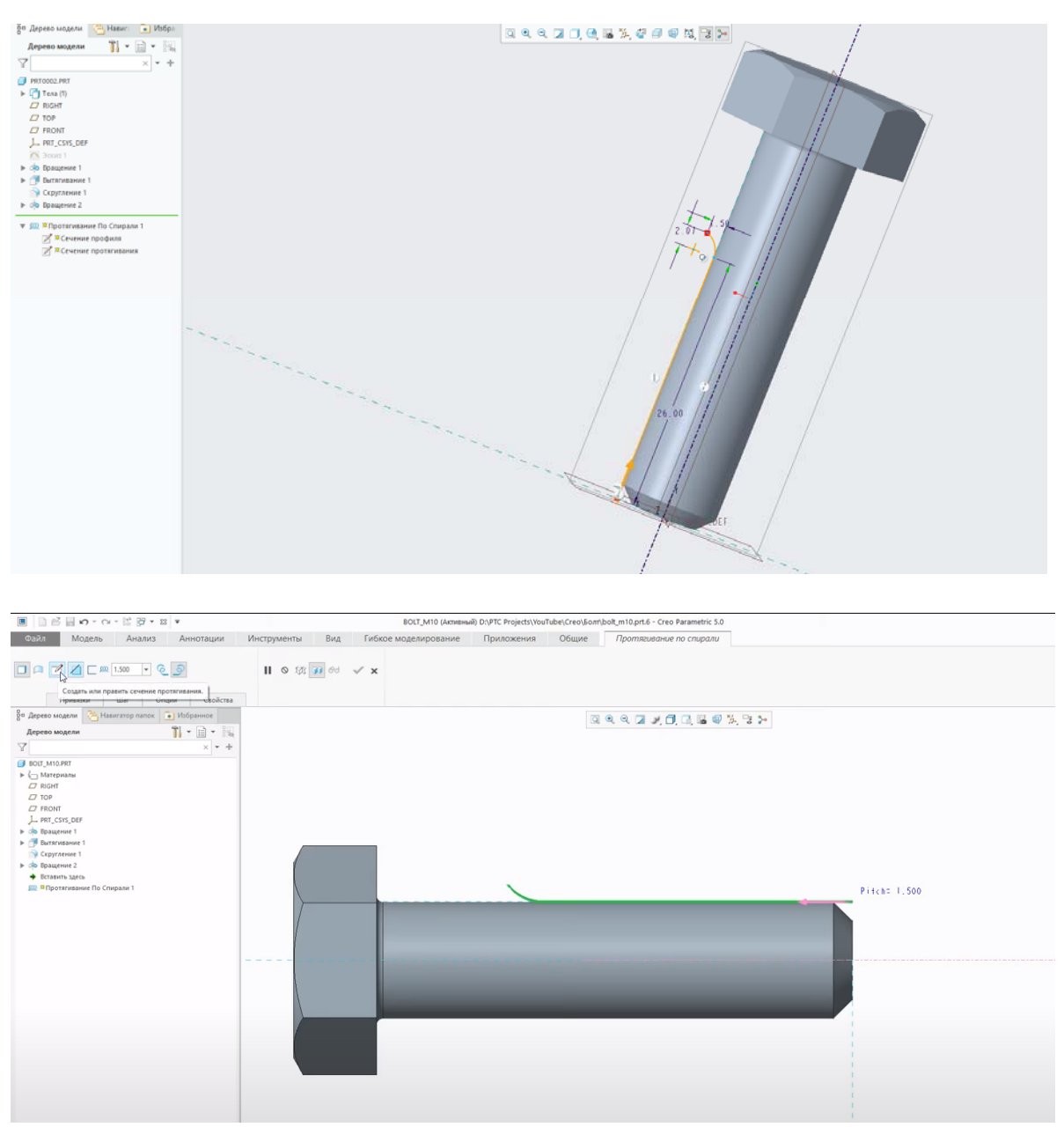

Нарисуем эскиз профиля резьбы и нанесем размеры в соответствии с ГОСТами 9150 – 2002 резьба метрическая профиль и ГОСТом 24705-81 резьба метрическая основные размеры. Угол 60°, шаг резьбы 1,5мм, скругление 0,22мм. Эскиз профиля резьбы создан, нажмем ОК.

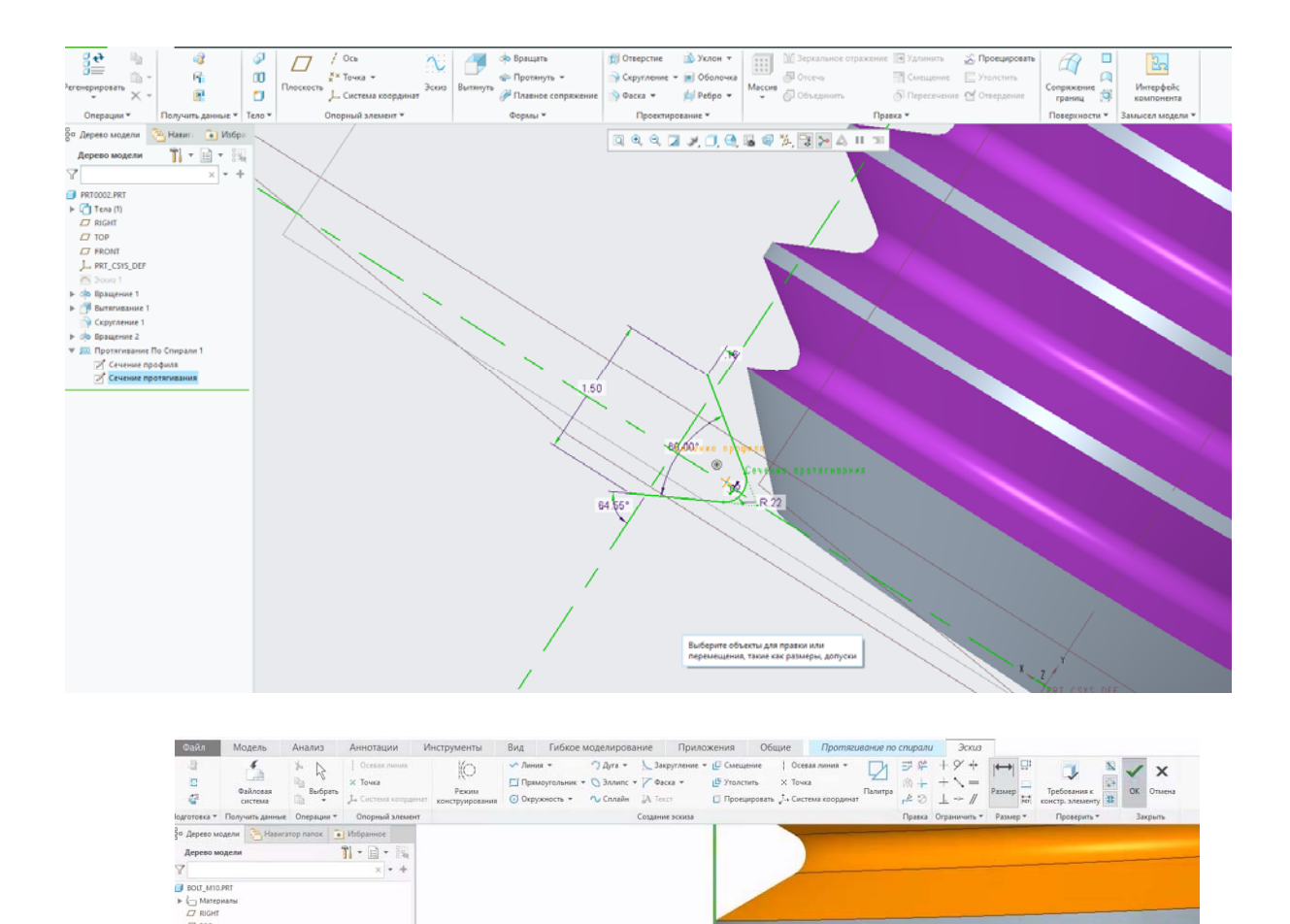

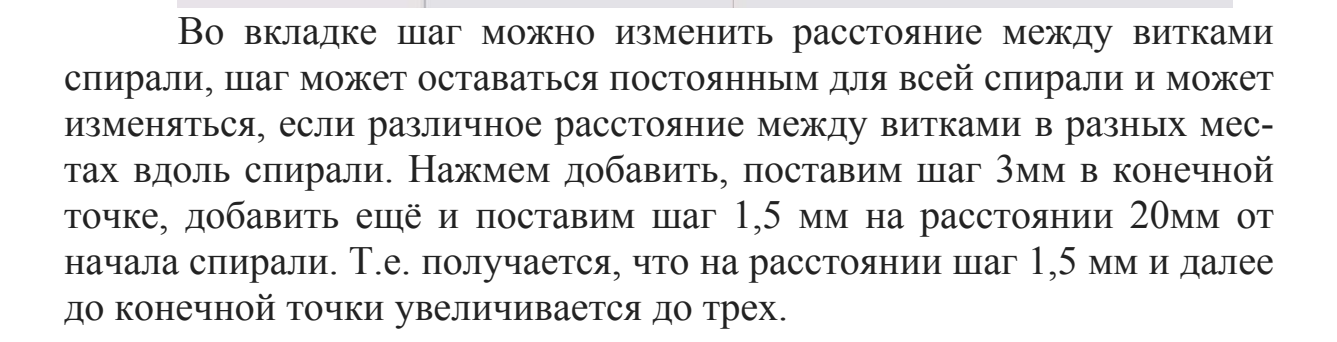

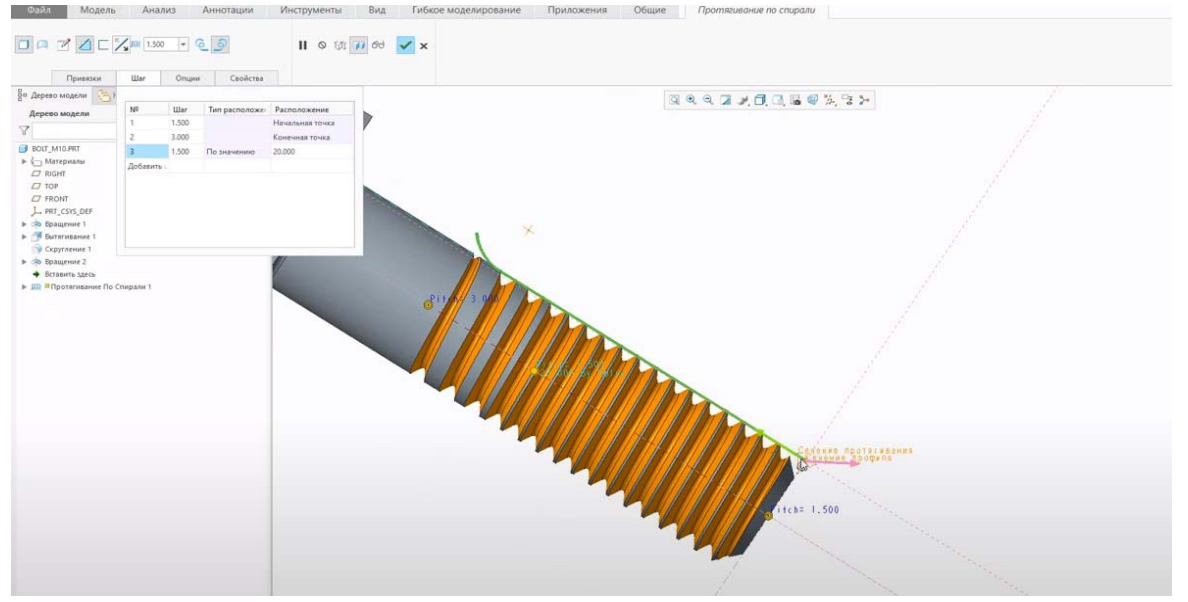

Оставим в данном построении шаг постоянный и подтвердим создание протягивания. Болт с реалистичной резьбой спроектирован.

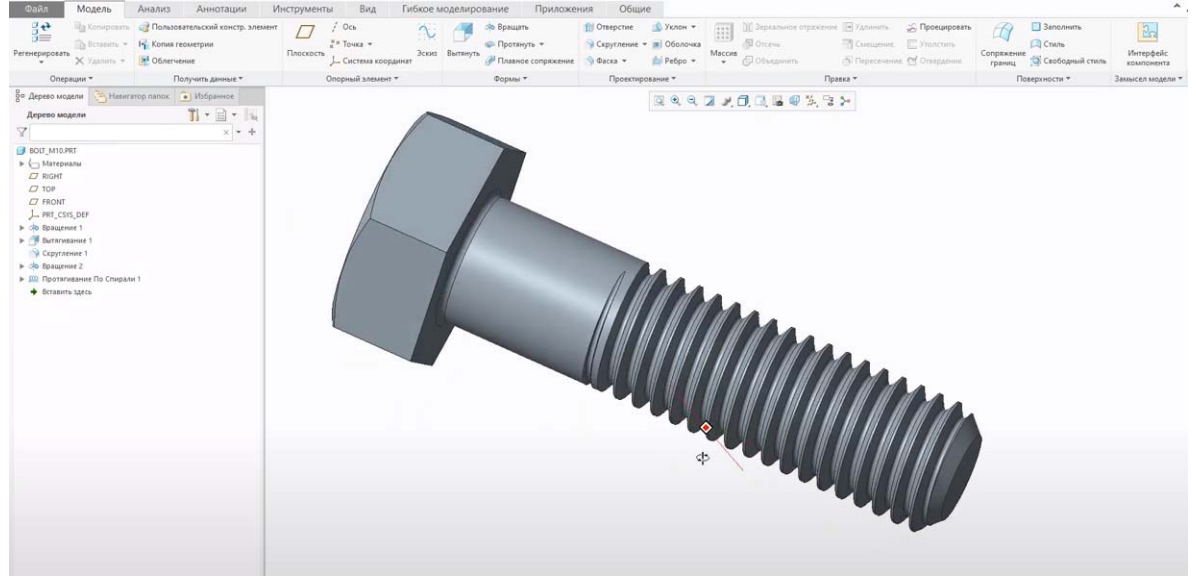

#### 9.2 Создание поверхностной резьбы в программе Creo Parametric

Поверхностная резьба - это поверхностный конструктивный элемент, который представляет диаметр резьбы. В отличие от других поверхностных конструктивных элементов стиль линии поверхностной резьбы изменить невозможно.

Поверхностная резьба создается с помощью цилиндров, конусов, сплайнов и поверхностей в качестве привязок. От поверхности, где создается резьба, зависит, каким будет размещение по умолчанию: внешним или внутренним. Размещение будет внешним, если поверхность - ступенчатый вал, и внутренним, если отверстие.

#### **Сравнение простых и стандартных резьб**

В случае внутренних поверхностей при выборе цилиндрической или конической поверхности привязки, на которой требуется поместить резьбу, Creo сравнивает поверхность со стандартными таблицами отверстий. Если поверхность подобна отверстию, найденному в таблицах, диаметр выбранной поверхности сопоставляется с резьбой из стандартных таблиц. Предложенные значения появляются на вкладке **Резьба (Thread)**. Можно изменить эти значения или создать простую резьбу, не основанную на стандартных таблицах. Сравнение со стандартной таблицей отверстий выполняется только один раз. В случае изменения используемой поверхности поверхностная резьба не обновляется согласно таблице.

#### **Сравнение цилиндрических и конических простых резьб**

Для простых резьб на вкладке **Резьба (Thread)** набор отображаемых параметров зависит от вида поверхности привязки - цилиндрической или конической.

## *Создание простых цилиндрических поверхностных резьб*

1. Щелкните **Модель (Model)**->-**Проектирование (Engineering)**->- . Открывается вкладка **Резьба (Thread)**.

2. Щелкните Д для отображения опций простой резьбы.

3. Чтобы выбрать поверхность для размещения резьбы, откройте вкладку **Размещение (Placement)**, щелкните коллектор **Поверхность с резьбой (Threaded surface)** и затем выберите цилиндрическую поверхность.

4. Чтобы изменить диаметр резьбы, на вкладке **Резьба (Thread)** введите значение в поле рядом со значком  $\emptyset$ .

5. Чтобы задать начало резьбы, выполните одно из следующих действий.

Перейдите на вкладку **Глубина (Depth)**, щелкните коллектор **Начать резьбу с (Start thread from)** и выберите привязку (плоскость, поверхность или составную поверхность).

Щелкните коллектор на вкладке **Резьба (Thread)** и выберите привязку.

Появляется стрелка, показывающая направление создания резьбы.

6.Чтобы развернуть резьбу в другую строну от начальной привязки, щелкните на вкладке **Резьба (Thread)**.

7. Чтобы задать глубину резьбы (расстояние от начальной привязки), выберите команду в поле **Опция глубины (Depth option)** на вкладке **Глубина (Depth)**.

 **На заданную глубину (Blind)**. Введите в поле значение глубины.

 **До выбранной (To Selected)**. Выберите поверхность, плоскость, кривую, ось, вершину, точку или составную поверхность, в которых необходимо закончить нарезание резьбы.

8. Чтобы изменить шаг или значение числа резьб на один дюйм, введите значение в поле рядом с  $\blacksquare$ .

9. Чтобы изменить значение параметра, перейдите на вкладку **Свойства (Properties)** и щелкните ячейку в таблице **Параметры (Parameters)**.

10. Щелкните  $\sqrt{\phantom{a}}$ 

# *Создание простых конических поверхностных резьб*

1. Щелкните **Модель (Model)**->-**Проектирование (Engineering)**-> - Открывается вкладка **Резьба (Thread)**.

2. Щелкните **[4]** для отображения опций простой резьбы.

3. Чтобы выбрать поверхность для размещения резьбы, откройте вкладку **Размещение (Placement)**, щелкните коллектор **Поверхность с резьбой (Threaded surface)** и затем выберите коническую поверхность.

4. Чтобы изменить высоту резьбы (расстояние между внутренней и внешней поверхностью резьбы), на вкладке **Резьба (Thread)**  введите значение в поле рядом со значком .

5. Чтобы задать начало резьбы, выполните одно из следующих действий.

Перейдите на вкладку **Глубина (Depth)**, щелкните коллектор **Начать резьбу с (Start thread from)** и выберите привязку (плоскость, поверхность или составную поверхность).

Щелкните коллектор на вкладке **Резьба (Thread)** и выберите привязку.

Появляется стрелка, показывающая направление создания резьбы.

6. Чтобы развернуть резьбу в другую строну от начальной привязки, щелкните на вкладке **Резьба (Thread)**.

7. Чтобы задать длину резьбы (расстояние от начальной привязки), выберите команду в поле **Опция длины (Length option)** на вкладке **Глубина (Depth)**.

**На заданную глубину (Blind)**. Введите в поле значение высоты.

**До выбранной (To Selected)**. Выберите поверхность, плоскость, кривую, ось, вершину, точку или составную поверхность, в которых необходимо закончить нарезание резьбы.

8. Чтобы изменить шаг или значение числа резьб на один дюйм, введите значение в поле рядом с  $\blacksquare$ .

9. Чтобы изменить значение параметра, перейдите на вкладку **Свойства (Properties)** и щелкните ячейку в таблице **Параметры (Parameters)**.

10. Щелкните  $\sqrt{\phantom{a}}$ 

# *Создание стандартных поверхностных резьб*

1. Щелкните **Модель (Model)**->**Проектирование (Engineering)**-> . Открывается вкладка **Резьба (Thread)**.

2. Щелкните значок , чтобы использовать стандартные серии нарезок и диаметр и показать опции стандартной резьбы.

3. Чтобы выбрать поверхность для размещения резьбы, откройте вкладку **Размещение (Placement)**, щелкните коллектор **Поверхность с резьбой (Threaded surface)** и затем выберите поверхность.

4. Выберите серию нарезок в поле ...

Для цилиндрических стандартных поверхностных резьб:

▪UNC (унифицированная крупная резьба) или UNF (унифицированная мелкая резьба) - задает количество витков на дюйм и британскую систему единиц измерения;

▪ISO (Международная организация по стандартизации) - задает шаг и метрическую систему.

Для конических стандартных поверхностных резьб:

▪NPT (национальная трубная коническая резьба) или NPTF (национальная трубная коническая топливная резьба) - задает количество витков на дюйм и британскую систему единиц измерения;

▪ISO\_7 (Международная организация по стандартизации) - задает шаг и метрическую систему.

5. Чтобы задать начало резьбы, выполните одно из следующих действий.

Перейдите на вкладку **Глубина (Depth)**, щелкните коллектор **Начать резьбу с (Start thread from)** и выберите привязку (плоскость, поверхность или составную поверхность).

Щелкните коллектор на вкладке **Резьба (Thread)** и выберите привязку.

Появляется стрелка, показывающая направление создания резьбы.

6. Чтобы развернуть резьбу в другую строну от начальной привязки, щелкните на вкладке **Резьба (Thread)**.

7. Чтобы при работе с цилиндрической резьбой задать глубину резьбы (расстояние от начальной привязки), выберите команду в поле **Опция глубины (Depth option)** на вкладке **Глубина (Depth)**.

 **На заданную глубину (Blind)**. Введите в поле значение глубины.

 **До выбранной (To Selected)**. Выберите поверхность, плоскость, кривую, ось, вершину, точку или составную поверхность, в которых необходимо закончить нарезание резьбы.

8. Выберите размер резьбы в поле

9. Чтобы изменить значение параметра, перейдите на вкладку **Свойства (Properties)** и щелкните ячейку в таблице **Параметры (Parameters)**.

10. Щелкните  $\blacksquare$ .

От поверхностей, где создается резьба зависит каким будет размещение по умолчанию – внешним или внутренним. Размещение будет внешним если поверхность ступенчатый вал и внутренним, если отверстие.

В случае внутренних поверхностей при выборе цилиндрической или конической поверхности привязки на которой требуется разместить резьбу, creo сравнивает выбранную поверхность со стандартными таблицами отверстий. Если поверхность подобна отверстию, найденному в таблице, то диаметр выбранной поверхности сопоставляется с резьбой из стандартных таблиц, а предложенные значения появляются во вкладке резьба. Эти значения можно изменить или создать простую резьбу, не основанную на стандартных таблицах. Сравнение со стандартной таблицей отверстия выполняется только один раз. В случае изменения используемой поверхности поверхностная резьба не обновляется согласно таблице.

Создадим ступенчатый вал с размерами диаметров 10 и 15, фаской 1,5 на 45° и отверстие на большей части вала- 3,3мм.

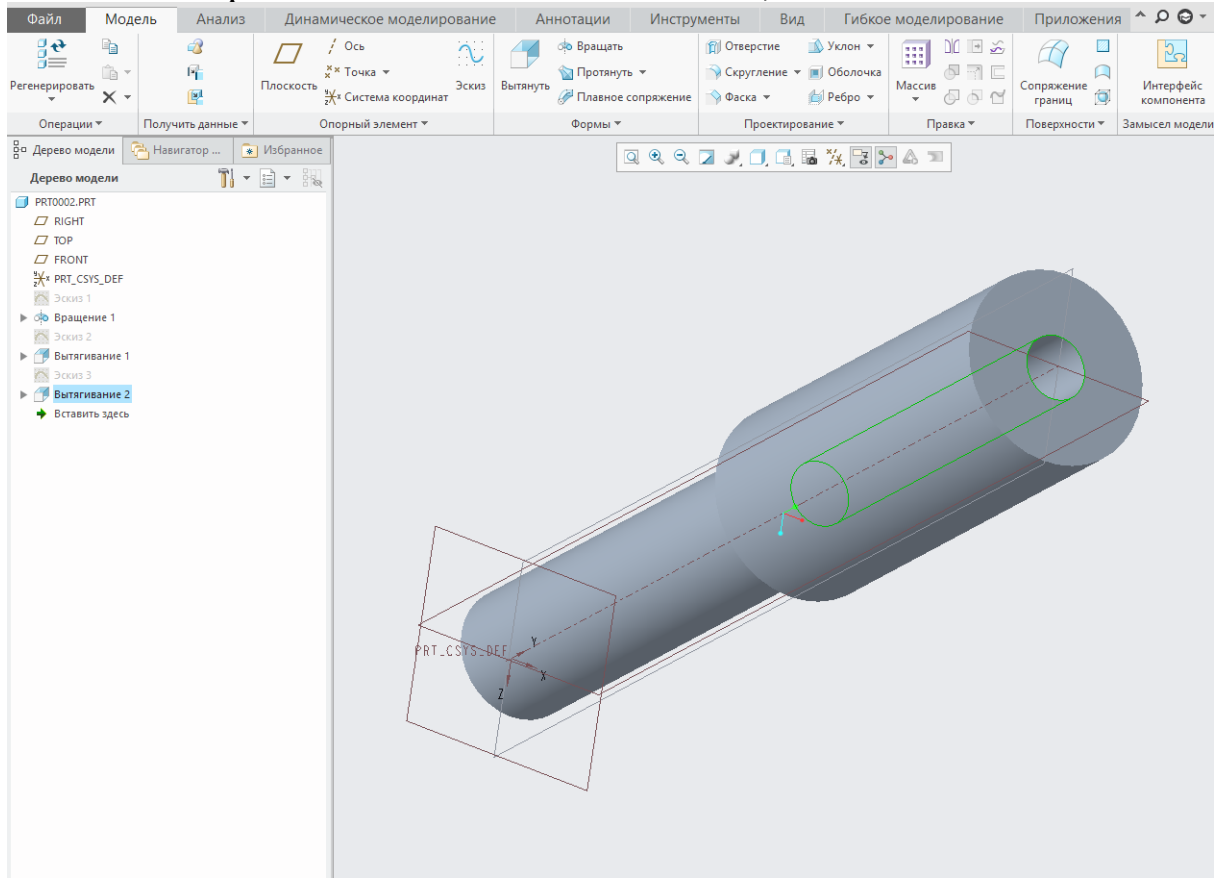

Создадим внутреннюю поверхностную резьбу в отверстии. Во вкладке **проектирование** нажмем поверхностная резьба. Вкладка **поверхностная резьба** содержит команды, вкладки и контекстное меню. **Рассмотрим команды:**<br> **ОДИЛИ МОДЕЛЬ** АНАЛИЗ ДИНА

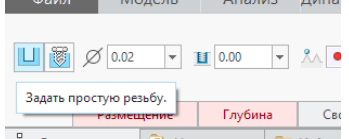

 $\frac{1}{2}$ 

резьбы;

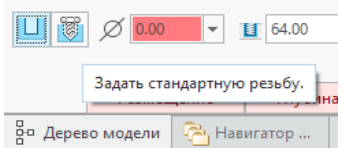

 - задает для резьбы использование стандартных серий нарезок и диаметра и отображает опции стандартной резьбы;

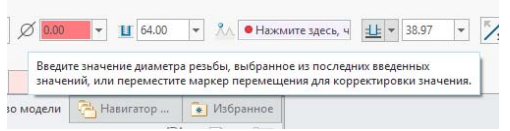

 - эта команда задает диаметр простой резьбы на цилиндрической поверхности или высоту простой резьбы

на конической поверхности;

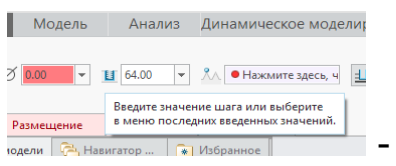

эта команда задает количество витков на дюйм или шаг простой резьбы;

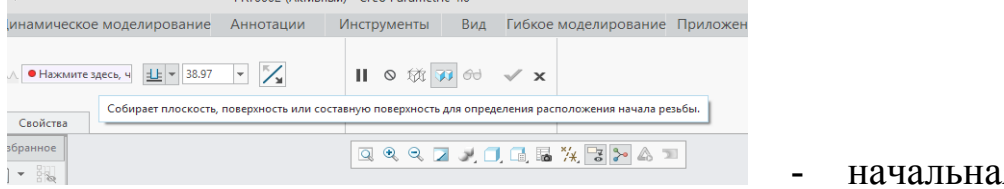

я привязка

резьбы;

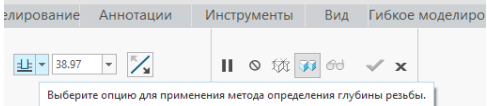

 $\frac{S_{\text{BloGepuric}\text{ onupino}, \text{QNS} \text{ onuponion}}}{S_{\text{BloGepuric}\text{ onupino}, \text{QNS} \text{ onuponion}}}}$  - эта команда задает метод определения глубины резьбы. глубины резьбы, либо на определенной расстояние, указанной здесь же, либо до выбранной нами привязки;

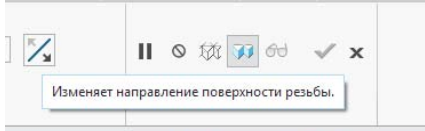

- данная команада разворачивает поверхностную резьбу к другой стороне привязки.

Выберем стандартные резьбы, и далее во вкладке размещение выберем поверхность, на которой необходимо разместить резьбу. Так как отверстие было создано специально под метрическую резьбу М4, диаметром 3,3, то программа автоматически подобрала из стандартной таблицы резьбу М4 на шаг 0,07мм.

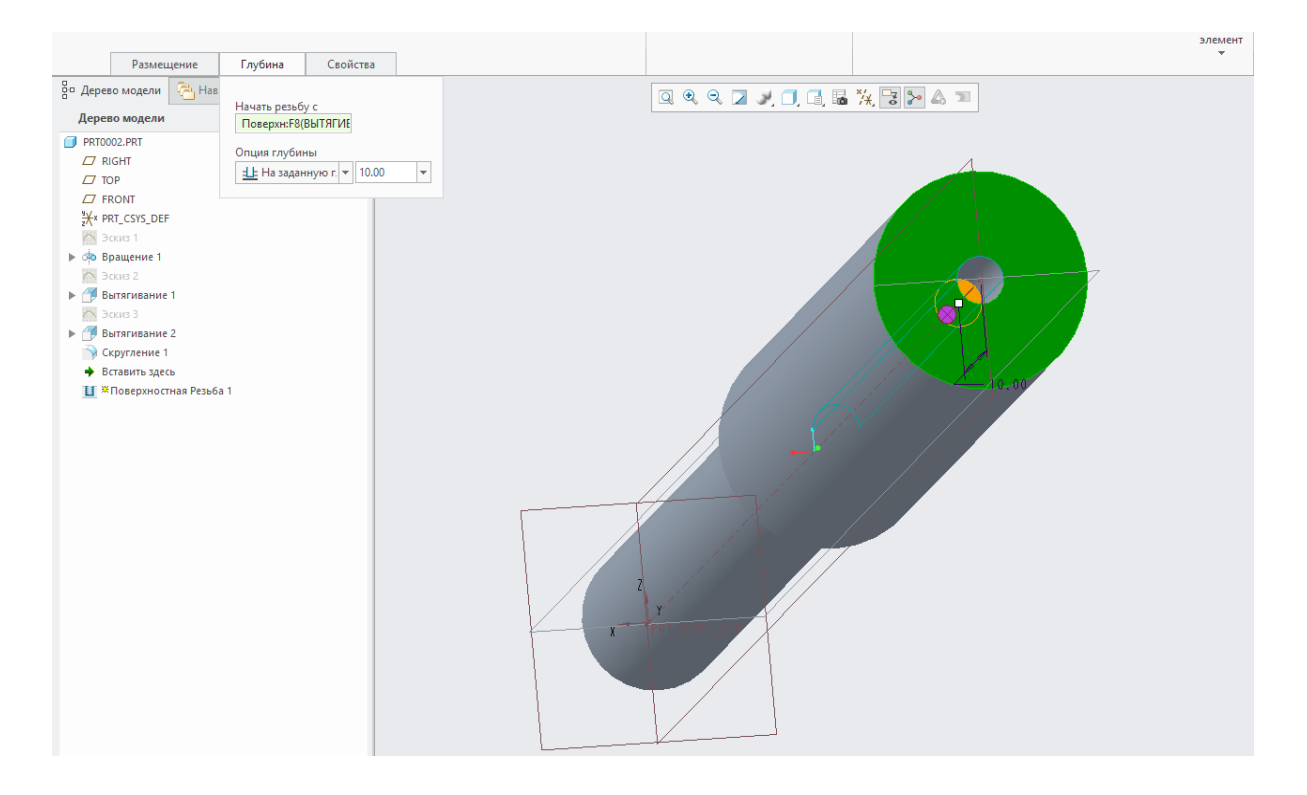

Далее в меню опции глубины или опция длины задается метод определения глубины резьбы для цилиндрической поверхности ли длины резьбы для конической поверхности. Выберем начальную поверхность и далее укажем, что резьбу нарезать на расстоянии 10мм.

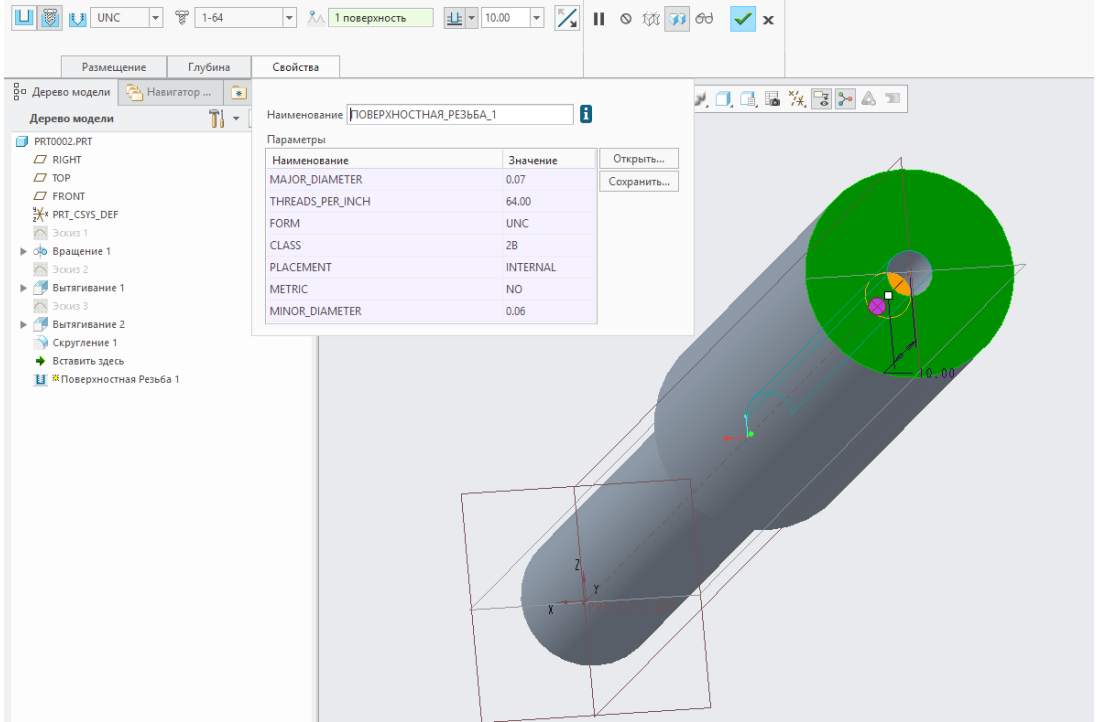

Далее во вкладке свойства появились данные построенной резьбы: наименование, номинальный диаметр резьбы, шаг, по какому стандарту создана, класс резьбы, метрическая резьба и диаметр отверстия, который был создан под данную резьбу. Нажимаем ок. Поверхностная резьба создана, но визуально она в модели не отображается.

Далее создадим внешнюю поверхностную резьбу на валу. Во вкладке **проектирование** нажмем **поверхностная резьба**. Снова стандартные, но здесь не сработает стандартная таблица из-за диаметра вала. Выбираем поверхность по стандарту ISO здесь нужно, так как это внешняя поверхностная резьба, выбирем резьбу самостоятельно – М6 на шаг 1мм.

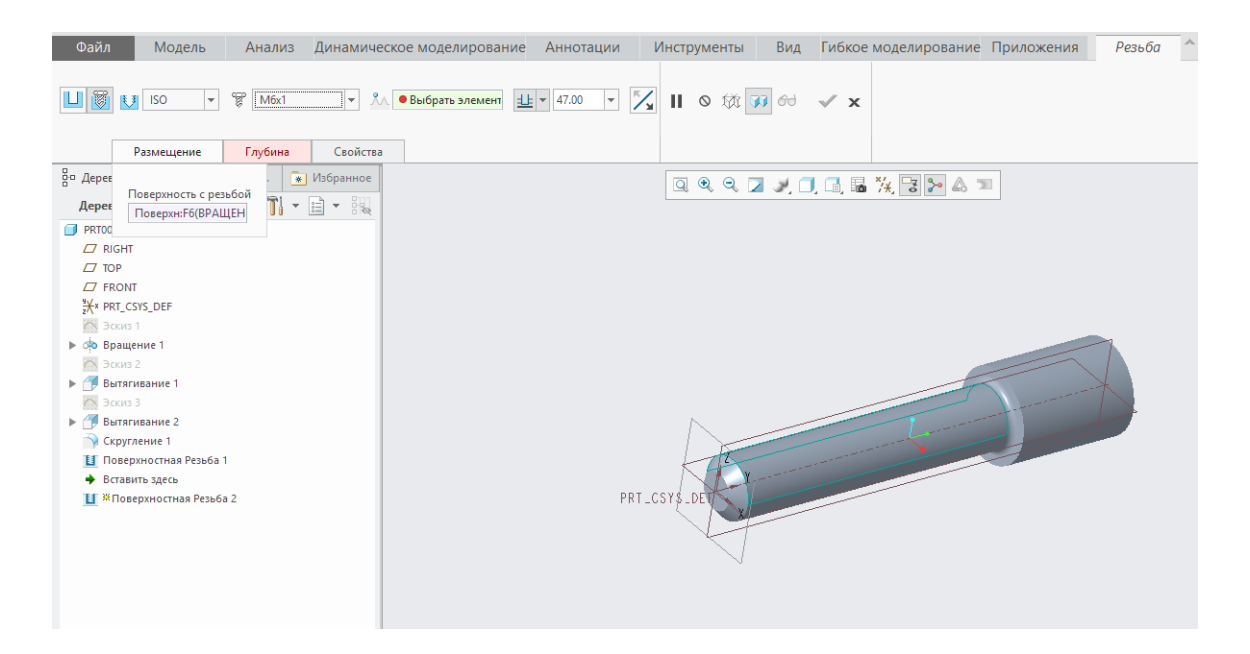

Далее в глубине выберем начальную плоскость и далее укажем, что резьба нарезается до указанной нами привязки. В качестве привязки используем кромку начала скругления.

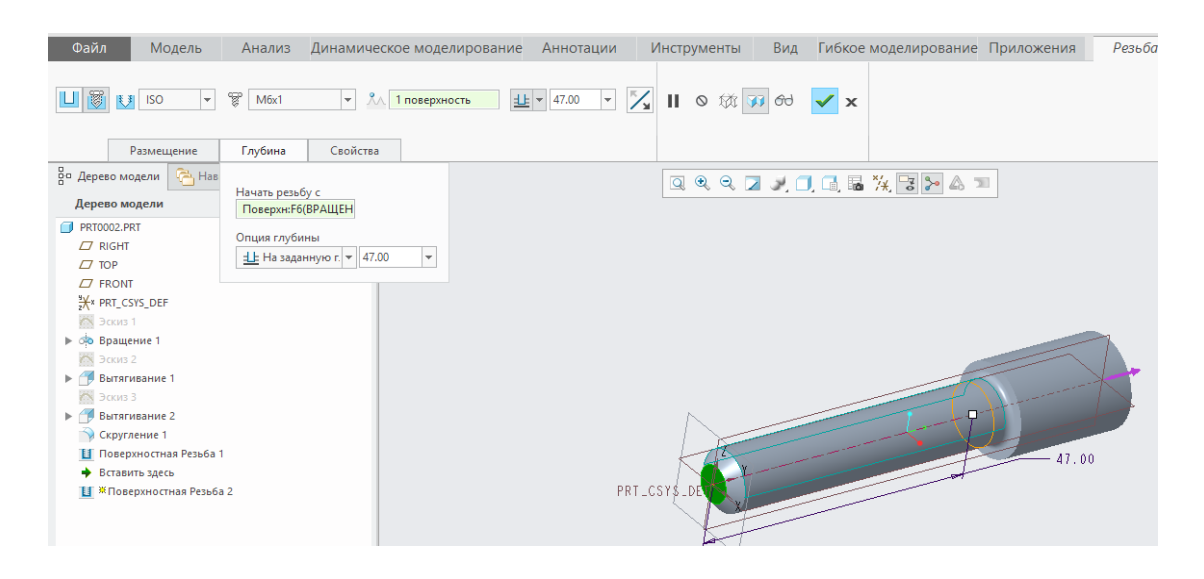

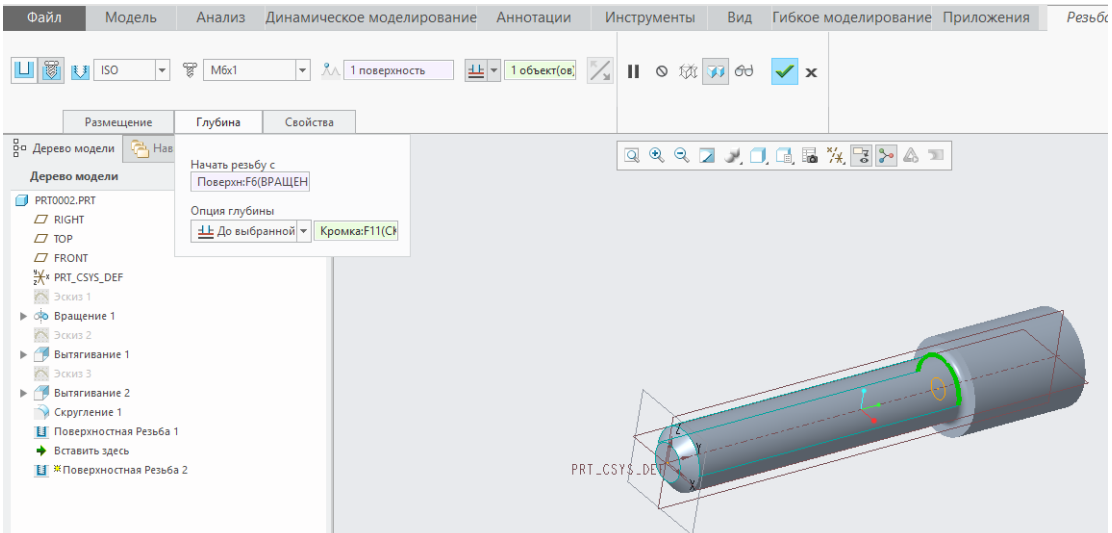

Нажимаем ок и внешняя резьба тоже создана, хотя визуально она не отображается. Она есть только в дереве построения.

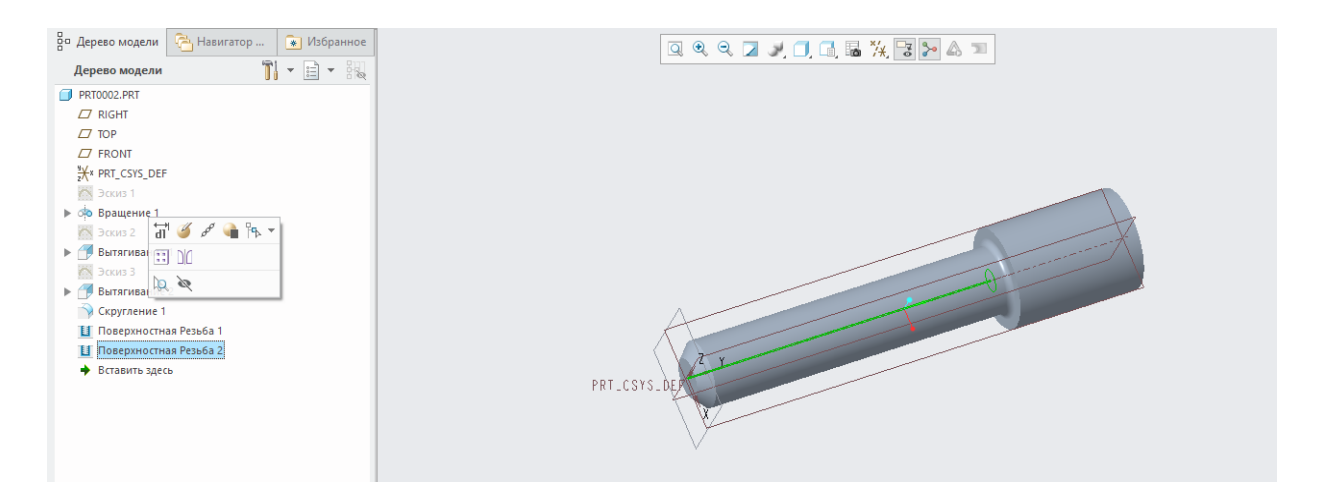

## Лабораторная работа № 10 Работа с отверстиями в Стео Parametric

Традиционный и наиболее часто используемый способ создания отверстий заключается, как правило, в обыкновенной процедуре рисования эскиза отверстия и последующем его повороте с удалением материала.

Применение этого способа обусловлено разнообразием геометрии отверстий: они могут содержать в себе специальные расточки, зенковки, уклоны, следы от сверла и тому подобное. Кроме того, отверстие может располагаться в месте со сложной пространственной геометрией, и в этом случае вышеописанный способ создания такого отверстия наиболее оптимален.

Однако, в среде Стео Parametric существует специальный унифицированный инструмент для создания отверстий различного профиля. Статья посвящается изучению этого инструмента.

Для примера мы нарисовали простой эскиз  $\mathbf{B}$ плоскости FRONT с привязкой вправо к плоскости RIGHT и вытянули его на произвольную длину в обе стороны.

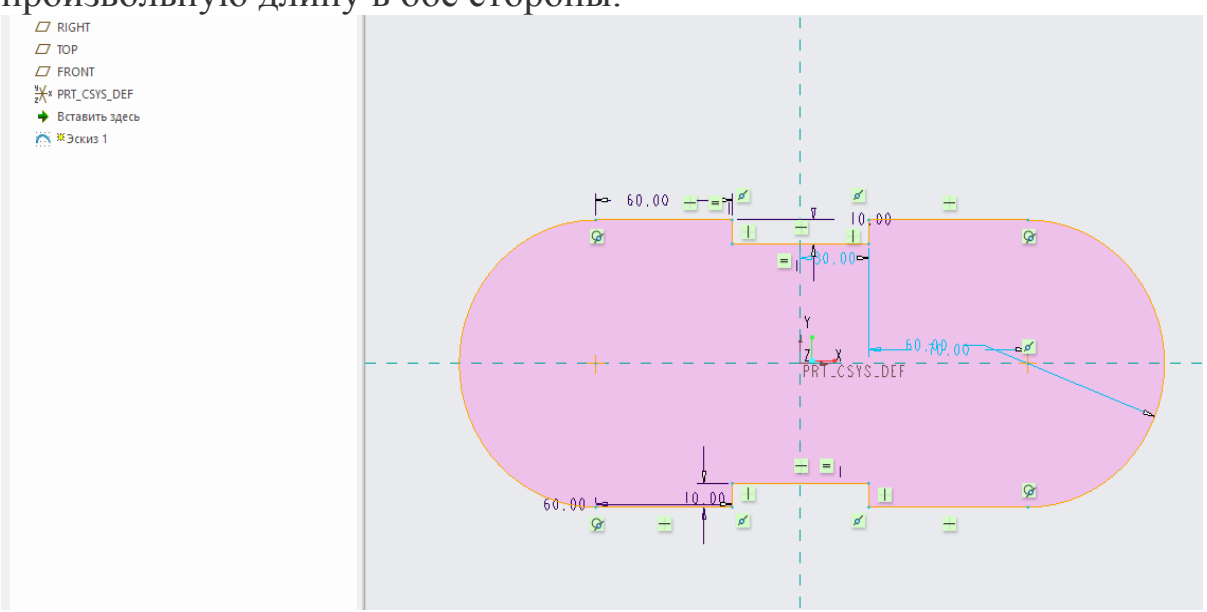

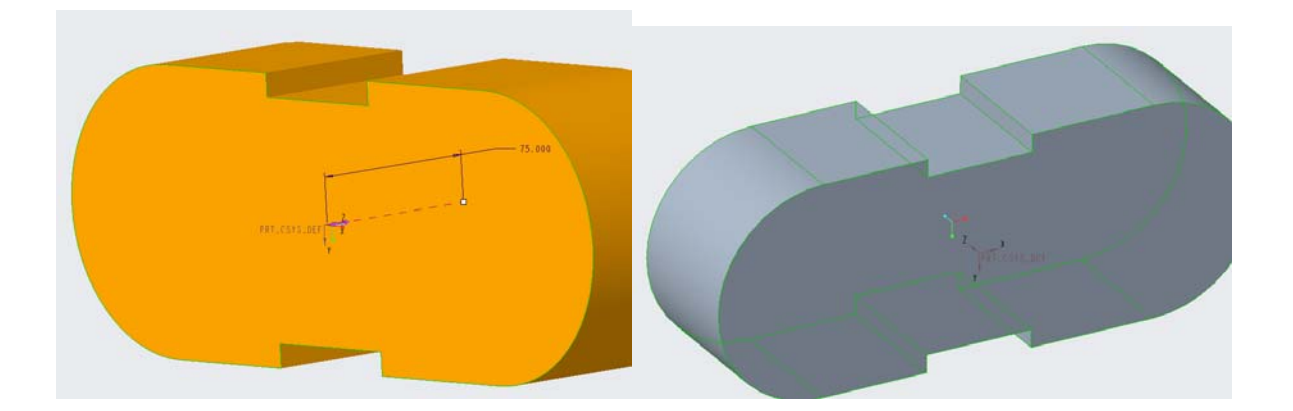

На правой инструментальной панели программы найдем инструмент *Отверстие* и запустим его. Верхняя панель сообщений рабочего окна программы изменит свой внешний вид, загрузив функционал для работы с отверстиями.

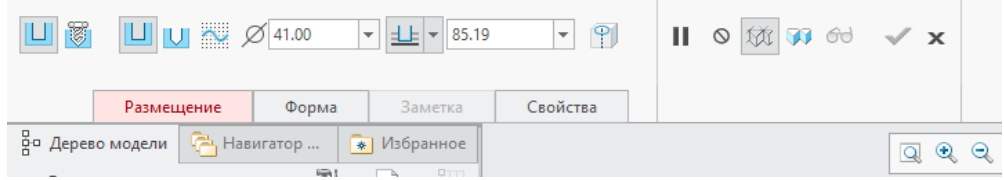

Как и для любого другого элемента в Creo Parametric, для будущего отверстия необходимо задать привязки расположения. Для этого развернем содержимое вкладки *Размещение*, шрифт которой на данный момент отображается красным цветом из-за отсутствия каких-либо привязок.

Здесь необходимо выбрать привязки размещения, а также привязки смещения. В качестве таковых можно выбирать как геометрические объекты, так и опорные элементы. Это позволяет назначать привязки для размещения соосных, радиальных, торцевых и любых других типов отверстий.

Щелкнем ЛКМ на торцевую поверхность нашей детали, чтобы выбрать ее в качестве поверхности начала сверления отверстия.

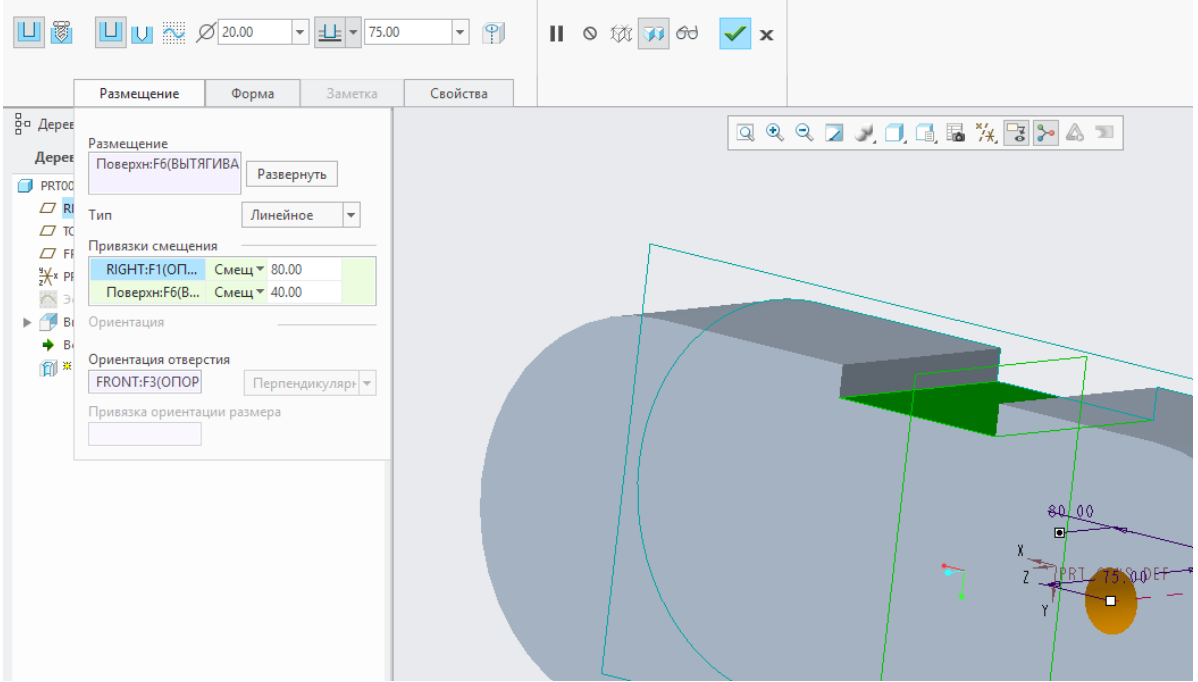

Как видно, будущее отверстия отображается предпросмотром в графическом окне. С помощью кнопки Развернуть можно изменить направление сверления относительно поверхности начала, но в нашем случае этого не требуется.

Для окончательного размещения отверстия необходимо выбрать дополнительные привязки. Для этого сделаем активным позажав левый ле Привязки смещения и, CTRL. выберем плоскости RIGHT и TOP, что позволит нам закрепить центр нашего отверстия относительно этих плоскостей. По умолчанию тип привязки к этим плоскостям задан как Смещение (Смещ...), величину которого мы можем задать.

Тип этой привязки можно изменить. Щелкаем на слове Смеш... напротив каждой из выбранных плоскостей в поле привязок смещения и выбираем Выровнять.

Зададим диаметр отверстия 65мм, дважды щелкнув на его значение в графическом поле или вписав его в соответствующую строку с обозначением знака диаметра на панели инструментов.

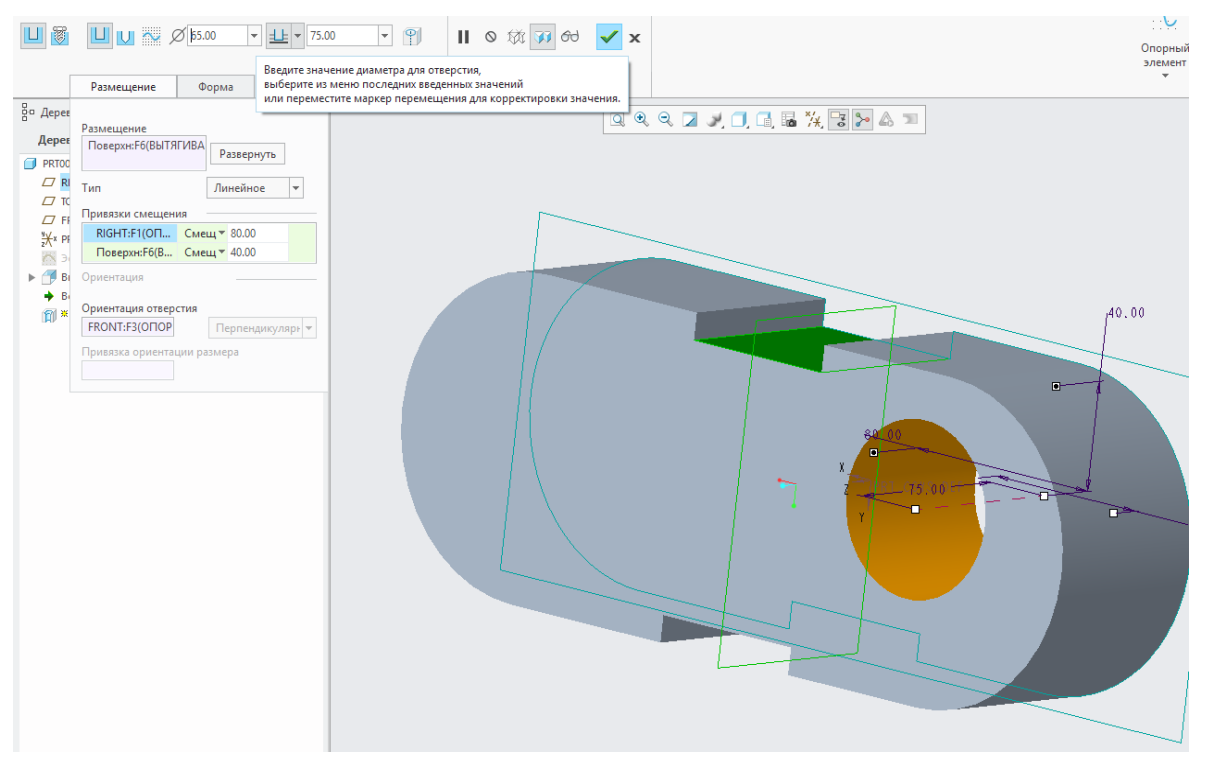

Итак, мы определились с месторасположением отверстия и его диаметром. Теперь зададим его форму. На панели инструмента перейдем во вкладку *Форма*. Здесь представлен эскиз нашего будущего отверстия с диаметром, глубиной и прочей выбранной нами геометрией.

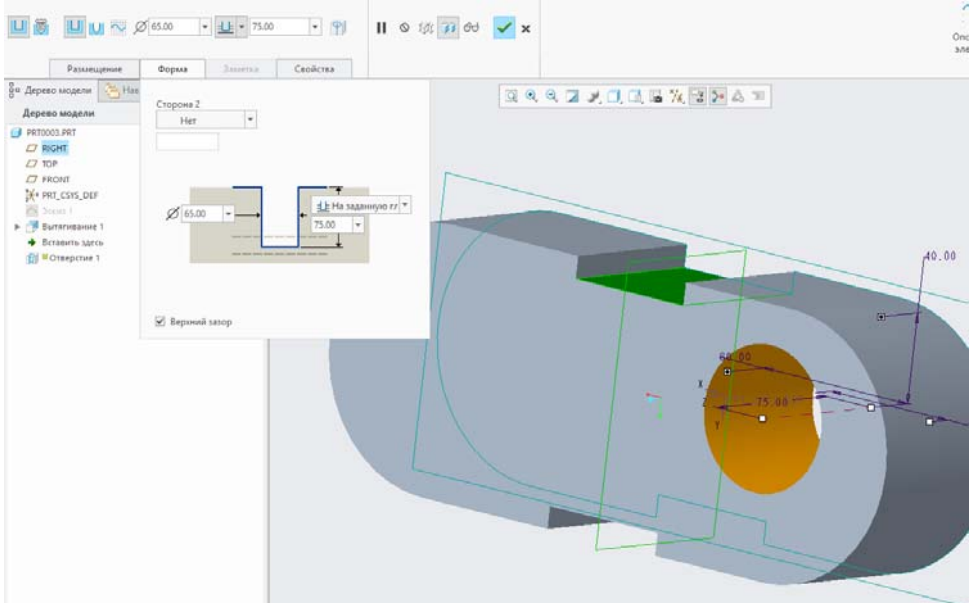

Как видно, на данный момент отверстие обыкновенное цилиндрическое, а его глубина может быть выбрана по тому же принципу, что и в инструменте вытягивания: на заданную, насквозь, до следующей поверхности и прочие. Кроме того, сверление можно осуществлять в обе стороны. Сейчас, например, мы можем задать глубину *Насквозь* <sup>∃</sup> и завершить операцию, тем самым создав сквозное отверстие.

Однако, щелкнем на значок  $\cup$  на панели инструмента, с помощью которого форма отверстия несколько изменится, включив в себя след от вершины сверла. Следует отметить, что он не отображается предпросмотром в графическом окне.

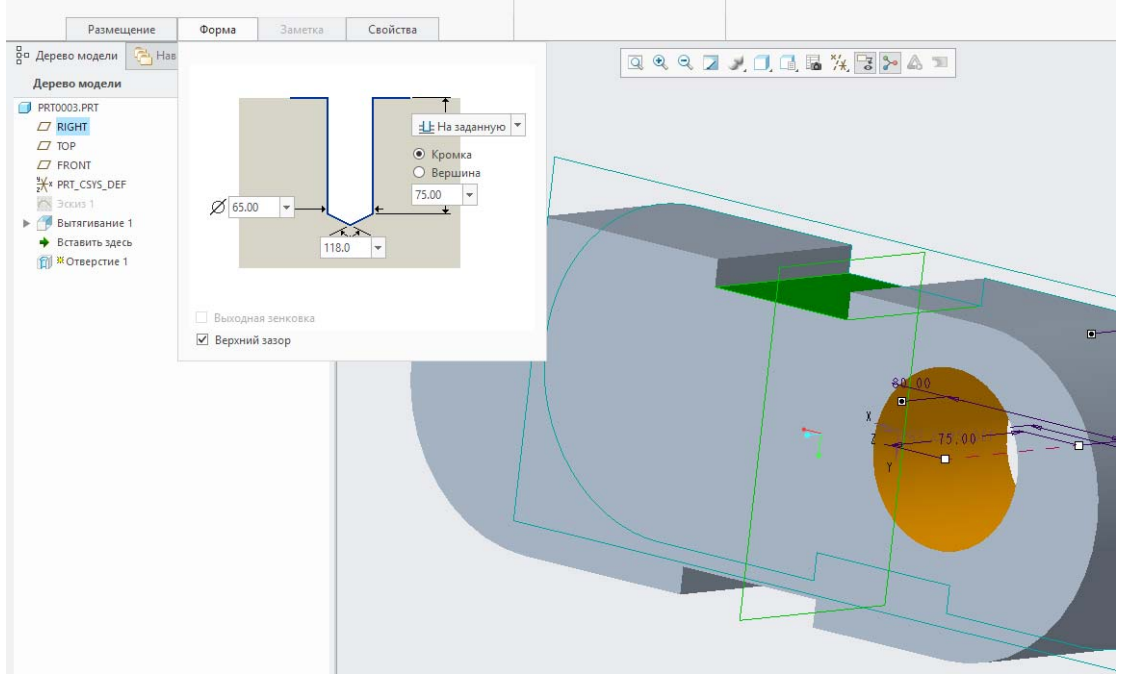

Как видно, задавать величины геометрии (диаметр, глубину и прочие) отверстия мы можем прямо в эскизе во вкладке *Форма*. Зададим угол кончика сверла 120°.

Для такого отверстия глубина может интерпретироваться поразному: цилиндрическая часть отверстия (что соответствует отечественному стандарту обозначения глубин отверстий на чертежах) или до точки вершины сверла. В контексте программы тип можно переключить, поставив соответствующую галочку напротив опции *Кромка* или *Вершина*. В обоих случаях размер глубины будет меняться на эскизе отверстия в соответствии с выбранным.

Поставив галочку рядом с опцией *Кромка*, зададим глубину отверстия 70мм.

Далее, найдем на верхней панели две опции: *Добавить зенковку* и *Добавить расточку* . С их помощью можно добавлять соответствующие механические обработки в геометрию отверстия.

Включим опцию зенковки и обратим внимание на эскиз отверстия, где теперь отображается зенковка, для которой можно там же задать нужную геометрию. Следует также отметить, что зенковка отображается предпросмотром в графическом окне.

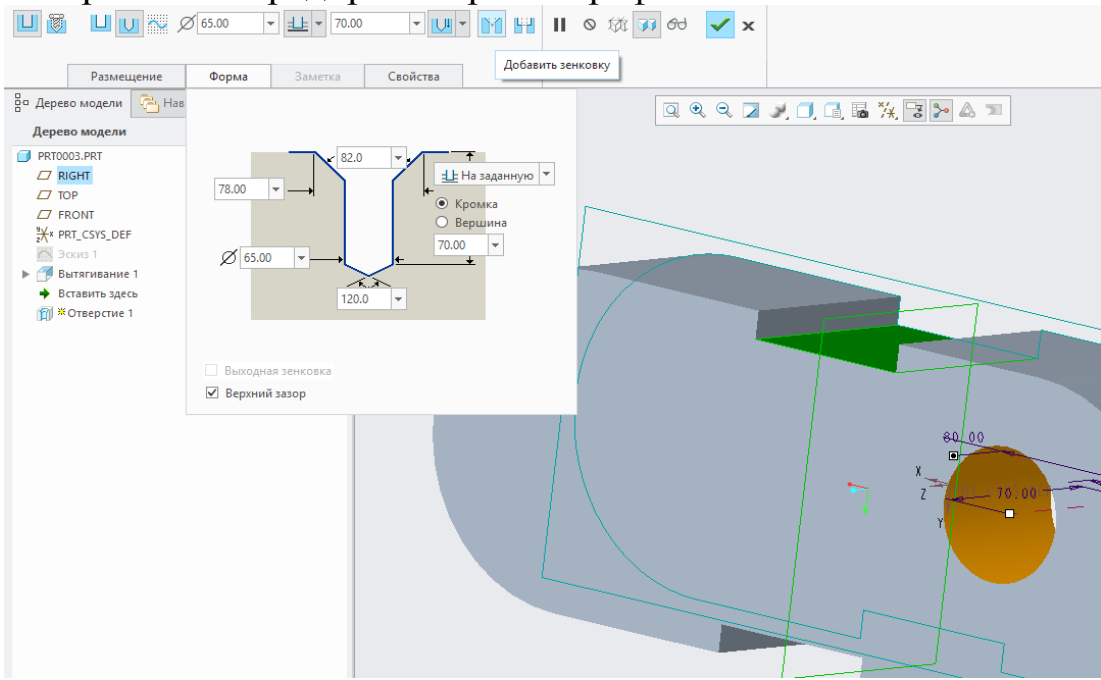

Далее, включим опцию расточки и вновь обратим внимание на эскиз, где геометрия зенковки и расточки теперь является смежной. Мы задали глубину расточки 5мм, ее диаметр 110мм, диаметр зенковки 70мм и ее угол 90°.

Нажимаем на зеленую галочку в правой верхней части панели инструмента, завершая тем самым операцию и получаем наше цилиндрическое отверстие, выполненное в специальной канавке, с фаской на входе и следом от кончика сверла.

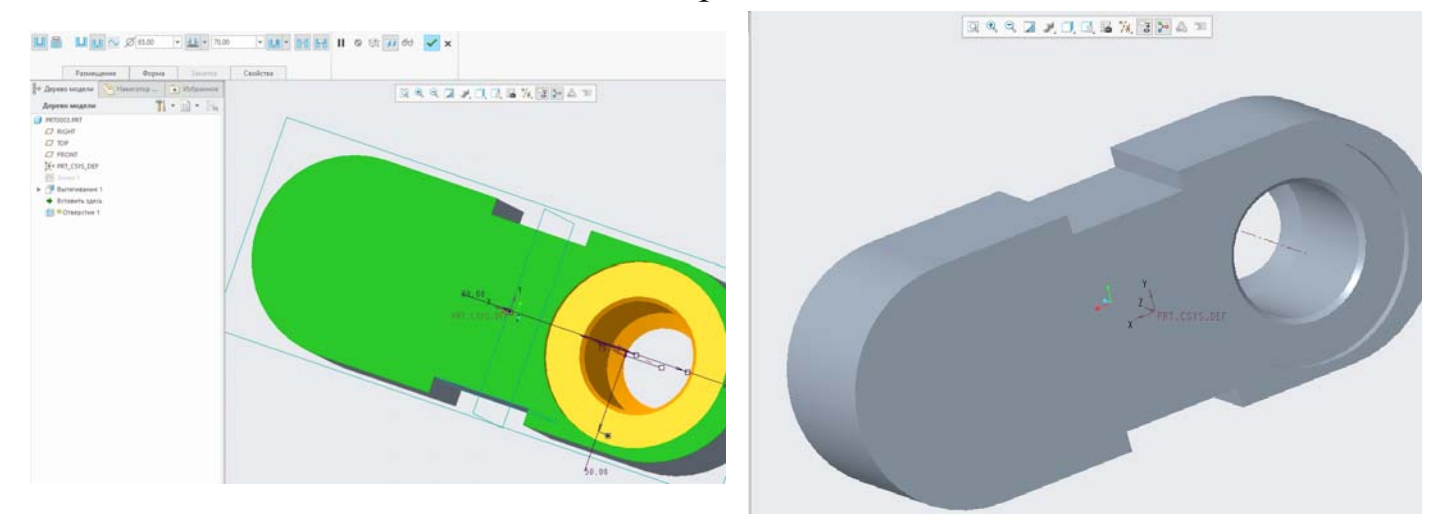

# **Лабораторная работа № 11**

### **Работа с массивами в Creo Parametric**

Операция **Массив** используется в основном для создания вспомогательной геометрии, которая так или иначе повторяется на детали. Особенно удобно использование массива для размножения отверстий на детали тогда, когда на сборке необходимо вставит крепеж в одно из отверстий и размножить его потом по всем элементам массива, что значительно сократит работу.

Создадим массив отверстий на плоской пластине с размерами 400 на 200 мм и толщиной 5 мм.

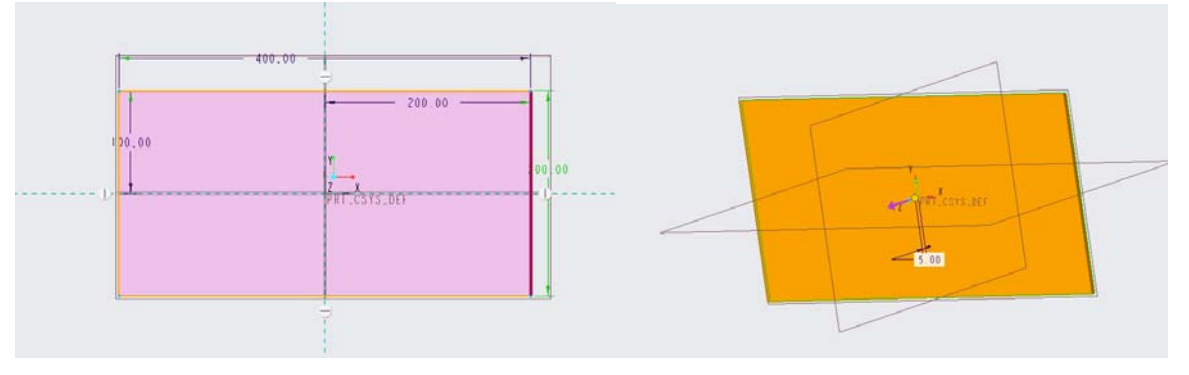

Далее создадим отверстие с помощью операции **Отверстие,**  разместив его относительно граней на расстоянии 20 и 30 мм, диамет-

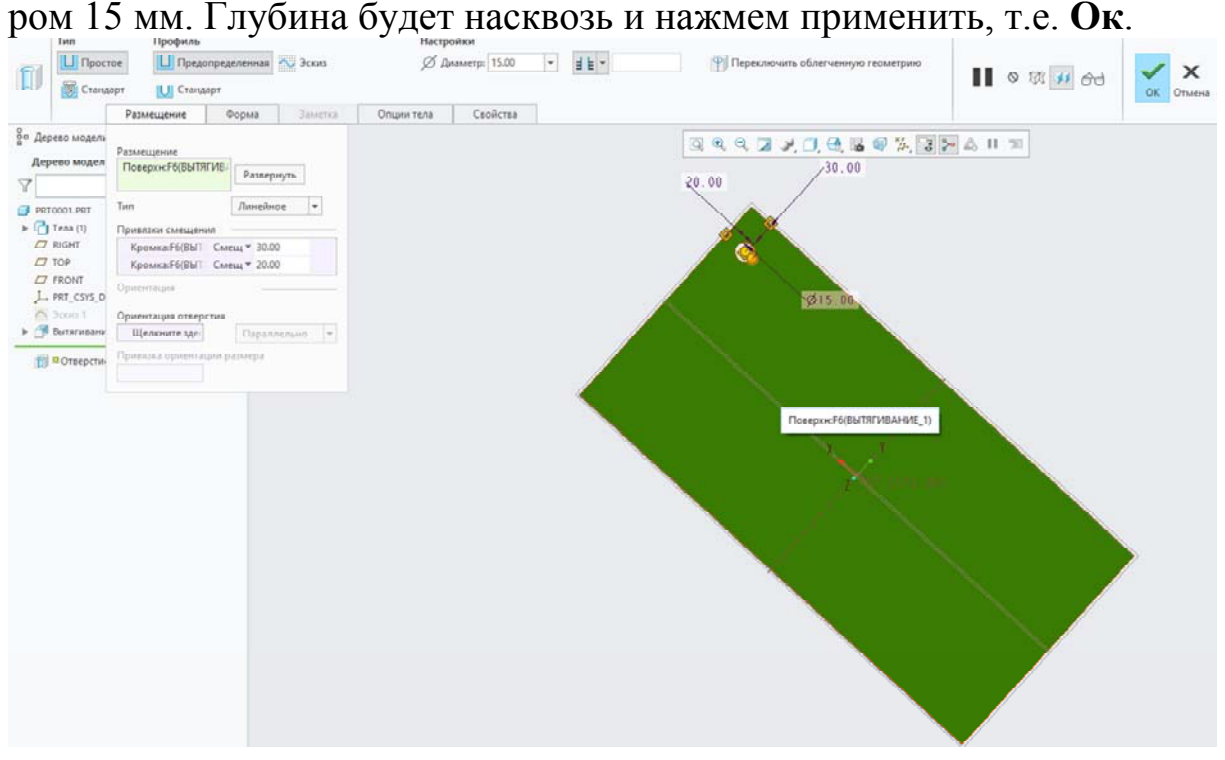

Теперь, чтобы получить серию таких отверстий воспользуемся командой **Массив** и далее этот инструмент предлагает выбрать тип массива - по размерам отверстия, по направлениям, относительно оси, таблично, по прямой. Выбираем массив по размерам, далее переходим во вкладку **Размеры**, где есть два направления, в каждом из которых выбираем по размеру и устанавливаем шаг ил приращение по данному направлению между элементами массива.

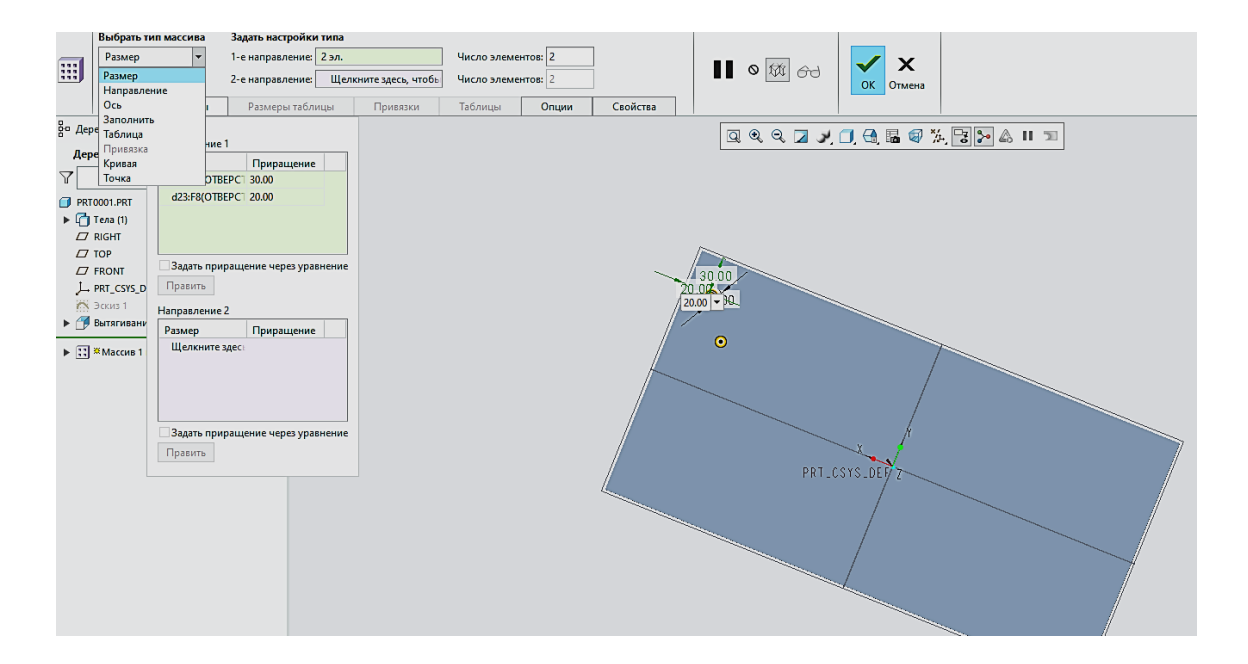

Далее на пластине появятся черные точки, обозначающие будущее местоположение размножаемых отверстий. Для исключения отверстия из массива нужно щелкнуть левой кнопкой мыши на черной точке, обозначающей центр будущего отверстия, она подсветиться белым цветом и соответственно элемент не будет построен или пропущен, т.е. скрыт.

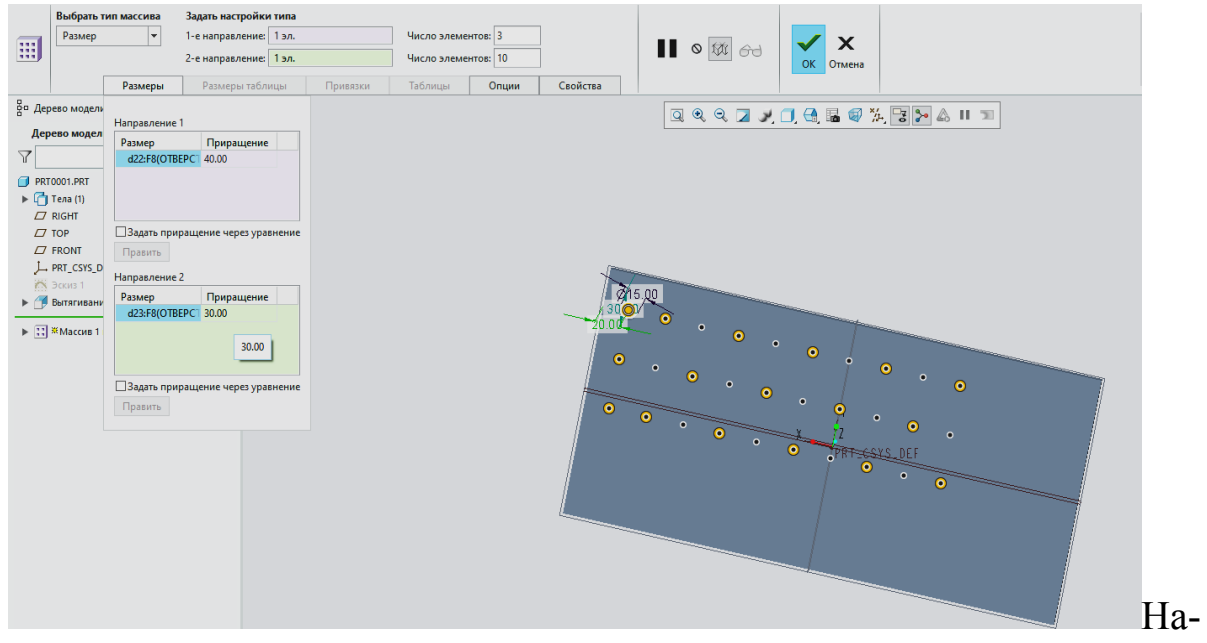

жимаем Ок, далее видим, что на месте черных течек построены отверстия, а на месте белых - нет.

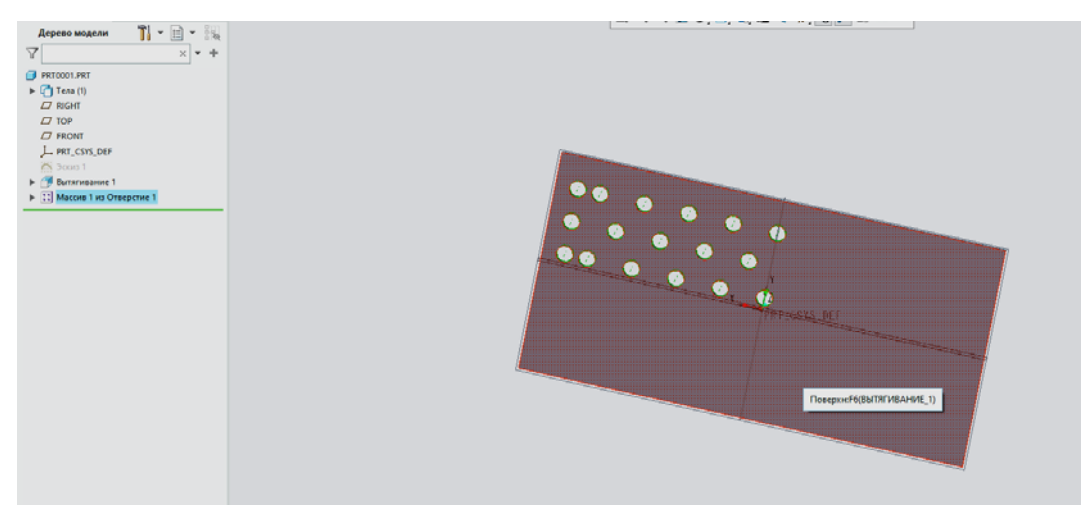

В дереве построения отображаются все элементы массива, у каждого элемента есть свой номер, можно вернуться в редактирование и восстановить скрытый элемент.

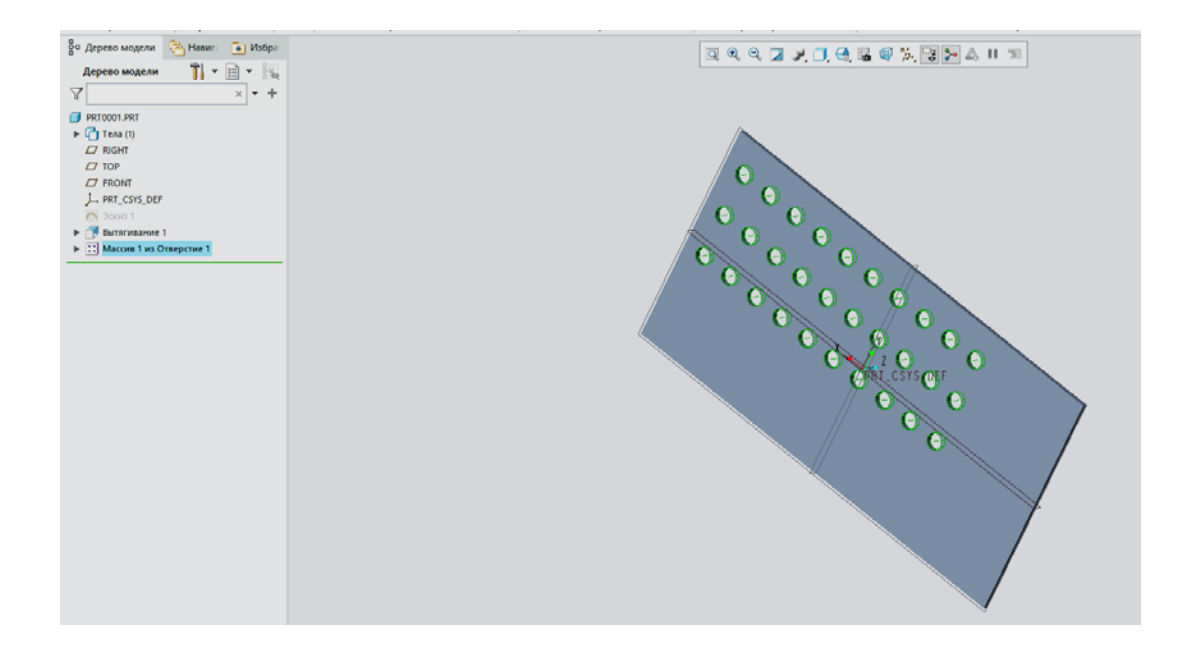

Массив можно спроектировать по направлениям, например, по диагонали. Удаляем предыдущий, далее в инструменте массива и вкладке размещения выбираем по направлению, выбираем только одно направление, но зажав кнопку **Ctrl**, выбираем оба размера и зададим одинаковое приращение по 30 мм.

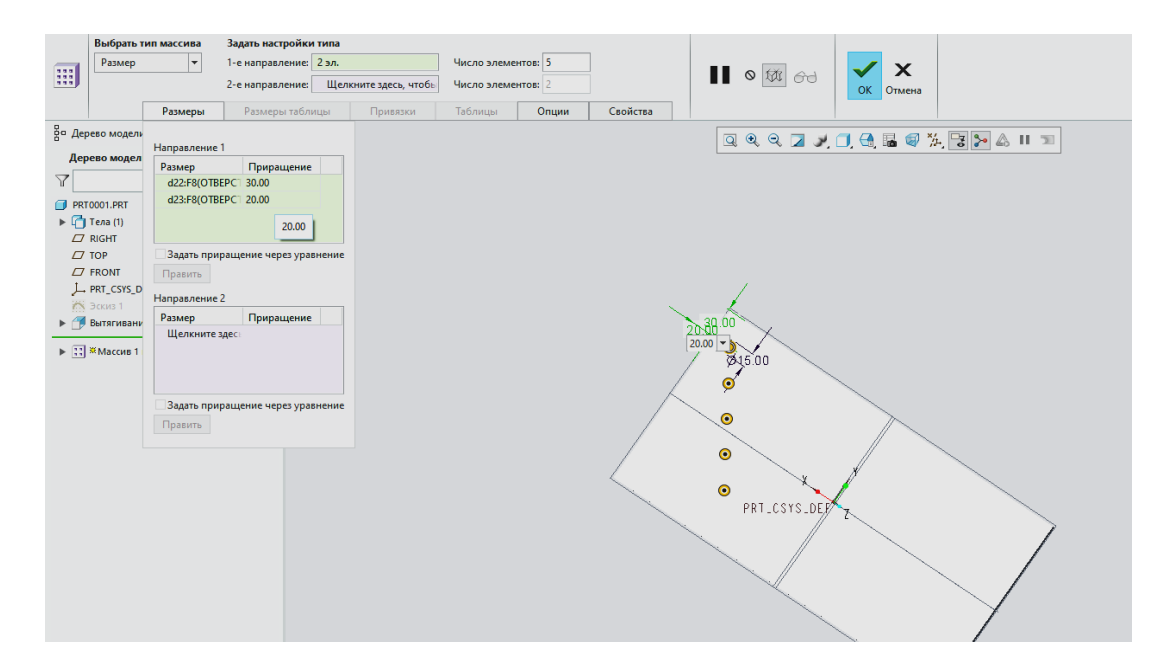

В результате получаем дальнейшее построение элементов под углом 45°. Выставляем количество элементов в соответствующей вкладке, и далее можем наблюдать как создается массив по диагонали.

Если во втором направлении выбрать то же самый размер, то элементы массива будут приращиваться параллельно во вторую диагональ.

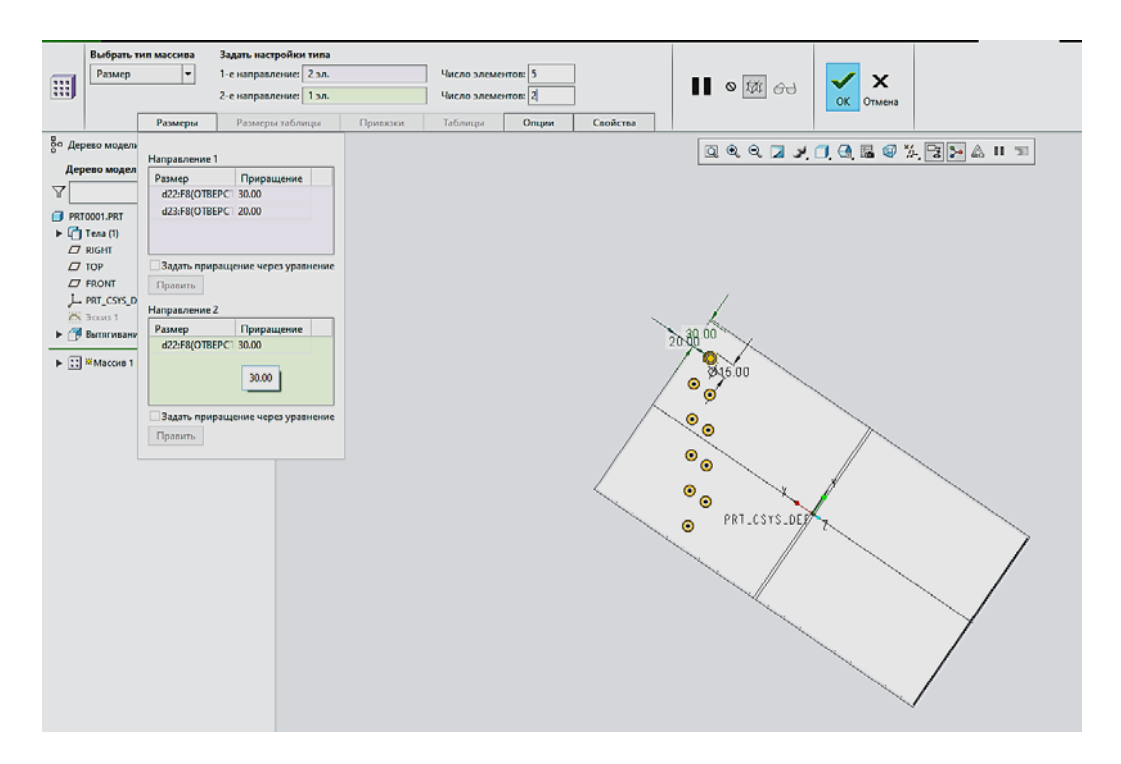

Т. е. массив – достаточно гибкий инструмент, позволяющий строить серию отверстий или пазов, кроме того его можно отзеркалить, но в этом случае может возникнуть проблема со сборкой, т.к. при сборке программа может не понять, что все это один тот же набор элементов и если будут вставляться крепеж, то необходимо будет вставлять его отдельно в каждый элемент сторон.

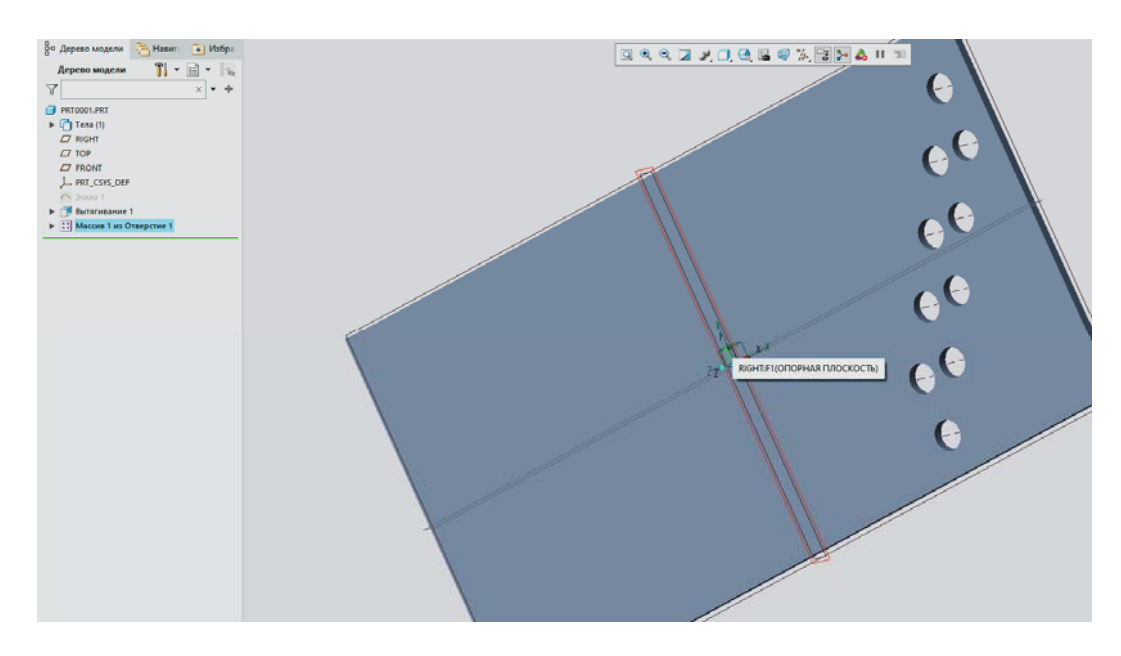

Спроектируем массив относительно оси, предварительно скруглив с помощью операции **Скругление** пластину с одной стороны.

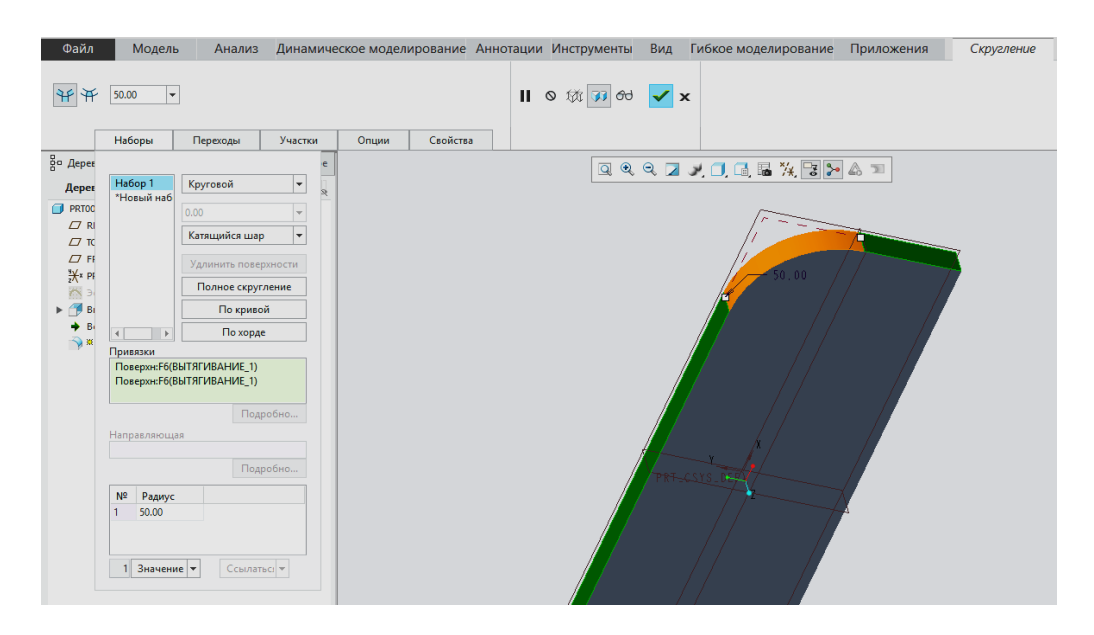

Для этого выбираем одно строну и вторую через зажатую Ctrl, далее — полное скругление или радиус скругления 50мм. Зададим ось, проходящую через центр этого скругления. Получается

у нас есть ось и плоскость.

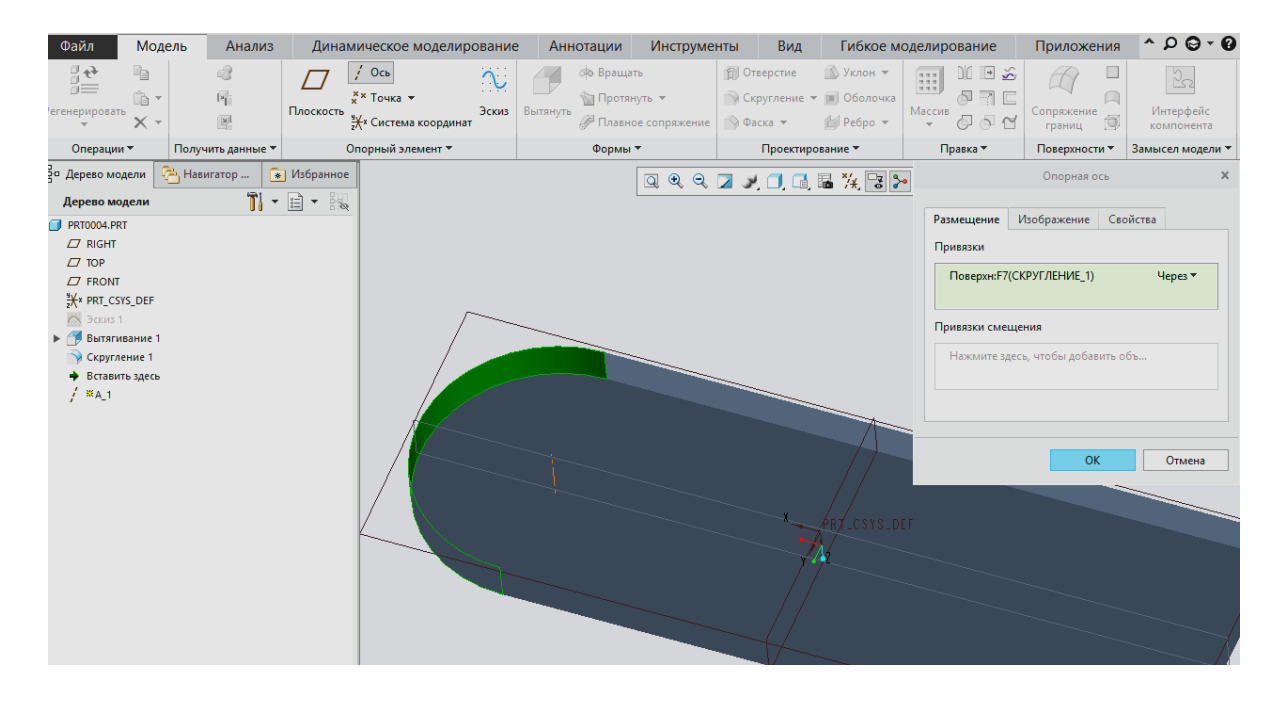

Проектируем отверстие, в привязках выбираем — радиальное (ось) и с зажатой Ctrl плоскость, расстояние зададим 30мм и угол - 90 градусов, нажимаем насквозь и применить.

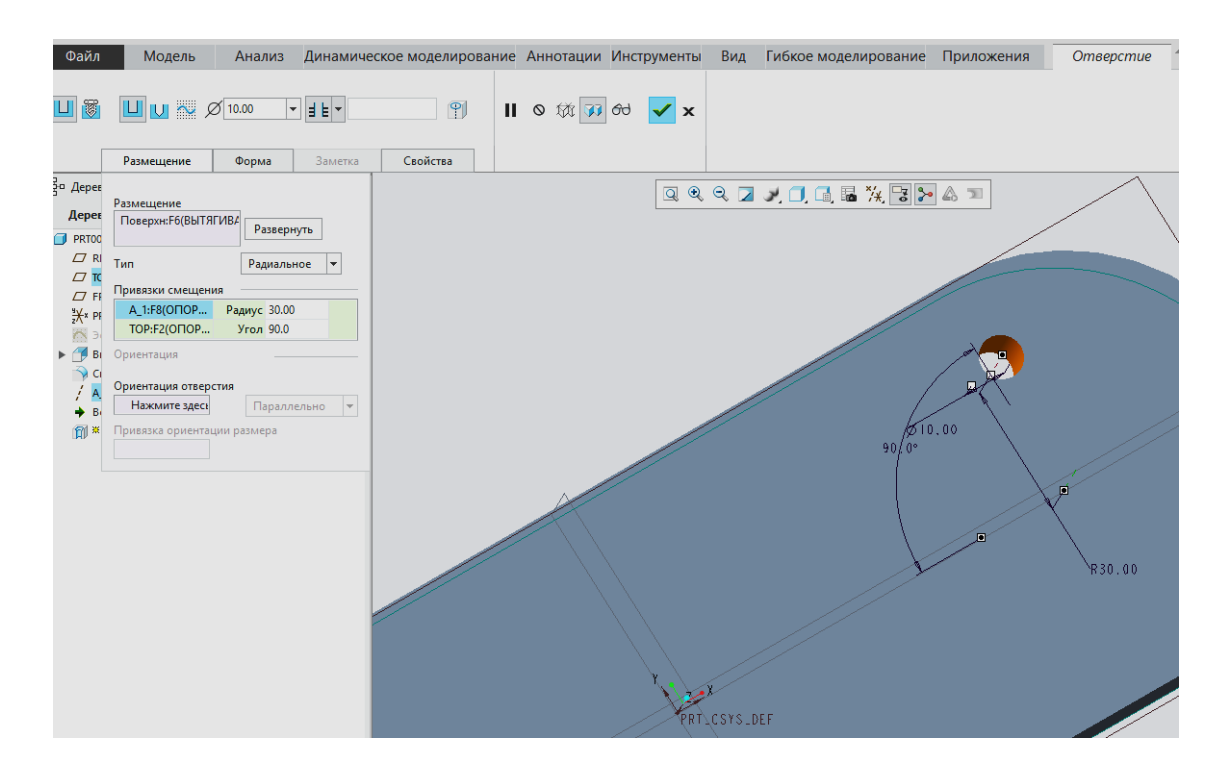

Далее размножим этот элемент массивом, создадим операцию массив, и далее сама программа понимает, что массив будет построен через радиус и предлагает нам этот способ размножения.

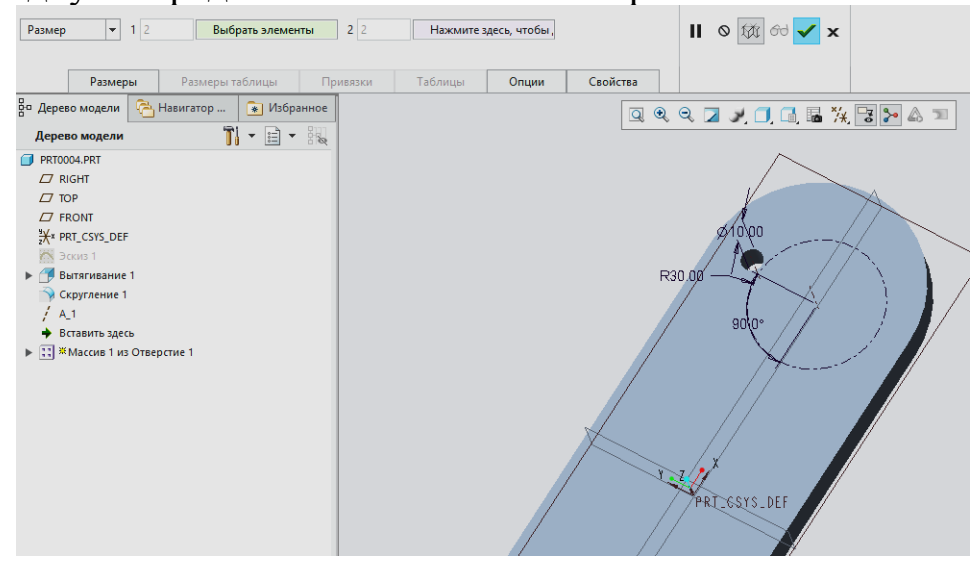

Выбираем массив по угловому размеру с шагом, например 30 градусов, если мы хотим изменить направление, то указываем -

30градусов, далее назначаем количество элементов массива, например 3-4. Нажимаем применить. Ок.

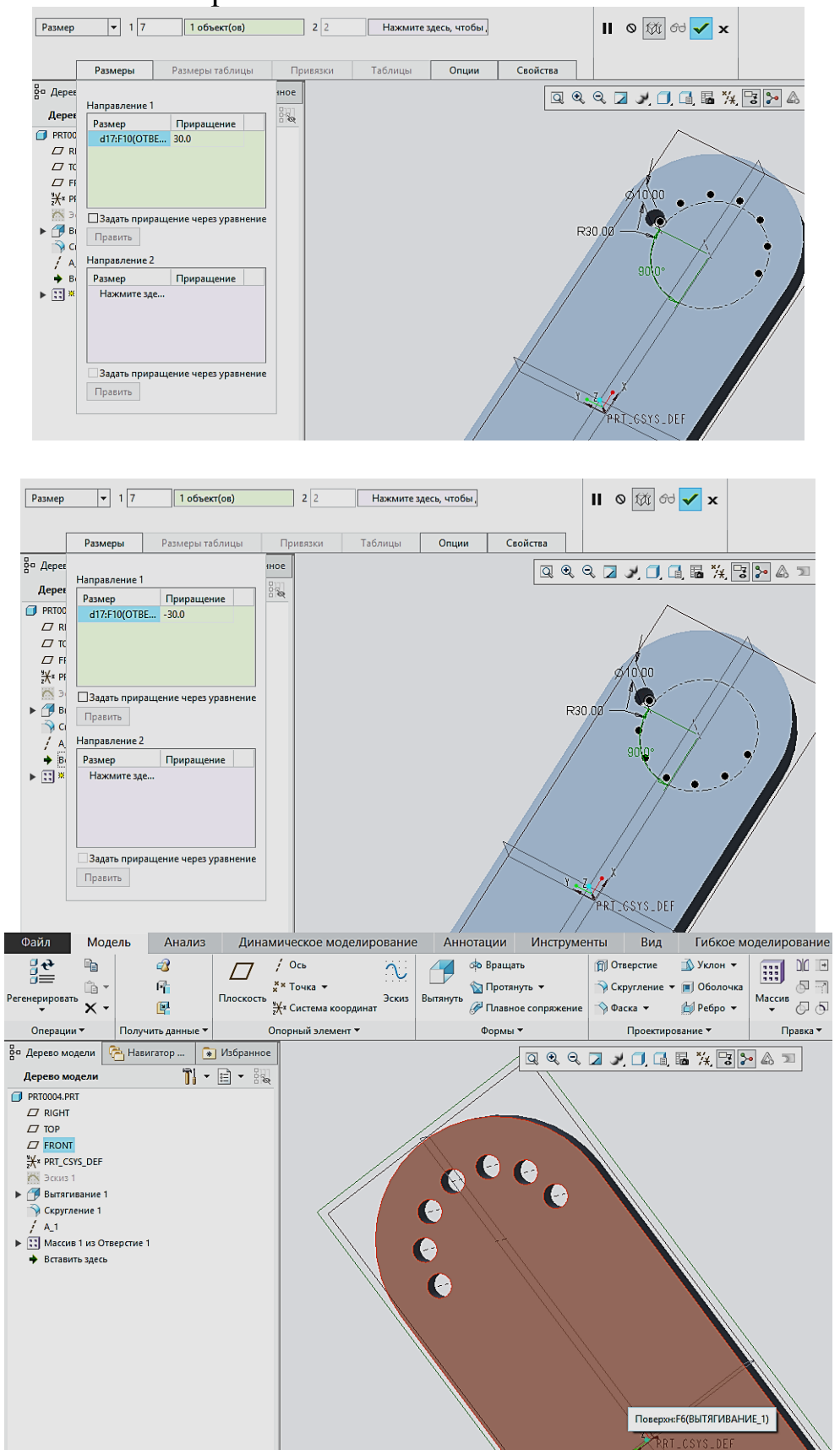

Второй вариант создания массива относительно оси — это не через угловой размер, а с привязкой к линейным размерам или плоскостям. Создадим еще одно отверстие, но уже с другой стороны, привязав его к плоскостям, также насквозь, задаем размер.

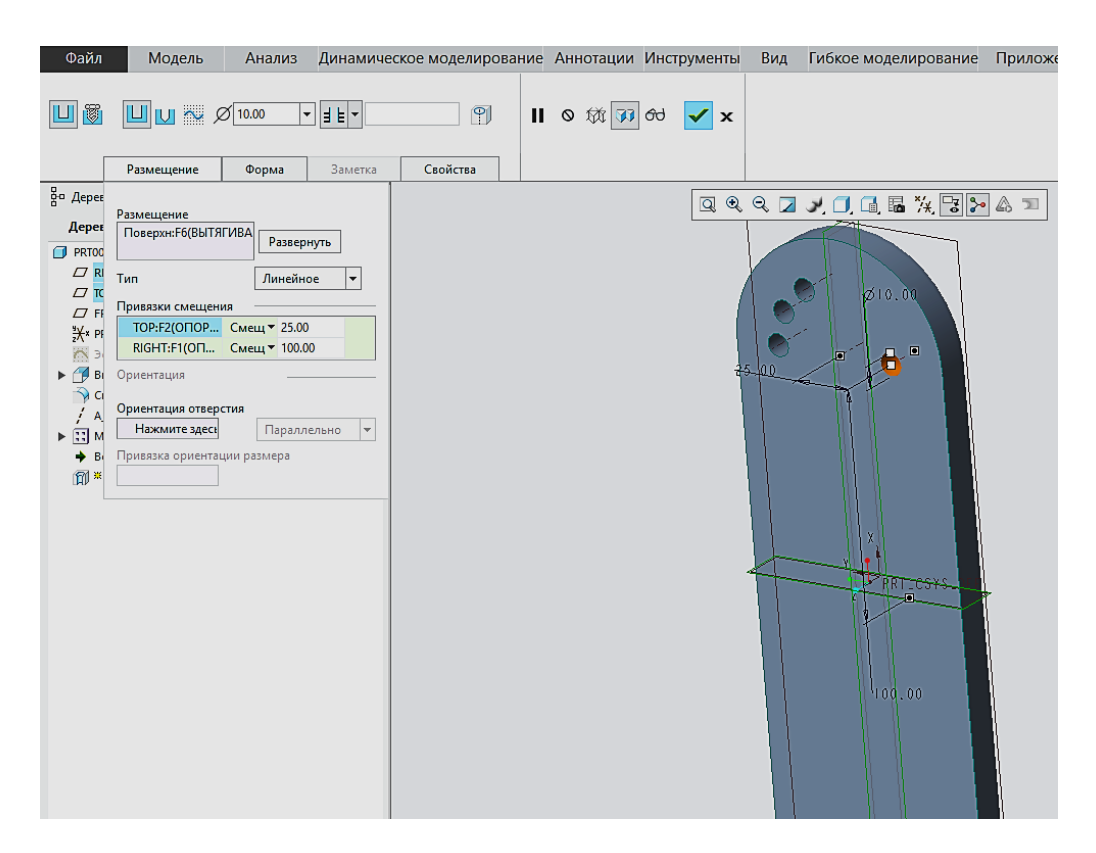

А далее выбираем создать массив и уже будем размножать это отверстие, снова выбираем осевой массив, после чего программа предлагает выбрать количество элементов и угол их повторения, например 30 или -30 градусов.

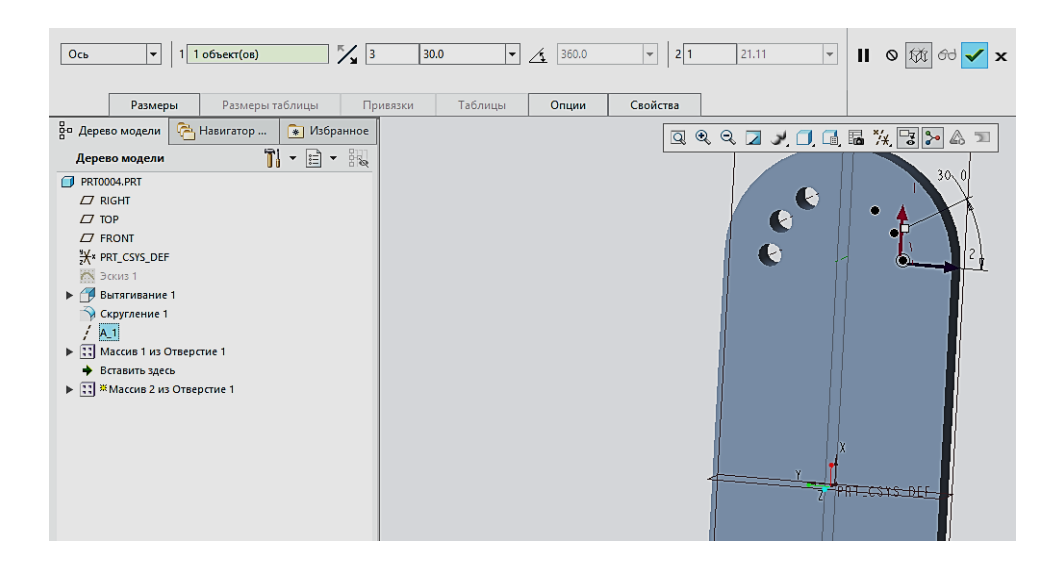

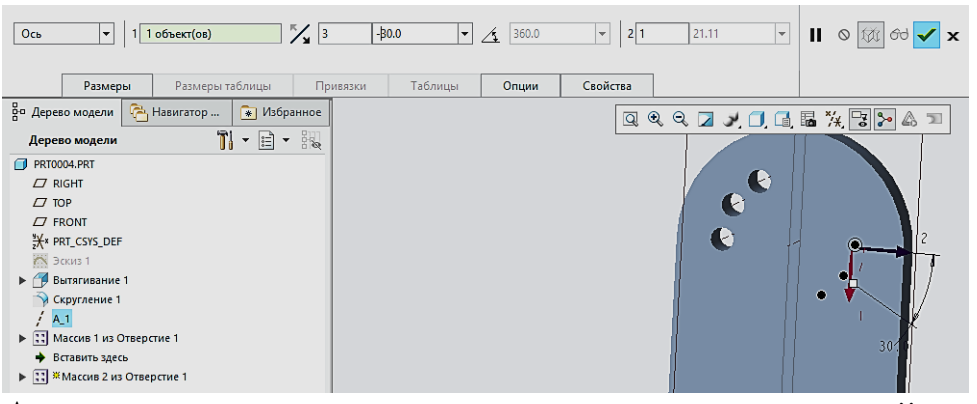

А также возможно указание количество отверстий и нажать кнопку с выбором угла размножения (180, 360 и т.д.) и программа самостоятельно рассчитает угол размножения элементов.

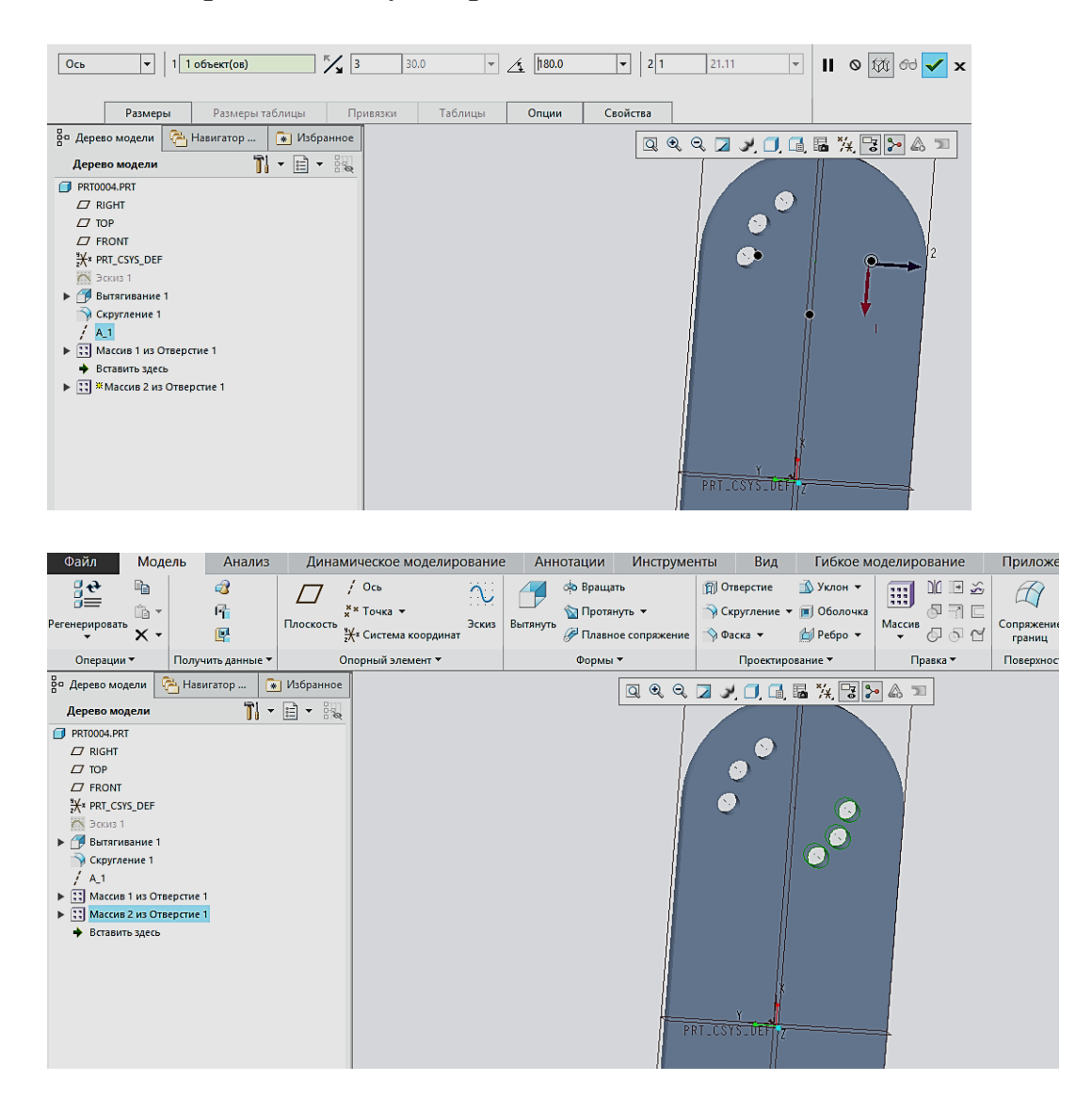

По заданному чертежу фланца построить 3D – модель, используя операцию массив.

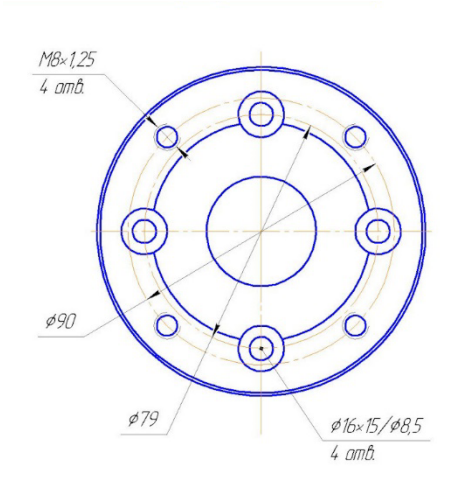

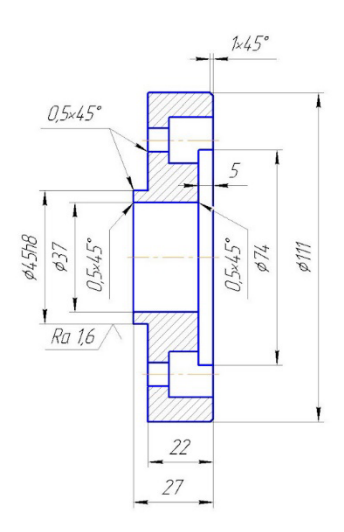

# Лабораторная работа № 12

## Использование привязок эскиза к пространственной геометрии

Цель работы: научиться устанавливать привязки эскиза к пространственной геометрии трехмерной модели.

Речь идет о возможности использования различных элементов трехмерной модели в качестве привязок для закрепления проектируемого эскиза в пространстве, а также для фиксирования его геометрии при рисовании. Такими элементами могут являться:

 $\cdot$  Опорные элементы. К ним, как нам уже известно, относятся плоскости, геометрические точки, оси и системы координат.

• Существующая геометрия модели. В качестве привязок для проектирования нового эскиза можно выбирать кромки или поверхности уже существующей к этому моменту трехмерной модели.

• Эскизы. Сильную геометрию уже спроектированных ранее эскизов можно также использовать в качестве опорных привязок для рисования нового эскиза.

• Сечения. В некоторых случаях в качестве привязок для эскиза возможен выбор контура, образованного пересечением поверхностей модели детали с плоскостью эскиза.

При выборе пользователем любого из таких элементов для добавления привязки эскиза, автоматически создается так называемая связь «родитель/потомок» между выбранным объектом и проектируемым эскизом. Это подразумевает под собой прямую зависимость эскиза от выбранного объекта в качестве привязки для него и любое последующее изменение, касающееся этого объекта, отразится на эскизе.

В качестве примера рисуем простой эскиз. Его геометрия включает в себя как сильные элементы, так и вспомогательные.

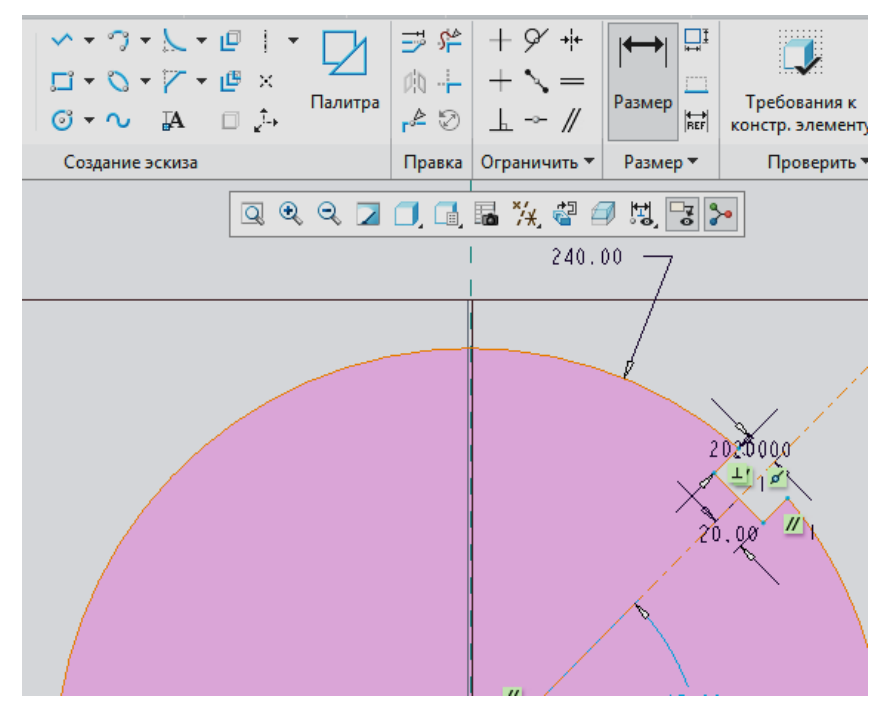

Как нам уже известно, программа старается автоматически назначать привязки для каждого нового эскиза с целью определить положение его геометрии в пространстве. Поэтому в наш эскиз заложены привязки к плоскостям *RIGHT* и *TOP*, а обозначаются они темносиними пунктирными линиями в графическом поле (цвет зависит от текущего стиля отображения).

На верхней панели инструментов выберем вкладку *Эскиз — Привязки* для вызова окна привязок эскиза.

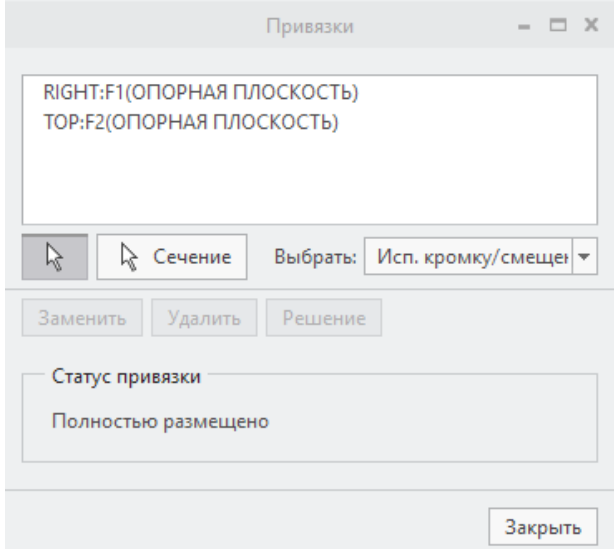

Как видно, в этом окне представлен список привязок текущего эскиза. Привязки в этом списке представляются в виде наименования

объекта, его системного индекса, а также заключенного в круглые скобки элемента, к которому этот объект принадлежит. Кроме того, небольшое окошко под названием *Выбрать* говорит о том, что нам сразу же предлагается добавить интересующие нас привязки.

Закроем оба окна, сохраним эскиз и вытянем его на произвольную длину.

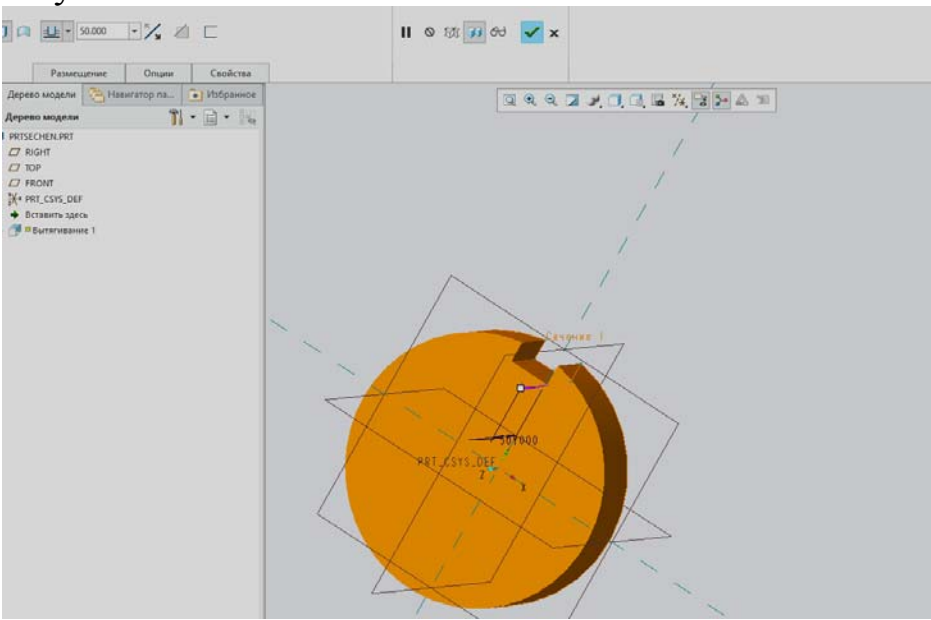

Далее построим вспомогательную ось, проходящую через имеющуюся систему координат с привязкой к плоскости *FRONT*, в качестве дальнейшей дополнительной привязки.

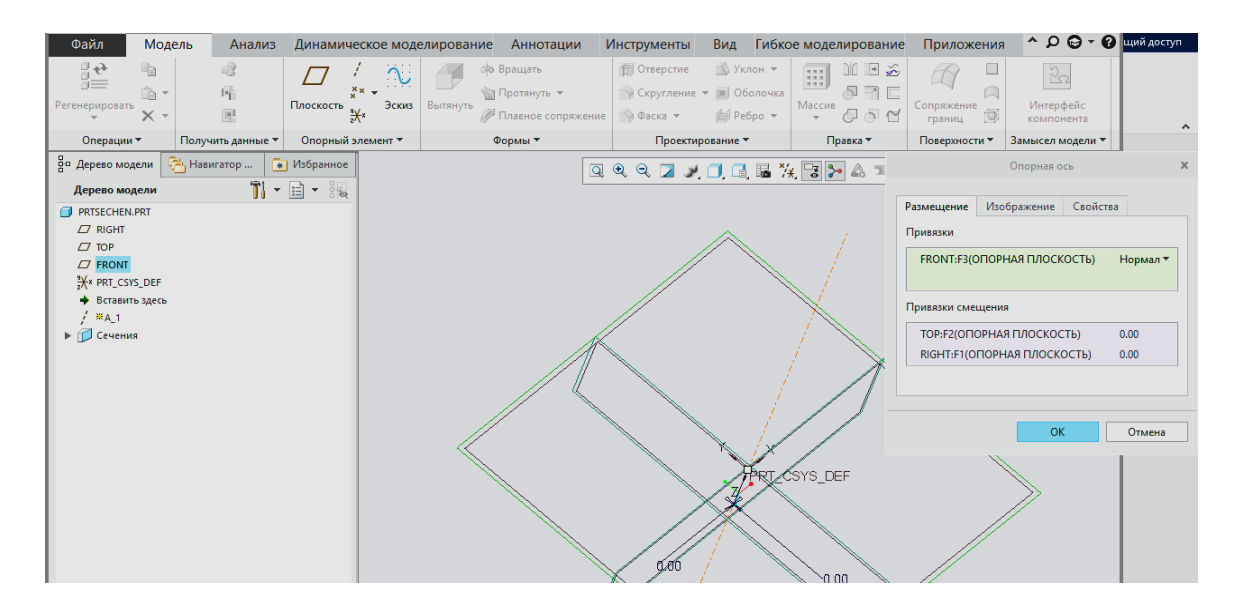

Выберем операцию **Вытягивание.** В качестве плоскости рисования выберем плоскости *FRONT*. Для проектирования сечения с по-
мощью операции **Режим конструирования** построим штриховую линию, из начала координат под углом 45° (рис.а) и далее перпендикулярно ей сечение с удалением материала на всю глубину (рис. б).

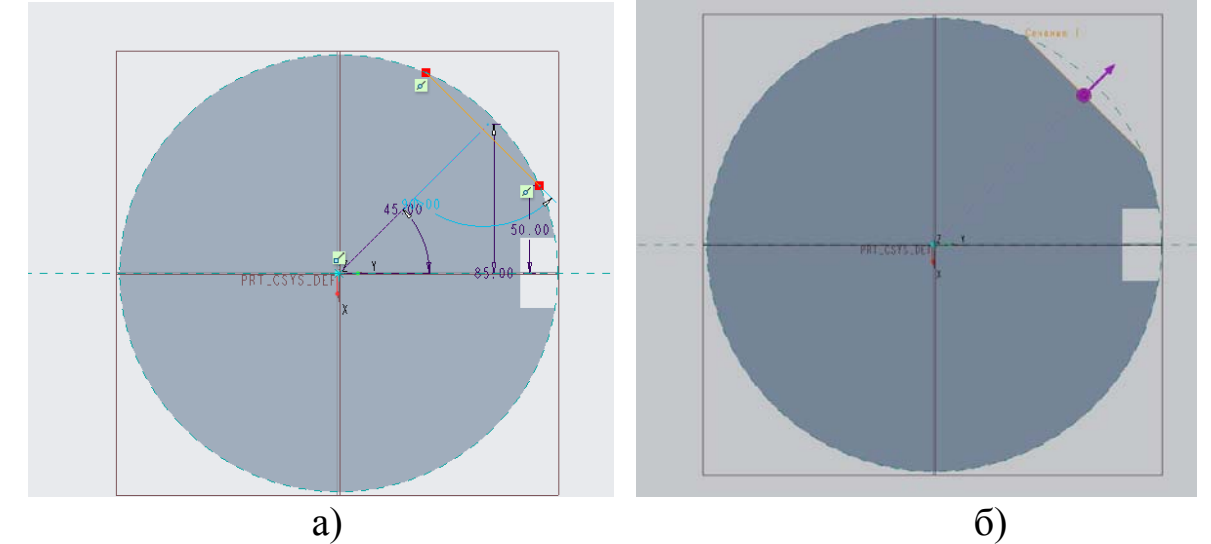

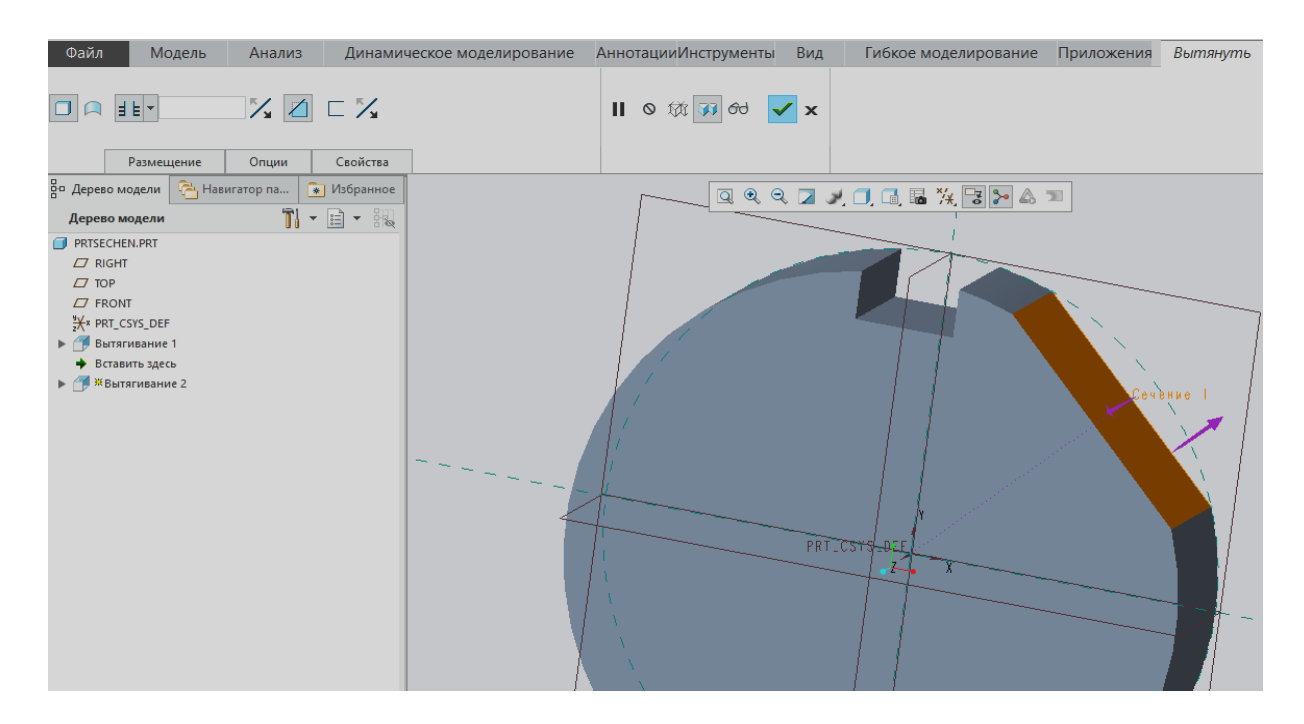

Симметричное сечение с другой стороны выполним с помощью операции **Зеркальное отображение**, находящееся во вкладке массивы либо непосредственно в окне правки операции. Для это построим вспомогательную плоскость *DTM1,* используя в качестве привязок ось *А1* и опорную плоскость *RIGHT* с поворотом на 135°, для того, чтобы она была параллельна построенному сечению.

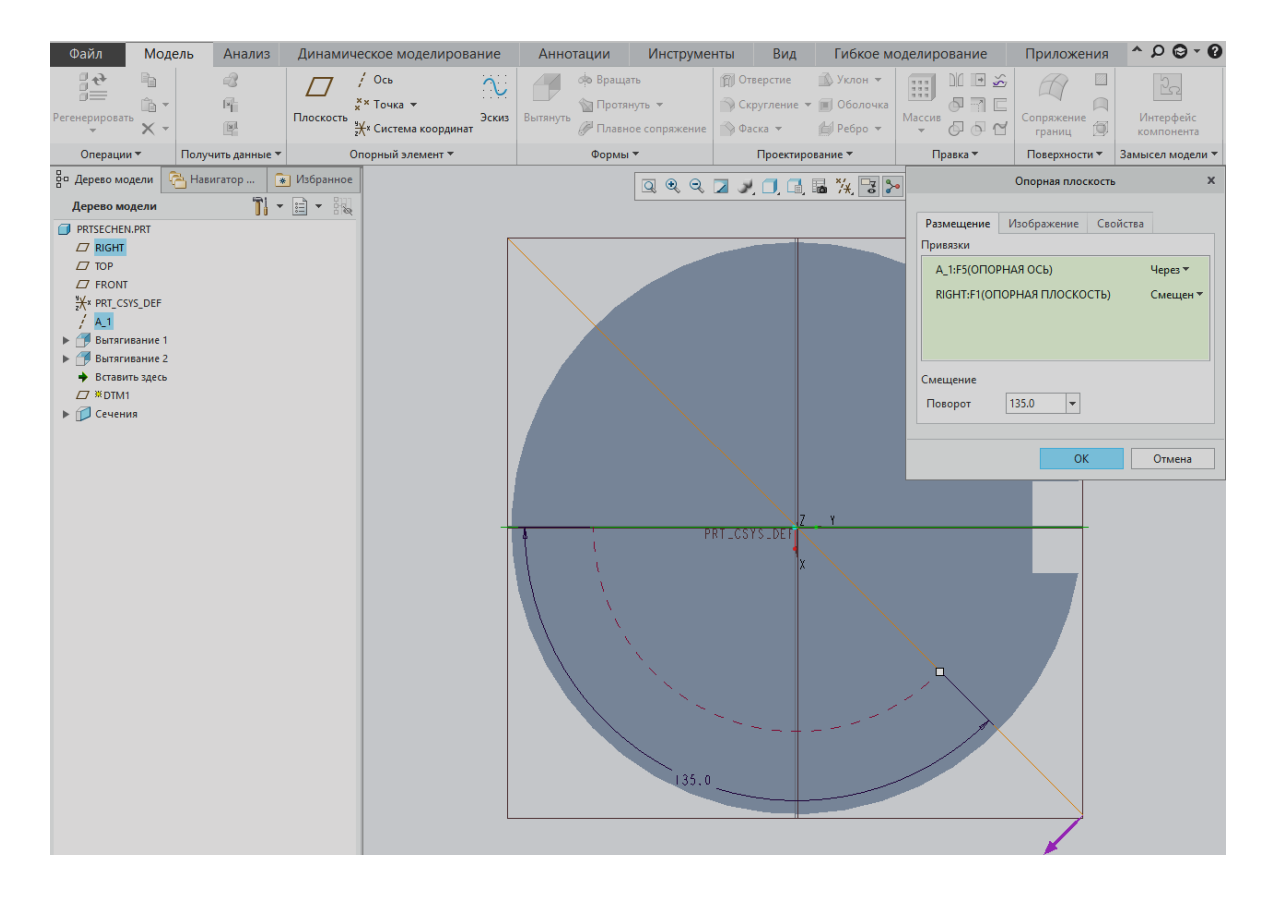

После этого кликаем на операцию Вытягиевание2 и выбираем зеркальное отображение, а далее в ней указываем построенную вспомогательную плоскость в качестве плоскости отображения.

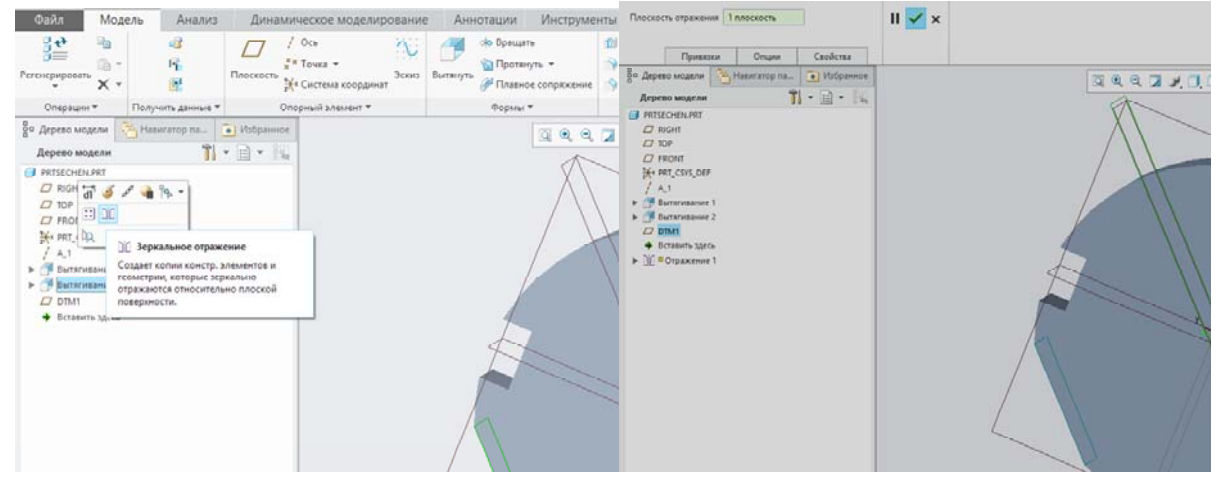

Нажав на зеленую галочку, программа автоматически зеркально отобразит сечение относительно этой плоскости

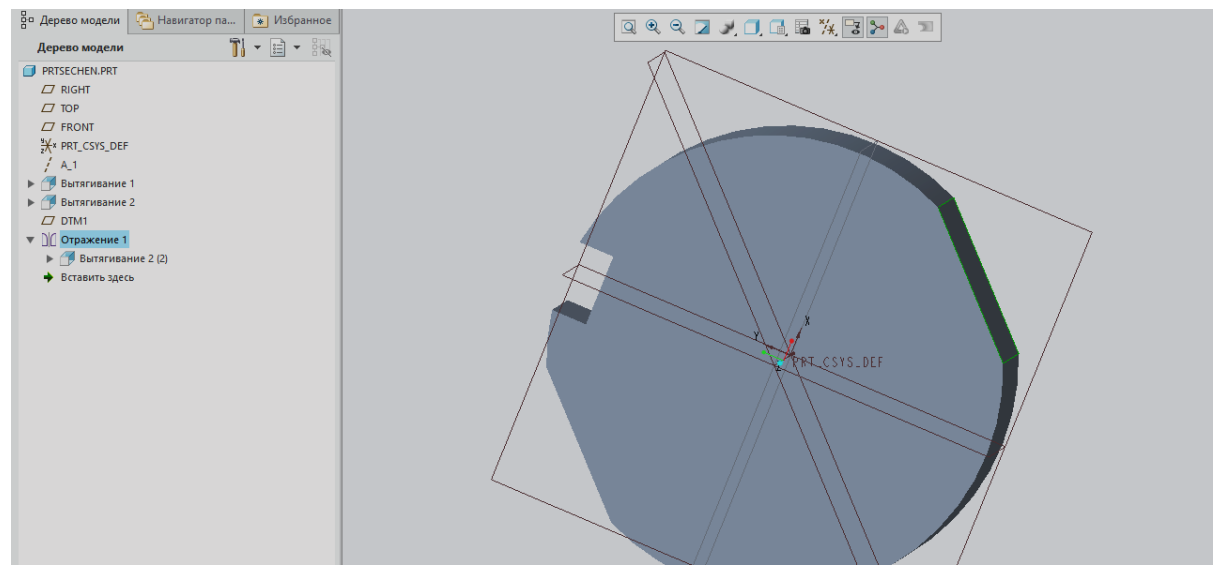

Следующей операцией **Вытягивание** построим паз на отсеченной поверхности с диаметром 30 мм и выступом шириной 10мм и высотой 8мм

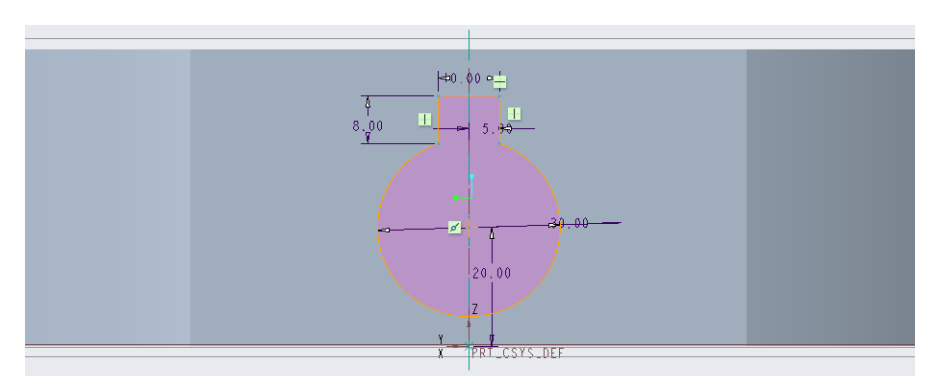

Вытянем этот эскиз насквозь нашей детали с сквозным удалением материала.

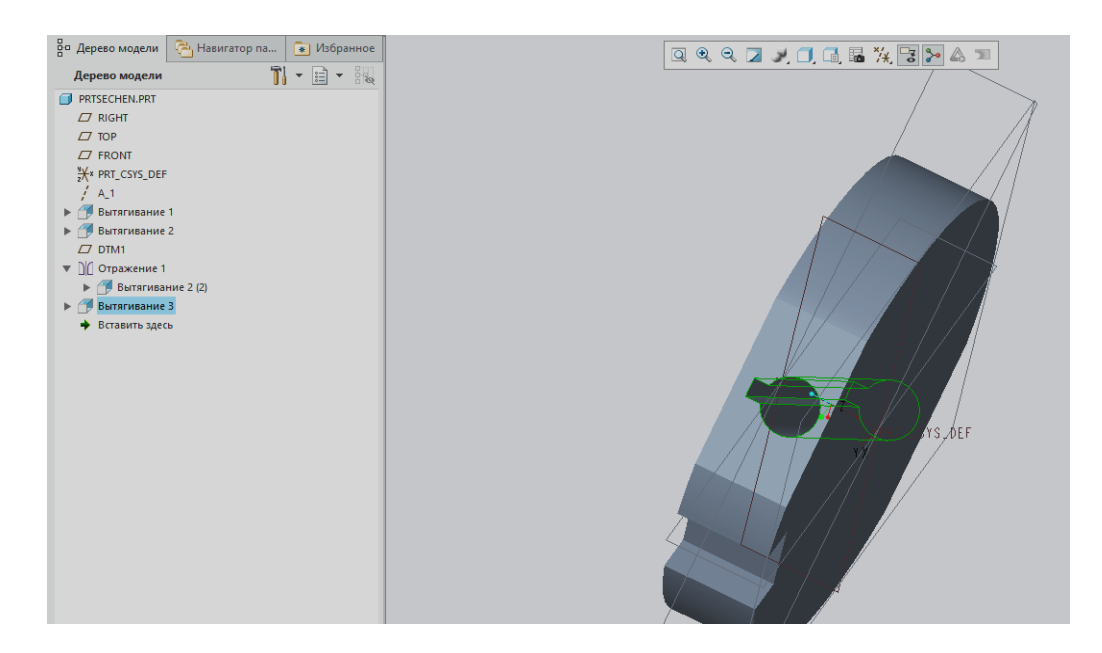

Следующей операцией необходимо построить вспомогательную плоскость, перпендикулярную построенному пазу и так, чтобы она прошла через середину модели для того, чтобы далее указать ее для построения сечения всей построенной модели. Поэтому в качестве привязки указываем опорную плоскость *FRONT* со смещение 25мм, т.к. вся деталь толщиной 50мм.

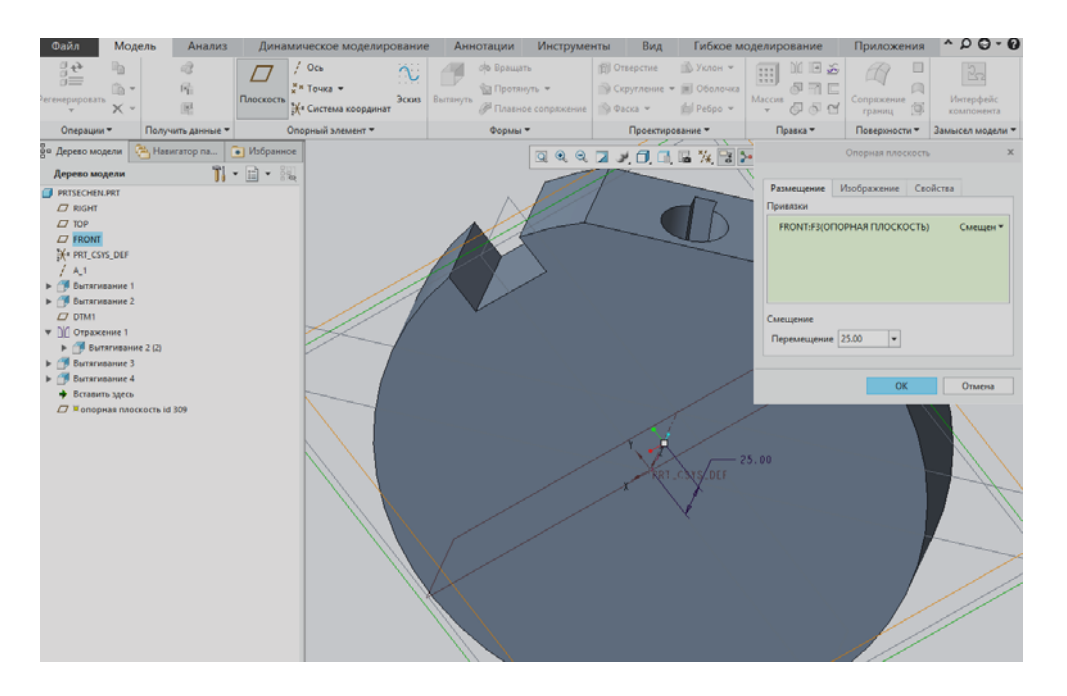

Далее переориентируемся операцию вытягивания4 и в окне выбора размещения указываем плоскость *RIGHT*. Нажимаем Ок.

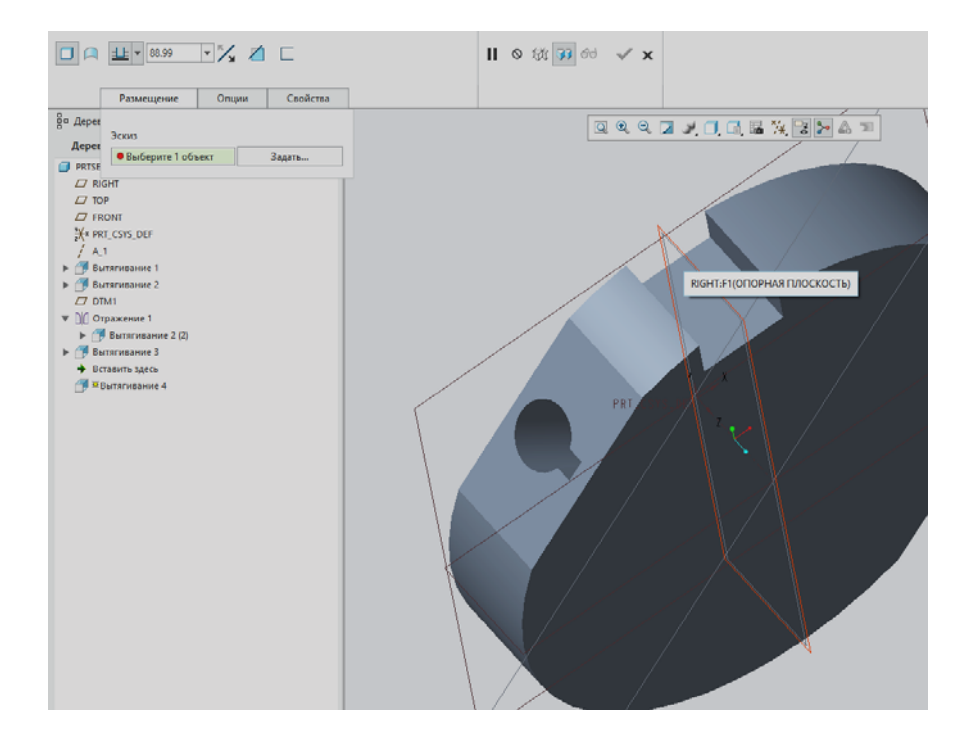

Нажимаем на окно привязок, где уже автоматически в качестве привязок

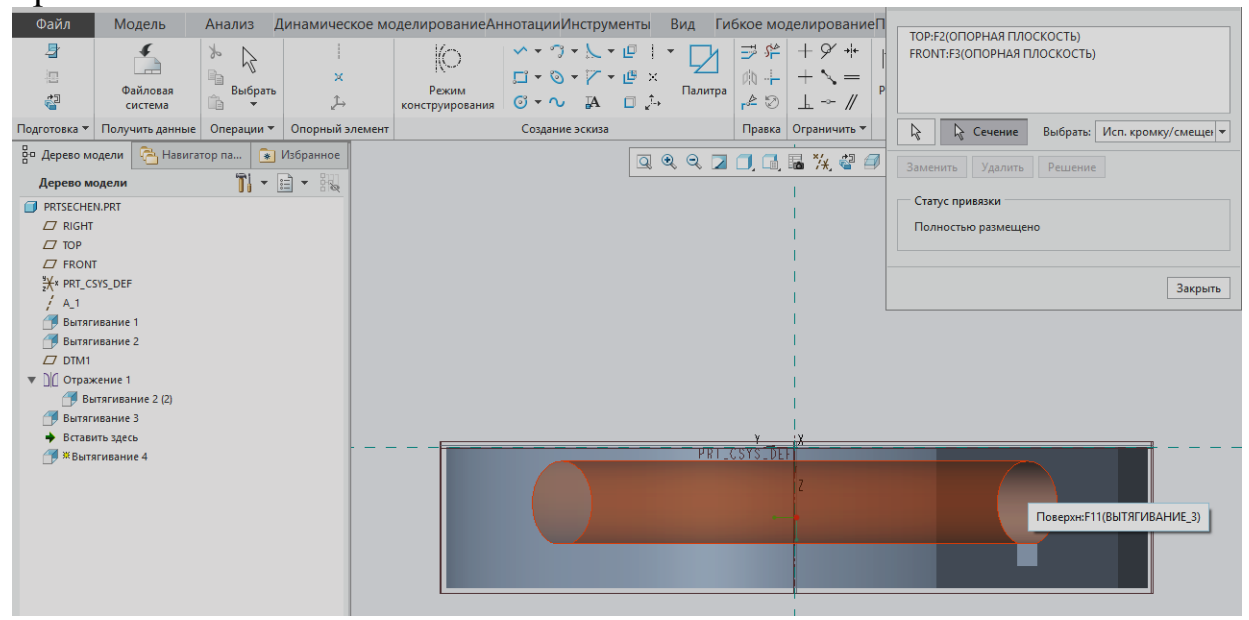

Выберем кнопку С*ечение* в окне выбора привязок. Это опция предназначена для установки в качестве привязки линии пересечения плоскости рисования текущего эскиза с интересующей нас поверхностью. Щелкаем ЛКМ на внутренней части отверстия и получаем в качестве привязки элемент, образованный пересечением плоскости нашего эскиза и цилиндрического контура. Этот элемент представляет собой эллипс.

Нарисуем эскиз, полностью повторив контур этого эллипса. Для этого кликаем в панели инструментов **Эллипс** - из центра и оси.

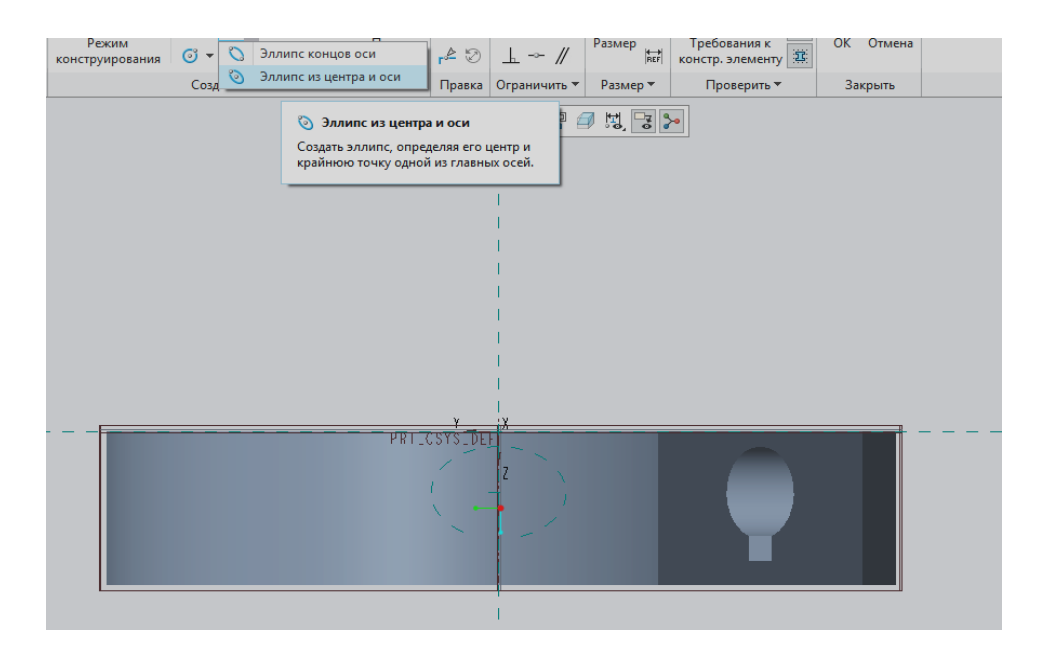

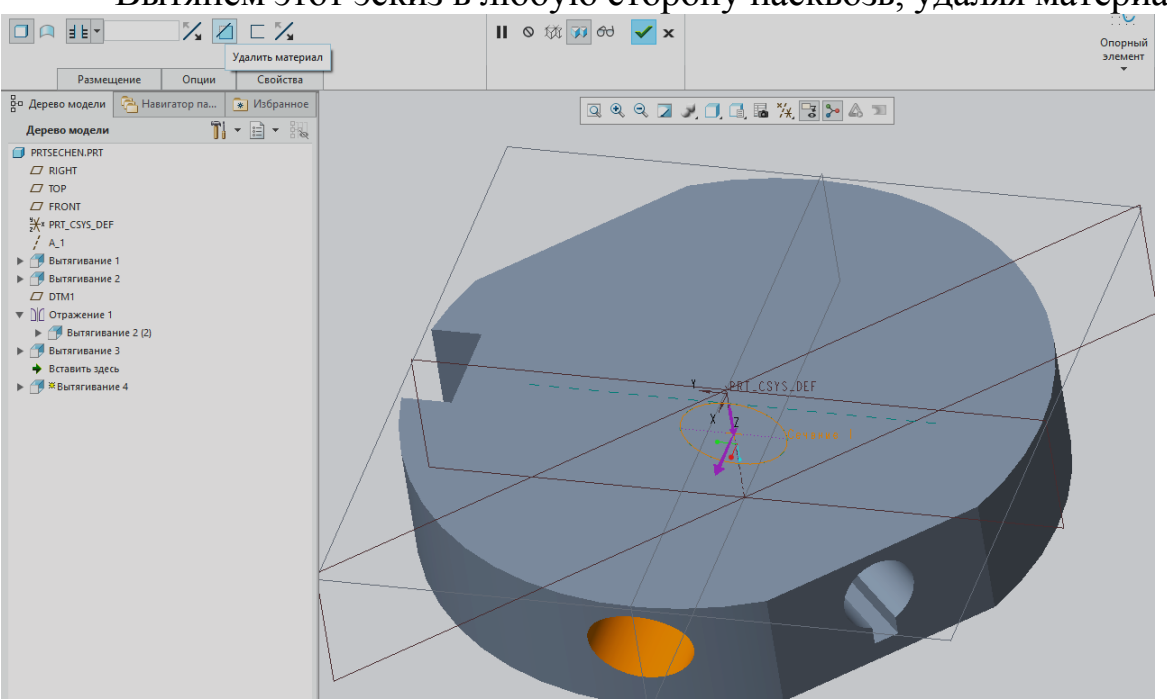

Вытянем этот эскиз в любую сторону насквозь, удаляя материал.

Мы построили эскиз таким образом, что он не требует образмеривания, так как полностью закреплен благодаря зависимостям.

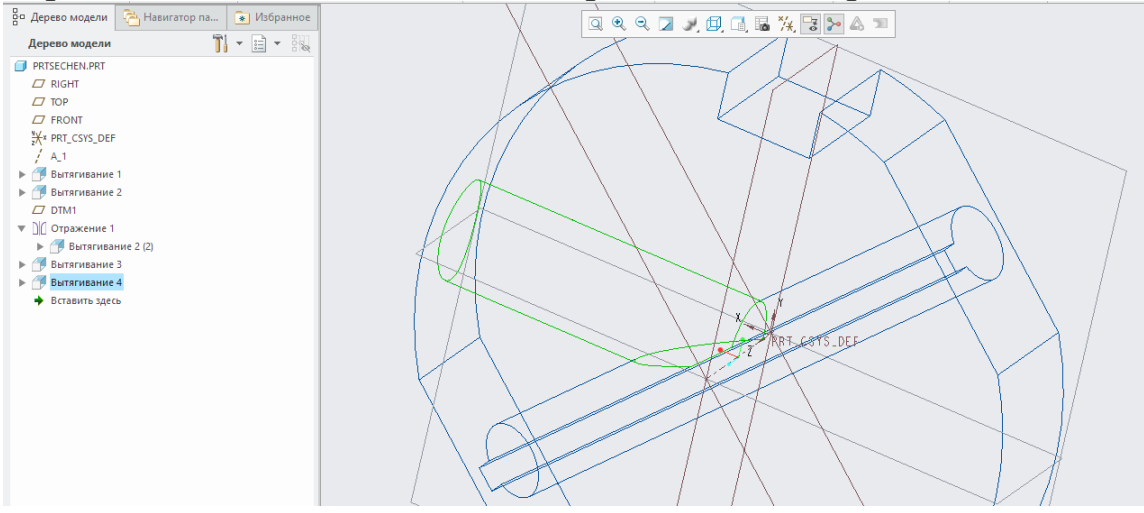

Для того, чтобы увидеть сопряжение построенных нами внутренних отверстий, зайдем во вкладку Вид, выбираем Сечение - плоское.

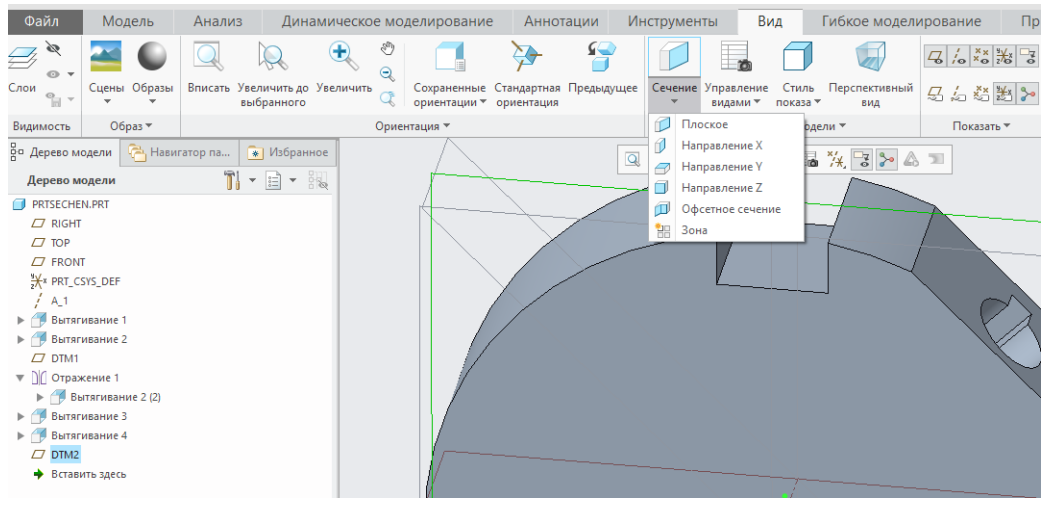

Таким образом, становится видимым внутреннее плавное пере-

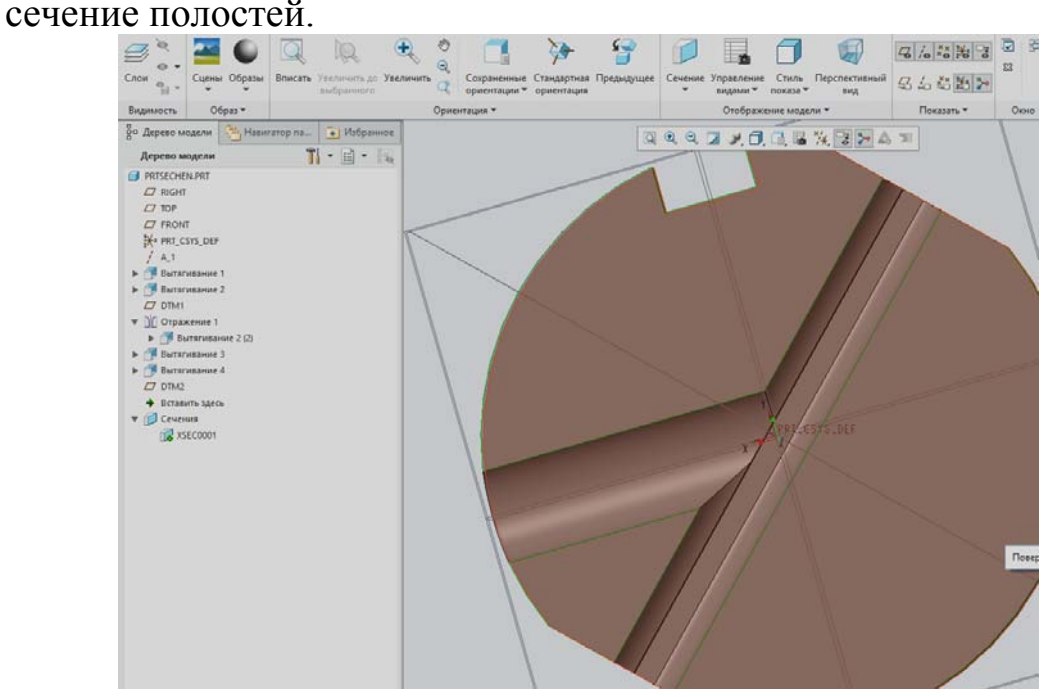

Таким образом, в данной работе приобретены навыки выбора дополнительных привязок для построения эскизов и сечений. Среди них такие объекты, как геометрия детали, опорные элементы, сечения и эскизы. Использование дополнительных привязок эскиза играет ключевую роль при проектировании эскизов в Creo Parametric.

## **Лабораторная работа № 13 Создание фасок и скруглений в Creo Parametric.**

**13.1 Создание фасок в Creo Parametric.** Фаска кромки — конструктивный элемент, который широко применяется в любых отраслях машиностроения, дизайна и многих других дисциплин. В среде Pro/Engineer для работы с такими элементами предусмотрен достаточно мощный инструмент.

В качестве примера мы нарисовали постой эскиз детали в плоскости *FRONT* с привязкой *вправо* в плоскости *RIGHT*.

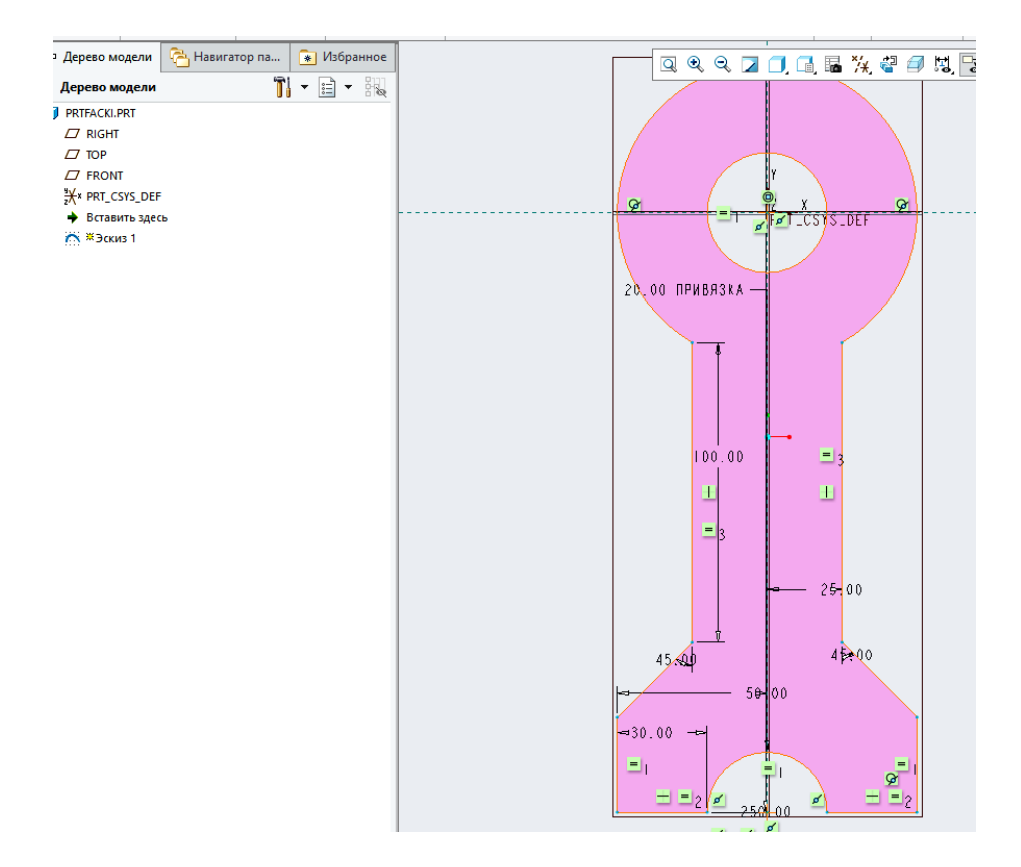

И вытянули его на длину 50 мм.

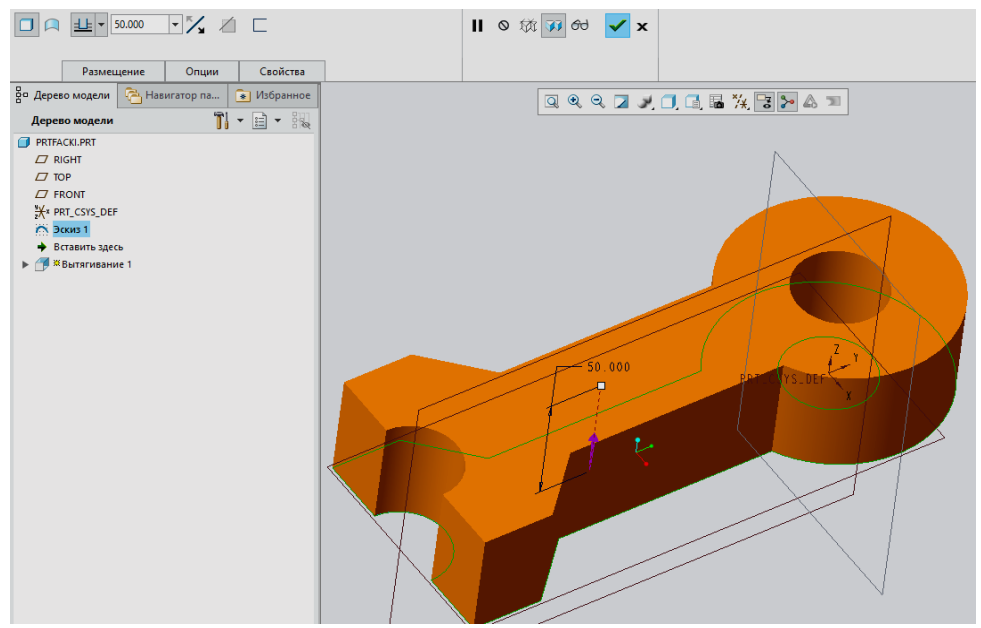

Для создания фасок воспользуемся специальным инструментом Фаска кромки , расположенном на правой панели инструментов. Также, этот инструмент можно запустить, зайдя во вкладку Вставить — Фаска — Фаска кромки После его выбора панель сообщений рабочего окна программы изменит свой внешний вид, загрузив функционал для работы с фасками.

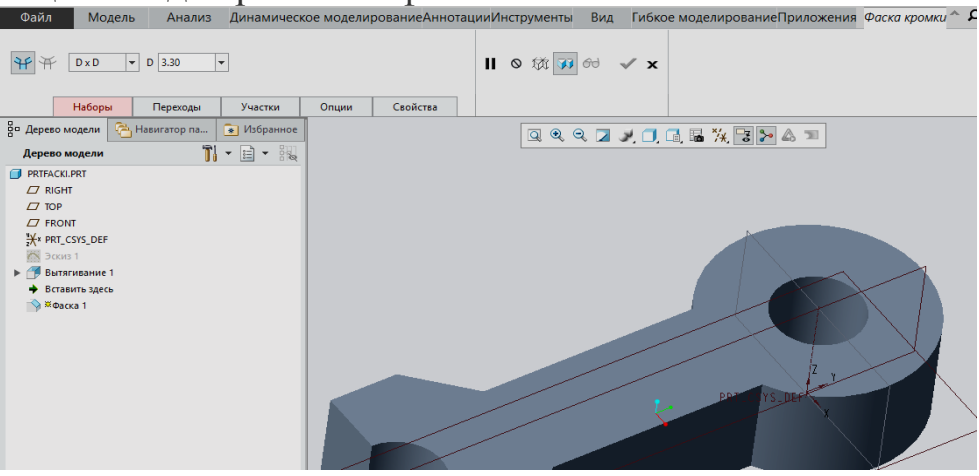

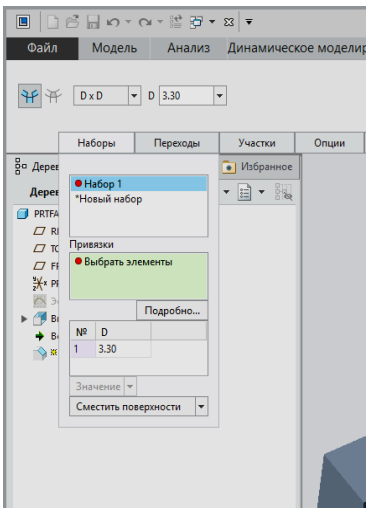

Перейдем во вкладку Наборы, где нам необходимо будет выбрать элементы ДЛЯ расположения фаски.

Простановка фасок может быть организована двумя способами: выбором кромок, по которым будет располагаться скос фаски или выбором смежных поверхностей. Кроме того, существует несколько разных схем образмеривания геометрии фасок. Схема по умолчанию -D х D. При такой схеме конструкция фаски будет определяться одним длинновым размером, заданным пользователем.

При выделенном пункте *Набор 1* выберем входную кромку внутреннего цилиндра детали. Зададим значение фаски 4мм. Заметим, что выбранная нами кромка добавилась в список привязок.

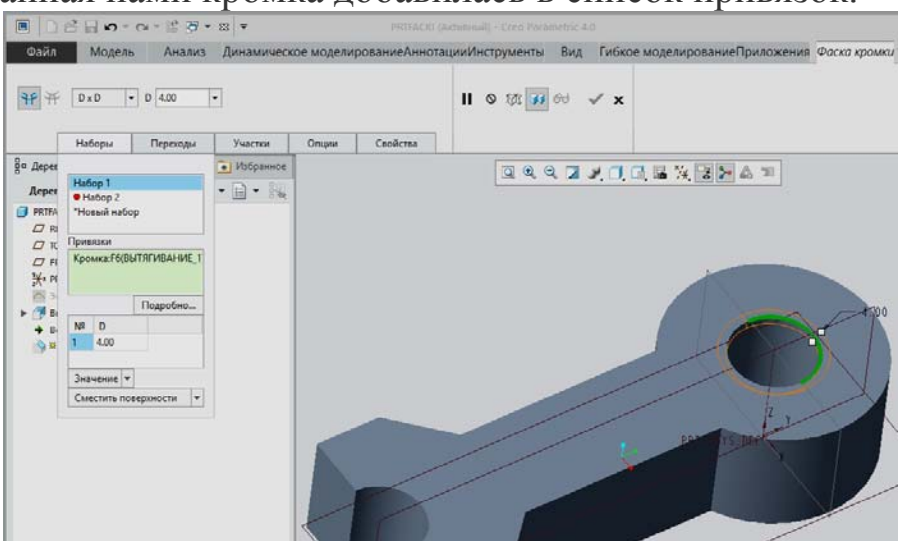

Как видно, будущий контур фаски отображается предпросмотром в графическом окне программы.

Войдем вновь во вкладку *Наборы* и выберем *Новый набор*, открыв тем самым *Набор 2*. Это позволит нам, не выходя из инструмента создания фасок, установить дополнительные фаски для других элементов.

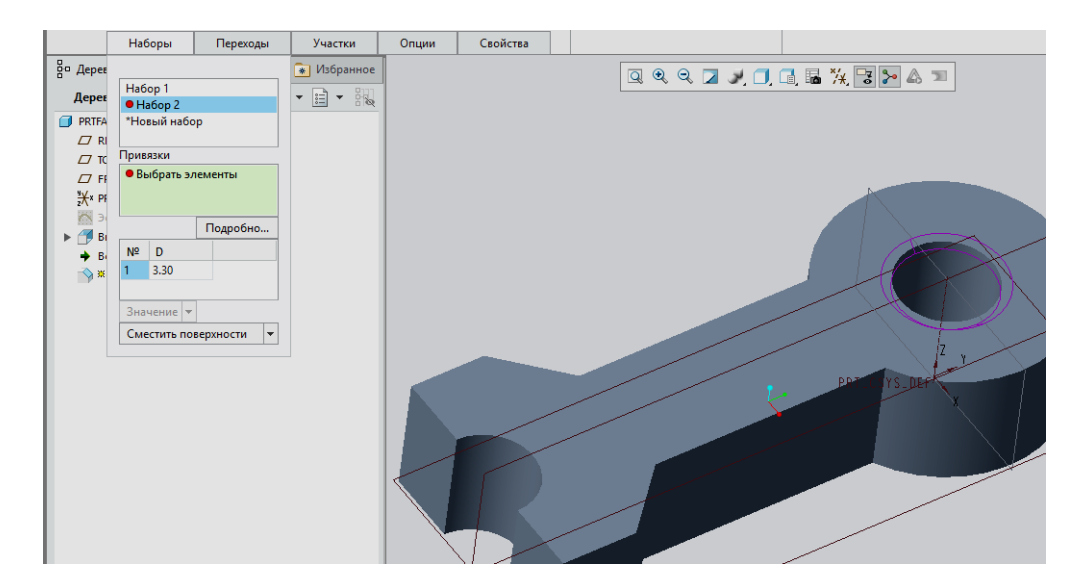

Здесь мы попытаемся изменить схему образмеривания фаски. В качестве новой схемы зададим *D1 х D2*. При такой схеме образмеривания конструкция фаски определяется двумя длинновыми разме-

рами. Зададим первый размер 4мм, а второй 2мм. Их взаиморасположение можно поменять местами при помощи кнопки  $\mathbb{X}$ .

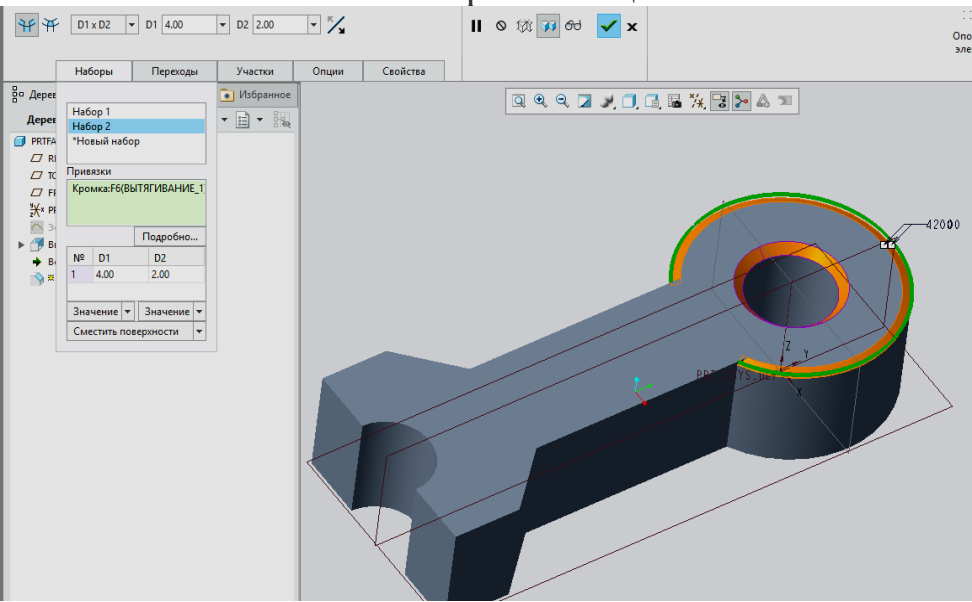

Для расположения этой фаски выберем кромку внешнего цилиндра детали.

Выбираем *Новый набор*. Для *Набора 3* мы зададим схему образмеривания *Угол х D*. Конструкция фаски с такой схемой образмеривания будет управляться длинновым и угловым размерами.

Зададим угол 60, а длинновой размер 6мм. Их взаиморасположение можно также поменять местами при помощи кнопки  $\frac{1}{2}$ .

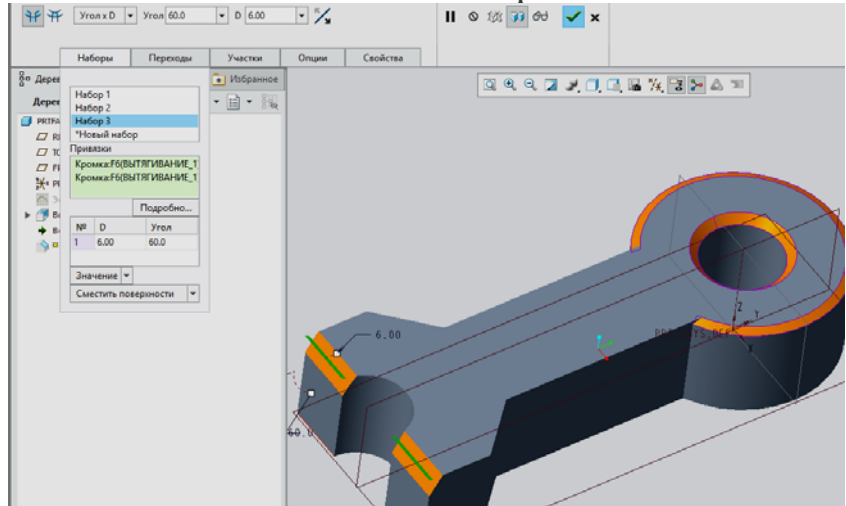

Для размещения этой фаски выберем, зажав *левый CTRL*, две одинаковые кромки вблизи полуцилиндра детали. Если не зажимать *левый CTRL* при поочередном выборе нескольких элементов, то для каждого из них будет создаваться новый набор.

Для следующего набора мы вновь зададим схему образмеривания *D x D* и длинновой размер фаски 2мм. Для размещения фаски выберем кнопку *Подробности*… в окне привязок.

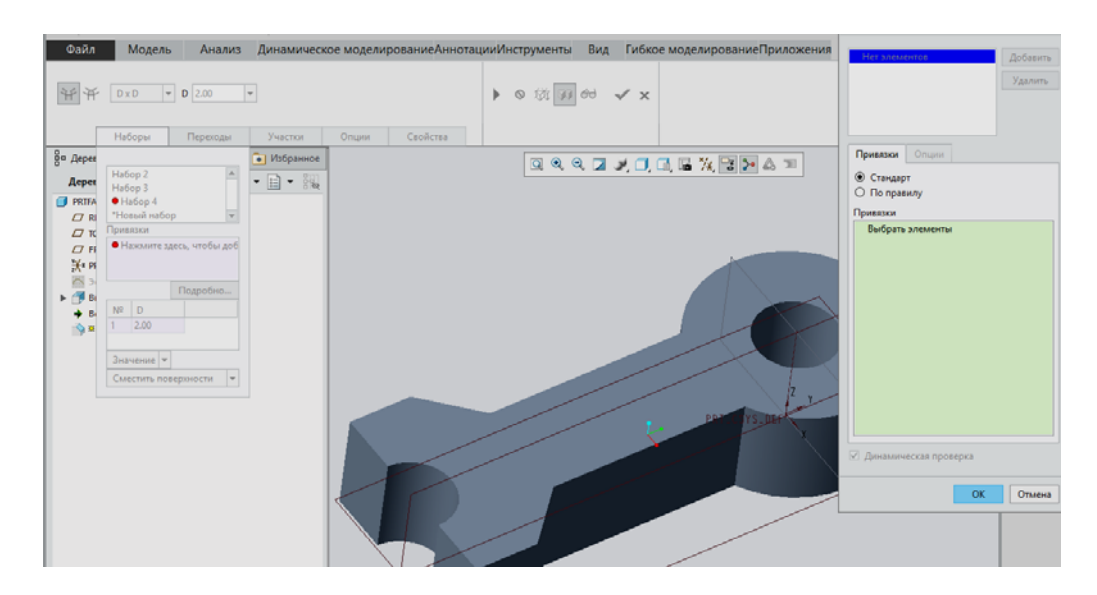

Здесь мы можем выбрать цепочку кривых для размещения будущей фаски. Выберем цепочку четырех кромок нашей детали с одной стороны.

Далее, выберем вторую цепочку идентичных кромок с другой стороны детали, предварительно добавив новую цепочку нажатием **КНОПКИ**  $\mu$ **Обавить.**<br> **EXECUTE:** Модель Анализ Динамическое моделированиеАннота

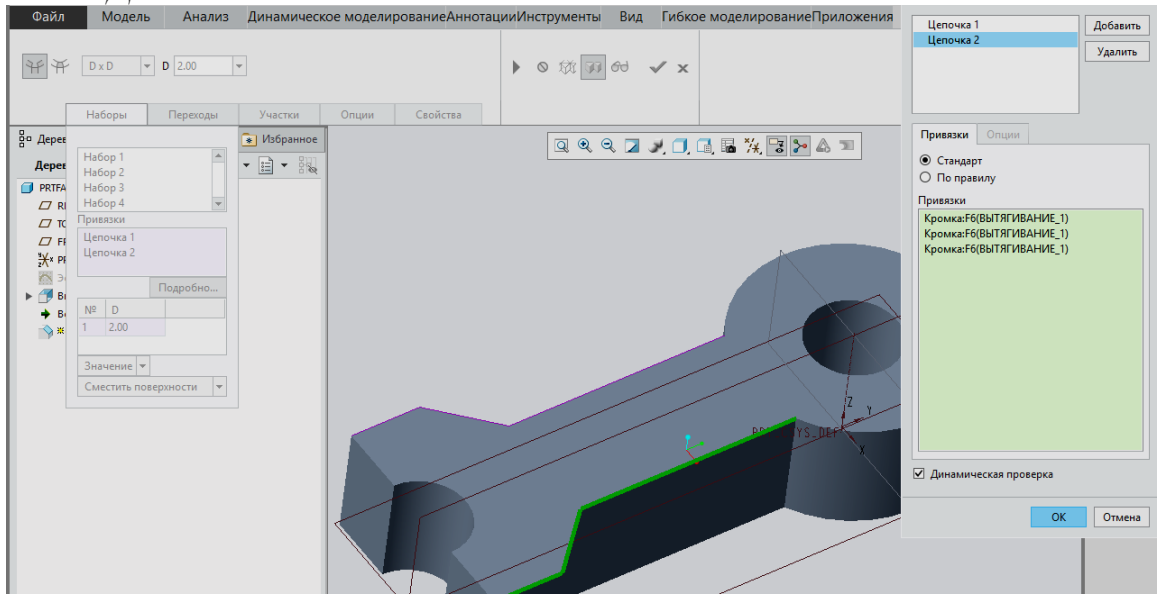

Нажимаем *ОК* и видим в предпросмотре наши будущие фаски. Все построенные нами фаски являются скосами кромок с удалением материала. Однако, в Pro/Engineer при помощи инструмента фасок можно выполнять обратную операцию — наращивание материала. Данную операцию мы попробуем осуществить способом выбора смежных поверхностей для размещения фаски.

Создадим *Набор 5* со схемой образмеривания фаски *D x D* и длинновым размером 20 мм.

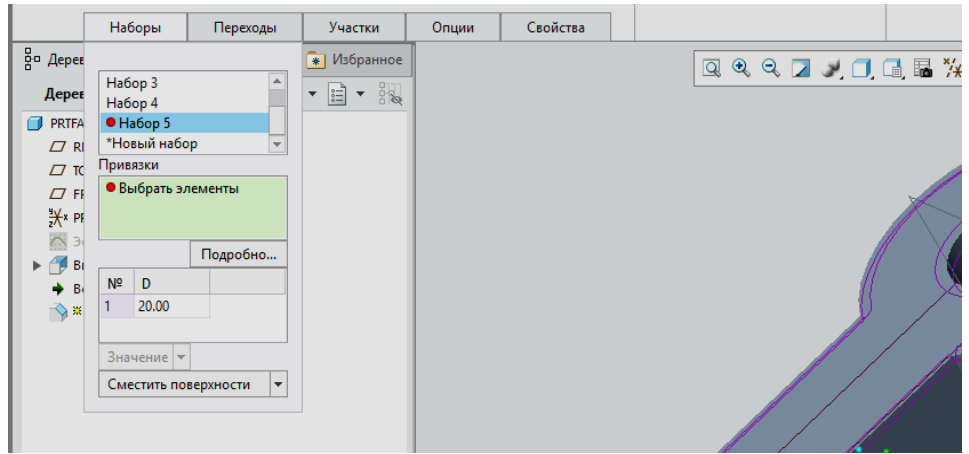

Для размещения фаски выберем, зажав *левый CTRL*, внешнюю цилиндрическую поверхность детали, а также смежную с ней плоскую боковую поверхность. Аналогичную операцию проделаем с другой стороны детали, предварительно создав новый набор.

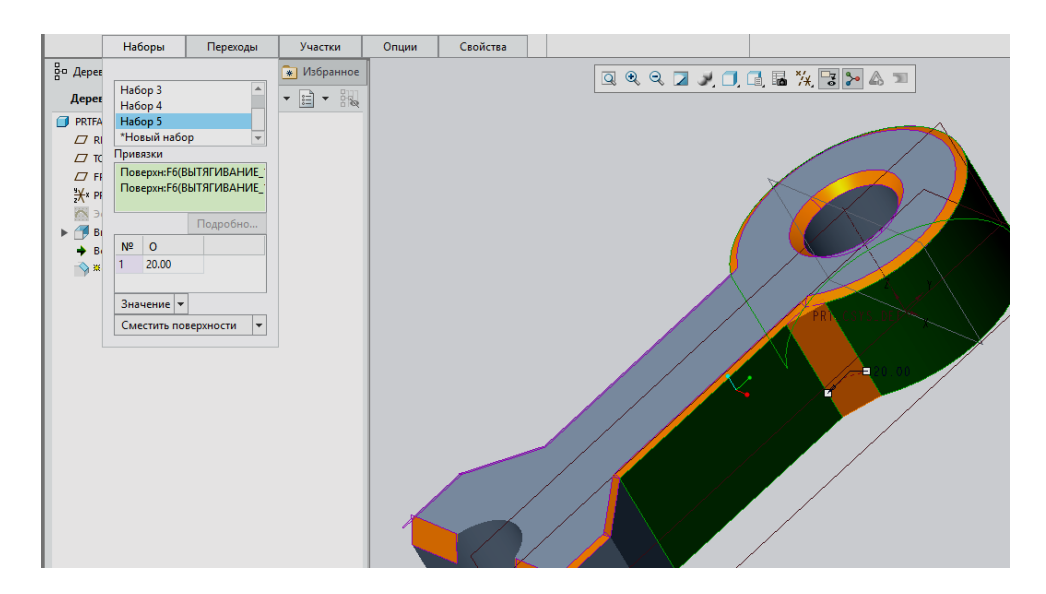

Материал будет «наращен» в виде скоса в местах стыка выбранных нами смежных поверхностей. Завершаем простановку фасок нажатием на зеленую галочку.

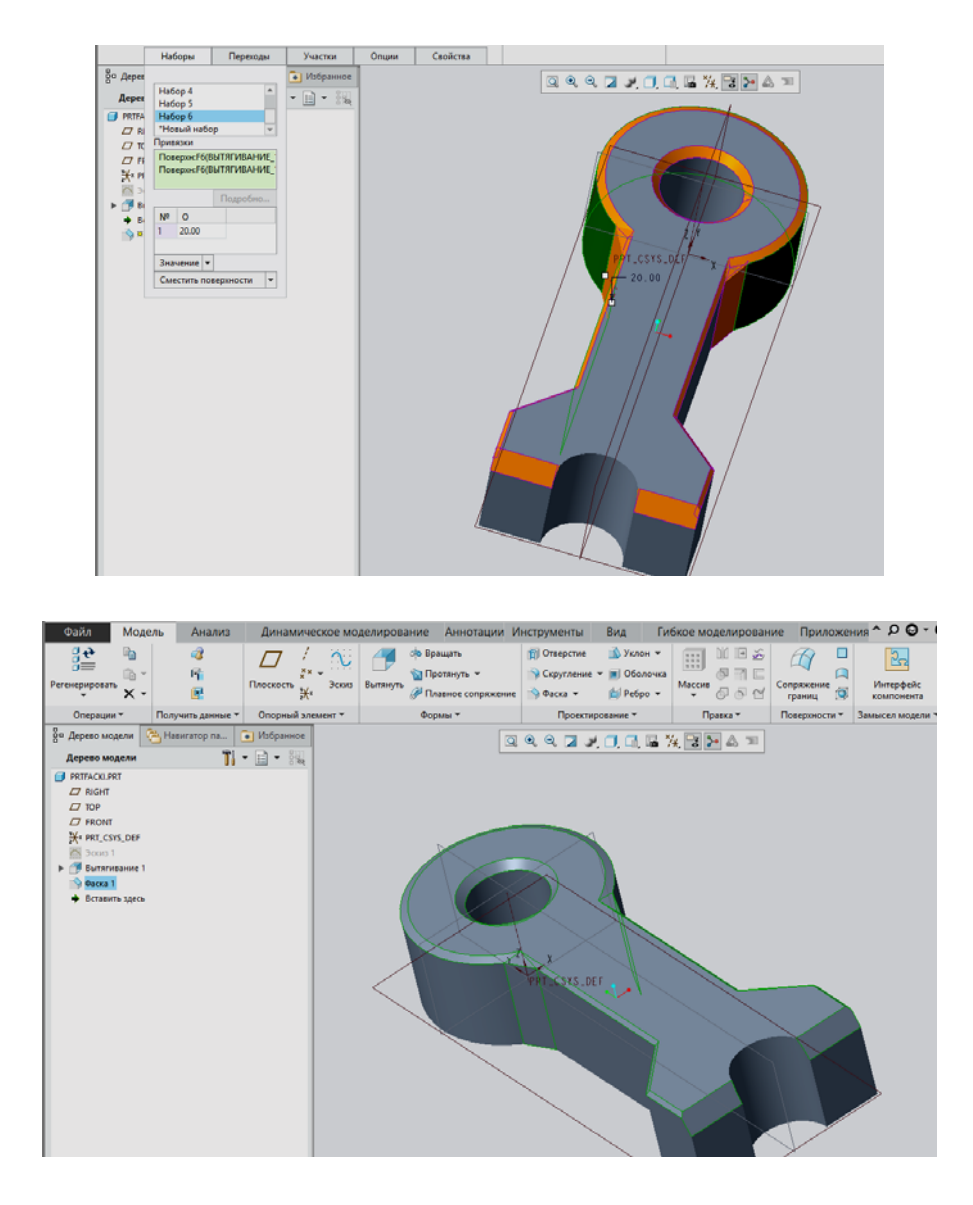

13.2 Создание скруглений в Стео Parametric. Скругления или плавные переходы переходы - неотъемлемые конструктивные элементы многих деталей машиностроения, архитектуры и дизайна. Возможность обширной работы со скруглениями при проектировании трехмерных моделей деталей является значительным достоинством Creo Parametric.

Здесь, в среде программы, для создания закруглений предоставлен весьма мощный инструмент. В этой статье мы рассмотрим возможности создания простых скруглений с его помощью.

В качестве примера мы нарисовали простой эскиз в плоскости FRONT с привязкой вправо к плоскости RIGHT.

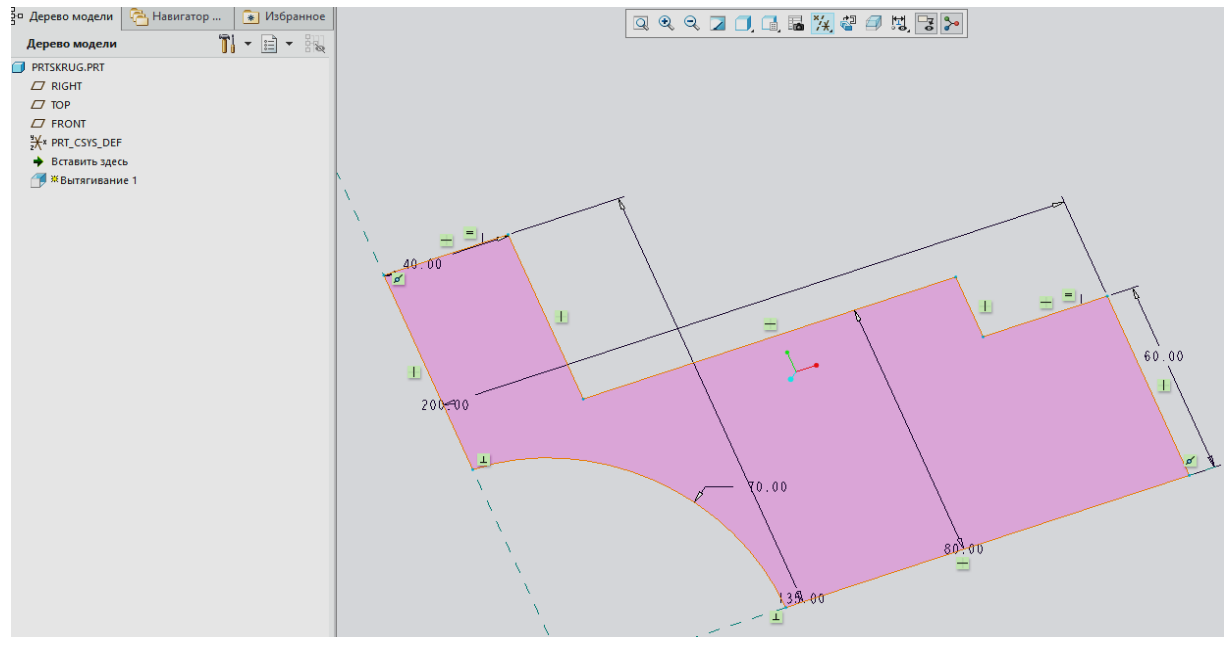

И вытянули его на произвольную длину.

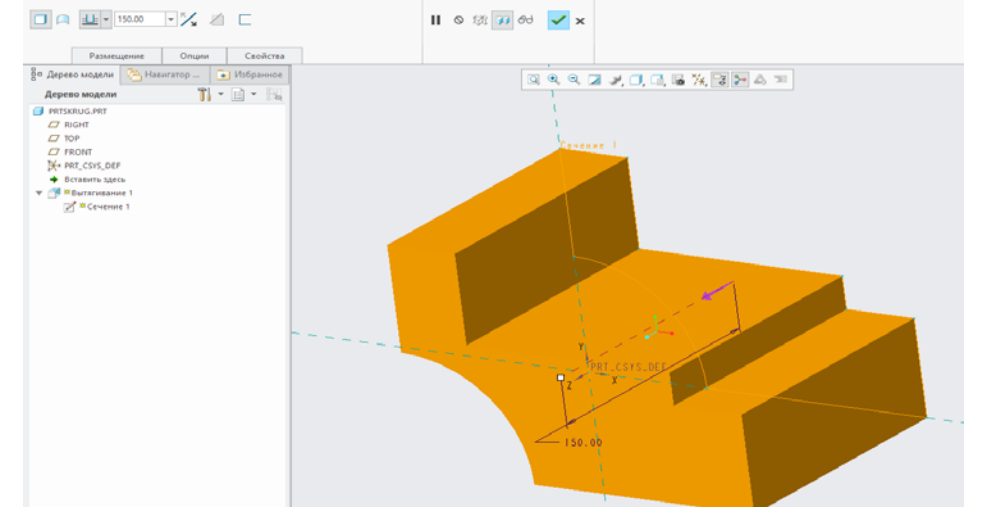

Для создания скругления запустим соответствующий инструмент на правой инструментальной панели Скругление  $\mathcal{N}$ , который, также, находится во вкладке Вставить - Скругление... Функционал этого инструмента в некотором роде схож инструментом создания фасок.

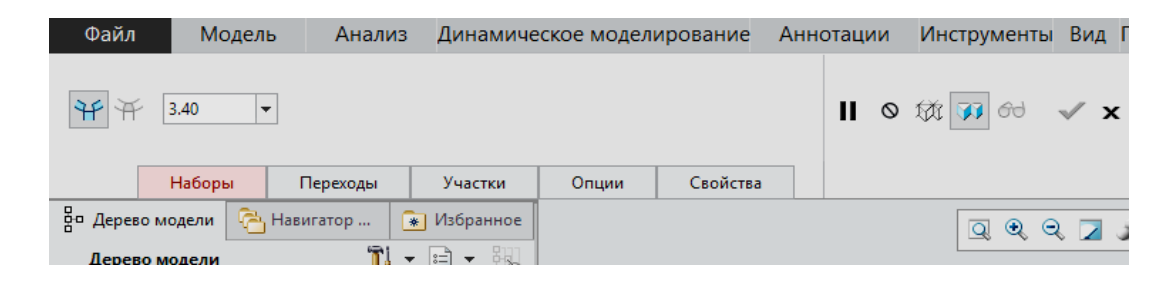

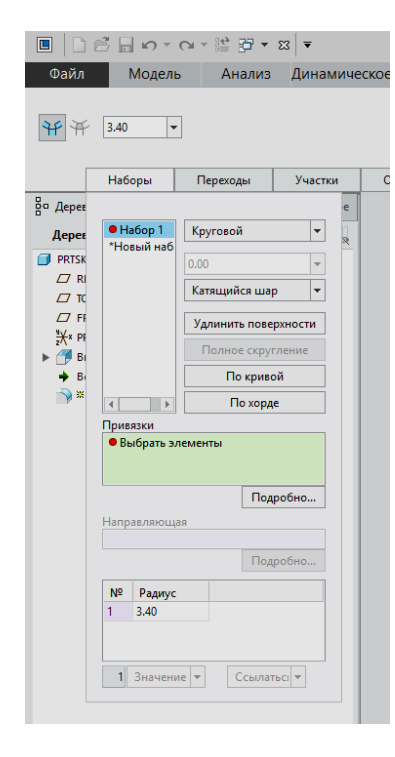

Перейдем во вкладку *Наборы*, где нам необходимо будет выбрать элементы геометрии для расположения скругления. Шрифт этой вкладки на данный момент отображается красным цветом, так как ни одной привязки для размещения скругления пока не выбрано.

Аналогично фаскам, скругления в Creo Parametric возможно размещать двумя способами: выбором кромок (или цепочки кромок), по которым будет идти скругление или выбором поверхностей, между которыми это скругление будет располагаться. Существует, также, третий способ, который заключается в выборе кромки и поверхности. Пользоваться такими привязками следует в

зависимости от конкретной ситуации, понимая при этом разницу между ними. При скруглении по кромкам радиусы создаются касательно к поверхностям, смежным с выбранными кромками.**·** При выборе поверхности и кромки скругление будет касательно к поверхности и проходить через кромку.**·** В случае выбора двух поверхностей для размещения скругления, радиус будет создан касательно к этим поверхностям с возможностью поглощения существующей геометрии или заполнения пустого пространства между этими поверхностями.**·** Во всех случаях геометрия создаваемого скругления будет автоматически адаптироваться под существующую геометрию детали и распространяться на все кромки или поверхности, смежные с выбранными.

Итак, попробуем создать скругления, используя разные варианты. Для этого, находясь в режиме выбора привязок для скругления, выберем одну из кромок нашей детали, зададим радиус 8 мм. Скругление отображается предпросмотром в графическом окне и будет создано после завершения работы инструмента.

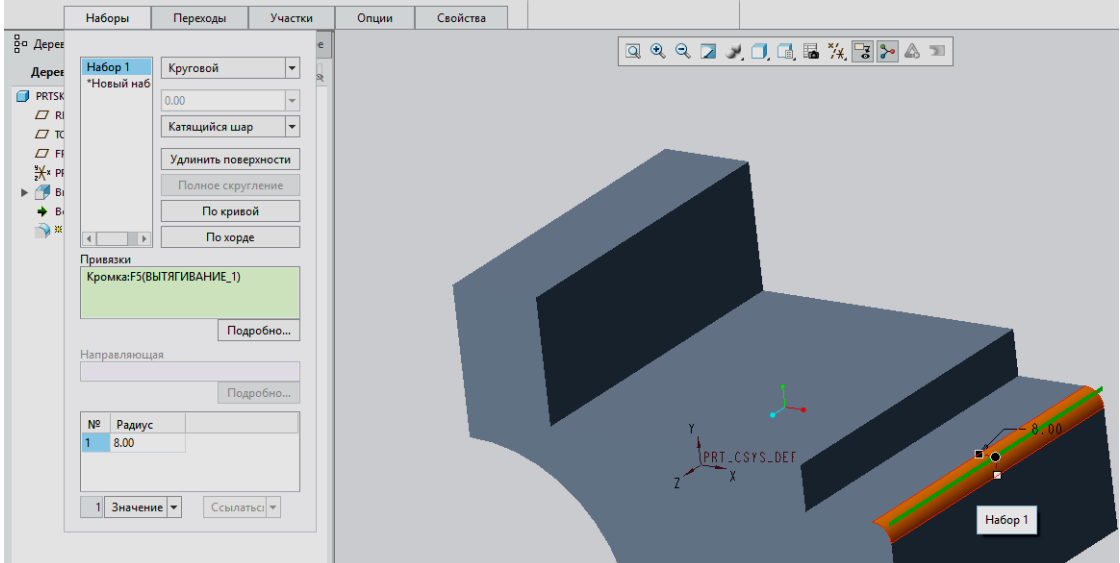

Добавим новый набор скруглений. Здесь мы выберем сначала одну плоскую поверхность детали, а затем кромку через Ctrl. Зададим радиус 35 мм.

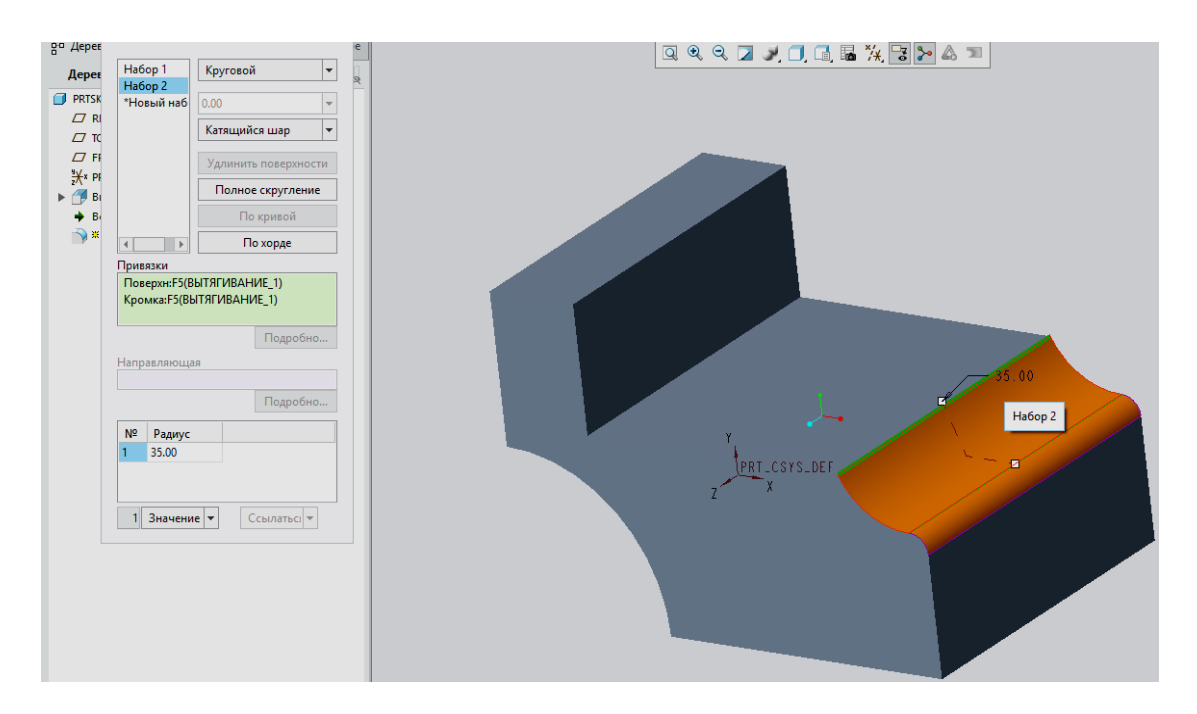

Создадим *Набор 3*, где в качестве привязок для размещения скругления выберем две поверхности, задав радиус 30мм.

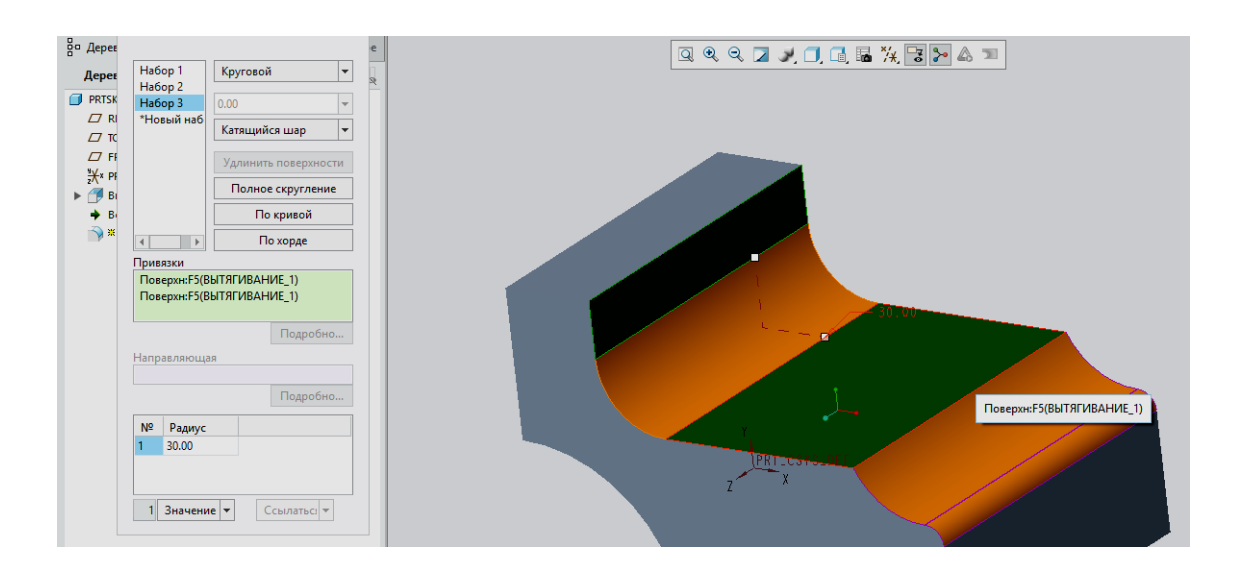

Далее, создадим *Набор 4*. Здесь мы выберем две параллельные плоские поверхности нашей детали, предварительно зажав *левый CTRL*.

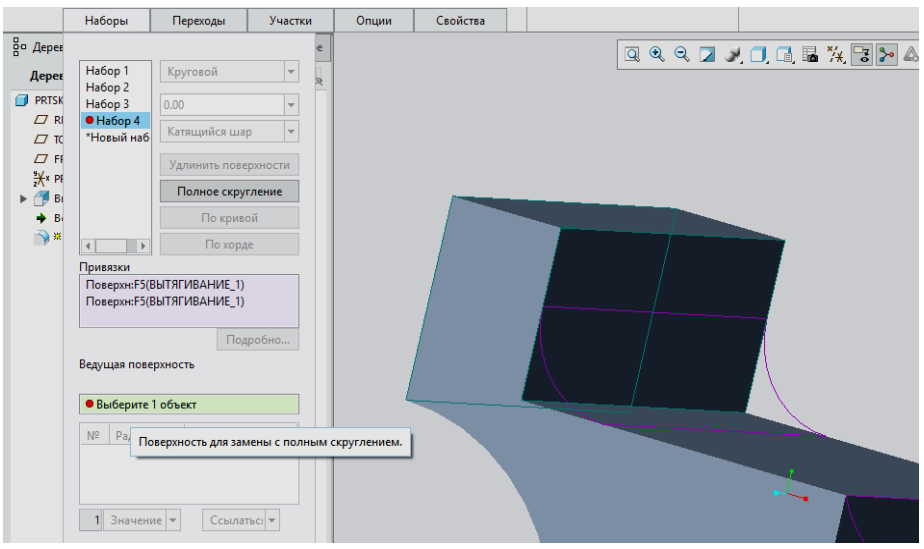

Обратим внимание на окно с привязками. Сейчас в нем нам предлагается выбрать некую *Ведущую поверхность*. Иными словами, требудется выбрать поверхность, которая будет заменена на скругление между двумя поверхностями. Выбираем верхнюю плоскую поверхность.

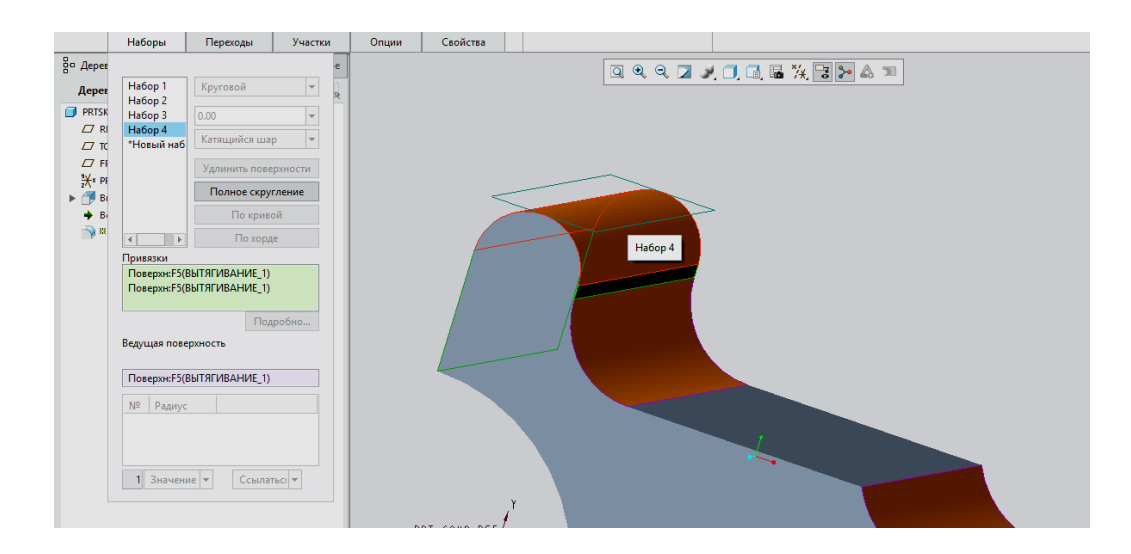

Такой вид скругления носит название *Полное скругление* в среде программы. Значение радиуса в нашем случае для него не требуется, так как оно полностью определяется существующей геометрией.

Удалим *Набор 4* и создадим вместо него новый.

Для создания полного скругления мы можем использовать не только поверхности, но и кромки. Выберем две верхние кромки нашей детали.

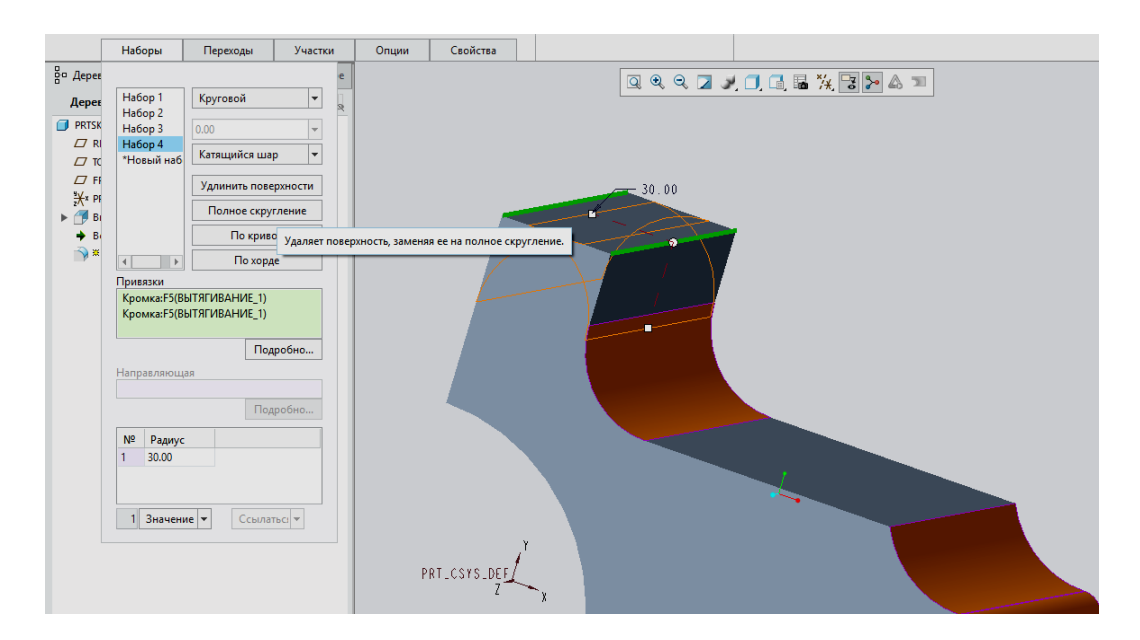

После их выбора стала доступна для использования кнопка *Полное скругление*. Нажимаем на нее и получаем результат, аналогичный предшествующему случаю с выбором двух параллельных поверхностей.

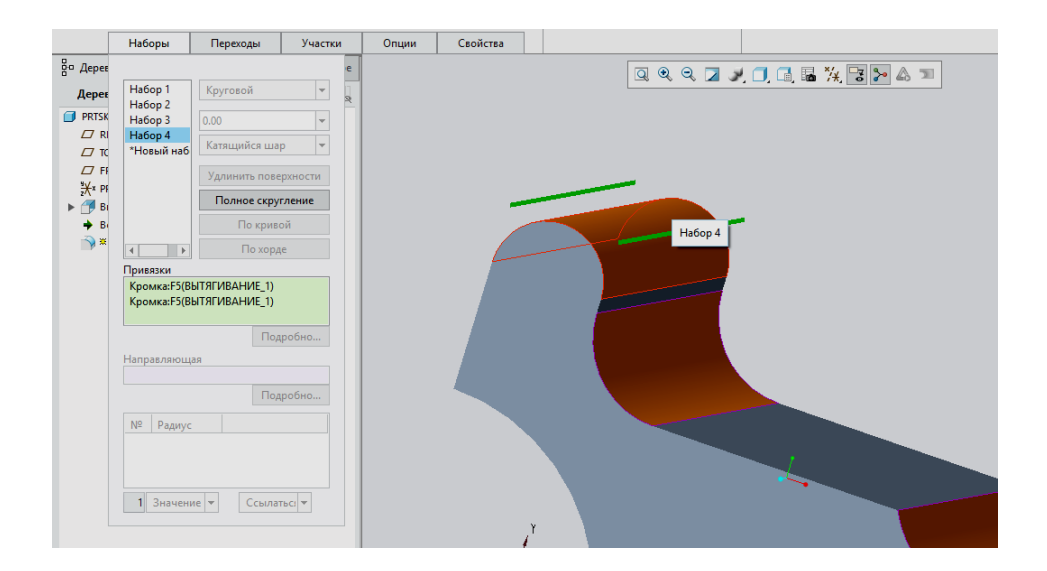

Завершим операцию создания скруглений нажатием на зеленую галочку и увидим результат наших манипуляций со скруглениями.

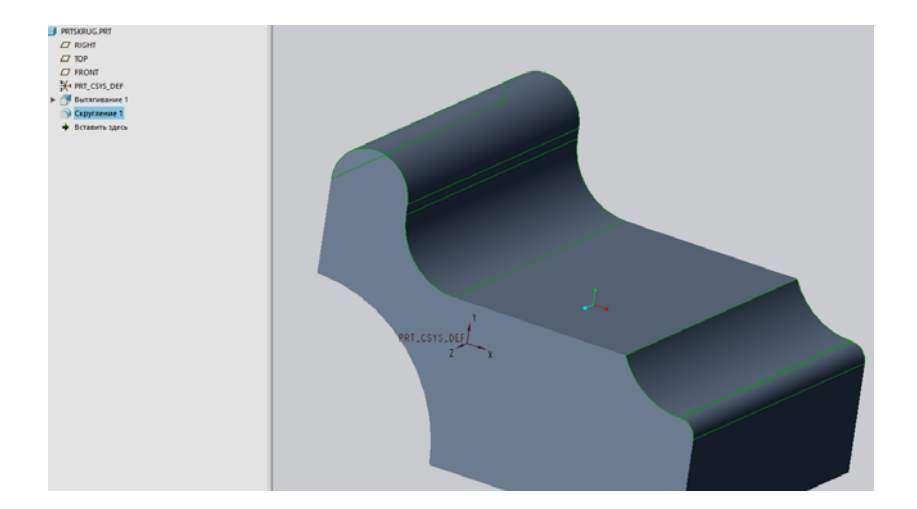

Запустим инструмент создания скруглений вновь. В качестве привязки для размещения скругления выберем оставшуюся несглаженную кромку.

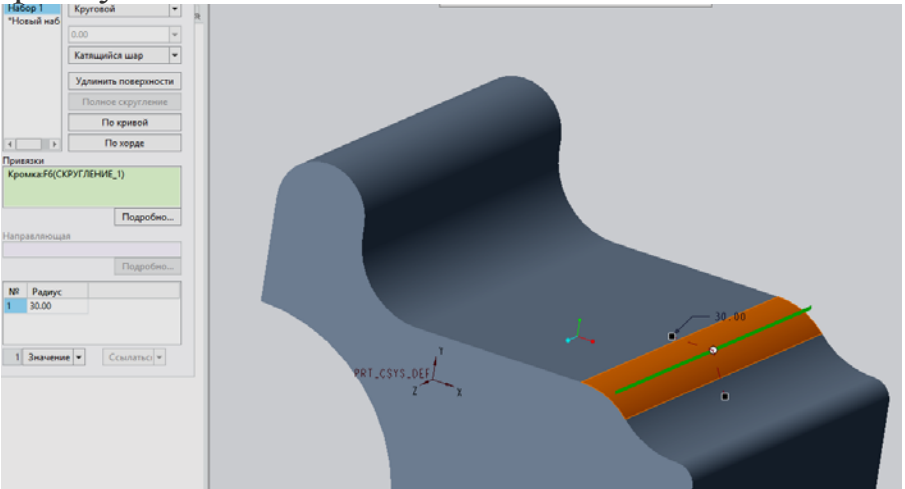

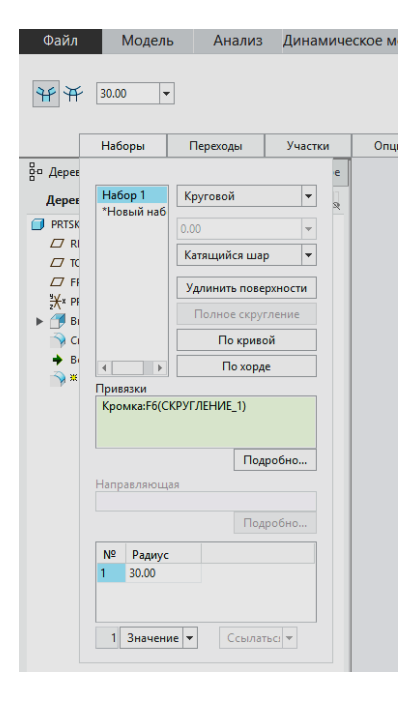

Здесь мы попытаемся создать скругление переменного радиуса.

Как видно, сейчас наше значение радиуса — 30мм и оно отображается в соответствующем окне вкладки *Наборы*, расположенном ниже окна с привязками.

Для создания скругления переменного радиуса нам необходимо щелкнуть в этом окне ПКМ и выбрать команду *Добавить радиус*.

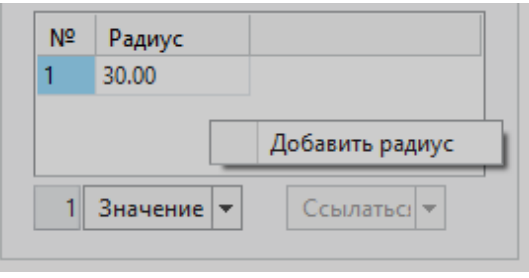

Заметим, что теперь у нас два радиуса, каждый из которых обладает привязкой *Вершина*. Иными словами оба радиуса привязаны к вершинам нашей кромки, началу и концу. Установим значение первого радиуса 15мм.

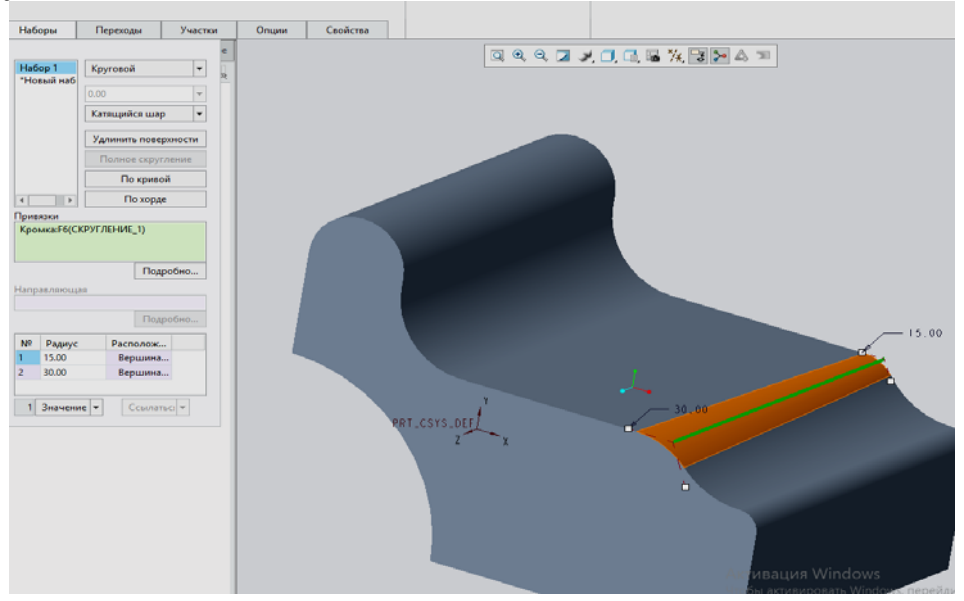

Аналогично можно добавлять сколь угодно точек, в которых значение радиуса может быть отлично от других. К примеру, добавим уже известным нам методом третий радиус.

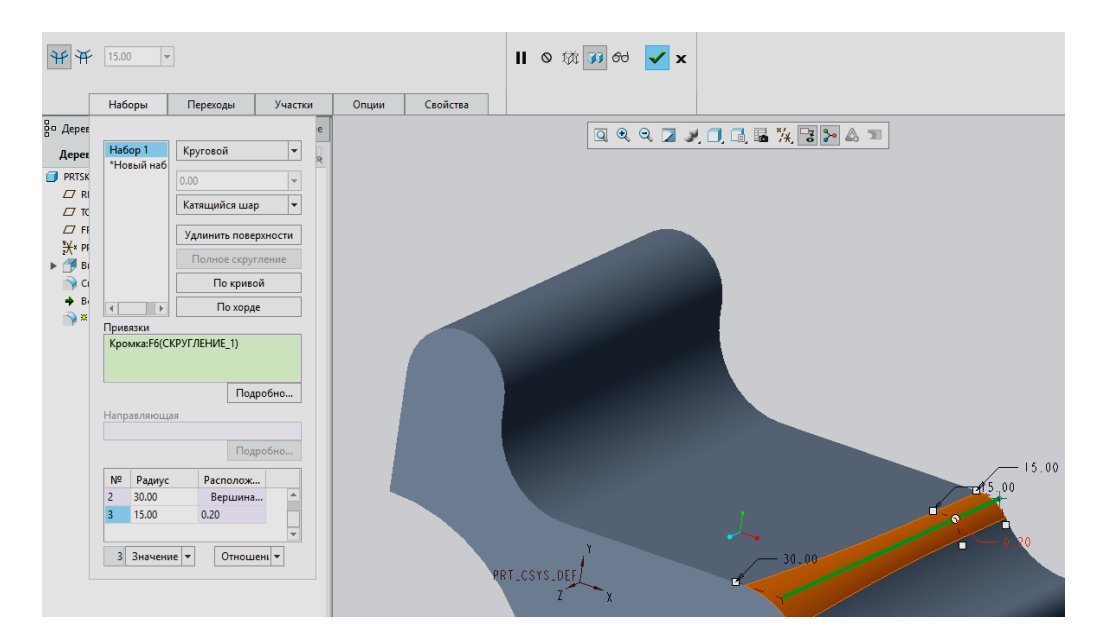

Для этого радиуса нет конкретной привязки, поэтому его расположение задается размером, определяющим процентное соотношение длины кромки. Для машиностроительного моделирования это редко является оптимальным.

Возможен, также, другой способ выбора расположения точек переменного радиуса на кромке. Он заключается просто-напросто в ссылке на какую-либо геометрическую точку.

Для примера мы создали «на лету» (не закрывая инструмент создания скругления и поставив его на паузу) опорную точку, отстоящую от плоскости *FRONT* на 70мм и лежащую на этой кромке.

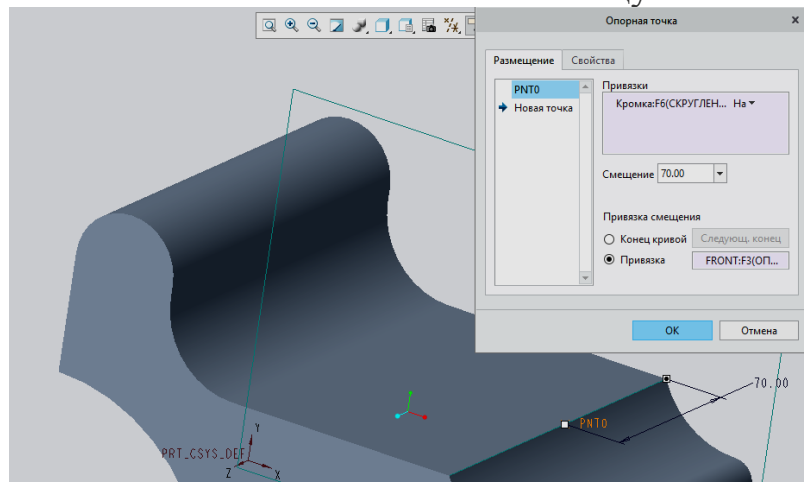

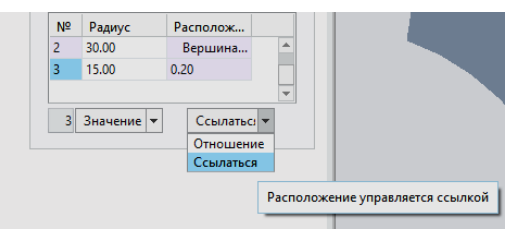

Сняв с паузы инструмент создания скруглений, мы найдем точку переменного радиуса в нашем окне набора, и развернем список с надписью *Отношение*, расположенный под колонкой *Расположение*.

Выберем здесь команду *Ссылаться* и найдем в графическом окне проставленную ранее точку на кромке, отстоящую от плоскости FRONT на 70мм. После этого щелкнем на нее ЛКМ и, таким образом, точка будет выбрана для точного расположения переменного радиуса. Зададим значение этого радиуса 5 мм.

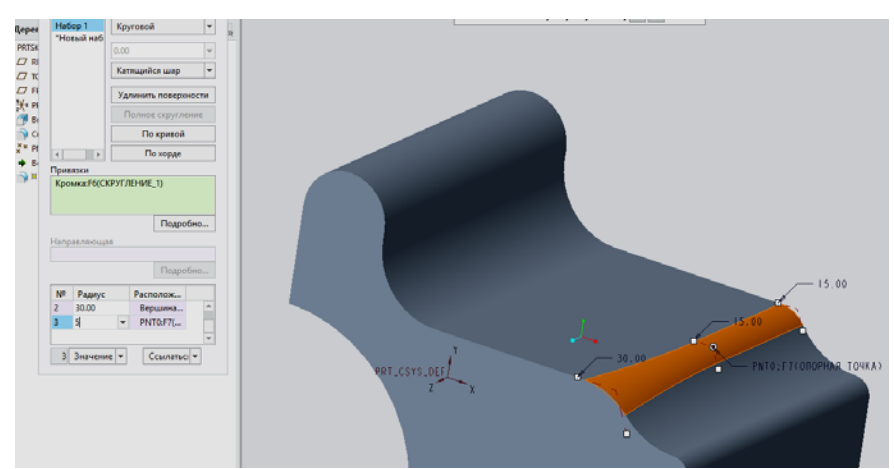

Завершаем эту операцию и получаем скругление переменного радиуса.

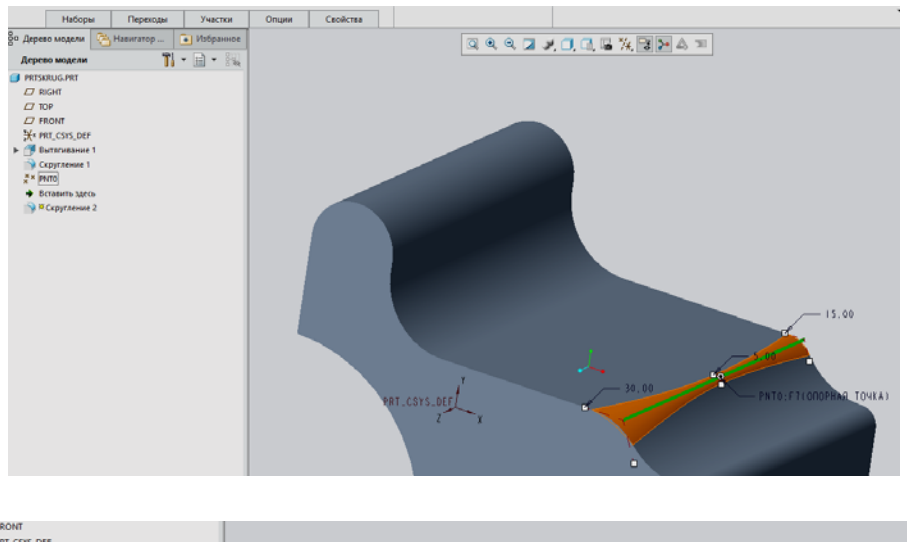

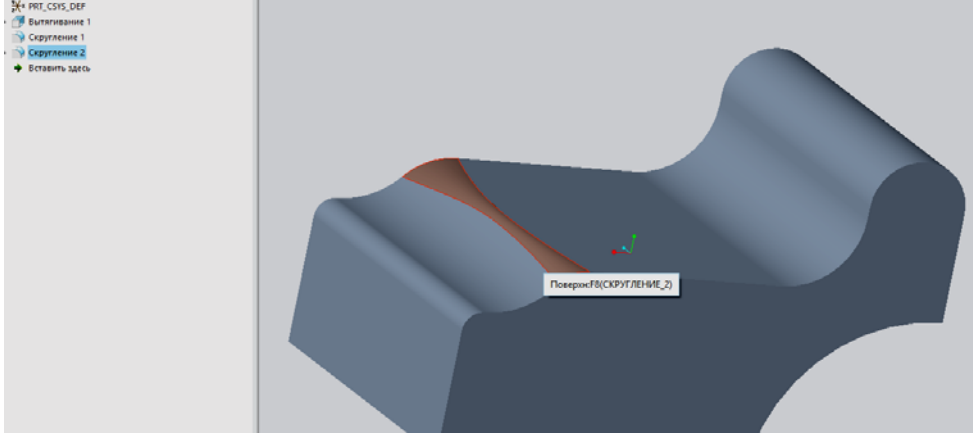

## **13.3 Построение модели с применением двухсторонних операций выдавливания, сверления, фасок и скруглений.**

Создадим деталь, начиная с выдавливания ее основания в плоскости *FRONT* с помощью эскиза прямоугольника размерами 30 на 100мм. Выдавливаем симметрично относительно плоскости построения.

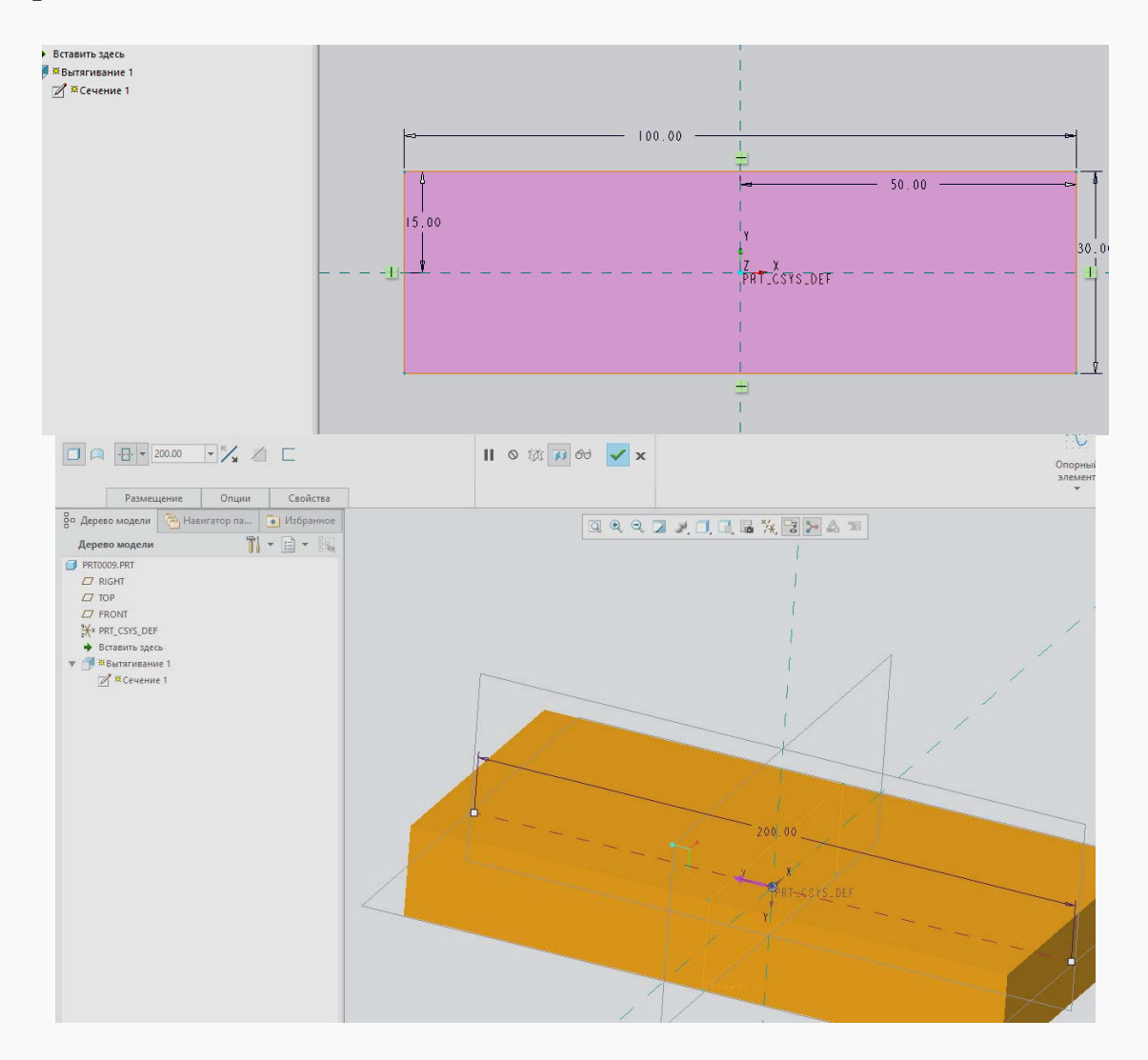

Далее создадим плоскость, параллельную одному из торцов основания для чего используем кнопку *Создания плоскости*, и далее для того, чтобы плоскость находилась внутри детали в области размещения указываем значение -60мм.

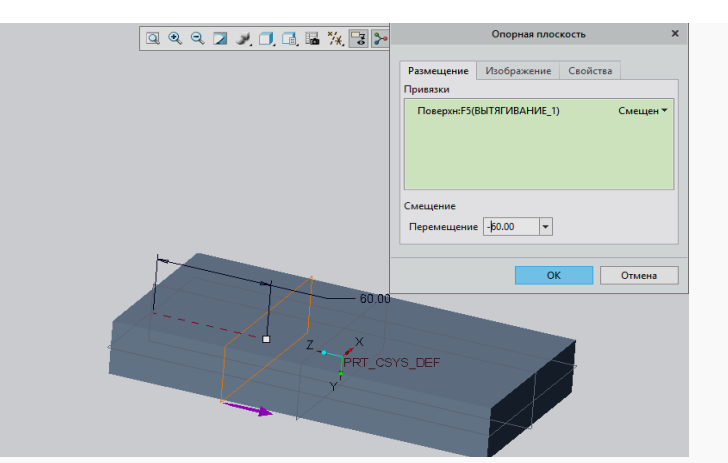

Далее построим ось, проходящую через данную плоскость и через другой торец изделия. Нажимает *Создать Ось,* причем система сразу распознает как одну из привязок построенную плоскость, а далее, зажав клавишу *CTRL,* нажимаем на торец нашей детали и получаем построение оси на пересечении плоскости и поверхности.

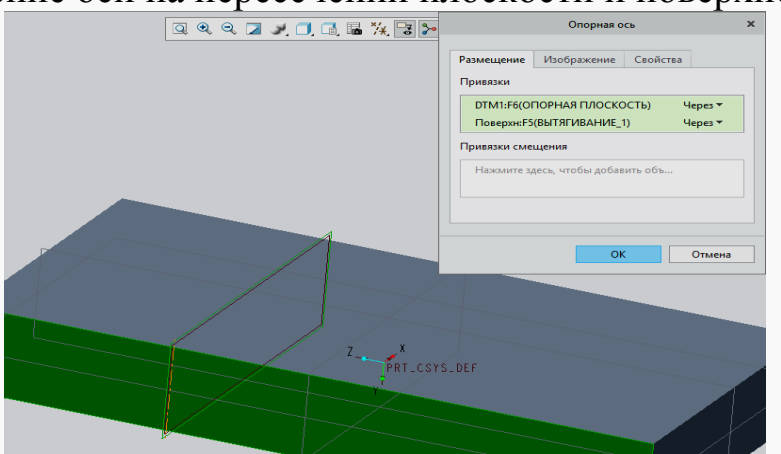

Теперь через эту ось мы можем построить поверхность под углом к стороне основания. Для этого нажимаем операцию *Создать плоскость*, выбираем в качестве привязки ось, через *CTRL* щелкаем торец, а в угле поворота указываем значение 30°.

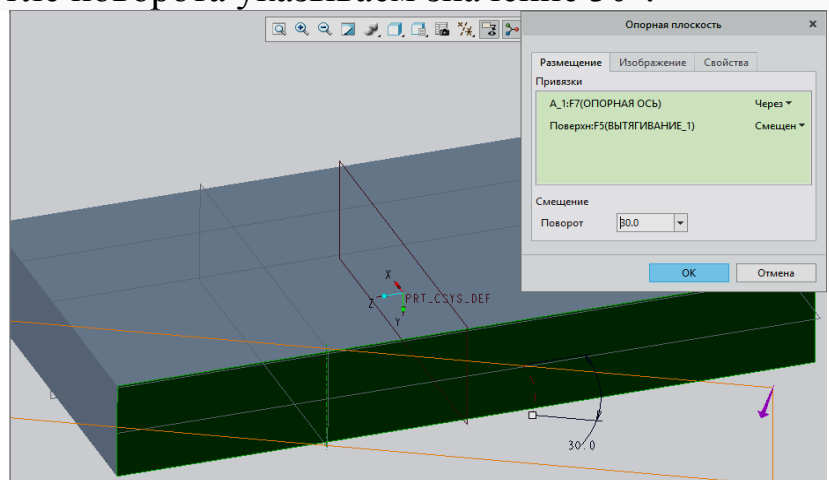

Нажимаем на данную плоскость и далле на операцию *Выдавливание*. Система переходит в режим эскизирования, где необходимо указать дополнительные привязки, к которым будет стыковаться проектирумая геометрия. В поле привязок, кроме указанных системой, через клавишу CTRL вносим построенную ось и верхнюю грань детали. В эскизе должно быть как минимум две перпендикулярные привязки, чтобы эскиз мог наложиться на трехмерное пространство и разместить геометрию трехмерной модели.

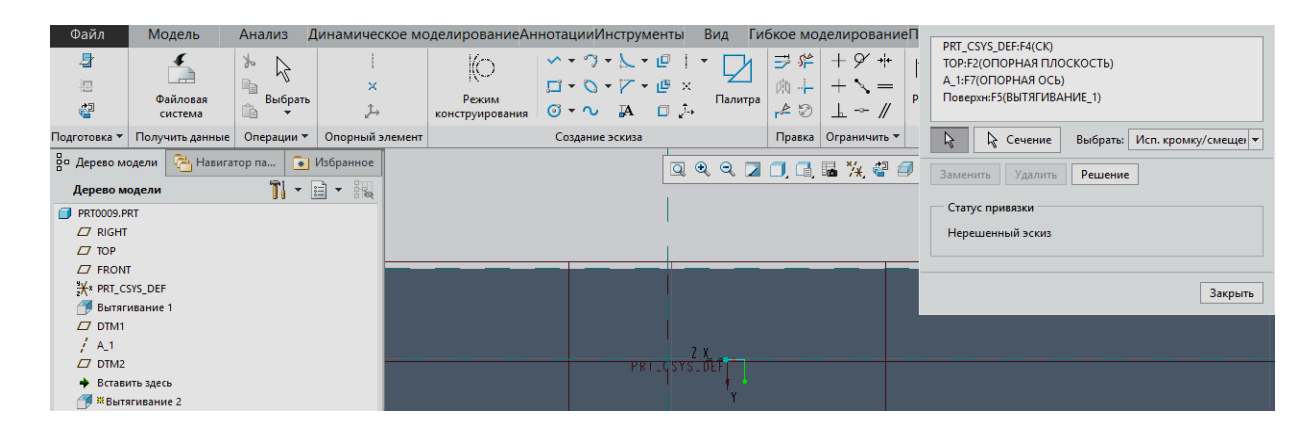

Строим центральную дугу, т.е. половинку окружности

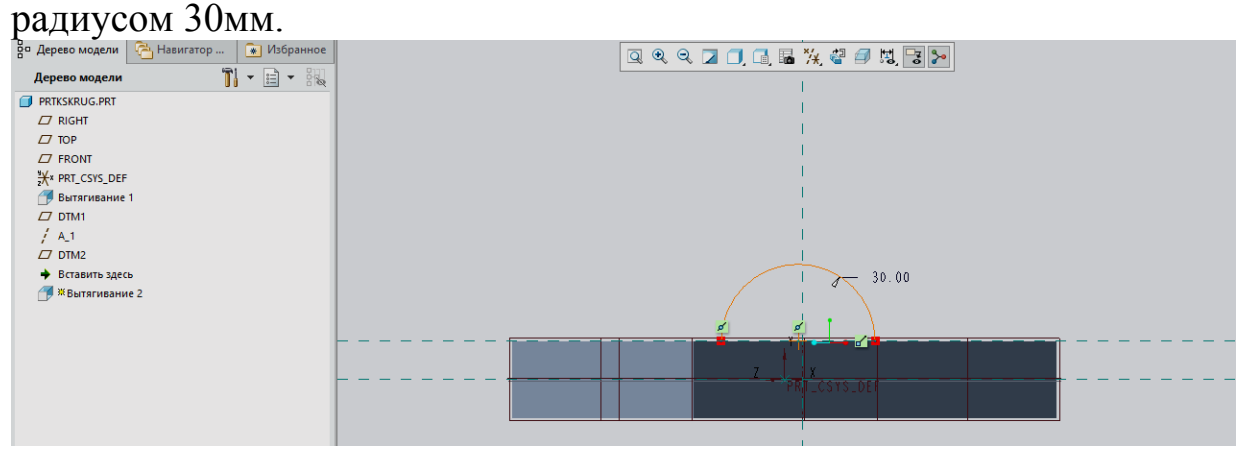

Половина её будет лежать на поверхности изделия, а половина – вне её. Замыкаем контур этой половинки окружности линией и далее выдавливаем.

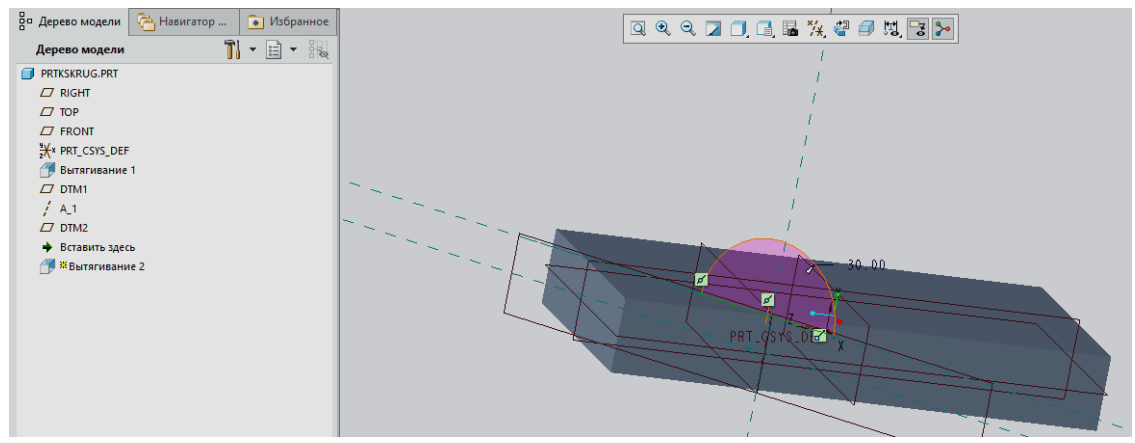

Меняя направление выдавливания. Чтобы выдавливание доходило до нужно поверхности, в опциях выбираем на стронах 1 и 2 поверхности, до которых необходимо выдавливать.

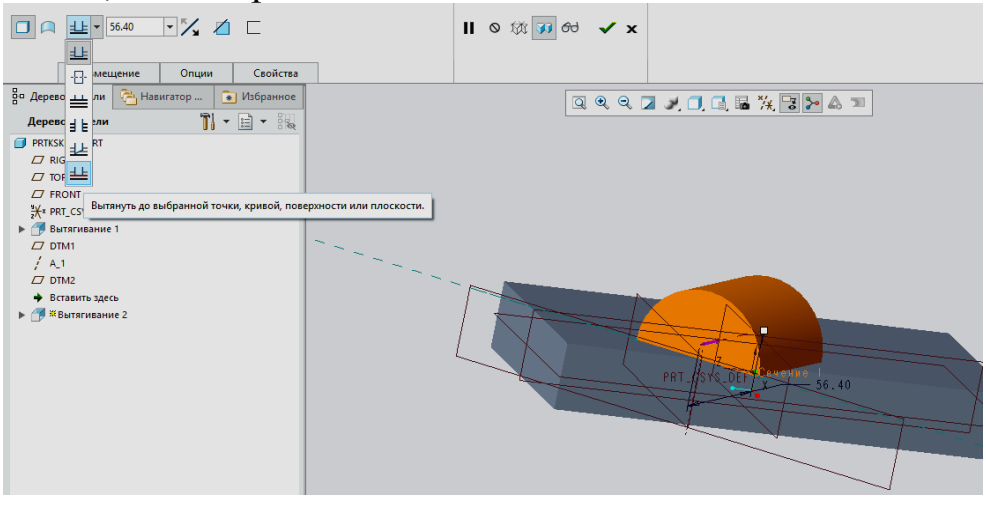

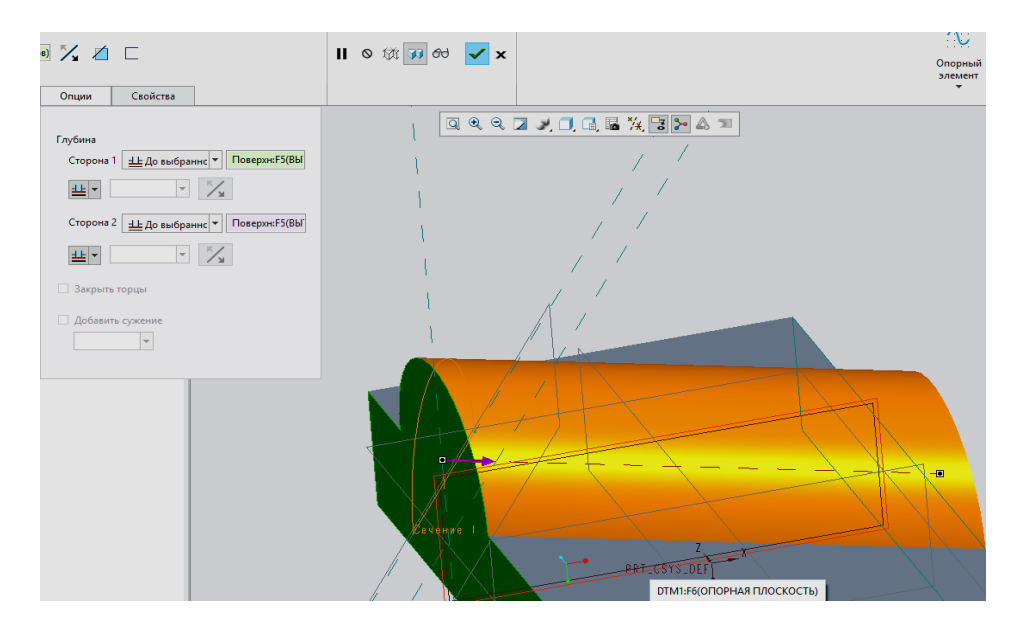

Далее для получения отверстия в вытянутой геометрии, построим ось, через которую оно будет проходить.

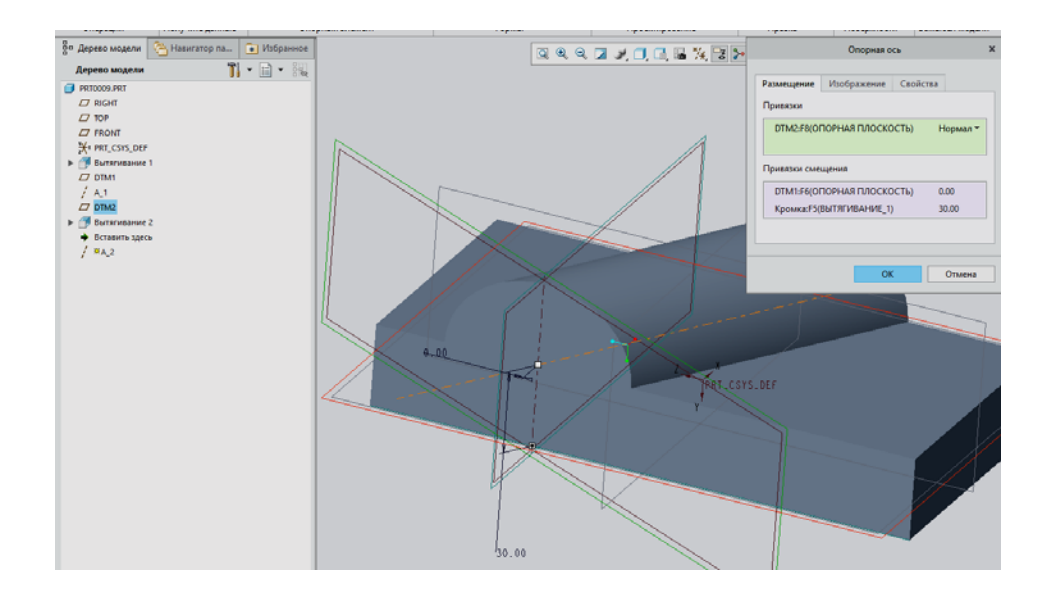

Выбираем операцию *Отверстие* , указываем плоскость для привязки *DTM2* и ось *А2.* И, аналогично операции вытягивания, во вкладке форма указываем до какой поверхности сверлить и насквозь. Нажимаем применить.

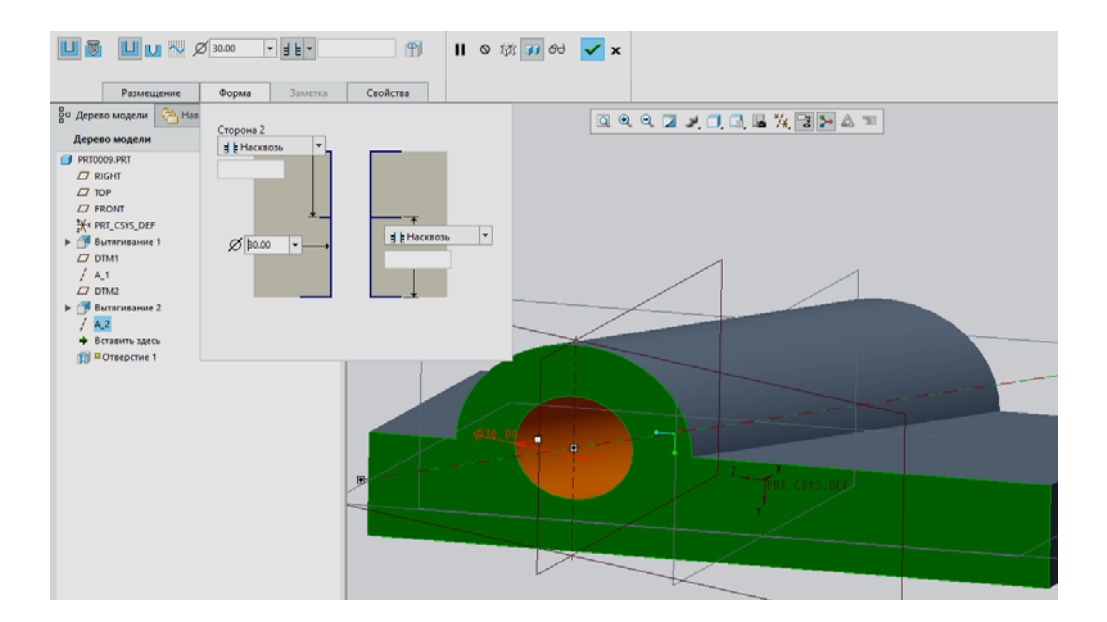

Далее необходимо построить фаски и скругления на определенных поверхностях. Нажимаем на вкладку *Скругление*, задаем радиус скругления 5мм, указывая в *Наборе1* линии сопряжения поверхностей.

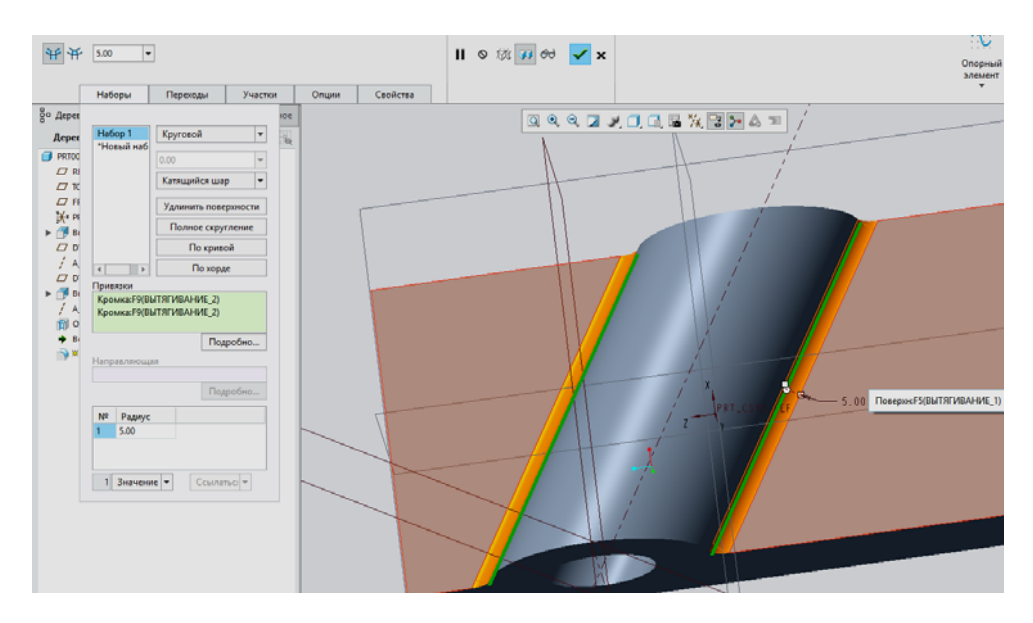

Также поставим скругление внутрь отверстия.

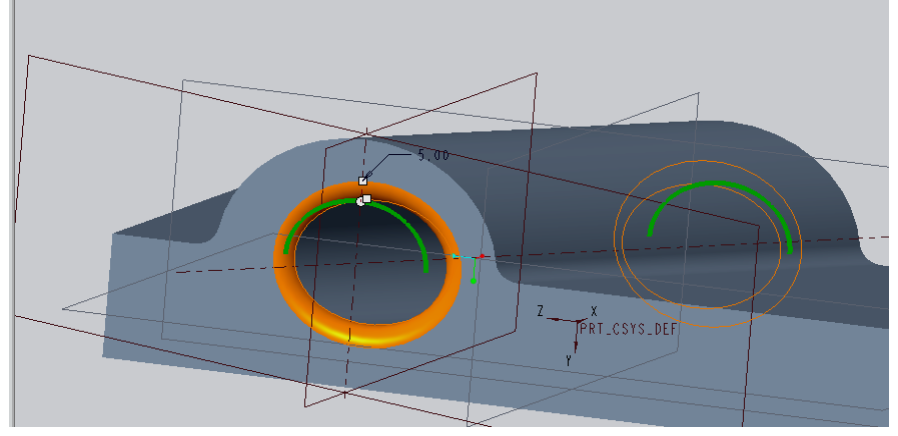

Далее спроектируем отверстие на основании построенного изделия. При сверлении отверстия появляются «бегунки» - привязки, которые желательно закреплять не на ребрах, а на гранях, которые более устойчивы к изменениям. Причем выставлять их во вкладке размещение, задавая необходимые смещения.

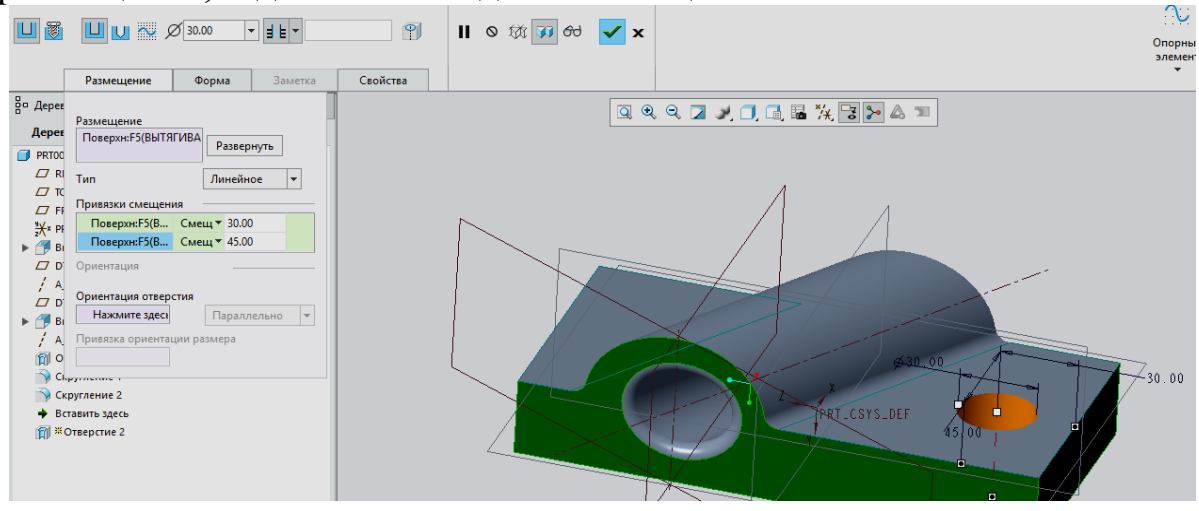

Можно задавать фаску либо котрфаску на оверстие, используя

инструмент , а также обнизку.

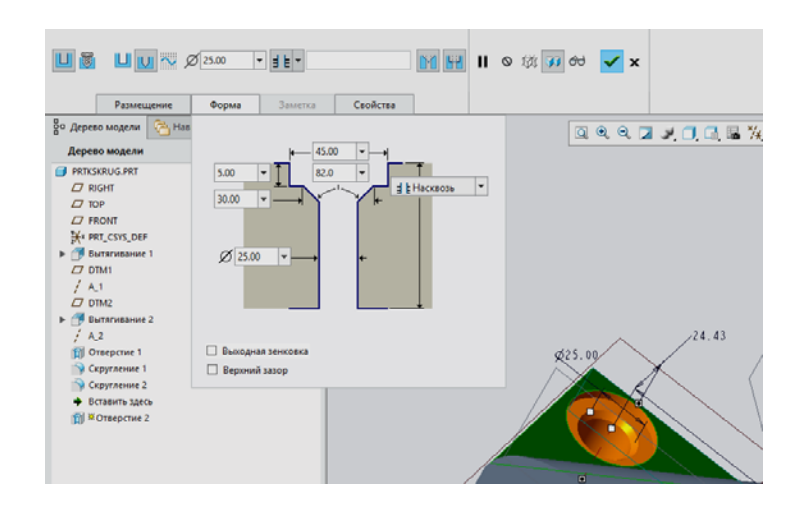

Также фаску можно построить с использованием инструмента *Фаска*, причем фаска, созданную таким образом, можно подавить в отличие от предыдущего варианта, либо убрать её при создании упрощенного представления модели, особенно если далее будет сложная сборка.

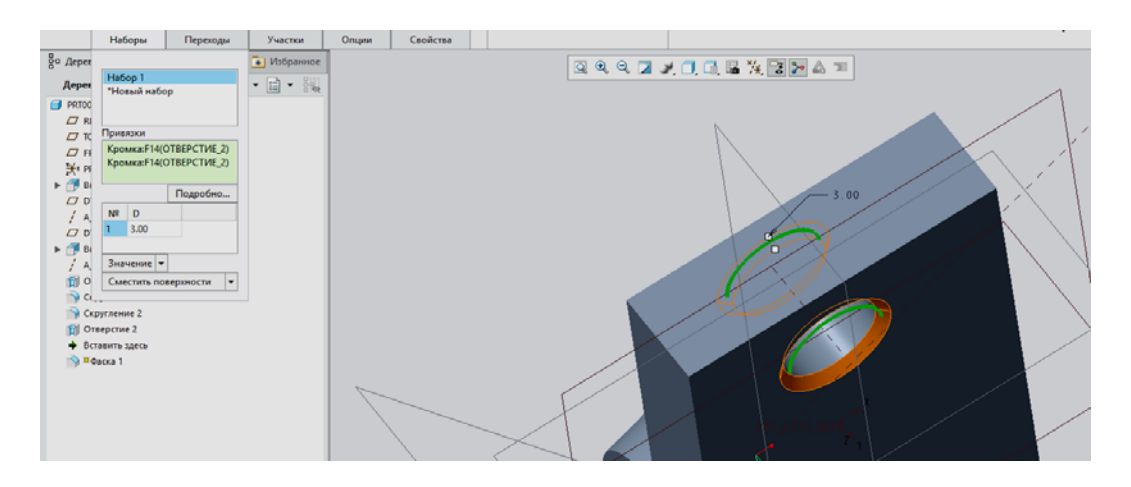

Т.е. время сборки можно сократить за счет исключения части элементов из сборочного представления, но исключить их возможно только в случае выполнения их отдельными операциями.

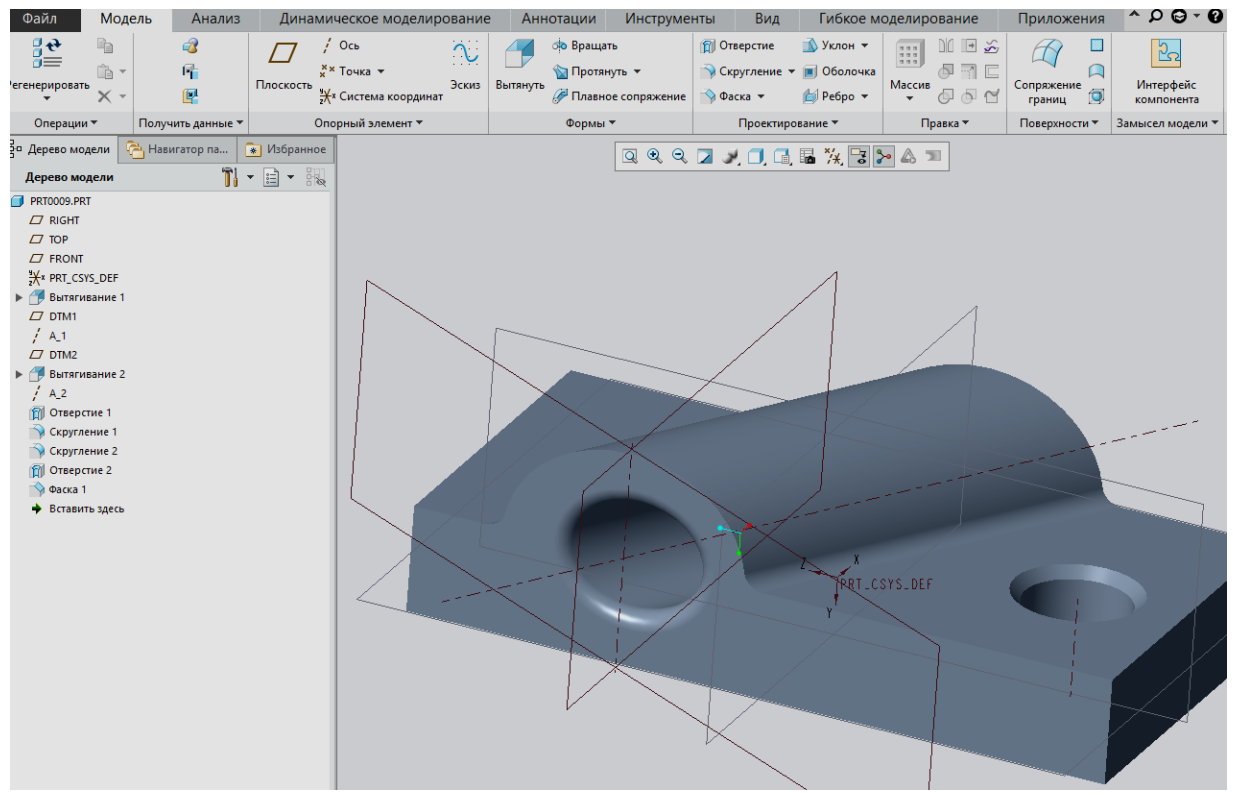

Таким образом, мы подробно познакомились с принципами инструмента простановки фасок и с различными видами скруглений в программе Creo Parametric.

## Лабораторная работа № 14 Работа с сечениями модели в CreoParametric

Создание сечений при работе с трехмерными моделями деталей и узлов любой сложности играет весьма весомую роль, так как может значительно упростить схему построений, контроля, а также визуального восприятия модели. Кроме того, Creo Parametric устроен таким образом, что сечения, содержащиеся в модели, применяются в последствии и для создания рассеченных видов или разрезов чертежа этой детали.

Итак, познакомимся с методами создания плоских и ломаных сечений модели в среде Creo Parametric.

Для примера мы спроектируем модель сегмента коленчатого вала, первоначально нарисовав эскиз элемента конструкции под названием «щека» в плоскости FRONT с привязкой вправо к плоскости RIGHT. Затем эскиз был вытянут и из него была вырезана середина, образовав, таким образом, толщины двух «щек», между которыми была в последствии вытянута «шейка». В местах сопряжения «шейки» и «щек» вставлены скругления.

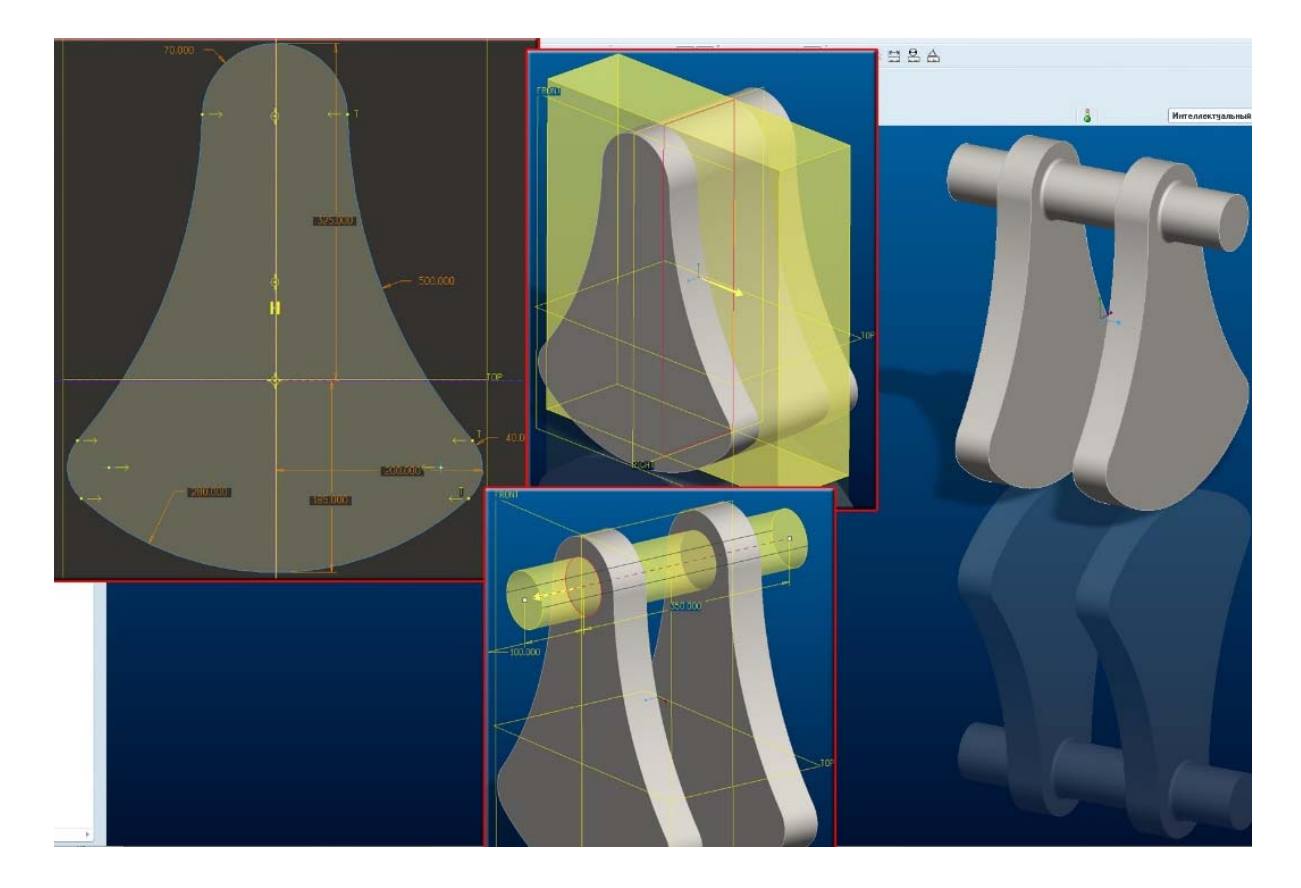

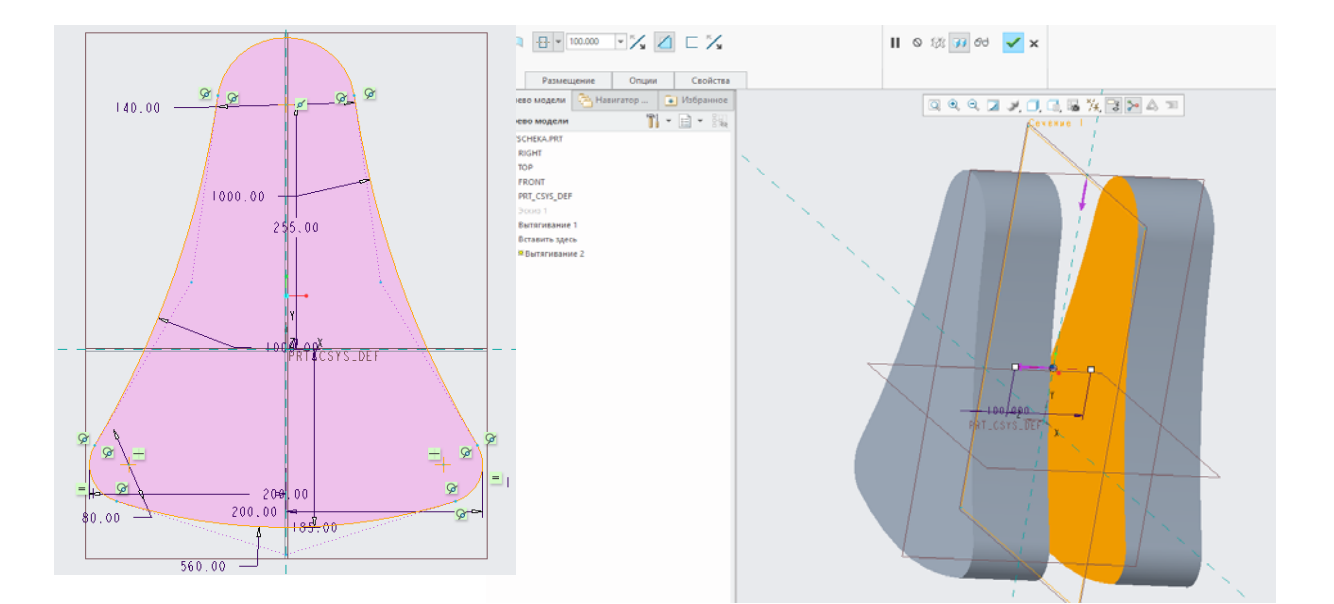

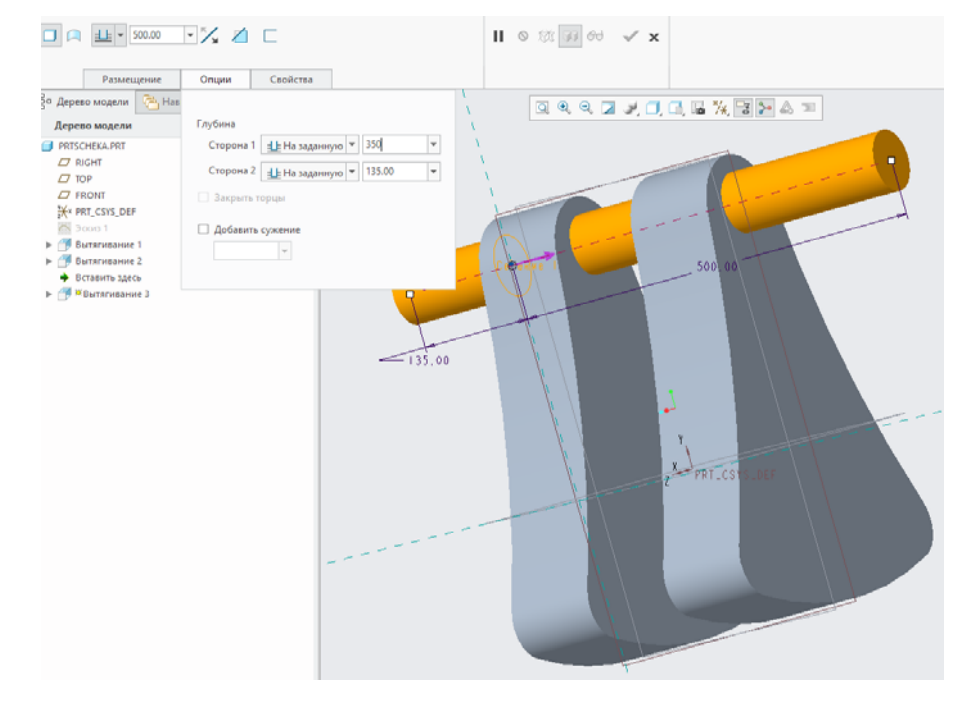

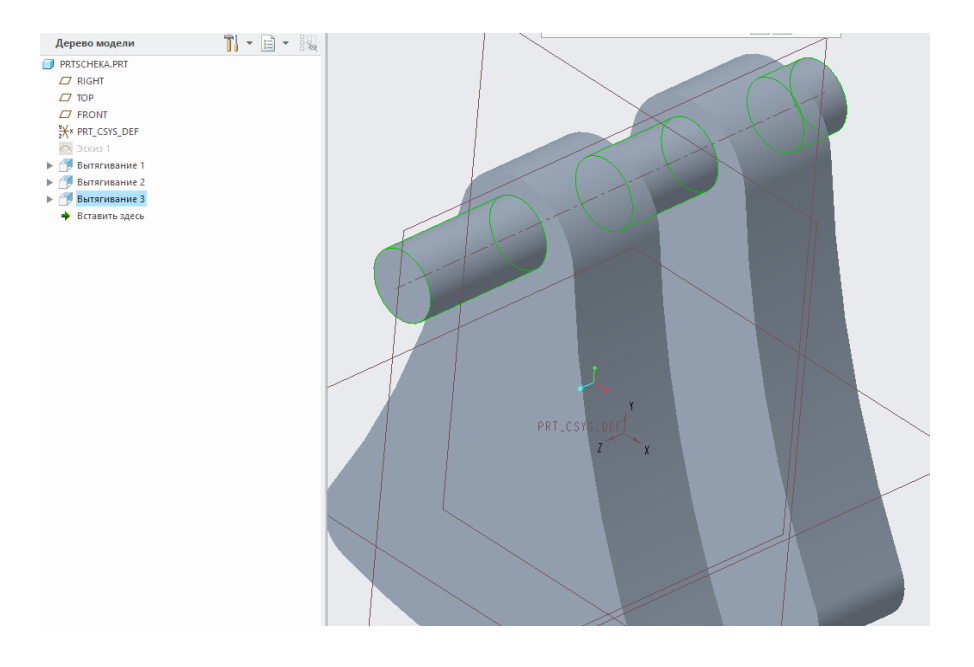

Итак, создадим обыкновенное продольное сечение детали.

Запускаем инструмент Менеджер вида **въ**, расположенный на верхней инструментальной панели окна программы. С помощью этого инструмента можно настроить то, каким образом модель будет отображаться в графическом окне программы. Здесь мы можем задать ориентации видов, специфические упрощенные представления отдельных элементов модели и прочие. Используем вкладку Сечение.

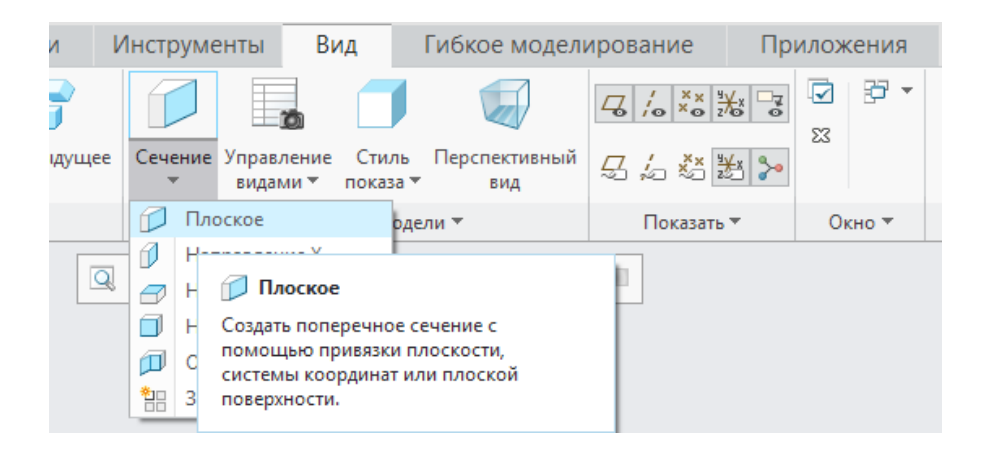

Для начала процедуры создания сечения нажимаем кнопку Создать, после чего программа автоматически в дереве построения вводит имя создаваемого сечения - XSEC0001, выбираем Плоское и нажимаем Готово.

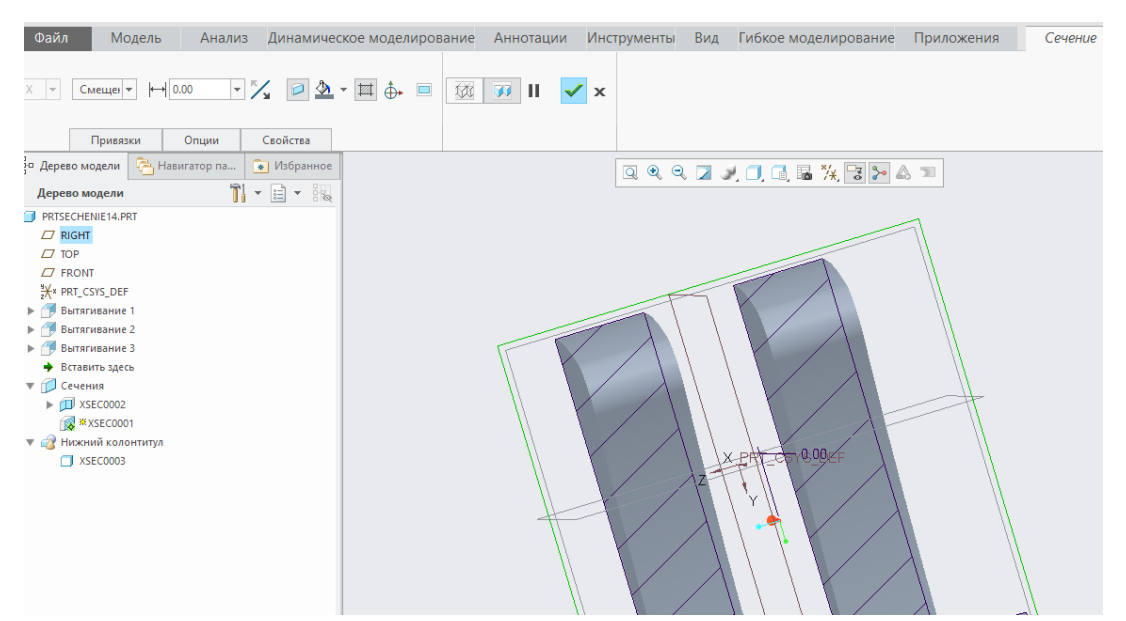

После этого нам предлагается выбрать плоскость сечения. Выбор можно осуществлять двумя способами: использовать уже существующую плоскость (вкладка *Плоскость* в менеджере меню), или создать плоскость с помощью элементарных привязок, расположенных

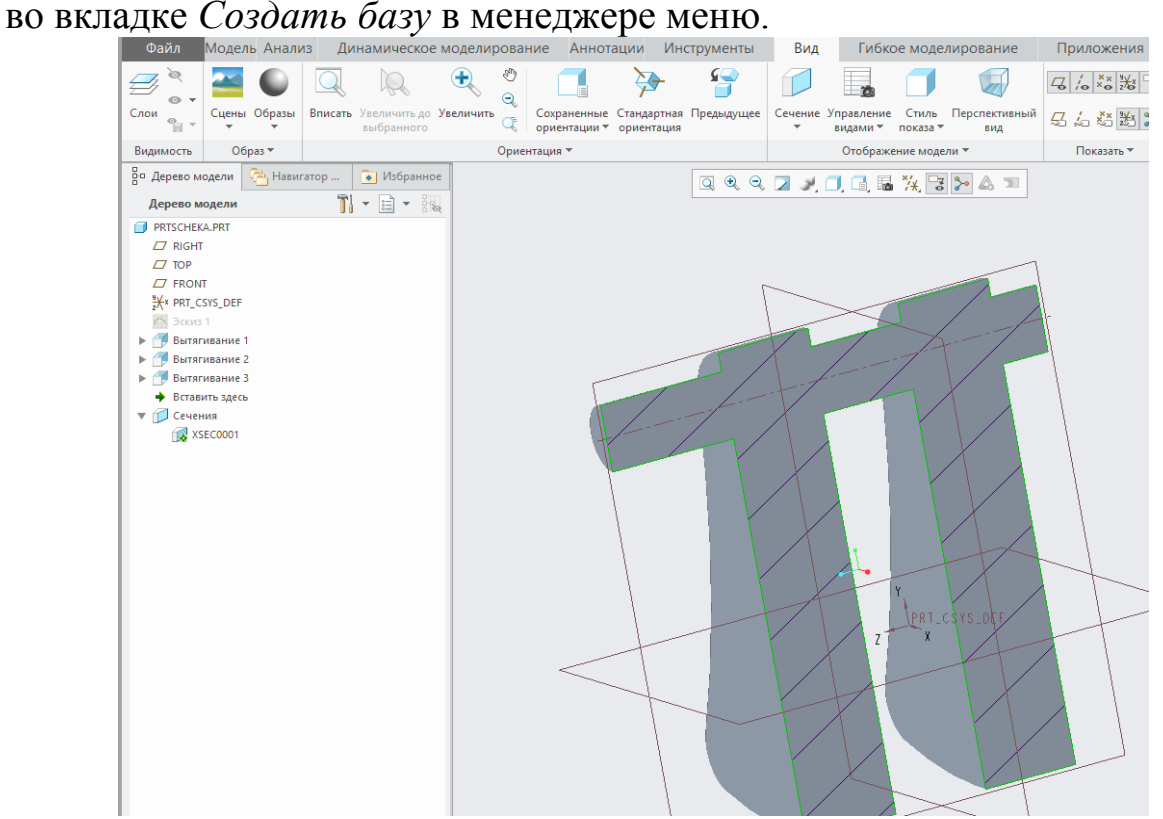

Для построения нашего сечения будем использовать уже существующую плоскость. Выбираем в менеджере меню вкладку *Плоскость* и щелкаем ЛКМ на плоскость *RIGHT* в графическом окне или в дереве модели.

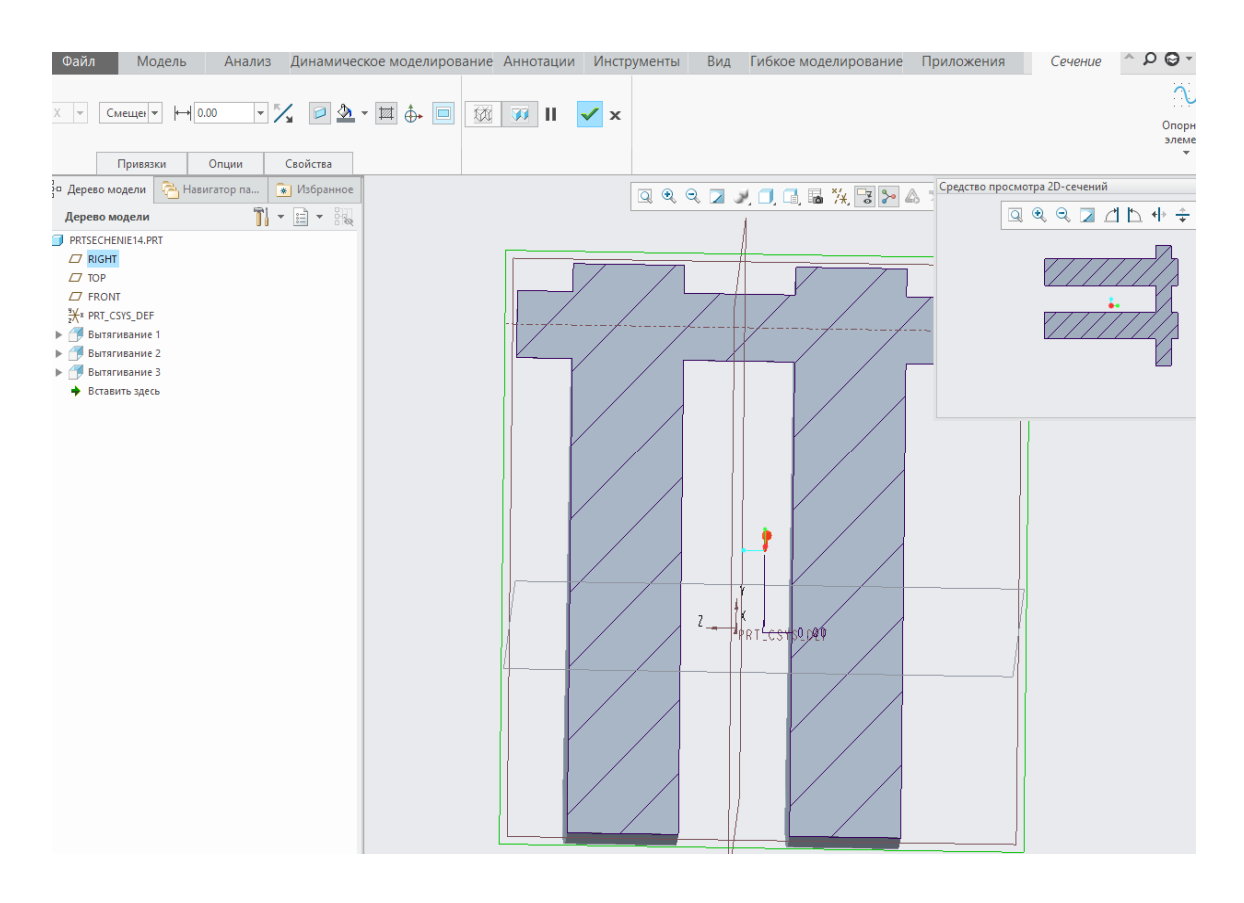

На этом создание плоского сечения закончено. Сечение, выделенное в списке сечений менеджера вида, отображается предпросмотром в виде штриховки в графическом окне модели.

Предпросмотр любого сечения можно отредактировать на свой вкус. Для этого при неактивном сечении щелкаем на него ПКМ в менеджере выбираем вкладку Переопределить и вида  $\mathbf{M}$ далее Штриховка.

Здесь можно отредактировать тип штриховки, задав нужный угол, интервал, дополнительные линии или вообще, преобразовать ее в заливку.

Закроем это окно и вновь перейдем в список сечений менеджера вида. Для того, чтобы сделать наше сечение активным, нужно дважды кликнуть на него ЛКМ или, щелкнув на нем ПКМ выбрать команду Задать активным.

Для того, чтобы вернуть модель в исходное отображение, нужно аналогичным способом выбрать опцию Нет сечения в списке сечений менеджера вида.

Далее, попробуем создать ломаное сечение. Аналогичным образом вновь запустим процедуру создания нового сечения. В менеджере Вид в меню Сечение выбираем Офсетное.
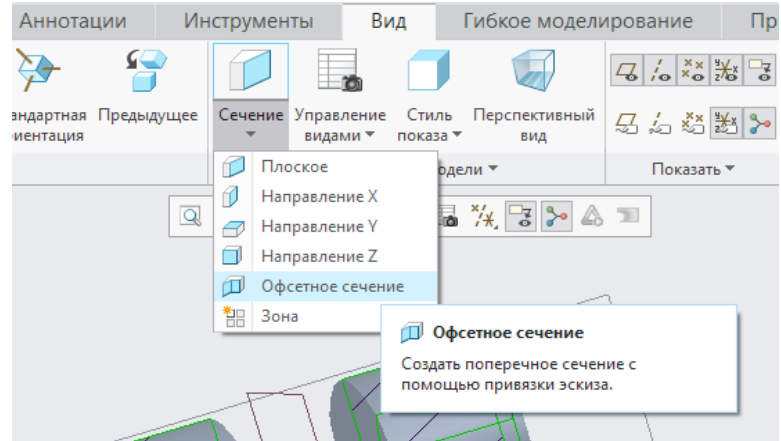

Здесь, перед продолжением операции создаем в плоскости *FRONT* эскиз секущей поверхности. После выбора плоскости необходимо задать направление взгляда на плоскость рисования будущего эскиза. Оно отображается красной стрелкой в графическом окне.

Нарисуем профиль сечения. В данном случае существует два правила: эскиз должен быть не замкнут и его граничные линии (входящая в тело детали и выходящая из него) должны быть прямыми.

Рисуем ступенчатый профиль сечения детали и завершаем эскиз нажатием на галочку справа и получаем ступенчатое сечение детали, выполненное в обе стороны относительно выбранной плоскости.

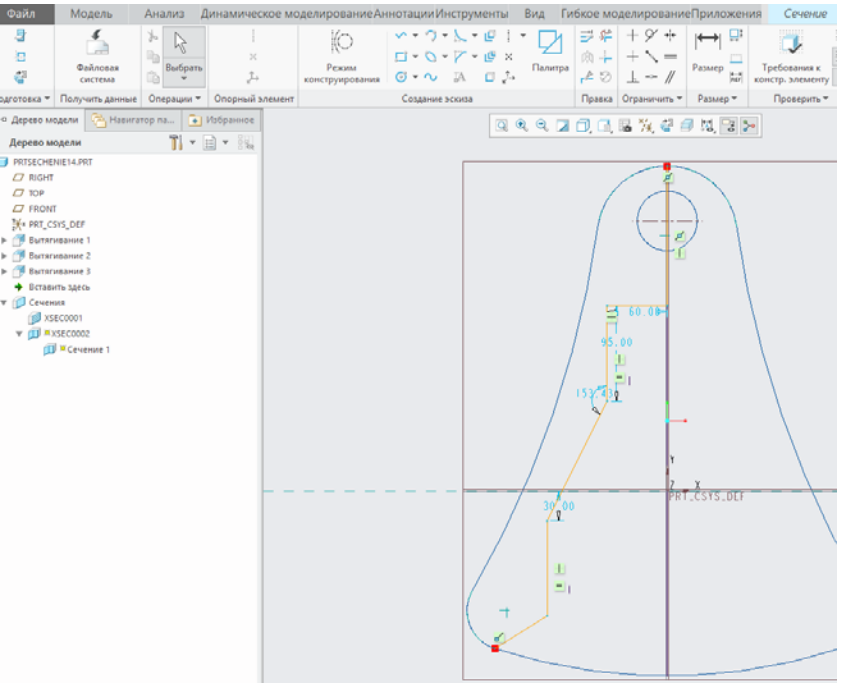

Завершаем построение эскиза сечения и нажимаем *Okay*.

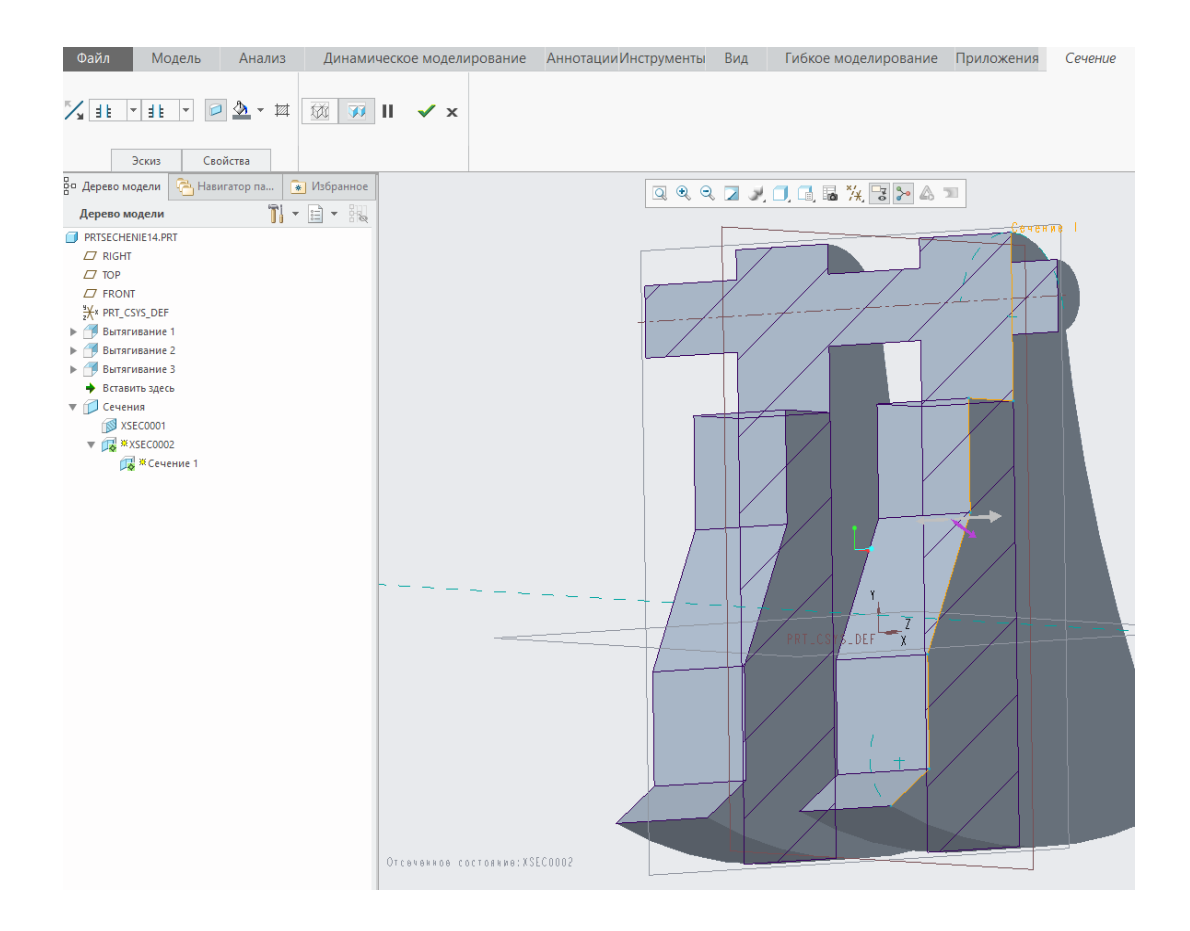

Ориентацию сечения можно изменять, меняя направления

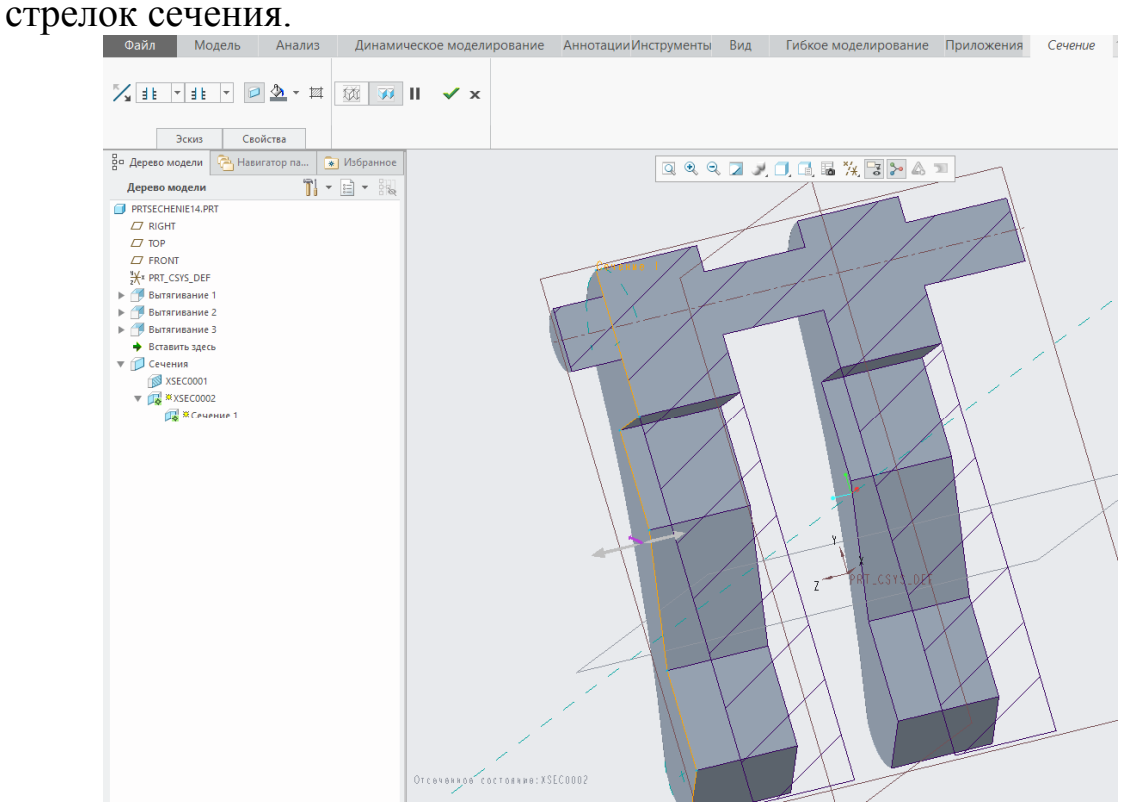

Кроме того, можно построить сечение отдельных зон.

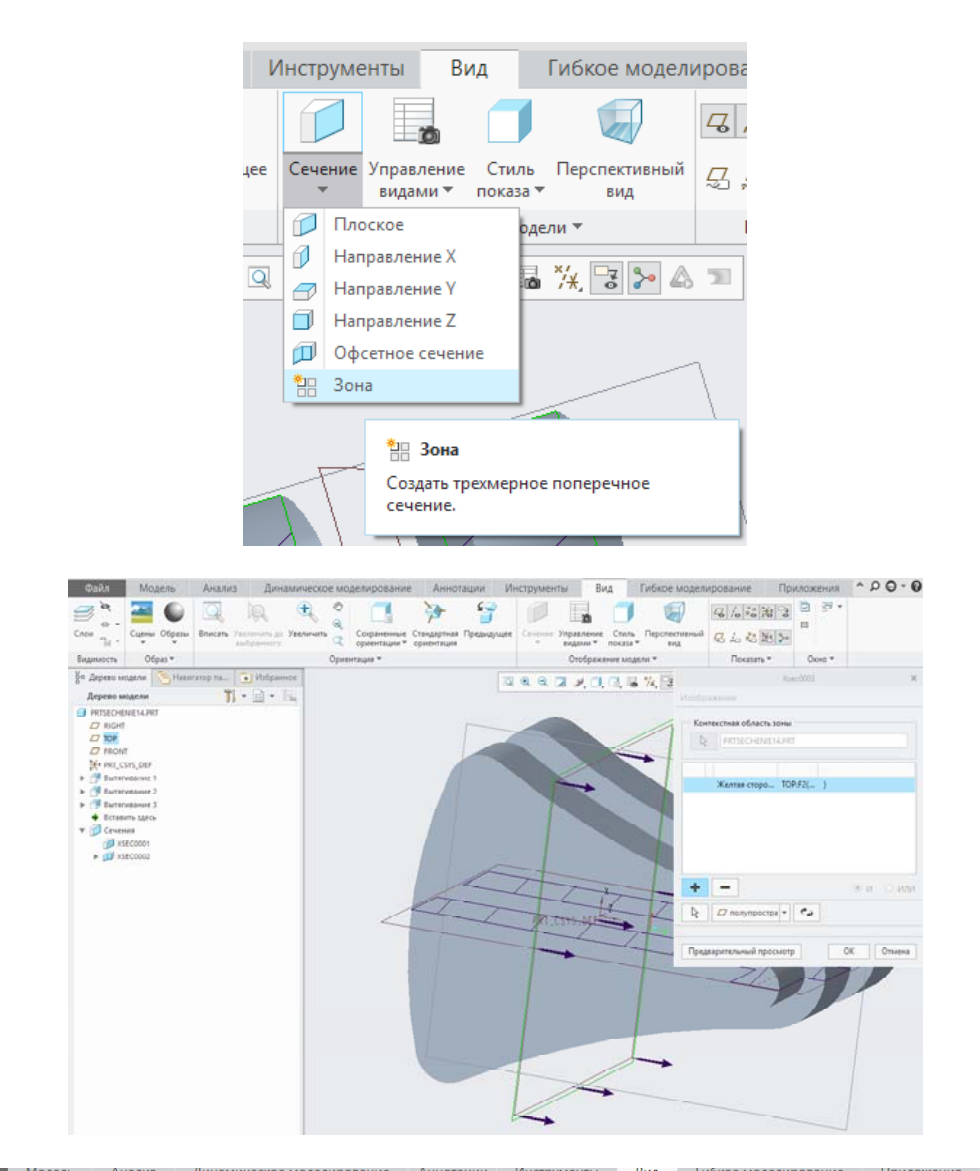

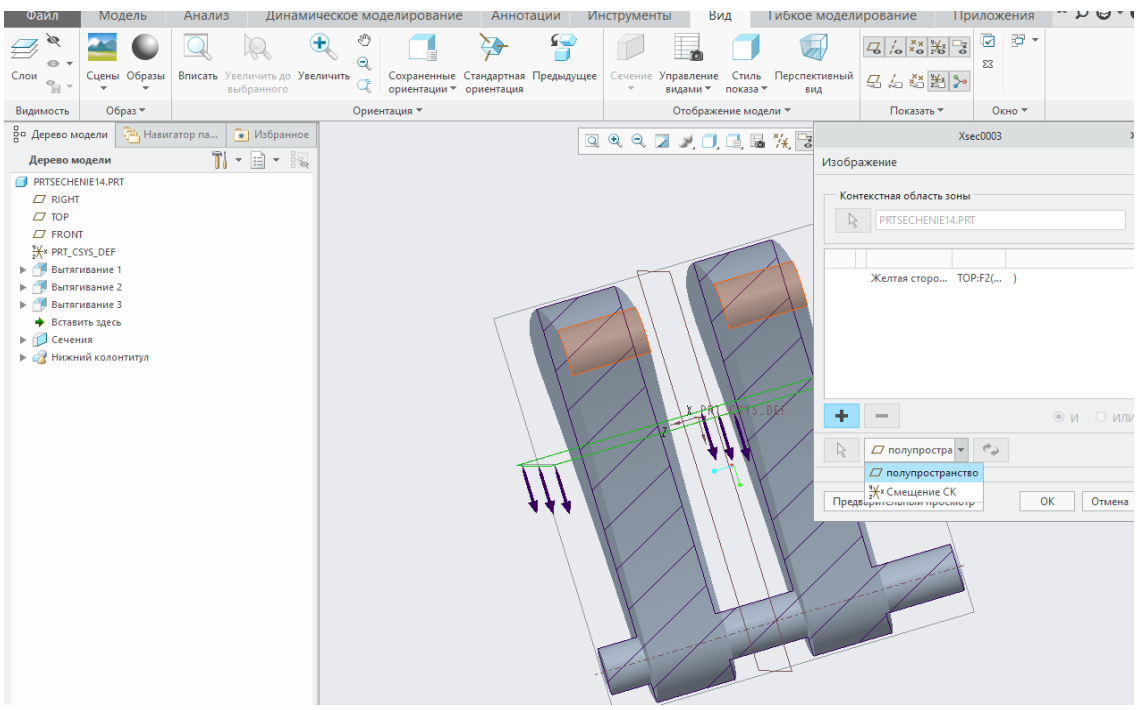

Таким образом, в данной работе изучены различные типы сечений модели.

Задание к лабораторной работе – по заданному чертежу вал построить его трехмерную модель и выполнить все возможные сечения.

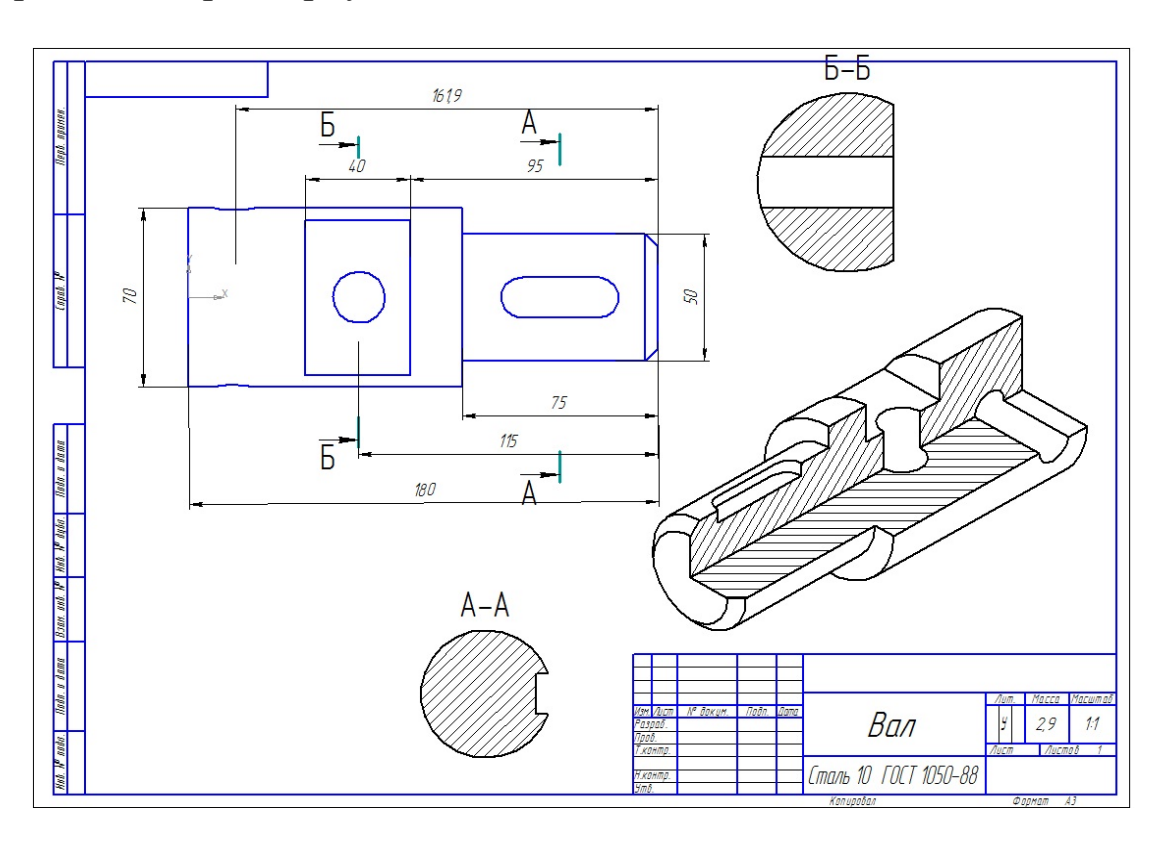

## Лабораторная работа № 15 Дерево модели и связь «родитель-потомок» в Стео Parametric.

При работе с дерева модели в Стео Parametric при проектировании моделей является основополагающей. Его использование заключает в себе множество возможностей, предназначенных не только для удобства визуализации и выбора элементов модели, но и для редактирования как ее структуры, так и свойств каждого элемента в отдельности.

В качестве примера спроектируем деталь произвольной геометрии, используя операции вращения, вытягивания, массива и скругления. Дерево построения при этом содержит около десятка различных элементов.

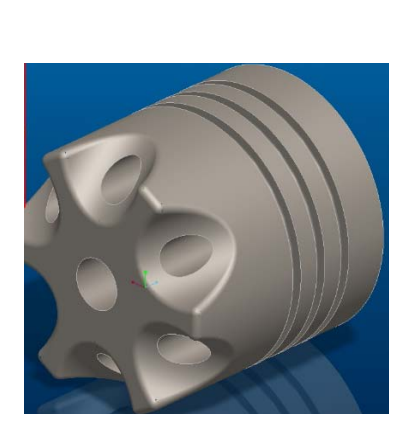

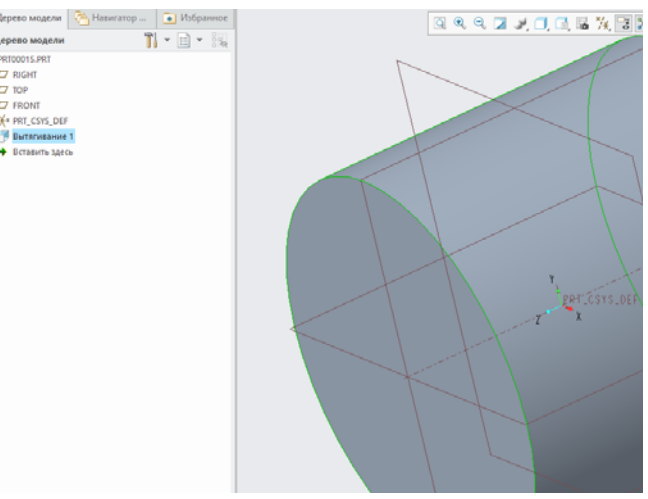

С помощью операции вытягивания создаем вал, вытянутый симметрично диаметром 350мм и длиной 400мм. Далее с помощью операции Вращения будем проектировать сечение паза. Для этого выбираем плоскость *RIGHT* и строим две вспомогательные оси - одну, проходящую через систему координат и параллельно плоскости, а вторую - под углом 45° к выбранной плоскости и через операцию совпадающий с краем вала. Далее относительной второй оси с одной стороны строим эскиз тела вращения и нажимаем Ок. Далее удалить материал.

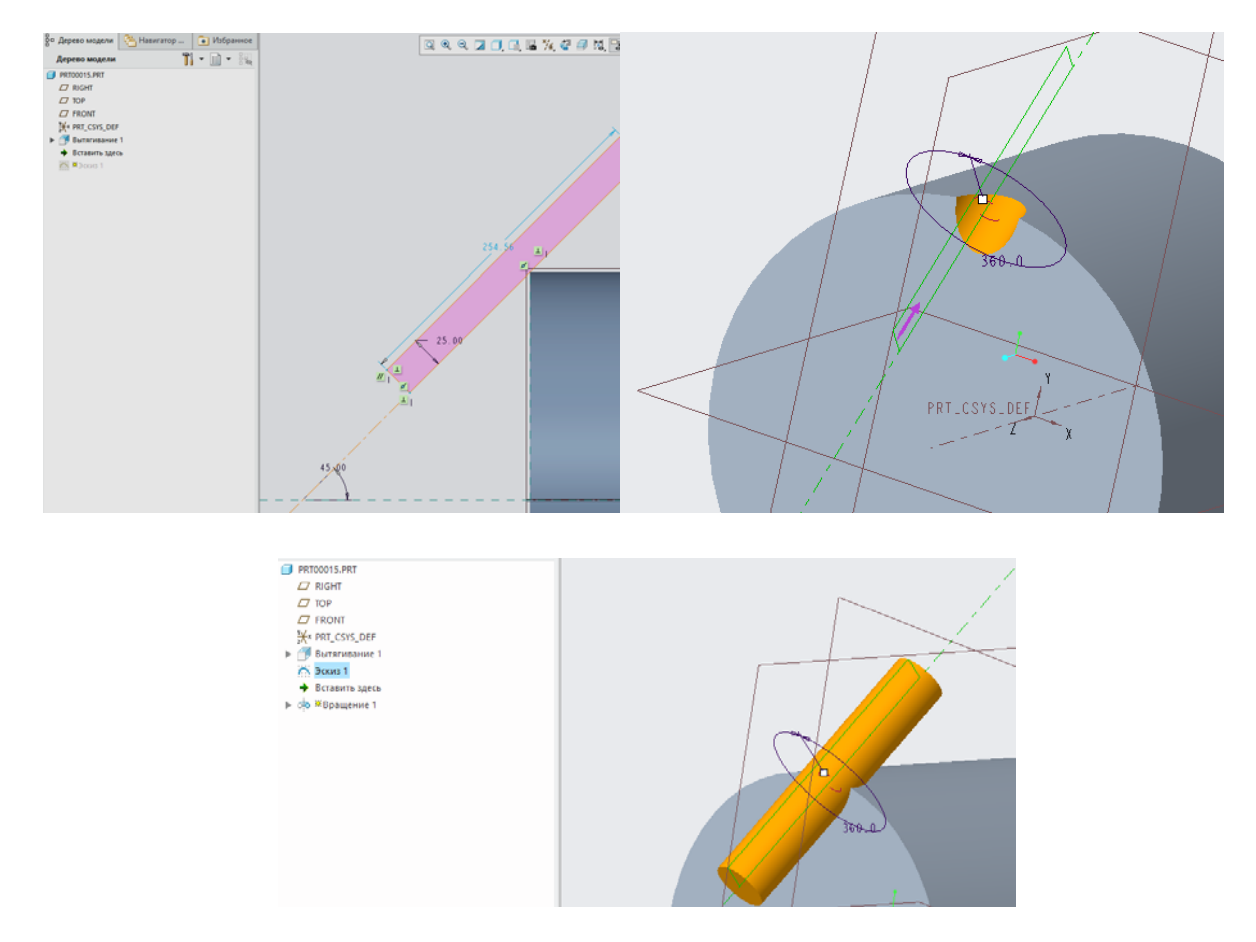

Следующей операцией вытягивания выбираем снова плоскость *FRONT* и в пазу строим эскиз сечения отверстия диаметром 30мм.

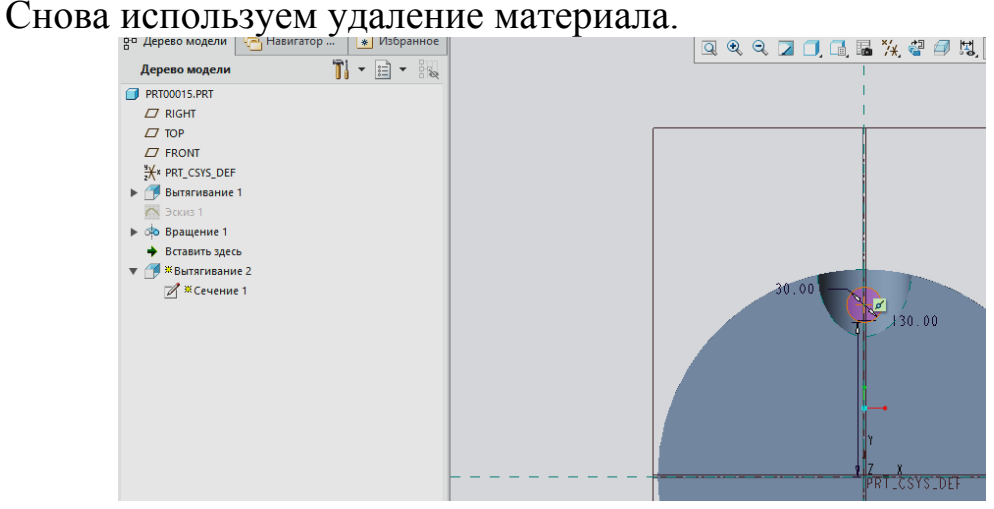

Далее будем размножать паз с отверстием одновременно, используя операцию массив, предварительно, зажав клавишу *Ctrl*, объединяем две последние операции в группу, далее задаем *Массив* по оси, количество повторений – 5 с расчетом на 360°. Центральное отверстие также выполняем операцией сквозного *Вытягивания* сечения типа окружности.

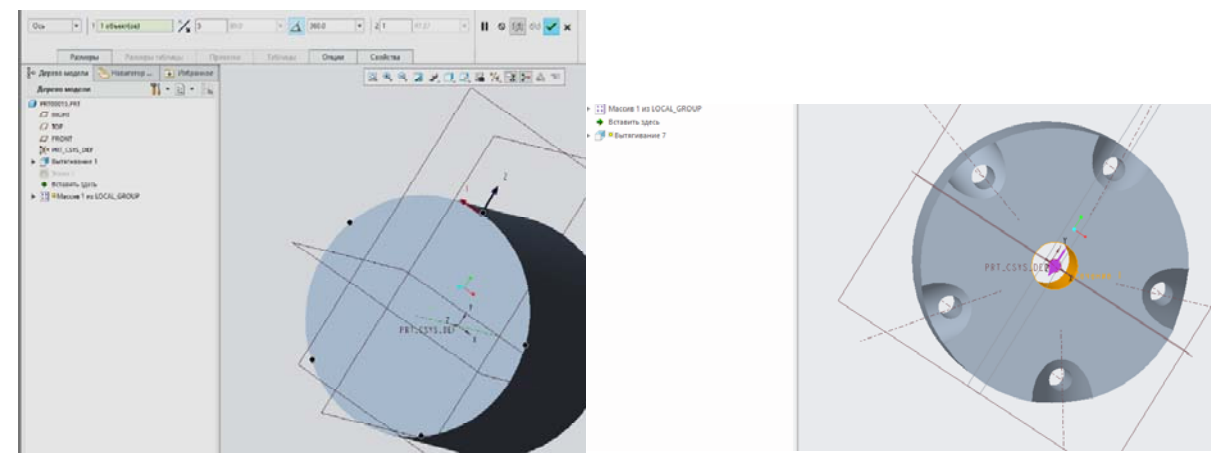

Далее выполняем *Скругление* кромок, создавая отдельные наборы для однотипных с размером 3-5мм.

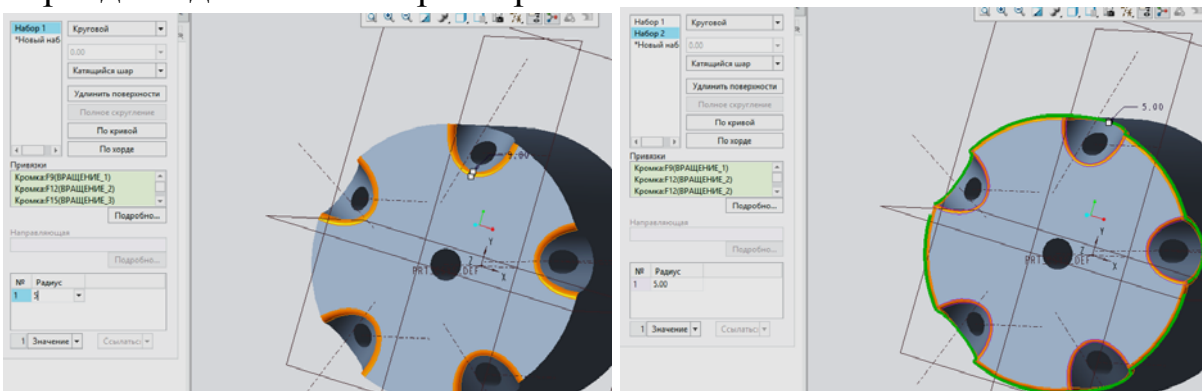

Следующей операцией вращения выполняем паз на поверхности вала. Для чего в привязках указываем грань и центральную ось. Далее строим эскиз сечения паза размером 30 на 15 мм. Кликаем на  $\overline{\text{ocb}}$  и Ок.<br> $\frac{8}{9}$ о Дерево модели  $\frac{2}{3}$ Навигатор ... **•** Избранное

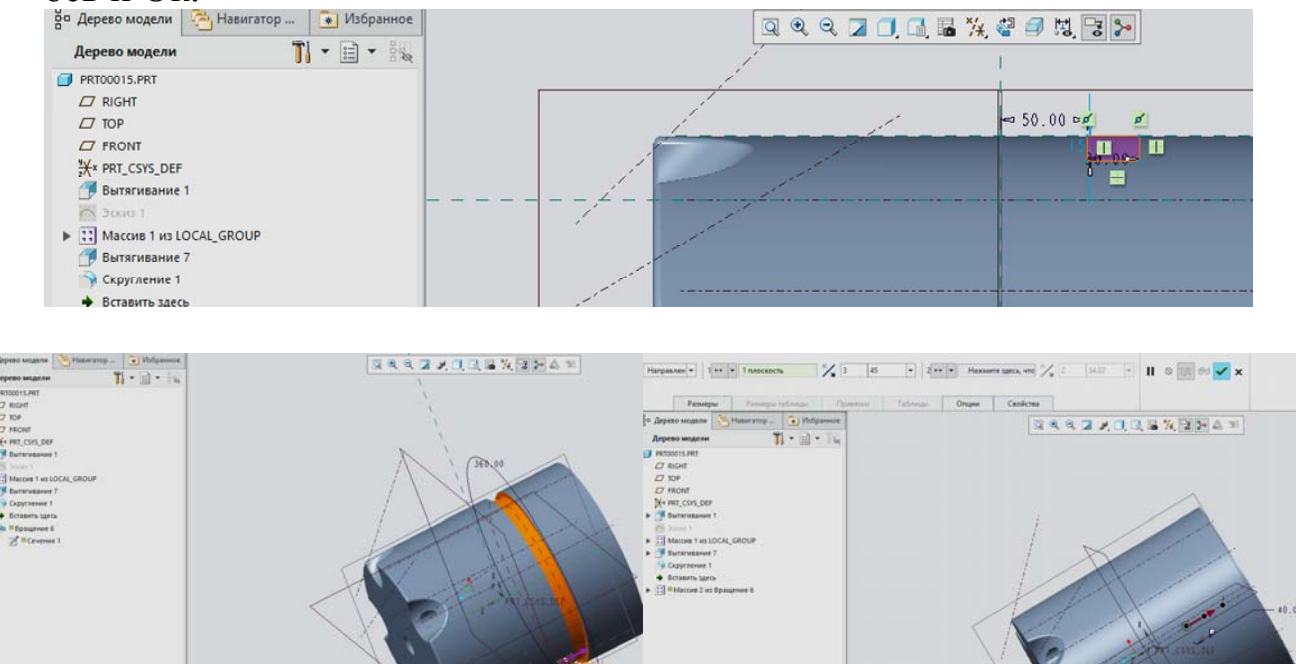

Размножаем данный паз Массивом по направлению, в качестве которого указываем торец вала и расстояние между канавками -  $40$ мм в количестве трех.

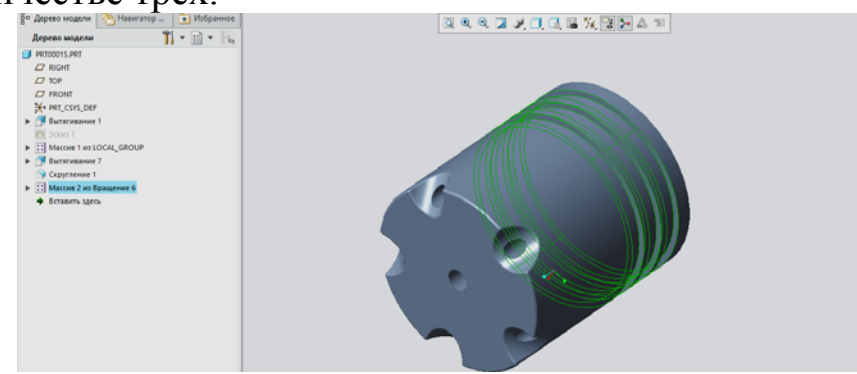

Дерево модели представляет собой иерархический список ее элементов, расположенных в порядке их создания. Это подразумевает наличие так называемой связи «родитель-потомок» между элементами, так или иначе зависимых друг от друга. Смысл такой связи заключается в том, что зависимые элементы (потомки) модели базируются на предварительно определенных элементах (родители), используя геометрические и размерные взаимосвязи. Все изменения, осуществляемые в родителях автоматически отслеживаются и в потомках.

К примеру, в нашей модели эскиз с отверстиями нарисован таким образом, что центр каждого отверстия образмерен относительно крайней точки скругления, располагающегося по образованной от вырезов кромке. Эта точка выбрана в качестве основных привязок эскиза.

Попробуем как-либо изменить геометрию кромки. Для этого в дереве модели найдем эскиз выреза. Щелкнем на него ПКМ, после чего развернется меню с различными опциями редактирования, а геометрия эскиза подсветится в графическом поле красным цветом.

Для перехода в режим эскиза и последующего его редактирования выбираем команду Править определение.

Изменим, к примеру, радиус окружности. Ведь геометрия кромки, которую мы стараемся изменить, напрямую зависит от этого радиуса. Мы задали радиус окружности 35мм вместо 65 и завершили эскиз. Обратим внимание, как после этого изменилась геометрия нашей летали.

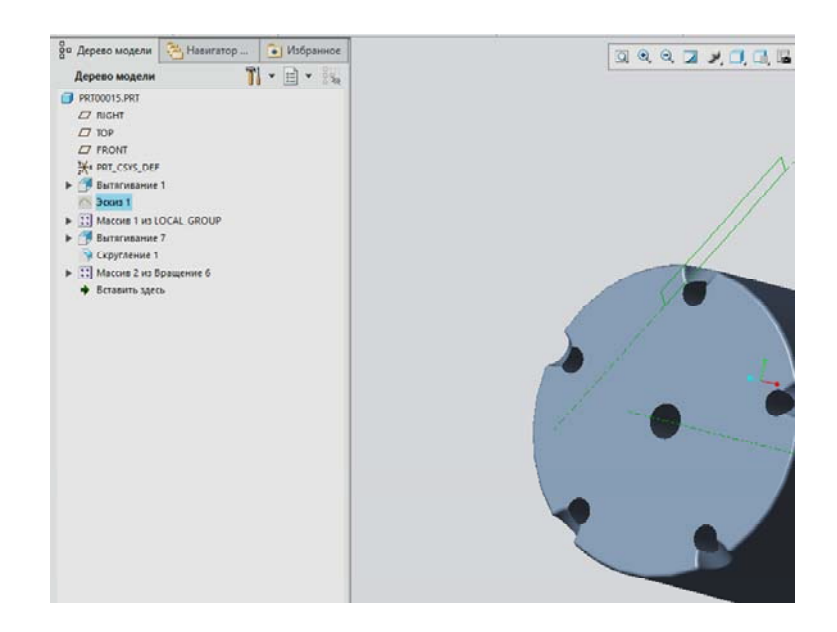

Связь «родитель-потомок» сделала свое дело. Положение отверстий зависит от крайней точки скругления, а геометрия скругления определяется кромкой, которая в свою очередь образуется радиусом выреза. Изменив радиус выреза, мы наблюдаем преобразование отверстий.

С помощью дерева построения модели можно менять структуру элементов в ней, изменяя последовательность их построения. Осуществляется это путем обыкновенного перетаскивания нужного элемента левой кнопкой мыши в списке элементов дерева. Разумеется, перемещать потомка таким образом, чтобы он был впереди родителя, невозможно.

К примеру, найдем в дереве модели элемент создания трех диаметральных канавок.

Эскиз этого элемента содержит в себе геометрические привязки и образмеривание, базирующиеся только на стартовых опорных плоскостях и первоначальном твердом теле детали. Иными словами, данный элемент никак не связан с промежуточными построениями и нам ничто не мешает изменить иерархическую структуру модели так, чтобы его построение осуществлялось в любой другой момент. Для этого в дереве модели схватимся ЛКМ за наш элемент и, не отпуская, перетащим его вверх в списке элементов дерева построений, например, в позицию, последующую за элементом.

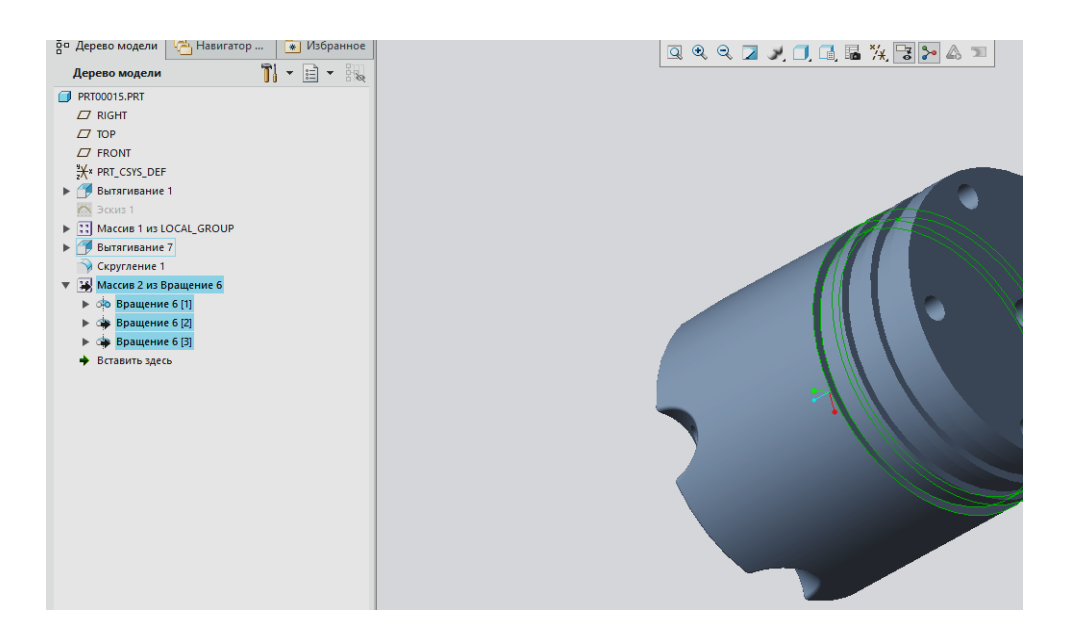

Как видно, конечное местоположение перетаскиваемого элемента обозначается жирной темной линией, а все промежуточные элементы, через которые происходит перетаскивание, светлой. Кроме того, эскиз, на котором базируется перетаскиваемый нами элемент вращения, перемещается вверх вместе с ним и во время перетаскивания обозначается специальным значком зависимости

После этого отпускаем ЛКМ и модель детали начинает автоматически пересчитываться в новую иерархию, производя при этом автоматическое обновление своей структуры, геометрии (однако, в нашем случае изменений не произойдет) и, соответственно, дерева модели.

Обратим внимание на элемент Скругление 3 в конце списка элементов дерева. Его родителем является только что перенесенный нами в начало построений элемент Вращение.

В Стео Parametric существует возможность временно упразднить нужные элементы модели с возможностью их последующего восстановления. В контексте программы эта функция носит название Подавить.

Например, щелкнем ПКМ на только что перенесенном нами элементе Вращение и выберем опцию Подавить.

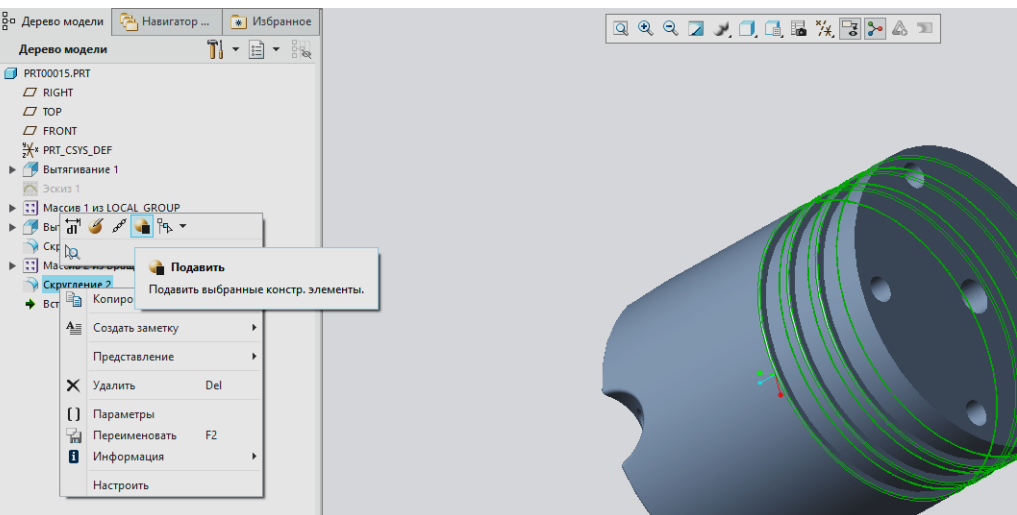

После этого появится окно с подтверждением подавления. Обратим внимание, что, также, подавлен будет вышеописанный нами элемент Скругление 3.

Иными словами, операция подавления распространяется как на родителя, так и на всех его потомков. Нажимаем ОК и видим, что на модели больше нет диаметральных канавок со скруглениями, но элементы их создания присутствуют в дереве, обозначенные звездочкой  $*$ 

Восстановить эти элементы можно в любой момент, аналогично нажав на них ПКМ и выбрав опцию Восстановить.

Элементы в дереве модели можно группировать. Стео Parametгіс устроен таким образом, что для создания некоторых операций (например, массивов) все входящие в них элементы обязательно должны быть сгруппированы. Кроме того, зачастую группирование необходимо для удобства визуализации дерева модели.

Найдем в дереве нашей модели два идентичных элемента: Скругление 1 и Скругление 3 и выделим их ЛКМ, зажав левый ctrl.

После этого, щелкнем ПКМ на любом из этих элементов и выберем опцию Группа.

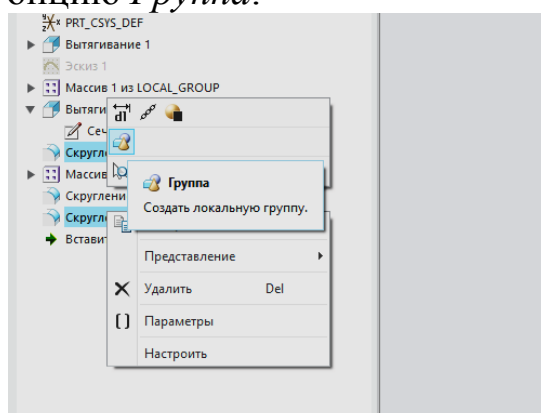

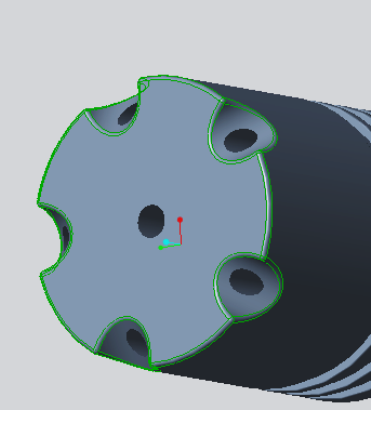

Объекты будут объединены в группу, развернуть содержимое которой можно, нажав на соответствующую кнопку в виде плюсика напротив имени группы.

Как видно, многие манипуляции с деревом напрямую связаны с понятием «родитель-потомок».

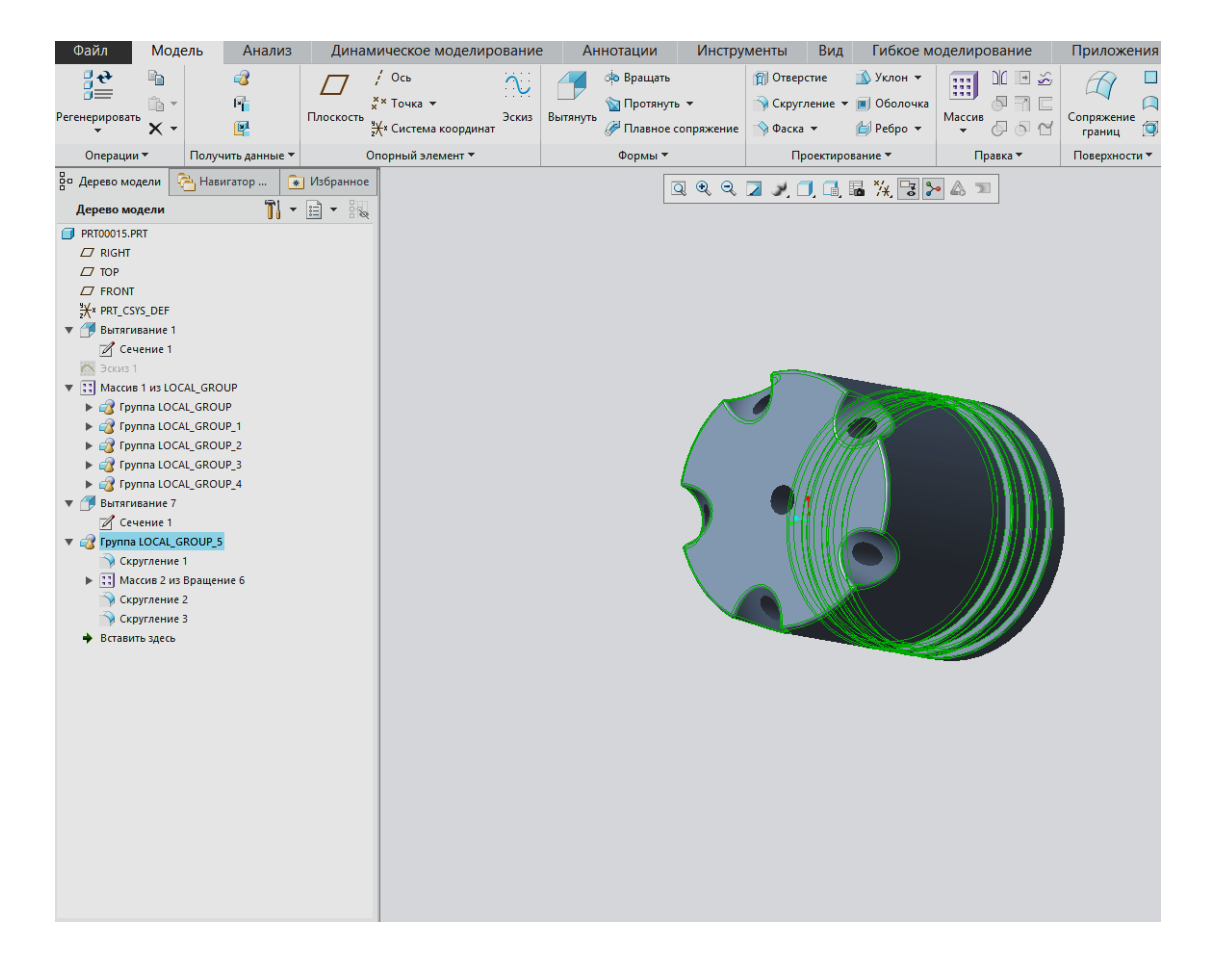

## **Лабораторная работа № 16 Сборка компонентов. Создание сборки клапана.**

В данной работе изучим, как создать сборку, используя автоматические привязки и первичные соединения. Сборка будет содержать как статические, так и динамические компоненты. Это позволит сделать сборку более реалистичной, и может использоваться для анализа движущихся частей изделия.

Создадим сборку клапана. Для этого будем использовать уже готовые компоненты, которые по очереди будем добавлять в общую сборку.

#### **Создание 3D-модели крышки клапана**

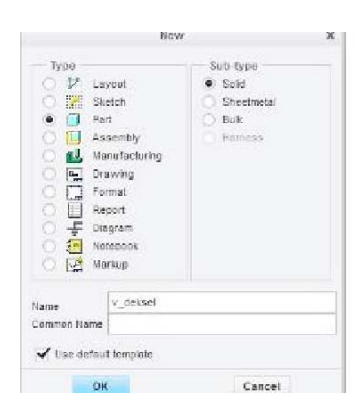

Создадим новую деталь: FILE(Файл)→NEW(Создать). Выбрать тип: Part(ДЕТАЛЬ). Подтип: Solid(Твердотельное тело). Имя: v\_deksel.

Выдавим круг диаметром 50 от Frontплоскости. Model (Модель) → Shapes(Формы)  $\rightarrow$  Extrude (Вытянуть) <ПКМ> Define Internal Sketch (Задать внутренний эскиз). FRONTплоскость, плоскости эскиза. RIGHT плоскость

в качестве привязки для ориентации плоскости эскиза.

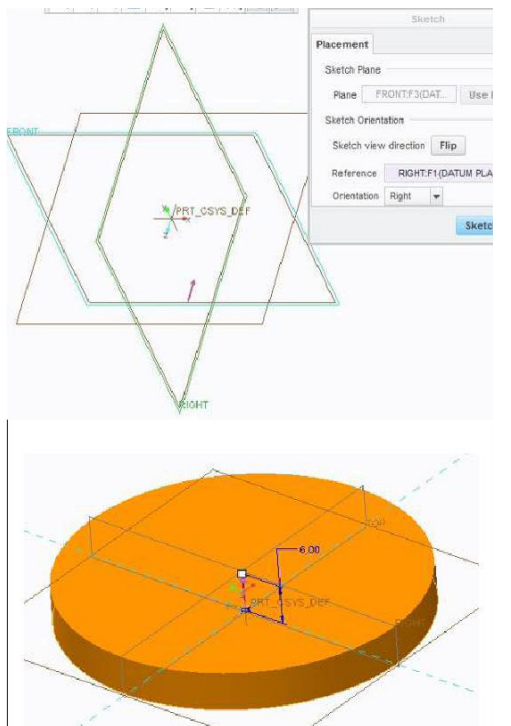

Нажимаем кнопку Sketch(Эскиз).Для перехода на отображение фронтальной плоскости параллельно экрану нажимаем кнопку Sketch View/ Нарисуем круг с центром на пересечении основных линий. Установим диаметр 50 мм. (дважды щелкнув по диаметру ). Sketch(Эскиз) → OK (Готово). Установим толщину выдавливания 6 мм.

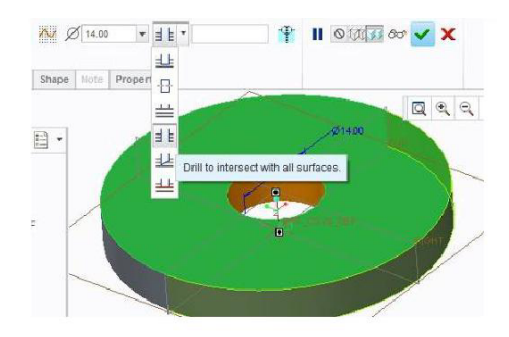

Отверстие: коаксиальный (соосный) к наружней поверхности. Model  $(Moqem)$   $\rightarrow$  Engineering (Проектирование)  $\rightarrow$  Hole (Отверстие). Первой выбираем осевую линию А1. И

зажав <Ctrl>, выделим верхнюю поверхность крышки (в качестве таковых вы коаксиального отверстия вокруг осевой линии и начать бурить от верхней поверхности крышки.)

Установите диаметр 14мм, выберем"Drill to intersect with all surfaces"(Сверлить до пересечения со всеми поверхностями). Закончим построение отверстия .

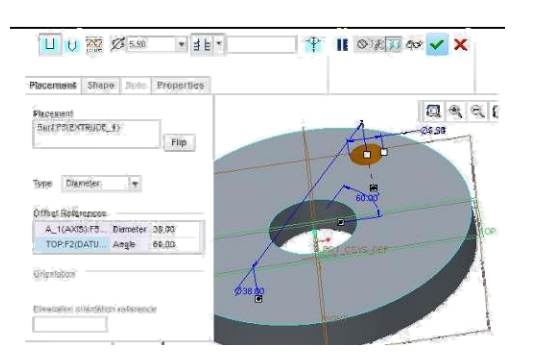

Отвестия для болтов:

(Модель)→Engineering(Проектирование) → Hole (Отверстие). Установим в разделе "Placement"(Размещение), "Type"( Тип)"Diameter"( Диаметр).

Выберем верхнюю поверхность цилиндра. В разделе Offset References (Привязки смещения): зажав <Ctrl>, выберем A1 и TOPплоскость. Установим диаметр отверстия 5,5, диаметр круговой осевой линии 38, и выберем "Сверлить до пересечения со всеми поверхностями ". Закончим построение отверстия.

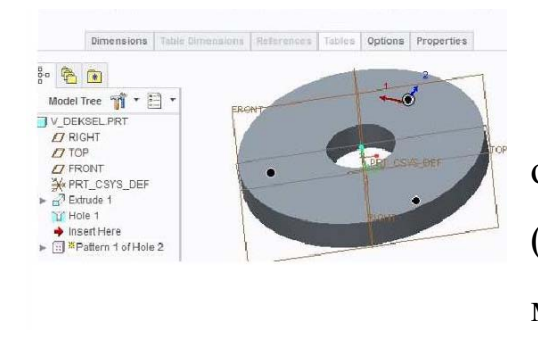

Массив отверстий для болтов: Копирование отверстия. Выберем отверстие, Model (Модель)→ Editing (Править) → Pattern (Массив). Выберите модель Axis(Ось).

Выберем ось A1. Установим количество экземпляров равным 3 отверстия на полный угол. Закончим построение массива.

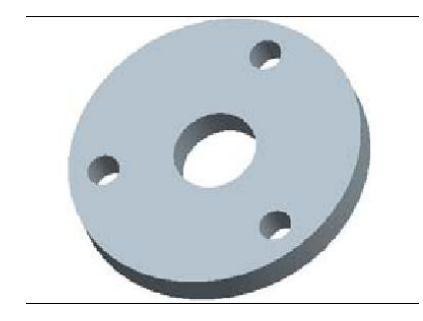

Сохраним v\_deksel деталь (File(Файл)  $\rightarrow$ Save(Сохранить)) File(Файл) →Manage Session → Erase Current (Стереть текущий)

#### **Лабораторная работа № 17 Построение основной части клапана**

**Создаем новую деталь:** FILE(Файл)→NEW(Создать). Выбрать тип: Part (ДЕТАЛЬ). Подтип: Solid (Твердотельное тело). Имя: v\_huis

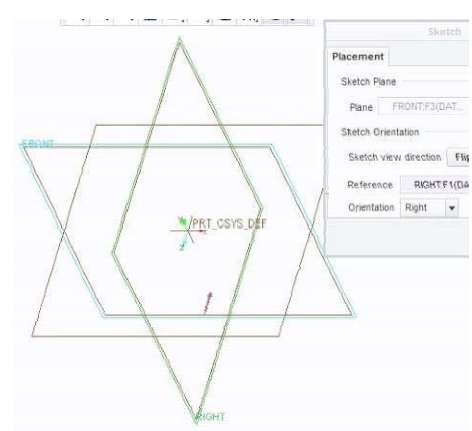

Создадим цилиндр диаметром 74мм.

Model

(Модель)→Shapes(Формы)→Extrude (Вытянуть)

<ПКМ> Define Internal Sketch(Задать внутренний эскиз).

FRONT, как плоскость эскиза RIGHT, как привязка для ориентации эскиза. Прорисуем круг (инструмент  $\Theta$  cree r) с

центром на пересечении справочных линий. Установим диаметр 74 мм (для этого выберем ► и двойным щелкнем, <ЛКМ>, клацнем по диаметру). Sketch(Эскиз)  $\rightarrow$ ОК(Готово).

Укажем глубину цилиндра равной  $\mathbb{F}_{\Box \Box}$ 

Размещение [Опции] Свойства  $\overline{\mathbf{v}}$ 

Нажмём на верхней панели

Сделаем одну из скобок выдавливанием от нижней стороны цилиндра:

Model (Модель) → Shapes (Формы) → Extrude (Вытянуть) < ПКМ > Define Internal Sketch (Задать внутренний эскиз).

Нижняя сторона цилиндра, как плоскость эскиза RIGHT, как привязка для ориентации эскиза.

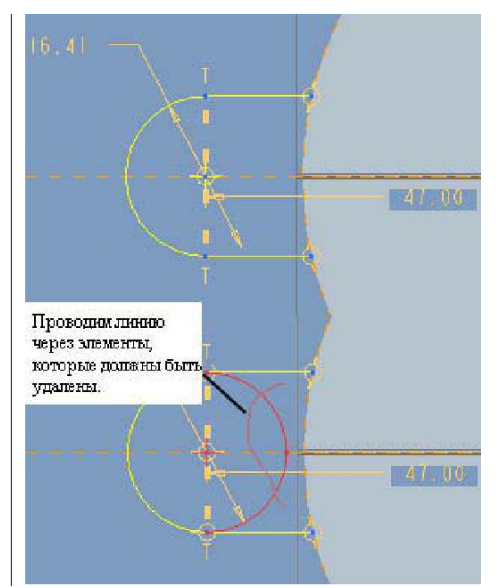

Сделаем привязку к контуру цилиндра: Sketch (Эскиз) → Setup (Установка) → References (Привязки), и указать на контур цилиндра. Сделаем набросок круга. Сделаем набросок Линии (инструмент № № \* ) от круга до цилиндра. Срежем половину круга: Sketch (Эскиз)  $\rightarrow$  Editing(Править)  $\rightarrow$  Delete Segment (Удалить Сегмент) и проводим линию через элементы, которые должны быть удалены. Sketch (Эскиз) → OK (Готово). Укажем толщину 8 мм.

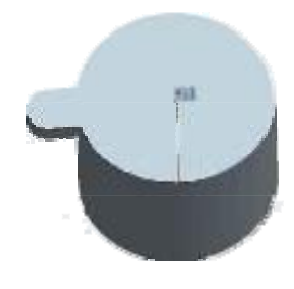

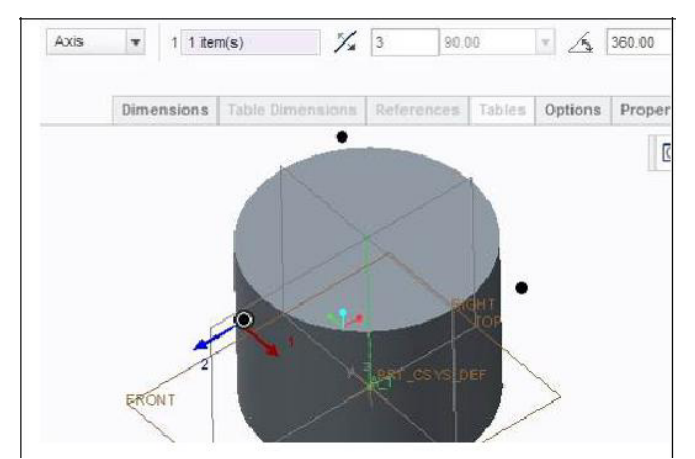

Сделаем копии образца скобки:

Выделим нашу скобку, Model (Модель)→ Editing (Править)  $\rightarrow$  Pattern (Массив). Используем образец Axis, 3 копии, величина угла массива 360º.

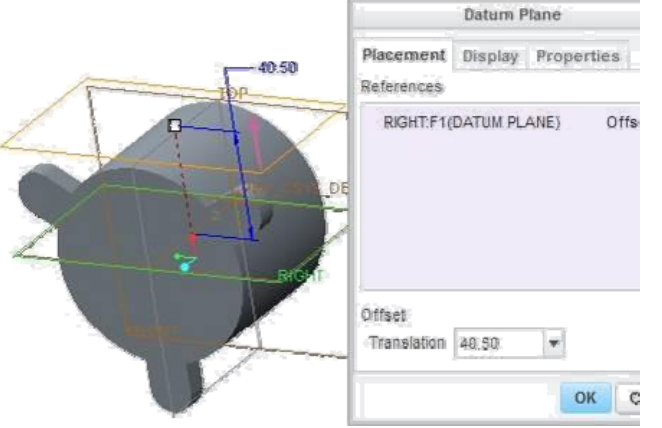

Теперь сделаем приподнятую часть для оси клапана. Для этого нам нужно создать дополнительную плоскость на расстоянии 40,5 мм от центральной оси.

Model (Модель)→ Datum (Опорный

элемент модели)→ Plane (Плоскость) Выберем RIGHT плоскость.

Установим смещение равным 40,5

Построим приподнятую часть клапана. Model (Модель)→Shapes(Формы) → Extrude (Вытянуть) Сделаем внутренний эскиз на новой плоскости DTM1, и как привязка для ориентации эскиза выберем TOP. Сделаем набросок круга с диаметром 50, на расстоянии 28 мм от фронта большого цилиндра. Sketch(Эскиз)  $\rightarrow$ ОК(Готово) "Extrude up to next surface" (Вытянуть до следующей поверхности).

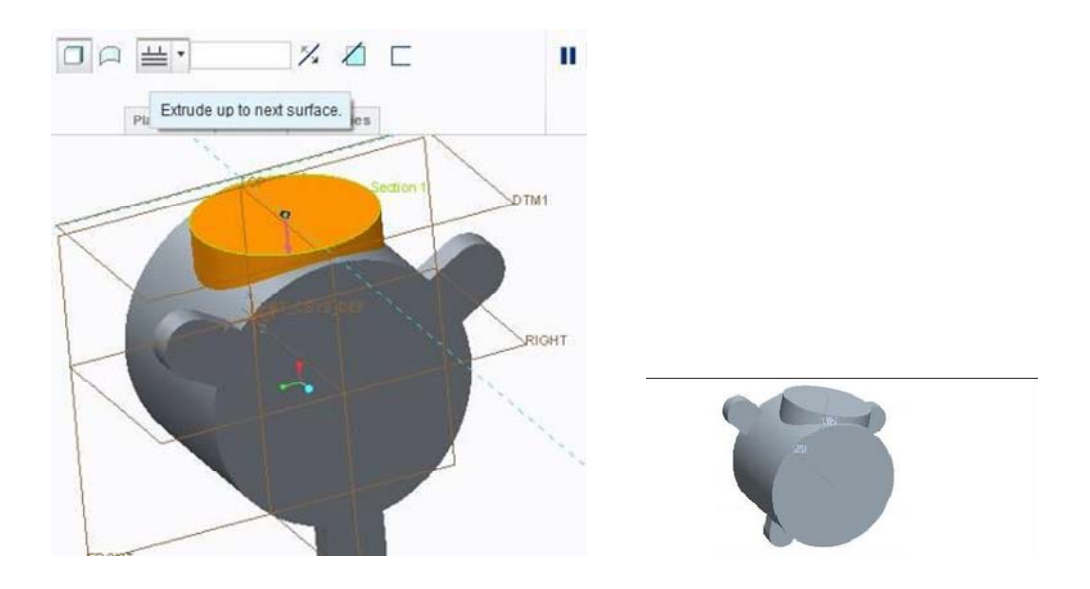

Model(Модель)→Engineering(Проектиро вание)→ Hole (Отверстие). Выберем ось А1, и <Ctrl> по передней поверхности большого цилиндра. Установим диаметр 49, и сверлить до пересечения со всеми поверхностями.

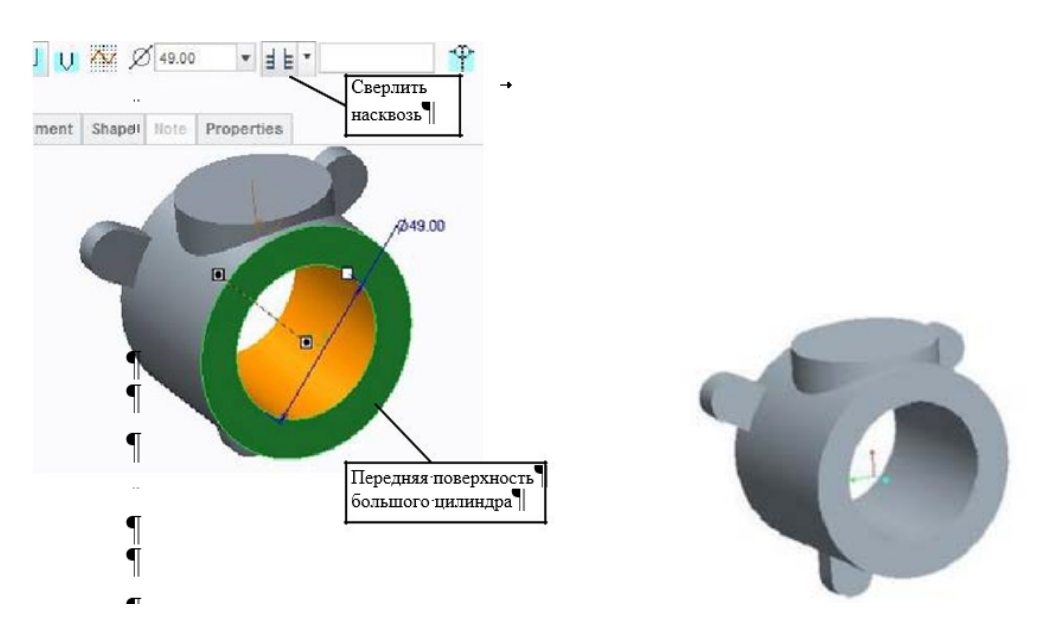

Отверстие для оси клапана может быть создано аналоговым методом. Model(Модель)→Engineering(Проектиро вание)→ Hole (Отверстие). Выбрать «Эскиз отверстия» Выбрать "Activates Sketcher to create section" («Активизировать **Среду эскиза») NA NAVSE** 

Мы определим в среде эскизирования профиль, чтобы вращать вырезаемое отверстие:

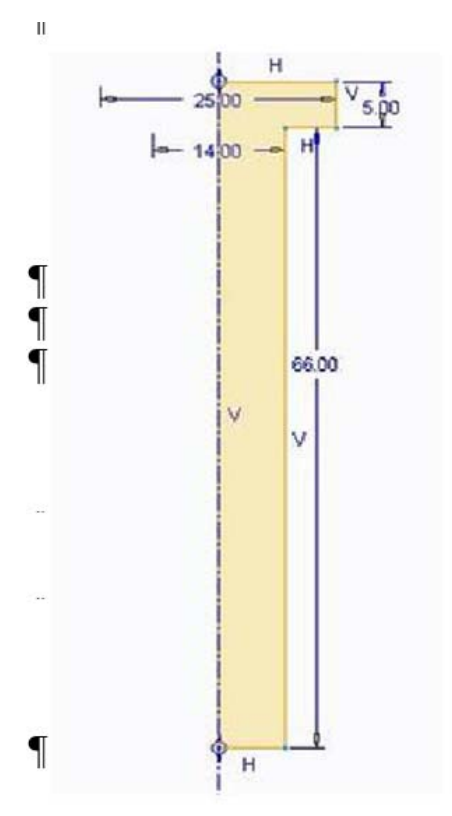

Нарисуем « Ось вращения » (<ПКМ> Axis of Revolution).

С помощью Линии (  $\wedge$  Line  $\mathbf{v}$ ) в Эскизе создадим закрытый контур отверстия. Установим правильные размеры. Sketch(Эскиз) →OK(Готово)

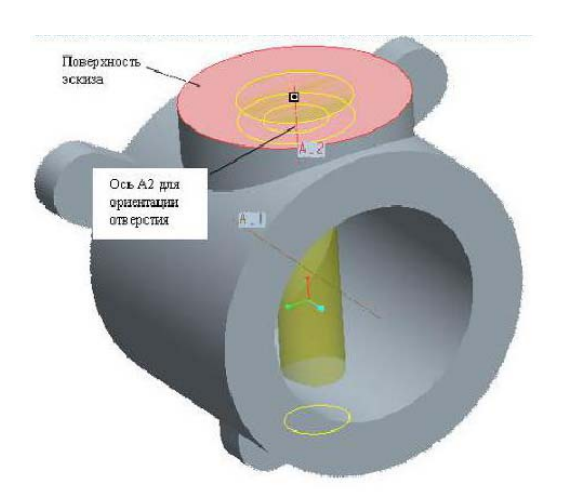

является первой скобкой.

Выберем круглую приподнятую поверхность клапана, как плоскость эскиза и, зажав <Ctrl>, ось А2, как привязка для ориентации отверстия.

Чтобы сделать 3 отверстия в скобках, мы делаем отверстие в первой скобке образца.

Раскроем массив, и нажмем на первое вытягивание, которое

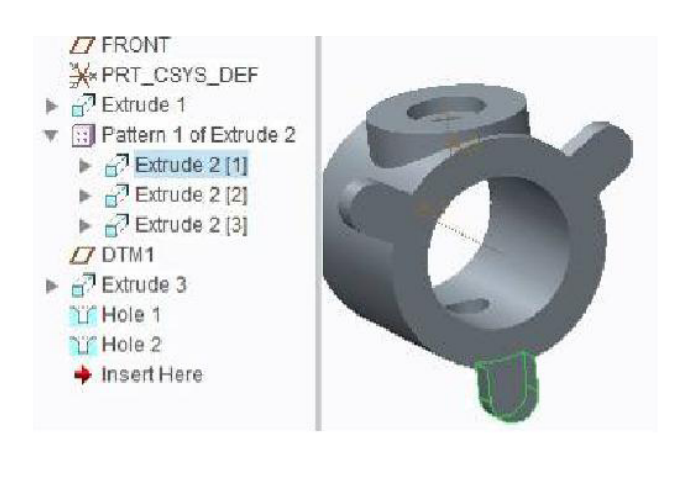

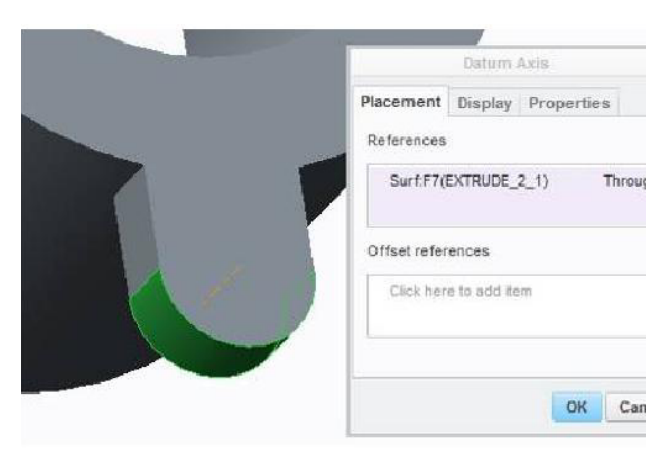

Model (Модель)→Engineering (Проектиро вание) $→$  Hole (Отверстие). Нам нужно отверстие, концентрическое к внешней стороне, таким образом, мы нуждаемся в линии оси. Нажмем на кнопку паузы  $\blacksquare$  на верхней панели. Model (Модель)→ Datums(Опорный элемент модели)→Axis(Ось.) Выберите цилиндрическую поверхность, линия оси создана. Щелкните ОК.

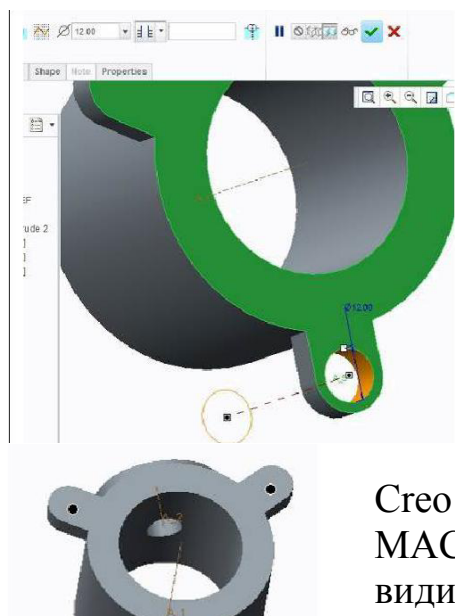

Нажмем на кнопку «Возобновить» •. Зажимая <ctrl>, выберем нижнюю поверхность и установим диаметр как показано на рисунке.Закончим выполнение отверстия.

Скопируем это отверстие на другие скобки.

Выберем отверстие, Model (Модель)→ Editing (Править) → Pattern (Массив).

Creo предлагает СПРАВОЧНЫЙ МАССИВ(REFERENCE PATTERN): это, Creo видит, что отверстие сделано в первом члене массива и предлагает повторить отверстие во всех участниках массива.

Применить и закончить построение Массива.

# Построим необходимые Скругления  $(Round)$ ) на внутренней части детали

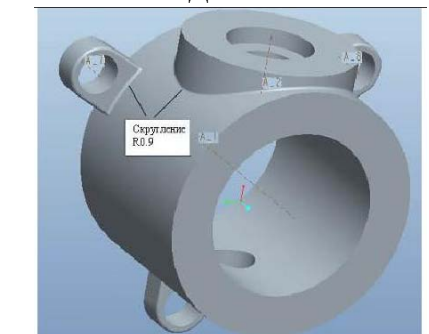

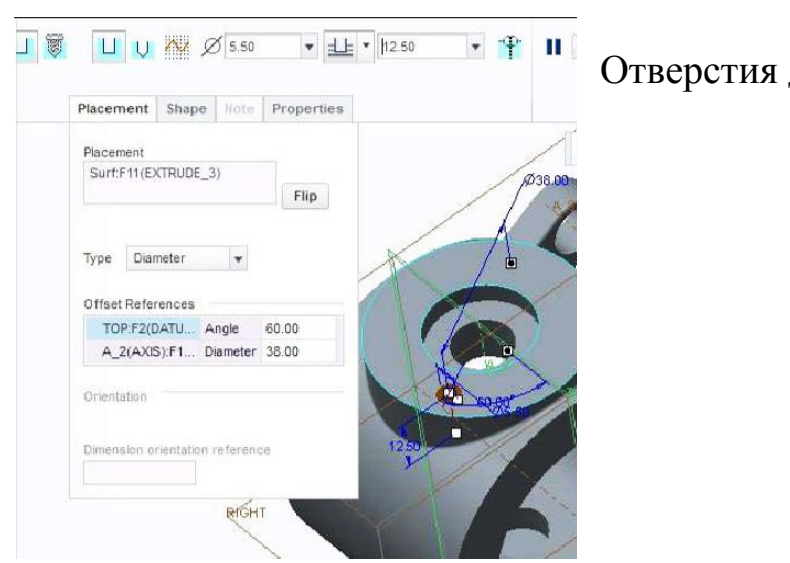

Отверстия для болтов:

(Модель)→Engineering(Проектирование) → Hole (Отверстие). Установим в разделе "Placement"(Размещение), "Type"( Тип) - "Diameter"( Диаметр). Выберем верхнюю поверхность цилиндра. В разделе Offset References (Привязки смещения): зажав <Ctrl>, выберем A1 и TOP-плоскость.

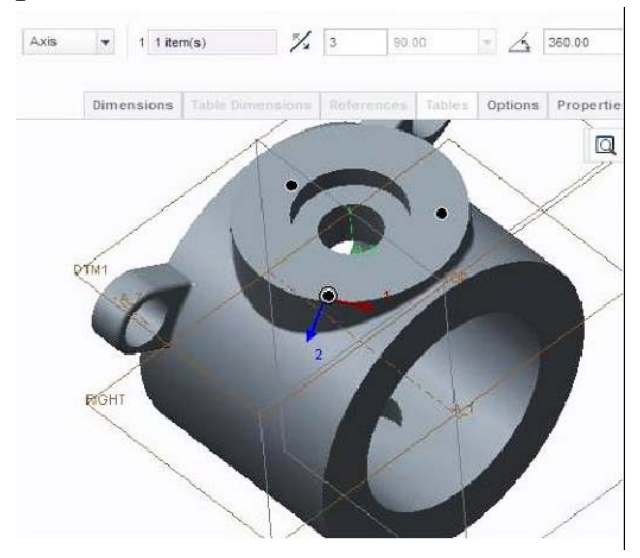

Установим диаметр отверстия 5,5, диаметр круговой осевой линии 38, и выберем "Сверлить до пересечения со всеми поверхностями ". Закончим построение отверстия.

Массив отверстий для болтов: копирование отверстия.

Выберем отверстие, Model (Модель) → Editing (Править) → Pattern (Массив).

Выберите модель Axis(Ось). Выберем ось A1. Установим количество экземпляров равным 3 отверстия на полный угол 360 °(см. рисунок).

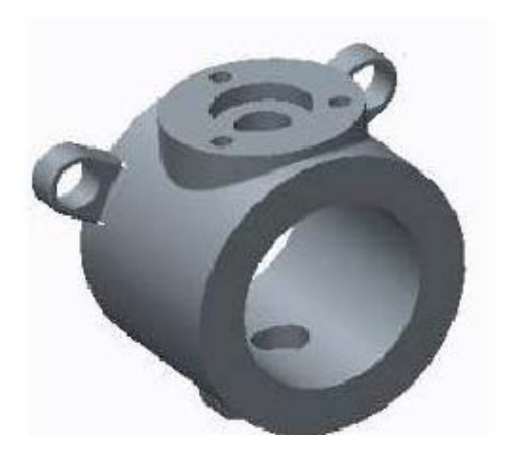

Закончим построение массива.

Сохраним наш фрагмент клапана:  $\langle$ Ctrl>S,  $\qquad$  или FILE(Файл)>SAVE(Сохранить)

### **Лабораторная работа № 18 Проектирование оси клапана.**

Создадим новую деталь: FILE(Файл)→NEW(Создать). Выбрать тип: Part(ДЕТАЛЬ). Подтип: Solid(Твердотельное тело). Имя: v\_as Создадим тело вращения: Model (Модель)→Shapes(Формы) →Revolve(Вращать)

Эскиз на Front плоскости.

Нарисуем «Ось вращения » (<ПКМ> Axis of Revolution).

Чертим эскиз внешнего профиля. Позаботьтесь, чтобы построить замкнутый эскиз.

Установка/изменение размеров производится согласно схеме:

- Установим все линейные размеры

Изменим значения размеров: окном выберем все размеры, <ПКМ> Modify (Изменить).

Установим флажок регенерировать, чтобы предотвратить искажение в эскизе.

Sketch (Эскиз)  $\rightarrow$  Done (Готово), указать 360 ° для полного оборота.

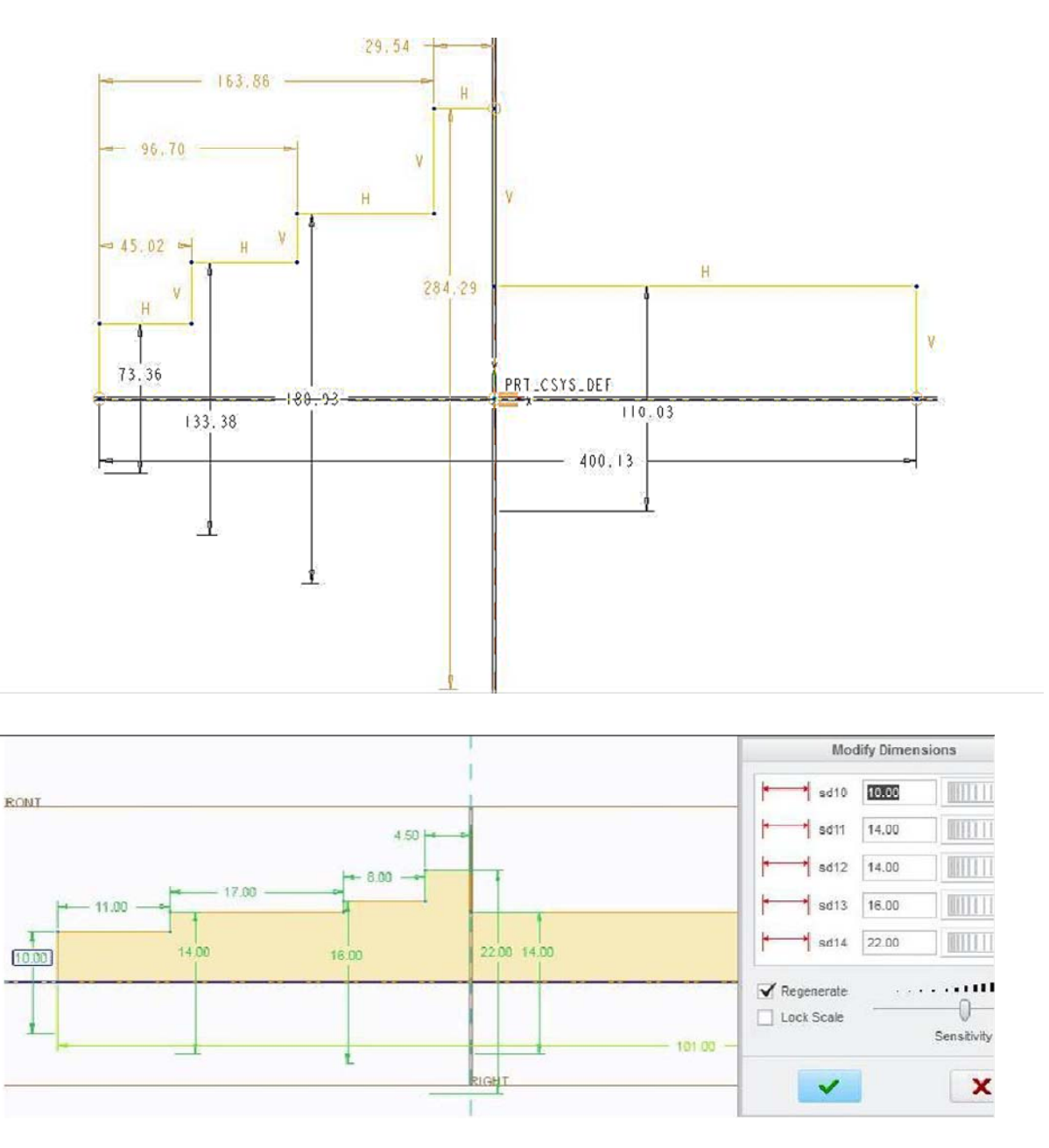

Далее сделаем вырез для клапана:

Это делается с помощью материала Model (Модель)→Shapes(Формы) →Extrude (Вытянуть) с удалением материала (Remove Material).

Выдавливание с Front плоскости: установим опции удаление материала и насквозь в обе стороны.

Сделаем эскиз и завершим функцию выдавливания. (Установим верхнюю линию Sketch(Эскиз) → Constrain(Закрепить) → Coincident(Совпадающий) совпадающей верхней поверхностью нашей детали. Укажем нужные размеры.)

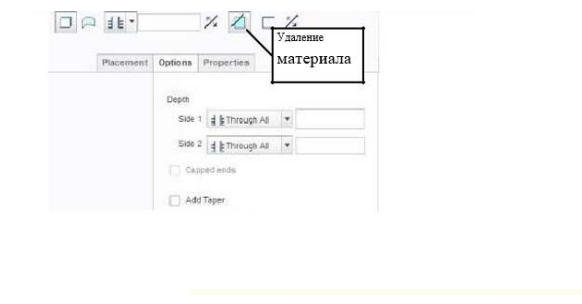

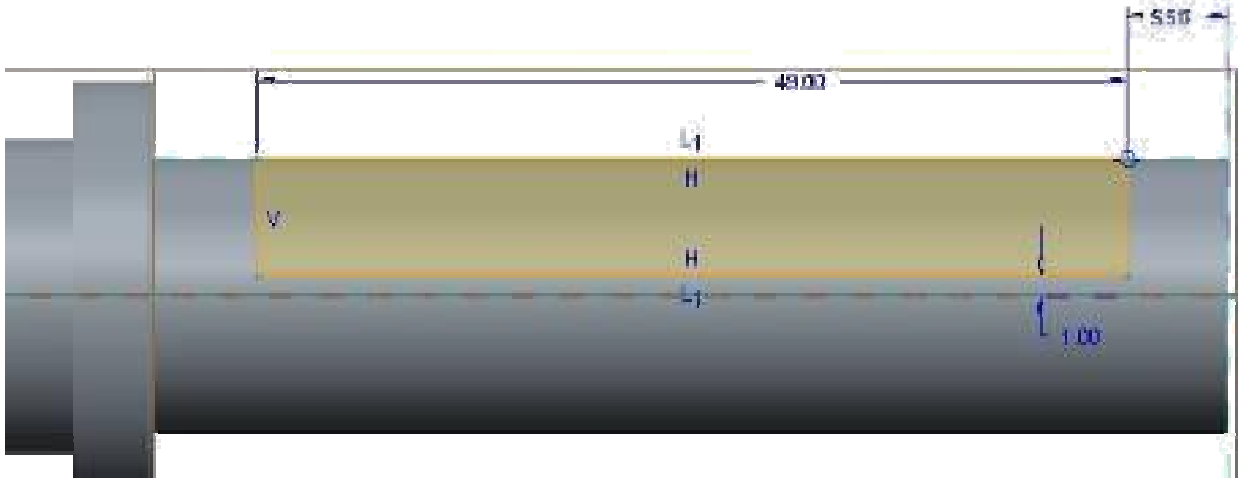

Сделаем выдавливание с Front плоскости: симметричное, удаление материала, глубина для одной стороны - 3 мм.

Сделать эскиз (как показано на рисунке) и завершить функцию выдавливания.

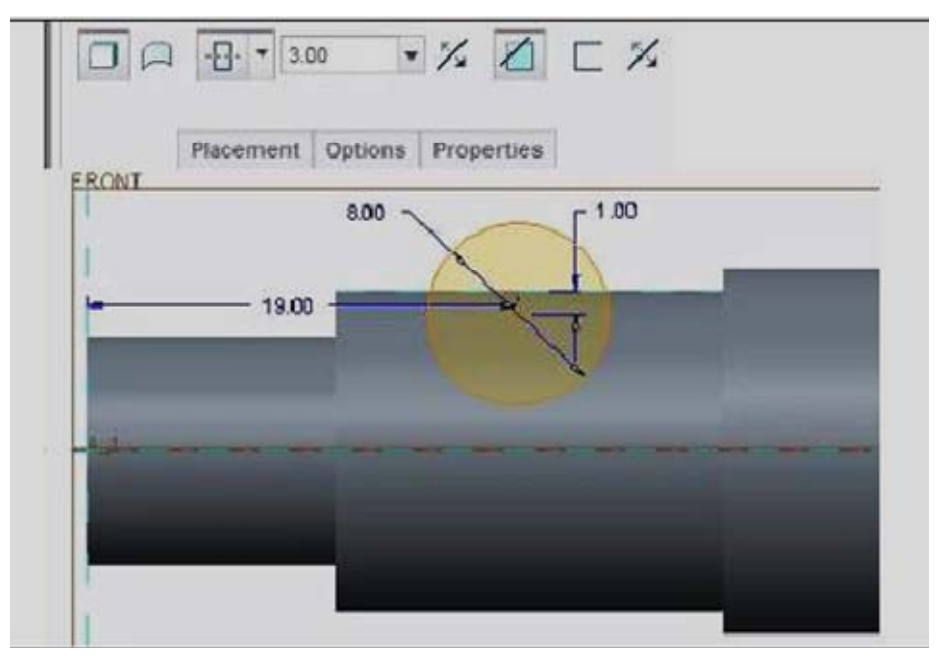

Выполним наружную резьбу на конце детали: (Резьба является косметической, это, символическое изображение резьбы будет создан, но материал в конечном итоге не будет удален.).

Model (Модель)  $\rightarrow$  Engineering (Проектирование)  $\rightarrow$  Cosmetic Thread

(Поверхностная Резьба) Выберите Поверхность резьбы (наружная цилиндрическая поверхность). Выберите Начальную поверхности (торец оси). Подтвердите направление резьбы нажав Ok в менеджере меню. Длина резьбы: на заданную глубину, длина 10 мм. Диаметр выступов 8,4 мм. Параметры резьбы не изменяются, поэтому нажимаем Готово.

Резьба готова.

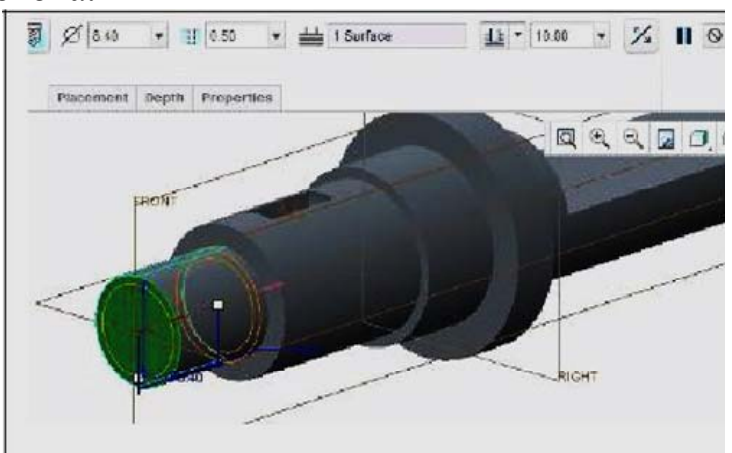

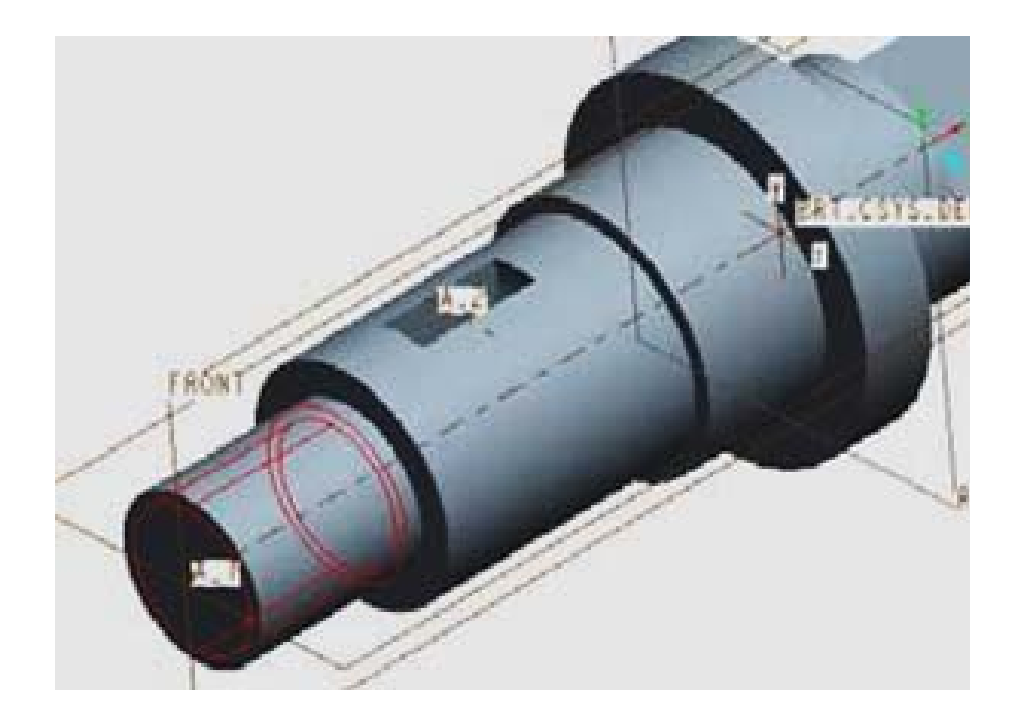

Engineering(Проектирование)  $\rightarrow$  Chamfer (Фаска): фаски кромки. Выделим оба края (зажимая <Ctrl>) И установите размер фаски 0,5 мм.

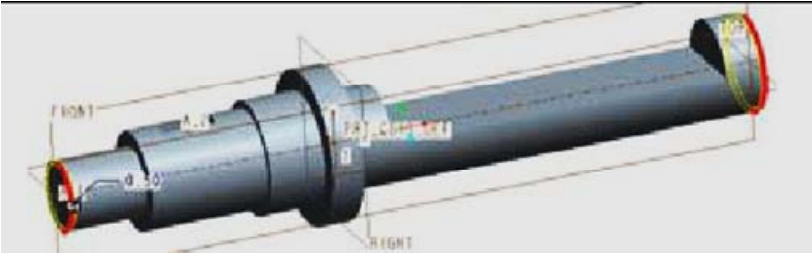

Отверстия для болтов:

Model(Модель)→Engineering(Проектирова ние)→ Hole (Отверстие).

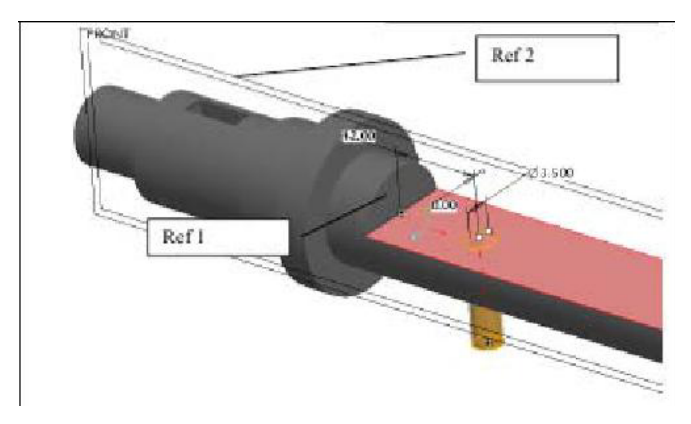

Привязки: Выберите Front плоскость и к стене выреза.

Размеры: диаметр = 3.5 привязка Ref2= 0.0 привязка  $Ref1 = 12.0$ 

Выделите отверстие, Model (Модель)→ Editing (Править)

## $\rightarrow$  Pattern (Массив).

Выберите Dimension (Размер), выделите размер 12, и введите 25 в качестве приращения

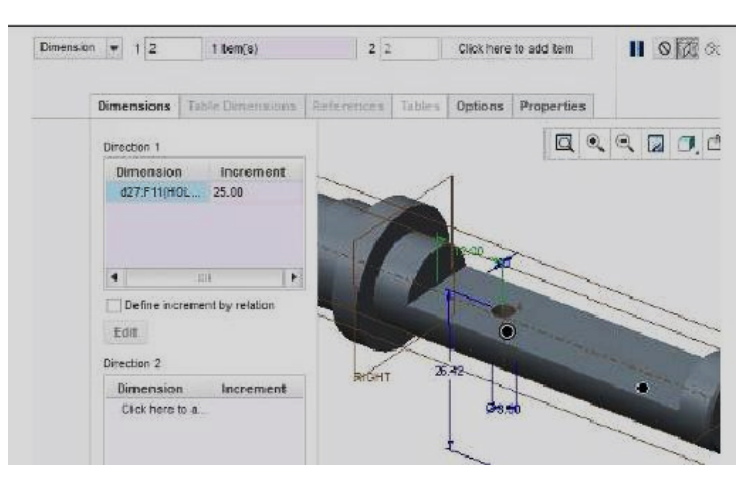

Сохраним v\_as деталь

(File(Файл) → Save(Сохранить)).  $File(\Phi$ айл)  $\rightarrow$ Manage  $Session \rightarrow Erase Current$ (Стереть текущий), чтобы удалить файл с оперативной памяти.

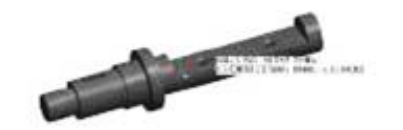

## **Лабораторная работа № 19 Создание 3D-модели задвижки (заслонки)**

Создаем новую деталь:

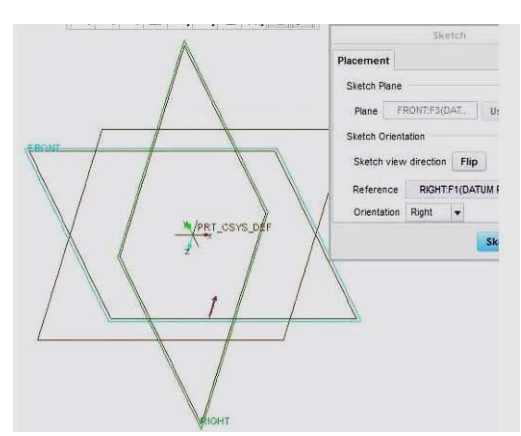

 $FILE(\Phi \text{affn}) \rightarrow NEW(C_{03\text{A}})$ Выбираем: PART(Деталь) Тип: SOLID(Твердое тело) Имя: v\_klep Шаблон: SOLID\_PART\_MMNS

Model (Модель)→Shapes(Формы) →Extrude (Вытянуть) <ПКМ> Define Internal Sketch(Задать внутренний эскиз)

Выделяем FRONT-плоскость, как плоскость эскиза. Нажимаем кнопку Sketch(Эскиз).

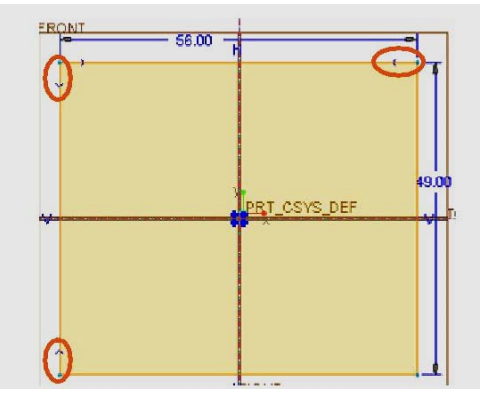

Создаем 2 осевые линии (1 вертикальную, 1 горизонтальную), как линии симметрии для задвижки.  $Sketch(∃ски3) → Sketching(Co3\mu)$ ание эскиза) → Centerline(Осевая линия) Sketch (Эскиз) → Sketching(Создание  $5$ скиза) → Corner

Rectangle(Прямоугольник):

Прямоугольник размерностью 56x49 мм.

(начинаем прорисовывать прямоугольник с нижнего левого угла, и ведем их пересекая линии симметрии таким образом, чтобы появились стрелочки, указывающие на то, что прямоугольник симметричен)

После ставим нужные нам размеры прямоугольника.(56х49) Закругление углов:

Sketch(Эскиз) → Sketching(Создание Эскиза) →Fillet(Скругление)→ Circular(Круговое)

По очереди выбираем 2 линии, которые сходятся в углах. И так для 4 углов.

Сделаем 4 равных закругления:

Sketch (Эскиз)→

 $Constant(3a$ крепить) $\rightarrow$  Equal(Равный)

И клацаем <ЛКМ> по очереди на каждую из 4 дуг. В итоге должен остаться только один размер радиуса закругления. Устанавливаем его равным 20 мм.

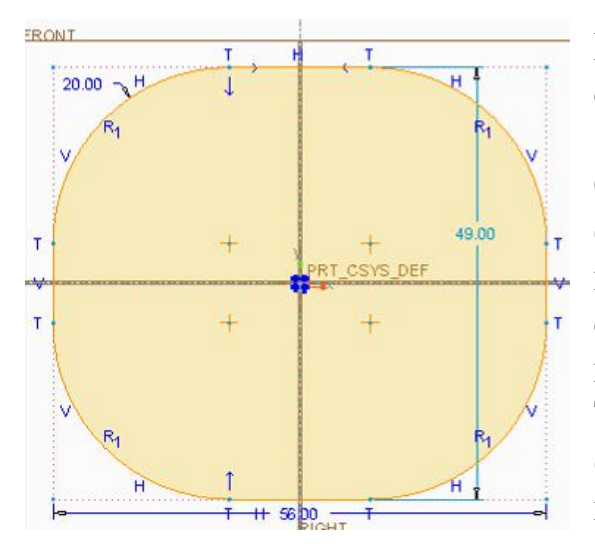

Если фигура стала не симметрична относительно осевых линий то: Sketch  $(3c_{K143}) \rightarrow$ Constrain(Закрепить)  $\rightarrow$  Symmetry (Симметричный), выберите 2 противоположные линии и после, осевую линию, симметрично которой они должны располагаться. Таким образом, сделайте, чтобы фигура была симметрична как по вертикали, так и по горизонтали.

Sketch(Эскиз)  $\rightarrow$  ОК (Готово), укажите глубину вытягивания равное 2мм.

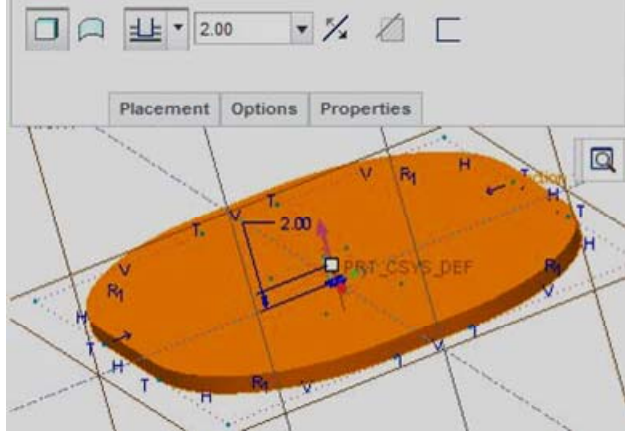

После нажмите . Сделаем отверстие: Model (Модель)→ Engineering (Проектирование ) → Hole(Отверстие) Клацаем <ПКМ> на поверхность, образуется макет отверстия с двумя зелененькими квадратами (см. рис.). Наведя курсор на один из квад-

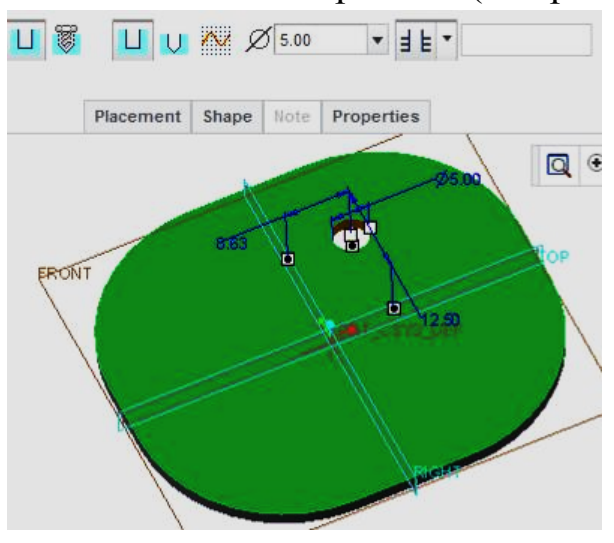

ратов нажимаем <ЛКМ> и перетаскиваем к плоскости TOP, должен образоваться квадрат с белым кругом внутри, после только отпускаем зажатую <ЛКМ>. Также поступаем с вторым зеленым квадратом, только перетаскиваем его к плоскости RIGHT. Проставим параметры:

привязка к  $TOP = 12.5$ мм; привязка к  $RIGHT = 0$ мм.

Устанавливаем диаметр отверстия 5мм, и «сверлить до пересечения со всеми» поверхностями.

#### Сверлить до пересечения со всеми поверхностями

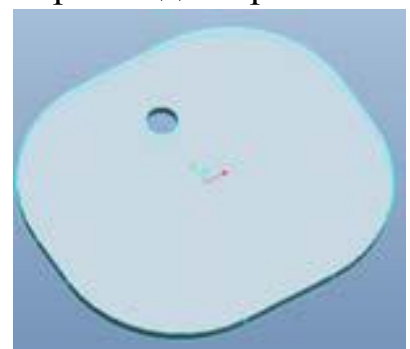

После завершения построения нажимаем ⊵.

Сделаем второе симметричное отверстие.

Выделяем отверстие как показано на рис.

После нажимаем Model (Модель)→

Editing (Править) → Pattern (Массив)

На вкладке Dimensions (Размеры), как Direction 1, указываем на размер 12,50.

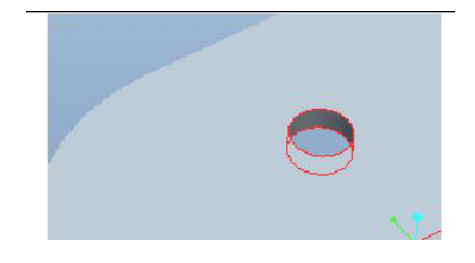

В колонке приращение изменяем значение с 12,5 на -25. И число объектов равно2.

#### После нажимаем -.

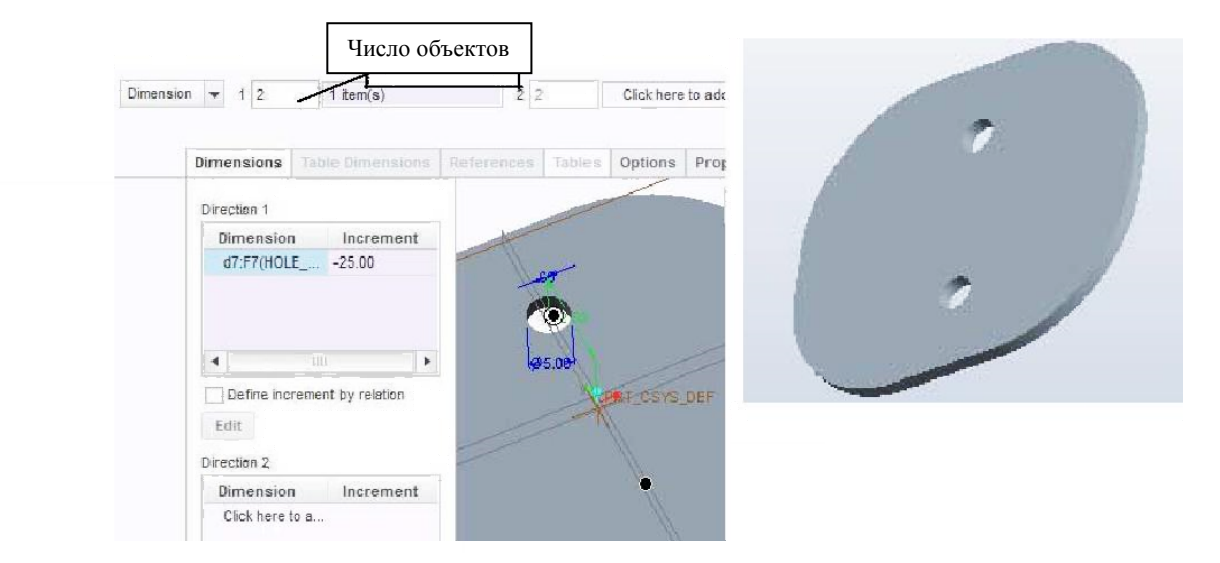

Сохраним деталь v\_klep

(File(Файл) → Save(Сохранить)). File(Файл) →Manage Session → Erase

Current (Стереть текущий), чтобы удалить файл с оперативной памяти.

#### **Лабораторная работа № 20 Создание 3D-модели плеча рычага**

Создаем новую деталь:  $FILE(\Phi a\breve{a}\pi) \rightarrow NEW(Co3\pi a\tau b)$ Выбираем: PART(Деталь) Тип: SOLID(Твердое тело) Имя: v\_arm Шаблон: SOLID\_PART\_MMNS

Model (Модель)→Shapes(Формы) →Extrude (Вытянуть) Установите выдавливание по обе стороны глубиной 6 мм.

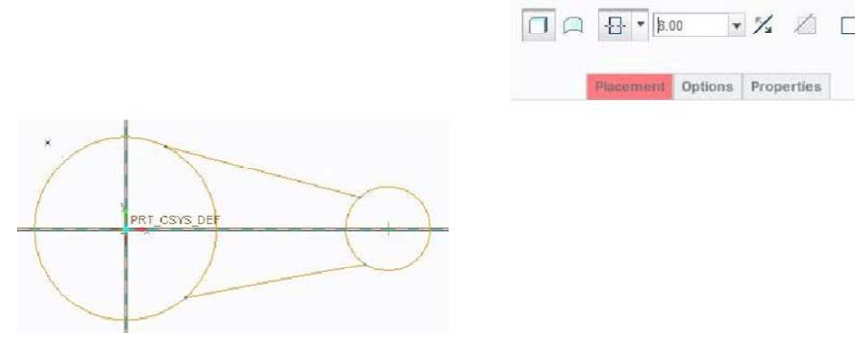

<ПКМ> Define Internal Sketch (Задать внутренний эскиз).

Выделяем FRONT -плоскость, как Плоскость эскиза.

Нажимаем кнопку Sketch(Эскиз).

Построить 2 круга (используйте четко определенные разные радиусы, диаметр пока что значения не имеет) Построить две линии (см.рис.).

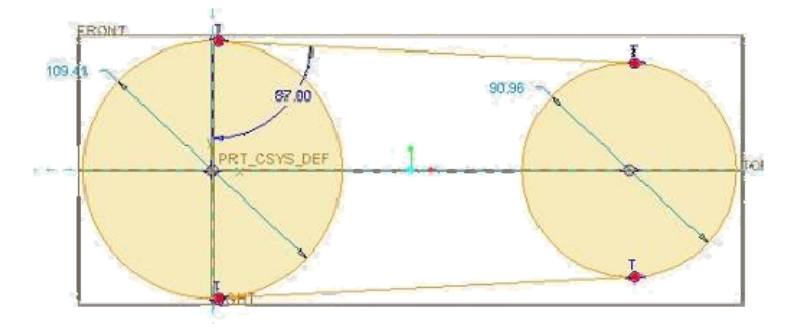

Сделайте линии касательными к кругам:

 $Sketch(\exists c$ киз) → Constrain (Закрепить) → Tangent(Касательно) Для каждого круга сделайте обе линии касательно. Для этого по очереди выберите круг и линию, которую вы хотите сделать касательной. В итоге должно получиться как на рисунке.

Sketch(Эскиз) → Editing(Править)→ Delete Segment(Удалить Сегмент) Удалить неиспользуемые части линий и кругов.

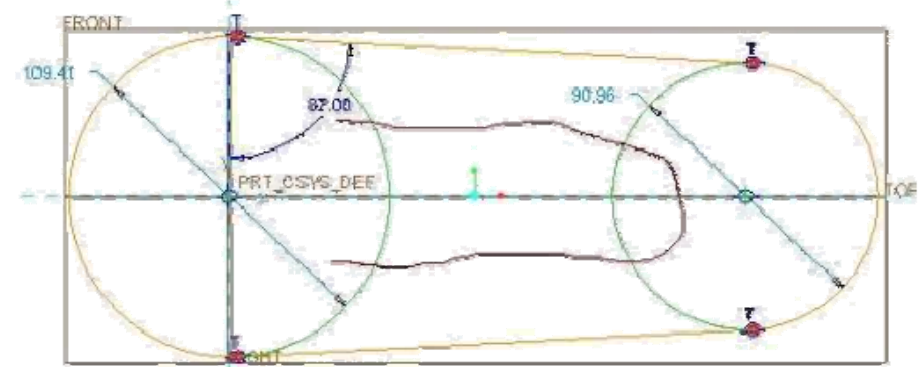

Исправьте значения размеров(см. рис.).

Если нет размера между центрами окружностей то:

Sketch(Эскиз)→Dimension(Размер) → Normal(Нормаль) (указываем две точки центров окружностей, и далее средней кнопкой мыши указываем то место, где мы хотим разместить наш размер)

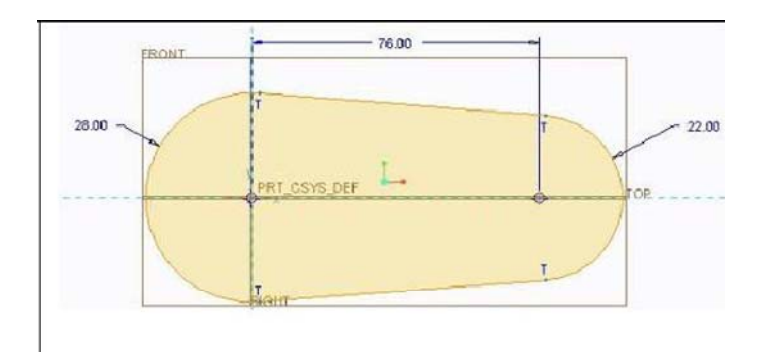

Sketch(Эскиз)  $\rightarrow$  ОК(Готово) Закончить выдавливание детали нажав  $\blacktriangledown$ 

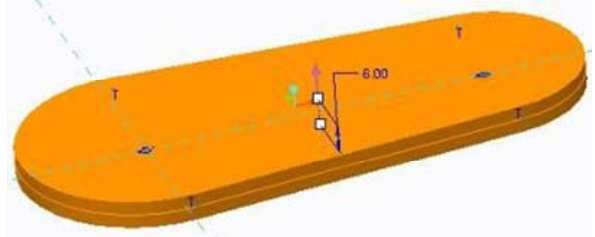

Утолщение цилиндрических концов.

Model (Модель)→Shapes(Формы)

→Extrude (Вытянуть) Выбрать: симметрично, толщина 12. <ПКМ> Задать внутренний эскиз. Выбираем плоскость FRONT.

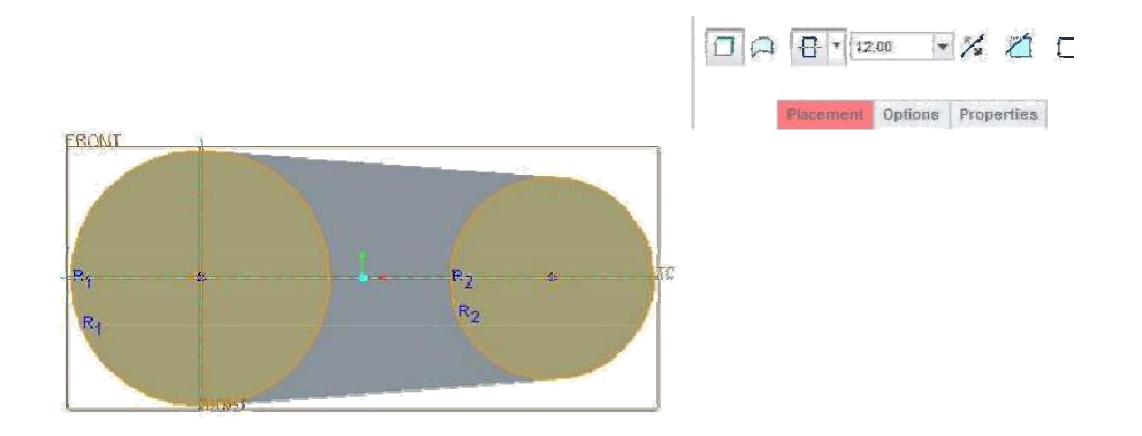

Построить две концентрические окружности с диаметрами, соответствующими внешним окружностям. Для этого:

Sketch(Эскиз)  $\rightarrow$  Sketching(Создание Эскиза)  $\rightarrow$  Circle(Окружность)  $\rightarrow$ 

Concentric(Концентричный).

Выбрать кромку левого круга, сделать на нем двойной клик<ЛКМ>и после

один клик средней кнопкой мышки (один раз для ссылки на концентричность, второй - для подходящего радиуса, третий клик <CKM> для окончания построения концентричного круга). Так же сделать и для правого круга.

Эскиз >Готово (SKETCH>OK) и закончить элемент.

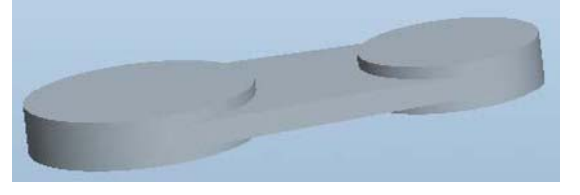

Теперь нам необходимо установить уклон на внешней стороне руко-ЯТКИ

Нам следует определить:

-К каким поверхностям будет применен уклон?

-Нейтрали уклона.

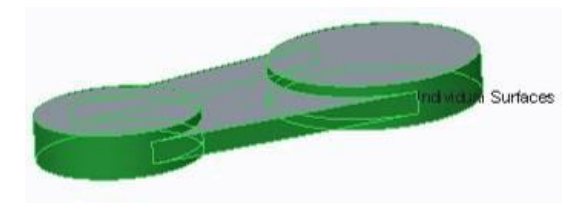

-Функционально:  $\overline{B}$ каком направлении направление выталкивания? (по умолчанию, либо перпендикулярно к нейтралям - если это запланировано).

Model (Модель)  $\rightarrow$  Engineering (Проектирование)  $\rightarrow$ Draft(Уклон) Выберите все поверхности, как указано на рисунке (зажимая <Ctrl> выделяйте по очереди все боковые поверхности <ЛКМ>). В качестве нейтрали наклона(Draft hinges) выберите плоскость FRONT.

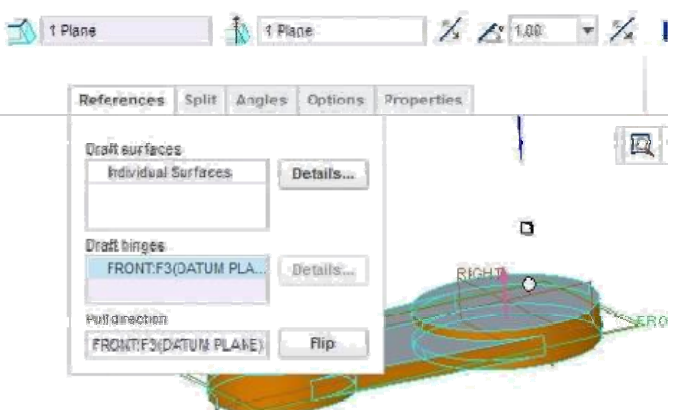

Угол уклона у нас один и тот же, однако требуется создать уклон в двух противоположных направлениях.

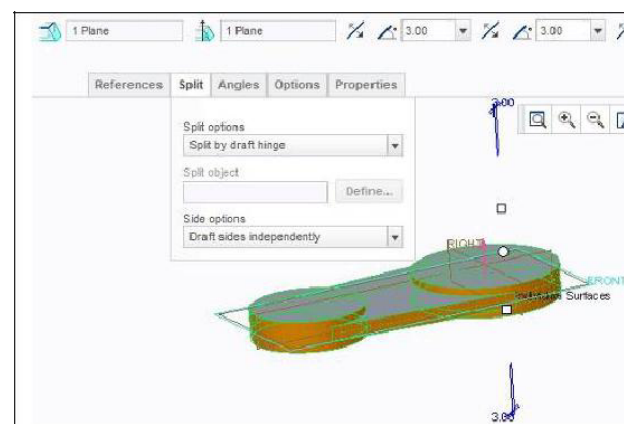

 $\overline{\mathscr{A}}$   $\overline{\mathscr{A}}$   $\overline{\$ разбиение по контуру поворота(вкладка Split, в меню Split options выбрать Split by draft hinge). Устанавливаем значения углов по 3°.

Закончим создание уклона нажав .

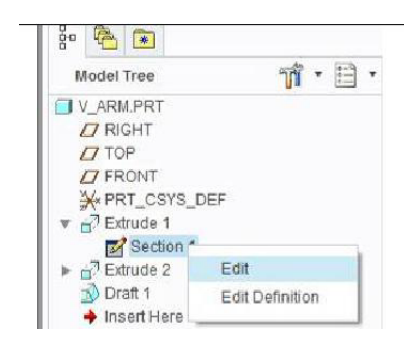

Мы допустили ошибку при вытягивании, использовали неправильное значение.

вместо значения диаметра. Цилиндры вдвое больше требуемого размера!

В дереве модели выберите

Extrude1(Вытягивание 1), нажмите на нем правой кнопкой мышки, выберите пункт Edit(Править).

Двойной клик на радиусе 28, изменяем его на 14. Двойной клик на радиусе 22, изменяем его на 11. Ctrl +  $G$  – для регенерации детали.

Сделаем коаксиальные (имеющие общую ось) отверстия в каждом цилиндре.

Выберем верхнюю плоскость и ось А\_1 большего цилиндра (используя Ctrl). Диаметр отверстия 14, отверстие сквозное.

Выбираем верхнюю плоскость и ось А\_2 меньшего цилиндра (используя Ctrl). Диаметр отверстия 11, отверстие сквозное.

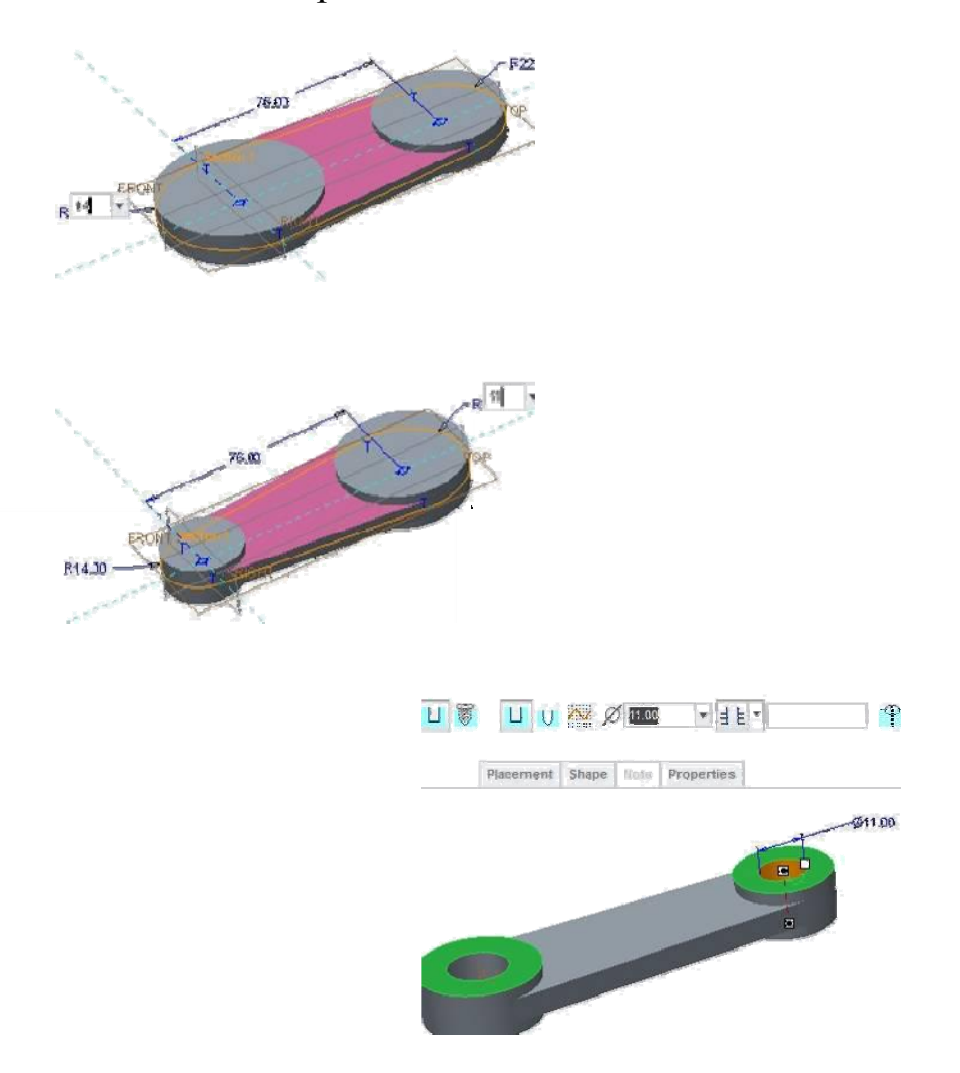

Закончите построение нажав •.

Шпоночный паз выполняется с помощью опции REMOVE MATERIAL(Удаление материала) в меню Extrude(Вытянуть). Для этого выбираем: Model (Модель) → Shapes(Формы) → Extrude (Вытянуть). В появившейся панели меню выберем: Удалить материал, Насквозь.
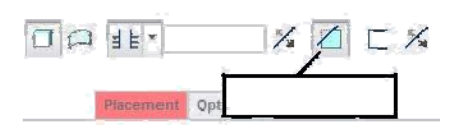

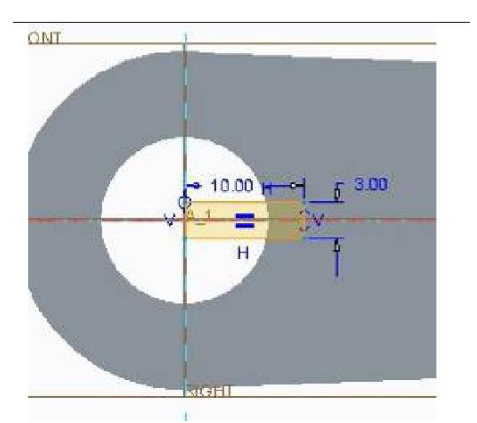

Удаление материала

Переходим в режим эскиза. как плоскость эскиза выбираем верхнюю поверхность большего цилиндра. Строим осевую линию по направлению уже существующей горизонтальной геометрической осевой линии.

(Sketch→Sketching→Centerline)

Чертим прямоугольник 10 ?3.

Заканчиваем черчение эскиза и элемент.

Сохраним деталь v\_arm

(File(Файл) → Save(Сохранить)). File(Файл) →Manage Session → Erase Current (Стереть текущий), чтобы удалить файл с оперативной памяти.

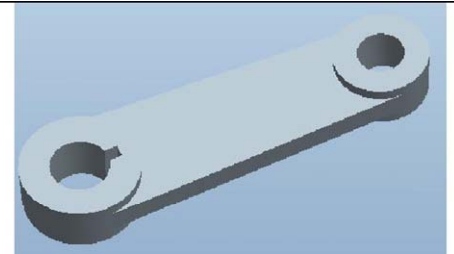

## **Лабораторная работа № 21 Создание болтов и ручки клапана**

Создаем болт: FILE(Файл) → NEW(Создать) Выбираем: PART(Деталь) Тип: SOLID (Твердое тело) Имя: bolt\_1 Шаблон: SOLID\_PART\_MMNS

**Tools(Инструменты) → Parameters...(Параметры…)** Нажимаем , Добавляем новые параметры:

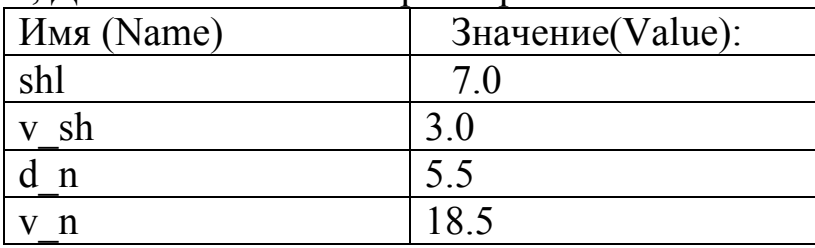

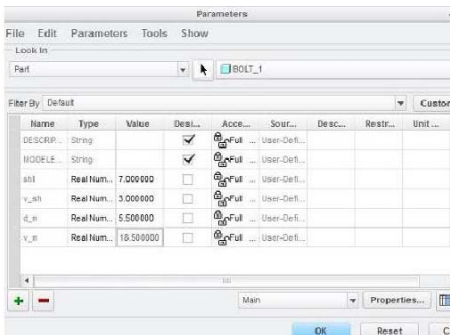

 $d_n$ 

Нажимаем ОК

Далее начнем создавать болт. Model (Модель)→Shapes(Формы) →Extrude (Вытянуть) <ПКМ> Define Internal Sketch (Задать внутренний эскиз).

Выделяем FRONT -плоскость, как Плоскость эскиза.

Нажимаем кнопку Sketch(Эскиз). Начертим окружность: Sketch(Эскиз)→Sketching(Создать  $\exists$ скиз) $\rightarrow$  Circle(Окружность)  $\circ$  Circle  $\cdot$ . Вместо диаметра напишите значение d\_n. И система сама распознала это значение

как 5.5 мм. Высоту вытягивания указываем v\_n.

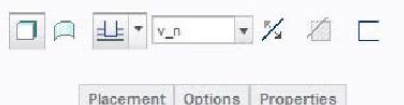

 $18\frac{1}{50}$ 冈 Как видим длина шляпки стала равна 18.5мм.

Закончим построение элемента . Model (Модель) → Shapes(Формы) →Extrude (Вытянуть). Глубина вытягивания напишем v\_sh.

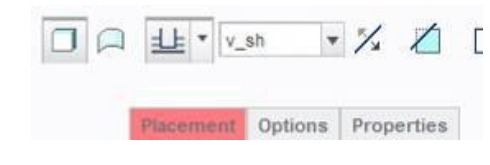

Зайдем в эскиз нажав кнопку ... Как плоскость эскиза выберем верхнюю поверхность ножки болта

Sketch (Эскиз)→Sketching (Создать Эскиз)→ Palette (Палитра).

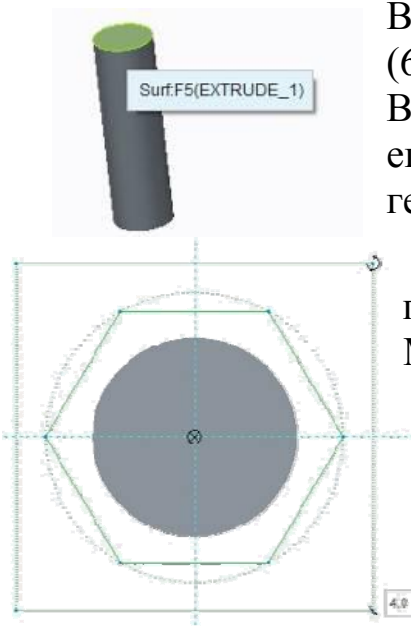

В окне Sketcher Palette находимшестиугольник (6-Sided Hexagon).

Выделяем его и удерживая <ЛКМ> вытягиваем его центром на пересечении опорных геометрических линий (следите за тем, чтобы

центр шестиугольника был привязан к пересекающимся геометрическим линиям). Масштаб равен 4.

Закончим построение элемента .

Теперь создаем "family table"("таблицу семейства"):

Tools (Инструменты)  $\rightarrow$  Family table...(Таблица семейства...) Нажимаем  $\overline{\mathbb{q}}$  Add/delete the table columns (Добавить / Удалить столбцы таблицы)

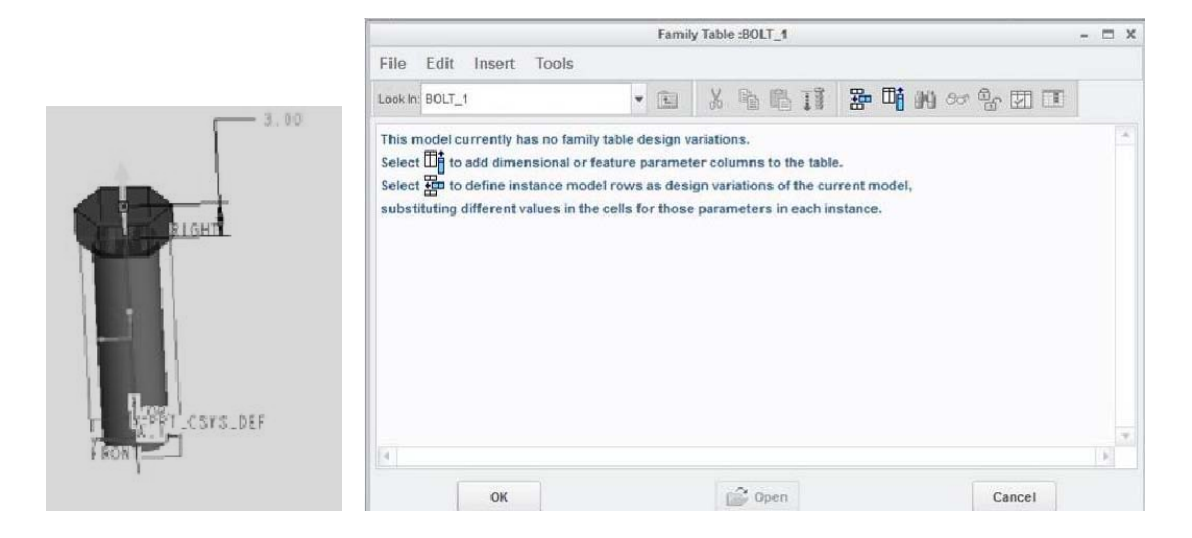

Выбираем Parameter (Параметр), в появившемся окне выбираем v sh, d  $n, v$  n. Нажимаем ОК.

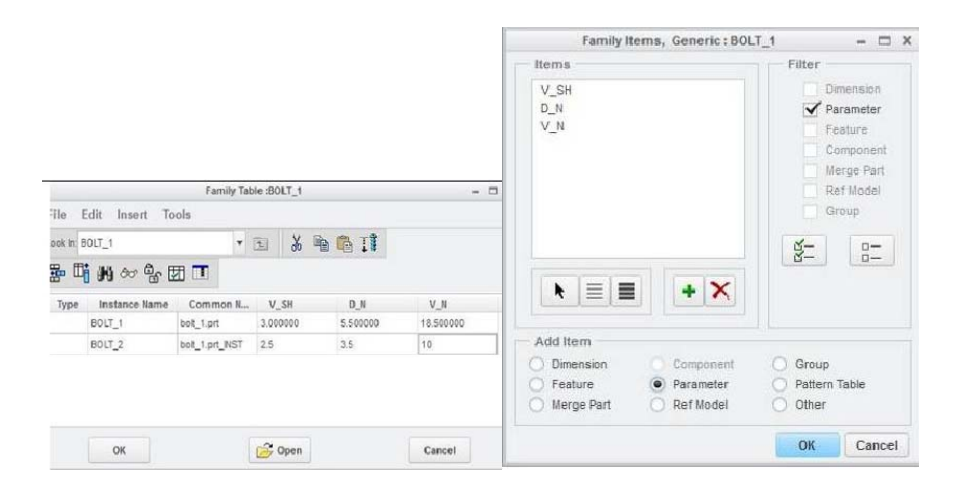

Создаем 1 новую строку экземпляра. Inser  $t(Bc \tau a B B T) \rightarrow$ Instance Row (Строка экземпляра) (значения как на рисунке) Нажимаем ОК.

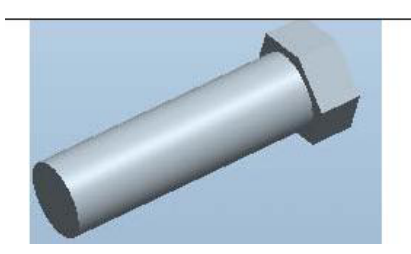

Сохраним деталь:

(File  $(\Phi a\text{m}) \rightarrow$  Save (Сохранить)). File (Файл) → Manage Session → Erase Current (Стереть текущий), чтобы удалить файл с оперативной памяти.

#### **Создаем ручку:**

 $FILE(\Phi a$ йл)  $\rightarrow$  NEW(Создать) Выбираем: РАRT (Деталь) Тип: SOLID (Твердое тело)

Имя: ruchka

Шаблон: SOLID\_PART\_MMNS

Model (Модель)→Shapes (Формы) →Revolve (Вращать) <ПКМ> Define Internal Sketch (Задать внутренний эскиз) или кликните на иконке ...

Нарисуем центральную линию: <ПКМ> Axis of Revolution (Ось вращения). Дважды щелкнем на горизонтальной привязке.

Важно: обязательно, чтобы эскиз был замкнутый. Далее, используя линию « Line \* и дугу Эдге \*, начертите эскиз, как показано на рисунке.

Эскиз → Готово, указать 360 ° для полного оборота. Закончите построение элемента, нажав  $\blacktriangleright$ .

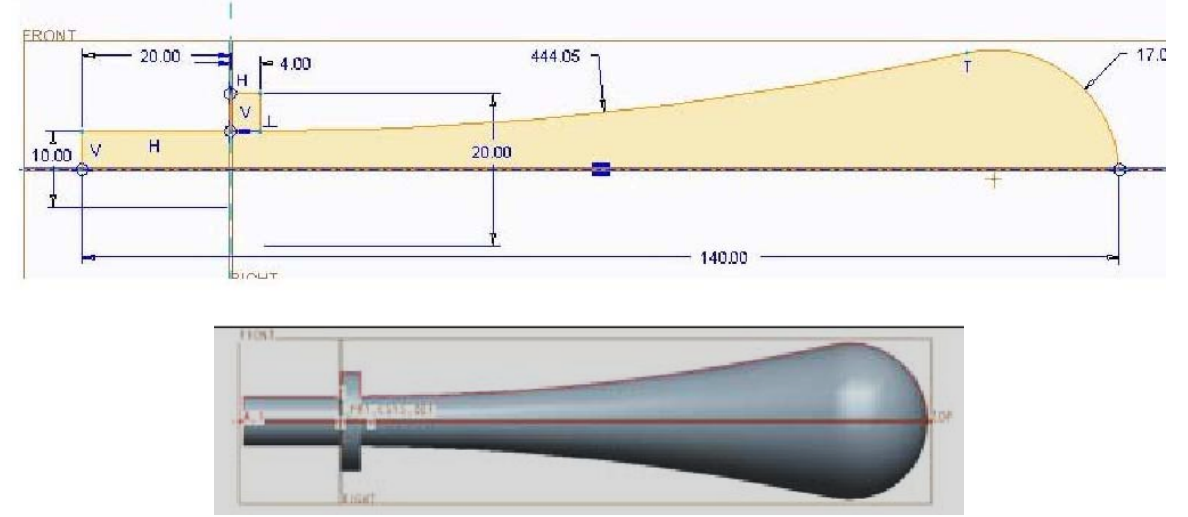

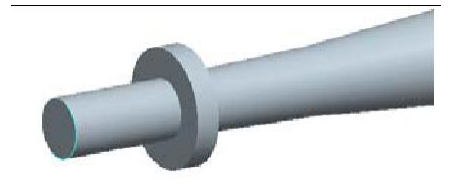

Model (Модель)  $\rightarrow$  Engineering (Проектирование)  $\rightarrow$  Chamfer (Фаска)  $\rightarrow$ Edge Chamfer (Фаска кромки)  $\blacksquare$ .

Установите параметры в диалоговой

панели такие, как показано на рисунке.

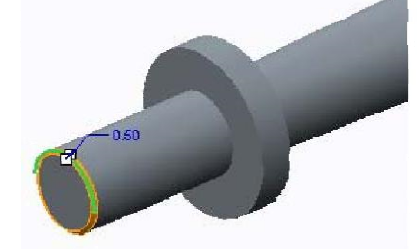

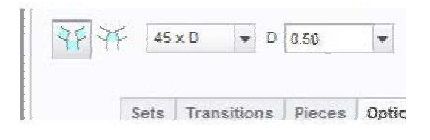

После укажите кромку.

Нажмите .

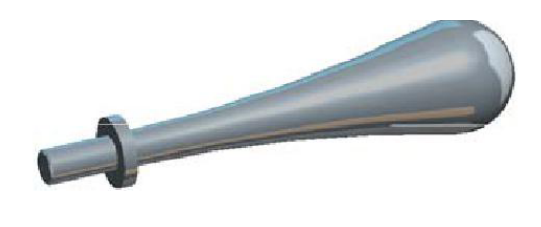

Сохраним деталь:  $(File(Φaйл) → Save(Coxранить)).$  $File(Файл) \rightarrow Manage Session \rightarrow$ Erase Current (Стереть текущий),<br>чтобы удалить файл с чтобы удалить файл с оперативной памяти.

## **Лабораторная работа № 22 Сборка компонентов**

В данной работе мы изучим, как создать сборку, используя автоматические привязки и первичные соединения. Сборка будет содержать как статические, так и динамические компоненты. Это позволит сделать сборку более реалистичной, и может использоваться для анализа движущихся частей изделия.

Создадим сборку клапана. Для этого будем использовать уже готовые компоненты, которые по очереди будем добавлять в общую сборку.

Для начала создадим новый сборочный файл:

Запустите Creo, File(Файл)→New(Создать); Type(Тип) – Assembly(Сборка); введите имя сборки – «assembly valve».

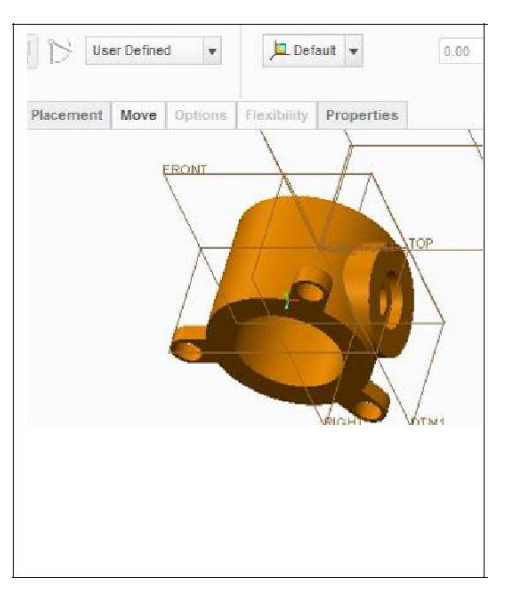

Добавим Основную часть клапана в сборку, используя привязку по умолчанию:

Model(Модель)→Component(Компонент)  $\rightarrow$ Assemble(Собрать). В окне Open(Открыть) выберите файл с деталью «v\_huis» и нажмите Open(Открыть). В появившейся диалоговой панели выберите привязку «Default». (По умолчанию значит, что для размещения компонента в сборке используется Выравнивание его созданной по умолчанию системы координат с созданной по умолчанию системой координат сборки. Это важная

деталь, которую необходимо соблюдать, потому что потом, при создании Механизма клапана, могут возникнуть проблемы.) Для завершения, на диалоговой панели нажмите .

Добавим в сборку деталь Axis: Будем использовать первичное соеди-

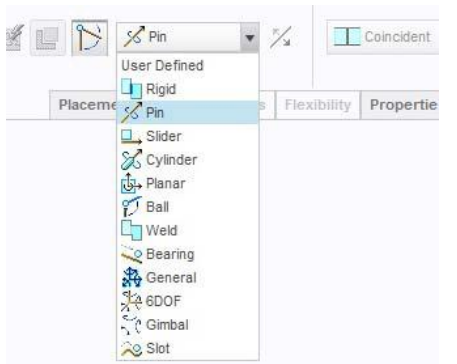

нение Pin, которое позволит нам привести данную деталь в движение, т.е. деталь станет динамическим компонентом в сборке.

Model(Модель)→Component(Компонент) →Assemble(Собрать). Или нажмите на иконку  $\mathbb{E}$ . В окне Open выбираем деталь «v\_as». Используйте сочетание клавиш:

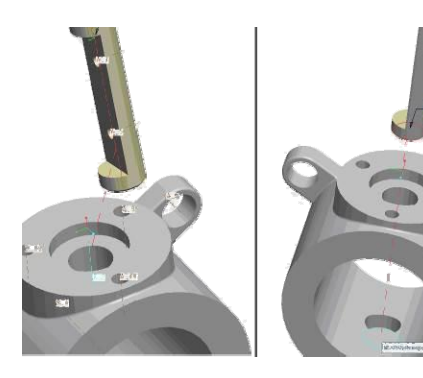

 $\langle$ Ctrl> +  $\langle$ Alt> +  $\langle$ CKM> для вращения компонента;  $\langle$ Ctrl> +  $\langle$ Alt> +  $\langle$ ПКМ> для перемещения компонента.

На диалоговой панели размещения компонента выберите соединение Pin. Укажем Axis alignment (Осевое выравнивание), для этого выберем ось на вале и после на основной части клапана.

(см. рис.)

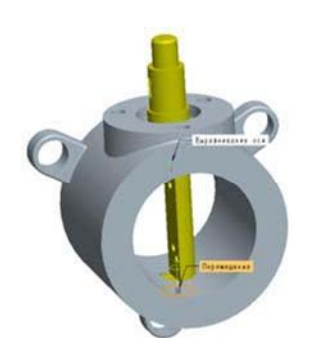

Далее в качестве ссылки Translation(Перемещения) укажем две плоскости на Axis и на Основной части, как показано на рисунке.

Для установления нулевого положения компонента необходимо: Откройте вкладку Размещение и выберите Rotation Axis(Ось вращения). Задайте точку на Axis (на рисунке в виде красного крестика с кружочком по центру) и выберите поверхность на Основной части клапана (см.рис.).

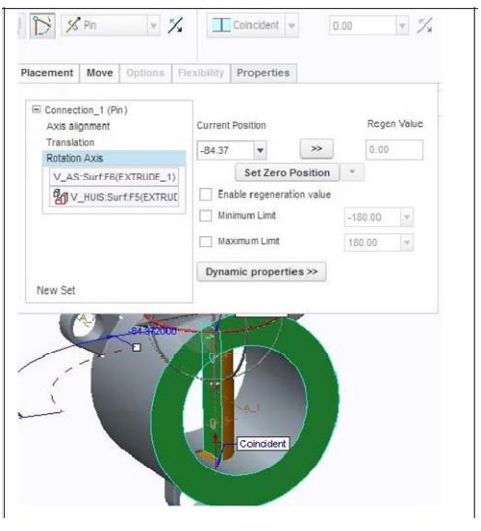

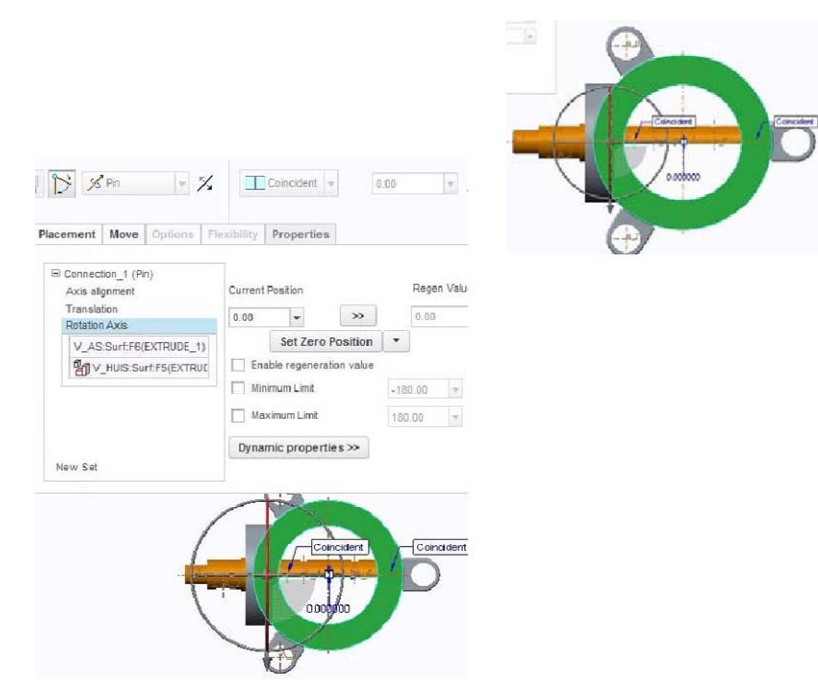

На панели инструментов кликните <sup>по</sup> и выберите FRONT. Теперь вы смотрите на фронтальный вид сборки. Как видим Axis расположена не совсем ровно.

Изменяя Текущее положение на вкладке Размещение установим, чтобы Axis получилась так как показано на рисунке. Только после это нажмем кнопку Set

Zero Position (Задать нулевое положение).

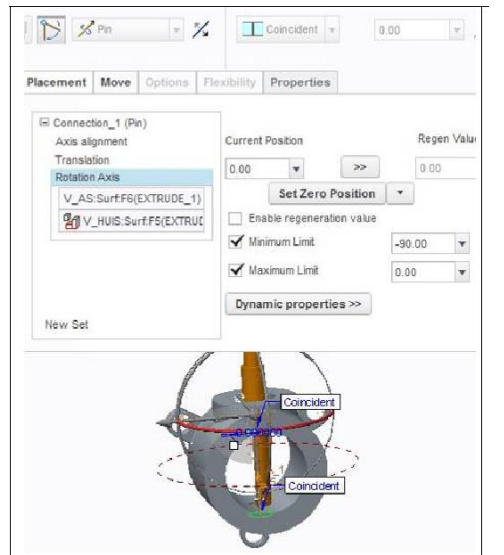

Установим параметры как показано на рисунке.

Попробуйте зажать маленький белый квадратик и перемещать его. Как видим перемещение вала не происходит в пределах 0 и -90, чего мы и добивались. Это нам нужно для создания механизма поворота ручки клапана.

Завершим построение ...

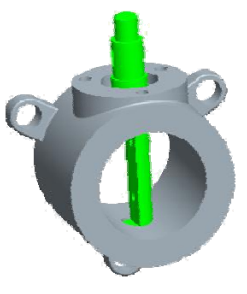

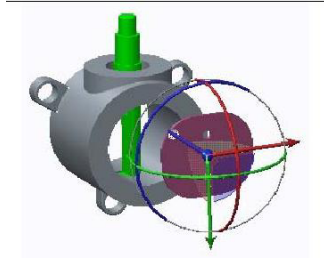

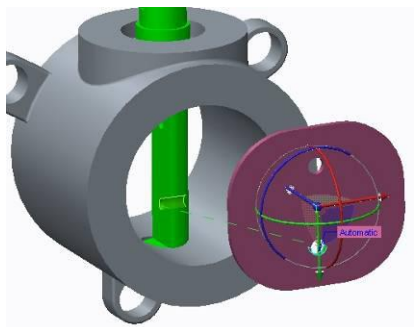

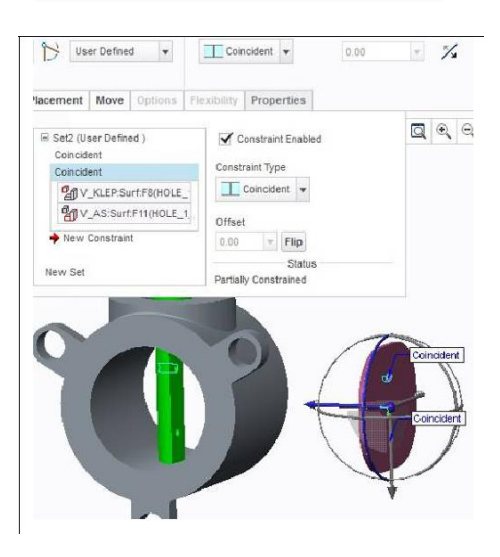

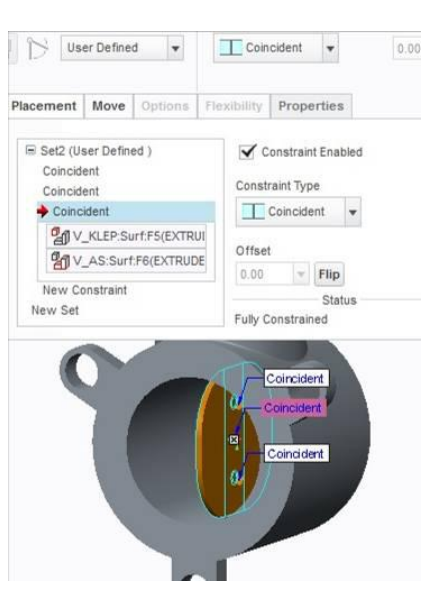

Добавим в сборку Задвижку. Model(Модель)→Component(Компонент)  $\rightarrow$ Assemble(Собрать)

Или нажмите на иконку ...

В окне Open выбираем деталь «v\_klep». На появившейся диалоговой панели раскройте вкладку Placement (Размещение).

Используя  $\langle \text{Ctrl} \rangle$  +  $\langle \text{Alt} \rangle$  +  $\langle \text{TIKM} \rangle$ перетащите деталь в примерное положение как показано на рисунке.

И по очереди, выбираем внутренние поверхности отверстий Axis и Задвижки, которые показаны на рисунке.

Аналогично сделайте для второго отверстия.

Как видим система интерпретировала наши ссылки и в панели Placement(Размещение) появилось 2 привязки Coincident(Совпадающий). Используя <Ctrl> + <Alt> + <ПКМ>(или используйте компонент 3D-перемещение, для этого необходимо навести курсор мыши на стрелки или окружности, которые находятся вокруг болта и зажав <ЛКМ> перемещать в нужном направлении), попробуйте перетащить Задвижку, теперь она двигается только по оси (т.е. у нее осталась только одна степень

свободы).

Для окончания сопряжения компонентов выберите две поверхности, как показано на рисунке. Как можно увидеть, система интерпретировала наши ссылки, и во вкладке Placement (Размещение) появилась новая привязка Coincident(Совпадающий).

Завершим построение  $\blacktriangledown$ .

262

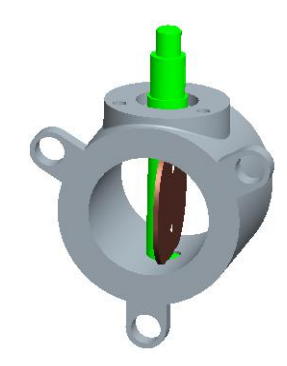

# Добавим в сборку Крышку клапана. Model(Модель)→Component(Компонент)→Assemble(Собрать)

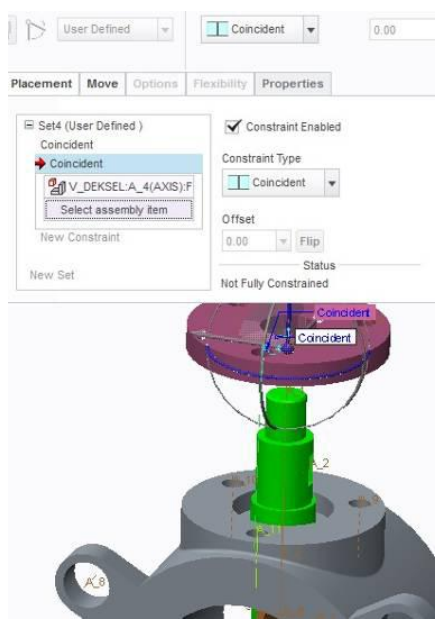

Или нажмите на иконку . В окне Open выбираем деталь «v\_deksel». На появившейся диалоговой панели раскройте вкладку Placement (Размещение).

Выберите New Constraint (Новое закрепление). Из меню Constrain Type – Coincident.

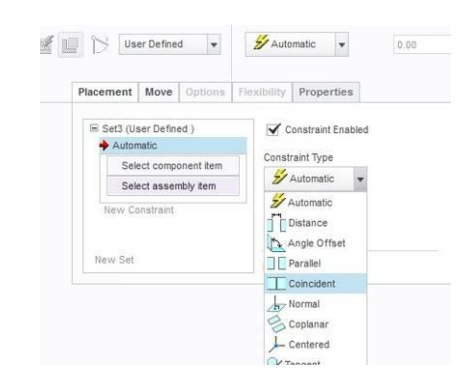

Выбираем ось центрального отверстия крышки и центральную ось большого цилиндра основной части клапана .

Аналогично выберите новое закрепление, и укажите привязку для одного из трех оставшихся отверстий. (см.рис.)

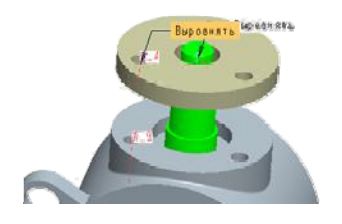

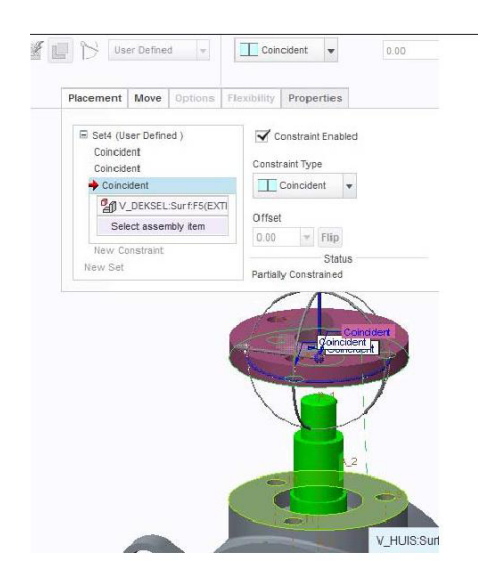

В третий раз выберите Новое закрепление, Constrain Type – Coincident.

Укажите поверхности как показано на рисунке.

Завершим построение  $\blacktriangledown$ .

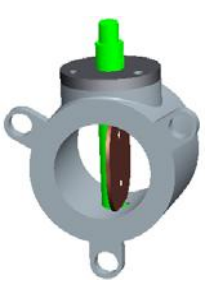

Добавим в сборку Плечо.

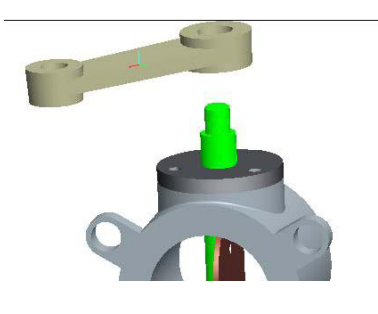

На панели фичеров нажмите на иконку В. В окне Открыть выбираем деталь «v\_arm». Наведите курсор на появившуюся деталь, нажмите <Ctrl>+<Alt>+<ПКМ> и перетащите ее в примерное положение, как показано на рисунке. Выберите две

цилиндрические части как показано на рисунке.

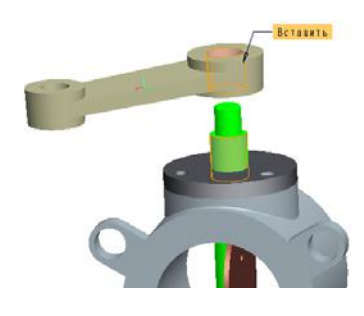

Нажмите <Ctrl> + <Alt> +<ПКМ> и попытайтесь перетащить модель. Теперь компонент может перемещаться только по оси (т.е. у него осталось одна степень свободы).

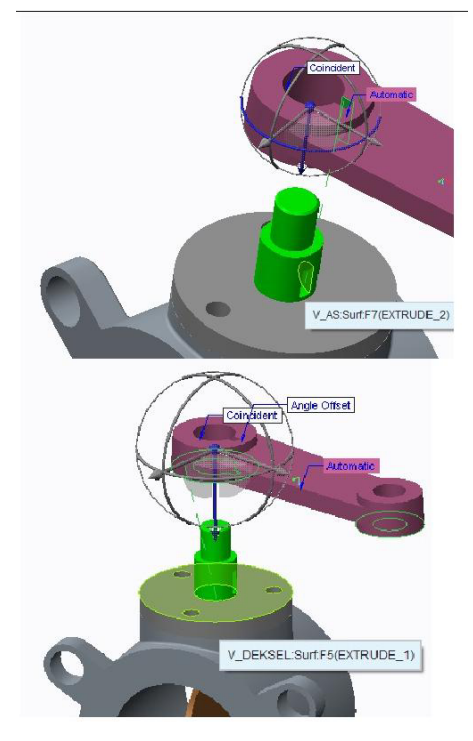

Далее, выберите две поверхности как показано на рисунке. Создалось еще одно закрепление Coincident.

Для окончательного сопряжения компонентов выберите две посадочные поверхности, как показано на рисунке. Система должна автоматически наложить привязку Coincident.

Завершите построение  $\blacktriangledown$ .

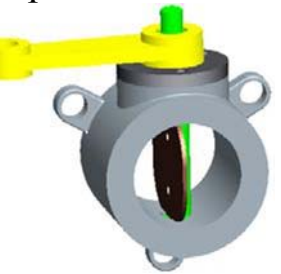

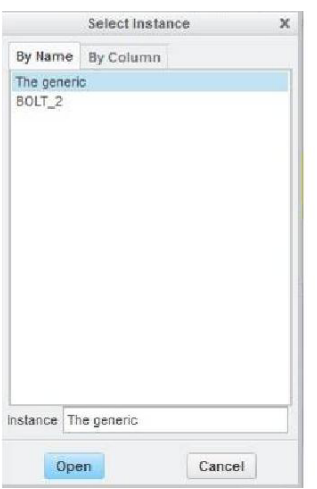

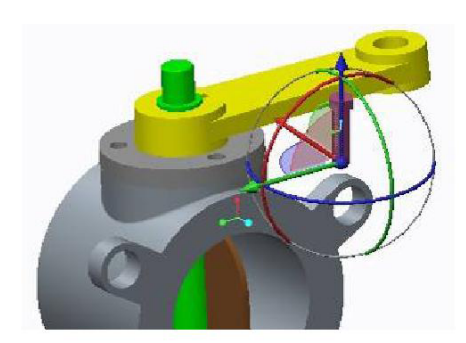

Добавим в сборку три болта:

На панели фичеров нажмите на иконку В. В окне Open выбираем деталь «bolt». В открывшимся окне выберите The generic (Родовой экземпляр) и нажмите Open.

Наведите курсор на появившуюся деталь, нажмите <Ctrl>+<Alt>+<ПКМ> (или используйте компонент 3D-перемещение, для этого необходимо навести курсор мыши на стрелки или окружности, которые находятся

вокруг болта и зажав <ЛКМ> перемещать в нужном направлении) и перетащите ее в примерное положение, как показано на рисунке.

Выберите две цилиндрические поверхности как показано на рисунке.

Система должна автоматически установить закрепление Constraint. Если вместо

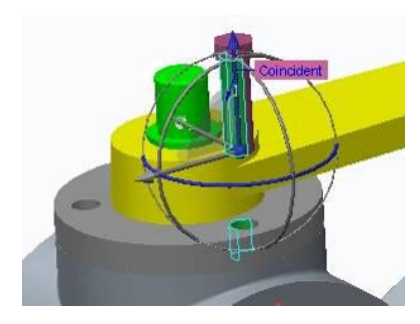

Constraint установилось другое сопряжение (например, Distance), то раскрыв список Constraint Type выберите нужное сопряжение. Для окончания сопряжения компонентов выберите две торцевые поверхности (см.рис.). Откройте вкладку Placement(Размещение), система должна определить закрепление как Constraint(Совпадающий).

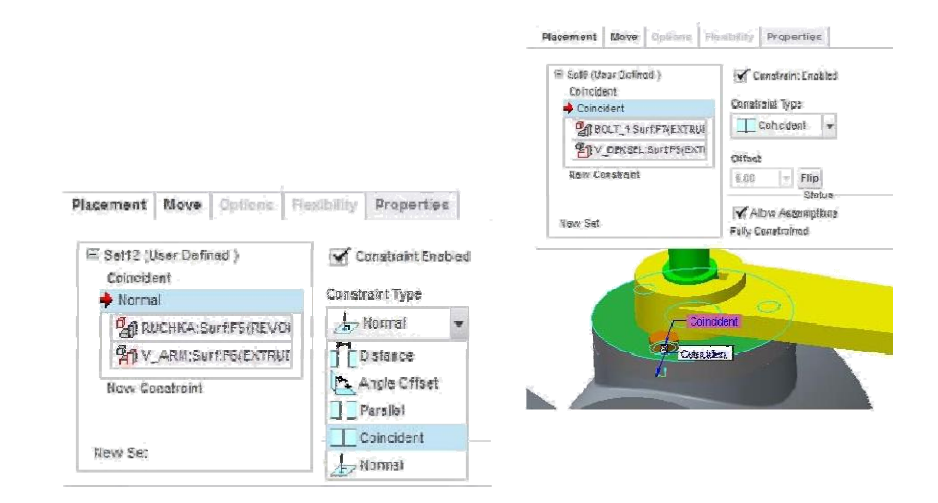

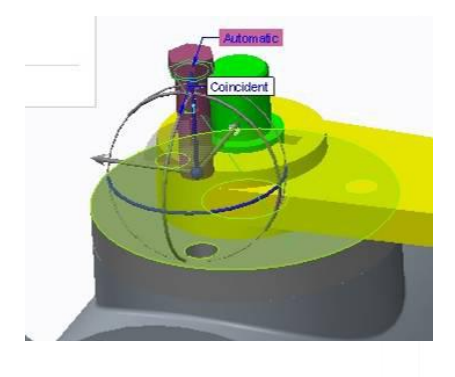

Завершите построение  $\blacktriangledown$ .

Аналогично добавьте в сборку еще 2 болта.

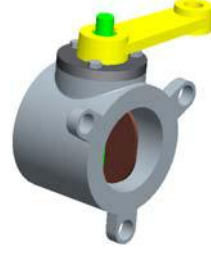

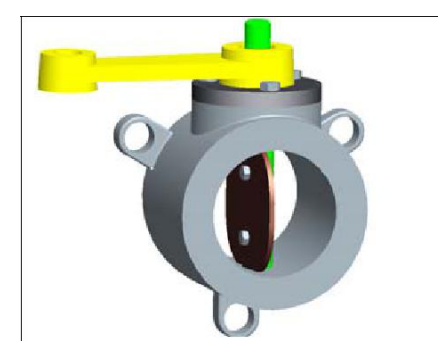

Добавьте в сборку «bolt» по аналогии. Только в открывающемся окне «Select Instance» (Выбрать экземпляр), укажите вместо The generic(Родового) - BOLT\_2. В итоге у вас должно получиться так, как

показано на рисунке.

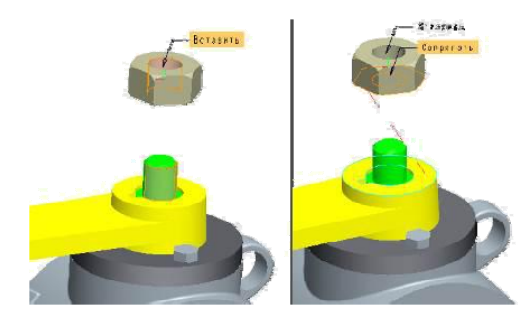

Добавьте в сборку гайку.

На панели фичеров нажмите на иконку <u>В</u>.

В окне Открыть выбираем деталь «v\_ga».

Используя компонент 3D-перемещение, перетащите ее в удобное, для сборки, положение.

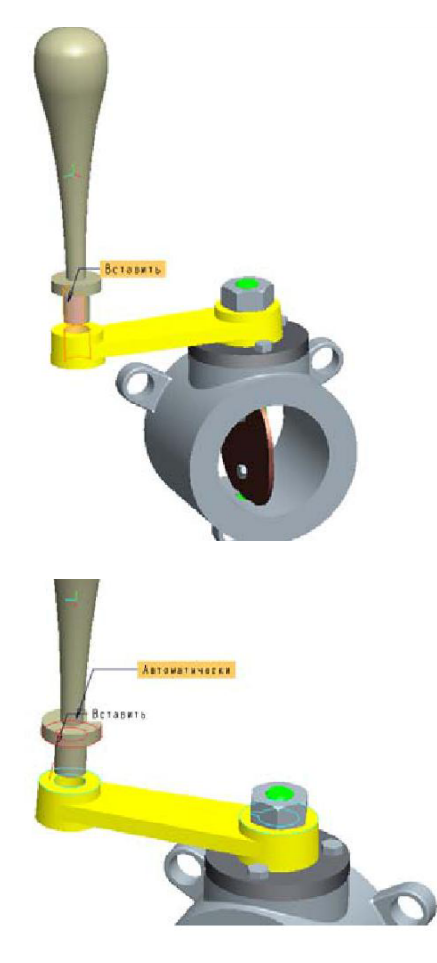

Укажите вначале две цилиндрические поверхности. После, для окончания сопряжения две торцевые поверхности. (см.рис.)

Последний сборочный компонент, который нужно добавить в сборку – это Ручка.

На панели фичеров нажмите на иконку В. В окне Open выбираем «ruchka».

Используя компонент 3D-перемещение, перетащите ее приблизительно в положение, как показано на рисунке.

Укажите две цилиндрические поверхности. Система должна автоматически установить закрепление Constraint.

Для окончания сопряжение укажите две посадочные поверхности как показано на рисунке. Система автоматически должна распознать закрепление как Constraint. Если установилось другое сопряжение, то измените его на Constraint.

Для завершения сопряжения нажмите .

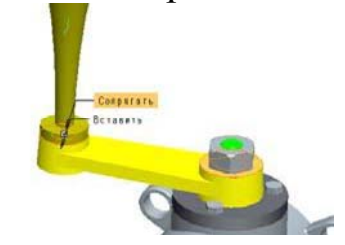

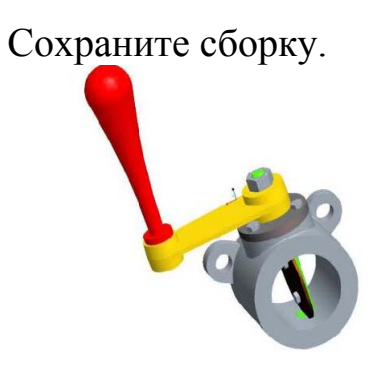

## **Лабораторная работа № 23 Создание механизма**

В данной работе мы изучим один из модулей Creo - Mechanism (Механизм). Рассмотрим работу с такими инструментами как: Двигать компоненты, Сервоприводы, Анализ механизма. Создадим анимацию движения клапана.

Откроем нашу сборку клапана:

 $File(\Phi$ айл)  $\rightarrow$  Open(Открыть)

В окне Open найдите сборку клапана «assembly\_valve», нажмите Open.

Перейдем в среду разработки механизма: Applications(Приложение)  $\rightarrow$  Mechanism(Механизм)

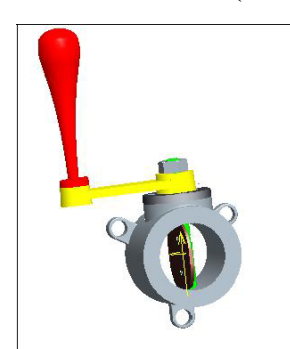

Как видим, появились новые окна и панели, которые помогут нам создавать анимацию сборки.

Также появилась стрелка – направление движения и ось вращения. (см.рис.)

На ленте инструментов View выключите отображение всех опорных элементов.

Кликнем на иконку  $\mathbb{R}$  (Drag components).

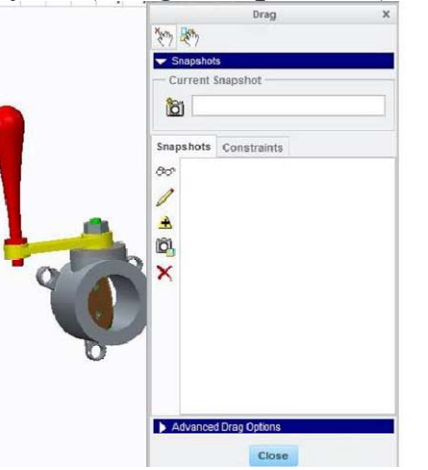

4台海港室3

Откроется окно Drag (Перетащить), в котором можно делать снимки и закрепления. Клацните <ЛКМ> на ручке сборки, появиться квадратик. Не зажимая кнопки мыши, попробуйте переместить ручку. Как видим, она перемещается на угол, который мы указывали при создании

сборки. Чтобы выйти из режима перемещения, клацните еще раз <ЛКМ> и закроем окно Drag(Перетащить).

Создадим Сервопривод. Нажмем на иконку  $\mathcal{D}$ .

Откроется окно Servo Motor Definition (Определение сервопривода). Кликните на стрелочку направления движения. Окно станет выглядеть так, как показано на рисунке. Перейдем на вкладку Profile(Профиль) и установим параметры такие, как показано на рисунке.

Нажимаем ОК.

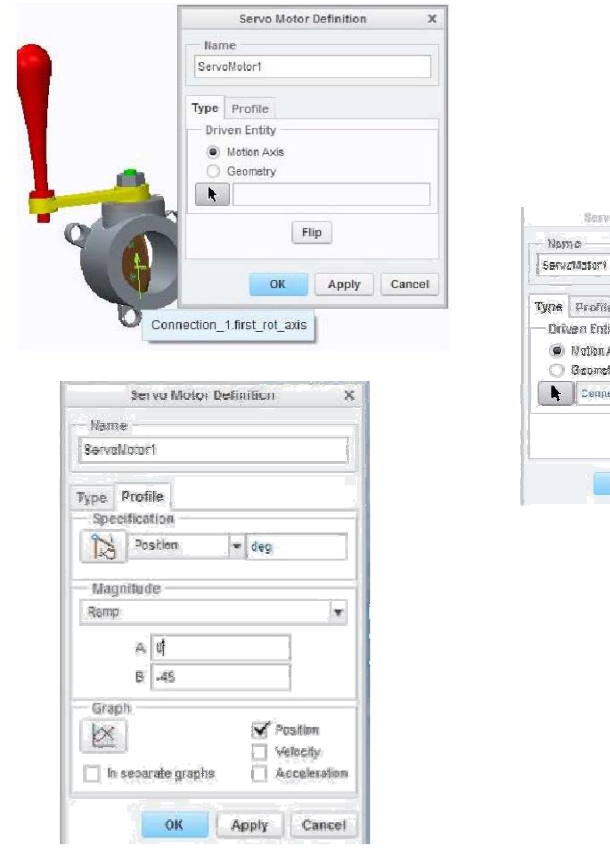

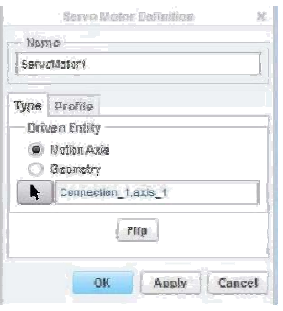

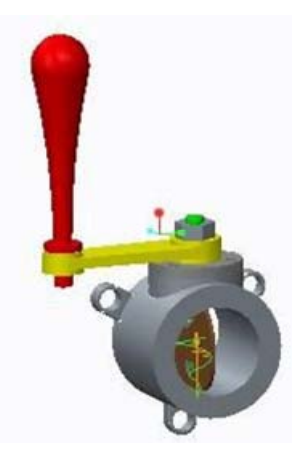

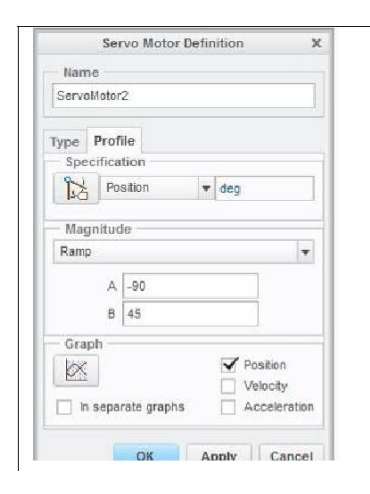

Аналогично создадим еще один сервопривод, только параметры укажите другие (см. рис.). Нажимаем ОК.

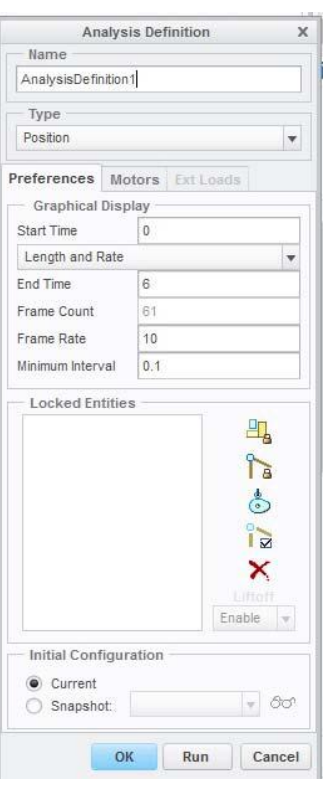

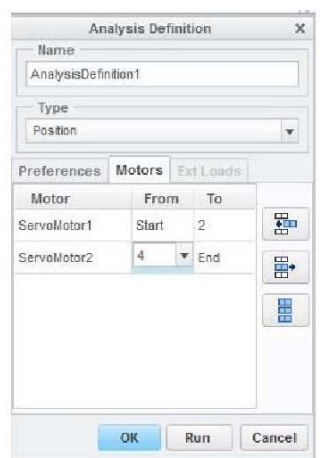

Mechanism(Механизм) → Analysis(Анализ) → Mechanism Analysis (Анализ механизма) Откроется окно Analysis Definition (Определение анализа).

Установите параметры, как показано на рисунке. Перейдите на вкладку Motors(Приводы). Установите значения начала и окончания выполнения работы каждого привода, как показано на рисунке. Со 2 по 4 секунду происходит пауза, т.е. задержка клапана в закрытом положении.

Чтобы посмотреть, как будет происходить движение клапана нажмите на кнопку Run (Выполнить).

#### После, нажмите ОК.

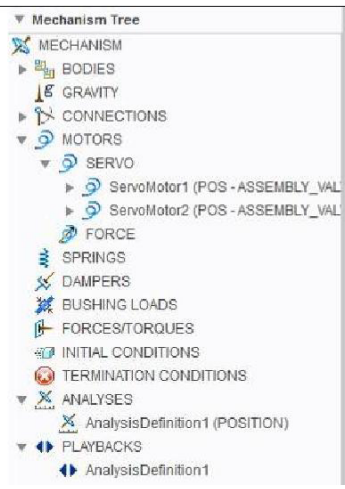

Справа находиться Mechanism Tree (Дерево механизма), в котором можно увидеть созданные Сервоприводы, Анализ движения. Их можно редактировать, для этого выделите то что хотите редактировать, кликните <ПКМ> и из списка выберите Edit Definition (Править определение). В дереве механизма раскройте PLAYBACKS(ПРОИГРЫВАНИЯ) и кликните <ПКМ> на AnalysisDefinition1, из выпадающего списка выберите Play (Проиграть). Откроется окно проигрывания, в

котором можете просмотреть анимацию, регулировать скорость воспроизведения и записать анимацию в формате .mpg, с помощью кнопки Capture…(Захват...)

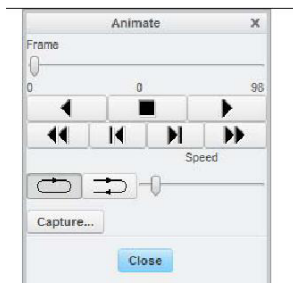

#### **Настройка среды проектирования Creo Parametric 7.0 средствами Creo TOOLKIT и Microsoft Express Visual C++ 10**

**Цель работы:** ознакомиться с возможностями инструментария Creo TOOLKIT и создать тестовую программу которая будет создавать дополнительные пункты меню в панели инструментов Creo Parametric 7.0

#### **Выполнение работы**

После написания программы необходимо выполнить следующую пошаговую инструкцию добавления пункта меню Tools->File-> Install Test

1. Проверить, что Creo TOOLKIT установлен. Для этого в Creo кликнуть File → Help → System Information. В открывшемся окне INFORMATION WINDOW, в списке Configured Option Modules проверяем наличие пункта TOOLKIT.

2. Далее запустить Microsoft Express Visual C++

2.1 Выбрать File->New->Project, далее General и Makefile Project, вписать ProTOOLKITInstall в поле Name, запомнить путь до папки с проектом в поле Location и кликнуть ОК.

2.2 Next кнопка. Затем заполнить такие поля: *Build command line: nmake /f make\_install dll Clean commands: nmake /f make\_install dll\_clean Rebuild comand line: nmake /f make\_install dll\_clean Output (for debugging): pt\_inst\_test.dll*

*Include search path: [путь до папки Крео]\protoolkit\includes.* В случае если путь к папке *includes* имеет пробелы и длинные названия (более 8 символов), лучше всю папку *protoolkit* скопировать в другое место и указать путь уже туда.

2.3 Next кнопка. Проверить, чтоб была галочка - *Same as debug configuration*. Finish кнопка.

3. Выбрать **View->Solution Explorer** (если это окно закрыто)

4. Скопировать созданный файл make\_install в папку с проектом и во вложенную папку (то есть в 2 папки)

5. Перейти обратно в студию. Перейти в **Project->Add Existing Item**, выбрать make\_install (из вложенной папки проекта).

6. Двойной клик на добавленном файле в дереве и под надписью Pro/Toolkit Source & Machine Loadpoint (EXTERNAL USE - DEFAULT) надо поменять значение "../.." на *[путь до папки Крео]\protoolkit* (без всяких кавычек и слэша в конце). Если название папки в пути длинное (больше 8 символов), то его можно сократить с использованием «~1», например название папки Program Files заменить на Progra~1, иначе программа будет выдавать ошибку.

Сохраниться.

#### 7.Выбрать **Build->Build sulution**

8. Найти внутри папки проекта файл pt inst test.dll. Создать рядом файл protk.dat и раскрыть его в блокноте.

8.1Вписать туда:

- $\triangleright$  name pt inst test
- $\triangleright$  startup dll
- $\triangleright$  exec file pt inst test.dll
- $\triangleright$  text dir [Путь до папки Крео]\protoolkit\protk appls\ pt install test

```
\triangleright end
```
Сохранить.

#### 9.Затем **Пуск->run** вписать cmd – Enter

9.1 В командной строке (рис. 10.1)  $\Pi$ уть до папки Kpeo $\binom{\text{b}}{\text{b}}$ unlock  $\Pi$ уть до папки с pt inst test.dll $\phi$ t inst test.dll (именно до dll, а не до папки с проектом). Если работаете под User-ом, то скопируйте (а лучше изначально создавайте) весь проект на диске D->stud.

Подтверждением, что всё прошло успешно и Creo Parametric 7.0 разблокирована для внесения изменений, будет надпись типа: Successfully unlocked application...

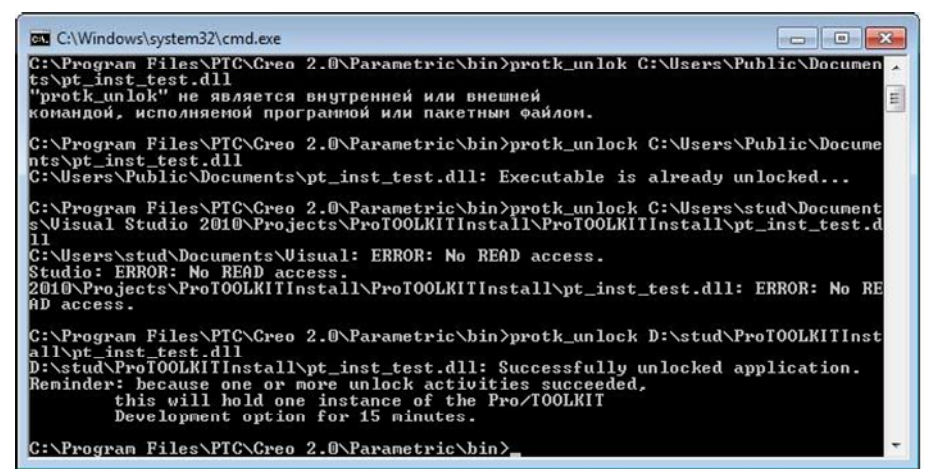

Рисунок 1 – Работа в командной строке

10.ПКМ по ярлыку Creo Parametric 7.0 -> Properties и смотрим, какой путь к рабочей директории. Скидываем туда protk.dat и pt\_inst\_test.dll 11.Запускаем Creo Parametric 7.0. Если всё было выполнено правильно, то появиться пункт в меню File->Install Test (рис.2).

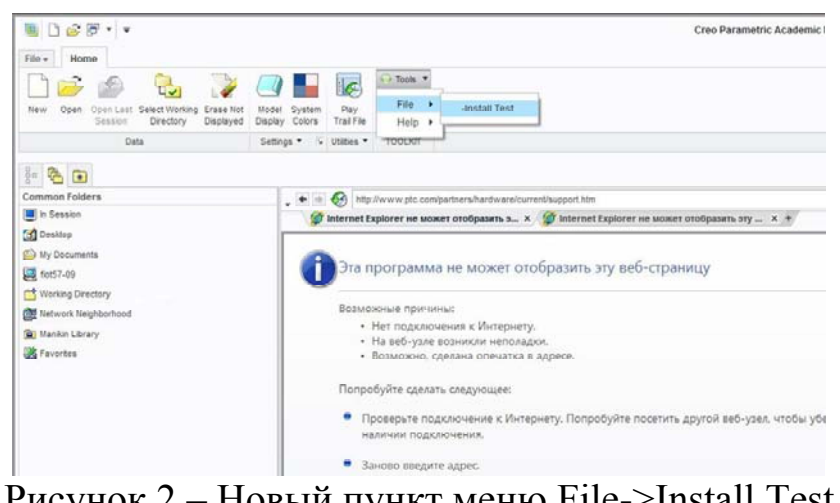

Рисунок 2 – Новый пункт меню File->Install Test в панели инструментов

# **Задание**

Создать программу под названием make\_install, которая инсталлирует пункт меню File->Install Test в панели инструментов Creo Parametric 7.0

#### **ЛИТЕРАТУРА**

1. Норенков И.П. Основы автоматизированного проектирования: Учеб. для ВУЗов. 2-е изд., перераб. и доп. – М.: Изд-во МГТУ им. Н.Э. Баумана, 2002. – 336 с.

2. САПР в автомобиле- и тракторостроении: Учебник для студ. высш. учеб. заведений/ Ю.В. Дементьев, Ю.С. Щетинин; Под общ. Ред. В.М. Шарипова. – М.: Издательский центр "Академия", 2004. – 224 с.

3. Князева М. Д. Алгоритмика: от алгоритма к программе: учеб. пособие / М. Д. Князева. - Москва: Кудиц-образ, 2006. - 191 с.

4. Гельмерих Р. Введение в автоматизированное проектирование / Р. Гельмерих, П. Швиндт; пер. с нем. Г.М. Родова, Я.Е. Львовича; под ред. В.Н. Фролова. – Москва: Машиностроение, 1990. – 296с.

5. Заикина В. И. Основы автоматизированного проектирования в машиностроении: практикум. Учеб. пособие – Минск: Вышэйш. шк.,  $2008. - 247$  c.

6. Болдин А.Н. Основы автоматизированного проектирования: учебное пособие / А.Н. Болдин, А.Н. Задиранов. – Москва: МГИУ,  $2009. - 103$  c.

7. Сиденко Л.А. Компьютерная графика и геометрическое моделирование / Л.А. Сиденко – Санкт-Петербург: Питер, 2009 – 220 с.

8. Arras, Peter. Course BASIC MCAD. - Lessius, campus De Nayer 2011.- 276 pp.

9. Arras, Peter. Course MCAD Advanced. - Lessius, campus De Nayer, 2011. – 127 pp.

10.Creo Parametric. [Електронний ресурс]. – Режим доступу: http://www.pro-technologies.ru/product/Creo\_Parametric/.

11. Shih, Randy H. Parametric Modeling with Creo Parametric 1.0 / Randy H.Shih. – SDC Publisher: Stepher Schroff, 2011. - 432 pp.

12. Минеев, М. А. Pro/Engineer Wildfire 2.0/3.0/4.0: самоучитель / М. А. Минеев. – М.: Наука и техника, 2008. – 352 c.

13. Разработка геометрических моделей и чертежей деталей на базе системы CAD/CAM Pro/Engineer. Часть 1. / под ред. В.А.Зубкова.- М.: МГИУ, 2008. - 216 с.

14.Якунин В.И. Разработка геометрических моделей и чертежей деталей на базе системы CAD/CAM PRO ENGINEER: учебное пособие /В.И. Якунин, В.А. Зубков, В.Н. Тимофеев и др.- под редакцией В.А. Зубкова, Москва, 2008.- 217 с.

#### **Список используемых сокращений**

CAD – Computer Aided Design

CAE – Computer Aided Engineering

CAM – Computer Aided Manufacturing

DMU – Digital Mock Up

ERP – Enterprise Resource Planning

FEA – Finite Element Analysis

PDM – Product Data Management

PLM – Product Lifecycle Management

UML – Unified Modeling Language

ЕИП – Единое информационное пространство

ЕСКД – Единая система конструкторской документации

ЕСТД – Единая система технологической документации

ЖЦИ – Жизненный цикл изделия

ИПИ – Информационная поддержка процессов жизненного цикла изделий

ИЭТР – Интерактивное электронное техническое руководство

КД – Конструкторская документация

КП – Конструкторское проектирование

КПр – Конструкторский проект

КТПП – Конструкторско-технологическая подготовка произ-

водства

НСО – Нестандартное оборудование

ОЗ – Операционная заготовка

ОТП – Операционный технологический процесс

САПР – Система автоматизированного проектирования

СТО – Средства технологического оснащения

ТД – Технологическая документация

ТП – Технологический процесс

ТПП – Технологическая подготовка производства

УП – Управляющая программа для станка с ЧПУ

ФИ – формообразующий инструмент

ФО – формообразующая оснастка

ЧПУ – Числовое программное управление

**Грудина** Наталия Владимировна

# **КОМПЬЮТЕРНОЕ МОДЕЛИРОВАНИЕ И ИНЖЕНЕРНЫЙ АНАЛИЗ**

**Практикум по выполнению лабораторных работ для студентов специальности 1-36 07 02 «Производство изделий на основе трехмерных технологий» дневной формы обучения**

Подписано к размещению в электронную библиотеку ГГТУ им. П. О. Сухого в качестве электронного учебно-методического документа 07.02.24. Рег. № 92Е. http://www.gstu.by